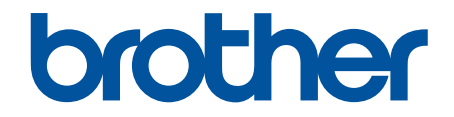

# **Online User's Guide**

**DCP-L2531DW DCP-L2535DW DCP-L2550DW HL-L2395DW MFC-L2710DW MFC-L2713DW MFC-L2715DW MFC-L2716DW MFC-L2730DW MFC-L2750DW MFC-L2751DW MFC-L2770DW MFC-L2771DW** 

## <span id="page-1-0"></span>**Table of Contents**

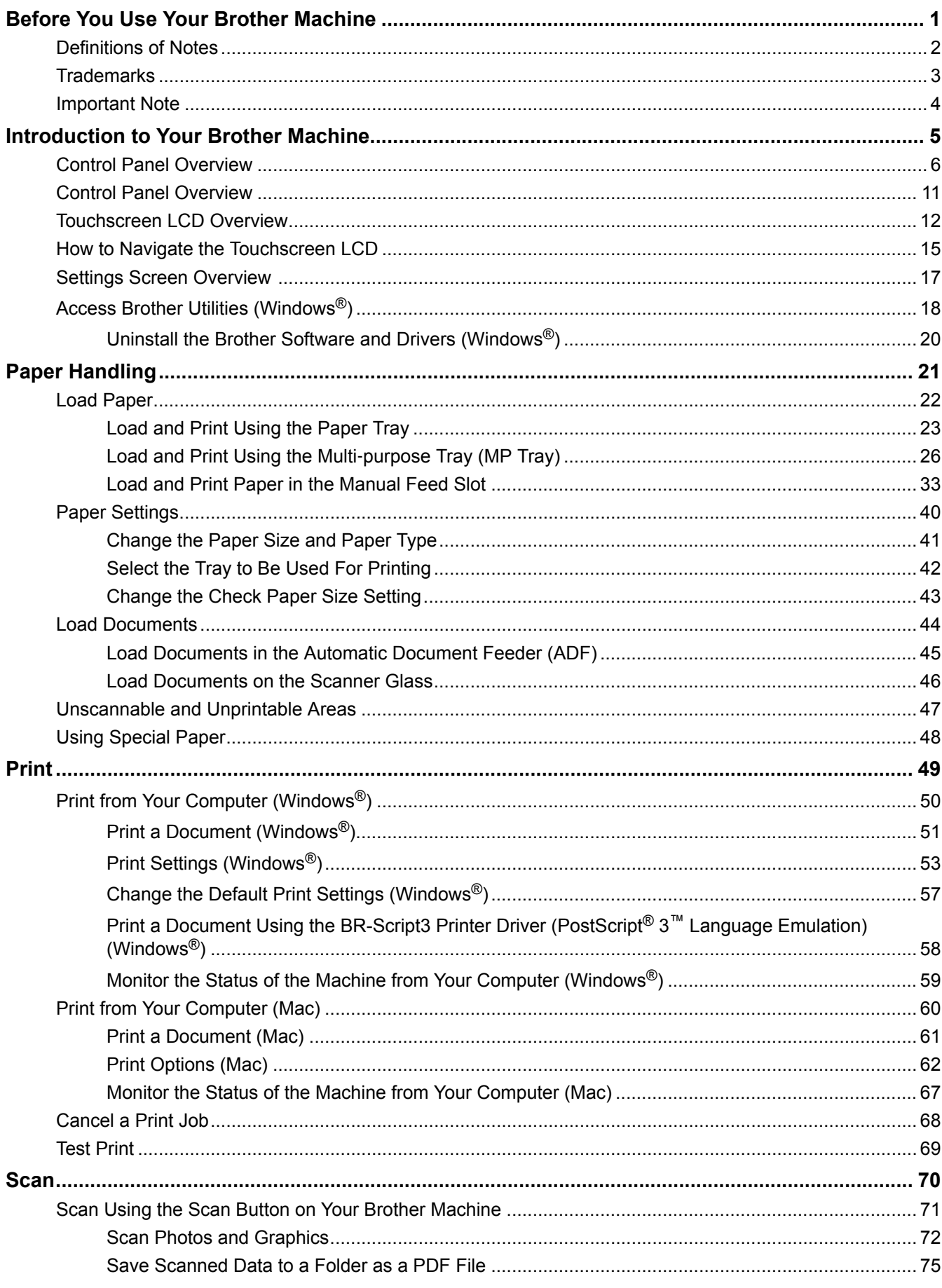

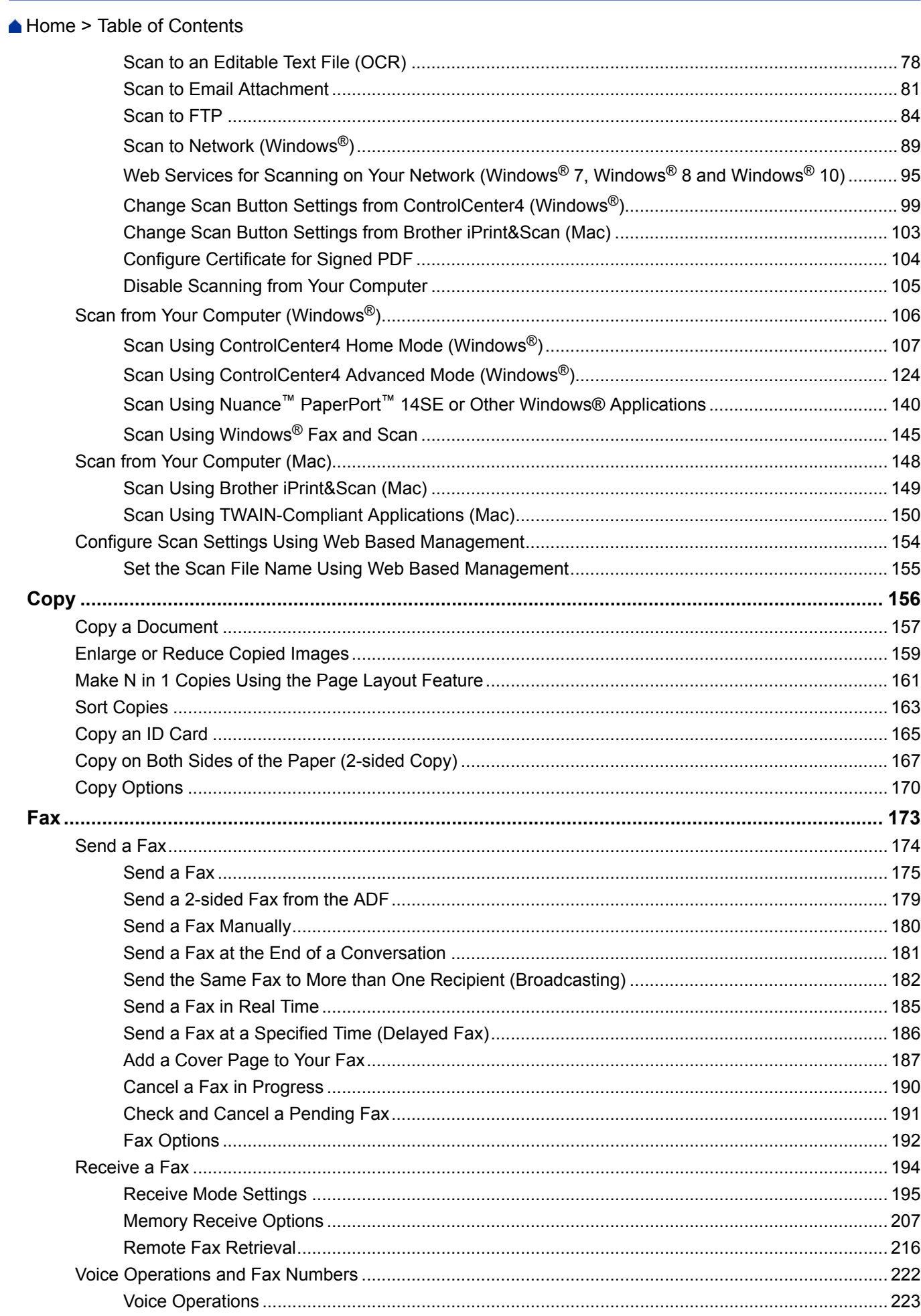

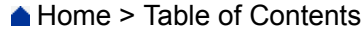

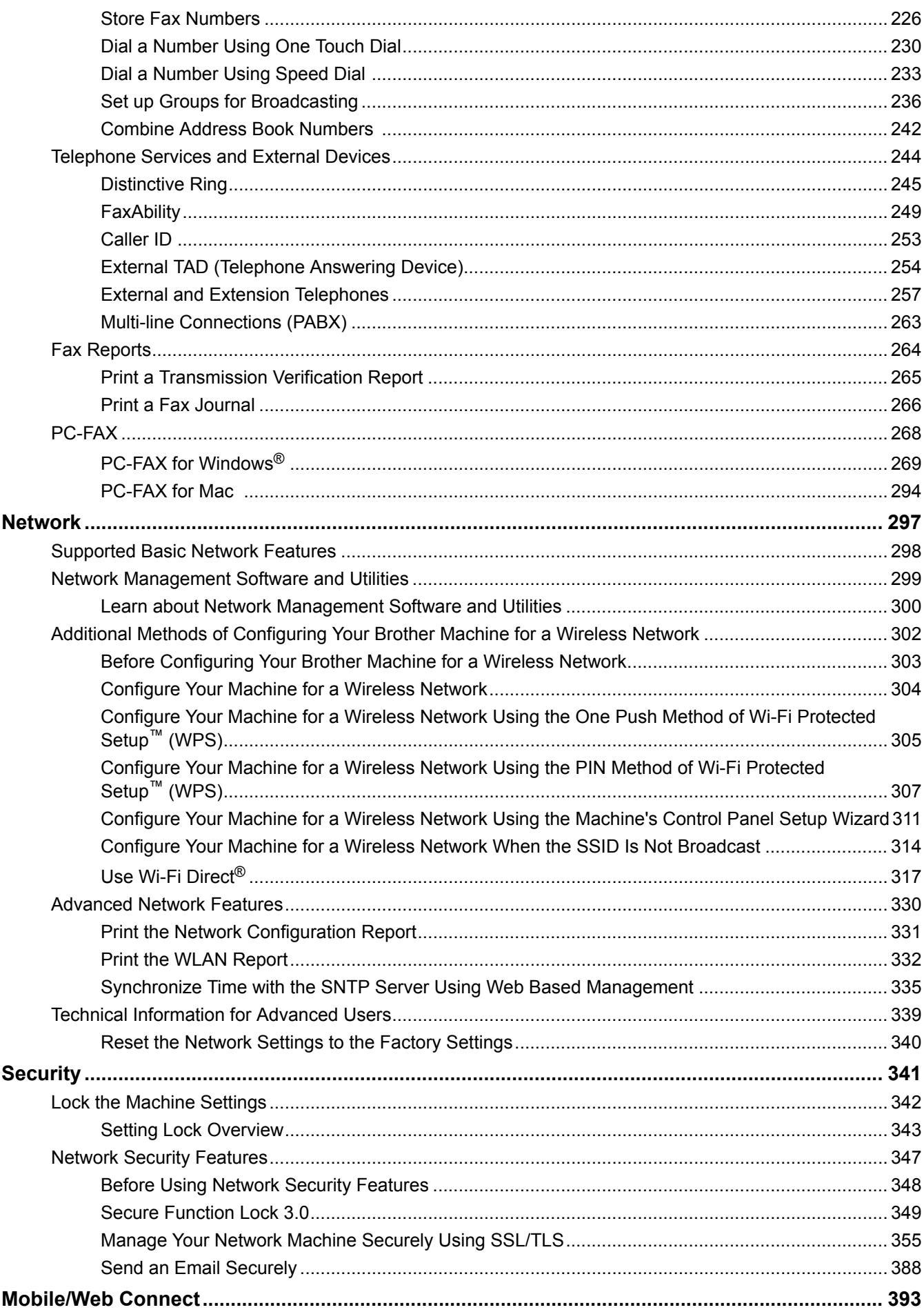

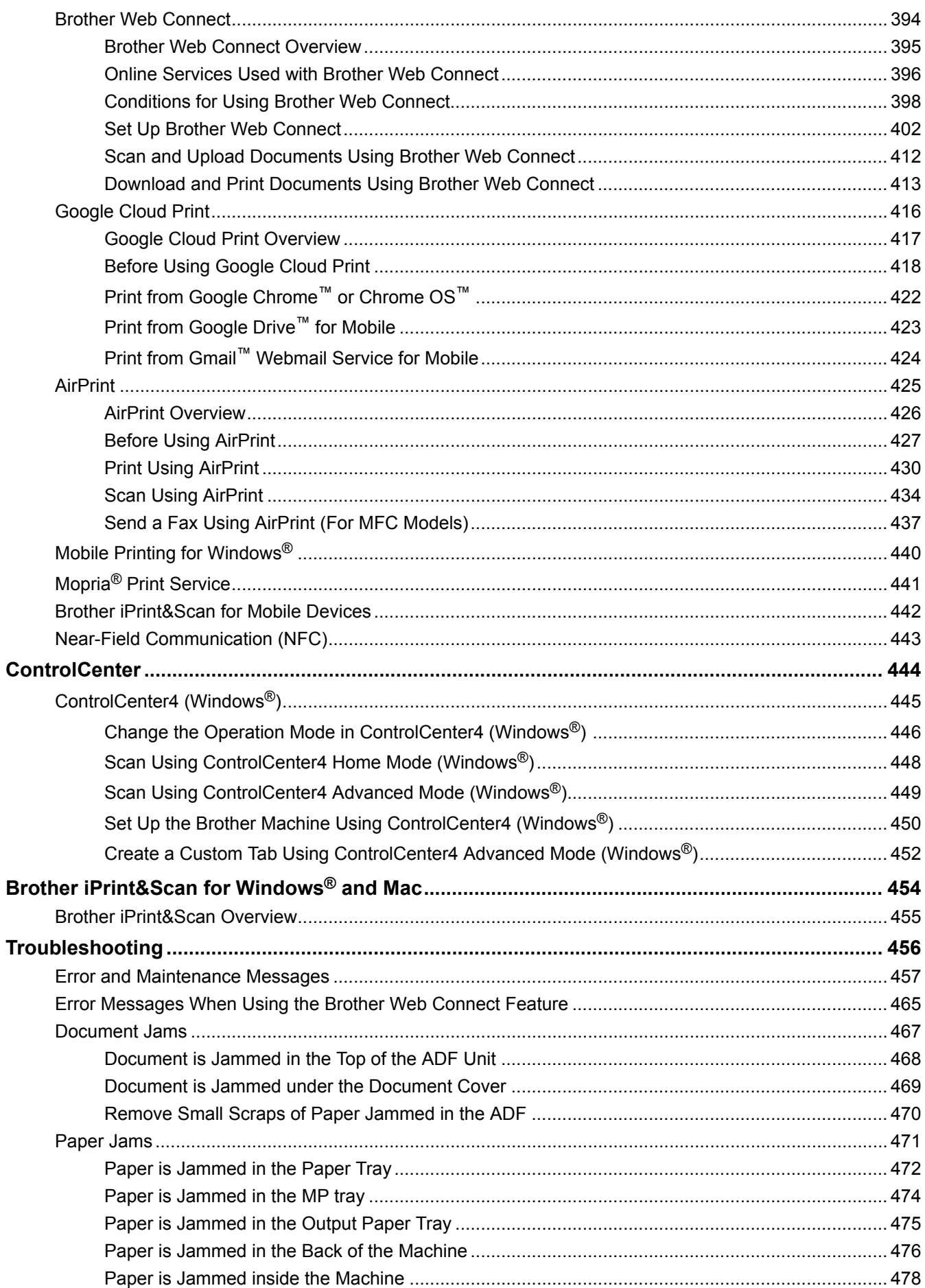

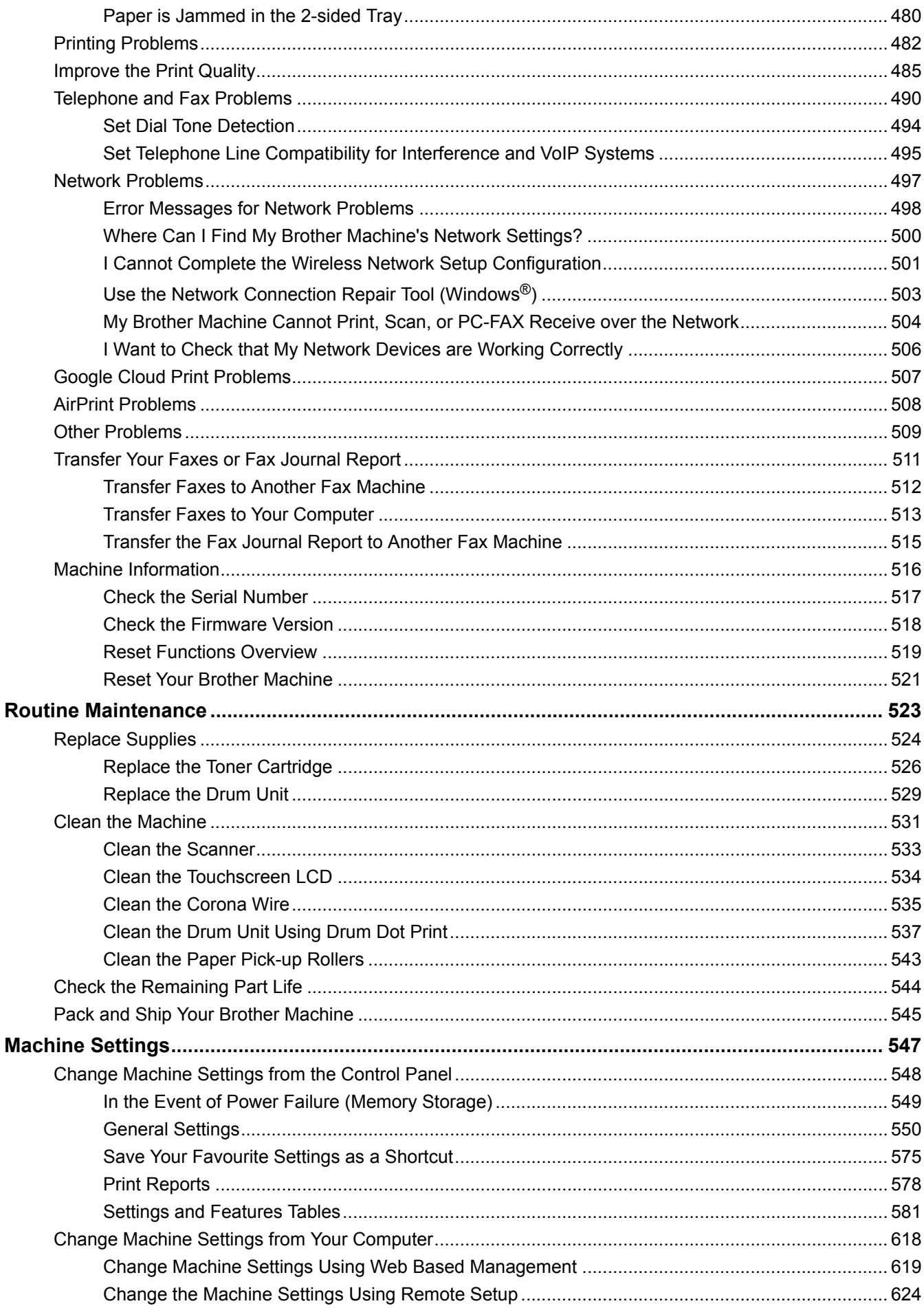

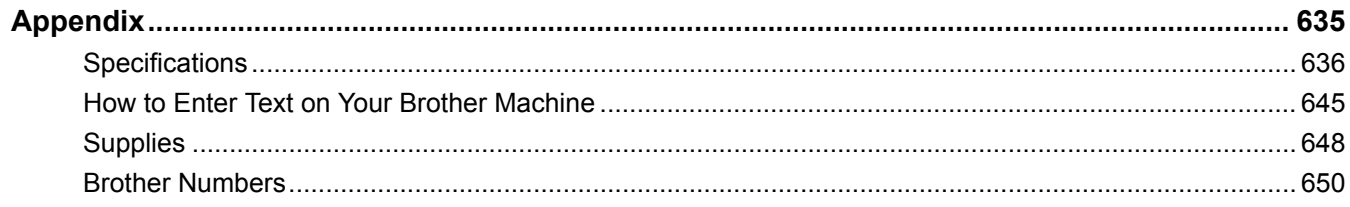

<span id="page-7-0"></span>▲ [Home](#page-1-0) > Before You Use Your Brother Machine

# **Before You Use Your Brother Machine**

- [Definitions of Notes](#page-8-0)
- [Trademarks](#page-9-0)
- [Important Note](#page-10-0)

<span id="page-8-0"></span>▲ [Home](#page-1-0) > [Before You Use Your Brother Machine](#page-7-0) > Definitions of Notes

# **Definitions of Notes**

We use the following symbols and conventions throughout this User's Guide:

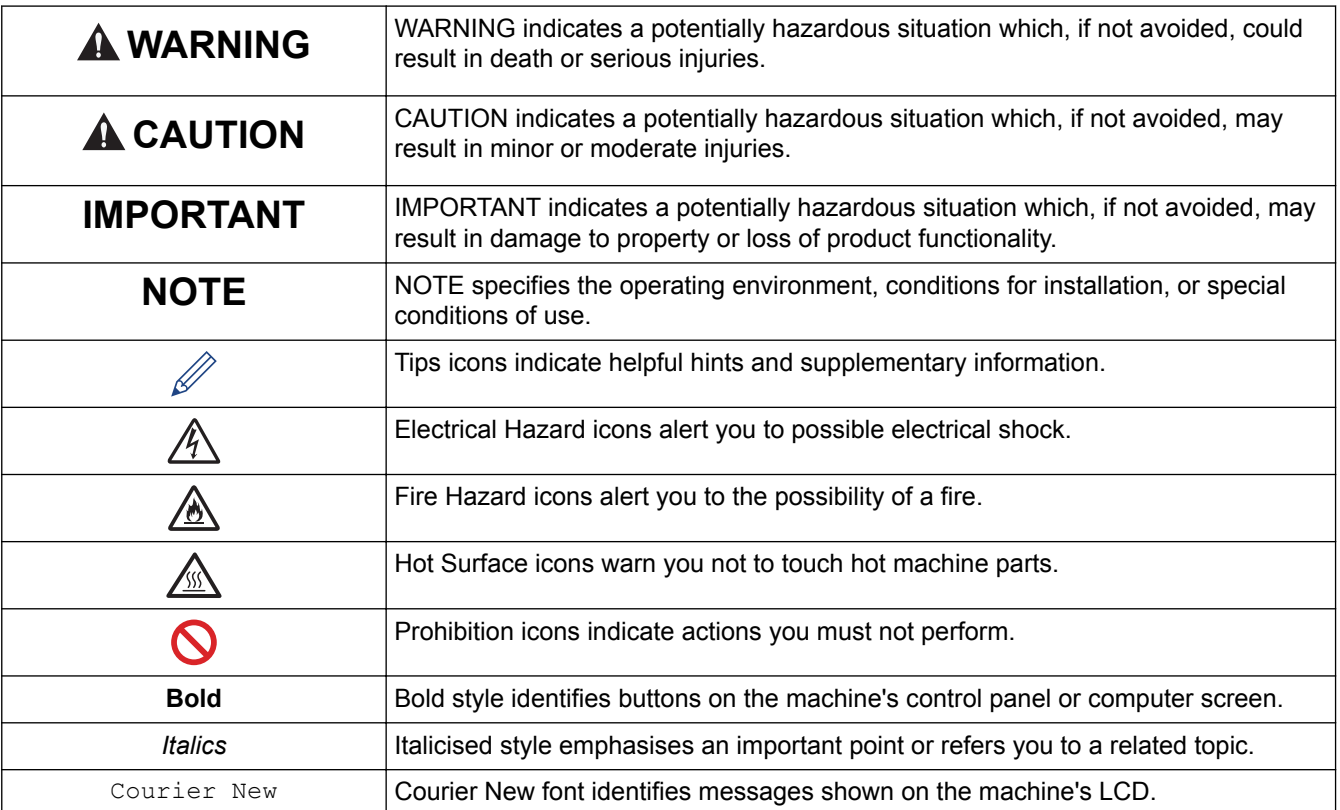

## **Related Information**

• [Before You Use Your Brother Machine](#page-7-0)

#### <span id="page-9-0"></span>▲ [Home](#page-1-0) > [Before You Use Your Brother Machine](#page-7-0) > Trademarks

## **Trademarks**

BROTHER is either a trademark or a registered trademark of Brother Industries, Ltd.

Microsoft, Windows, Windows Server, SharePoint, Internet Explorer, Outlook, PowerPoint, Excel, OneNote and OneDrive are either registered trademarks or trademarks of Microsoft Corporation in the United States and/or other countries.

Apple, Mac, Safari, AirPrint, the AirPrint logo, iPad, iPhone and iPod touch are trademarks of Apple Inc., registered in the United States and other countries.

macOS is a trademark of Apple Inc.

App Store is a service mark of Apple Inc.

Nuance and PaperPort are trademarks or registered trademarks of Nuance Communications, Inc. or its affiliates in the United States and/or other countries.

PostScript and PostScript 3 are either registered trademarks or trademarks of Adobe Systems Incorporated in the United States and/or other countries.

Wi-Fi, Wi-Fi Alliance and Wi-Fi Direct are registered trademarks of Wi-Fi Alliance®.

WPA, WPA2, Wi-Fi CERTIFIED, Wi-Fi Protected Setup and Wi-Fi Protected Setup logo are trademarks of Wi-Fi Alliance®.

Android, Gmail, Google Cloud Print, Google Drive, Google Chrome, Chrome OS and Google Play are trademarks of Google Inc. Use of these trademarks is subject to Google Permissions.

Mopria<sup>®</sup> and the Mopria<sup>®</sup> Logo are registered trademarks and service marks of Mopria Alliance, Inc. in the United States and other countries. Unauthorised use is strictly prohibited.

Mozilla and Firefox are registered trademarks of the Mozilla Foundation.

Intel is a trademark of Intel Corporation in the U.S. and/or other countries.

Evernote and the Evernote Elephant logo are trademarks of Evernote Corporation and used under a license.

The Bluetooth<sup>®</sup> word mark is a registered trademark owned by the Bluetooth SIG, Inc. and any use of such marks by Brother Industries, Ltd. is under license.

WordPerfect is a registered trademark of Corel Corporation and/or its subsidiaries in Canada, the United States and/or other countries.

Each company whose software title is mentioned in this manual has a Software License Agreement specific to its proprietary programs.

**Any trade names and product names of companies appearing on Brother products, related documents and any other materials are all trademarks or registered trademarks of those respective companies.**

## **Related Information**

• [Before You Use Your Brother Machine](#page-7-0)

<span id="page-10-0"></span>▲ [Home](#page-1-0) > [Before You Use Your Brother Machine](#page-7-0) > Important Note

# **Important Note**

- Do not use this product outside the country of purchase as it may violate the wireless telecommunication and power regulations of that country.
- Not all models are available in all countries.
- Windows® 10 in this document represents Windows® 10 Home, Windows® 10 Pro, Windows® 10 Education and Windows<sup>®</sup> 10 Enterprise.
- Windows Server® 2008 in this document represents Windows Server® 2008 and Windows Server® 2008 R2.
- In this User's Guide, the LCD messages of the MFC-L2750DW are used unless otherwise specified.
- In this User's Guide, the illustrations of the MFC-L2750DW are used unless otherwise specified.
- The screens in this User's Guide are for illustration purposes only and may differ from the actual screens.
- Unless otherwise specified, the screens in this manual are from Windows<sup>®</sup> 7 and macOS v10.10.5. Screens on your computer may vary depending on your operating system.
- The contents of this guide and the specifications of this product are subject to change without notice.
- This documentation is both for MFC and DCP models.
- Not all features are available in countries subject to applicable export restrictions.

#### **Related Information**

• [Before You Use Your Brother Machine](#page-7-0)

<span id="page-11-0"></span>Home > Introduction to Your Brother Machine

# **Introduction to Your Brother Machine**

- [Control Panel Overview](#page-12-0)
- [Control Panel Overview](#page-17-0)
- [Touchscreen LCD Overview](#page-18-0)
- [How to Navigate the Touchscreen LCD](#page-21-0)
- [Settings Screen Overview](#page-23-0)
- [Access Brother Utilities \(Windows](#page-24-0)<sup>®</sup>)

<span id="page-12-0"></span> [Home](#page-1-0) > [Introduction to Your Brother Machine](#page-11-0) > Control Panel Overview

# **Control Panel Overview**

**Related Models**: DCP-L2531DW/DCP-L2535DW/DCP-L2550DW/MFC-L2710DW/MFC-L2713DW/ MFC-L2715DW/MFC-L2716DW

The control panel may vary depending on your model.

## **MFC-L2710DW/MFC-L2713DW/MFC-L2715DW/MFC-L2716DW**

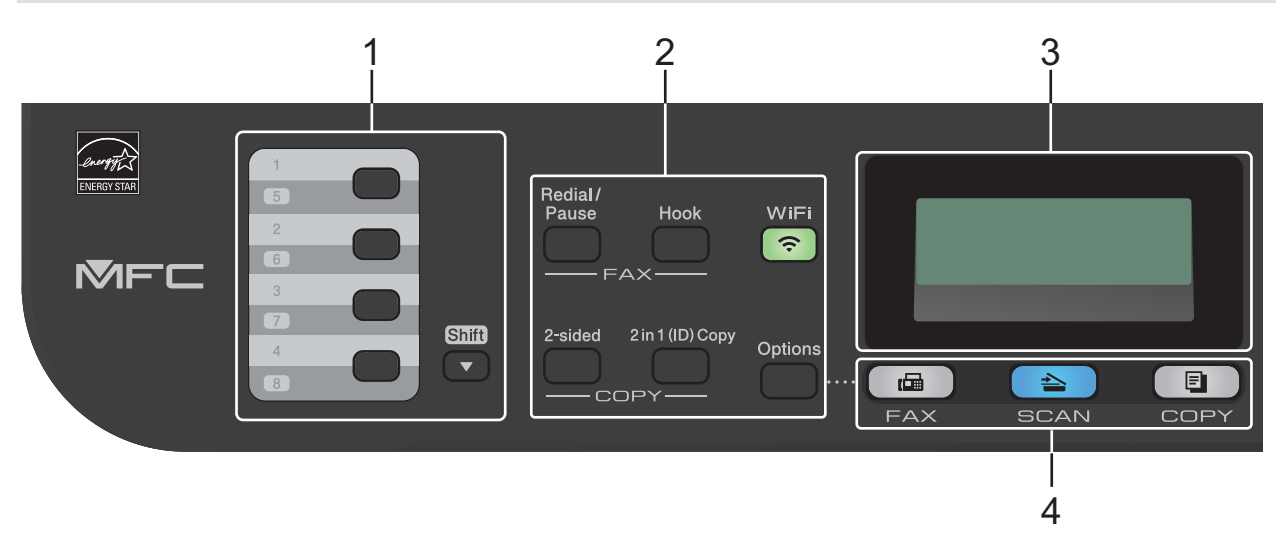

#### **1. One Touch Buttons**

Store and recall up to eight fax and telephone numbers.

To access stored One Touch fax and telephone numbers 1-4, press the One Touch button assigned to that number. To access stored One Touch fax and telephone numbers 5-8, press and hold **Shift** as you press the button.

#### **2. Function Buttons**

#### **Redial/Pause**

Press to dial the last number you called. This button also inserts a pause when programming quick dial numbers or when dialling a number manually.

#### **Hook**

Press **Hook** before dialing to ensure a fax machine answers, and then press **Start**.

If the machine is in Fax/Tel (F/T) Mode and you pick up the handset of an external telephone during the F/T ring (pseudo double-rings), press **Hook** to talk.

#### **WiFi (for wireless models)**

Press the **WiFi** button and launch the wireless installer on your computer. Follow the on-screen instructions to set up a wireless connection between your machine and your network.

When the **WiFi** light is on, your Brother machine is connected to a wireless access point. When the **WiFi** light blinks, the wireless connection is down, or your machine is in the process of connecting to a wireless access point.

#### **Resolution (for certain models only)**

Press to change the Fax resolution.

#### **2 in 1 (ID) Copy**

Press to copy both sides of an identification card onto a single page.

#### **2-sided**

Press to copy on both sides of a sheet of paper.

#### **Options**

Press to access temporary settings for faxing, scanning, or copying.

#### **3. Liquid Crystal Display (LCD)**

Displays messages to help you set up and use the machine.

If the machine is in Fax Mode, the LCD displays:

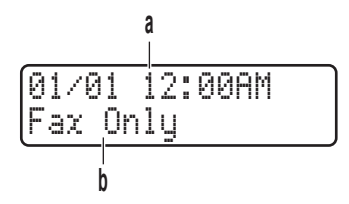

a. Date & Time

b. Receive Mode

When you press **COPY**, the LCD displays:

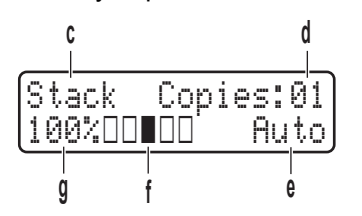

- c. Type of copy
- d. Number of copies
- e. Quality
- f. Contrast
- g. Copy ratio

#### **4. Mode Buttons**

#### **FAX**

Press to switch the machine to Fax Mode.

#### **SCAN**

Press to switch the machine to Scan Mode.

#### **COPY**

Press to switch the machine to Copy Mode.

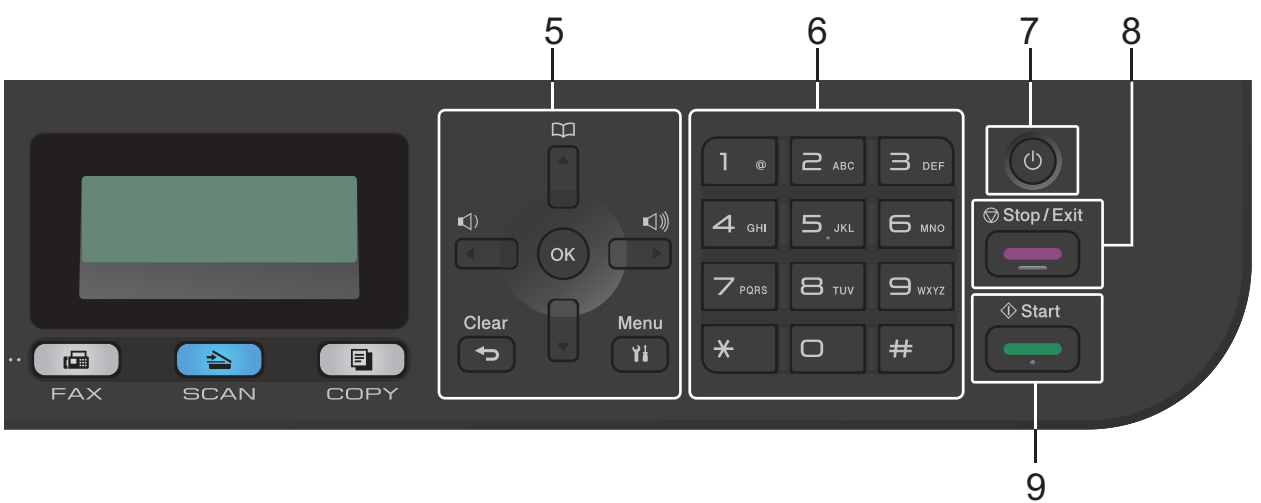

#### **5. Menu Buttons**

#### **Clear**

Press to delete entered data or cancel the current setting.

#### **Menu**

Press to access the Menu for programming your machine settings.

#### **OK**

Press to store your machine settings.

## **d or c**

Press to scroll back or forward through menu selections.

## **a or b**

- Press to scroll up or down through menus and options.
- Press to change the resolution in Fax Mode.

#### $\Box$ ▲

Press  $\Box$  to access speed dial numbers.

## **6. Dial Pad**

- Use to dial fax and telephone numbers.
- Use as a keyboard to enter text or characters.

## **7. Power On/Off**

- Turn the machine on by pressing  $\circledcirc$
- Turn the machine off by pressing and holding ( $\bigcirc$ ). The LCD displays [Shutting Down] and stays on for a few seconds before turning off. If you have an external telephone or TAD connected, it is always available.

#### **8. Stop/Exit**

- Press to stop an operation.
- Press to exit from a menu.

#### **9. Start**

- Press to start sending faxes.
- Press to start copying.
- Press to start scanning documents.

## **DCP-L2531DW/DCP-L2535DW/DCP-L2550DW**

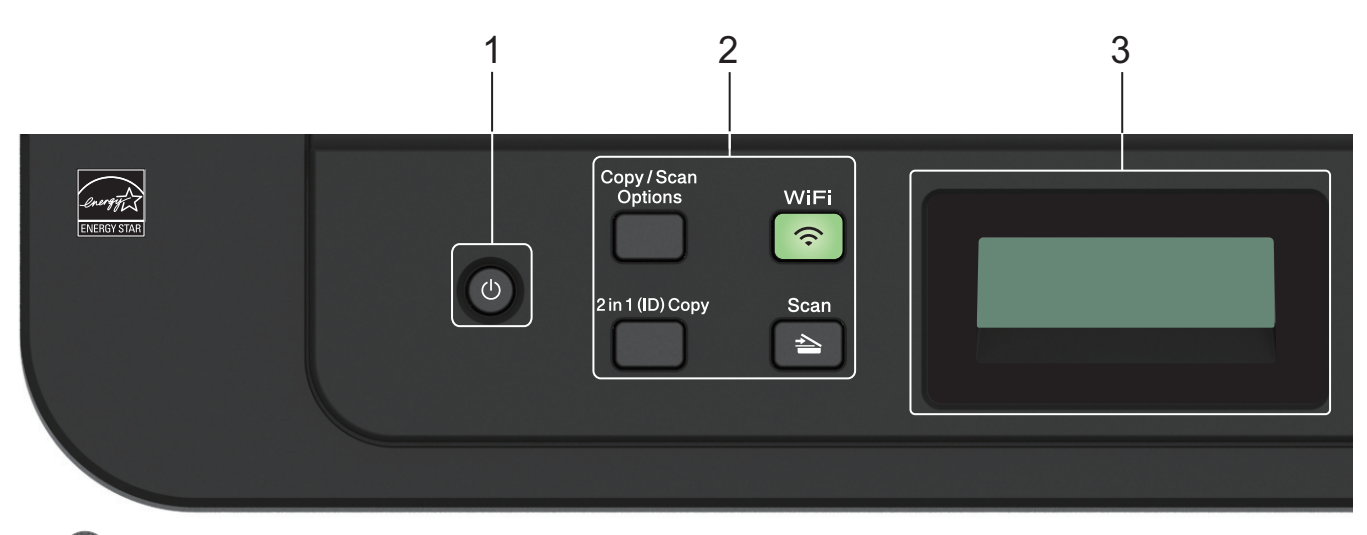

## 1. **b** Power On/Off

Turn the machine on by pressing  $\circledcirc$ 

• Turn the machine off by pressing and holding  $\bigcirc$ . The LCD displays [Shutting Down] and stays on for a few seconds before turning off.

#### **2. Function Buttons**

#### **Copy/Scan Options**

Press to access temporary settings for scanning or copying.

#### **WiFi (for wireless models)**

Press the **WiFi** button and launch the wireless installer on your computer. Follow the on-screen instructions to set up a wireless connection between your machine and your network.

When the **WiFi** light is on, your Brother machine is connected to a wireless access point. When the **WiFi** light blinks, the wireless connection is down, or your machine is in the process of connecting to a wireless access point.

#### **Scan**

Press to switch the machine to Scan Mode.

#### **2 in 1 (ID) Copy**

Press to copy both sides of an identification card onto a single page.

#### **2-sided (for certain models only)**

Press to copy on both sides of a sheet of paper.

#### **3. Liquid Crystal Display (LCD)**

Displays messages to help you set up and use the machine.

If the machine is in Ready Mode or Copy Mode, the LCD displays:

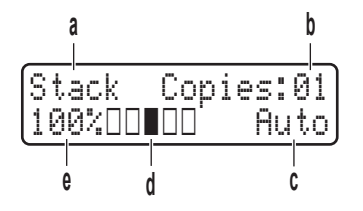

a. Type of copy

- b. Number of copies
- c. Quality
- d. Contrast
- e. Copy ratio

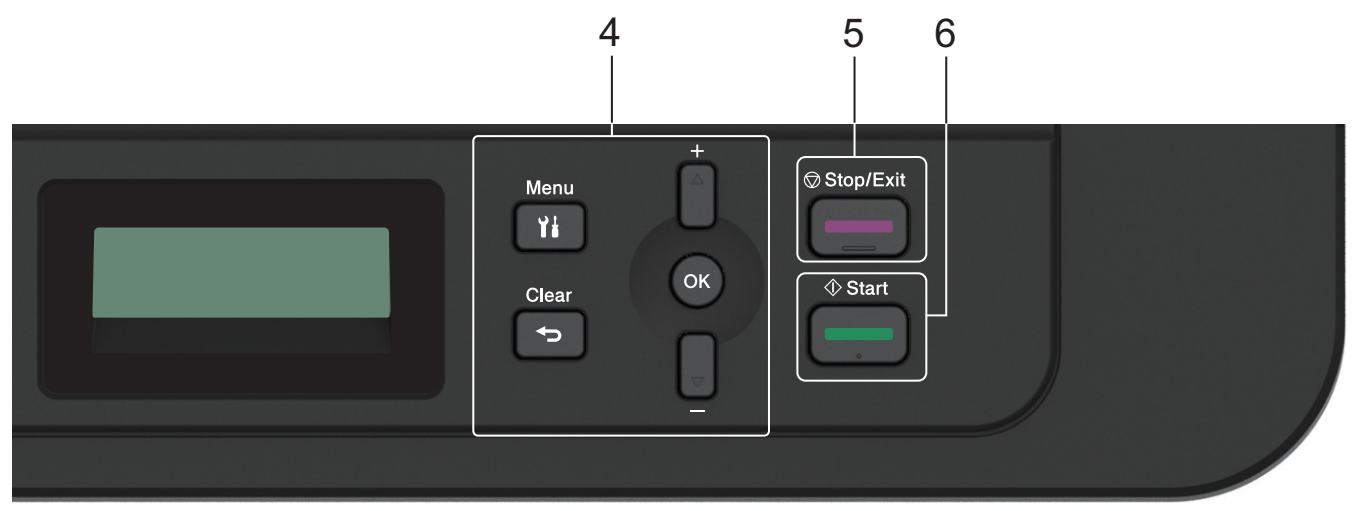

#### **4. Menu Buttons**

#### **Menu**

Press to access the Menu for programming your machine settings.

#### **Clear**

- Press to delete entered data.
- Press to cancel the current setting.

## **OK**

Press to store your machine settings.

## **a or b**

Press to scroll up or down through menus and options.

## **5. Stop/Exit**

- Press to stop an operation.
- Press to exit from a menu.

## **6. Start**

- Press to start copying.
- Press to start scanning documents.

## **Related Information**

• [Introduction to Your Brother Machine](#page-11-0)

<span id="page-17-0"></span>**A [Home](#page-1-0) > [Introduction to Your Brother Machine](#page-11-0) > Control Panel Overview** 

# **Control Panel Overview**

**Related Models**: HL-L2395DW/MFC-L2730DW/MFC-L2750DW/MFC-L2751DW/MFC-L2770DW/ MFC-L2771DW

The control panel may vary depending on your model.

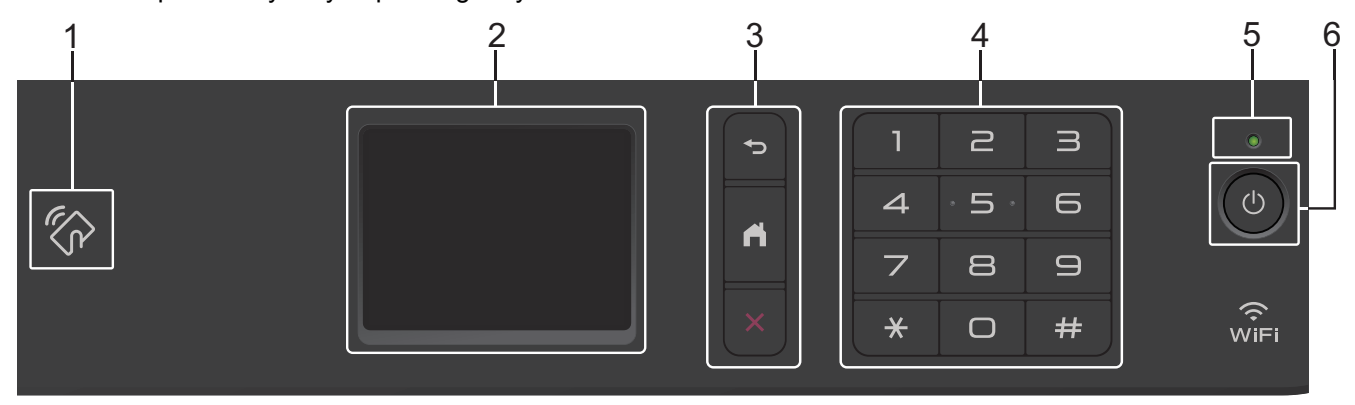

#### **1. Near Field Communication (NFC) (HL-L2395DW/MFC-L2750DW/MFC-L2751DW/MFC-L2770DW/ MFC-L2771DW)**

If your Android™ device supports the NFC feature, you can print from your device or scan documents to your device by touching it to the NFC symbol on the control panel.

#### **2. Touchscreen Liquid Crystal Display (LCD)**

Access menus and options by pressing them on the touchscreen.

#### **3. Menu Buttons**

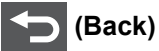

Press to go back to the previous menu.

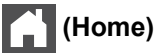

Press to return to the Home screen.

 **(Cancel)**

Press to cancel an operation.

#### **4. Dial Pad (Numerical buttons)**

Press the numbers on the touchpanel to dial telephone or fax numbers, and to enter the number of copies.

#### **5. LED Power Indicator**

The LED lights up depending on the machine's power status.

#### **6. Power On/Off**

- Turn the machine on by pressing  $\circledcirc$
- Turn the machine off by pressing and holding down  $\bigcirc$ . The touchscreen LCD displays [Shutting]

Down] and stays on for a few seconds before turning off. If you have an external telephone or TAD connected, it is always available.

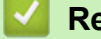

- **Related Information**
- [Introduction to Your Brother Machine](#page-11-0)

<span id="page-18-0"></span>▲ [Home](#page-1-0) > [Introduction to Your Brother Machine](#page-11-0) > Touchscreen LCD Overview

# **Touchscreen LCD Overview**

```
Related Models: HL-L2395DW/MFC-L2730DW/MFC-L2750DW/MFC-L2751DW/MFC-L2770DW/
MFC-L2771DW
```
When a Home screen is displayed, press  $\triangleleft$  or  $\triangleright$  to display the other Home screens.

The Home screen displays the machine's status when the machine is idle. When displayed, this screen indicates that your machine is ready for the next command.

The available features will vary depending on your model.

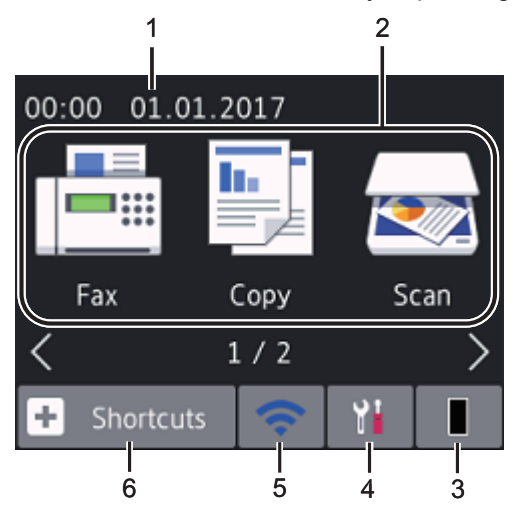

1. **Date & Time**

Displays the date and time set on the machine.

- 2. **Modes**
	- $\cdot$  **[Fax]**

Press to access Fax mode.

 $\left| \frac{\mathbf{I}_{\mathbf{I}}}{\mathbf{I}_{\mathbf{I}}}\right|$  [Copy]

Press to access Copy mode.

• **[Scan]**

Press to access Scan mode.

• **[Secure Print]**

Press to access the [Secure Print] option.

• **[Web]**

Press to connect the Brother machine to an Internet service.

 $\cdot$  **[Apps]** 

Press to connect the Brother machine to the Brother Apps service.

3. **Toner**

Displays the remaining toner life. Press to access the [Toner] menu.

When the Toner cartridge is near the end of life or has a problem, an error icon  $\Box$  appears on the Toner icon.

# 4. **[Settings]**

Press to access the [Settings] menu.

If Secure Function Lock or Setting Lock has been turned on, a lock it icon appears on the LCD. You must unlock the machine to use Settings.

## 5. wiFi or

#### **(Wireless Status for wireless models)**

Press to configure wireless settings.

If you are using a wireless connection, a four-level indicator in each of the Home screens displays the current wireless signal strength.

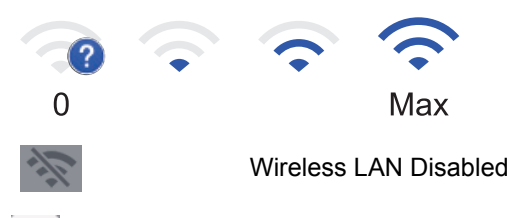

#### $6. +$  [Shortcuts]

Press to create Shortcuts for frequently-used operations, such as sending a fax, making a copy, scanning and using Web Connect.

- Three Shortcuts screens are available with up to four Shortcuts on each Shortcuts screen. A total of 12 Shortcuts are available.
	- To display the other Shortcuts screens, press  $\triangleleft$  or  $\triangleright$ .

#### **Stored Fax(es)**

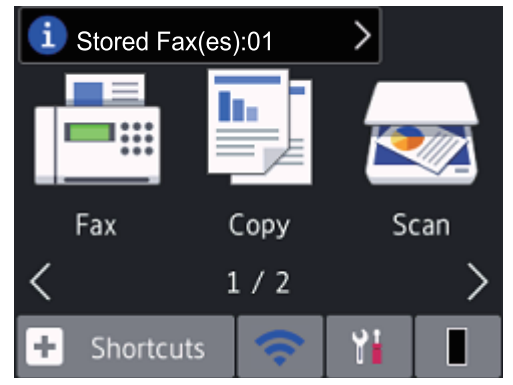

The number of received faxes in memory appears at the top of the screen.

Press  $\left\{\mathbf{i}\right\}$ , and then press [Yes] to print the faxes.

#### **Warning icon**

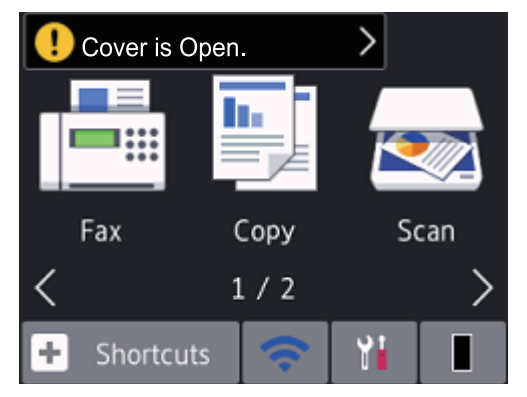

The warning icon  $\bigodot$  appears when there is an error or maintenance message; press the message area to view it, and then press  $\times$  to return to Ready Mode.

# **NOTE**

• This product adopts the font of ARPHIC TECHNOLOGY CO., LTD.

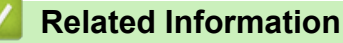

• [Introduction to Your Brother Machine](#page-11-0)

<span id="page-21-0"></span>▲ [Home](#page-1-0) > [Introduction to Your Brother Machine](#page-11-0) > How to Navigate the Touchscreen LCD

# **How to Navigate the Touchscreen LCD**

**Related Models**: HL-L2395DW/MFC-L2730DW/MFC-L2750DW/MFC-L2751DW/MFC-L2770DW/ MFC-L2771DW

Press your finger on the LCD to operate it. To display and access all the options, press  $\blacktriangle\blacktriangleright$  or  $\blacktriangle\blacktriangleright$  on the LCD to scroll through them.

The following steps explain how to navigate through changing a machine setting. In this example, the LCD Backlight setting is changed from [Light] to [Med].

## **IMPORTANT**

DO NOT press the LCD with a sharp object such as a pen or stylus. It may damage the machine.

## **NOTE**

DO NOT touch the LCD immediately after plugging in the power cord or turning on the machine. Doing this may cause an error.

- 1. Press (Felips).
- 2. Press [All Settings].
- 3. Press  $\blacktriangle$  or  $\nabla$  to display the [General Setup] option, and then press [General Setup].

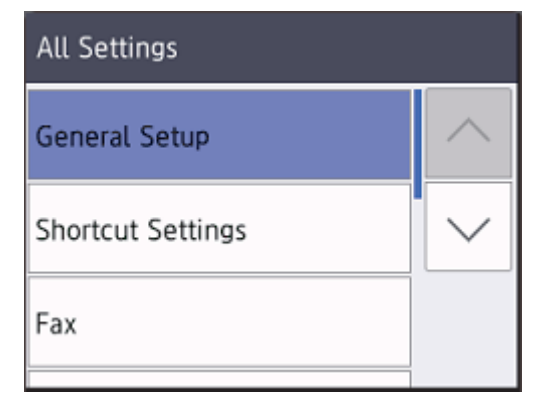

4. Press  $\blacktriangle$  or  $\nabla$  to display the [LCD Settings] option, and then press [LCD Settings].

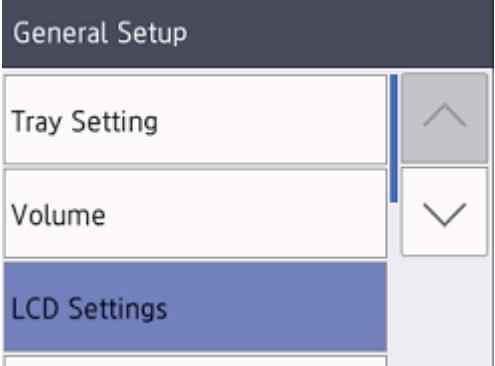

5. Press [Backlight].

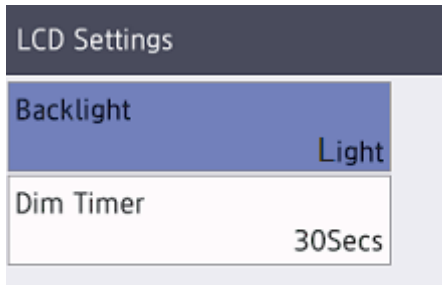

6. Press [Med].

 $7.$ 

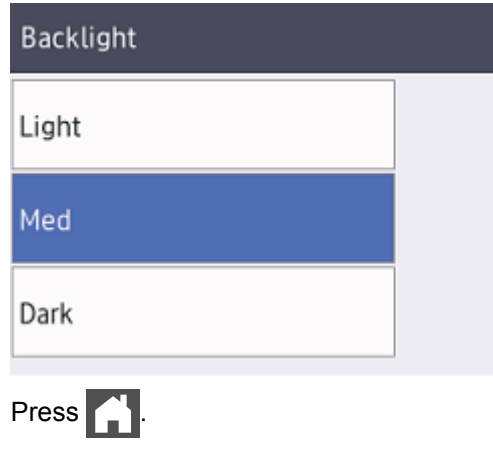

 **Related Information**

• [Introduction to Your Brother Machine](#page-11-0)

<span id="page-23-0"></span>▲ [Home](#page-1-0) > [Introduction to Your Brother Machine](#page-11-0) > Settings Screen Overview

# **Settings Screen Overview**

**Related Models**: HL-L2395DW/MFC-L2730DW/MFC-L2750DW/MFC-L2751DW/MFC-L2770DW/ MFC-L2771DW

Press to view the current machine status on the LCD.

Use the Settings menu to access all of your Brother machine's settings.

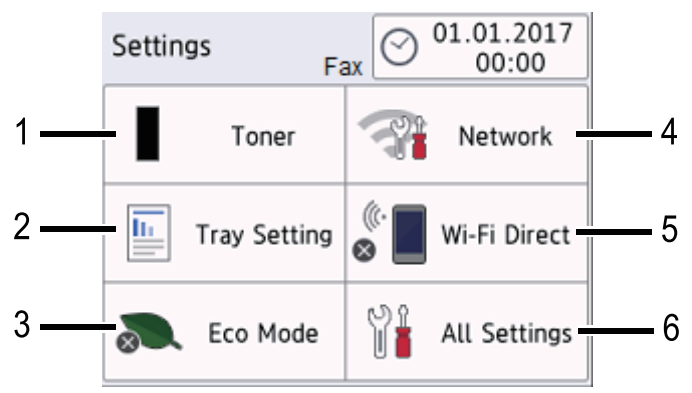

#### **1. Toner**

- Displays the remaining toner life.
- Press to access the [Toner] menu.

#### **2. Tray Setting**

Press to change the paper size and paper type settings.

#### **3. Eco Mode**

Press to access the [Eco Mode] menu.

#### **4. Network**

- Press to set up a network connection.
- A four-level indicator on the screen displays the current wireless signal strength if you are using a wireless connection.

#### **5. Wi-Fi Direct**

Press to set up a Wi-Fi Direct™ network connection.

#### **6. All Settings**

Press to access the menu of all machine settings.

## **Related Information**

• [Introduction to Your Brother Machine](#page-11-0)

<span id="page-24-0"></span> $\blacktriangle$  [Home](#page-1-0) > [Introduction to Your Brother Machine](#page-11-0) > Access Brother Utilities (Windows<sup>®</sup>)

# **Access Brother Utilities (Windows®)**

**Brother Utilities** is an application launcher that offers convenient access to all Brother applications installed on your computer.

- 1. Do one of the following:
	- (Windows $\binom{6}{5}$  7)

Click **(Start)** > **All Programs** > **Brother** > **Brother Utilities**.

(Windows<sup>®</sup> 8)

Tap or click (**Brother Utilities**) either on the **Start** screen or the desktop.

(Windows $^{\circledR}$  8.1)

Move your mouse to the lower left corner of the **Start** screen and click  $\left(\Phi\right)$  (if you are using a touchbased device, swipe up from the bottom of the **Start** screen to bring up the **Apps** screen).

When the **Apps** screen appears, tap or click  $\frac{1}{6}$  **Brother Utilities**).

• (Windows<sup>®</sup> 10)

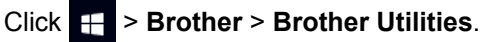

2. Select your machine (where XXXX is the name of your model).

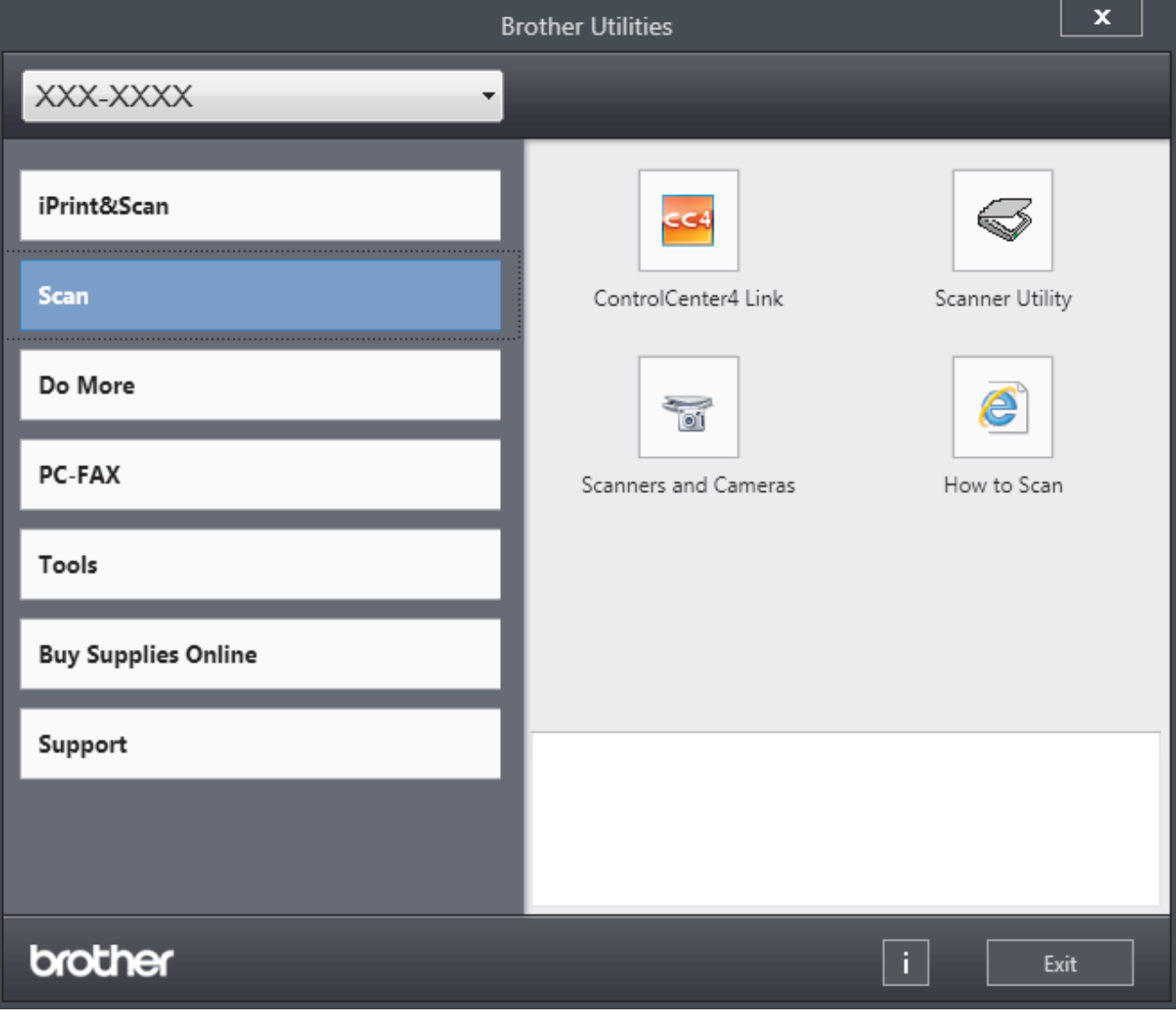

3. Choose the operation you want to use.

# **Related Information**

∣√

- [Introduction to Your Brother Machine](#page-11-0)
- [Uninstall the Brother Software and Drivers \(Windows](#page-26-0)®)

<span id="page-26-0"></span>▲ [Home](#page-1-0) > [Introduction to Your Brother Machine](#page-11-0) > [Access Brother Utilities \(Windows](#page-24-0)<sup>®</sup>) > Uninstall the Brother Software and Drivers (Windows®)

# **Uninstall the Brother Software and Drivers (Windows®)**

- 1. Do one of the following:
	- (Windows $\mathscr{B}$  7)

Click **(Start)** > **All Programs** > **Brother** > **Brother Utilities**.

(Windows $^{\circledR}$  8)

Tap or click (**Brother Utilities**) either on the **Start** screen or the desktop.

(Windows $\mathscr{B}$  8.1)

Move your mouse to the lower left corner of the **Start** screen and click  $\left(\Phi\right)$  (if you are using a touchbased device, swipe up from the bottom of the **Start** screen to bring up the **Apps** screen).

When the **Apps** screen appears, tap or click **Reparement Contract Utilities**).

(Windows $^{\circledR}$  10)

Click > **Brother** > **Brother Utilities**.

2. Click the drop-down list, and then select your model name (if not already selected). Click **Tools** in the left navigation bar, and then click **Uninstall**.

Follow the instructions in the dialog box to uninstall the software and drivers.

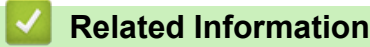

• [Access Brother Utilities \(Windows](#page-24-0)<sup>®</sup>)

#### <span id="page-27-0"></span>▲ [Home](#page-1-0) > Paper Handling

# **Paper Handling**

- [Load Paper](#page-28-0)
- [Paper Settings](#page-46-0)
- [Load Documents](#page-50-0)
- [Unscannable and Unprintable Areas](#page-53-0)
- [Using Special Paper](#page-54-0)

<span id="page-28-0"></span> [Home](#page-1-0) > [Paper Handling](#page-27-0) > Load Paper

# **Load Paper**

- [Load and Print Using the Paper Tray](#page-29-0)
- [Load and Print Using the Multi](#page-32-0)-purpose Tray (MP Tray)
- [Load and Print Paper in the Manual Feed Slot](#page-39-0)

<span id="page-29-0"></span>▲ [Home](#page-1-0) > [Paper Handling](#page-27-0) > [Load Paper](#page-28-0) > Load and Print Using the Paper Tray

# **Load and Print Using the Paper Tray**

• [Load Paper in the Paper Tray](#page-30-0)

<span id="page-30-0"></span> [Home](#page-1-0) > [Paper Handling](#page-27-0) > [Load Paper](#page-28-0) > [Load and Print Using the Paper Tray](#page-29-0) > Load Paper in the Paper **Tray** 

# **Load Paper in the Paper Tray**

- If the Check Size setting is set to On and you pull the paper tray out of the machine, a message appears on the LCD asking if you want to change the paper size and paper type. Change the paper size and paper type settings if needed, following the LCD instructions.
- When you load a different size and type of paper in the tray, you must also change the Paper Size and Paper Type settings in the machine, or on your computer.
- 1. Pull the paper tray completely out of the machine.

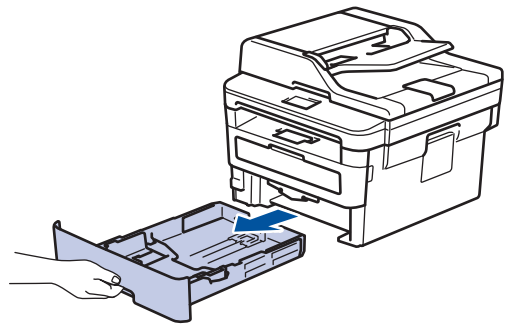

2. Press and slide the paper guides to fit the paper.

Press the green release levers to slide the paper guides.

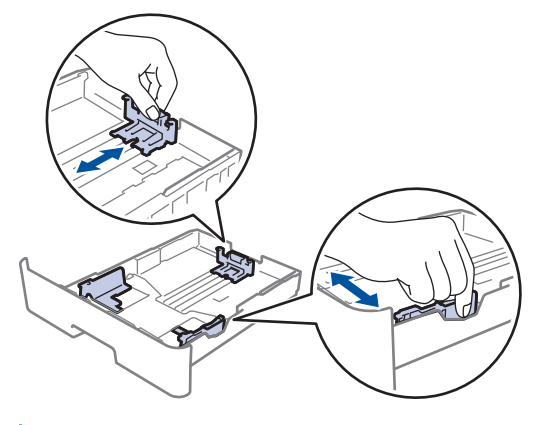

For Legal or Folio size paper, press the release button (1) in the bottom of the paper tray and then pull out the back of the paper tray. (Legal and Folio size paper are not available in some regions.)

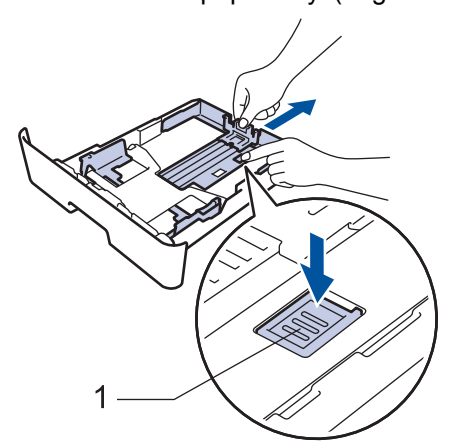

- 3. Fan the stack of paper well.
- 4. Load paper in the paper tray with the printing surface *face down*.

5. Make sure the paper is below the maximum paper mark ( $\triangledown \triangledown \triangledown$ ). Overfilling the paper tray will cause paper jams.

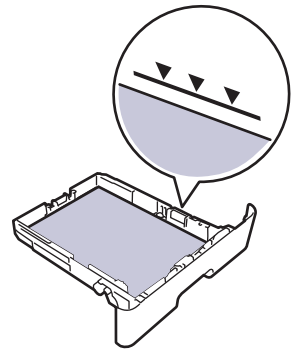

- 6. Slowly push the paper tray completely into the machine.
- 7. Lift the support flap to prevent paper from sliding off the output tray.

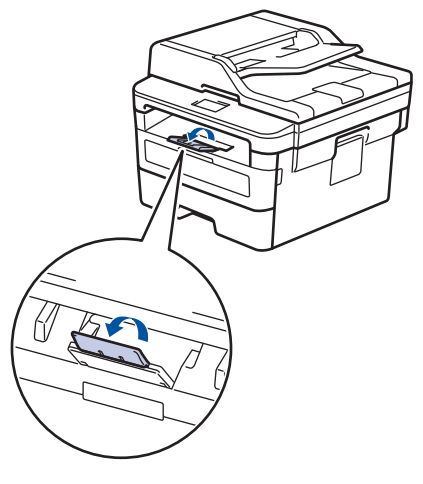

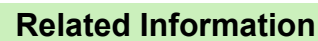

• [Load and Print Using the Paper Tray](#page-29-0)

<span id="page-32-0"></span> [Home](#page-1-0) > [Paper Handling](#page-27-0) > [Load Paper](#page-28-0) > Load and Print Using the Multi‑purpose Tray (MP Tray)

# **Load and Print Using the Multi**‑**purpose Tray (MP Tray)**

You can load thin paper, thick paper, recycled paper, bond paper, labels, up to 30 sheets of plain paper, or up to 2 envelopes in the MP tray.

- Load Paper in the Multi-[purpose Tray \(MP Tray\)](#page-33-0)
- [Load and Print Labels Using the MP Tray](#page-35-0)
- [Load and Print Envelopes Using the MP Tray](#page-37-0)
- [Printing Problems](#page-488-0)
- [Error and Maintenance Messages](#page-463-0)

<span id="page-33-0"></span> [Home](#page-1-0) > [Paper Handling](#page-27-0) > [Load Paper](#page-28-0) > [Load and Print Using the Multi](#page-32-0)‑purpose Tray (MP Tray) > Load Paper in the Multi-purpose Tray (MP Tray)

# **Load Paper in the Multi**‑**purpose Tray (MP Tray)**

When you load a different size and type of paper in the tray, you must also change the Paper Size and Paper Type settings in the machine, or on your computer.

Acceptable paper types:

- Plain Paper
- Thin Paper
- **Thick Paper**
- Recycled Paper
- Bond
- 1. Lift the support flap to prevent paper from sliding off the face down output tray.

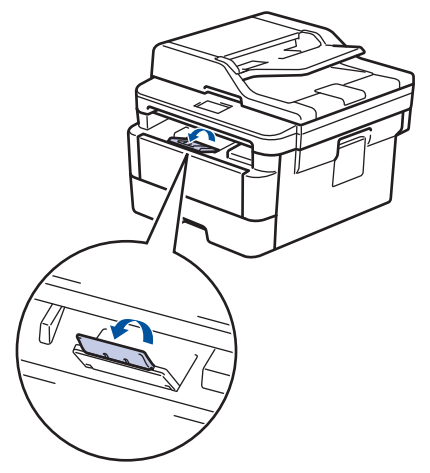

2. Open the MP tray and lower it gently.

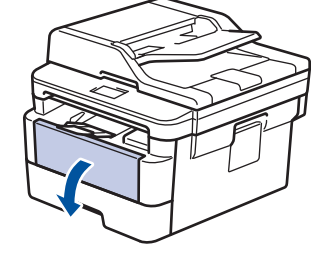

When using paper smaller than A6/A5 (Long Edge), you can skip the next step.

3. Pull out the MP tray support (1).

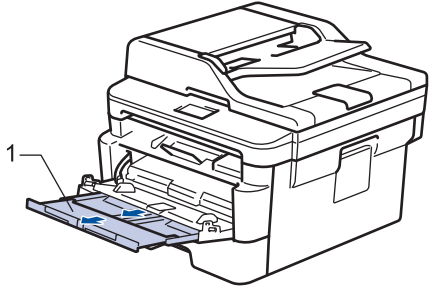

Ø When using Legal or Folio size paper, pull out the paper support (1).

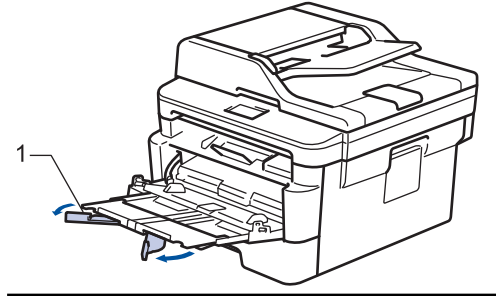

4. Slide the MP tray paper guides to fit the width of the paper you are using.

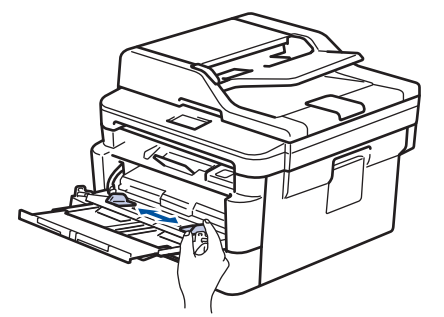

5. Load paper with the printing surface *face up* in the MP tray.

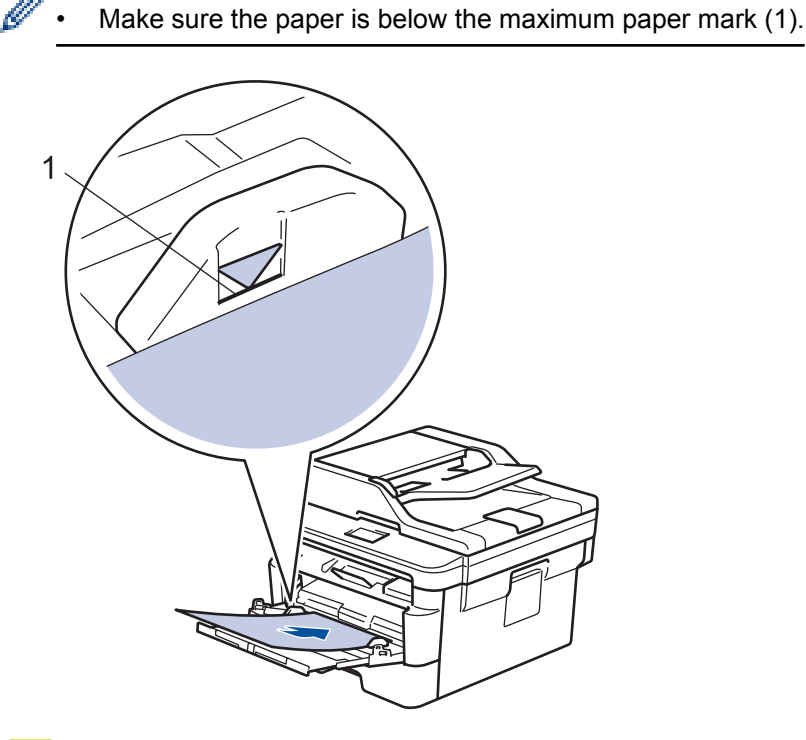

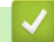

 **Related Information**

• [Load and Print Using the Multi](#page-32-0)-purpose Tray (MP Tray)

<span id="page-35-0"></span> [Home](#page-1-0) > [Paper Handling](#page-27-0) > [Load Paper](#page-28-0) > [Load and Print Using the Multi](#page-32-0)‑purpose Tray (MP Tray) > Load and Print Labels Using the MP Tray

# **Load and Print Labels Using the MP Tray**

When the back cover (face up output tray) is pulled down, the machine has a straight paper path from the MP tray through to the back of the machine. Use this paper feed and output method when you print on labels. When you load a different size and type of paper in the tray, you must also change the Paper Size and Paper Type settings in the machine, or on your computer.

1. Open the machine's back cover (the face up output tray).

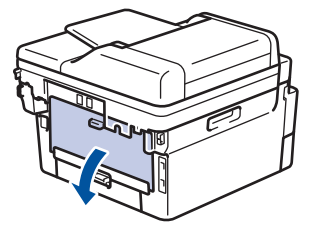

2. On the front of the machine, open the MP tray and lower it gently.

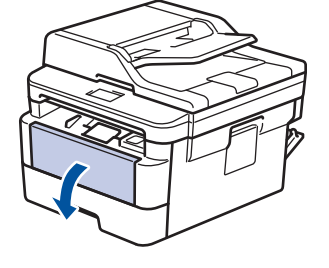

When using paper smaller than A6/A5 (Long Edge), you can skip the next step.

3. Pull out the MP tray support (1).

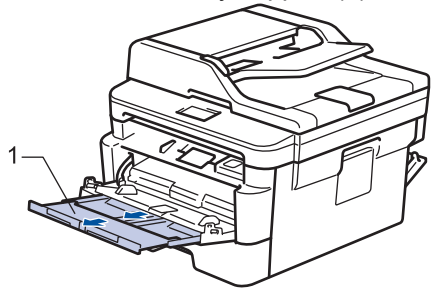

When using Legal or Folio size paper, pull out the paper support (1).

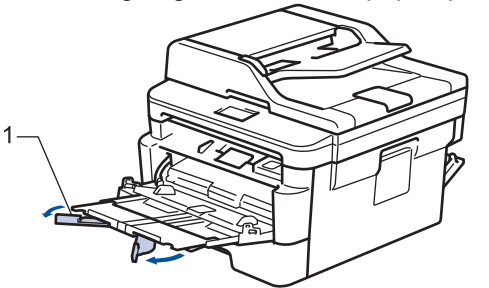

4. Slide the MP tray paper guides to fit the width of the paper you are using.
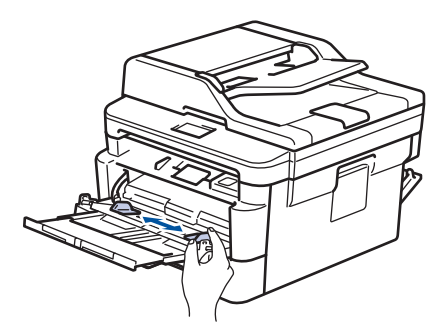

5. Load paper with the printing surface *face up* in the MP tray.

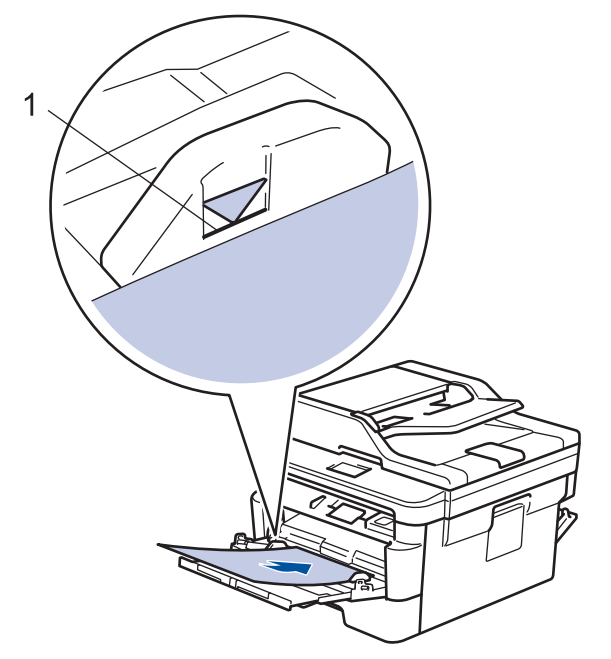

- Make sure the paper is below the maximum paper mark (1).
- 6. Change your print preferences in the Print screen before sending the print job from your computer.
- 7. Send your print job to the machine.
- 8. Close the back cover (the face up output tray) until it locks in the closed position.

# **Related Information**

• [Load and Print Using the Multi](#page-32-0)-purpose Tray (MP Tray)

 [Home](#page-1-0) > [Paper Handling](#page-27-0) > [Load Paper](#page-28-0) > [Load and Print Using the Multi](#page-32-0)‑purpose Tray (MP Tray) > Load and Print Envelopes Using the MP Tray

# **Load and Print Envelopes Using the MP Tray**

You can load up to two envelopes in the MP tray.

Before loading, press the corners and sides of the envelopes to make them as flat as possible.

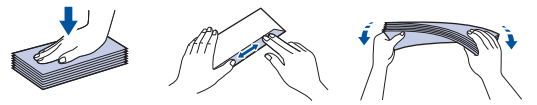

When you load a different size and type of paper in the tray, you must also change the Paper Size and Paper Type settings in the machine, or on your computer.

1. Open the machine's back cover (the face up output tray).

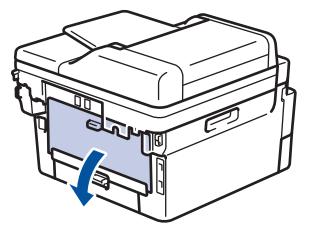

2. Pull down the two green levers, one on the left side and one on the right side, as shown in the illustration.

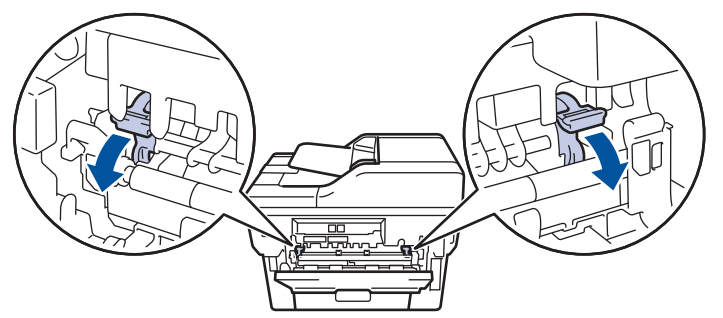

3. On the front of the machine, open the MP tray and lower it gently.

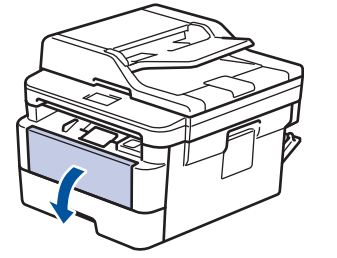

4. Pull out the MP tray support (1).

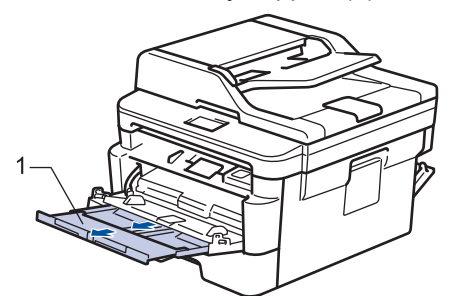

5. Slide the MP tray paper guides to fit the width of the envelopes that you are using.

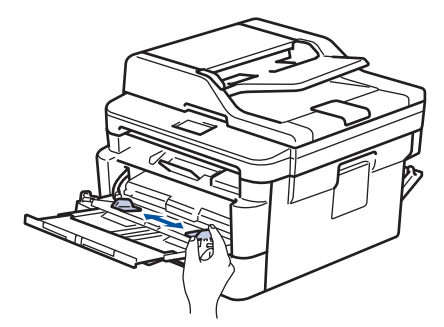

6. Load paper with the printing surface *face up* in the MP tray.

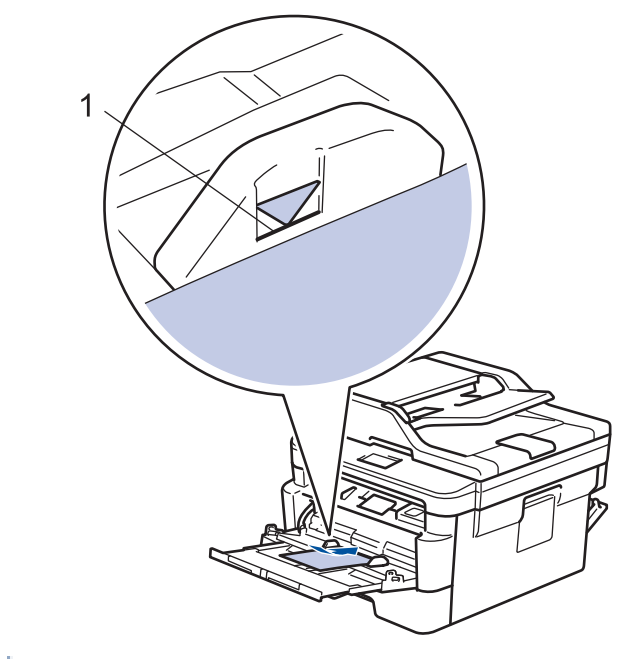

• Load up to two envelopes in the MP tray with the printing surface face up. Make sure the envelopes are below the maximum paper mark (1). Loading more than two envelopes may cause paper jams.

7. Change your print preferences in the Print dialog box before sending the print job from your computer.

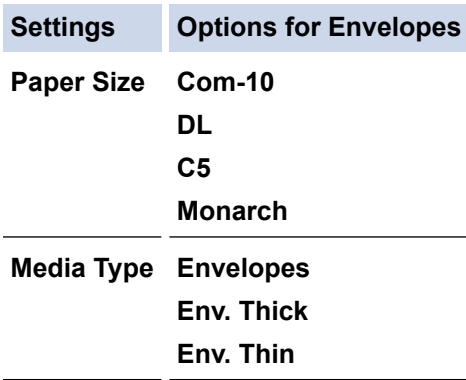

- 8. Send your print job to the machine.
- 9. When you have finished printing, return the two green levers you adjusted in the earlier step back to their original positions.
- 10. Close the back cover (the face up output tray) until it locks in the closed position.

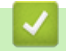

# **Related Information**

• [Load and Print Using the Multi](#page-32-0)-purpose Tray (MP Tray)

<span id="page-39-0"></span> [Home](#page-1-0) > [Paper Handling](#page-27-0) > [Load Paper](#page-28-0) > Load and Print Paper in the Manual Feed Slot

# **Load and Print Paper in the Manual Feed Slot**

- [Load and Print Plain Paper, Thin Paper, Recycled Paper and Bond Paper in the Manual](#page-40-0) [Feed Slot](#page-40-0)
- [Load and Print on Thick Paper and Labels in the Manual Feed Slot](#page-42-0)
- [Load and Print on Envelopes in the Manual Feed Slot](#page-44-0)

<span id="page-40-0"></span>▲ [Home](#page-1-0) > [Paper Handling](#page-27-0) > [Load Paper](#page-28-0) > [Load and Print Paper in the Manual Feed Slot](#page-39-0) > Load and Print Plain Paper, Thin Paper, Recycled Paper and Bond Paper in the Manual Feed Slot

# **Load and Print Plain Paper, Thin Paper, Recycled Paper and Bond Paper in the Manual Feed Slot**

When you load a different paper size in the tray, you must change the Paper Size setting in the machine or on your computer at the same time.

1. Lift the support flap to prevent paper from sliding off the face down output tray.

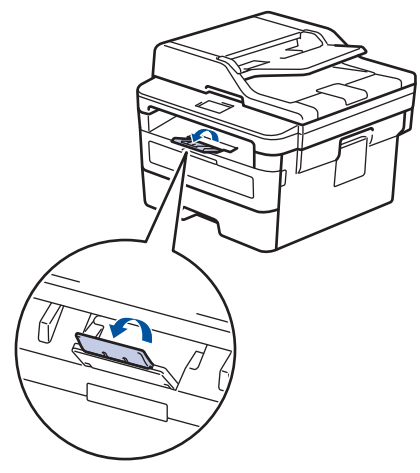

2. Open the manual feed slot cover.

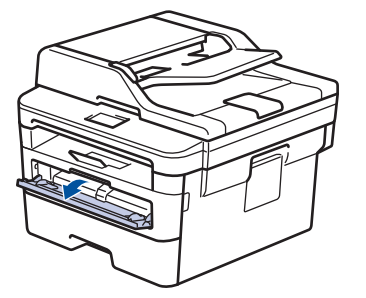

3. Use both hands to slide the manual feed slot paper guides to fit the width of the paper you are using.

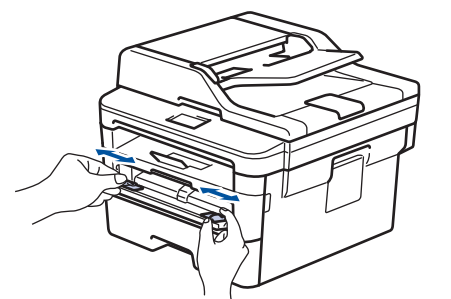

4. Using both hands, put one full sheet of paper in the manual feed slot until the front edge touches the paper feed roller. When you feel the machine pull it in, let go.

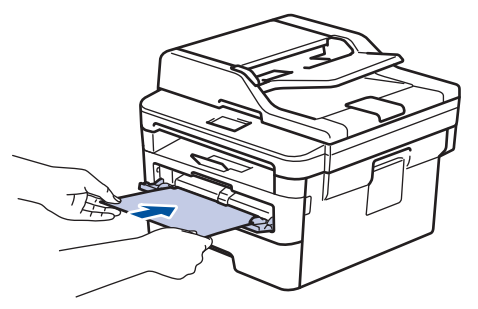

- Load paper into the manual feed slot with the printing surface facing up.
- Make sure the paper is straight and in the correct position in the manual feed slot. If it is not, the paper may not be fed correctly, resulting in a skewed printout or a paper jam.
- To remove a small printout from the output tray, use both hands to lift up the scanner cover.

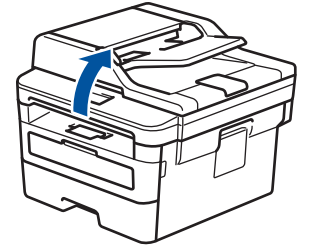

• You can still use the machine while the scanner cover is up. To close the scanner cover, push it down with both hands.

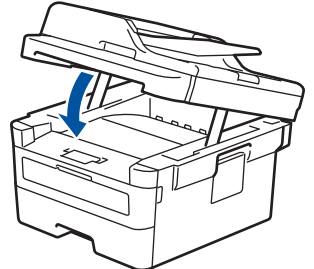

5. Send your print job to the machine.

Ø

Change your print preferences in the Print screen before sending the print job from your computer.

6. After the printed page comes out from the machine, load the next sheet of paper in the manual feed slot. Repeat for each page that you want to print.

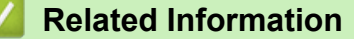

• [Load and Print Paper in the Manual Feed Slot](#page-39-0)

<span id="page-42-0"></span> [Home](#page-1-0) > [Paper Handling](#page-27-0) > [Load Paper](#page-28-0) > [Load and Print Paper in the Manual Feed Slot](#page-39-0) > Load and Print on Thick Paper and Labels in the Manual Feed Slot

# **Load and Print on Thick Paper and Labels in the Manual Feed Slot**

When you load a different paper size in the tray, you must change the Paper Size setting in the machine or on your computer at the same time.

1. Open the machine's back cover (the face up output tray).

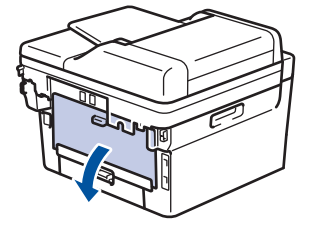

The machine automatically turns on Manual Feed mode when you load paper in the manual feed slot.

2. On the front of the machine, open the manual feed slot cover.

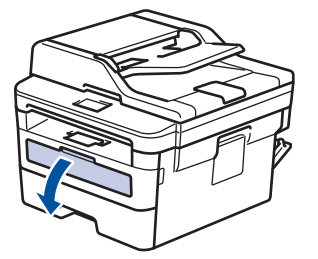

3. Use both hands to slide the manual feed slot paper guides to fit the width of the paper that you are using.

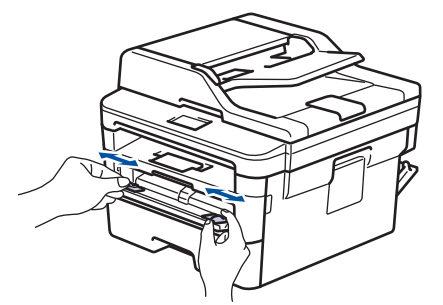

4. Using both hands, put one full sheet of paper in the manual feed slot until the front edge touches the paper feed roller. When you feel the machine pull it in, let go.

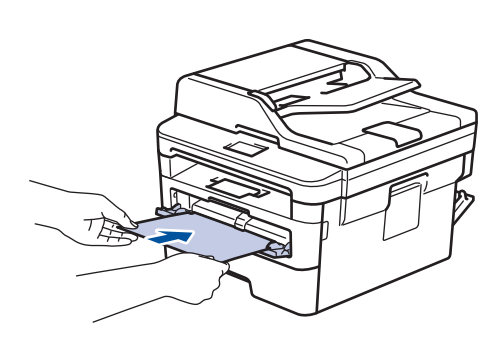

- Load paper into the manual feed slot with the printing surface facing up.
- Pull the paper out completely if you must reload the paper into the manual feed slot.
- Do not put more than one sheet of paper in the manual feed slot at one time, as it may cause a jam.
- Make sure the paper is straight and in the correct position in the manual feed slot. If it is not, the paper may not be fed correctly, resulting in a skewed printout or a paper jam.
- 5. Send your print job to the machine.

Change your print preferences in the Print screen before sending the print job from your computer.

- 6. After the printed page comes out from the back of the machine, load the next sheet of paper in the manual feed slot. Repeat for each page that you want to print.
- 7. Close the back cover (the face up output tray) until it locks in the closed position.

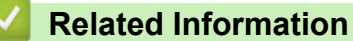

 $\mathscr{Q}$ 

• [Load and Print Paper in the Manual Feed Slot](#page-39-0)

<span id="page-44-0"></span> [Home](#page-1-0) > [Paper Handling](#page-27-0) > [Load Paper](#page-28-0) > [Load and Print Paper in the Manual Feed Slot](#page-39-0) > Load and Print on Envelopes in the Manual Feed Slot

# **Load and Print on Envelopes in the Manual Feed Slot**

Before loading, press the corners and sides of the envelopes to make them as flat as possible.

When you load a different paper size in the tray, you must change the Paper Size setting in the machine or on your computer at the same time.

1. Open the machine's back cover (the face up output tray).

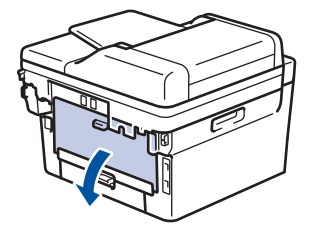

The machine automatically turns on Manual Feed mode when you load paper in the manual feed slot.

2. Pull down the two green levers, one on the left side and one on the right side, as shown in the illustration.

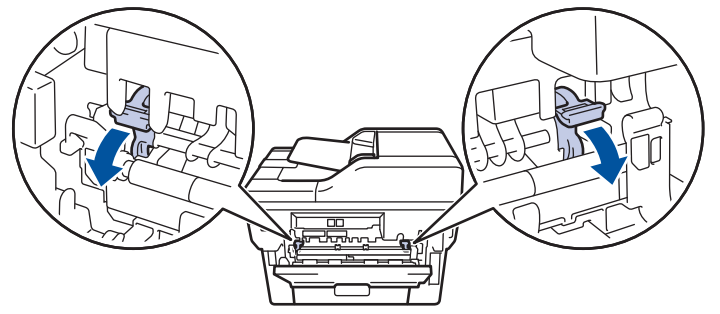

3. On the front of the machine, open the manual feed slot cover.

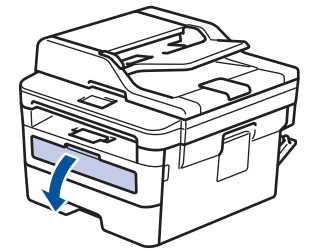

4. Use both hands to slide the manual feed slot paper guides to fit the width of the paper that you are using.

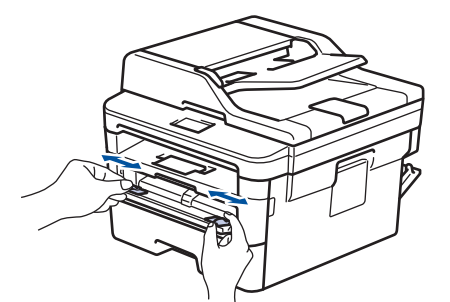

5. Using both hands, put one envelope in the manual feed slot until the front edge touches the paper feed roller. When you feel the machine pull it in, let go.

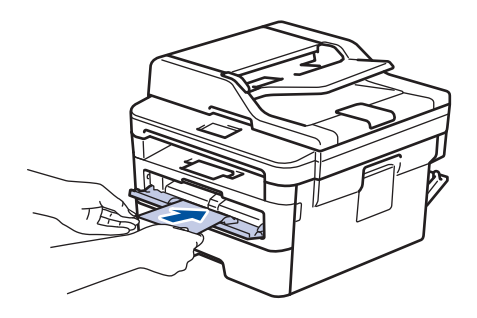

- Load the envelope into the manual feed slot with the printing surface facing up.
- Pull the envelope out completely when you reload the envelope into the manual feed slot.
- Do not put more than one envelope in the manual feed slot at one time, as it may cause a jam.
- Make sure the envelope is straight and in the correct position on the manual feed slot. If it is not, the envelope may not be fed correctly, resulting in a skewed printout or a paper jam.
- 6. Send your print job to the machine.

Change your print preferences in the Print dialog box before sending the print job from your computer.

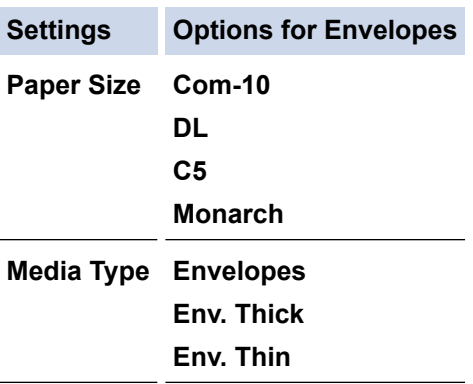

- 7. After the printed envelope comes out of the machine, put in the next envelope. Repeat for each envelope that you want to print.
- 8. When you have finished printing, return the two green levers you adjusted in the earlier step back to their original positions.
- 9. Close the back cover (the face up output tray) until it locks in the closed position.

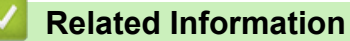

• [Load and Print Paper in the Manual Feed Slot](#page-39-0)

<span id="page-46-0"></span>▲ [Home](#page-1-0) > [Paper Handling](#page-27-0) > Paper Settings

# **Paper Settings**

- [Change the Paper Size and Paper Type](#page-47-0)
- [Select the Tray to Be Used For Printing](#page-48-0)
- [Change the Check Paper Size Setting](#page-49-0)

<span id="page-47-0"></span>**■ [Home](#page-1-0) > [Paper Handling](#page-27-0) > [Paper Settings](#page-46-0) > Change the Paper Size and Paper Type** 

# **Change the Paper Size and Paper Type**

When you change the size and type of the paper you load in the tray, you must change the Paper Size and Paper Type settings on the LCD at the same time.

>> DCP-L2531DW/DCP-L2535DW/DCP-L2550DW/MFC-L2710DW/MFC-L2713DW/MFC-L2715DW/ MFC-L2716DW

>> HL-L2395DW/MFC-L2730DW/MFC-L2750DW/MFC-L2751DW/MFC-L2770DW/MFC-L2771DW

# **DCP-L2531DW/DCP-L2535DW/DCP-L2550DW/MFC-L2710DW/MFC-L2713DW/ MFC-L2715DW/MFC-L2716DW**

- 1. Press **Menu**.
- 2. Press  $\blacktriangle$  or  $\nabla$  to display the [General Setup] option, and then press OK.
- 3. Press **A** or ▼ to display the [Tray Setting] option, and then press OK.
- 4. Press **A** or ▼ to display the [Paper Type] option, and then press OK.
- 5. Press A or V to display the [Thin Paper], [Plain Paper], [Thick Paper], or [Recycled Paper] option, and then press **OK**.
- 6. Press  $\triangle$  or  $\nabla$  to display the [Paper Size] option, and then press OK.
- 7. Press  $\triangle$  or  $\nabla$  to display the [A4], [Letter], [Legal], [Executive], [A5], [A5(Long Edge)], [A6], [Mexico Legal], [India Legal], or [Folio] option, and then press **OK**.
- 8. Press **Stop/Exit**.

# **HL-L2395DW/MFC-L2730DW/MFC-L2750DW/MFC-L2751DW/MFC-L2770DW/ MFC-L2771DW**

1. Press  $\frac{1}{\sqrt{2}}$  [Settings] > [All Settings] > [General Setup] > [Tray Setting] > [Paper Type].

(For models with MP Tray) Select the paper tray option you want.

2. Press A or  $\nabla$  to display the [Thin], [Plain Paper], [Thick], [Thicker] or [Recycled Paper] option, and press the option you want.

## The paper type may vary depending on your model.

- 3. Press [Paper Size].
- 4. Press A or V to display the [A4], [Letter], [A5], [A5(Long Edge)], [A6], [Executive], [Legal], [Mexico Legal], [India Legal] or [Folio] option, and press the option you want.

5. Press

Ø

# **Related Information**

• [Paper Settings](#page-46-0)

<span id="page-48-0"></span>▲ [Home](#page-1-0) > [Paper Handling](#page-27-0) > [Paper Settings](#page-46-0) > Select the Tray to Be Used For Printing

# **Select the Tray to Be Used For Printing**

**Related Models**: MFC-L2770DW/MFC-L2771DW

Change the default tray the machine will use for printing copies, received faxes, and print jobs from your computer.

DCP models do not support the fax feature.

1. Press  $\left\| \cdot \right\|$  [Settings] > [All Settings] > [General Setup] > [Tray Setting].

- 2. Press A or V to display the [Tray Use: Copy], [Tray Use: Fax], or [Tray Use: Print] option, and then press the option you want.
- 3. Press  $\blacktriangle$  or  $\blacktriangledown$  to display the option you want, and then press it. For example, when you select the [MP>T1] option, the machine pulls paper from the MP tray until it is empty, and then from Tray 1.
- 4. Press

Ø

- When you make a copy using the ADF and give priority to multiple trays, the machine looks for the tray with the most suitable paper and pulls paper from that tray.
- When you make a copy using the scanner glass, your document is copied from the higher priority tray even if more suitable paper is in another paper tray.
- (MFC models) Use the following sizes of paper for printing faxes: Letter, A4, Legal, Folio. Available paper sizes may differ depending on your country. When an appropriate size is not in any of the trays, the machine stores received faxes and [Size mismatch] appears on the touchscreen.
- (MFC models) If the tray is out of paper and received faxes are in the machine's memory,  $[N \circ Paper]$ appears on the touchscreen. Load paper in the empty tray.

# **Related Information**

• [Paper Settings](#page-46-0)

<span id="page-49-0"></span>▲ [Home](#page-1-0) > [Paper Handling](#page-27-0) > [Paper Settings](#page-46-0) > Change the Check Paper Size Setting

# **Change the Check Paper Size Setting**

When you turn on your machine's Check Size setting, the machine displays a message when you remove a paper tray or load paper using the MP tray, asking if you changed the paper size and paper type.

The default setting is On.

>> DCP-L2531DW/DCP-L2535DW/DCP-L2550DW/MFC-L2710DW/MFC-L2713DW/MFC-L2715DW/ MFC-L2716DW >> HL-L2395DW/MFC-L2730DW/MFC-L2750DW/MFC-L2751DW/MFC-L2770DW/MFC-L2771DW

# **DCP-L2531DW/DCP-L2535DW/DCP-L2550DW/MFC-L2710DW/MFC-L2713DW/ MFC-L2715DW/MFC-L2716DW**

- 1. Press **Menu**.
- 2. Press  $\triangle$  or  $\nabla$  to display the [General Setup] option, and then press OK.
- 3. Press  $\triangle$  or  $\nabla$  to display the [Tray Setting] option, and then press OK.
- 4. Press  $\triangle$  or  $\nabla$  to display the [Check Size] option, and then press **OK**.
- 5. Press **A** or **V** to select the [On] or [Off] option, and then press OK.
- 6. Press **Stop/Exit**.

# **HL-L2395DW/MFC-L2730DW/MFC-L2750DW/MFC-L2751DW/MFC-L2770DW/ MFC-L2771DW**

- 1. Press  $\left\| \cdot \right\|$  [Settings] > [All Settings] > [General Setup] > [Tray Setting] > [Check] Size].
- 2. Press [On] or [Off].
- 3. Press  $\mathbb{Z}^1$

# **Related Information**

• [Paper Settings](#page-46-0)

<span id="page-50-0"></span>▲ [Home](#page-1-0) > [Paper Handling](#page-27-0) > Load Documents

# **Load Documents**

You can send a fax, make copies and scan from the Automatic Document Feeder (ADF) and from the scanner glass.

- [Load Documents in the Automatic Document Feeder \(ADF\)](#page-51-0)
- [Load Documents on the Scanner Glass](#page-52-0)

<span id="page-51-0"></span> [Home](#page-1-0) > [Paper Handling](#page-27-0) > [Load Documents](#page-50-0) > Load Documents in the Automatic Document Feeder (ADF)

# **Load Documents in the Automatic Document Feeder (ADF)**

**Related Models**: DCP-L2550DW/MFC-L2710DW/MFC-L2713DW/MFC-L2715DW/MFC-L2716DW/ MFC-L2730DW/MFC-L2750DW/MFC-L2751DW/MFC-L2770DW/MFC-L2771DW

Use the ADF when copying or scanning multiple-page, standard-sized documents.

- The ADF can hold up to 50 pages and feed each sheet individually.
- Use standard 80  $g/m^2$  paper.
- Make sure documents with correction fluid or written in ink are completely dry.

# **IMPORTANT**

- DO NOT leave thick documents on the scanner glass. If you do this, the ADF may jam.
- DO NOT use paper that is curled, wrinkled, folded, ripped, stapled, paper-clipped, pasted, or taped.
- DO NOT use cardboard, newspaper, or fabric.
- To avoid damaging your machine while using the ADF, DO NOT pull on the document while it is feeding.

# **Document Sizes Supported**

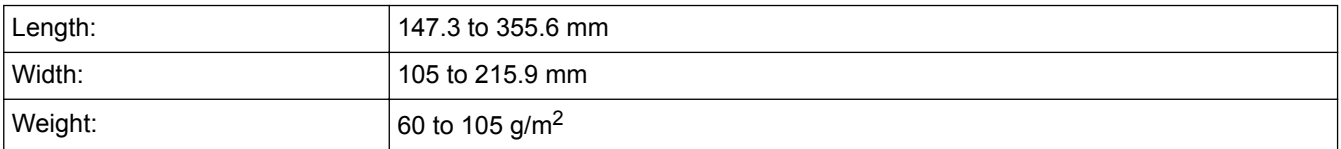

1. Unfold the ADF document output support flap.

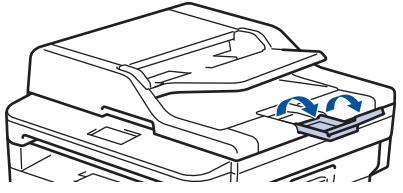

- 2. Fan the pages well.
- 3. Stagger the pages of your document and load it *face up* and *top edge first*, into the ADF as shown in the illustration.

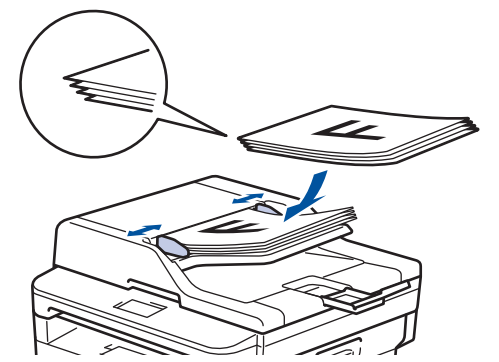

4. Adjust the paper guides to fit the width of your document.

# **Related Information**

• [Load Documents](#page-50-0)

<span id="page-52-0"></span> [Home](#page-1-0) > [Paper Handling](#page-27-0) > [Load Documents](#page-50-0) > Load Documents on the Scanner Glass

# **Load Documents on the Scanner Glass**

Use the scanner glass to fax, copy, or scan one page at a time.

# **Document Sizes Supported**

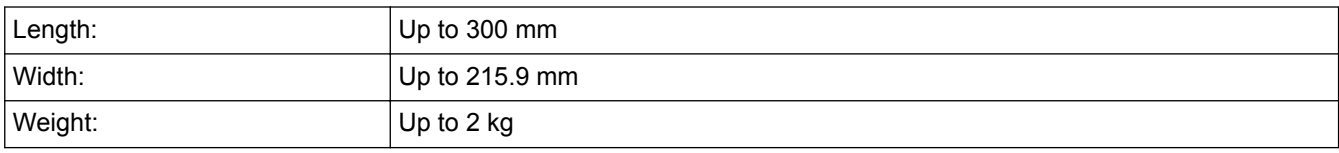

To use the scanner glass, the ADF must be empty.

1. Lift the document cover.

ß

2. Place the document on the scanner glass *face down*.

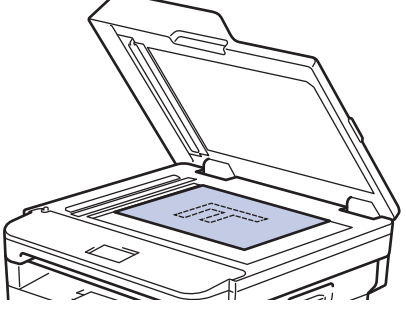

3. Place the corner of the page in the upper left corner of the scanner glass.

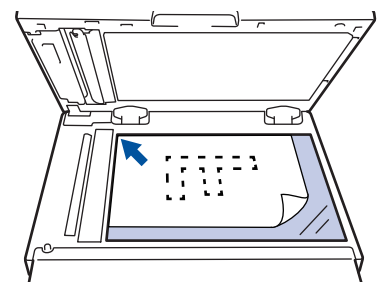

4. Close the document cover.

If the document is a book or is thick, gently press on the document cover.

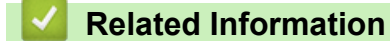

• [Load Documents](#page-50-0)

 [Home](#page-1-0) > [Paper Handling](#page-27-0) > Unscannable and Unprintable Areas

# **Unscannable and Unprintable Areas**

The measurements in the table below show maximum unscannable and unprintable areas from the edges of the most commonly-used paper sizes. These measurements may vary depending on the paper size or settings in the application you are using.

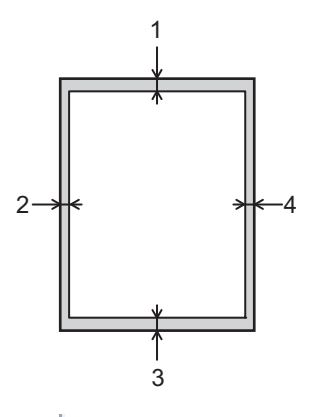

Do not attempt to scan, copy, or print into these areas; your output will not reflect anything in these areas.

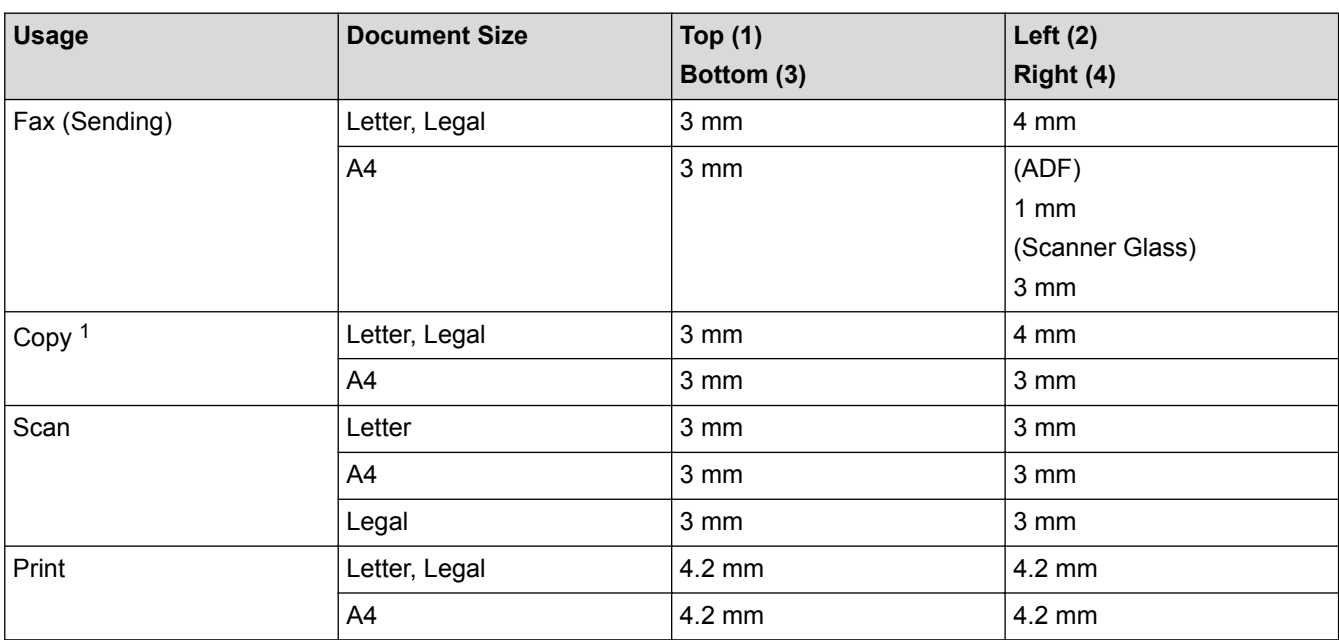

1 a 1 in 1 copy and 100% document size copy

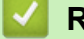

# **Related Information**

• [Paper Handling](#page-27-0)

## ▲ [Home](#page-1-0) > [Paper Handling](#page-27-0) > Using Special Paper

# **Using Special Paper**

Always test paper samples before purchasing them to ensure desirable performance.

- DO NOT use inkjet paper; it may cause a paper jam or damage your machine.
- If you use bond paper, paper with a rough surface, or paper that is wrinkled or creased, the paper may exhibit degraded performance.

Store paper in its original packaging and keep it sealed. Keep the paper flat and away from moisture, direct sunlight and heat.

# **IMPORTANT**

Some types of paper may not perform well or may cause damage to your machine.

DO NOT use paper:

- that is highly textured
- that is extremely smooth or shiny
- that is curled or warped
- that is coated or has a chemical finish
- that is damaged, creased or folded
- that exceeds the recommended weight specification in this guide
- with tabs and staples
- with letterheads using low temperature dyes or thermography
- that is multipart or carbonless
- that is designed for inkiet printing

If you use any of the types of paper listed above, they may damage your machine. This damage is not covered under any Brother warranty or service agreement.

# **Related Information**

• [Paper Handling](#page-27-0)

## <span id="page-55-0"></span>**A** [Home](#page-1-0) > Print

# **Print**

- [Print from Your Computer \(Windows](#page-56-0)<sup>®</sup>)
- [Print from Your Computer \(Mac\)](#page-66-0)
- [Cancel a Print Job](#page-74-0)
- [Test Print](#page-75-0)

<span id="page-56-0"></span> $\triangle$  [Home](#page-1-0) > [Print](#page-55-0) > Print from Your Computer (Windows<sup>®</sup>)

# **Print from Your Computer (Windows®)**

- [Print a Document \(Windows](#page-57-0)<sup>®</sup>)
- [Print Settings \(Windows](#page-59-0)<sup>®</sup>)
- [Change the Default Print Settings \(Windows](#page-63-0)®)
- [Print a Document Using the BR-Script3 Printer Driver \(PostScript](#page-64-0)® 3™ Language [Emulation\) \(Windows](#page-64-0)®)
- [Monitor the Status of the Machine from Your Computer \(Windows](#page-65-0)<sup>®</sup>)

# <span id="page-57-0"></span> $\triangle$  [Home](#page-1-0) > [Print](#page-55-0) > [Print from Your Computer \(Windows](#page-56-0)<sup>®</sup>) > Print a Document (Windows<sup>®</sup>)

# **Print a Document (Windows®)**

- 1. Select the print command in your application.
- 2. Select **Brother XXX-XXXX** (where XXXX is the name of your model), and then click the printing properties or preferences button.

The printer driver window appears.

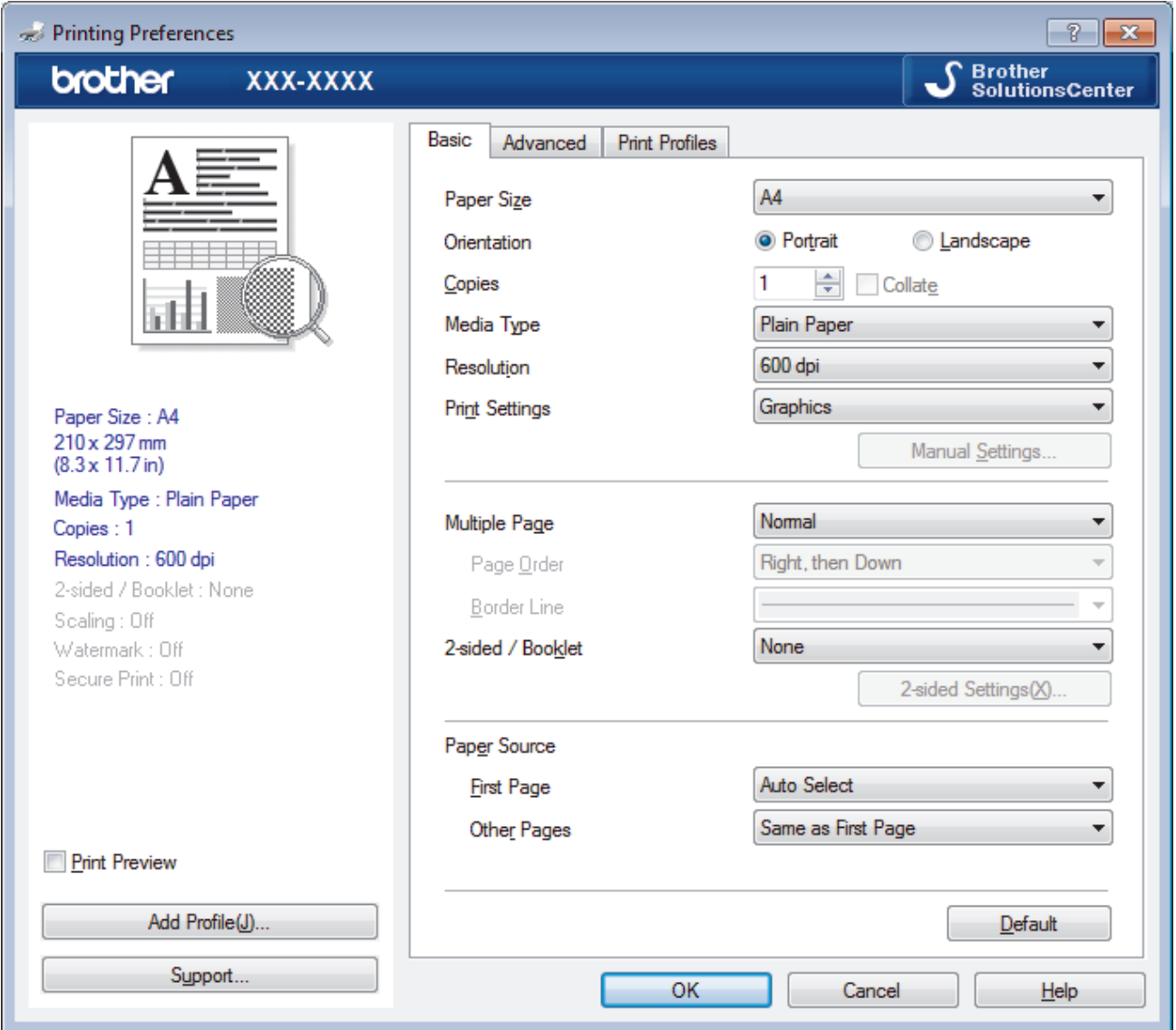

- 3. Make sure you have loaded the correct size paper in the paper tray.
- 4. Click the **Paper Size** drop-down list, and then select your paper size.
- 5. In the **Orientation** field, select the **Portrait** or **Landscape** option to set the orientation of your printout.

If your application contains a similar setting, we recommend that you set the orientation using the application.

- 6. Type the number of copies (1-999) you want in the **Copies** field.
- 7. Click the **Media Type** drop-down list, and then select the type of paper you are using.
- 8. To print multiple pages on a single sheet of paper or print one page of your document on multiple sheets, click the **Multiple Page** drop-down list, and then select your options.
- 9. Change other printer settings if needed.
- 10. Click **OK**.
- 11. Complete your print operation.

# **Related Information**

∣✔

- [Print from Your Computer \(Windows](#page-56-0)<sup>®</sup>)
- [Print Settings \(Windows](#page-59-0)<sup>®</sup>)

<span id="page-59-0"></span> $\triangle$  [Home](#page-1-0) > [Print](#page-55-0) > [Print from Your Computer \(Windows](#page-56-0)<sup>®</sup>) > Print Settings (Windows<sup>®</sup>)

# **Print Settings (Windows®)**

### **Basic Tab**

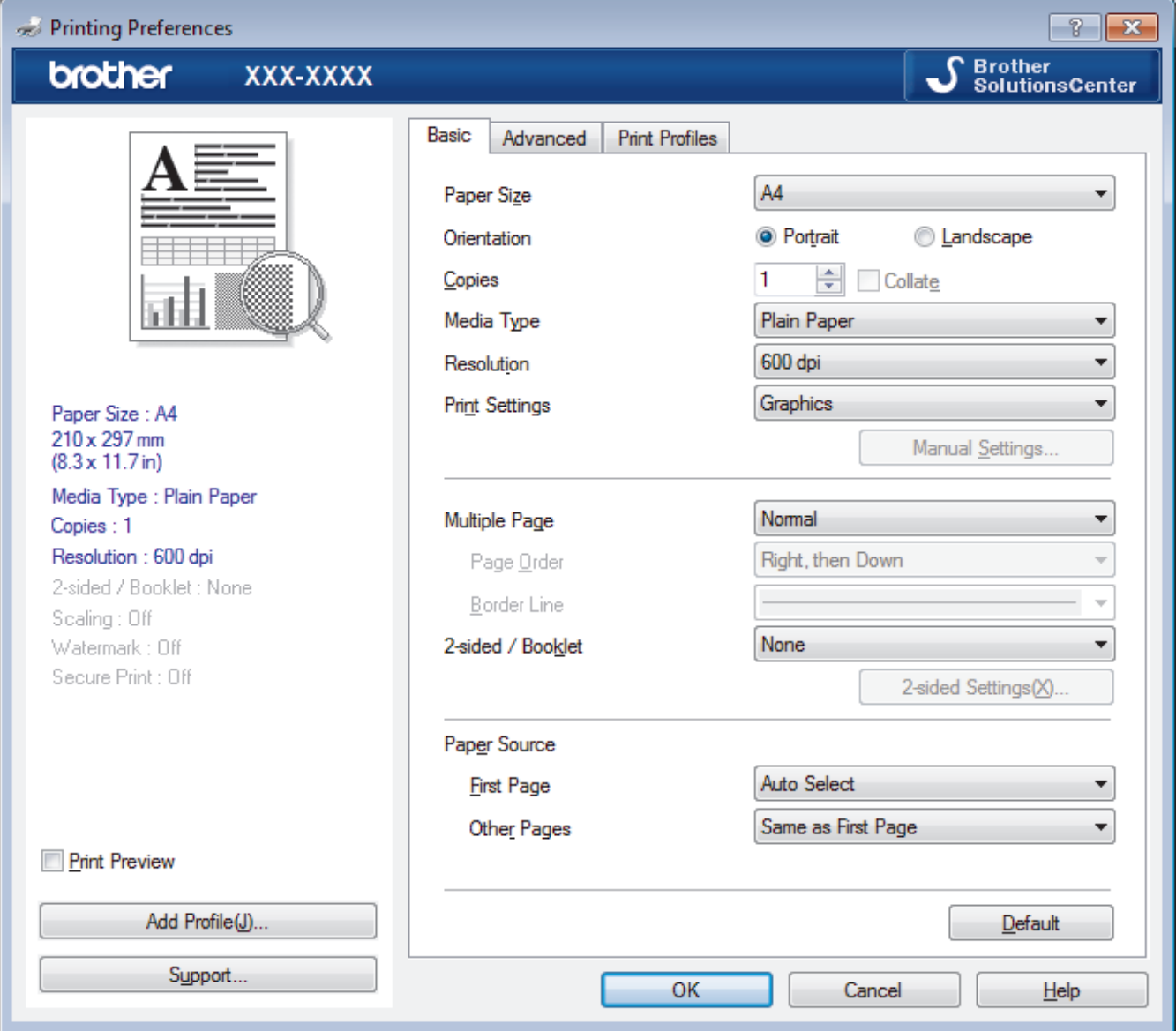

## **1. Paper Size**

Select the size of the paper you want to use. You can either choose from standard paper sizes or create a custom paper size.

## **2. Orientation**

Select the orientation (portrait or landscape) of your printout.

If your application contains a similar setting, we recommend that you set the orientation using the application.

## **3. Copies**

Type the number of copies (1-999) that you want to print in this field.

#### **Collate**

Select this option to print sets of multi-page documents in the original page order. When this option is selected, one complete copy of your document will print, and then reprint according to the number of copies you choose. If this option is not selected, then each page will print according to the number of copies chosen before the next page of the document is printed.

## **4. Media Type**

Select the type of media you want to use. To achieve the best print results, the machine automatically adjusts its print settings according to the selected media type.

## **5. Resolution**

Select the print resolution. As print resolution and speed are related, the higher the resolution, the longer it will take to print the document.

## **6. Print Settings**

Select the type of document you want to print.

#### **Manual Settings...**

Specify advanced settings such as brightness, contrast, and other settings.

#### **Graphics**

#### **Use Printer Halftone**

Select this option to use the printer driver to express halftones.

#### **Brightness**

Specify the brightness.

#### **Contrast**

Specify the contrast.

#### **Graphics Quality**

Select either Graphics or Text for the best print quality, based on the type of document you are printing.

### **Improve Grey Printing**

Select this option to improve the image quality of shaded areas.

#### **Improve Pattern Printing**

Select this option to improve the pattern printing if printed fills and patterns are different from the fills and patterns you see on your computer screen.

#### **Improve Thin Line**

Select this option to improve the image quality of thin lines.

#### **Use System Halftone**

Select this option to use Windows<sup>®</sup> to express halftones.

#### **TrueType Mode (Available only for certain models)**

#### **Mode**

Select how the fonts are processed for printing.

#### **Use Printer TrueType Fonts**

Select whether to use built-in fonts for the font processing.

### **7. Multiple Page**

Select this option to print multiple pages on a single sheet of paper or print one page of your document on multiple sheets.

#### **Page Order**

Select the page order when printing multiple pages on a single sheet of paper.

### **Border Line**

Select the type of border to use when printing multiple pages on a single sheet of paper.

#### **8. 2-sided / Booklet**

Select this option to print on both sides of the paper or print a document in booklet format using 2-sided printing.

#### **2-sided Settings button**

Click this button to select the type of 2-sided binding. Four types of 2-sided bindings are available for each orientation.

### **9. Paper Source**

Select the paper source setting according to your print conditions or purpose.

#### **First Page**

Select the paper source to use for printing the first page.

#### **Other Pages**

Select the paper source to use for printing the second and subsequent pages.

#### **Advanced Tab**

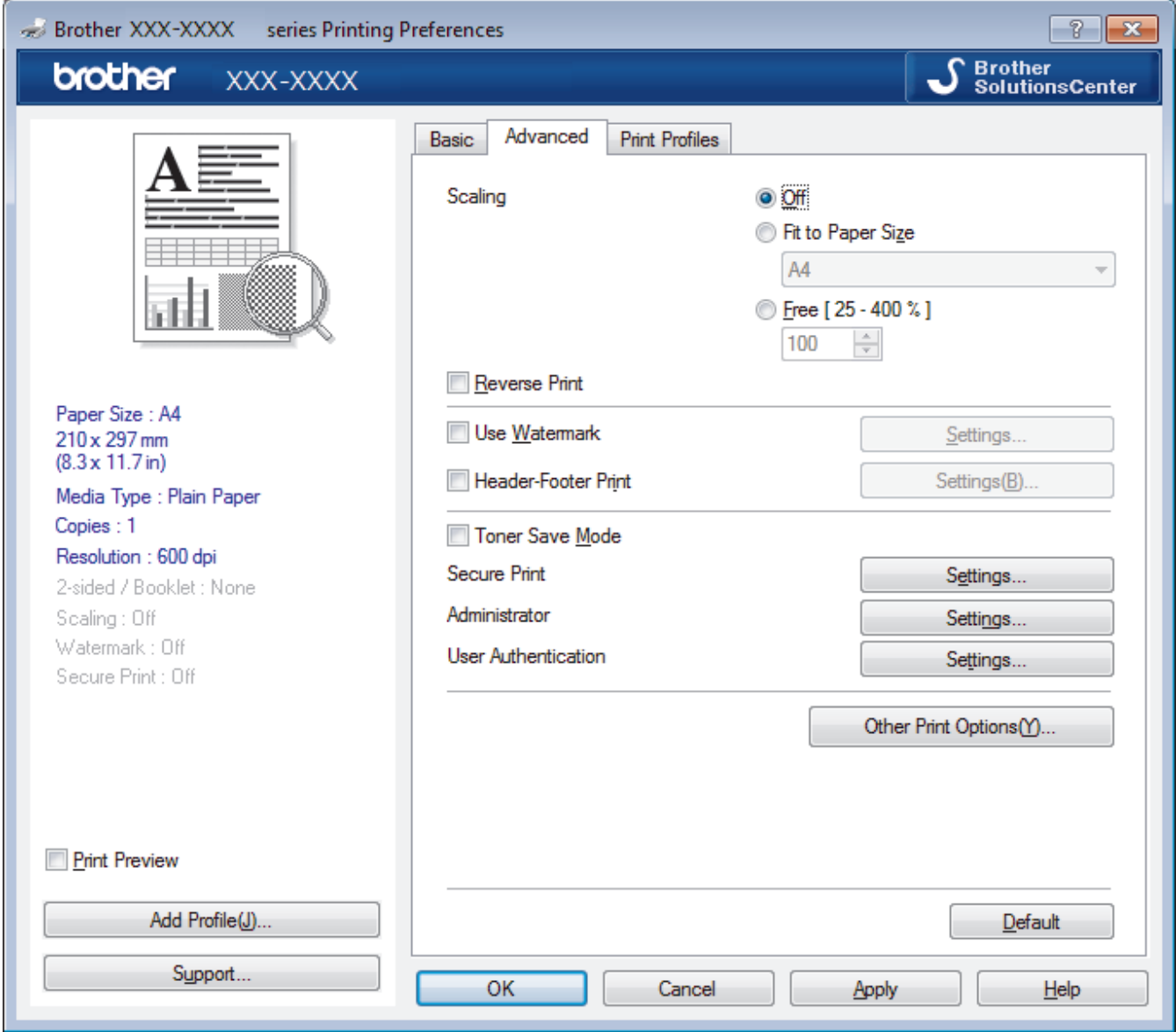

#### **1. Scaling**

Select these options to enlarge or reduce the size of the pages in your document.

## **Fit to Paper Size**

Select this option to enlarge or reduce the document pages to fit a specified paper size. When you select this option, select the paper size you want from the drop-down list.

#### **Free [25 - 400%]**

Select this option to enlarge or reduce the document pages manually. When you select this option, type a value into the field.

## **2. Reverse Print**

Select this option to rotate the printed image 180 degrees.

#### **3. Use Watermark**

Select this option to print a logo or text on your document as a watermark. Select one of the preset watermarks, add a new watermark, or use an image file you have created.

### **4. Header-Footer Print**

Select this option to print the date, time and PC login user name on the document.

#### **5. Toner Save Mode**

Select this feature to conserve toner by using less toner to print documents; printouts appear lighter, but are still legible.

### **6. Secure Print (Available only for certain models)**

This feature ensures that confidential or sensitive documents do not print until you enter a password on the machine's control panel.

## **7. Administrator**

This feature allows you to change the administrator password and restrict various printing functions.

#### **8. User Authentication (Available only for certain models)**

This feature allows you to confirm the restrictions for each user.

#### **9. Other Print Options button**

#### **Sleep Time**

Select this option to set the machine to enter sleep mode immediately after printing.

#### **Macro (Available only for certain models)**

Select this feature to print an electronic form (macro), which you have stored in your machine's memory, as an overlay on the print job.

#### **Density Adjustment**

Specify the print density.

#### **Improve Print Output**

Select this option to reduce the amount of paper curling and improve the toner fixing.

#### **Skip Blank Page**

Select this option to allow the printer driver to automatically detect blank pages and exclude them from printing.

## **Print Text in Black**

Select this option when you want to print colour text in black.

## **Print Archive**

Select this option to save the print data as a PDF file to your computer.

#### **Eco settings**

Select this option to reduce printing noise.

# **Related Information**

- [Print from Your Computer \(Windows](#page-56-0)<sup>®</sup>)
- [Print a Document \(Windows](#page-57-0)<sup>®</sup>)

<span id="page-63-0"></span> $\triangle$  [Home](#page-1-0) > [Print](#page-55-0) > [Print from Your Computer \(Windows](#page-56-0)<sup>®</sup>) > Change the Default Print Settings (Windows<sup>®</sup>)

# **Change the Default Print Settings (Windows®)**

When you change an application's print settings, the changes only apply to documents printed with that application. To change print settings for all Windows<sup>®</sup> applications, you must configure the printer driver properties.

- 1. Do one of the following:
	- For Windows Server® 2008

Click **(Start)** > **Control Panel** > **Hardware and Sound** > **Printers**.

• For Windows® 7 and Windows Server® 2008 R2

Click **(Start)** > **Devices and Printers**.

For Windows<sup>®</sup> 8

Move your mouse to the lower right corner of your desktop. When the menu bar appears, click **Settings**, and then click **Control Panel**. In the **Hardware and Sound** group, click **View devices and printers**.

• For Windows® 10 and Windows Server® 2016

Click > **Windows System** > **Control Panel**. In the **Hardware and Sound** group, click **View devices and printers**.

• For Windows Server® 2012

Move your mouse to the lower right corner of your desktop. When the menu bar appears, click **Settings**, and then click **Control Panel**. In the **Hardware** group, click **View devices and printers**.

• For Windows Server® 2012 R2

Click **Control Panel** on the **Start** screen. In the **Hardware** group, click **View devices and printers**.

- 2. Right-click the **Brother XXX-XXXX** icon (where XXXX is your model name), and then select **Printer properties**. If printer driver options appear, select your printer driver.
- 3. Click the **General** tab, and then click the **Printing Preferences...** or **Preferences...** button.

The printer driver dialog box appears.

• To configure the tray settings, click the **Device Settings** tab(Available only for certain models).

- To change the printer port, click the **Ports** tab.
- 4. Select the print settings you want to use as defaults for all of your Windows<sup>®</sup> programs.
- 5. Click **OK**.

Ø

6. Close the printer properties dialog box.

# **Related Information**

• [Print from Your Computer \(Windows](#page-56-0)<sup>®</sup>)

<span id="page-64-0"></span> $\triangle$  [Home](#page-1-0) > [Print](#page-55-0) > [Print from Your Computer \(Windows](#page-56-0)<sup>®</sup>) > Print a Document Using the BR-Script3 Printer Driver (PostScript<sup>®</sup> 3<sup>™</sup> Language Emulation) (Windows<sup>®</sup>)

# **Print a Document Using the BR-Script3 Printer Driver (PostScript® 3™ Language Emulation) (Windows®)**

**Related Models**: DCP-L2550DW/HL-L2395DW/MFC-L2730DW/MFC-L2750DW

The BR-Script3 printer driver lets you print PostScript<sup>®</sup> data more clearly.

To install the PS driver (BR-Script3 printer driver), launch the Brother installation disc, select **Custom** in the Select Machine section, and then select the **PS Driver** check box.

- 1. Select the print command in your application.
- 2. Select **Brother XXX-XXXX BR-Script3** (where XXXX is the name of your model), and then click the printing properties or preferences button.

The printer driver window appears.

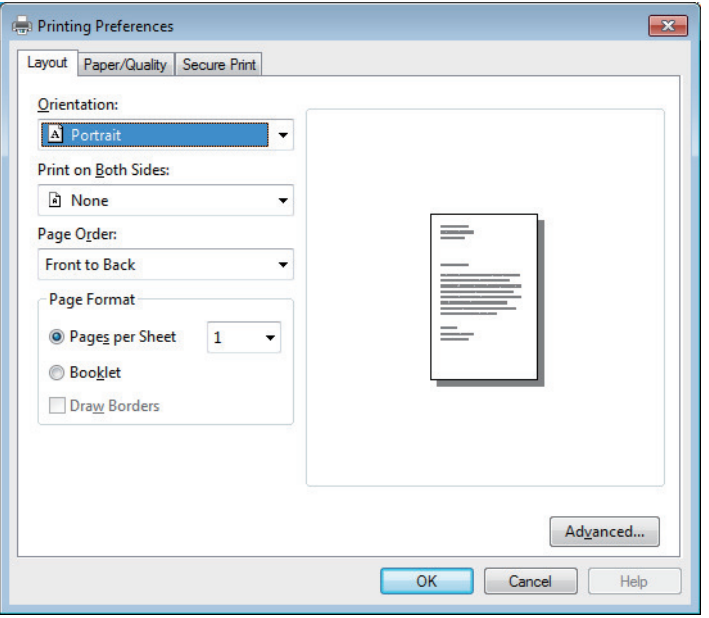

3. Click the **Layout**, **Paper/Quality**, or **Secure Print** tab to change basic print settings. (Available only for certain models)

Click the **Layout** or **Paper/Quality** tab, and then click the **Advanced...** button to change advanced print settings.

- 4. Click **OK**.
- 5. Complete your print operation.

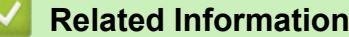

• [Print from Your Computer \(Windows](#page-56-0)<sup>®</sup>)

<span id="page-65-0"></span> $\triangle$  [Home](#page-1-0) > [Print](#page-55-0) > [Print from Your Computer \(Windows](#page-56-0)<sup>®</sup>) > Monitor the Status of the Machine from Your Computer (Windows®)

# **Monitor the Status of the Machine from Your Computer (Windows®)**

The Status Monitor utility is a configurable software tool for monitoring the status of one or more devices, allowing you to get immediate notification of errors.

- Do one of the following:
	- Double-click the  $\sum_{i=1}^{\infty}$  icon in the task tray.
	- $(Windows^{\circledR} 7)$

### Click **(Start)** > **All Programs** > **Brother** > **Brother Utilities**.

Click the drop-down list and select your model name (if not already selected). Click **Tools** in the left navigation bar, and then click **Status Monitor**.

 $(Windows<sup>®</sup> 8)$ 

Click (**Brother Utilities**), and then click the drop-down list and select your model name (if not already selected). Click **Tools** in the left navigation bar, and then click **Status Monitor**.

(Windows $\mathscr{B}$  8.1)

Move your mouse to the lower left corner of the **Start** screen and click  $\left(\mathbf{u}\right)$  (if you are using a touchbased device, swipe up from bottom of the **Start** screen to bring up the **Apps** screen). When the **Apps** screen appears, tap or click  $\frac{1}{6}$  **Brother Utilities**), and then click the drop-down list and select your model name (if not already selected). Click **Tools** in the left navigation bar, and then click **Status Monitor**.

 $(Windows^{\circledR} 10)$ 

## Click > **Brother** > **Brother Utilities**.

Click the drop-down list and select your model name (if not already selected). Click **Tools** in the left navigation bar, and then click **Status Monitor**.

#### **Troubleshooting**

Click the **Troubleshooting** button to access the troubleshooting website.

#### **Looking for replacement supplies?**

Click the **Looking for replacement supplies?** button for more information on Brother genuine supplies.

# **Related Information**

- [Print from Your Computer \(Windows](#page-56-0)<sup>®</sup>)
- [Printing Problems](#page-488-0)

<span id="page-66-0"></span>▲ [Home](#page-1-0) > [Print](#page-55-0) > Print from Your Computer (Mac)

# **Print from Your Computer (Mac)**

- [Print a Document \(Mac\)](#page-67-0)
- [Print Options \(Mac\)](#page-68-0)
- [Monitor the Status of the Machine from Your Computer \(Mac\)](#page-73-0)

<span id="page-67-0"></span> [Home](#page-1-0) > [Print](#page-55-0) > [Print from Your Computer \(Mac\)](#page-66-0) > Print a Document (Mac)

# **Print a Document (Mac)**

- 1. Make sure you have loaded the correct size paper in the paper tray.
- 2. From an application, such as Apple TextEdit, click the **File** menu, and then select **Print**.
- 3. Select **Brother XXX-XXXX** (where XXXX is your model name).
- 4. Type the number of copies you want in the **Copies** field.
- 5. Click the **Paper Size** pop-up menu, and then select your paper size.
- 6. Select the **Orientation** option that matches the way you want the document to print.
- 7. Click the application pop-up menu, and then select **Print Settings**. The **Print Settings** options appear.
- 8. Click the **Media Type** pop-up menu, and then select the type of paper you are using.
- 9. Change other printer settings, if needed.

10. Click **Print**.

# **Related Information**

- [Print from Your Computer \(Mac\)](#page-66-0)
- [Print Options \(Mac\)](#page-68-0)

<span id="page-68-0"></span> [Home](#page-1-0) > [Print](#page-55-0) > [Print from Your Computer \(Mac\)](#page-66-0) > Print Options (Mac)

# **Print Options (Mac)**

# **Page Setup**

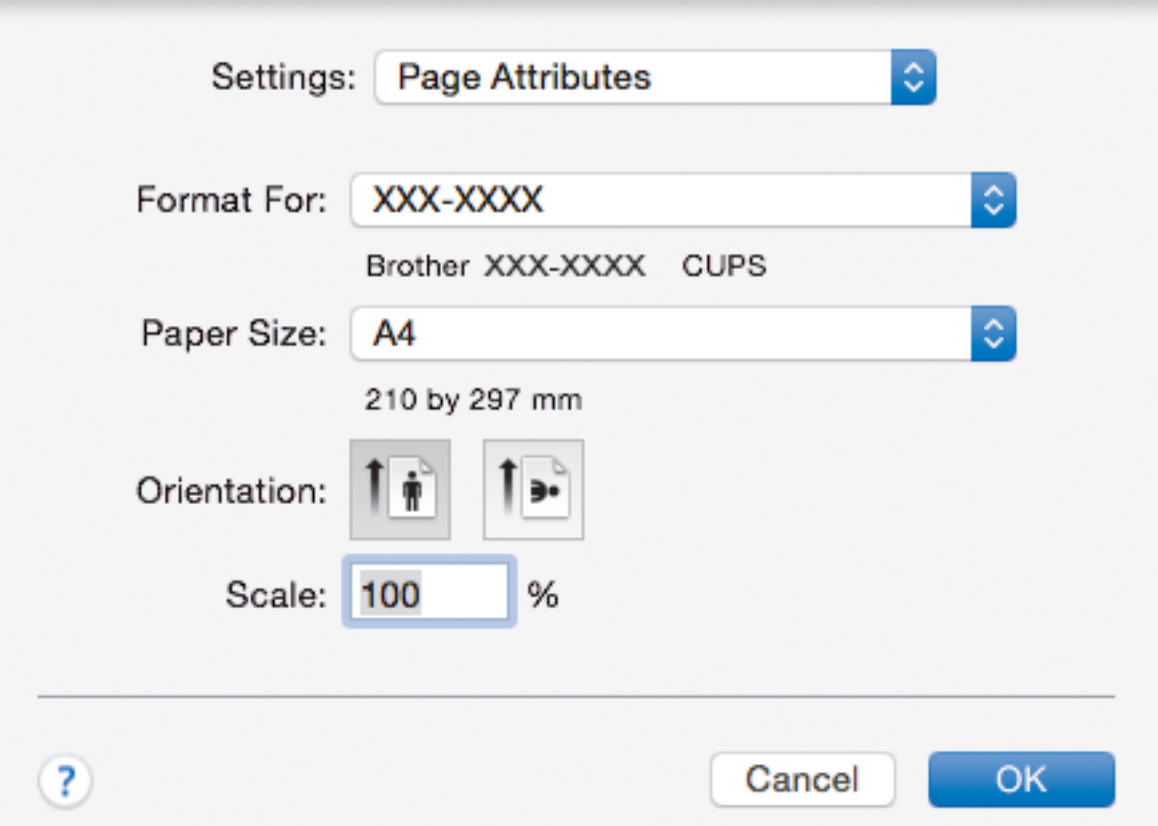

## **1. Paper Size**

Select the size of the paper you want to use. You can either choose from standard paper sizes or create a custom paper size.

# **2. Orientation**

Select the orientation (portrait or landscape) of your printout.

If your application contains a similar setting, we recommend that you set the orientation using the application.

# **3. Scale**

Type a value into the field to enlarge or reduce the pages in your document to fit the selected paper size.

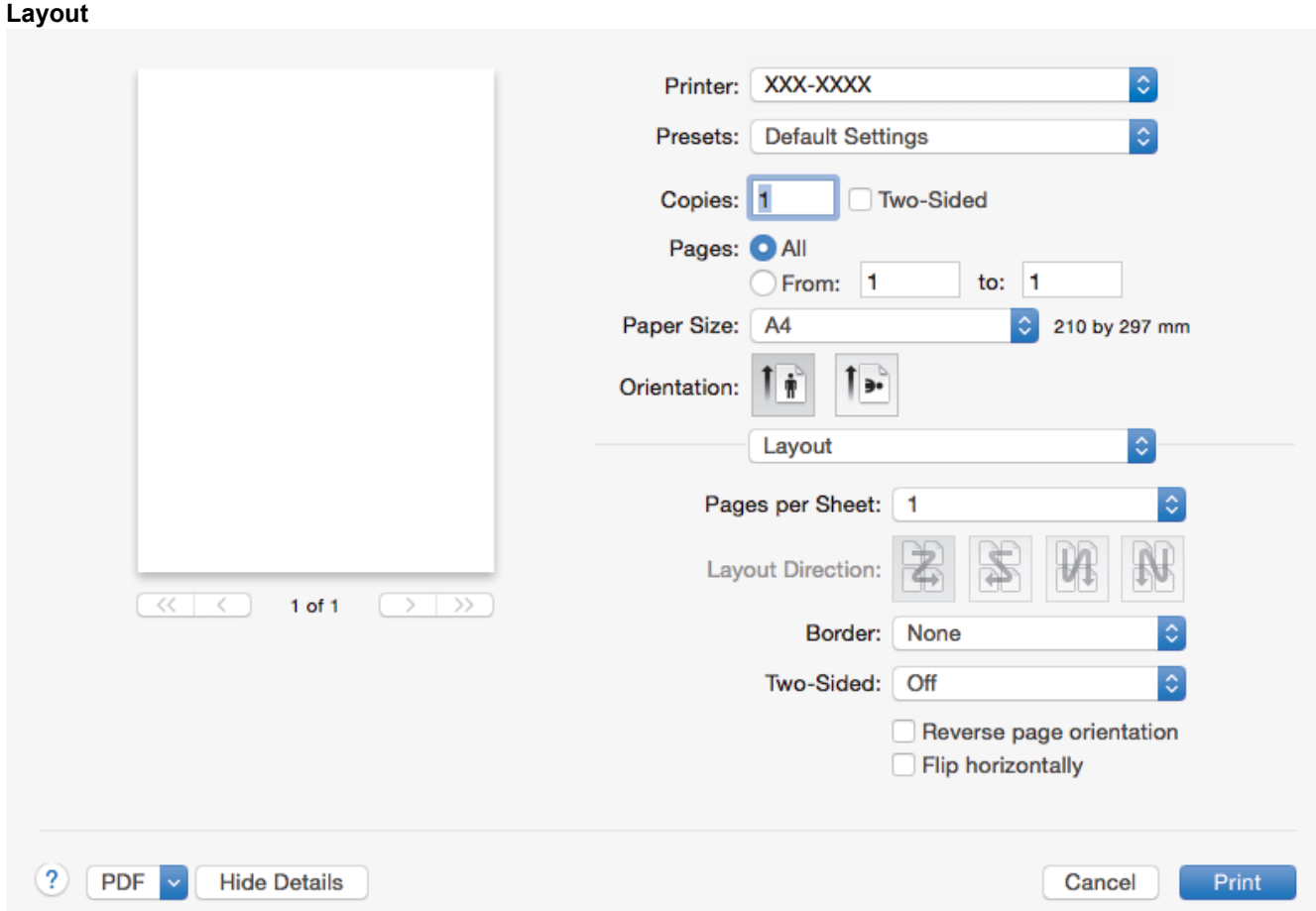

# **1. Pages per Sheet**

Select the number of pages to print on a single sheet of paper.

# **2. Layout Direction**

Select the page order when printing multiple pages on a single sheet of paper.

**3. Border**

Select the type of border to use when printing multiple pages on a single sheet of paper.

**4. Two-Sided**

Select whether to print on both sides of the paper.

## **5. Reverse page orientation**

Select this option to rotate the printed image 180 degrees.

**6. Flip horizontally**

Select this option to reverse the printed image on the page horizontally from left to right.

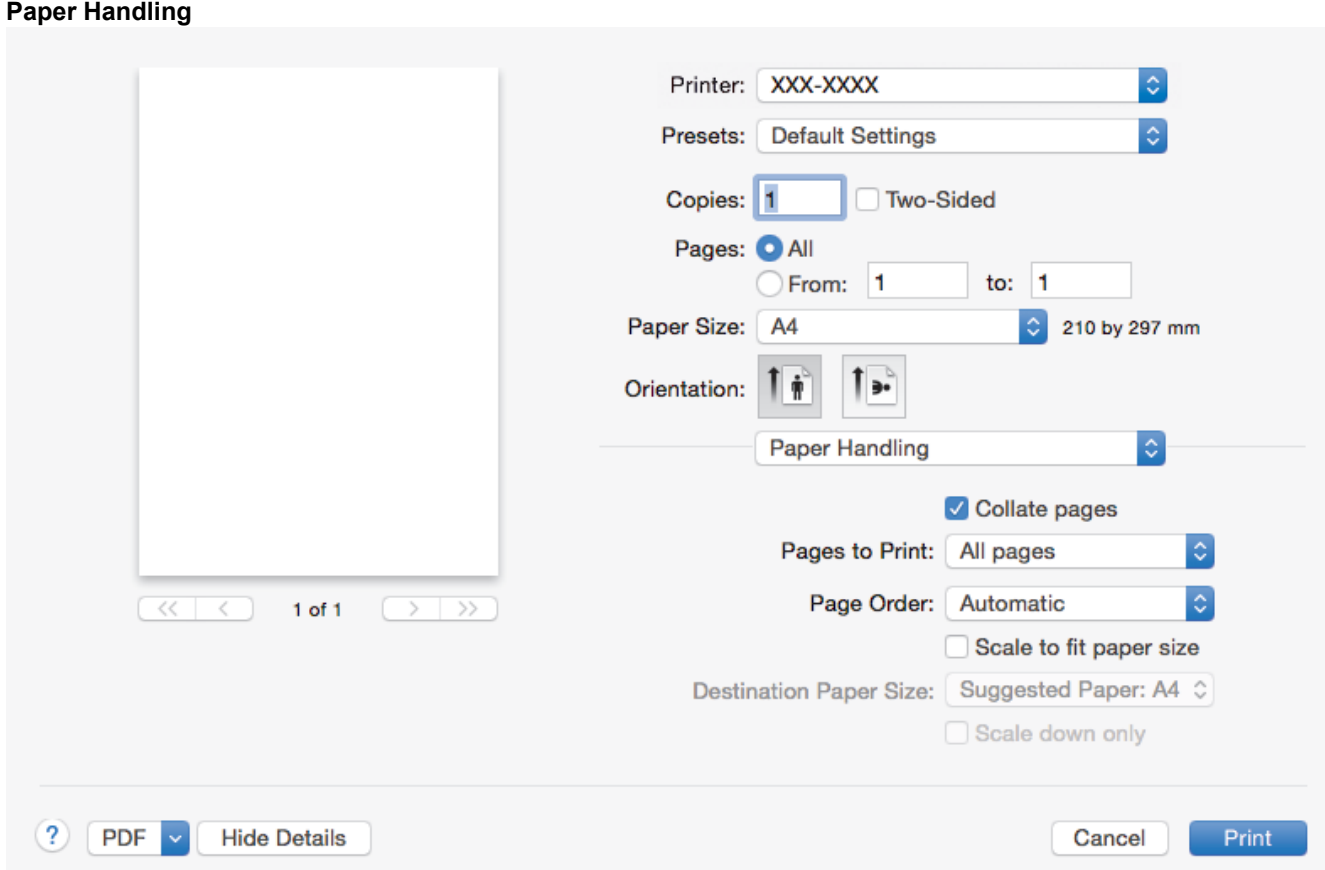

## **1. Collate pages**

Select this option to print sets of multi-page documents in the original page order. When this option is selected, one complete copy of your document will print, and then reprint according to the number of copies you choose. If this option is not selected, then each page will print according to the number of copies chosen before the next page of the document is printed.

## **2. Pages to Print**

Select which pages you want to print (even pages or odd pages).

## **3. Page Order**

Select the page order.

## **4. Scale to fit paper size**

Select this option to enlarge or reduce the pages in your document to fit the selected paper size.

## **5. Destination Paper Size**

Select the paper size to print on.

## **6. Scale down only**

Select this option if you want to reduce the pages in your document when they are too large for the selected paper size. If this option is selected and the document is formatted for a paper size that is smaller than the paper size you are using, the document will be printed at its original size.

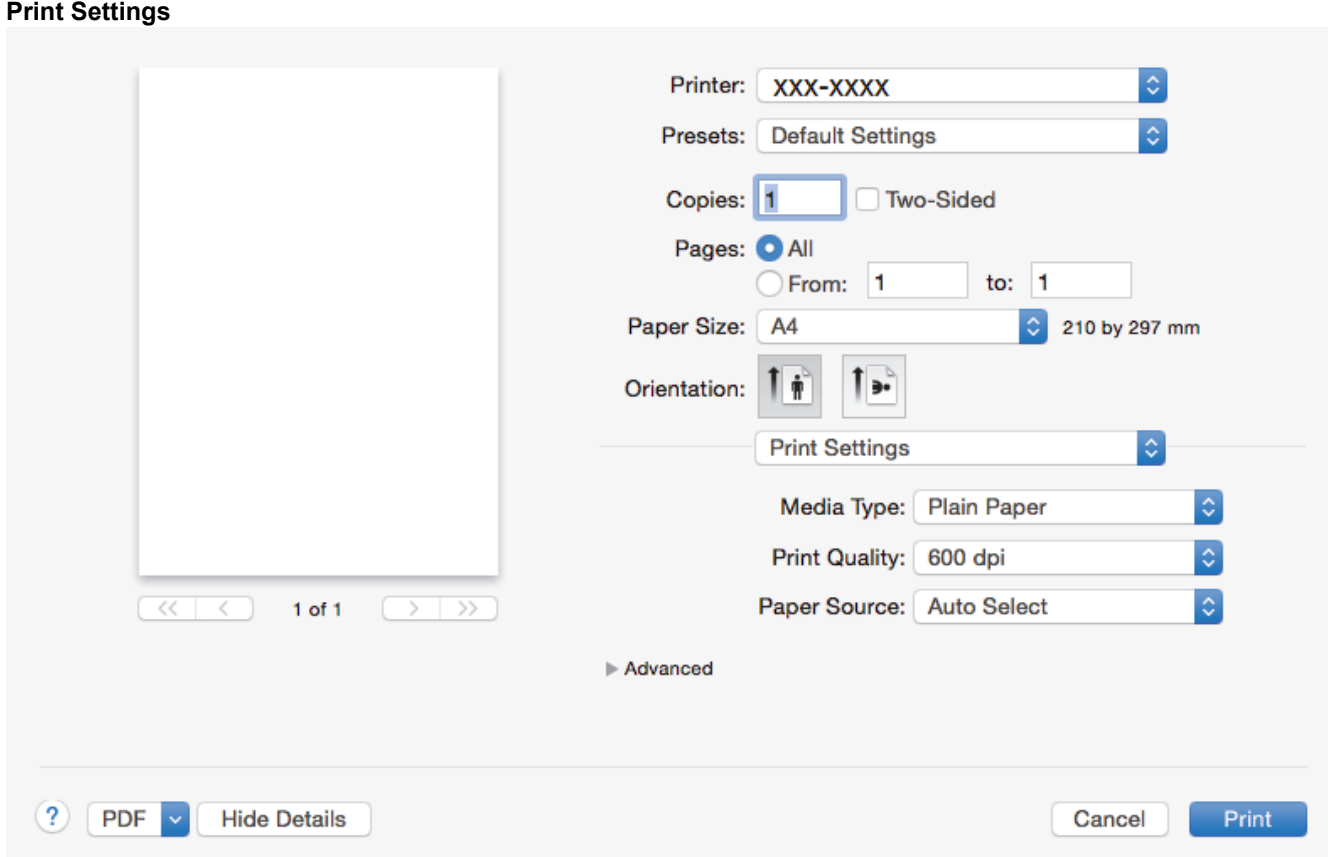

## **1. Media Type**

Select the type of media you want to use. To achieve the best print results, the machine automatically adjusts its print settings according to the selected media type.

## **2. Print Quality**

Select the print resolution you want. Because print quality and speed are related, the higher the quality, the longer it will take to print the document.

## **3. Paper Source**

Select the paper source setting according to your print conditions or purpose.

## **4. Advanced**

## **Toner Save Mode**

Select this feature to conserve toner by using less toner to print documents; printouts appear lighter, but are still legible.

## **Graphics Quality**

Select either Graphics or Text for the best print quality, based on the type of document you are printing.

#### **Improve Print Output**

Select this option to reduce the amount of paper curling and improve the toner fixing.

#### **Density Adjustment**

Specify the print density.

#### **Quiet Mode**

Select this option to reduce printing noise.

#### **Other Print Options**

#### **Skip Blank Page**

Select this option to allow the printer driver to automatically detect blank pages and exclude them from printing.
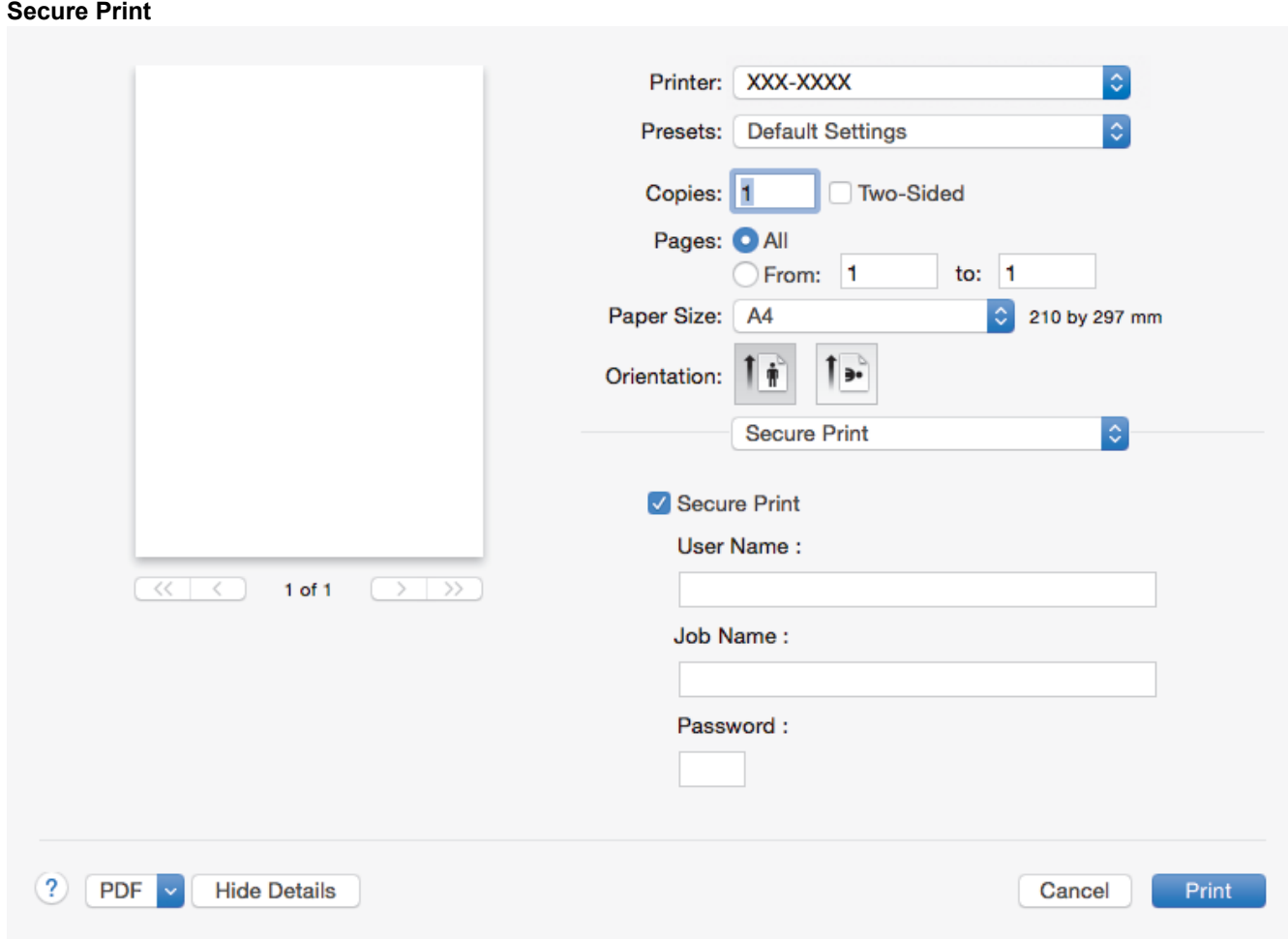

### **1. Secure Print (Available only for certain models)**

This feature ensures that confidential or sensitive documents do not print until you enter a password on the machine's control panel.

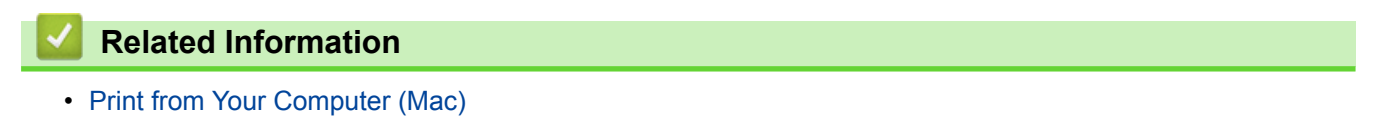

• [Print a Document \(Mac\)](#page-67-0)

▲ [Home](#page-1-0) > [Print](#page-55-0) > [Print from Your Computer \(Mac\)](#page-66-0) > Monitor the Status of the Machine from Your Computer (Mac)

## **Monitor the Status of the Machine from Your Computer (Mac)**

The Status Monitor utility is a configurable software tool for monitoring the status of a device, allowing you to get immediate notification of error messages, such as paper empty or paper jam, at preset update intervals. You can also access Web Based Management.

- 1. Click the **System Preferences** menu, select **Print & Scan** or **Printers & Scanners**, and then select your machine.
- 2. Click the **Options & Supplies** button.
- 3. Click the **Utility** tab, and then click the **Open Printer Utility** button.

Status Monitor starts.

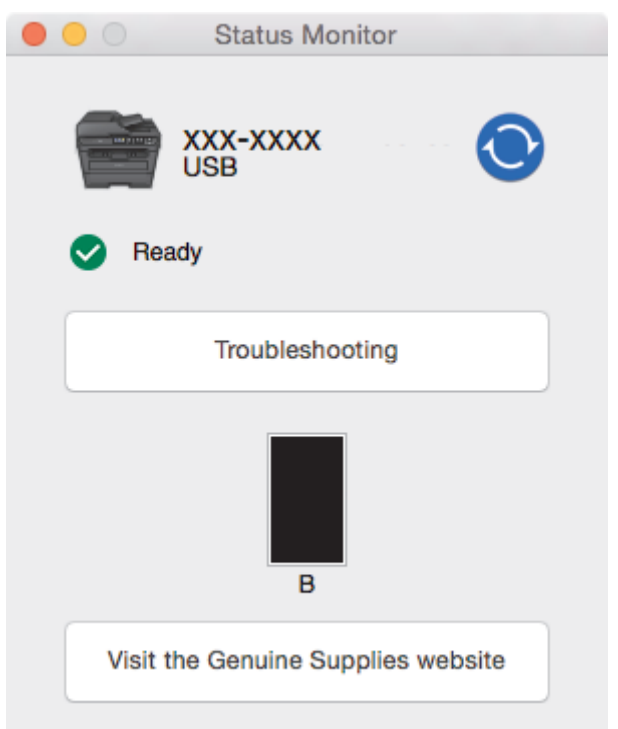

### **Troubleshooting**

Click the **Troubleshooting** button to access the troubleshooting website.

### **Visit the Genuine Supplies website**

Click the **Visit the Genuine Supplies website** button for more information on Brother genuine supplies.

### **Updating the machine's status**

To view the latest machine status while the **Status Monitor** window is open, click the **interpret in State** set the interval at which the software updates machine status information. Click **Brother Status Monitor** in the menu bar, and then select **Preferences**.

### **Web Based Management (Network Connection Only)**

Access the Web Based Management System by clicking the machine icon on the **Status Monitor** screen. You can use a standard Web Browser to manage your machine using HTTP (Hyper Text Transfer Protocol).

## **Related Information**

- [Print from Your Computer \(Mac\)](#page-66-0)
- [Printing Problems](#page-488-0)

## **Cancel a Print Job**

#### >> DCP-L2531DW/DCP-L2535DW/DCP-L2550DW/MFC-L2710DW/MFC-L2713DW/MFC-L2715DW/ MFC-L2716DW >> HL-L2395DW/MFC-L2730DW/MFC-L2750DW/MFC-L2751DW/MFC-L2770DW/MFC-L2771DW

## **DCP-L2531DW/DCP-L2535DW/DCP-L2550DW/MFC-L2710DW/MFC-L2713DW/ MFC-L2715DW/MFC-L2716DW**

### 1. Press **Stop/Exit**.

To cancel multiple print jobs, press and hold **Stop/Exit** for four seconds.

## **HL-L2395DW/MFC-L2730DW/MFC-L2750DW/MFC-L2751DW/MFC-L2770DW/ MFC-L2771DW**

1. Press

Ø

Ø

To cancel multiple print jobs, press and hold  $\blacktriangleright$  for about four seconds.

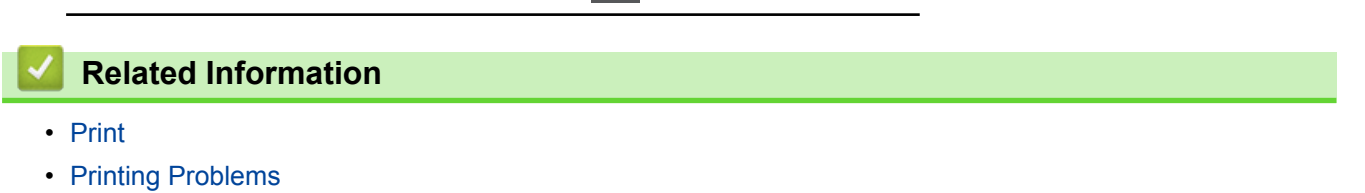

### [Home](#page-1-0) > [Print](#page-55-0) > Test Print

## **Test Print**

If there are problems with print quality, follow these instructions to do a test print:

- >> DCP-L2531DW/MFC-L2710DW/MFC-L2713DW
- >> DCP-L2535DW/DCP-L2550DW/MFC-L2715DW/MFC-L2716DW
- >> HL-L2395DW/MFC-L2730DW/MFC-L2750DW/MFC-L2751DW/MFC-L2770DW/MFC-L2771DW

### **DCP-L2531DW/MFC-L2710DW/MFC-L2713DW**

- 1. Press **Menu**.
- 2. Press **A** or ▼ to display the [Printer] option, and then press OK.
- 3. Press  $\blacktriangle$  or  $\nabla$  to display the [Print Options] option, and then press **OK**.
- 4. Press the [Test Print] option, and then press **OK**.
- 5. Press **Start**.

The machine prints a Test Print page.

6. Press **Stop/Exit**.

### **DCP-L2535DW/DCP-L2550DW/MFC-L2715DW/MFC-L2716DW**

- 1. Press **Menu**.
- 2. Press  $\triangle$  or  $\nabla$  to display the [Printer] option, and then press **OK**.
- 3. (For Printer Emulation Supported models)
	- Press  $\triangle$  or  $\nabla$  to display the [Print Options] option, and then press OK.
- 4. Press  $\triangle$  or  $\nabla$  to display the [Test Print] option, and then press OK.
- 5. Press **Start**.
	- The machine prints a Test Print page.
- 6. Press **Stop/Exit**.

## **HL-L2395DW/MFC-L2730DW/MFC-L2750DW/MFC-L2751DW/MFC-L2770DW/ MFC-L2771DW**

- 1. Press  $\blacksquare$  [Settings] > [All Settings] > [Printer] > [Print Options] > [Test Print].
- 2. Press [Yes].
- 3. Press

## **Related Information**

- [Print](#page-55-0)
- [Improve the Print Quality](#page-491-0)

#### <span id="page-76-0"></span>**A** [Home](#page-1-0) > Scan

## **Scan**

- [Scan Using the Scan Button on Your Brother Machine](#page-77-0)
- [Scan from Your Computer \(Windows](#page-112-0)<sup>®</sup>)
- [Scan from Your Computer \(Mac\)](#page-154-0)
- [Configure Scan Settings Using Web Based Management](#page-160-0)

<span id="page-77-0"></span>▲ [Home](#page-1-0) > [Scan](#page-76-0) > Scan Using the Scan Button on Your Brother Machine

## **Scan Using the Scan Button on Your Brother Machine**

- [Scan Photos and Graphics](#page-78-0)
- [Save Scanned Data to a Folder as a PDF File](#page-81-0)
- [Scan to an Editable Text File \(OCR\)](#page-84-0)
- [Scan to Email Attachment](#page-87-0)
- [Scan to FTP](#page-90-0)
- [Scan to Network \(Windows](#page-95-0) $^{\circledR}$ )
- [Web Services for Scanning on Your Network \(Windows](#page-101-0)® 7, Windows® 8 and Windows® [10\)](#page-101-0)
- [Change Scan Button Settings from ControlCenter4 \(Windows](#page-105-0)®)
- [Change Scan Button Settings from Brother iPrint&Scan \(Mac\)](#page-109-0)
- [Configure Certificate for Signed PDF](#page-110-0)
- [Disable Scanning from Your Computer](#page-111-0)

<span id="page-78-0"></span>**■ [Home](#page-1-0) > [Scan](#page-76-0) > [Scan Using the Scan Button on Your Brother Machine](#page-77-0) > Scan Photos and Graphics** 

## **Scan Photos and Graphics**

Send scanned photos or graphics directly to your computer.

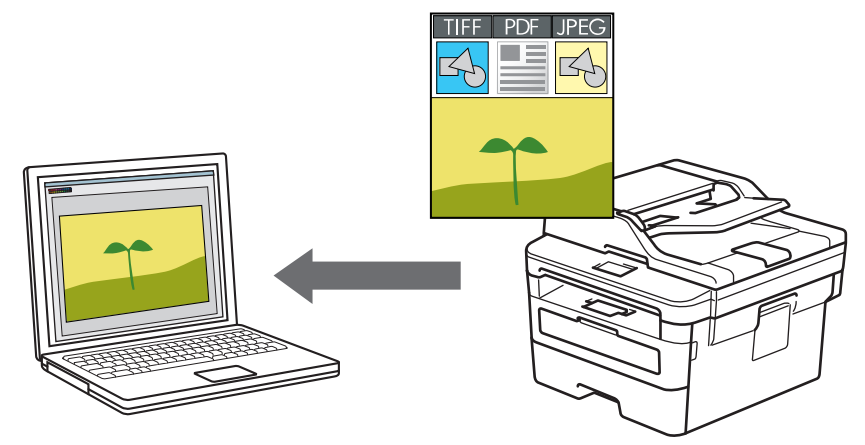

Use the Scan button on the machine to make temporary changes to the scan settings. To make permanent changes, use Brother's ControlCenter software (Windows®) or Brother iPrint&Scan (Mac).

>> DCP-L2531DW/DCP-L2535DW/DCP-L2550DW/MFC-L2710DW/MFC-L2713DW/MFC-L2715DW/ MFC-L2716DW

[>> HL-L2395DW/MFC-L2730DW/MFC-L2750DW/MFC-L2751DW/MFC-L2770DW/MFC-L2771DW](#page-79-0)

### **DCP-L2531DW/DCP-L2535DW/DCP-L2550DW/MFC-L2710DW/MFC-L2713DW/ MFC-L2715DW/MFC-L2716DW**

- 1. Load your document.
- 2. Press  $\left(\Rightarrow\right)$  (**SCAN**).
- 3. Press **A** or **V** to select the [Scan to PC] option, and then press OK.
- 4. Press  $\triangle$  or  $\nabla$  to select the [Image] option, and then press OK.
- 5. If the machine is connected over the network, press  $\triangle$  or  $\nabla$  to select the destination computer.
- 6. Press **OK**.

If the LCD prompts you to enter a PIN, enter the four digit PIN for the destination computer on the LCD and then press **OK**.

- 7. Do one of the following:
	- To change the scan settings for this document, press **Options** or **Copy/Scan Options** and then go to the next step.
	- To use the default scan settings, press **Start**.

The machine starts scanning. If you are using the machine's scanner glass, follow the LCD instructions to complete the scanning job.

- In order to change scan settings, Brother's ControlCenter software must be installed on a computer connected to the machine.
- 8. Select the scan settings you want to change:
	- [Scan Type]
	- [Resolution]
	- [File Type]
	- [Document Size]
- <span id="page-79-0"></span>[ADF Auto Deskew] (available for certain models)
- [Remove Bkg Clr]

(available only for the [Colour] and [Grey] options.)

9. Press **OK**.

B

10. Press **Start**.

The machine starts scanning. If using the machine's scanner glass, follow the LCD instructions to complete the scanning job.

### **HL-L2395DW/MFC-L2730DW/MFC-L2750DW/MFC-L2751DW/MFC-L2770DW/ MFC-L2771DW**

- 1. Load your document.
- 2. Press  $[Scan]$  >  $[to PC]$  >  $[to Image]$ .
- 3. If the machine is connected over the network, press  $\triangle$  or  $\nabla$  to display the computer where you want to send data, and then press the computer name.

If the LCD prompts you to enter a PIN for the computer, enter the four-digit PIN on the LCD and then press [OK].

- 4. Do one of the following:
	- To change the scan settings, press [Options], and then go to the next step.
	- To use the default scan settings, press [Start].

The machine starts scanning. If using the machine's scanner glass, follow the LCD instructions to complete the scanning job.

In order to change scan settings, Brother's ControlCenter software must be installed on a computer connected to the machine.

- 5. To scan both sides of the document (MFC-L2750DW/MFC-L2751DW/MFC-L2770DW/MFC-L2771DW):
	- Press [2-sided Scan], and then select the document type.

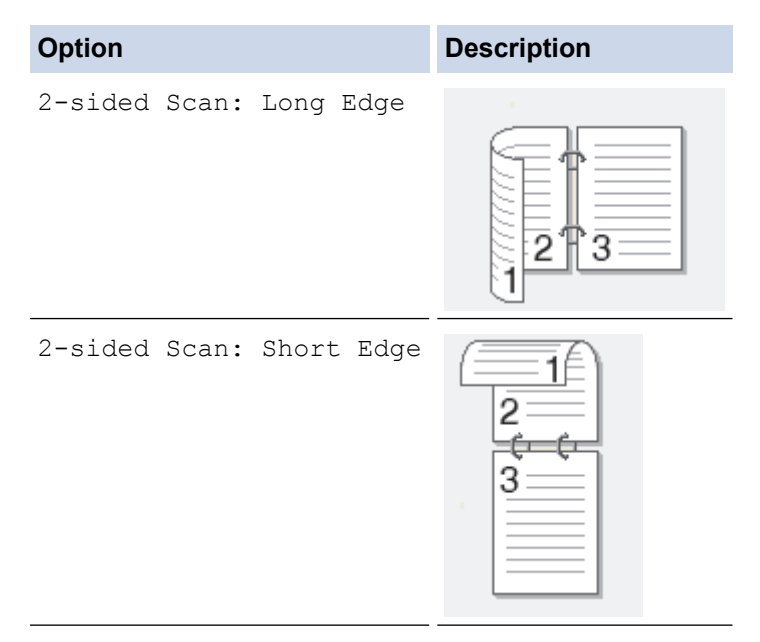

- 6. Select the scan settings you want to change:
	- [Resolution]
	- [File Type]
	- [Scan Type]
	- [Document Size]
- [Scan Settings]
- [ADF Auto Deskew] (available for certain models)
- [Remove Background Colour] (available only for the [Colour] and [Grey] options.)
- 7. Press [OK].
- 8. Press [Start].

The machine starts scanning. If using the machine's scanner glass, follow the LCD instructions to complete the scanning job.

### **Related Information**

- [Scan Using the Scan Button on Your Brother Machine](#page-77-0)
- [Change Scan Button Settings from ControlCenter4 \(Windows](#page-105-0)®)
- [Change Scan Button Settings from Brother iPrint&Scan \(Mac\)](#page-109-0)

<span id="page-81-0"></span>▲ [Home](#page-1-0) > [Scan](#page-76-0) > [Scan Using the Scan Button on Your Brother Machine](#page-77-0) > Save Scanned Data to a Folder as a PDF File

# **Save Scanned Data to a Folder as a PDF File**

Scan documents and save them to a folder on your computer as PDF files.

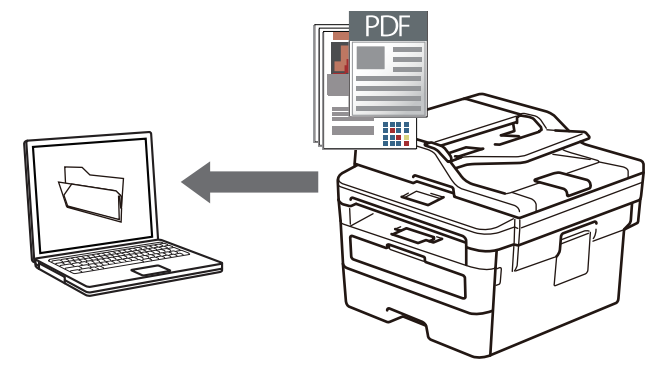

Use the Scan button on the machine to make temporary changes to the scan settings. To make permanent changes, use Brother's ControlCenter software (Windows®) or Brother iPrint&Scan (Mac).

>> DCP-L2531DW/DCP-L2535DW/DCP-L2550DW/MFC-L2710DW/MFC-L2713DW/MFC-L2715DW/ MFC-L2716DW

[>> HL-L2395DW/MFC-L2730DW/MFC-L2750DW/MFC-L2751DW/MFC-L2770DW/MFC-L2771DW](#page-82-0)

## **DCP-L2531DW/DCP-L2535DW/DCP-L2550DW/MFC-L2710DW/MFC-L2713DW/ MFC-L2715DW/MFC-L2716DW**

- 1. Load your document.
- 2. Press  $\left(\Rightarrow\right)$  (**SCAN**).
- 3. Press **A** or ▼ to select the [Scan to PC] option, and then press OK.
- 4. Press **A** or ▼ to select the [File] option, and then press OK.
- 5. If the machine is connected over the network, press  $\triangle$  or  $\nabla$  to select the destination computer.
- 6. Press **OK**.

If the LCD prompts you to enter a PIN, enter the four digit PIN for the destination computer on the LCD and then press **OK**.

- 7. Do one of the following:
	- To change the scan settings for this document, press **Options** or **Copy/Scan Options** and then go to the next step.
	- To use the default scan settings, press **Start**.

The machine starts scanning. If you are using the machine's scanner glass, follow the LCD instructions to complete the scanning job.

• In order to change scan settings, Brother's ControlCenter software must be installed on a computer connected to the machine.

- 8. Select the scan settings you want to change:
	- [Scan Type]
	- [Resolution]
	- [File Type]
	- [Document Size]
	- [ADF Auto Deskew] (available for certain models)
	- [Remove Bkg Clr]

(available only for the [Colour] and [Grey] options.)

<span id="page-82-0"></span>9. Press **OK**.

Ø

10. Press **Start**.

The machine starts scanning. If using the machine's scanner glass, follow the LCD instructions to complete the scanning job.

## **HL-L2395DW/MFC-L2730DW/MFC-L2750DW/MFC-L2751DW/MFC-L2770DW/ MFC-L2771DW**

- 1. Load your document.
- 2. Press  $[Scan]$  >  $[to PC]$  >  $[to File]$ .
- 3. If the machine is connected over the network, press  $\triangle$  or  $\nabla$  to display the computer where you want to send data, and then press the computer name.

If the LCD prompts you to enter a PIN for the computer, enter the four-digit PIN on the LCD and then press [OK].

- 4. Do one of the following:
	- To change the scan settings, press [Options], and then go to the next step.
	- To use the default scan settings, press [Start].

The machine starts scanning. If using the machine's scanner glass, follow the LCD instructions to complete the scanning job.

In order to change scan settings, Brother's ControlCenter software must be installed on a computer connected to the machine.

5. To scan both sides of the document (MFC-L2750DW/MFC-L2751DW/MFC-L2770DW/MFC-L2771DW):

• Press [2-sided Scan], and then select the document type.

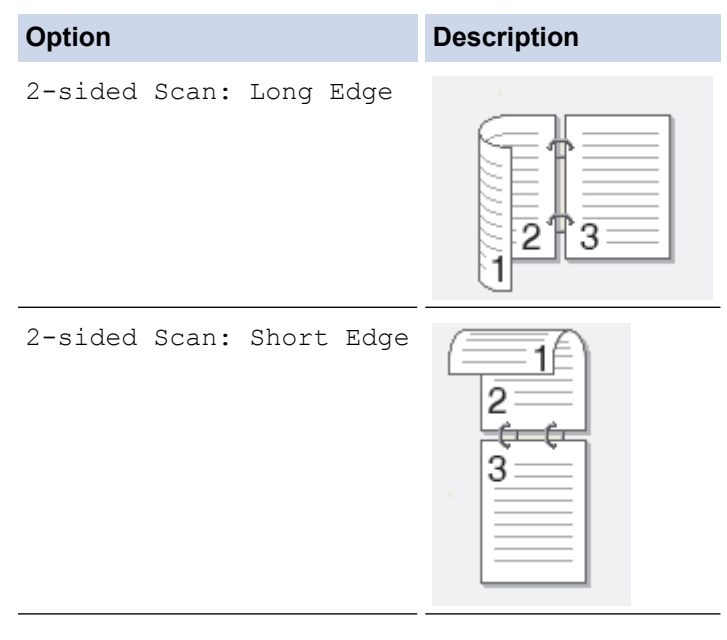

- 6. Select the scan settings you want to change:
	- [Resolution]
	- [File Type]
	- [Scan Type]
	- [Document Size]
	- [Scan Settings]
	- [ADF Auto Deskew] (available for certain models)
- [Remove Background Colour] (available only for the [Colour] and [Grey] options.)
- 7. Press [OK].
- 8. Press [Start].

The machine starts scanning. If using the machine's scanner glass, follow the LCD instructions to complete the scanning job.

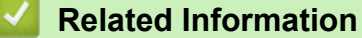

- [Scan Using the Scan Button on Your Brother Machine](#page-77-0)
- [Change Scan Button Settings from ControlCenter4 \(Windows](#page-105-0)<sup>®</sup>)
- [Change Scan Button Settings from Brother iPrint&Scan \(Mac\)](#page-109-0)

<span id="page-84-0"></span> [Home](#page-1-0) > [Scan](#page-76-0) > [Scan Using the Scan Button on Your Brother Machine](#page-77-0) > Scan to an Editable Text File (OCR)

# **Scan to an Editable Text File (OCR)**

Your machine can convert characters in a scanned document to text using optical character recognition (OCR) technology. You can edit this text using your preferred text-editing application.

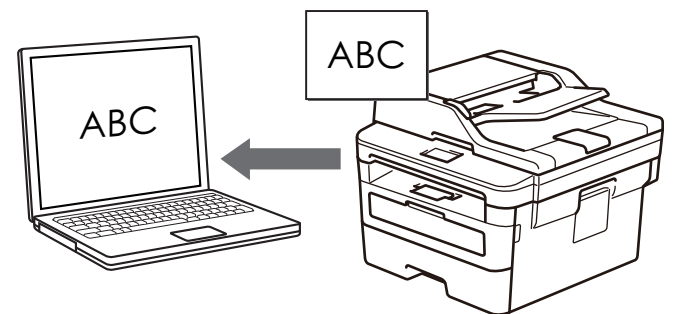

- The Scan to OCR feature is available for certain languages.
- Use the Scan button on the machine to make temporary changes to the scan settings. To make permanent changes, use Brother's ControlCenter software.

>> DCP-L2531DW/DCP-L2535DW/DCP-L2550DW/MFC-L2710DW/MFC-L2713DW/MFC-L2715DW/ MFC-L2716DW

[>> HL-L2395DW/MFC-L2730DW/MFC-L2750DW/MFC-L2751DW/MFC-L2770DW/MFC-L2771DW](#page-85-0)

### **DCP-L2531DW/DCP-L2535DW/DCP-L2550DW/MFC-L2710DW/MFC-L2713DW/ MFC-L2715DW/MFC-L2716DW**

- 1. Load your document.
- 2. Press  $\circ$   $\circ$   $\circ$   $(SCAN)$ .
- 3. Press **A** or ▼ to select the [Scan to PC] option, and then press OK.
- 4. Press  $\triangle$  or  $\nabla$  to select the [OCR] option, and then press **OK**.
- 5. If the machine is connected over the network, press  $\triangle$  or  $\nabla$  to select the destination computer.
- 6. Press **OK**.

Ø

If the LCD prompts you to enter a PIN, enter the four digit PIN for the destination computer on the LCD and then press **OK**.

- 7. Do one of the following:
	- To change the scan settings for this document, press **Options** or **Copy/Scan Options** and then go to the next step.
	- To use the default scan settings, press **Start**.

The machine starts scanning. If you are using the machine's scanner glass, follow the LCD instructions to complete the scanning job.

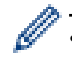

• In order to change scan settings, Brother's ControlCenter software must be installed on a computer connected to the machine.

- 8. Select the scan settings you want to change:
	- [Scan Type]
	- [Resolution]
	- [File Type]
	- [Document Size]
	- [ADF Auto Deskew] (available for certain models)
	- [Remove Bkg Clr]

(available only for the [Colour] and [Grey] options.)

<span id="page-85-0"></span>9. Press **OK**.

Ø

10. Press **Start**.

The machine scans the document, converts it to editable text, and then sends it to your default word processing application.

## **HL-L2395DW/MFC-L2730DW/MFC-L2750DW/MFC-L2751DW/MFC-L2770DW/ MFC-L2771DW**

- 1. Load your document.
- 2. Press  $[Scan]$  >  $[to PC]$  >  $[to OCR]$ .
- 3. If the machine is connected over the network, press  $\triangle$  or  $\nabla$  to display the computer where you want to send data, and then press the computer name.

If the LCD prompts you to enter a PIN for the computer, enter the four-digit PIN on the LCD and then press [OK].

- 4. Do one of the following:
	- To change the scan settings, press [Options], and then go to the next step.
	- To use the default scan settings, press [Start].

The machine starts scanning. If using the machine's scanner glass, follow the LCD instructions to complete the scanning job.

In order to change scan settings, Brother's ControlCenter software must be installed on a computer connected to the machine.

5. To scan both sides of the document (MFC-L2750DW/MFC-L2751DW/MFC-L2770DW/MFC-L2771DW):

• Press [2-sided Scan], and then select the document type.

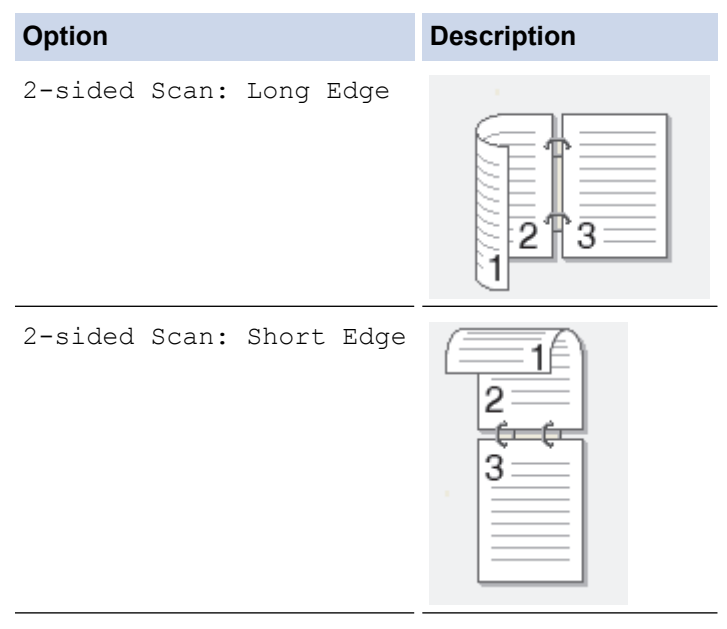

- 6. Select the scan settings you want to change:
	- [Resolution]
	- [File Type]
	- [Scan Type]
	- [Document Size]
	- [Scan Settings]
	- [ADF Auto Deskew] (available for certain models)
- [Remove Background Colour] (available only for the [Colour] and [Grey] options.)
- 7. Press [OK].
- 8. Press [Start].

The machine starts scanning. If using the machine's scanner glass, follow the LCD instructions to complete the scanning job.

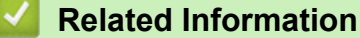

- [Scan Using the Scan Button on Your Brother Machine](#page-77-0)
- [Change Scan Button Settings from ControlCenter4 \(Windows](#page-105-0)<sup>®</sup>)
- [Change Scan Button Settings from Brother iPrint&Scan \(Mac\)](#page-109-0)

<span id="page-87-0"></span> [Home](#page-1-0) > [Scan](#page-76-0) > [Scan Using the Scan Button on Your Brother Machine](#page-77-0) > Scan to Email Attachment

## **Scan to Email Attachment**

Send a scanned document as an email attachment.

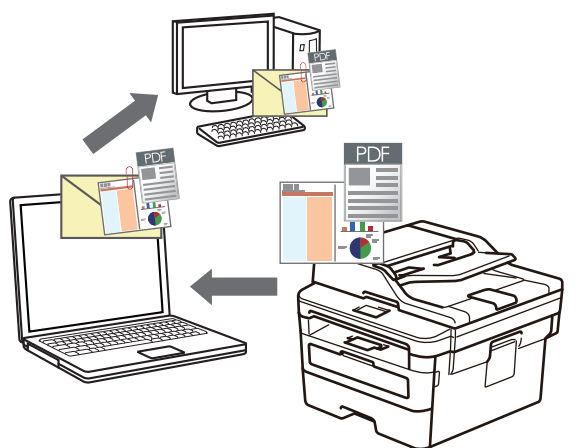

- Use the Scan button on the machine to make temporary changes to the scan settings. To make permanent changes, use Brother's ControlCenter software (Windows®) or Brother iPrint&Scan (Mac).
- The Scan to Email feature does not support Webmail services. Use the Scan to Image or Scan to File feature to scan a document or a picture, and then attach the scanned file to an email message.

The machine scans to your default email client.

### >> DCP-L2531DW/DCP-L2535DW/DCP-L2550DW/MFC-L2710DW/MFC-L2713DW/MFC-L2715DW/ MFC-L2716DW

[>> HL-L2395DW/MFC-L2730DW/MFC-L2750DW/MFC-L2751DW/MFC-L2770DW/MFC-L2771DW](#page-88-0)

## **DCP-L2531DW/DCP-L2535DW/DCP-L2550DW/MFC-L2710DW/MFC-L2713DW/ MFC-L2715DW/MFC-L2716DW**

- 1. Load your document.
- 2. Press  $\circ$   $\circ$  (**SCAN**).
- **3.** Press **A** or ▼ to select the [Scan to PC] option, and then press OK.
- 4. Press **A** or ▼ to select the [E-mail] option, and then press OK.
- 5. If the machine is connected over the network, press  $\triangle$  or  $\nabla$  to select the destination computer.
- 6. Press **OK**.

If the LCD prompts you to enter a PIN, enter the four digit PIN for the destination computer on the LCD and then press **OK**.

- 7. Do one of the following:
	- To change the scan settings for this document, press **Options** or **Copy/Scan Options** and then go to the next step.
	- To use the default scan settings, press **Start**.

The machine starts scanning. If you are using the machine's scanner glass, follow the LCD instructions to complete the scanning job.

- In order to change scan settings, Brother's ControlCenter software must be installed on a computer connected to the machine.
- 8. Select the scan settings you want to change:
	- [Scan Type]
- <span id="page-88-0"></span>[Resolution]
- [File Type]
- [Document Size]
- [ADF Auto Deskew] (available for certain models)
- [Remove Bkg Clr]

```
(available only for the [Colour] and [Grey] options.)
```
- 9. Press **OK**.
- 10. Press **Start**.

The machine scans the document and saves it as a file attachment. It then launches your email application and opens a new, blank email message with the scanned file attached.

## **HL-L2395DW/MFC-L2730DW/MFC-L2750DW/MFC-L2751DW/MFC-L2770DW/ MFC-L2771DW**

- 1. Load your document.
- 2. Press  $[Scan] > [to PC] > [to E-mail].$
- 3. If the machine is connected over the network, press  $\triangle$  or  $\nabla$  to display the computer where you want to send data, and then press the computer name.

If the LCD prompts you to enter a PIN for the computer, enter the four-digit PIN on the LCD and then press  $[OK].$ 

- 4. Do one of the following:
	- To change the scan settings, press [Options], and then go to the next step.
	- To use the default scan settings, press [Start].

The machine starts scanning. If using the machine's scanner glass, follow the LCD instructions to complete the scanning job.

In order to change scan settings, Brother's ControlCenter software must be installed on a computer connected to the machine.

5. To scan both sides of the document (MFC-L2750DW/MFC-L2751DW/MFC-L2770DW/MFC-L2771DW):

• Press [2-sided Scan], and then select the document type.

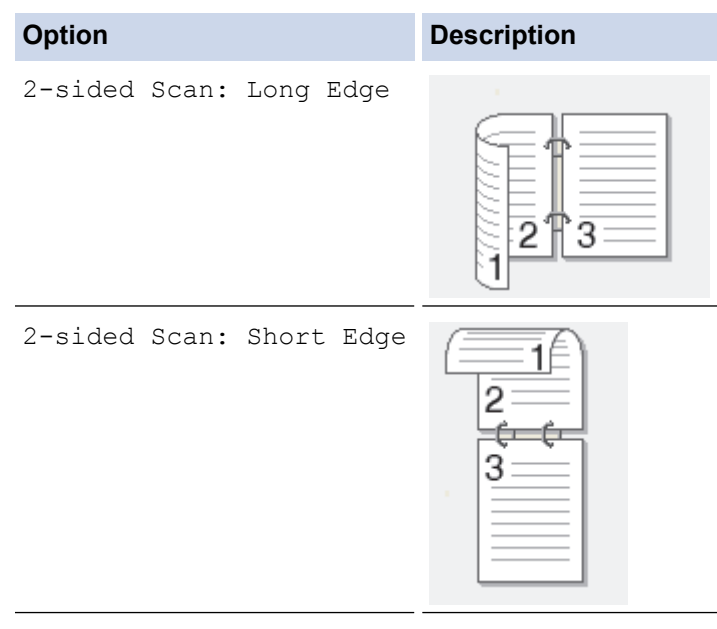

- 6. Select the scan settings you want to change:
	- [Resolution]
- [File Type]
- [Scan Type]
- [Document Size]
- [Scan Settings]
- [ADF Auto Deskew] (available for certain models)
- [Remove Background Colour]

(available only for the [Colour] and [Grey] options.)

- 7. Press [OK].
- 8. Press [Start].

The machine starts scanning. If using the machine's scanner glass, follow the LCD instructions to complete the scanning job.

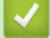

## **Related Information**

- [Scan Using the Scan Button on Your Brother Machine](#page-77-0)
- [Change Scan Button Settings from ControlCenter4 \(Windows](#page-105-0)®)
- [Change Scan Button Settings from Brother iPrint&Scan \(Mac\)](#page-109-0)

<span id="page-90-0"></span>▲ [Home](#page-1-0) > [Scan](#page-76-0) > [Scan Using the Scan Button on Your Brother Machine](#page-77-0) > Scan to FTP

## **Scan to FTP**

Scan documents directly to an FTP server when you need to share the scanned information. For added convenience, configure different profiles to save your favourite Scan to FTP destinations.

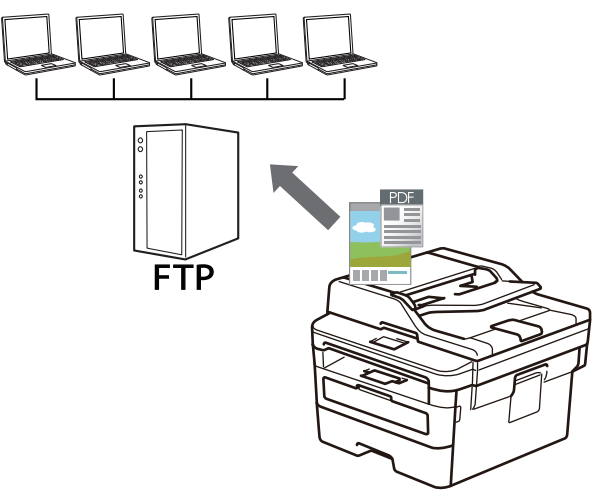

- [Set up a Scan to FTP Profile](#page-91-0)
- [Upload Scanned Data to an FTP Server](#page-94-0)

<span id="page-91-0"></span> [Home](#page-1-0) > [Scan](#page-76-0) > [Scan Using the Scan Button on Your Brother Machine](#page-77-0) > [Scan to FTP](#page-90-0) > Set up a Scan to FTP Profile

# **Set up a Scan to FTP Profile**

**Related Models**: DCP-L2550DW/MFC-L2715DW/MFC-L2716DW/MFC-L2730DW/MFC-L2750DW/ MFC-L2751DW/MFC-L2770DW/MFC-L2771DW

Set up a Scan to FTP Profile to scan and upload the scanned data directly to an FTP location.

We recommend Microsoft<sup>®</sup> Internet Explorer<sup>®</sup> 11/Edge for Windows<sup>®</sup> and Safari 9/10 for Mac. Make sure that JavaScript and Cookies are always enabled in whichever browser you use.

1. Start your web browser.

Type "http://machine's IP address" in your browser's address bar (where "machine's IP address" is the IP address of the machine or the print server name). For example: http://192.168.1.2

No password is required by default. If you have previously set a password, type it, and then click  $\rightarrow$ .

- 2. Click the **Scan** tab.
- 3. Click the **Scan to FTP/Network** menu in the left navigation bar.
- 4. Select the **FTP** option, and then click **Submit**.

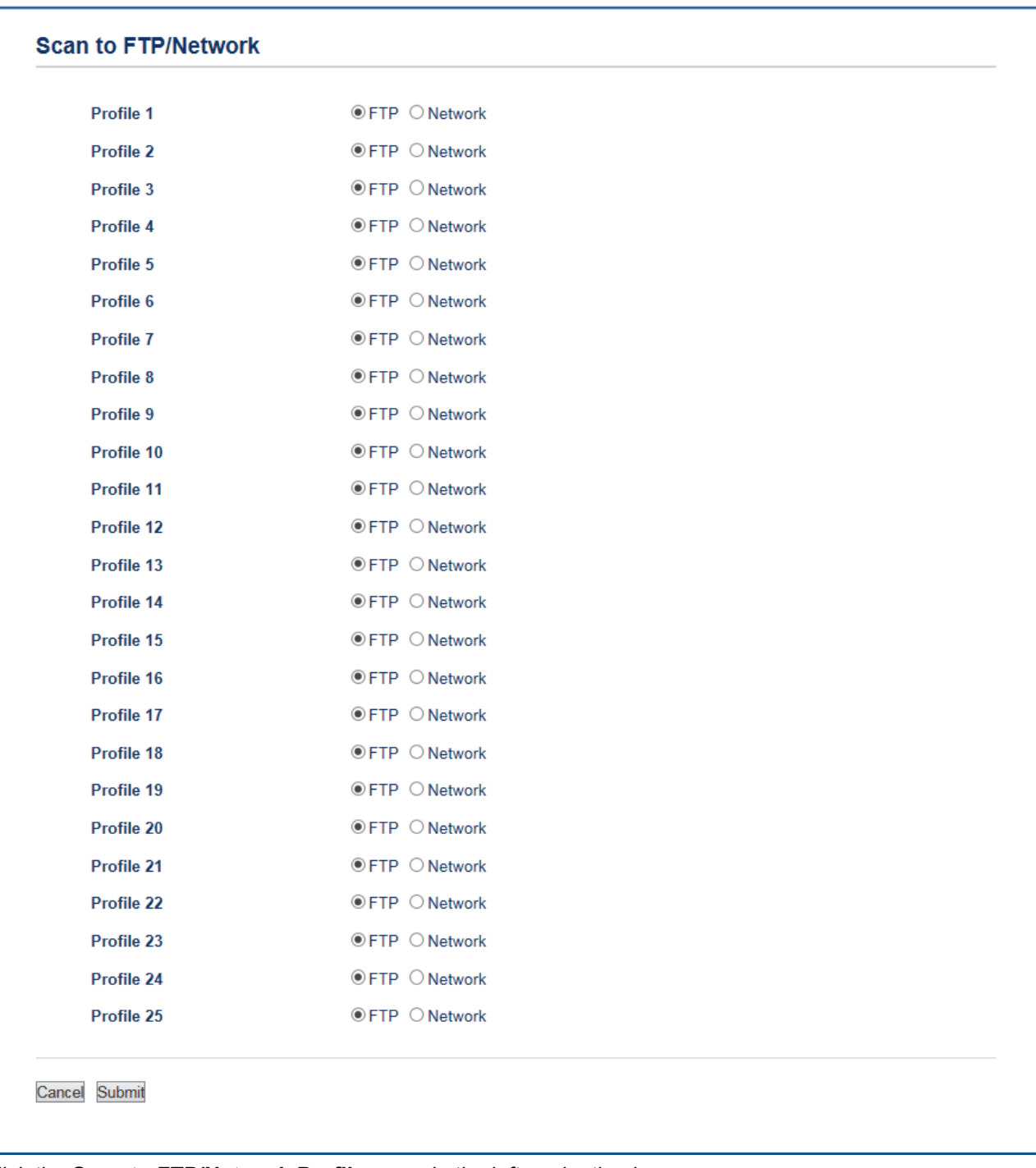

- 5. Click the **Scan to FTP/Network Profile** menu in the left navigation bar.
- 6. Select the profile you want to set up or change.
- 7. In the **Profile Name** field, type a name for this server profile (up to 15 alphanumeric characters). The machine will display this name on the LCD.
- 8. In the **Host Address** field, type the Host Address (for example: ftp.example.com; up to 64 characters) or the IP address (for example: 192.23.56.189).
- 9. Change the **Port Number** setting used to access the FTP server. The default for this setting is port 21. In most cases this setting does not need to be changed.
- 10. In the **Username** field, type a user name (up to 32 characters) that has permission to write data to the FTP server.
- 11. In the **Password** field, type the password (up to 32 characters) associated with the user name you entered in the **Username** field. Type the password again in the **Retype password** field.
- 12. In the **Store Directory** field, type the path to the folder on the FTP server where you want to send your scanned data. Do not type a slash mark at the beginning of the path (see example).

**Store Directory** 

- 13. Click the **File Name** drop-down list, and then select a file name prefix from the preset names provided, or from user-defined names. The file name used for the scanned document will be the file name prefix you select, followed by the last six digits of the flatbed/ADF scanner counter and the file extension (for example: "Estimate\_098765.pdf").
- 14. Click the **Quality** drop-down list, and then select a quality setting. If you choose the **User Select** option, the machine will prompt users to select a setting each time they use the scan profile.
- 15. Click the **File Type** drop-down list, and then select the file type you want to use for the scanned document. If you choose the **User Select** option, the machine will prompt users to select a setting each time they use the scan profile.
- 16. Click the **Document Size** drop-down list, and then select your document size from the list. This is necessary to make sure the scanned file is the correct size.
- 17. Click the **File Size** drop-down list, and then select your file size from the list.
- 18. Click the **Remove Background Colour** drop-down list, and then select the level from the list. You can use this feature to remove the background colour of documents to make the scanned data more legible.
- 19. Set the **Passive Mode** option to off or on depending on your FTP server and network firewall configuration. The default setting is on. In most cases this setting does not need to be changed.
- 20. Click **Submit**.

Using the following characters: ?,  $\ell$ ,  $\lambda$ , ", :, <, >, | or \* may cause a sending error.

## **Related Information**

• [Scan to FTP](#page-90-0)

<span id="page-94-0"></span>▲ [Home](#page-1-0) > [Scan](#page-76-0) > [Scan Using the Scan Button on Your Brother Machine](#page-77-0) > [Scan to FTP](#page-90-0) > Upload Scanned Data to an FTP Server

## **Upload Scanned Data to an FTP Server**

**Related Models**: DCP-L2550DW/MFC-L2715DW/MFC-L2716DW/MFC-L2730DW/MFC-L2750DW/ MFC-L2751DW/MFC-L2770DW/MFC-L2771DW

Share scanned information by saving it to your FTP server.

>> DCP-L2550DW/MFC-L2715DW/MFC-L2716DW >> MFC-L2730DW/MFC-L2750DW/MFC-L2751DW/MFC-L2770DW/MFC-L2771DW

### **DCP-L2550DW/MFC-L2715DW/MFC-L2716DW**

- 1. Load your document.
- 2. Press  $\left(\Rightarrow\right)$  (**SCAN**).
- 3. Press **A** or **V** to select the [Scan to FTP] option, and then press **OK**.
- 4. Press **A** or ▼ to select one of the profiles listed, and then press OK.

If the profile is not complete (for example, if the logon account name and password are missing or if the quality or file type is not specified), you will be prompted to enter any missing information.

5. Press **Start**.

The LCD shows the message [Connecting]. When the connection to the FTP server is successful, the machine starts scanning. If you are using the machine's scanner glass, follow the LCD instructions to complete the scanning job.

### **MFC-L2730DW/MFC-L2750DW/MFC-L2751DW/MFC-L2770DW/MFC-L2771DW**

- 1. Load your document.
- 2. Press [Scan] > [to FTP].
- 3. Press  $\blacktriangle$  or  $\nabla$  to select one of the network server profiles listed. If the profile is not complete (for example, if the logon account name and password are missing, or if the quality or file type is not specified), you will be prompted to enter any missing information.
- 4. Press [Start].

The machine starts scanning. If using the machine's scanner glass, follow the LCD instructions to complete the scanning job.

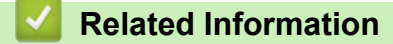

• [Scan to FTP](#page-90-0)

<span id="page-95-0"></span>▲ [Home](#page-1-0) > [Scan](#page-76-0) > [Scan Using the Scan Button on Your Brother Machine](#page-77-0) > Scan to Network (Windows<sup>®</sup>)

## **Scan to Network (Windows®)**

Scan documents directly to a CIFS server on your local network. For added convenience, you can configure different profiles to save your favourite Scan to Network destinations.

- [Set up a Scan to Network Profile](#page-96-0)
- [Upload Scanned Data to a CIFS Server](#page-100-0)

<span id="page-96-0"></span> [Home](#page-1-0) > [Scan](#page-76-0) > [Scan Using the Scan Button on Your Brother Machine](#page-77-0) > [Scan to Network](#page-95-0)  $(Windows<sup>®</sup>)$  $(Windows<sup>®</sup>)$  > Set up a Scan to Network Profile

## **Set up a Scan to Network Profile**

**Related Models**: MFC-L2750DW/MFC-L2751DW/MFC-L2770DW/MFC-L2771DW

Set up a Scan to Network Profile to scan and upload scanned data directly to a folder on a CIFS server.

We recommend Microsoft<sup>®</sup> Internet Explorer<sup>®</sup> 11/Edge for Windows<sup>®</sup> and Safari 9/10 for Mac. Make sure that JavaScript and Cookies are always enabled in whichever browser you use.

1. Start your web browser.

Type "http://machine's IP address" in your browser's address bar (where "machine's IP address" is the IP address of the machine or the print server name). For example: http://192.168.1.2

No password is required by default. If you have previously set a password, type it, and then click  $\rightarrow$ .

- 2. Click the **Scan** tab.
- 3. Click the **Scan to FTP/Network** menu in the left navigation bar.
- 4. Select the **Network** option, and then click **Submit**.

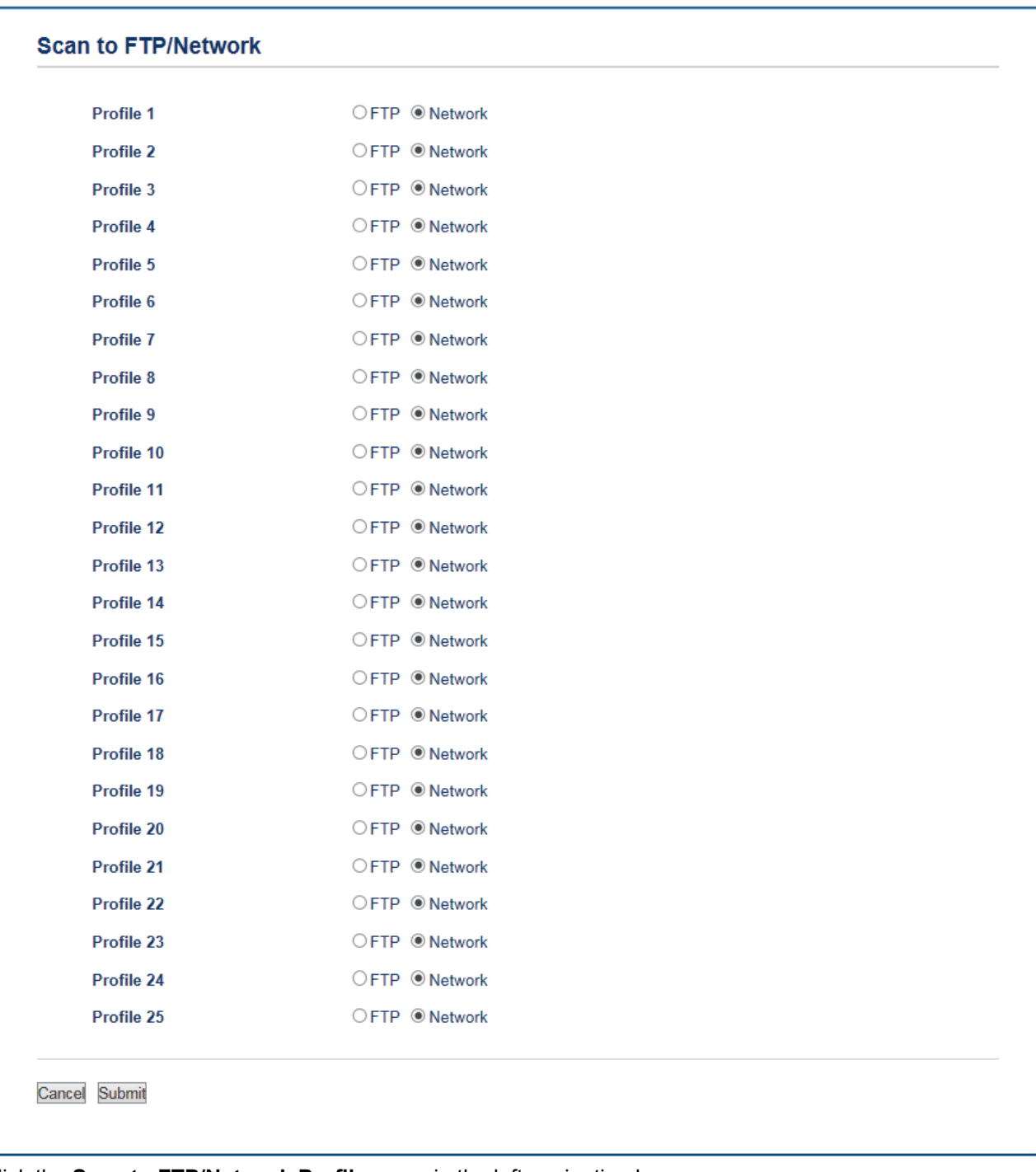

- 5. Click the **Scan to FTP/Network Profile** menu in the left navigation bar.
- 6. Select the profile you want to set up or change.
- 7. In the **Profile Name** field, type a name for this server profile (up to 15 alphanumeric characters). The machine will display this name on the LCD.
- 8. In the **Network Folder Path** field, type the path to the folder on the CIFS server where you want to send your scanned data.
- 9. Click the **File Name** drop-down list, and then select a file name prefix from the preset names provided, or from user-defined names. The file name used for the scanned document will be the file name prefix you select, followed by the last six digits of the flatbed/ADF scanner counter and the file extension (for example: "Estimate\_098765.pdf").
- 10. Click the **Quality** drop-down list, and then select a quality setting. If you choose the **User Select** option, the machine will prompt users to select a setting each time they use the scan profile.
- 11. Click the **File Type** drop-down list, and then select the file type you want to use for the scanned document. If you choose the **User Select** option, the machine will prompt users to select a setting each time they use the scan profile.
- 12. Click the **Document Size** drop-down list, and then select your document size from the list. This is necessary to make sure the scanned file is the correct size.
- 13. Click the **File Size** drop-down list, and then select your file size from the list.
- 14. Click the **Remove Background Colour** drop-down list, and then select the level from the list. You can use this feature to remove the background colour of documents to make the scanned data more legible.
- 15. To PIN-protect this profile, in the **Use PIN for Authentication** field, select **On**.
- 16. If you selected **On** for the **Use PIN for Authentication** field, type a four-digit PIN in the **PIN Code** field.
- 17. To set your authentication method, select **Auto**, or **NTLMv2** from the **Auth. Method** menu.
- 18. In the **Username** field, type a user name (up to 96 characters) that has permission to write data to the folder specified in the **Network Folder Path** field. If the user name is part of a domain, enter the user name in one of the following styles:

**user@domain**

**domain\user**

- 19. In the **Password** field, type the password (up to 32 characters) associated with the user name you entered in the **Username** field. Type the password again in the **Retype password** field.
- 20. Click **Submit**.

Using the following characters: ?, /, \, ", :, <, >, | or  $*$  may cause a sending error.

21. You must configure the SNTP protocol (network time server) or you must set the date, time and time zone correctly on the control panel for all authentication methods. The time must match the time used by the CIFS Server.

### **Related Information**

- [Scan to Network \(Windows](#page-95-0) $^{\circledR}$ )
- [Set the Date and Time Using Web Based Management](#page-99-0)

<span id="page-99-0"></span> [Home](#page-1-0) > [Scan](#page-76-0) > [Scan Using the Scan Button on Your Brother Machine](#page-77-0) > [Scan to Network](#page-95-0) [\(Windows](#page-95-0)<sup>®</sup>) > [Set up a Scan to Network Profile](#page-96-0) > Set the Date and Time Using Web Based Management

## **Set the Date and Time Using Web Based Management**

Make sure the date and time and the time zone settings are set correctly using Web Based Management or the control panel, so the machine's time matches the time being used by the server providing authentication.

Ignore step 1, if you already have a Web Based Management window open.

1. Start your web browser.

Type "http://machine's IP address" in your browser's address bar (where "machine's IP address" is the IP address of the machine or the print server name). For example: http://192.168.1.2

No password is required by default. If you have previously set a password, type it, and then click  $\Box$ .

- 2. Click the **Administrator** tab.
- 3. Click the **Date&Time** menu in the left navigation bar.

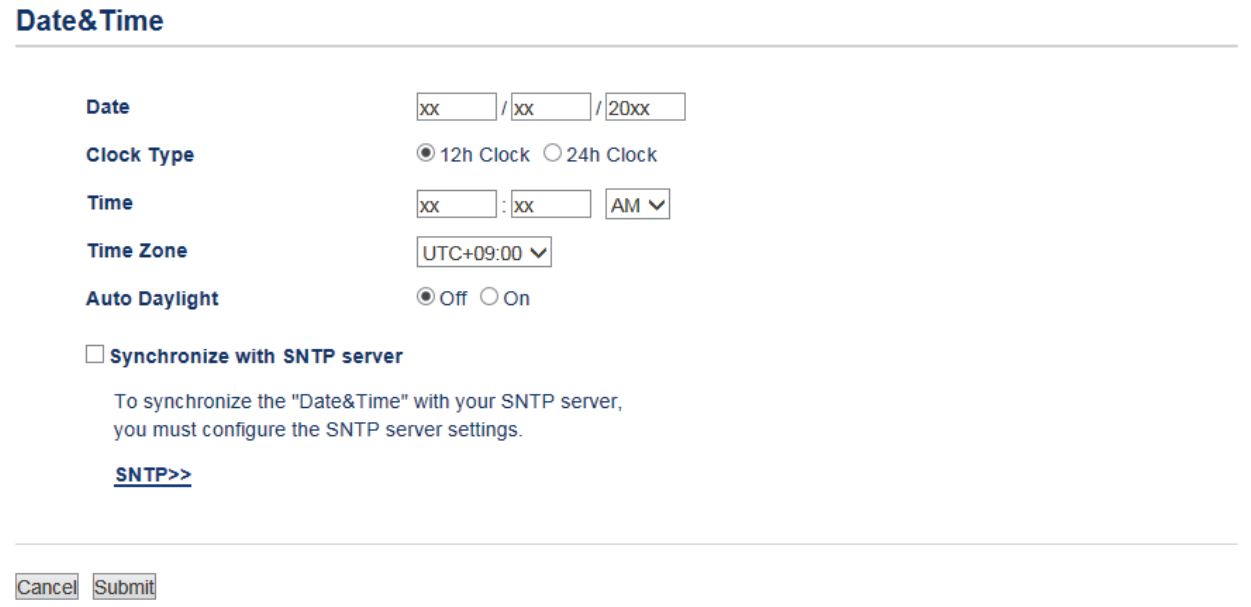

- 4. In the **Date** fields, enter the date.
- 5. Select the clock type from the **Clock Type** field.
- 6. In the **Time** fields, enter the time.
- 7. Select the time difference between your location and UTC from the **Time Zone** drop-down list, for example, the time zone for Eastern time in the USA and Canada is UTC-05:00.
- 8. In the **Auto Daylight** field, click **On** to set the machine to change automatically for Daylight Saving Time. It will reset itself forward one hour in the spring, and back one hour in the autumn (available only for some countries).
- 9. Click **Submit**.

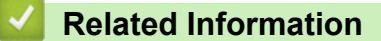

• [Set up a Scan to Network Profile](#page-96-0)

<span id="page-100-0"></span> [Home](#page-1-0) > [Scan](#page-76-0) > [Scan Using the Scan Button on Your Brother Machine](#page-77-0) > [Scan to Network](#page-95-0) [\(Windows](#page-95-0)®) > Upload Scanned Data to a CIFS Server

## **Upload Scanned Data to a CIFS Server**

**Related Models**: MFC-L2750DW/MFC-L2751DW/MFC-L2770DW/MFC-L2771DW

- 1. Load your document.
- 2. Press [Scan] > [to Network].
- 3. The server profiles you have set up using Web Based Management are listed. Select the profile you want. If the profile is not complete (for example, if the logon account name and password are missing, or if the quality or file type is not specified), you will be prompted to enter any missing information.
- 4. Press [Start].

The machine starts scanning. If using the machine's scanner glass, follow the LCD instructions to complete the scanning job.

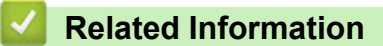

• [Scan to Network \(Windows](#page-95-0)<sup>®</sup>)

<span id="page-101-0"></span>▲ [Home](#page-1-0) > [Scan](#page-76-0) > [Scan Using the Scan Button on Your Brother Machine](#page-77-0) > Web Services for Scanning on Your Network (Windows<sup>®</sup> 7, Windows<sup>®</sup> 8 and Windows<sup>®</sup> 10)

# **Web Services for Scanning on Your Network (Windows® 7, Windows® 8 and Windows® 10)**

The Web Services protocol enables Windows® 7, Windows® 8 and Windows® 10 users to scan using a Brother machine on the network. You must install the driver via Web Services.

- [Use Web Services to Install Drivers Used for Scanning \(Windows](#page-102-0)  $\mathbb{R}$  7, Windows  $\mathbb{R}$  8 and [Windows](#page-102-0)<sup>®</sup> 10)
- [Scan Using Web Services from the Brother Machine \(Windows](#page-103-0)<sup>®</sup> 7, Windows<sup>®</sup> 8 and [Windows](#page-103-0)<sup>®</sup> 10)
- [Configure Scan Settings for Web Services](#page-104-0)

<span id="page-102-0"></span>▲ [Home](#page-1-0) > [Scan](#page-76-0) > [Scan Using the Scan Button on Your Brother Machine](#page-77-0) > [Web Services for Scanning on](#page-101-0) [Your Network \(Windows](#page-101-0)<sup>®</sup> 7, Windows<sup>®</sup> 8 and Windows<sup>®</sup> 10) > Use Web Services to Install Drivers Used for Scanning (Windows<sup>®</sup> 7, Windows<sup>®</sup> 8 and Windows<sup>®</sup> 10)

# **Use Web Services to Install Drivers Used for Scanning (Windows® 7, Windows® 8 and Windows® 10)**

Use Web Services to monitor printers on the network.

- Make sure you have installed the Brother software and drivers.
- Verify that the host computer and the Brother machine are on the same subnet, or that the router is correctly configured to pass data between the two devices.
- You must configure the IP address on your Brother machine before you configure this setting.
- 1. Do one of the following:
	- Windows<sup>®</sup> 7

```
Click (Start) > Control Panel > Network and Internet > View network computers and devices.
```
The machine's Web Services Name appears with the printer icon.

Right-click the machine you want to install.

• Windows® 8

Move your mouse to the lower right corner of your desktop. When the menu bar appears, click **Settings** > **Change PC settings** > **Devices** > **Add a device**.

The machine's Web Services Name appears.

Windows<sup>®</sup> 8.1

Move your mouse to the lower right corner of your desktop. When the menu bar appears, click **Settings** > **Change PC settings** > **PC and devices** > **Devices** > **Add a device**.

The machine's Web Services Name appears.

Windows<sup>®</sup> 10

Click > **Windows System** > **Control Panel**. In the **Hardware and Sound** group, click **Add a device**.

- The Web Services Name for the Brother machine is your model name and the MAC Address (Ethernet Address) of your machine (for example, Brother MFC-XXXX (model name) [XXXXXXXXXXXX] (MAC Address / Ethernet Address)).
	- Windows® 8/Windows® 10

Move your mouse over the machine name to display the machine's information.

- 2. Do one of the following:
	- Windows<sup>®</sup> 7

Click **Install** in the displayed menu.

• Windows® 8/Windows® 10

Select the machine you want to install, and then follow the on-screen instructions.

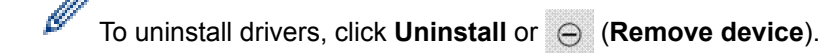

 **Related Information**

• [Web Services for Scanning on Your Network \(Windows](#page-101-0)® 7, Windows® 8 and Windows® 10)

<span id="page-103-0"></span>▲ [Home](#page-1-0) > [Scan](#page-76-0) > [Scan Using the Scan Button on Your Brother Machine](#page-77-0) > [Web Services for Scanning on](#page-101-0) [Your Network \(Windows](#page-101-0)<sup>®</sup> 7, Windows<sup>®</sup> 8 and Windows<sup>®</sup> 10) > Scan Using Web Services from the Brother Machine (Windows<sup>®</sup> 7, Windows<sup>®</sup> 8 and Windows<sup>®</sup> 10)

# **Scan Using Web Services from the Brother Machine (Windows® 7, Windows® 8 and Windows® 10)**

If you have installed the driver for scanning via Web Services, you can access the Web Services scanning menu on your Brother machine's LCD.

Certain characters in the messages displayed on the LCD may be replaced with spaces if the language settings of your OS and your Brother machine are different.

>> DCP-L2531DW/DCP-L2535DW/DCP-L2550DW/MFC-L2710DW/MFC-L2713DW/MFC-L2715DW/ MFC-L2716DW >> HL-L2395DW/MFC-L2730DW/MFC-L2750DW/MFC-L2751DW/MFC-L2770DW/MFC-L2771DW

## **DCP-L2531DW/DCP-L2535DW/DCP-L2550DW/MFC-L2710DW/MFC-L2713DW/ MFC-L2715DW/MFC-L2716DW**

- 1. Load your document.
- 2. Press  $\left(\Rightarrow\right)$  (**SCAN**).
- 3. Press  $\triangle$  or  $\nabla$  to select the [Web Service] option, and then press OK.
- 4. Press a or b to select the type of scan you want to do, and then press **OK**.
- 5. Press a or b to select the destination computer where you want to send the scan, and then press **OK**.
- 6. Press **Start**.

The machine starts scanning.

## **HL-L2395DW/MFC-L2730DW/MFC-L2750DW/MFC-L2751DW/MFC-L2770DW/ MFC-L2771DW**

- 1. Load your document.
- 2. Press [Scan] > [WS Scan].
- 3. Press  $\triangle$  or  $\nabla$  to display the scan options, and then press the type of scan.
- 4. Press  $\blacktriangle$  or  $\blacktriangledown$  to display the computer name where you want to send data, and then press the computer name.
- 5. Press [Start].

The machine starts scanning.

## **Related Information**

• [Web Services for Scanning on Your Network \(Windows](#page-101-0)® 7, Windows® 8 and Windows® 10)

<span id="page-104-0"></span>▲ [Home](#page-1-0) > [Scan](#page-76-0) > [Scan Using the Scan Button on Your Brother Machine](#page-77-0) > [Web Services for Scanning on](#page-101-0) [Your Network \(Windows](#page-101-0)<sup>®</sup> 7, Windows<sup>®</sup> 8 and Windows<sup>®</sup> 10) > Configure Scan Settings for Web Services

## **Configure Scan Settings for Web Services**

- 1. Do one of the following:
	- Windows $^{\circ}$  7

Click **(Start)** > **Devices and Printers**.

Windows $^{\circledR}$  8

Move your mouse to the lower right corner of your desktop. When the menu bar appears, click **Settings**, and then click **Control Panel**. In the **Hardware and Sound** group, click **View devices and printers**.

Windows<sup>®</sup> 10

Click > **Windows System** > **Control Panel**. In the **Hardware and Sound** group, click **View devices and printers**.

- 2. Right-click the machine icon, and then select **Scan profiles...**. The **Scan Profiles** dialog box appears.
- 3. Select the scan profile you want to use.
- 4. Make sure the scanner selected in the **Scanner** list is a Brother machine that supports Web Services for scanning, and then click the **Set as Default** button.
- 5. Click **Edit...**.

The **Edit Default Profile** dialog box appears.

- 6. Select the **Source**, **Paper size**, **Color format**, **File type**, **Resolution (DPI)**, **Brightness** and **Contrast** settings.
- 7. Click the **Save Profile** button.

These settings will be applied when you scan using the Web Services protocol.

If you are requested to select a scanning application, select Windows® Fax and Scan from the list.

## **Related Information**

• [Web Services for Scanning on Your Network \(Windows](#page-101-0)® 7, Windows® 8 and Windows® 10)

<span id="page-105-0"></span>▲ [Home](#page-1-0) > [Scan](#page-76-0) > [Scan Using the Scan Button on Your Brother Machine](#page-77-0) > Change Scan Button Settings from ControlCenter4 (Windows®)

# **Change Scan Button Settings from ControlCenter4 (Windows®)**

- 1. Click the (**ControlCenter4**) icon in the task tray, and then click **Open**.
- 2. Click the **Device Settings** tab.
- 3. Click the **Device Scan Settings** button.

The **Device Scan Settings** dialog box appears.

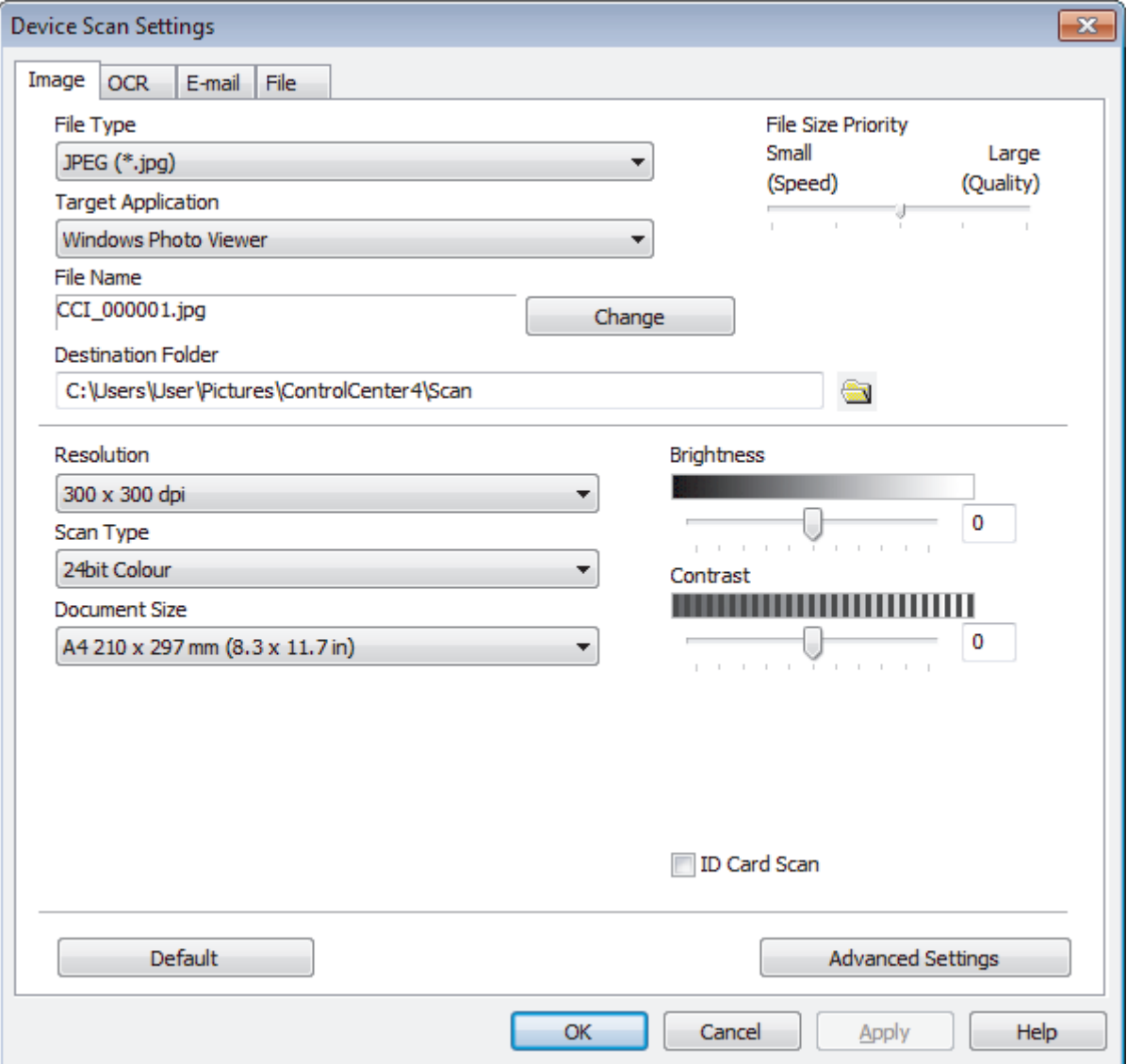

- 4. Click the tab for the Scan to action you want to change (**Image**, **OCR**, **E-mail**, or **File**).
- 5. Change the settings as needed.
- 6. Click **OK**.

Each tab represents one of the scanning destinations, as outlined in the table below.

Change your Scan to settings by clicking on the corresponding tab and customising the setting you want.

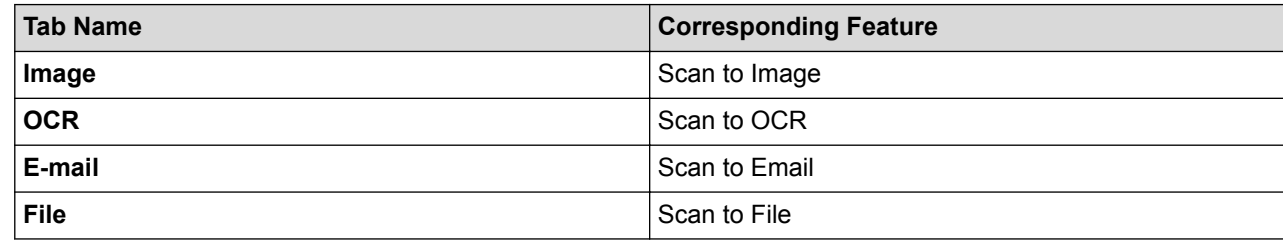

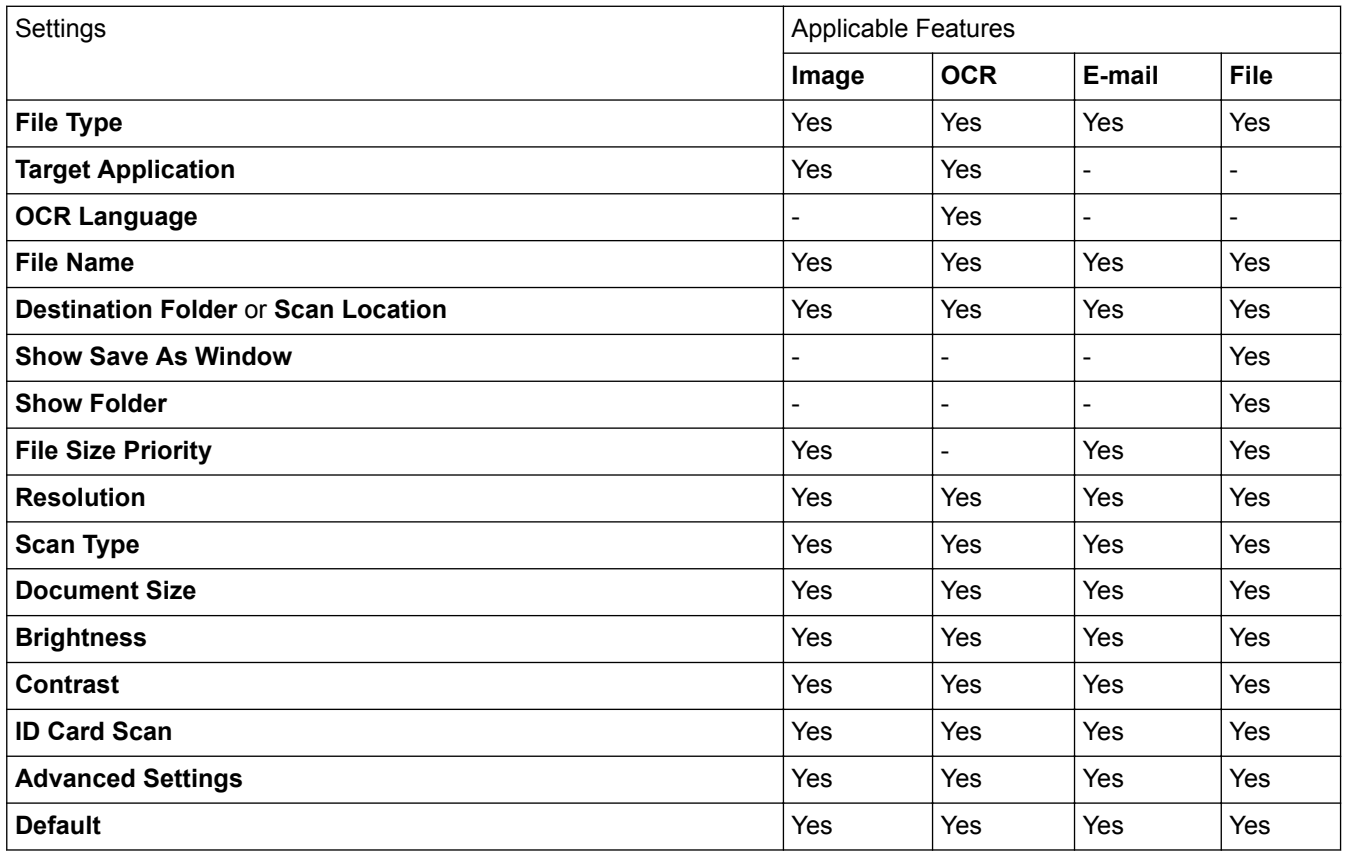

#### **File Type**

Select the file type you want to use for the scanned data.

### **Target Application**

Select the destination application from the drop-down list.

#### **OCR Language**

Set the OCR language to match the language of the scanned document's text.

#### **File Name**

Click **Change** to change the file name's prefix.

### **Destination Folder**

Click the folder icon to browse and select the folder where you want to save your scanned documents.

#### **Scan Location**

Select the **Folder** or **SharePoint** radio button to specify the destination where you want to save your scanned documents.

### **Show Save As Window**

Select this option to specify the scanned image's destination every time you scan.

### **Show Folder**

Select this option to automatically display the destination folder after scanning.

### **File Size Priority**

Adjust the data compression ratio of the scanned image. Change the file size by moving the **File Size Priority** slider to the right or left.

### **Resolution**

Select a scanning resolution from the **Resolution** drop-down list. Higher resolutions take more memory and transfer time, but produce a finer scanned image.

### **Scan Type**

Select from a range of scan colour depths.

• **Auto**

Use for any type of document. This mode automatically picks an appropriate colour depth for the document.

### • **Black & White**

Use for text or line art images.

### • **Grey (Error Diffusion)**

Use for photographic images or graphics. (Error Diffusion is a method for creating simulated grey images without using true grey dots. Black dots are put in a specific pattern to give a grey appearance.)

### • **True Grey**

Use for photographic images or graphics. This mode is more accurate because it uses up to 256 shades of grey.

### • **24bit Colour**

Use to create an image with the most accurate colour reproduction. This mode uses up to 16.8 million colours to scan the image, but it requires the most memory and has the longest transfer time.

### **Document Size**

Select the exact size of your document from the **Document Size** drop-down list.

• If you select the **1 to 2 (A4)** option, the scanned image will be divided into two A5-size documents.

### **Brightness**

Set the **Brightness** level by dragging the slider to the right or left to lighten or darken the image. If the scanned image is too light, set a lower brightness level and scan the document again. If the image is too dark, set a higher brightness level and scan the document again. You can also type a value into the field to set the **Brightness** level.

### **Contrast**

Increase or decrease the **Contrast** level by moving the slider to the right or left. An increase emphasises dark and light areas of the image, while a decrease reveals more details in grey areas. You can also type a value into the field to set the **Contrast** level.

### **ID Card Scan**

Select this check box to scan both sides of an identification card onto one page.

### **Advanced Settings**

Configure advanced settings by clicking the **Advanced Settings** button in the Scan Settings dialog box.

### • **Remove Bleed-through / Pattern**

### **Remove Background Colour**

Remove the base colour of documents to make the scanned data more legible.

### • **Rotate Image**

Rotate the scanned image.

### • **Skip Blank Page**

Remove the document's blank pages from the scanning results.
### • **Display Scanning Results**

Show the numbers of total pages saved and blank pages skipped on your computer screen.

### • **ADF Auto Deskew**

When scanning the document from the ADF, the machine corrects skewing of the document automatically.

### **Default**

Select this option to restore all settings to their factory setting values.

### **Related Information**

- [Scan Using the Scan Button on Your Brother Machine](#page-77-0)
- [Scan Photos and Graphics](#page-78-0)
- [Save Scanned Data to a Folder as a PDF File](#page-81-0)
- [Scan to an Editable Text File \(OCR\)](#page-84-0)
- [Scan to Email Attachment](#page-87-0)

▲ [Home](#page-1-0) > [Scan](#page-76-0) > [Scan Using the Scan Button on Your Brother Machine](#page-77-0) > Change Scan Button Settings from Brother iPrint&Scan (Mac)

## **Change Scan Button Settings from Brother iPrint&Scan (Mac)**

- 1. In the **Finder** menu bar, click **Go** > **Applications**, and then double-click the iPrint&Scan icon. The Brother iPrint&Scan screen appears.
- 2. If your Brother machine is not selected, click the **Select your Machine** button, and then follow the on-screen instructions to select your Brother machine.
- 3. Click the **Machine Scan Settings** button, and then follow the on-screen instructions to change the scan settings.

### **Related Information**

- [Scan Using the Scan Button on Your Brother Machine](#page-77-0)
- [Scan Using Brother iPrint&Scan \(Mac\)](#page-155-0)
- [Scan Photos and Graphics](#page-78-0)
- [Save Scanned Data to a Folder as a PDF File](#page-81-0)
- [Scan to an Editable Text File \(OCR\)](#page-84-0)
- [Scan to Email Attachment](#page-87-0)

▲ [Home](#page-1-0) > [Scan](#page-76-0) > [Scan Using the Scan Button on Your Brother Machine](#page-77-0) > Configure Certificate for Signed PDF

## **Configure Certificate for Signed PDF**

If you select Signed PDF for Scan features, you must configure a certificate on your machine using Web Based Management.

To use Signed PDF, you must install a certificate on your machine and your computer.

1. Start your web browser.

Type "http://machine's IP address" in your browser's address bar (where "machine's IP address" is the IP address of the machine or the print server name). For example: http://192.168.1.2

No password is required by default. If you have previously set a password, type it, and then click  $\Box$ .

- 2. Click the **Administrator** tab.
- 3. Click the **Signed PDF** menu in the left navigation bar.

The Signed PDF configuration dialog box appears.

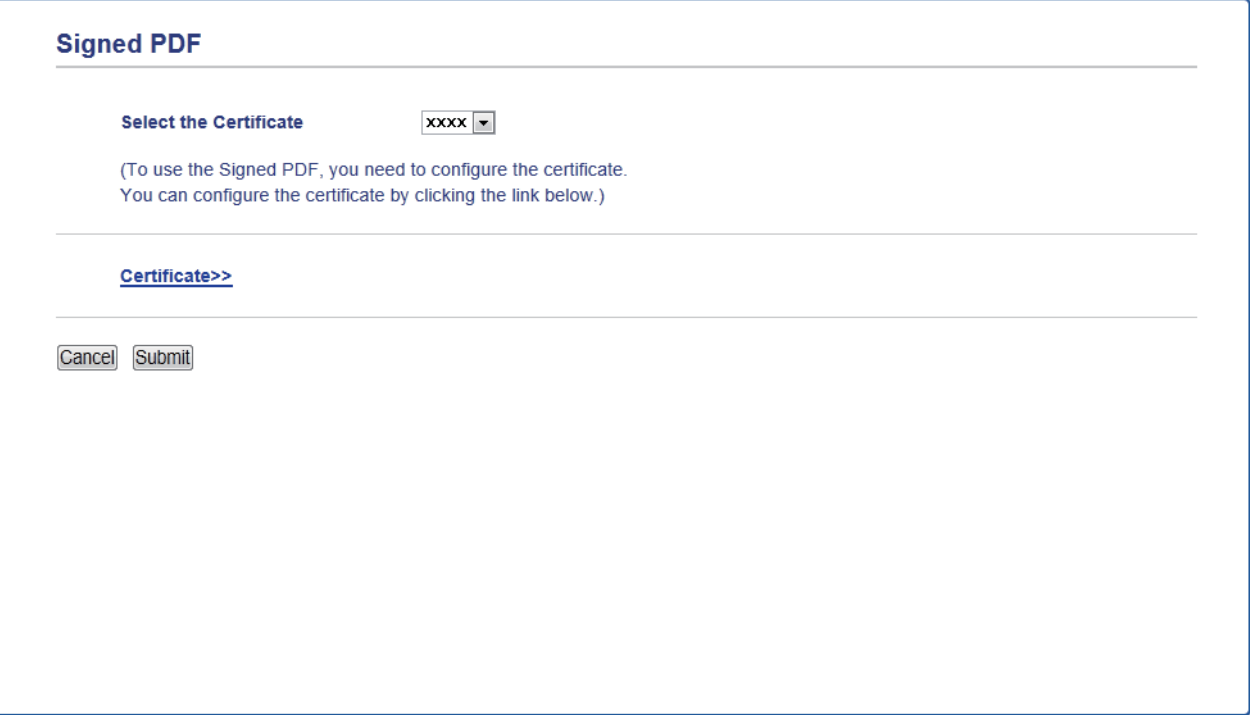

- 4. Click the **Select the Certificate** drop-down list, and then select the certificate.
- 5. Click **Submit**.

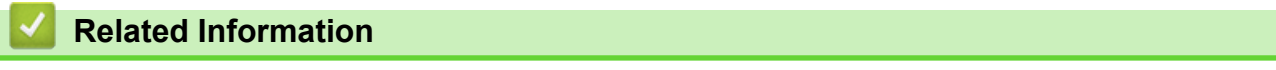

• [Scan Using the Scan Button on Your Brother Machine](#page-77-0)

▲ [Home](#page-1-0) > [Scan](#page-76-0) > [Scan Using the Scan Button on Your Brother Machine](#page-77-0) > Disable Scanning from Your **Computer** 

## **Disable Scanning from Your Computer**

You can disable the ability to scan from your computer. Set the pull scan setting using Web Based Management.

1. Start your web browser.

Type "http://machine's IP address" in your browser's address bar (where "machine's IP address" is the IP address of the machine or the print server name). For example: http://192.168.1.2

No password is required by default. If you have previously set a password, type it, and then click  $\rightarrow$ .

- 2. Click the **Scan** tab.
- 3. Click the **Scan from PC** menu in the left navigation bar.
- 4. In the **Pull Scan** field, click **Disabled**.
- 5. Click **Submit**.

### **Related Information**

• [Scan Using the Scan Button on Your Brother Machine](#page-77-0)

<span id="page-112-0"></span> $\triangle$  [Home](#page-1-0) > [Scan](#page-76-0) > Scan from Your Computer (Windows<sup>®</sup>)

## **Scan from Your Computer (Windows®)**

There are several ways you can use your computer to scan photos and documents on your Brother machine. Use the software applications provided by Brother, or use your favourite scanning application.

- [Scan Using ControlCenter4 Home Mode \(Windows](#page-113-0)®)
- [Scan Using ControlCenter4 Advanced Mode \(Windows](#page-130-0)®)
- Scan Using Nuance™ PaperPort™ [14SE or Other Windows® Applications](#page-146-0)
- [Scan Using Windows](#page-151-0)<sup>®</sup> Fax and Scan

<span id="page-113-0"></span> [Home](#page-1-0) > [Scan](#page-76-0) > [Scan from Your Computer \(Windows](#page-112-0)®) > Scan Using ControlCenter4 Home Mode (Windows®)

## **Scan Using ControlCenter4 Home Mode (Windows®)**

Use ControlCenter4 Home Mode to access your machine's main features.

- [Scan Using ControlCenter4 Home Mode \(Windows](#page-114-0)<sup>®</sup>)
- [Save Scanned Data to a Folder as a PDF File Using ControlCenter4 Home Mode](#page-124-0) [\(Windows](#page-124-0)®)
- [Scan Both Sides of a Document Automatically Using ControlCenter4 Home Mode](#page-126-0) [\(Windows](#page-126-0)®)
- [Scan Settings for ControlCenter4 Home Mode \(Windows](#page-128-0)<sup>®</sup>)

<span id="page-114-0"></span> [Home](#page-1-0) > [Scan](#page-76-0) > [Scan from Your Computer \(Windows](#page-112-0)®) > [Scan Using ControlCenter4 Home Mode](#page-113-0)  $(Windows^@)$  $(Windows^@)$  > Scan Using ControlCenter4 Home Mode (Windows<sup>®</sup>)

## **Scan Using ControlCenter4 Home Mode (Windows®)**

Select **Home Mode** as the mode setting for ControlCenter4.

- 1. Load your document.
- 2. Click the (**ControlCenter4**) icon in the task tray, and then click **Open**.
- 3. Click the **Scan** tab.

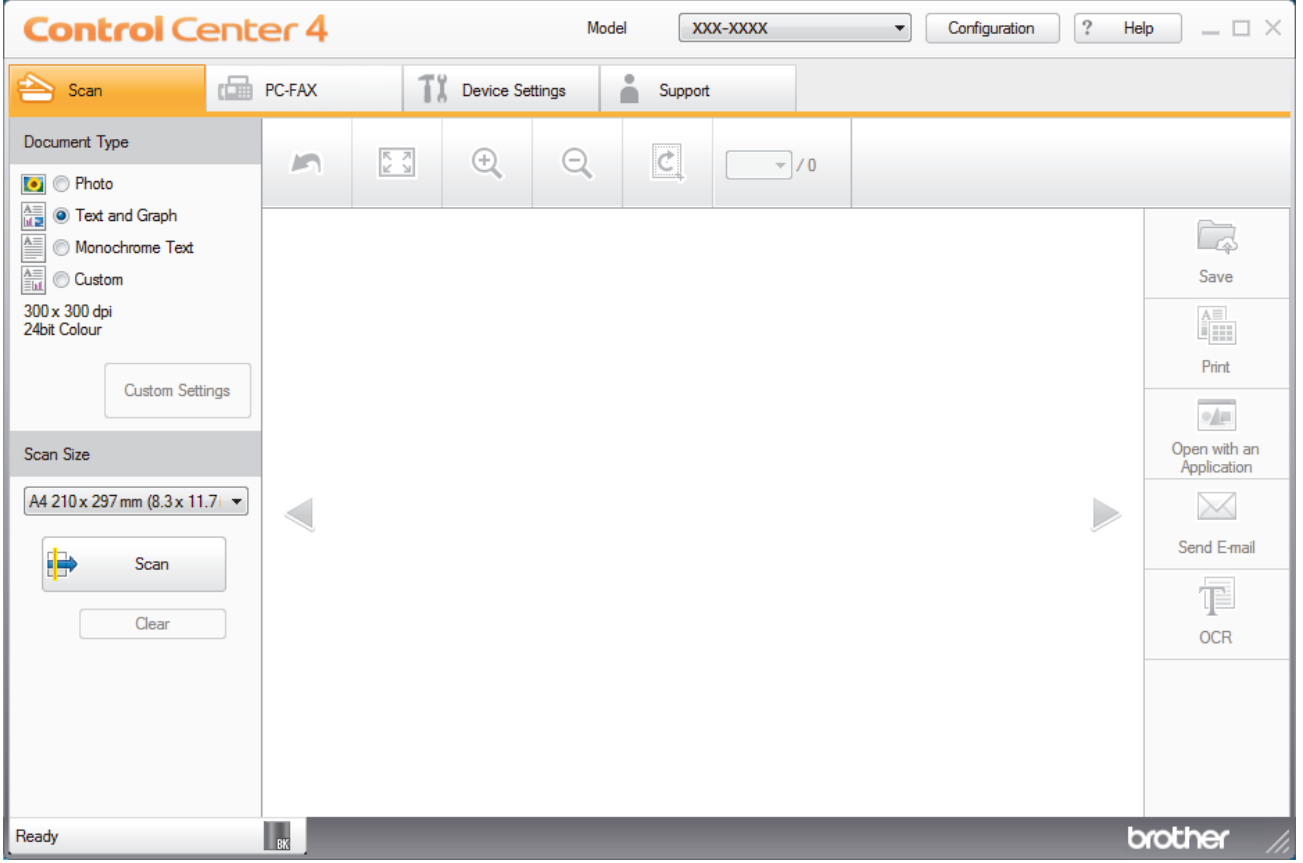

- 4. Select the **Document Type**.
- 5. Change the document's **Scan Size**, if needed.
- 6. Click (**Scan**).

The machine starts scanning, and the scanned image appears in the image viewer.

- 7. Click the left or right arrow buttons to preview each scanned page.
- 8. Crop the scanned image, if needed.
- 9. Do one of the following:
	- Click (Save) to save scanned data.
	- Click (**Print**) to print scanned data.
	- **Click (Open with an Application**) to open scanned data in another application.
	- Click (**Send E-mail**) to attach scanned data to an email.
	- Click (**OCR**) to convert your scanned document to an editable text file. (available only for certain models)

### **Related Information**

- [Scan Using ControlCenter4 Home Mode \(Windows](#page-113-0)®)
- [Select Document Type Using ControlCenter4 Home Mode \(Windows](#page-116-0)®)
- [Change Scan Size Using ControlCenter4 Home Mode \(Windows](#page-119-0)<sup>®</sup>)
- [Crop a Scanned Image Using ControlCenter4 Home Mode \(Windows](#page-120-0)®)
- [Print Scanned Data Using ControlCenter4 Home Mode \(Windows](#page-122-0)®)
- [Scan to an Application Using ControlCenter4 Home Mode \(Windows](#page-123-0)®)

<span id="page-116-0"></span> [Home](#page-1-0) > [Scan](#page-76-0) > [Scan from Your Computer \(Windows](#page-112-0)®) > [Scan Using ControlCenter4 Home Mode](#page-113-0) [\(Windows](#page-113-0)<sup>®</sup>) > [Scan Using ControlCenter4 Home Mode \(Windows](#page-114-0)<sup>®</sup>) > Select Document Type Using ControlCenter4 Home Mode (Windows®)

## **Select Document Type Using ControlCenter4 Home Mode (Windows®)**

• Select the **Document Type** option that matches the type of original you want to scan.

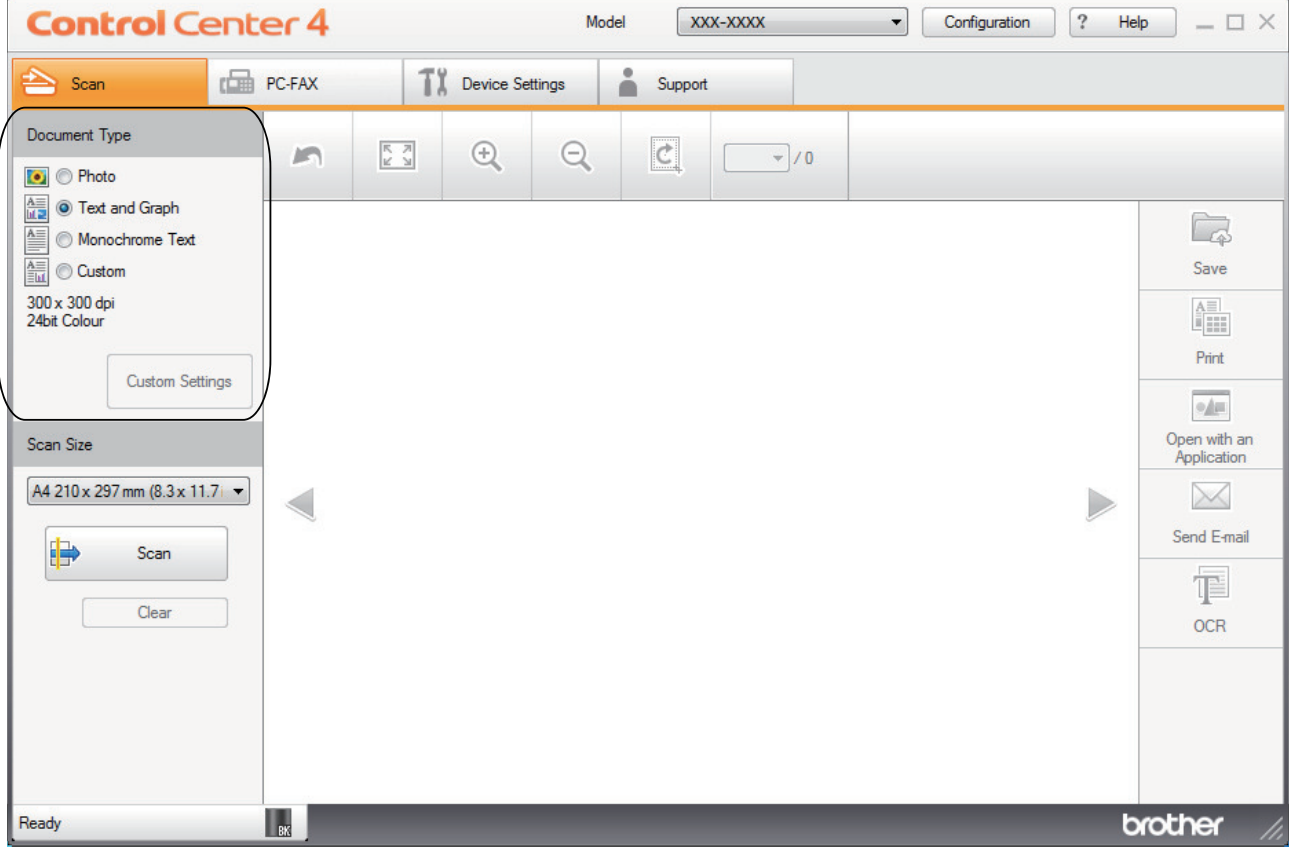

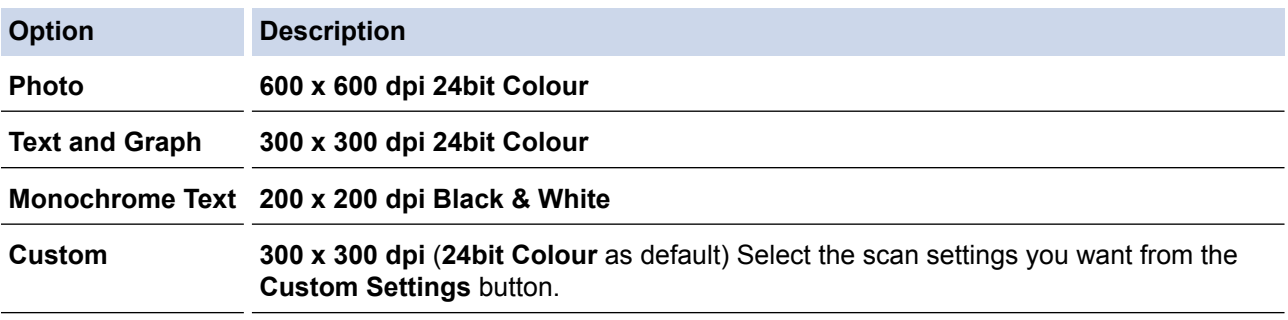

### **Related Information**

- [Scan Using ControlCenter4 Home Mode \(Windows](#page-114-0)®)
- [Custom Scan Settings \(Windows](#page-117-0)®)

<span id="page-117-0"></span> [Home](#page-1-0) > [Scan](#page-76-0) > [Scan from Your Computer \(Windows](#page-112-0)®) > [Scan Using ControlCenter4 Home Mode](#page-113-0) [\(Windows](#page-113-0)<sup>®</sup>) > [Scan Using ControlCenter4 Home Mode \(Windows](#page-114-0)<sup>®</sup>) > [Select Document Type Using](#page-116-0) [ControlCenter4 Home Mode \(Windows](#page-116-0)®) > Custom Scan Settings (Windows®)

## **Custom Scan Settings (Windows®)**

Select **Custom** in the **Document Type** list to change advanced scan settings.

• Select **Custom**, and then click the **Custom Settings** button.

The **Custom Scan Settings** dialog box appears.

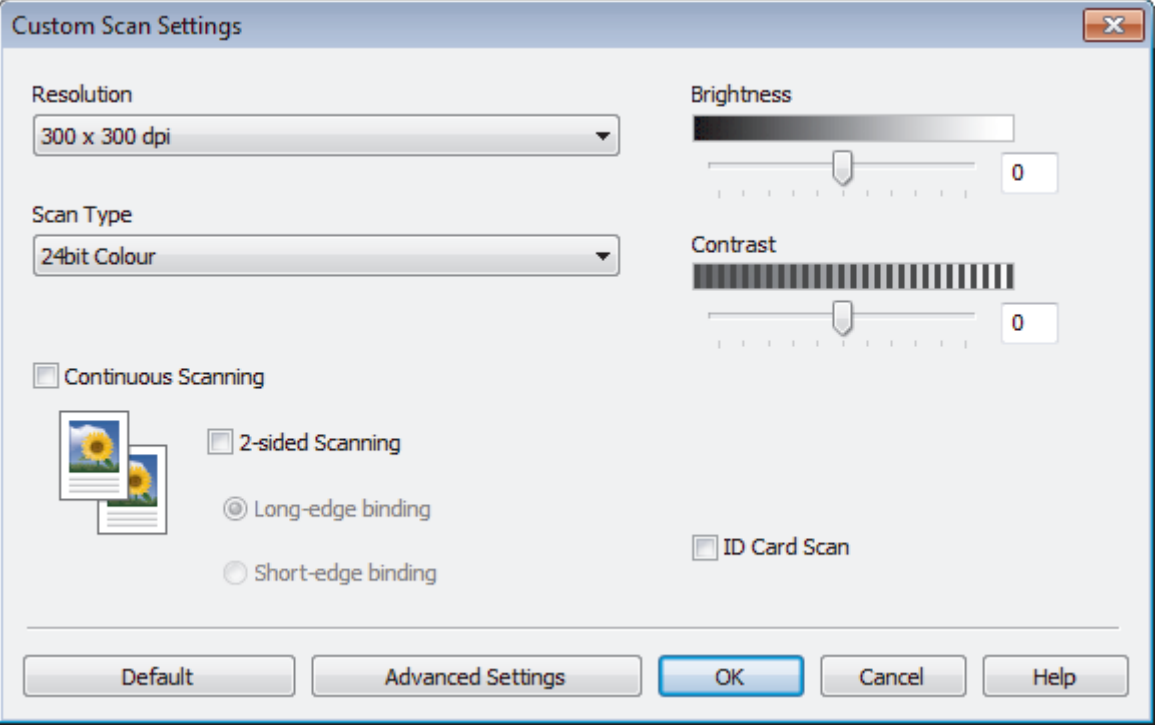

You can change the following settings:

### **Resolution**

Select a scanning resolution from the **Resolution** drop-down list. Higher resolutions take more memory and transfer time, but produce a finer scanned image.

### **Scan Type**

Select from a range of scan colour depths.

- **Auto**

Use for any type of document. This mode automatically picks an appropriate colour depth for the document.

- **Black & White**

Use for text or line art images.

### - **Grey (Error Diffusion)**

Use for photographic images or graphics. (Error Diffusion is a method for creating simulated grey images without using true grey dots. Black dots are put in a specific pattern to give a grey appearance.)

- **True Grey**

Use for photographic images or graphics. This mode is more accurate because it uses up to 256 shades of grey.

- **24bit Colour**

Use to create an image with the most accurate colour reproduction. This mode uses up to 16.8 million colours to scan the image, but it requires the most memory and has the longest transfer time.

### **Brightness**

Set the **Brightness** level by dragging the slider to the right or left to lighten or darken the image. If the scanned image is too light, set a lower brightness level and scan the document again. If the image is too dark, set a higher brightness level and scan the document again. You can also type a value into the field to set the **Brightness** level.

#### **Contrast**

Increase or decrease the **Contrast** level by moving the slider to the right or left. An increase emphasises dark and light areas of the image, while a decrease reveals more details in grey areas. You can also type a value into the field to set the **Contrast** level.

### **Continuous Scanning**

Select this option to scan multiple pages. After a page is scanned, select either continue scanning or finish.

#### **2-sided Scanning**

Select this check box to scan both sides of the document. When using the Automatic 2-sided Scan feature, you must select the **Long-edge binding** or **Short-edge binding** option, depending on the layout of your original, to make sure the data file you create appears correctly.

(MFC-L2750DW/MFC-L2751DW/MFC-L2770DW/MFC-L2771DW)

#### **ID Card Scan**

Select this check box to scan both sides of an identification card onto one page.

#### **Advanced Settings**

Configure advanced settings by clicking the **Advanced Settings** button in the Scan Settings dialog box.

- **Remove Bleed-through / Pattern**

#### • **Remove Background Colour**

Remove the base colour of documents to make the scanned data more legible.

#### - **Rotate Image**

Rotate the scanned image.

### - **Skip Blank Page**

Remove the document's blank pages from the scanning results.

#### - **Display Scanning Results**

Show the numbers of total pages saved and blank pages skipped on your computer screen.

#### - **ADF Auto Deskew**

When scanning the document from the ADF, the machine corrects skewing of the document automatically.

### **Related Information**

• [Select Document Type Using ControlCenter4 Home Mode \(Windows](#page-116-0)®)

<span id="page-119-0"></span> [Home](#page-1-0) > [Scan](#page-76-0) > [Scan from Your Computer \(Windows](#page-112-0)®) > [Scan Using ControlCenter4 Home Mode](#page-113-0) [\(Windows](#page-113-0)<sup>®</sup>) > [Scan Using ControlCenter4 Home Mode \(Windows](#page-114-0)<sup>®</sup>) > Change Scan Size Using ControlCenter4 Home Mode (Windows®)

## **Change Scan Size Using ControlCenter4 Home Mode (Windows®)**

For faster scan speeds, select the exact size of your document from the **Scan Size** drop-down menu.

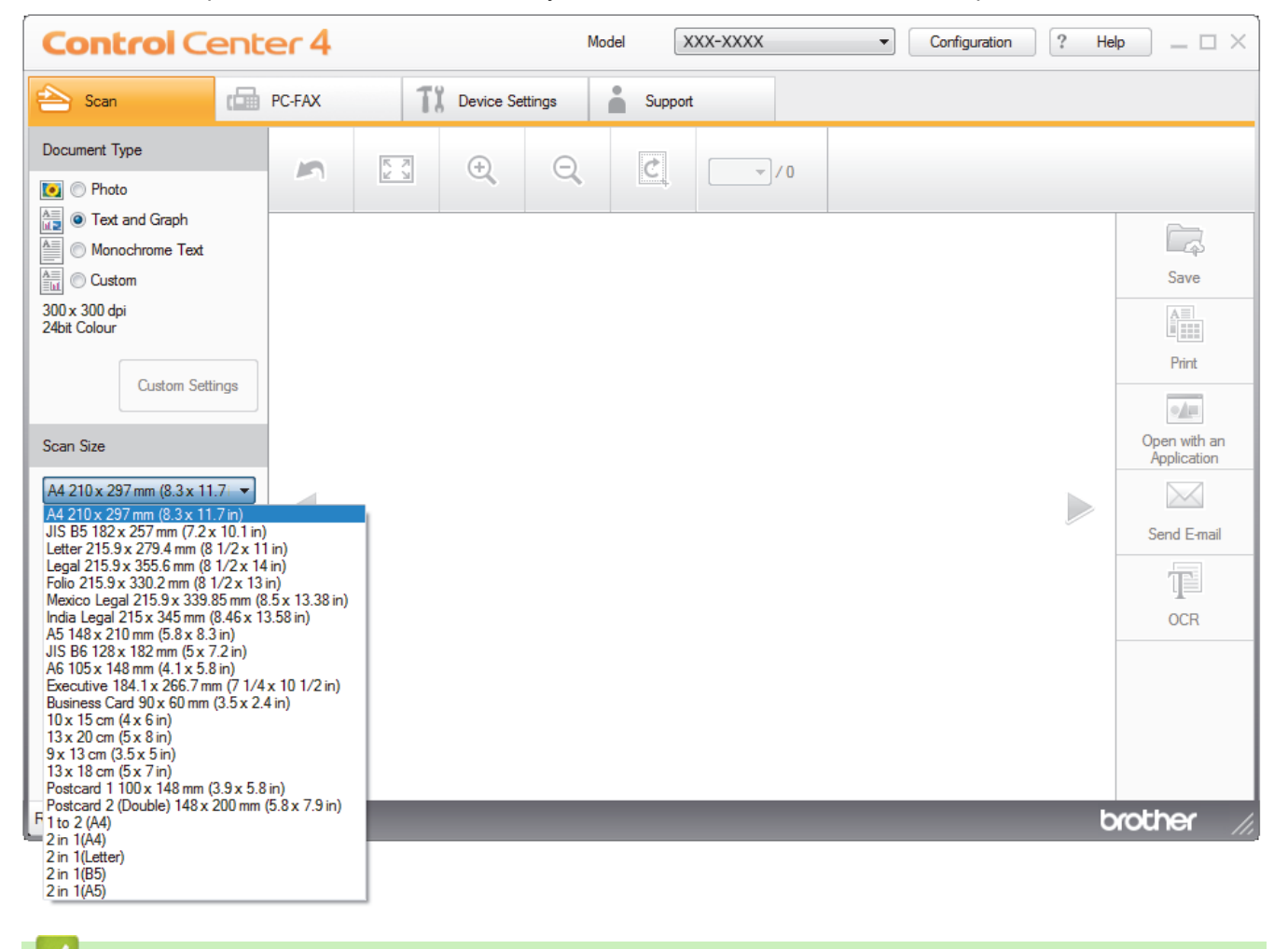

## **Related Information**

• [Scan Using ControlCenter4 Home Mode \(Windows](#page-114-0)<sup>®</sup>)

<span id="page-120-0"></span> [Home](#page-1-0) > [Scan](#page-76-0) > [Scan from Your Computer \(Windows](#page-112-0)®) > [Scan Using ControlCenter4 Home Mode](#page-113-0) [\(Windows](#page-113-0)<sup>®</sup>) > [Scan Using ControlCenter4 Home Mode \(Windows](#page-114-0)<sup>®</sup>) > Crop a Scanned Image Using ControlCenter4 Home Mode (Windows®)

## **Crop a Scanned Image Using ControlCenter4 Home Mode (Windows®)**

The crop tool on the Image Editing Toolbar lets you trim unwanted areas from your scanned image. Use the **Zoom In** and **Zoom Out** tools to help view the image to be cropped.

### **Image Editing Toolbar**

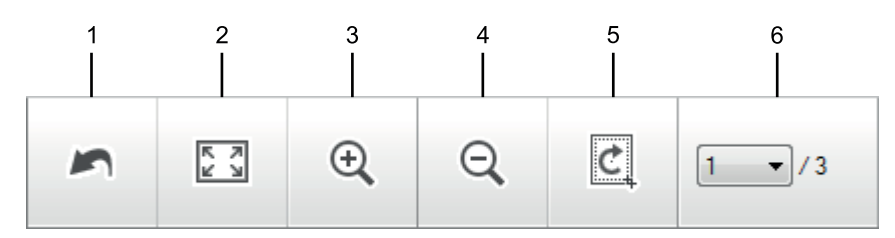

### **1. Restart**

Cancels all the edits applied to the selected image. The edited image returns to its original state.

#### **2. Fit to Window**

Displays the scanned image so that the entire image fits in the window.

#### **3. Zoom In**

Zooms in on the scanned image.

#### **4. Zoom Out**

Zooms out of the scanned image.

#### **5. Crop and Edit**

Removes the outer parts of the image. Click the **Crop and Edit** button, and then change the frame to contain the area you want to keep after cropping.

### **6. Page Counter**

Indicates the page number of the scanned page currently shown in the image viewer. To display a different page, select the desired page number from the drop-down page number list.

If you have scanned multiple pages, you can see the next or previous scanned page by clicking the left or right arrow buttons in the preview window.

- 1. Scan a document.
- 2. Click (**Crop and Edit**) to edit the scanned image.

The **Crop and Edit - ControlCenter4** window appears.

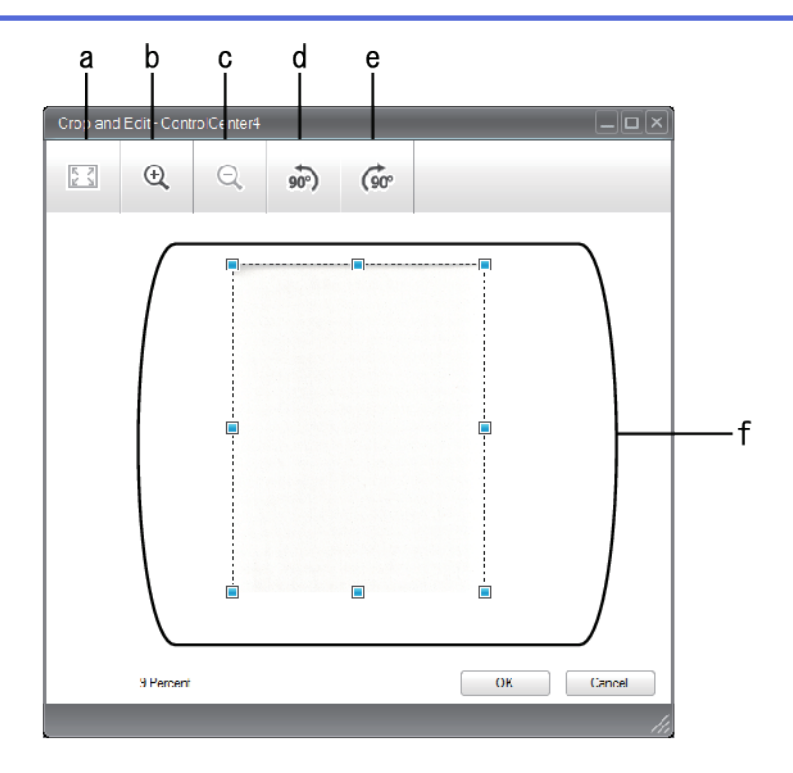

- a. Expands the scanned image so that the entire image fits in the window.
- b. Zooms in on the image.
- c. Zooms out of the image.
- d. Rotates the image counter-clockwise 90 degrees.
- e. Rotates the image clockwise 90 degrees.
- f. Click and drag the frame to adjust the area to be cropped.
- 3. Click **OK**.

The edited image appears in the image viewer.

### **Related Information**

• [Scan Using ControlCenter4 Home Mode \(Windows](#page-114-0)®)

<span id="page-122-0"></span> [Home](#page-1-0) > [Scan](#page-76-0) > [Scan from Your Computer \(Windows](#page-112-0)®) > [Scan Using ControlCenter4 Home Mode](#page-113-0) [\(Windows](#page-113-0)<sup>®</sup>) > [Scan Using ControlCenter4 Home Mode \(Windows](#page-114-0)<sup>®</sup>) > Print Scanned Data Using ControlCenter4 Home Mode (Windows®)

## **Print Scanned Data Using ControlCenter4 Home Mode (Windows®)**

Scan a document on your Brother machine, and then print copies using the printer driver features that are available in ControlCenter4.

- 1. Scan a document.
- 2. Click **Print**.

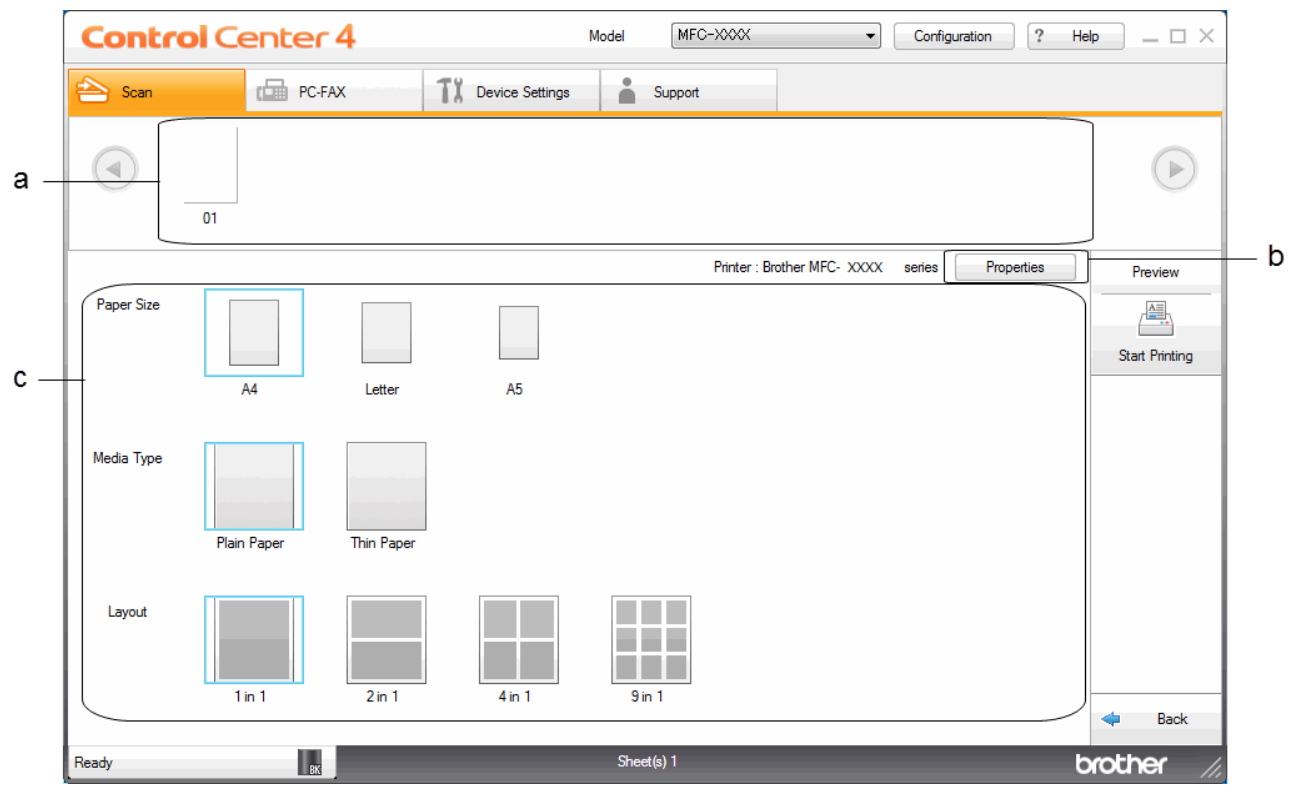

- a. Shows which images are currently selected.
- b. Click the **Properties** button to change specific printer settings.
- c. Select the **Paper Size**, **Media Type** and **Layout** options. The current settings are enclosed in a blue square.
- 3. Configure the print settings, and then click the **Start Printing** button.

### **Related Information**

• [Scan Using ControlCenter4 Home Mode \(Windows](#page-114-0)<sup>®</sup>)

<span id="page-123-0"></span> [Home](#page-1-0) > [Scan](#page-76-0) > [Scan from Your Computer \(Windows](#page-112-0)®) > [Scan Using ControlCenter4 Home Mode](#page-113-0) [\(Windows](#page-113-0)<sup>®</sup>) > [Scan Using ControlCenter4 Home Mode \(Windows](#page-114-0)<sup>®</sup>) > Scan to an Application Using ControlCenter4 Home Mode (Windows®)

## **Scan to an Application Using ControlCenter4 Home Mode (Windows®)**

The **Open with an Application** button lets you scan an image directly into your graphics application for editing.

Select **Home Mode** as the mode setting for ControlCenter4.

- 1. Load your document.
- 2. Click the (**ControlCenter4**) icon in the task tray, and then click **Open**.
- 3. Click the **Scan** tab.

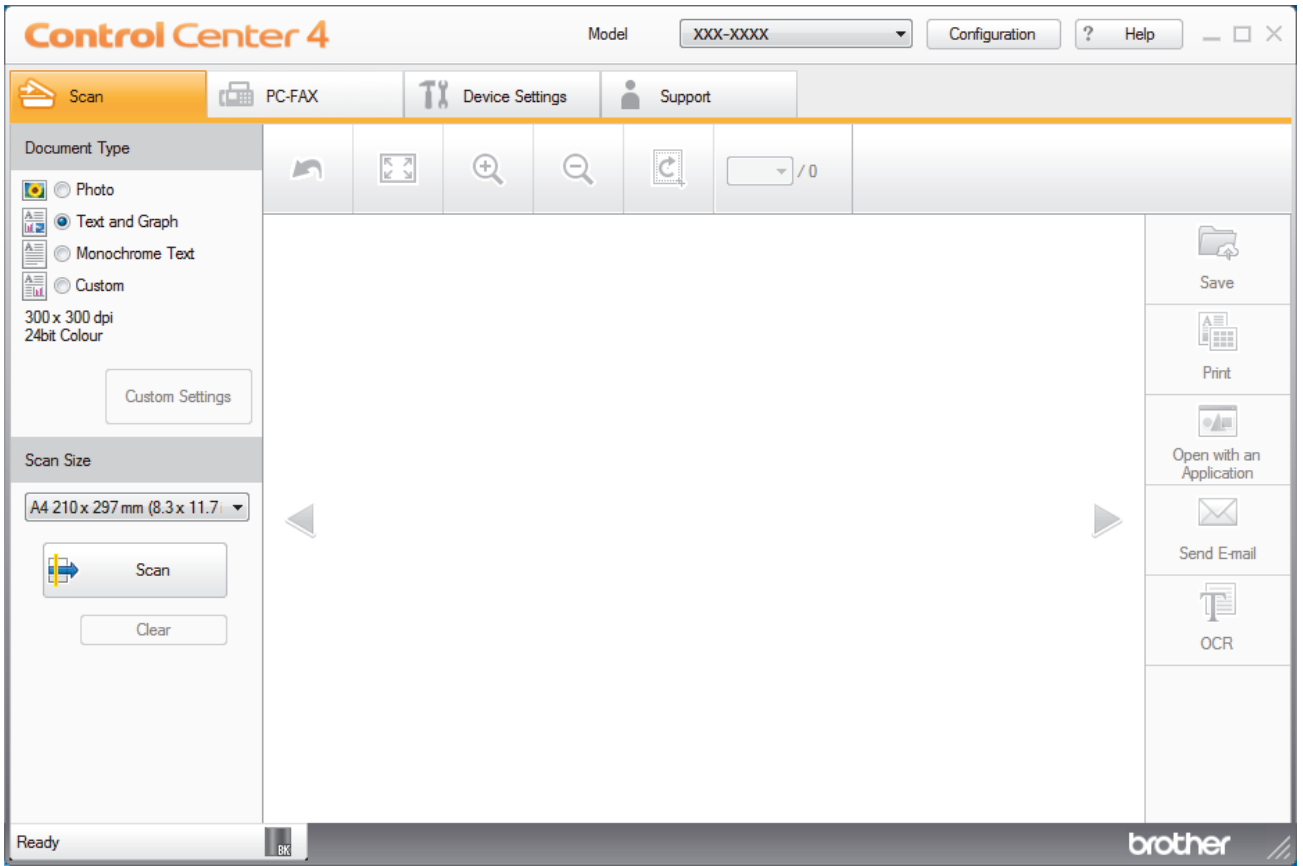

- 4. Select the **Document Type**.
- 5. Change the size of your document, if needed.
- 6. Click (**Scan**).

The machine starts scanning, and the scanned image appears in the image viewer.

- 7. Click the left or right arrow buttons to preview each scanned page.
- 8. Crop the scanned image, if needed.
- 9. Click the **Open with an Application** button.
- 10. Select the application from the drop-down list, and then click **OK**.

The image opens in the application you have selected.

### **Related Information**

• [Scan Using ControlCenter4 Home Mode \(Windows](#page-114-0)<sup>®</sup>)

<span id="page-124-0"></span> [Home](#page-1-0) > [Scan](#page-76-0) > [Scan from Your Computer \(Windows](#page-112-0)®) > [Scan Using ControlCenter4 Home Mode](#page-113-0) [\(Windows](#page-113-0)<sup>®</sup>) > Save Scanned Data to a Folder as a PDF File Using ControlCenter4 Home Mode (Windows<sup>®</sup>)

## **Save Scanned Data to a Folder as a PDF File Using ControlCenter4 Home Mode (Windows®)**

Select **Home Mode** as the mode setting for ControlCenter4.

- 1. Load your document.
- 2. Click the (**ControlCenter4**) icon in the task tray, and then click **Open**.
- 3. Click the **Scan** tab.

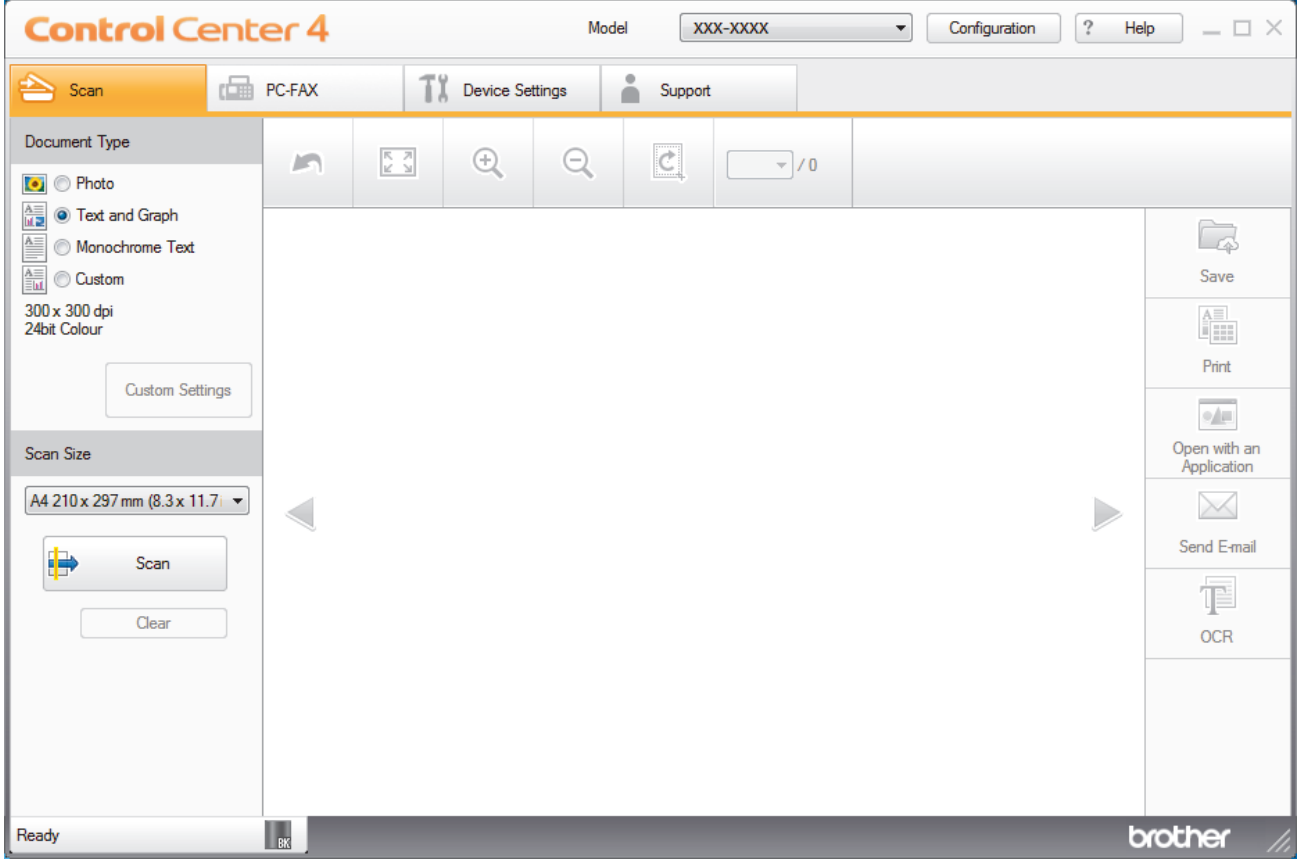

- 4. Select the **Document Type**.
- 5. Change the size of your document, if needed.
- 6. Click (**Scan**).

The machine starts scanning, and the scanned image appears in the image viewer.

- 7. Click the left or right arrow buttons to preview each scanned page.
- 8. Click **Save**.

The **Save** dialog box appears.

9. Click the **File Type** drop-down list, and then select a PDF file.

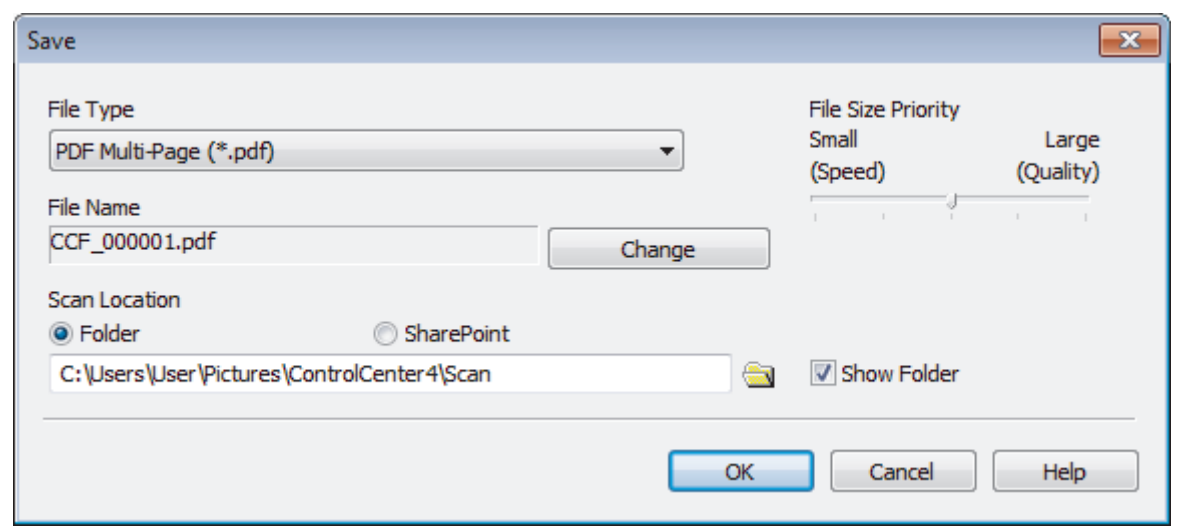

Ø To save the document as a password-protected PDF, select **Secure PDF Single-Page (\*.pdf)** or **Secure PDF Multi-Page (\*.pdf)** from the File Type drop-down list, click **f**, and then type the password.

- 10. To change the file name, click the **Change** button, if needed.
- 11. Click the folder icon to browse and select the folder where you want to save your scanned documents.
- 12. Click **OK**.

The scanned document is saved to the destination folder as a PDF.

### **Related Information**

• [Scan Using ControlCenter4 Home Mode \(Windows](#page-113-0)®)

<span id="page-126-0"></span> [Home](#page-1-0) > [Scan](#page-76-0) > [Scan from Your Computer \(Windows](#page-112-0)®) > [Scan Using ControlCenter4 Home Mode](#page-113-0) [\(Windows](#page-113-0)<sup>®</sup>) > Scan Both Sides of a Document Automatically Using ControlCenter4 Home Mode (Windows<sup>®</sup>)

## **Scan Both Sides of a Document Automatically Using ControlCenter4 Home Mode (Windows®)**

**Related Models**: MFC-L2750DW/MFC-L2751DW/MFC-L2770DW/MFC-L2771DW

Select **Home Mode** as the mode setting for ControlCenter4.

1. Load documents in the ADF.

To scan both sides of a document automatically, you must use the ADF, not the flatbed scanner glass.

- 2. Click the (**ControlCenter4**) icon in the task tray, and then click **Open**.
- 3. Click the **Scan** tab.

D

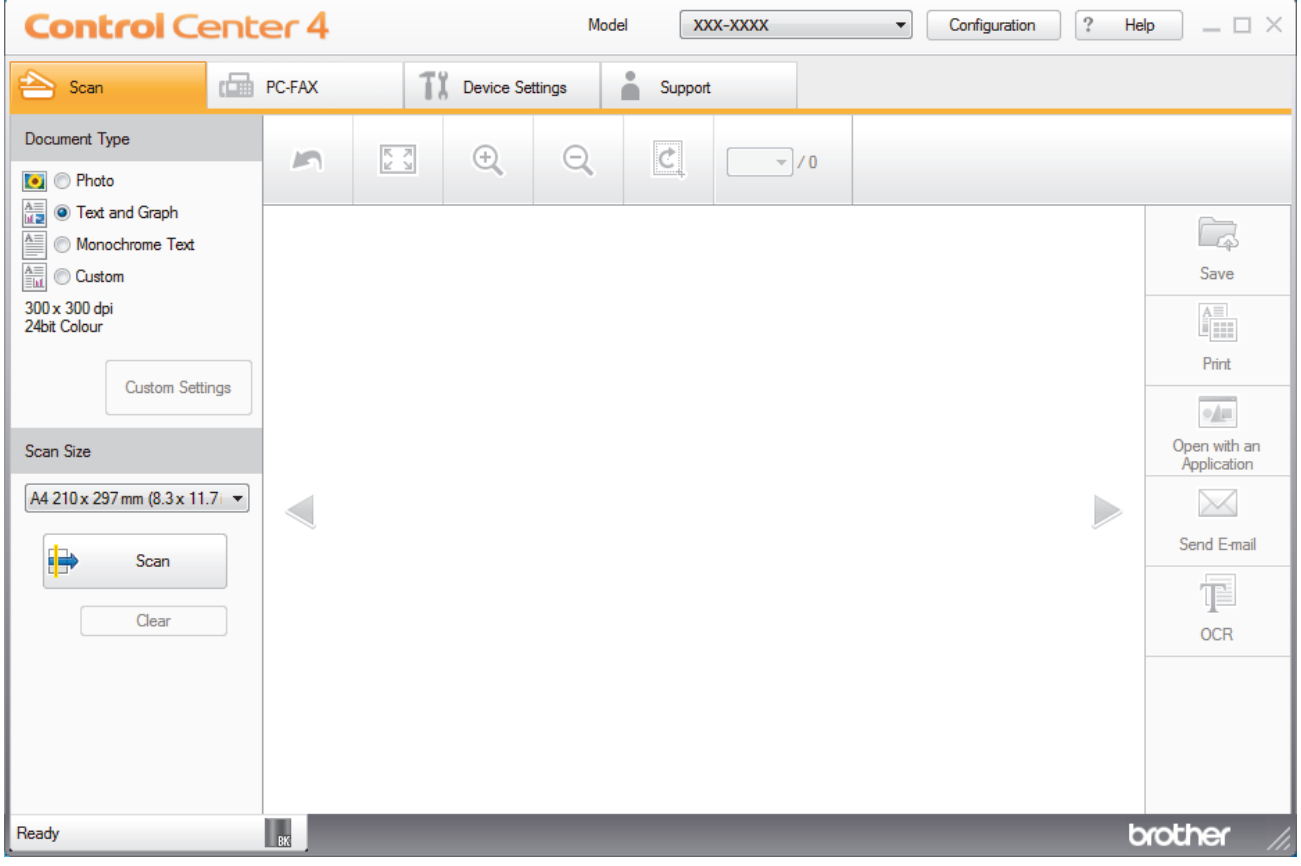

- 4. Under **Document Type**, select **Custom**, and then click the **Custom Settings** button. The **Custom Scan Settings** dialog box appears.
- 5. Select the **2-sided Scanning** check box.
- 6. Select the **Long-edge binding** or **Short-edge binding** option, depending on the Original layout.
- 7. Configure other **Custom Scan Settings**, if needed.
- 8. Click **OK**.
- 9. Click **(Scan**).

The machine starts scanning, and the scanned image appears in the image viewer.

10. Click the left or right arrow buttons to preview each scanned page.

11. Do one of the following:

- Click (**Save**) to save scanned data.
- Click (**Print**) to print scanned data.
- Click **(A)** (Open with an Application) to open scanned data in another application.
- Click (**Send E-mail**) to attach scanned data to an email.
- Click **(OCR)** to convert your scanned document to an editable text file. (available only for certain models)

### **Related Information**

• [Scan Using ControlCenter4 Home Mode \(Windows](#page-113-0)®)

<span id="page-128-0"></span> [Home](#page-1-0) > [Scan](#page-76-0) > [Scan from Your Computer \(Windows](#page-112-0)®) > [Scan Using ControlCenter4 Home Mode](#page-113-0)  $(Windows^@)$  $(Windows^@)$  > Scan Settings for ControlCenter4 Home Mode (Windows<sup>®</sup>)

## **Scan Settings for ControlCenter4 Home Mode (Windows®)**

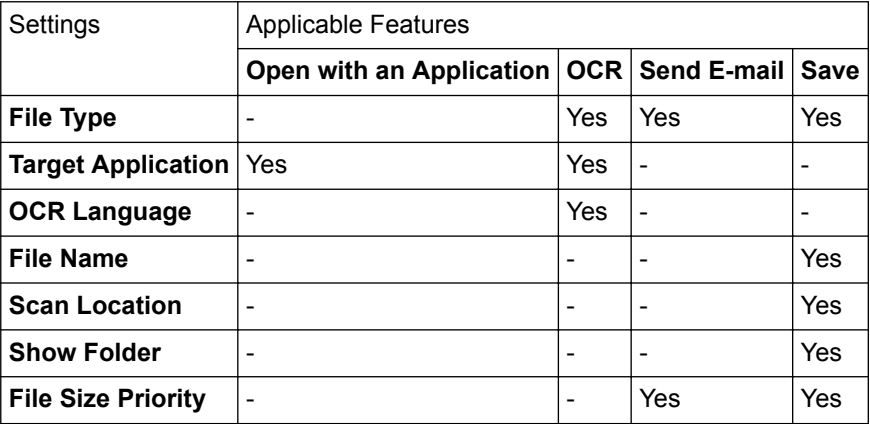

### **File Type**

Select the file type you want to use for the scanned data.

### **For Send E-mail and Save**

- **Windows Bitmap (\*.bmp)**
- **JPEG (\*.jpg)** (recommended for most users when scanning pictures)
- **TIFF Single-Page (\*.tif)**
- **TIFF Multi-Page (\*.tif)**
- **Portable Network Graphics (\*.png)**
- **PDF Single-Page (\*.pdf)** (recommended for scanning and sharing documents)
- **PDF Multi-Page (\*.pdf)** (recommended for scanning and sharing documents)
- **PDF/A Single-Page (\*.pdf)** (recommended for scanning and sharing documents)
- **PDF/A Multi-Page (\*.pdf)** (recommended for scanning and sharing documents)
- **High Compression PDF Single-Page (\*.pdf)**
- **High Compression PDF Multi-Page (\*.pdf)**
- **Secure PDF Single-Page (\*.pdf)**
- **Secure PDF Multi-Page (\*.pdf)**
- **Searchable PDF Single-Page (\*.pdf)**
- **Searchable PDF Multi-Page (\*.pdf)**
- **XML Paper Specification (\*.xps)** (the XML Paper Specification is available for Windows® 7, Windows® 8 and Windows<sup>®</sup> 10, and when using applications that support XML Paper Specification files)
- **Microsoft Office Word (\*.docx)** (Available only for certain models)
- **Microsoft Office PowerPoint (\*.pptx)** (Available only for certain models)
- **Microsoft Office Excel (\*.xlsx)**(Available only for certain models)

### **For OCR**

- **HTML 3.2 (\*.htm)**
- **HTML 4.0 (\*.htm)**
- **Microsoft Excel 2003, XP (\*.xls)**
- **RTF Word 2000 (\*.rtf)**
- **WordPad (\*.rtf)**
- **WordPerfect 9, 10 (\*.wpd)**
- **Text (\*.txt)**
- **Searchable PDF Single-Page (\*.pdf)**

### • **Searchable PDF Multi-Page (\*.pdf)**

### **Target Application**

Select the destination application from the drop-down list.

### **OCR Language**

Set the optical character recognition (OCR) language to match the language of the scanned document's text.

### **File Name**

Click **Change** to change the file name's prefix.

### **Scan Location**

Select the **Folder** or **SharePoint** radio button to specify the destination where you want to save your scanned documents.

### **Show Folder**

Select this option to automatically display the destination folder after scanning.

### **File Size Priority**

Adjust the data compression ratio of the scanned image. Change the file size by moving the **File Size Priority** slider to the right or left.

### **Custom Settings**

Select the **Custom** option, click the **Custom Settings** button, and then change settings.

### **Scan Size**

Select the exact size of your document from the **Scan Size** drop-down menu.

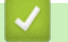

### **Related Information**

• [Scan Using ControlCenter4 Home Mode \(Windows](#page-113-0)®)

<span id="page-130-0"></span> [Home](#page-1-0) > [Scan](#page-76-0) > [Scan from Your Computer \(Windows](#page-112-0)®) > Scan Using ControlCenter4 Advanced Mode (Windows®)

## **Scan Using ControlCenter4 Advanced Mode (Windows®)**

ControlCenter4 Advanced Mode gives you more control over the details of your machine's features and allows you to customise one-button scan actions.

- [Scan Photos and Graphics Using ControlCenter4 Advanced Mode \(Windows](#page-131-0)<sup>®</sup>)
- [Save Scanned Data to a Folder as a PDF File Using ControlCenter4 Advanced Mode](#page-133-0) [\(Windows](#page-133-0)®)
- [Scan Both Sides of a Document Automatically Using ControlCenter4 Advanced Mode](#page-135-0) [\(Windows](#page-135-0)®)
- [Scan Both Sides of an ID Card Using ControlCenter4 Advanced Mode \(Windows](#page-136-0)<sup>®</sup>)
- [Scan to Email Attachment Using ControlCenter4 Advanced Mode \(Windows](#page-138-0)<sup>®</sup>)
- [Scan to an Editable Text File \(OCR\) Using ControlCenter4 Advanced Mode \(Windows](#page-140-0)<sup>®</sup>)
- [Scan Settings for ControlCenter4 Advanced Mode \(Windows](#page-142-0)<sup>®</sup>)

<span id="page-131-0"></span> [Home](#page-1-0) > [Scan](#page-76-0) > [Scan from Your Computer \(Windows](#page-112-0)®) > [Scan Using ControlCenter4 Advanced Mode](#page-130-0) [\(Windows](#page-130-0)<sup>®</sup>) > Scan Photos and Graphics Using ControlCenter4 Advanced Mode (Windows<sup>®</sup>)

## **Scan Photos and Graphics Using ControlCenter4 Advanced Mode (Windows®)**

Send scanned photos or graphics directly to your computer.

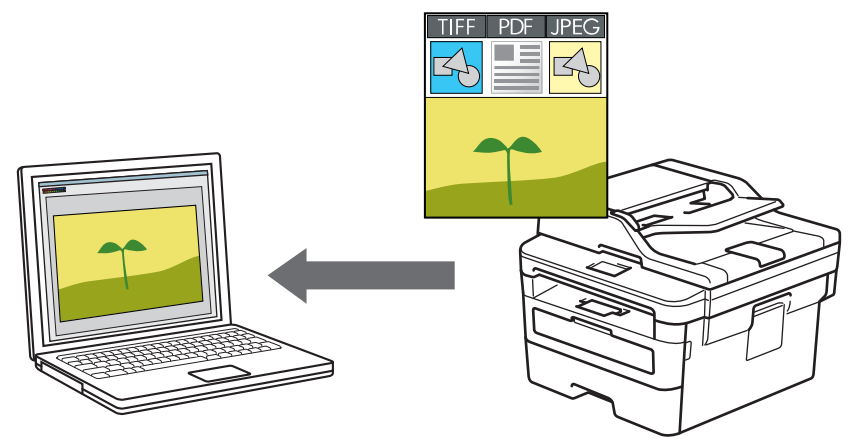

Select **Advanced Mode** as the mode setting for ControlCenter4.

- 1. Load your document.
- 2. Click the (**ControlCenter4**) icon in the task tray, and then click **Open**.
- 3. Click the **Scan** tab.

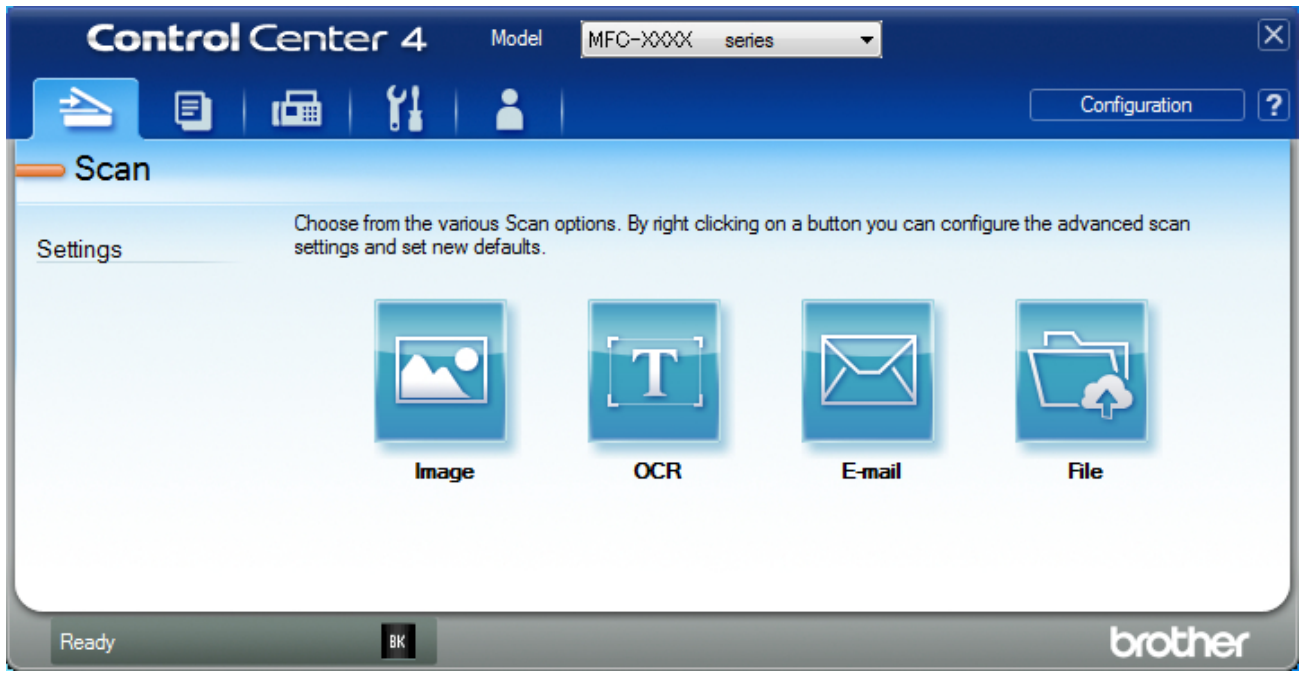

4. Click the **Image** button.

The scan settings dialog box appears.

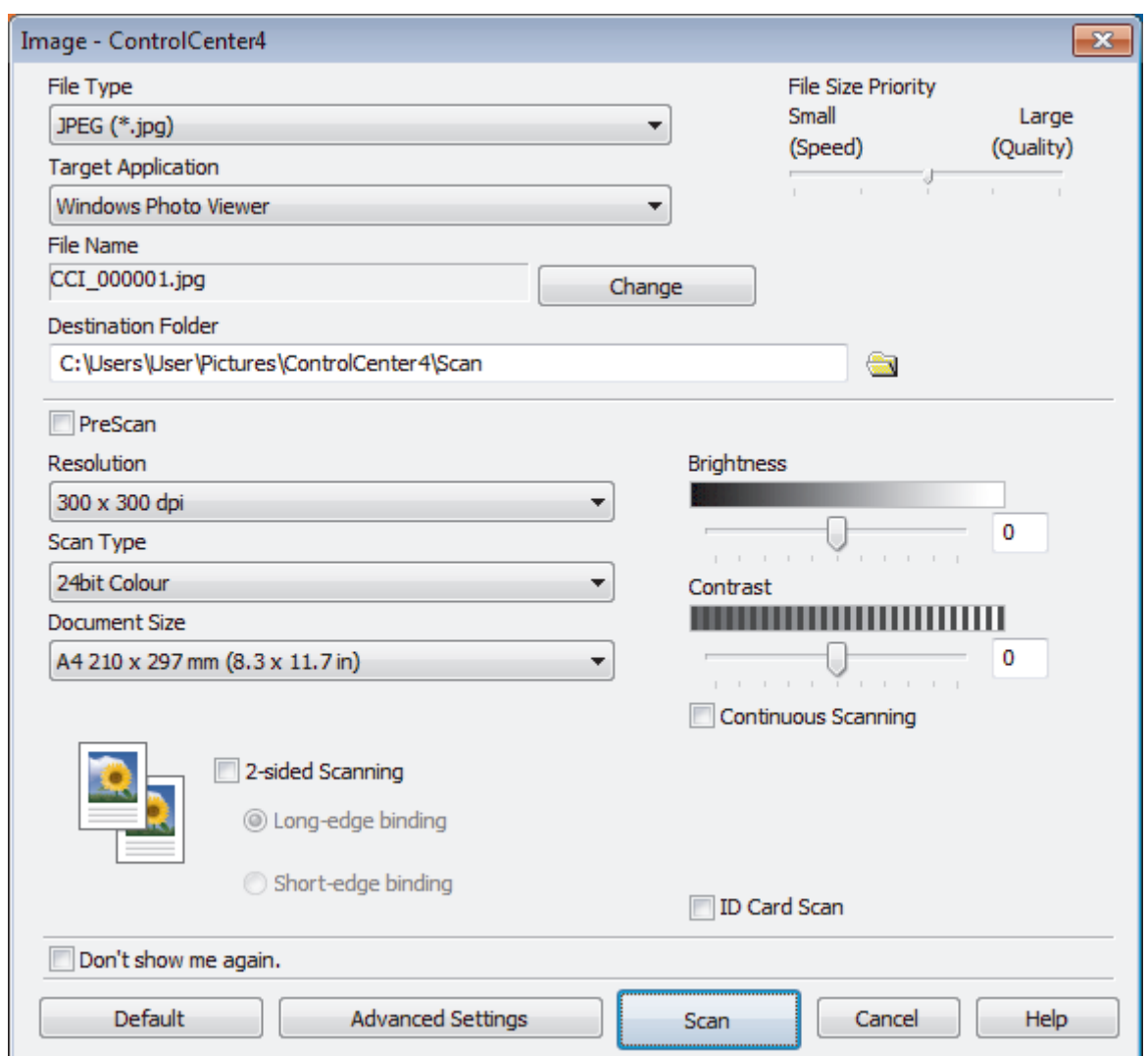

- 5. Change the scan settings, such as file format, file name, destination folder, resolution and colour, if needed.
	- To change the file name, click **Change**.
	- To change **Destination Folder**, click the folder icon.
	- To preview and configure the scanned image, select the **PreScan** check box.
- 6. Click **Scan**.

Ø

The machine starts scanning. The image opens in the application you have selected.

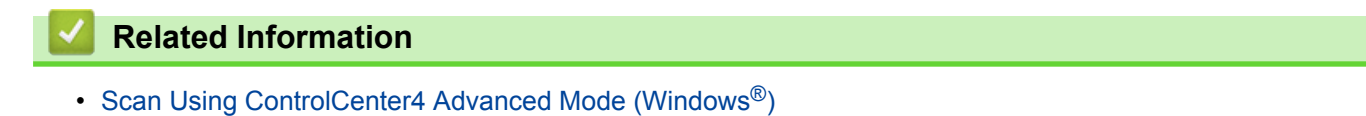

<span id="page-133-0"></span> [Home](#page-1-0) > [Scan](#page-76-0) > [Scan from Your Computer \(Windows](#page-112-0)®) > [Scan Using ControlCenter4 Advanced Mode](#page-130-0) [\(Windows](#page-130-0)<sup>®</sup>) > Save Scanned Data to a Folder as a PDF File Using ControlCenter4 Advanced Mode (Windows®)

## **Save Scanned Data to a Folder as a PDF File Using ControlCenter4 Advanced Mode (Windows®)**

Scan documents and save them to a folder on your computer as PDF files.

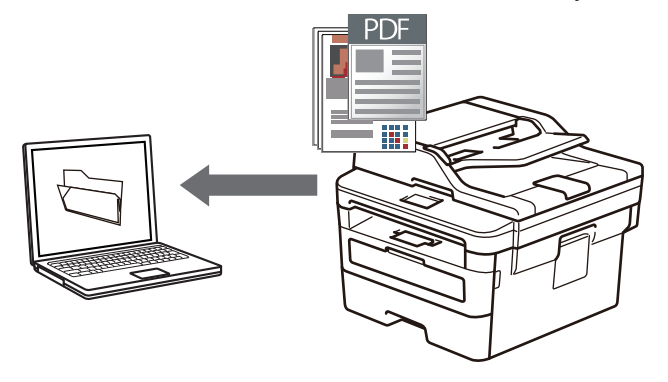

Select **Advanced Mode** as the mode setting for ControlCenter4.

- 1. Load your document.
- 2. Click the (**ControlCenter4**) icon in the task tray, and then click **Open**.
- 3. Click the **Scan** tab.

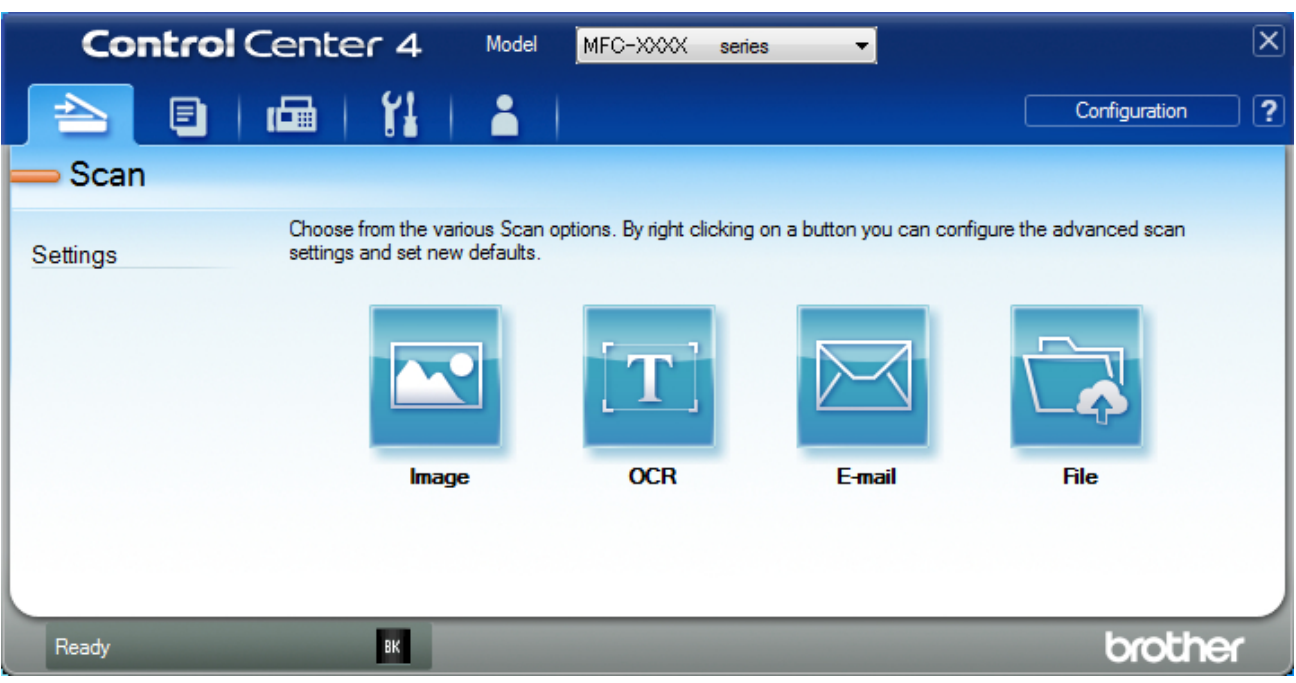

### 4. Click the **File** button.

The scan settings dialog box appears.

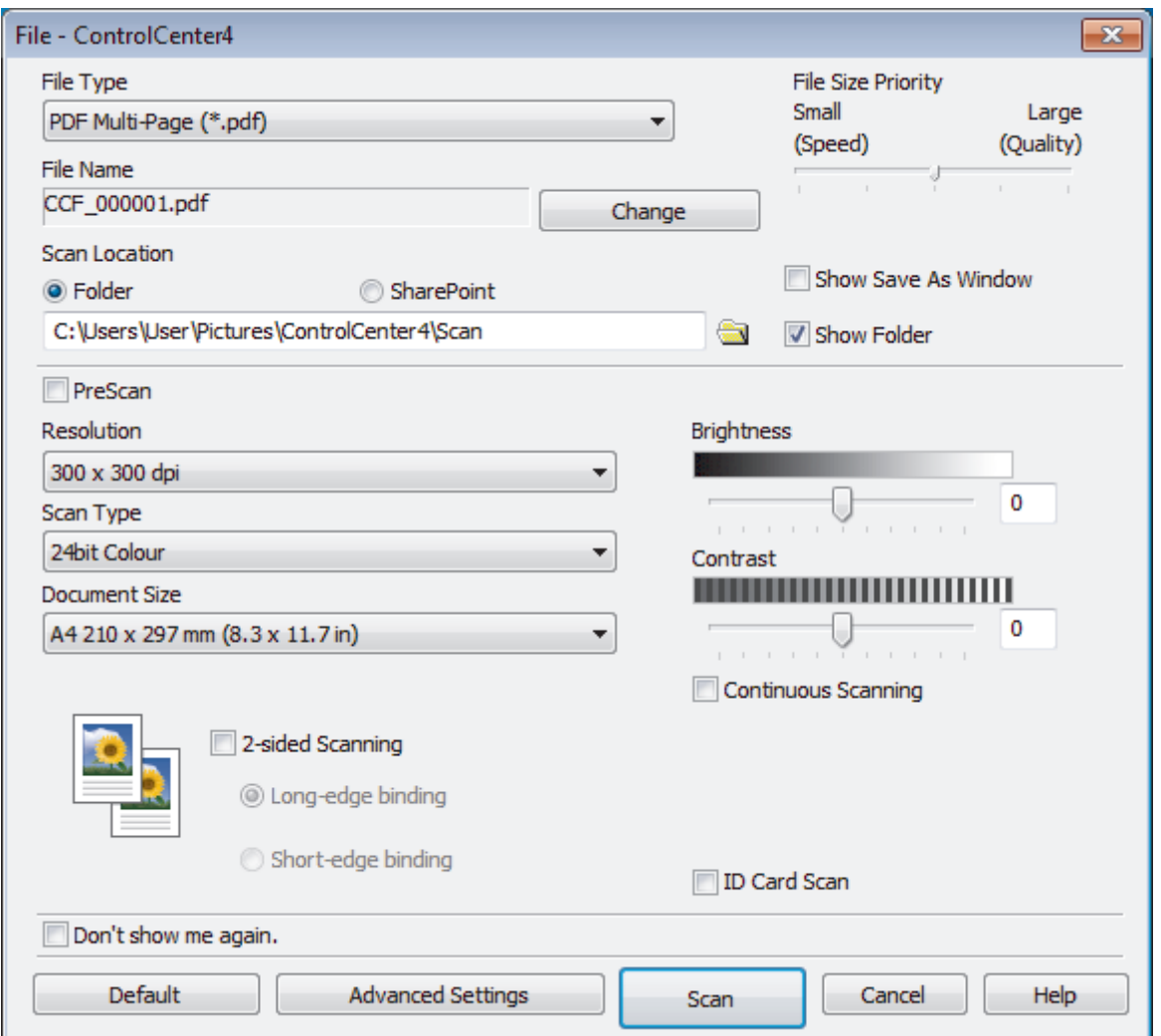

5. Click the **File Type** drop-down list, and then select a PDF file.

To save the document as a password-protected PDF, select **Secure PDF Single-Page (\*.pdf)** or **Secure PDF Multi-Page (\*.pdf)** from the File Type drop-down list, click  $\frac{1}{2}$ , and then type the password.

- 6. Click the folder icon to browse and select the folder where you want to save your scanned documents.
- 7. Change the scan settings, such as file format, file name, resolution and colour, if needed.

To preview and configure the scanned image, select the **PreScan** check box.

8. Click **Scan**.

Ø

The machine starts scanning. The file is saved in the folder you selected.

# **Related Information**

• [Scan Using ControlCenter4 Advanced Mode \(Windows](#page-130-0)<sup>®</sup>)

<span id="page-135-0"></span> [Home](#page-1-0) > [Scan](#page-76-0) > [Scan from Your Computer \(Windows](#page-112-0)®) > [Scan Using ControlCenter4 Advanced Mode](#page-130-0) [\(Windows](#page-130-0) $^{\circledR}$ ) > Scan Both Sides of a Document Automatically Using ControlCenter4 Advanced Mode (Windows®)

## **Scan Both Sides of a Document Automatically Using ControlCenter4 Advanced Mode (Windows®)**

**Related Models**: MFC-L2750DW/MFC-L2751DW/MFC-L2770DW/MFC-L2771DW

Select **Advanced Mode** as the mode setting for ControlCenter4.

1. Load documents in the ADF.

To scan both sides of a document automatically, you must use the ADF, not the flatbed scanner glass.

- 2. Click the (**ControlCenter4**) icon in the task tray, and then click **Open**.
- 3. Click the **Scan** tab.

D

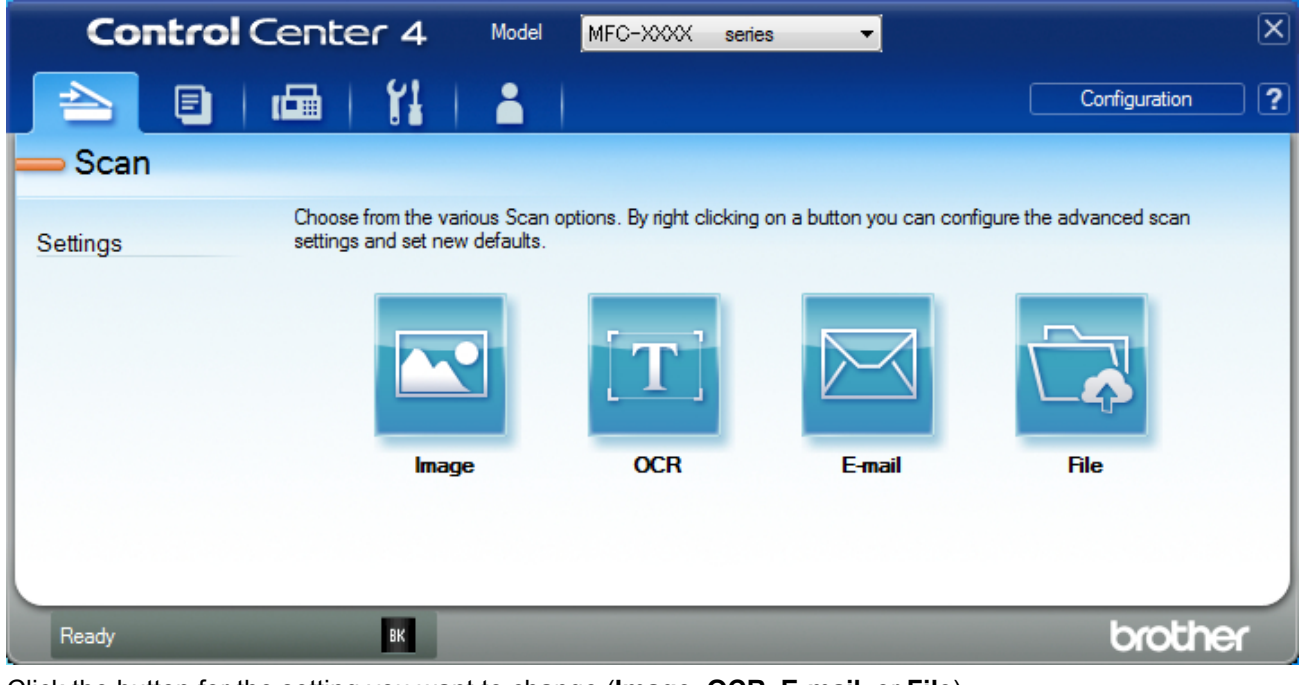

- 4. Click the button for the setting you want to change (**Image**, **OCR**, **E-mail**, or **File**). The scan settings dialog box appears.
- 5. Select the **2-sided Scanning** check box.
- 6. Select the **Long-edge binding** or **Short-edge binding** option, depending on the Original layout.
- 7. Change the scan settings, such as file format, file name, destination folder, resolution and colour, if needed.
	- To change the file name, click **Change**.
		- To change **Destination Folder**, click the folder icon.
- 8. Click **Scan**.

Ø

The machine starts scanning.

You have now changed the default settings for your selected Scan to action. These settings will be used the next time one of the scan options (**Image**, **OCR**, **E-mail**, or **File**) is selected for this action.

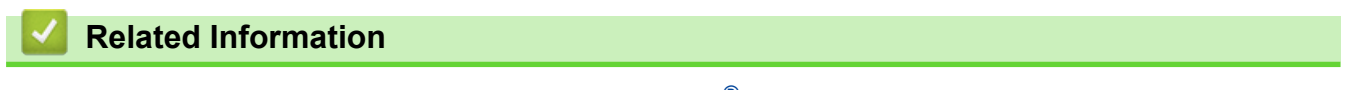

• [Scan Using ControlCenter4 Advanced Mode \(Windows](#page-130-0)<sup>®</sup>)

<span id="page-136-0"></span> [Home](#page-1-0) > [Scan](#page-76-0) > [Scan from Your Computer \(Windows](#page-112-0)®) > [Scan Using ControlCenter4 Advanced Mode](#page-130-0) [\(Windows](#page-130-0)<sup>®</sup>) > Scan Both Sides of an ID Card Using ControlCenter4 Advanced Mode (Windows<sup>®</sup>)

## **Scan Both Sides of an ID Card Using ControlCenter4 Advanced Mode (Windows®)**

Select **Advanced Mode** as the mode setting for ControlCenter4.

- 1. Place an ID card on the scanner glass.
- 2. Click the (**ControlCenter4**) icon in the task tray, and then click **Open**.
- 3. Click the **Scan** tab.

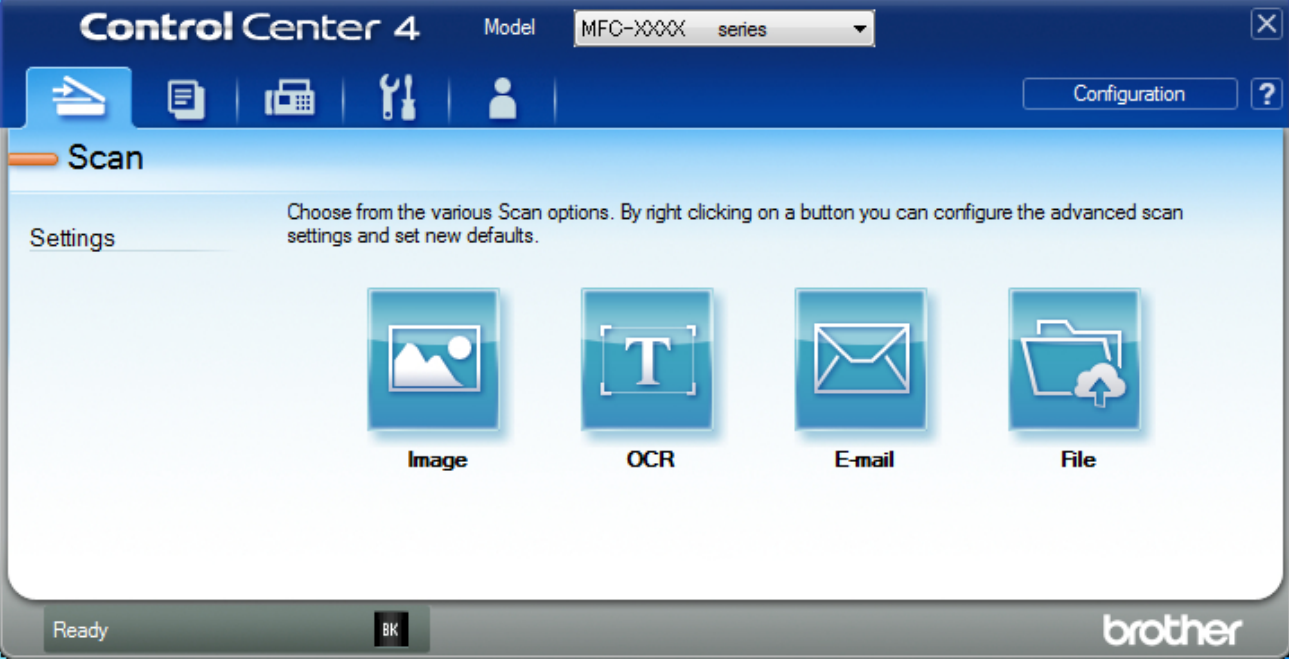

### 4. Click the **File** button.

The scan settings dialog box appears.

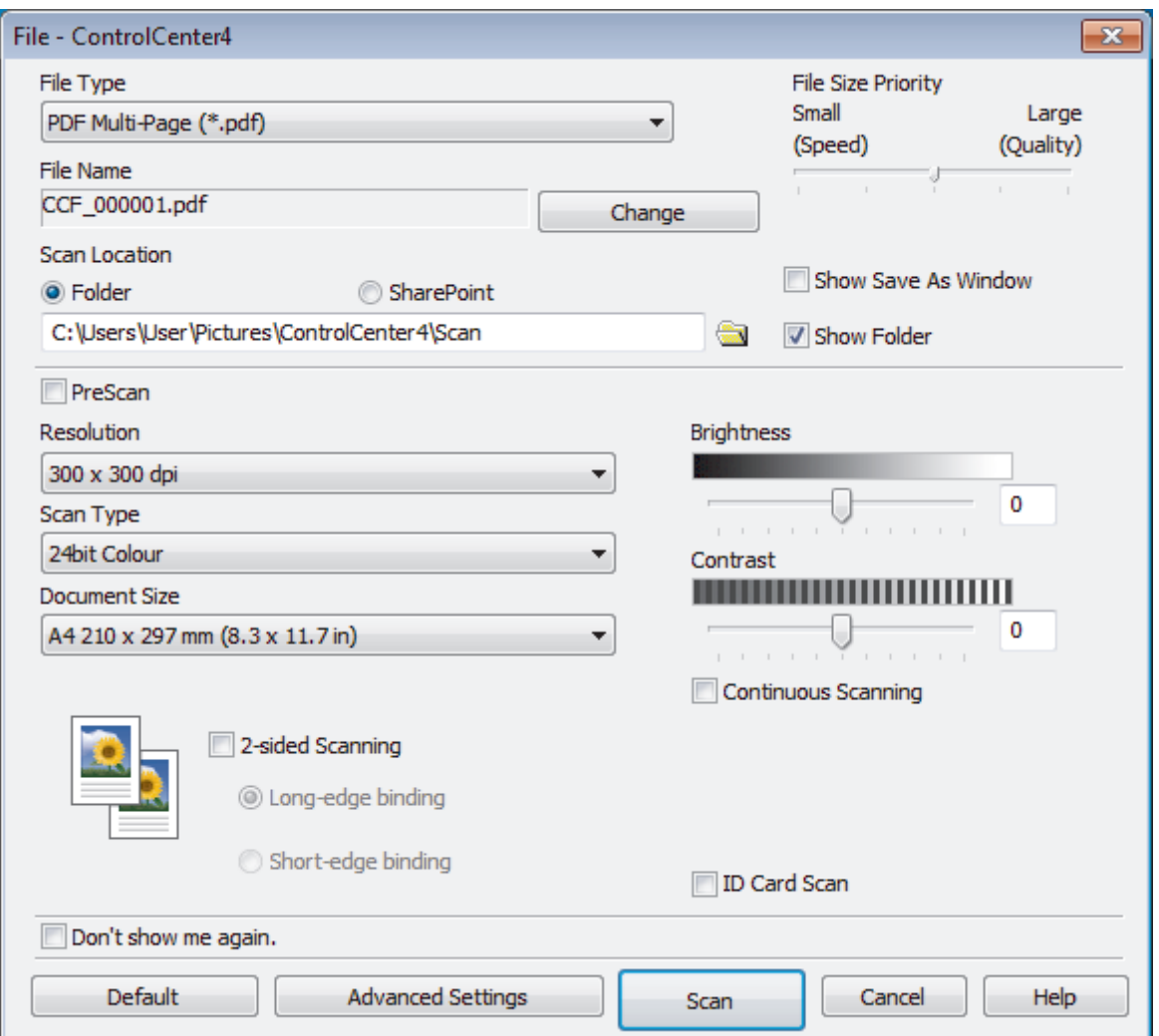

5. Select the **ID Card Scan** check box.

The instruction dialog box appears.

- 6. Read the instructions on the screen, and then click **OK**.
- 7. Change the scan settings, such as file format, file name, scan location, resolution and colour, if needed.
- 8. Click **Scan**.

The machine starts scanning one side of the identification card.

- 9. After the machine has scanned one side, turn over the identification card, and then click **Continue** to scan the other side.
- 10. Click **Finish**.

### **Related Information**

• [Scan Using ControlCenter4 Advanced Mode \(Windows](#page-130-0)®)

<span id="page-138-0"></span> [Home](#page-1-0) > [Scan](#page-76-0) > [Scan from Your Computer \(Windows](#page-112-0)®) > [Scan Using ControlCenter4 Advanced Mode](#page-130-0) [\(Windows](#page-130-0)<sup>®</sup>) > Scan to Email Attachment Using ControlCenter4 Advanced Mode (Windows<sup>®</sup>)

## **Scan to Email Attachment Using ControlCenter4 Advanced Mode (Windows®)**

Send a scanned document as an email attachment.

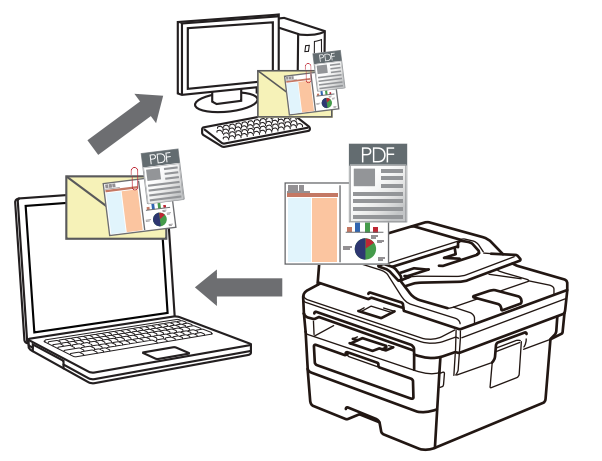

- Select Advanced Mode as the mode setting for ControlCenter4.
- The Scan to Email feature does not support Webmail services. Use the Scan to Image or Scan to File feature to scan a document or a picture, and then attach the scanned file to an email message.

The machine scans to your default email client.

- 1. Load your document.
- 2. Click the (**ControlCenter4**) icon in the task tray, and then click **Open**.
- 3. Click the **Scan** tab.

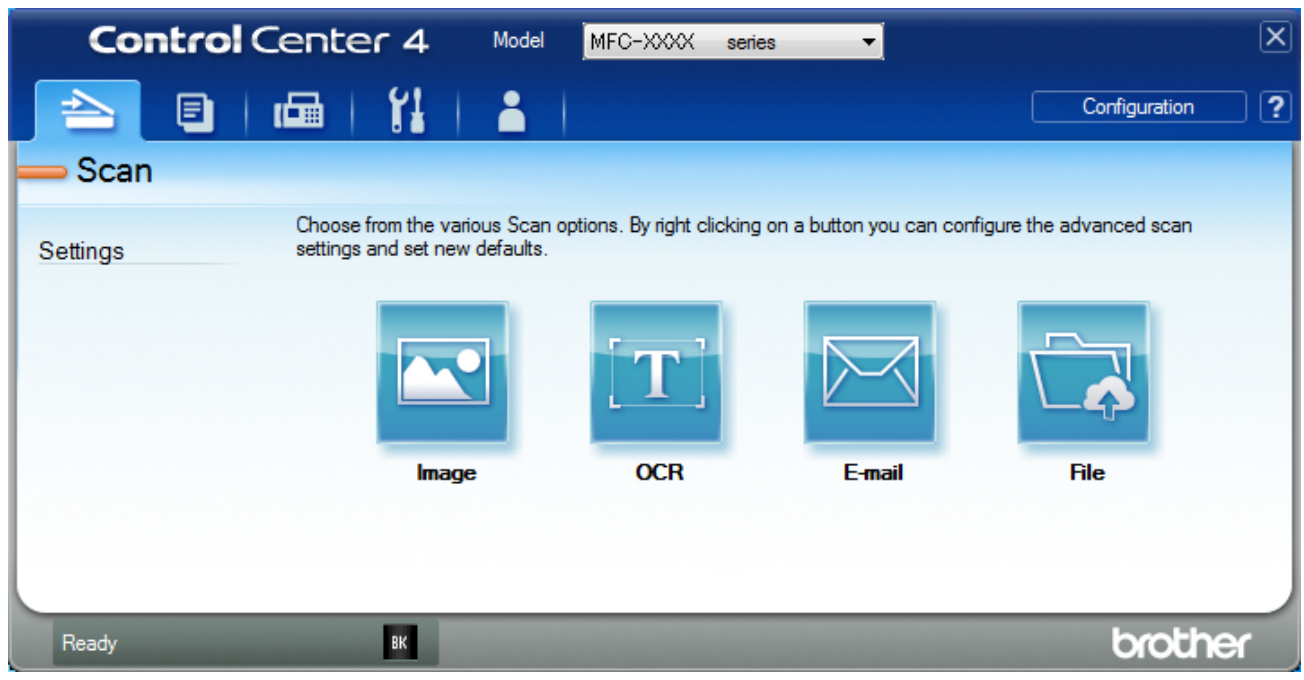

4. Click the **E-mail** button.

The scan settings dialog box appears.

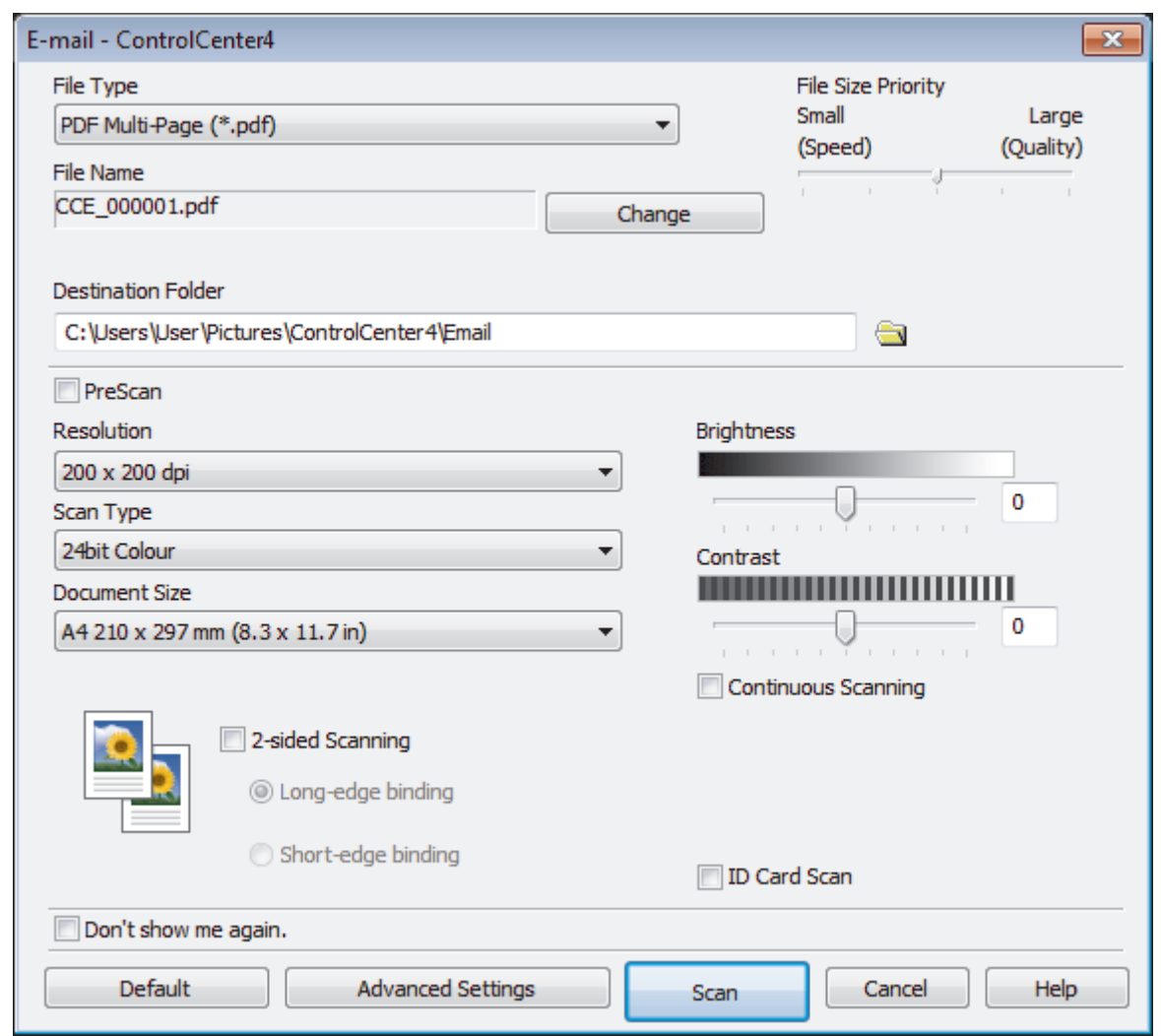

- 5. Change the scan settings, such as file format, file name, destination folder, resolution and colour, if needed.
	- To change the file name, click **Change**.
	- To change **Destination Folder**, click the folder icon.
	- To preview and configure the scanned image, select the **PreScan** check box.
- 6. Click **Scan**.

Ø

The machine starts scanning. Your default email application opens and the scanned image is attached to a new, blank email message.

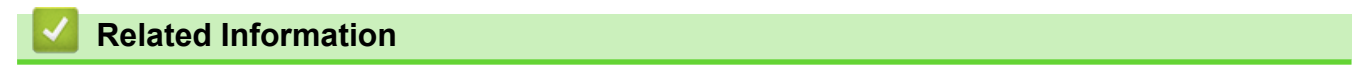

• [Scan Using ControlCenter4 Advanced Mode \(Windows](#page-130-0)®)

<span id="page-140-0"></span> [Home](#page-1-0) > [Scan](#page-76-0) > [Scan from Your Computer \(Windows](#page-112-0)®) > [Scan Using ControlCenter4 Advanced Mode](#page-130-0) [\(Windows](#page-130-0)<sup>®</sup>) > Scan to an Editable Text File (OCR) Using ControlCenter4 Advanced Mode (Windows<sup>®</sup>)

## **Scan to an Editable Text File (OCR) Using ControlCenter4 Advanced Mode (Windows®)**

Your machine can convert characters in a scanned document to text using optical character recognition (OCR) technology. You can edit this text using your preferred text-editing application.

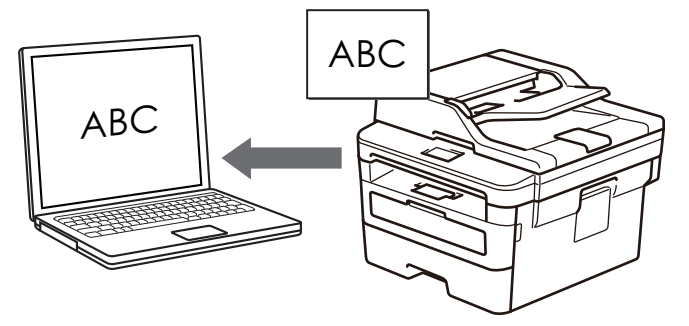

- Select **Advanced Mode** as the mode setting for ControlCenter4.
- 1. Load your document.
- 2. Click the (**ControlCenter4**) icon in the task tray, and then click **Open**.
- 3. Click the **Scan** tab.

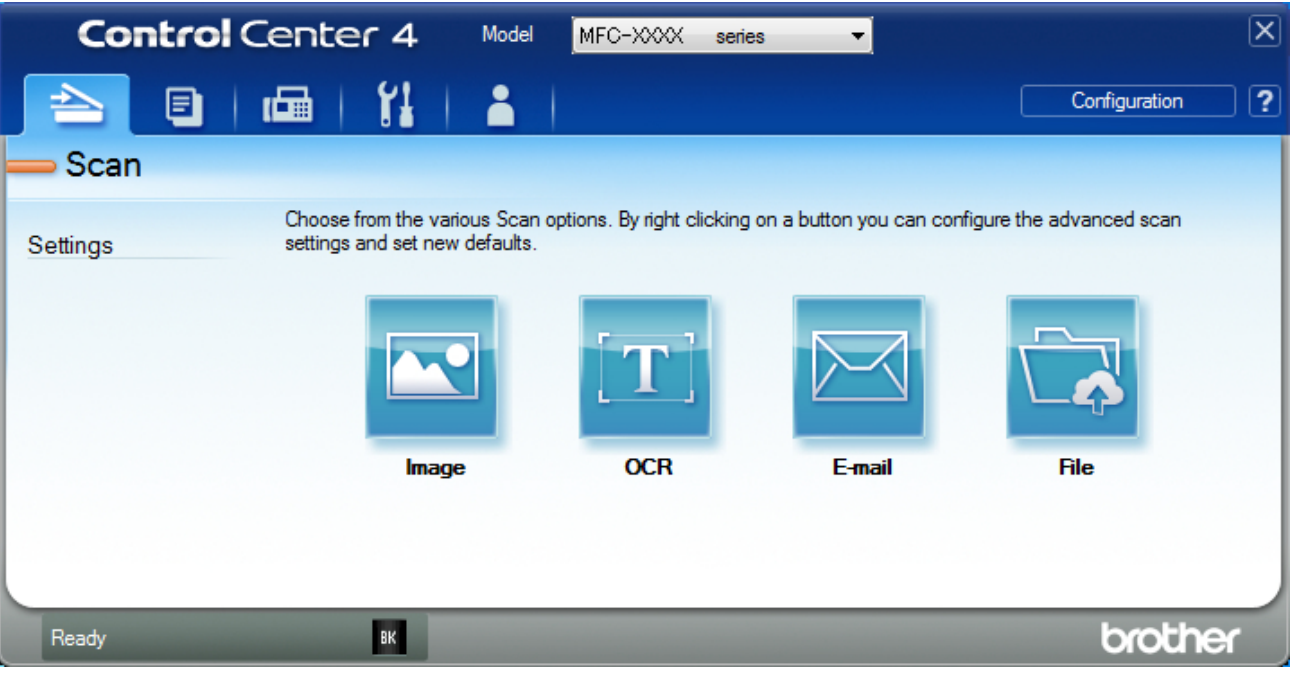

### 4. Click the **OCR** button.

The scan settings dialog box appears.

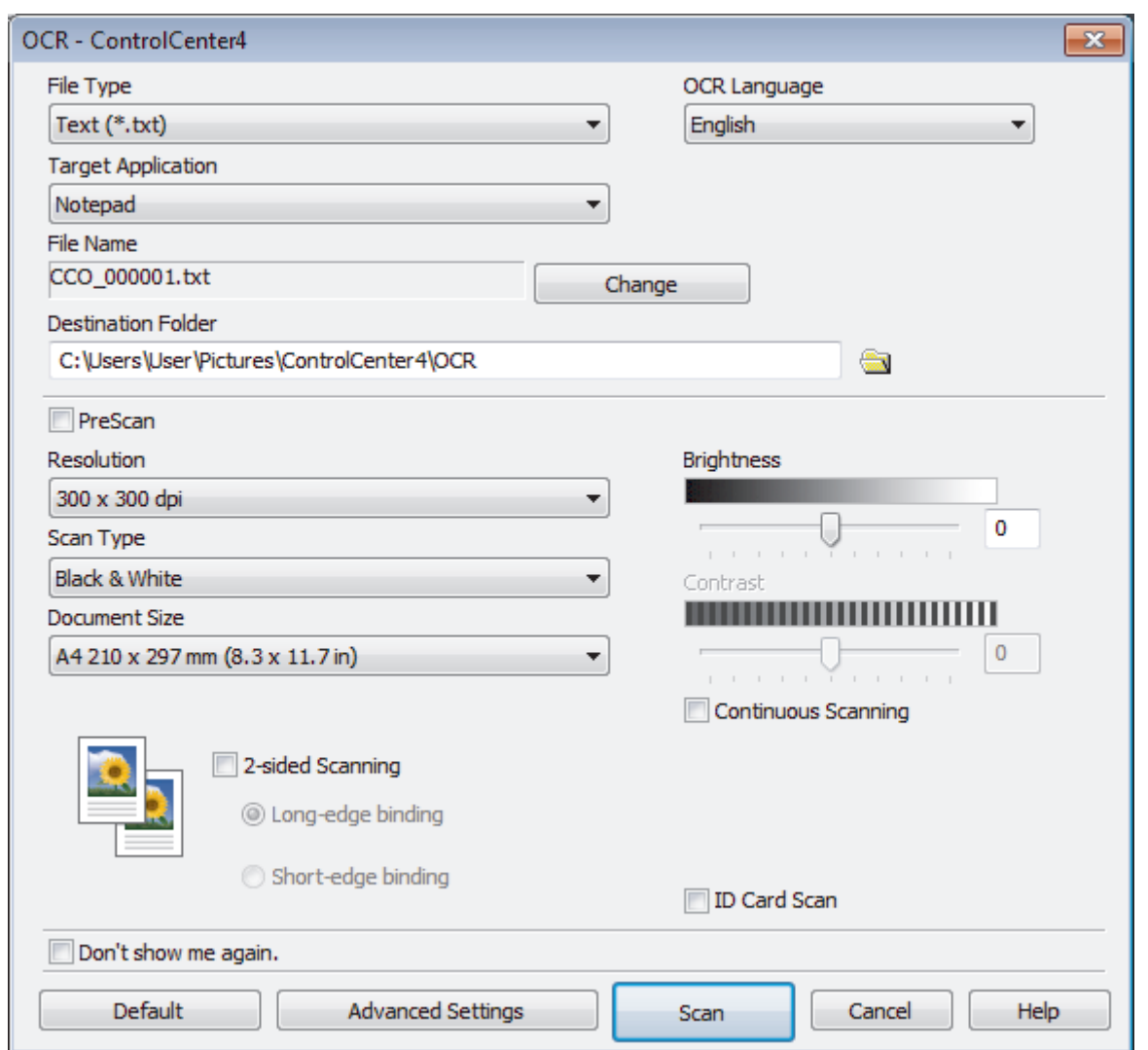

- 5. Change the scan settings, such as file format, file name, destination folder, resolution and colour, if needed.
	- To change the file name, click **Change**.
	- To change **Destination Folder**, click the folder icon.
	- To preview and configure the scanned image, select the **PreScan** check box.
- 6. Click **Scan**.

Q

The machine scans the document, converts it to editable text, and then sends it to your default word processing application.

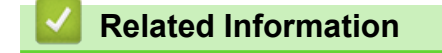

• [Scan Using ControlCenter4 Advanced Mode \(Windows](#page-130-0)®)

<span id="page-142-0"></span> [Home](#page-1-0) > [Scan](#page-76-0) > [Scan from Your Computer \(Windows](#page-112-0)®) > [Scan Using ControlCenter4 Advanced Mode](#page-130-0) [\(Windows](#page-130-0)<sup>®</sup>) > Scan Settings for ControlCenter4 Advanced Mode (Windows<sup>®</sup>)

## **Scan Settings for ControlCenter4 Advanced Mode (Windows®)**

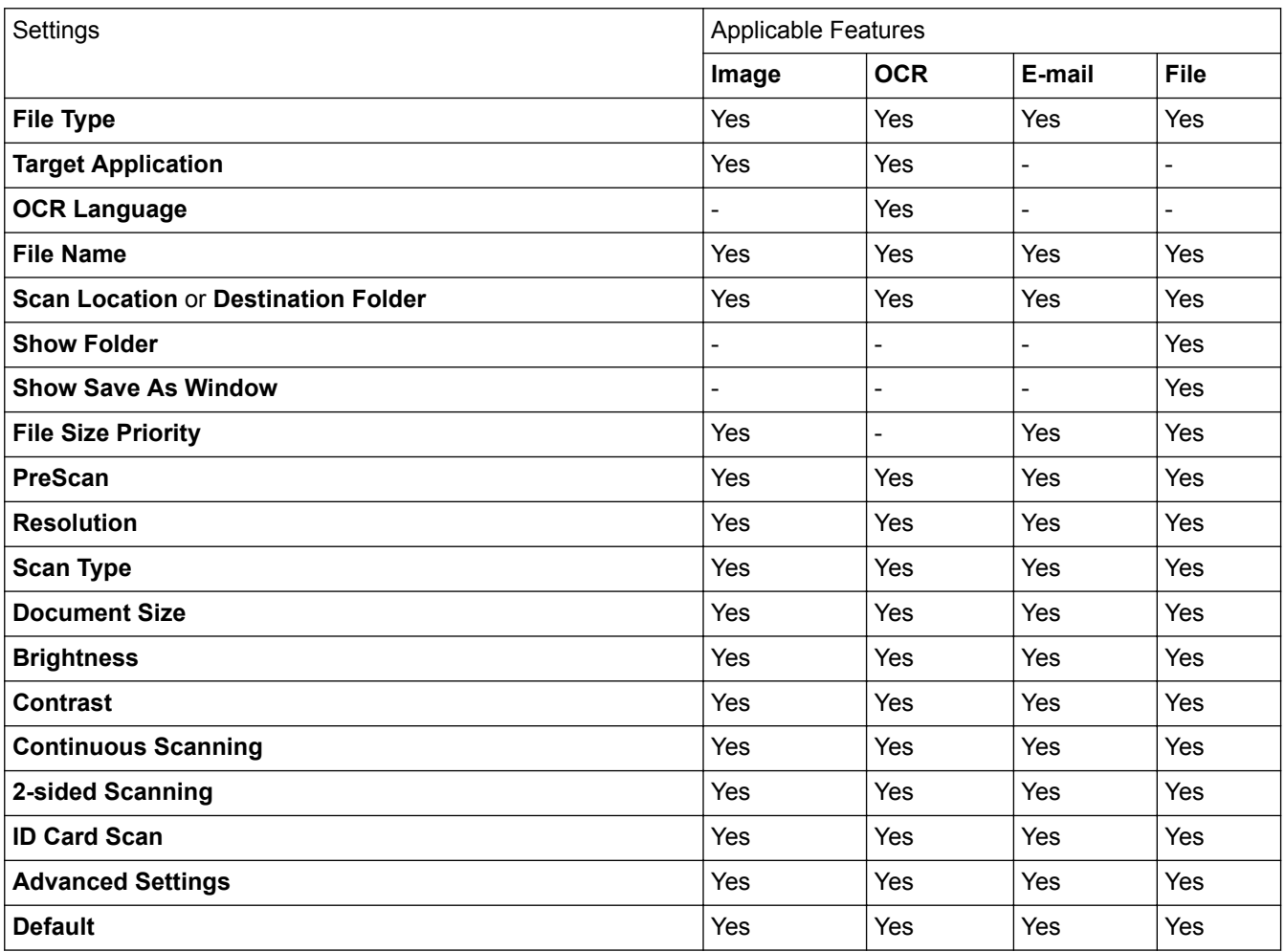

### **File Type**

Select the file type you want to use for the scanned data.

**For Image, Email and File**

- **Windows Bitmap (\*.bmp)**
- **JPEG (\*.jpg)** (recommended for most users when scanning pictures)
- **TIFF Single-Page (\*.tif)**
- **TIFF Multi-Page (\*.tif)**
- **Portable Network Graphics (\*.png)**
- **PDF Single-Page (\*.pdf)** (recommended for scanning and sharing documents)
- **PDF Multi-Page (\*.pdf)** (recommended for scanning and sharing documents)
- **PDF/A Single-Page (\*.pdf)** (recommended for scanning and sharing documents)
- **PDF/A Multi-Page (\*.pdf)** (recommended for scanning and sharing documents)
- **High Compression PDF Single-Page (\*.pdf)**
- **High Compression PDF Multi-Page (\*.pdf)**
- **Secure PDF Single-Page (\*.pdf)**
- **Secure PDF Multi-Page (\*.pdf)**
- **Searchable PDF Single-Page (\*.pdf)**
- **Searchable PDF Multi-Page (\*.pdf)**

• **XML Paper Specification (\*.xps)** (the XML Paper Specification is available for Windows® 7, Windows® 8 and Windows<sup>®</sup> 10, and when using applications that support XML Paper Specification files)

### **For Email and File**

- **Microsoft Office Word (\*.docx)** (Available only for certain models)
- **Microsoft Office PowerPoint (\*.pptx)** (Available only for certain models)
- **Microsoft Office Excel (\*.xlsx)**(Available only for certain models)

**For OCR**

- **HTML 3.2 (\*.htm)**
- **HTML 4.0 (\*.htm)**
- **Microsoft Excel 2003, XP (\*.xls)**
- **RTF Word 2000 (\*.rtf)**
- **WordPad (\*.rtf)**
- **WordPerfect 9, 10 (\*.wpd)**
- **Text (\*.txt)**
- **Searchable PDF Single-Page (\*.pdf)**
- **Searchable PDF Multi-Page (\*.pdf)**

### **Target Application**

Select the destination application from the drop-down list.

### **OCR Language**

Set the OCR language to match the language of the scanned document's text.

### **File Name**

Click **Change** to change the file name's prefix.

### **Scan Location**

Select the **Folder** or **SharePoint** radio button to specify the destination where you want to save your scanned documents.

### **Destination Folder**

Click the folder icon to browse and select the folder where you want to save your scanned documents.

### **Show Folder**

Select this option to automatically display the destination folder after scanning.

### **Show Save As Window**

Select this option to specify the scanned image's destination every time you scan.

### **File Size Priority**

Adjust the data compression ratio of the scanned image. Change the file size by moving the **File Size Priority** slider to the right or left.

### **PreScan**

Select **PreScan** to preview your image and crop unwanted portions before scanning.

### **Resolution**

Select a scanning resolution from the **Resolution** drop-down list. Higher resolutions take more memory and transfer time, but produce a finer scanned image.

### **Scan Type**

Select from a range of scan colour depths.

### • **Auto**

Use for any type of document. This mode automatically picks an appropriate colour depth for the document.
### • **Black & White**

Use for text or line art images.

#### • **Grey (Error Diffusion)**

Use for photographic images or graphics. (Error Diffusion is a method for creating simulated grey images without using true grey dots. Black dots are put in a specific pattern to give a grey appearance.)

### • **True Grey**

Use for photographic images or graphics. This mode is more accurate because it uses up to 256 shades of grey.

### • **24bit Colour**

Use to create an image with the most accurate colour reproduction. This mode uses up to 16.8 million colours to scan the image, but it requires the most memory and has the longest transfer time.

#### **Document Size**

Select the exact size of your document from the **Document Size** drop-down list.

• If you select the **1 to 2 (A4)** option, the scanned image will be divided into two A5-size documents.

#### **Brightness**

Set the **Brightness** level by dragging the slider to the right or left to lighten or darken the image. If the scanned image is too light, set a lower brightness level and scan the document again. If the image is too dark, set a higher brightness level and scan the document again. You can also type a value into the field to set the **Brightness** level.

#### **Contrast**

Increase or decrease the **Contrast** level by moving the slider to the right or left. An increase emphasises dark and light areas of the image, while a decrease reveals more details in grey areas. You can also type a value into the field to set the **Contrast** level.

#### **Continuous Scanning**

Select this option to scan multiple pages. After a page is scanned, select either continue scanning or finish.

#### **2-sided Scanning**

Select this check box to scan both sides of the document. When using the Automatic 2-sided Scan feature, you must select the **Long-edge binding** or **Short-edge binding** option, depending on the layout of your original, to make sure the data file you create appears correctly.

(MFC-L2750DW/MFC-L2751DW/MFC-L2770DW/MFC-L2771DW)

#### **ID Card Scan**

Select this check box to scan both sides of an identification card onto one page.

### **Advanced Settings**

Configure advanced settings by clicking the **Advanced Settings** button in the Scan Settings dialog box.

#### • **Remove Bleed-through / Pattern**

### - **Remove Background Colour**

Remove the base colour of documents to make the scanned data more legible.

### • **Rotate Image**

Rotate the scanned image.

### • **Skip Blank Page**

Remove the document's blank pages from the scanning results.

### • **Display Scanning Results**

Show the numbers of total pages saved and blank pages skipped on your computer screen.

### • **ADF Auto Deskew**

When scanning the document from the ADF, the machine corrects skewing of the document automatically.

## **Default**

Select this option to restore all settings to their factory setting values.

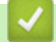

# **Related Information**

• [Scan Using ControlCenter4 Advanced Mode \(Windows](#page-130-0)®)

<span id="page-146-0"></span> [Home](#page-1-0) > [Scan](#page-76-0) > [Scan from Your Computer \(Windows](#page-112-0)®) > Scan Using Nuance™ PaperPort™ 14SE or Other Windows® Applications

# **Scan Using Nuance™ PaperPort™ 14SE or Other Windows® Applications**

You can use the Nuance™ PaperPort™ 14SE application for scanning.

- To download the Nuance™ PaperPort™ 14SE application, click (**Brother Utilities**), select **Do More** in the left navigation bar, and then click **PaperPort**.
- Nuance™ PaperPort™ 14SE supports Windows® 7, Windows® 8, Windows® 8.1 and Windows® 10.
- For detailed instructions on using each application, click the application's **Help** menu, and then click **Getting Started Guide** in the **Help** ribbon.

The instructions for scanning in these steps are for PaperPort<sup>™</sup> 14SE. For other Windows<sup>®</sup> applications, the steps will be similar. PaperPort<sup>™</sup> 14SE supports both TWAIN and WIA drivers; the TWAIN driver (recommended) is used in these steps.

- 1. Load your document.
- 2. Start PaperPort™ 14SE.

Do one of the following:

Windows<sup>®</sup> 7

Using your computer, click **(Start)** > **All Programs** > **Nuance PaperPort 14** > **PaperPort**.

• Windows® 8

Click (**PaperPort**).

Windows<sup>®</sup> 10

Click **Nuance PaperPort 14** > **PaperPort**.

3. Click the **Desktop** menu, and then click **Scan Settings** in the **Desktop** ribbon.

The **Scan or Get Photo** panel appears on the left side of the screen.

- 4. From the available Scanners list, select **TWAIN: TW-Brother XXX-XXXX** or **TWAIN: TW-Brother XXX-XXXX** LAN (where XXX-XXXX is the model name of your machine). To use the WIA driver, select the Brother driver that has "WIA" as the prefix.
- 5. Select the **Display scanner dialog box** check box in the **Scan or Get Photo** panel.
- 6. Click **Scan**.

The Scanner Setup dialog box appears.

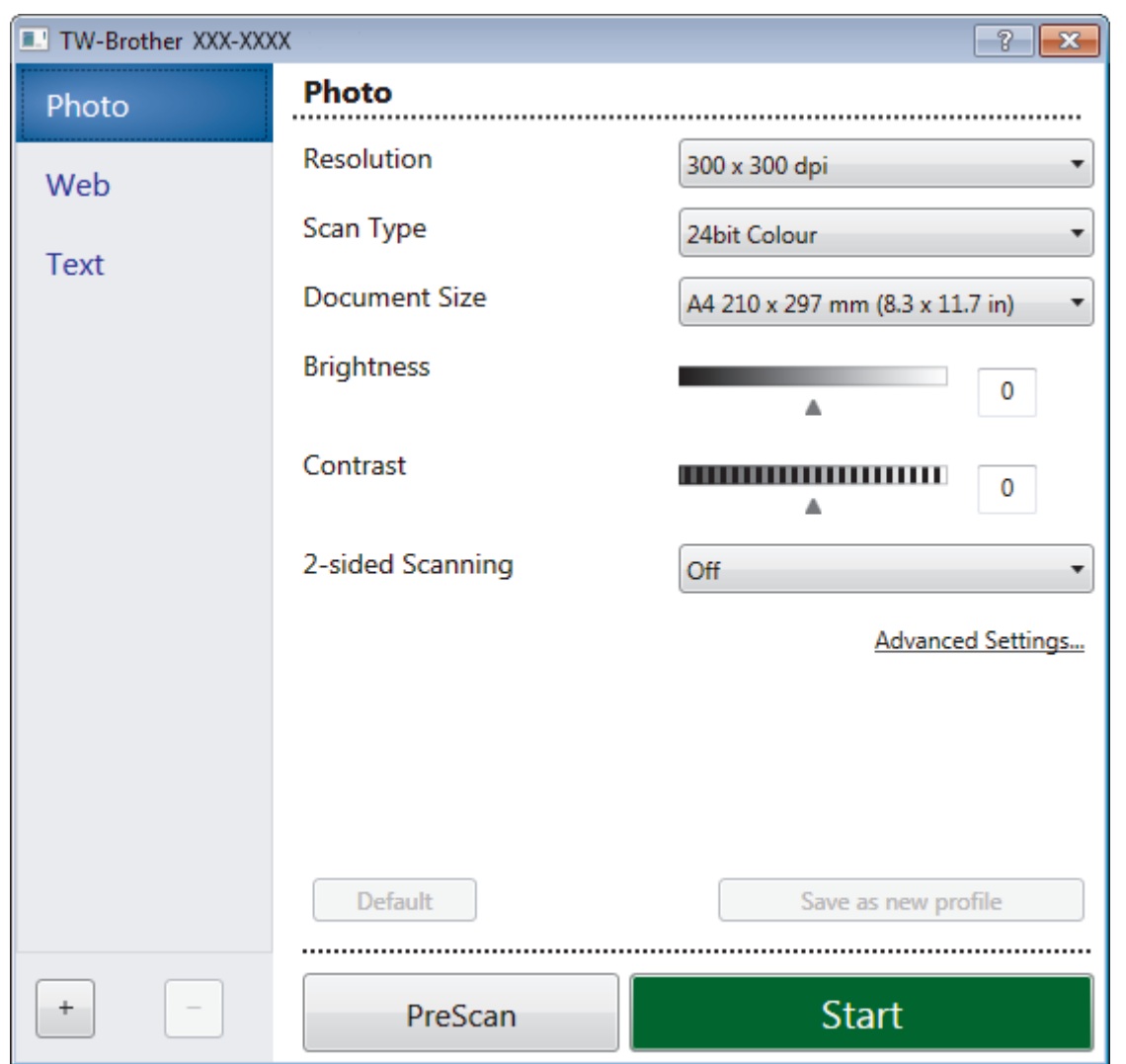

- 7. Adjust the settings in the Scanner Setup dialog box, if needed.
- 8. Click the **Document Size** drop-down list, and then select your document size.

To scan both sides of the document (MFC-L2750DW/MFC-L2751DW/MFC-L2770DW/MFC-L2771DW): Automatic 2-sided scan is available only when using the ADF. You cannot use PreScan to preview an image.

- 9. Click **PreScan** if you want to preview your image and crop unwanted portions before scanning.
- 10. Click **Start**.

The machine starts scanning.

# **Related Information**

- [Scan from Your Computer \(Windows](#page-112-0)<sup>®</sup>)
- [TWAIN Driver Settings \(Windows](#page-148-0)<sup>®</sup>)

<span id="page-148-0"></span> [Home](#page-1-0) > [Scan](#page-76-0) > [Scan from Your Computer \(Windows](#page-112-0)®) > [Scan Using Nuance](#page-146-0)™ PaperPort™ 14SE or Other [Windows® Applications](#page-146-0) > TWAIN Driver Settings (Windows®)

**TWAIN Driver Settings (Windows®)**

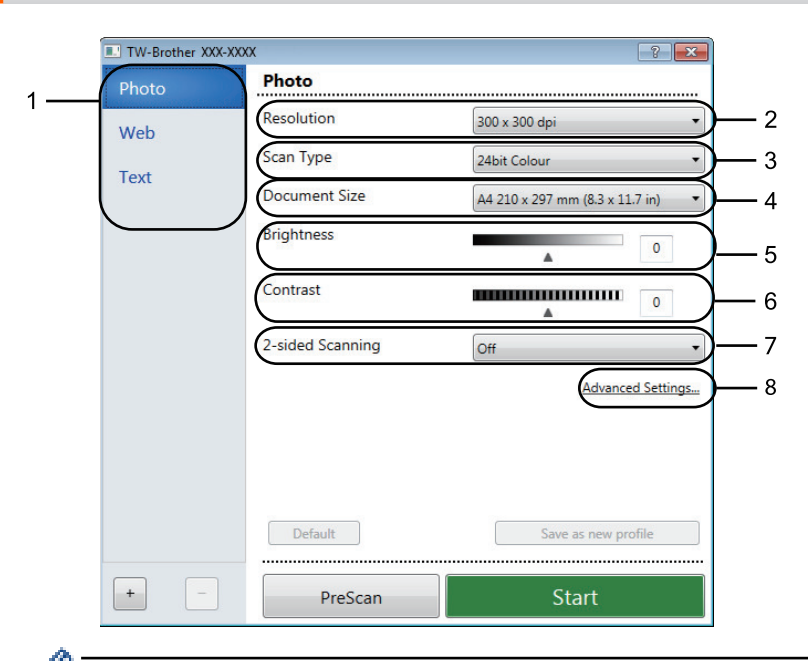

Note that the item names and assignable values will vary depending on the machine.

• The **Contrast** option is available only when selecting the **Grey (Error Diffusion)**, **True Grey**, or **24bit Colour** options from the **Scan Type** settings.

#### **1. Scan**

Select the **Photo**, **Web**, or **Text** option depending on the type of document you want to scan.

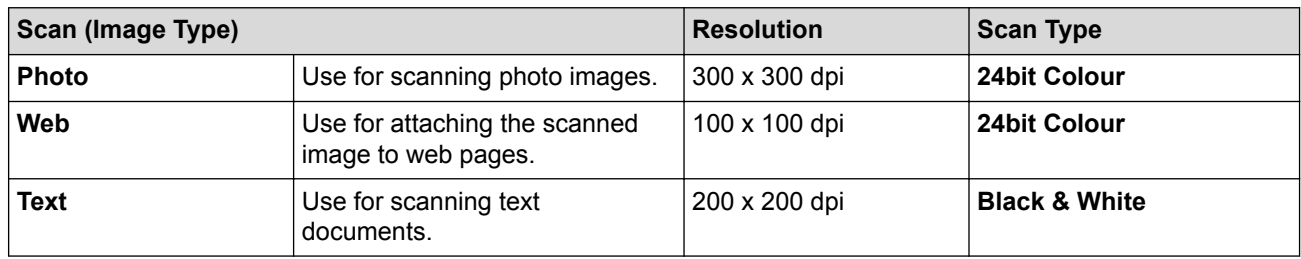

## **2. Resolution**

Select a scanning resolution from the **Resolution** drop-down list. Higher resolutions take more memory and transfer time, but produce a finer scanned image.

### **3. Scan Type**

Select from a range of scan colour depths.

• **Black & White**

Use for text or line art images.

• **Grey (Error Diffusion)**

Use for photographic images or graphics. (Error Diffusion is a method for creating simulated grey images without using true grey dots. Black dots are put in a specific pattern to give a grey appearance.)

• **True Grey**

Use for photographic images or graphics. This mode is more accurate because it uses up to 256 shades of grey.

• **24bit Colour**

Use to create an image with the most accurate colour reproduction. This mode uses up to 16.8 million colours to scan the image, but it requires the most memory and has the longest transfer time.

## **4. Document Size**

Select the exact size of your document from a selection of preset scan sizes.

If you select **Custom**, the **Custom Document Size** dialog box appears and you can specify the document size.

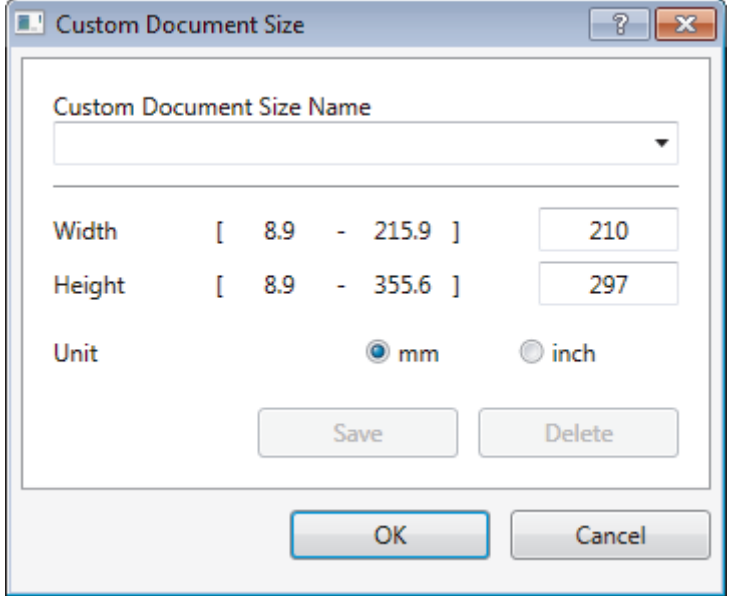

## **5. Brightness**

Set the **Brightness** level by dragging the slider to the right or left to lighten or darken the image. If the scanned image is too light, set a lower brightness level and scan the document again. If the image is too dark, set a higher brightness level and scan the document again. You can also type a value in the field to set the brightness level.

## **6. Contrast**

Increase or decrease the **Contrast** level by moving the slider to the right or left. An increase emphasises dark and light areas of the image, while a decrease reveals more details in grey areas. You can also type a value in the field to set the contrast level.

## **7. 2-sided Scanning**

Scan both sides of the document. When using the Automatic 2-sided Scan feature, you must select the **Long-edge binding** or **Short-edge binding** option from the **2-sided Scanning** drop-down list, so when you turn the pages, they are facing the way you want.

(MFC-L2750DW/MFC-L2751DW/MFC-L2770DW/MFC-L2771DW)

### **8. Advanced Settings**

Configure advanced settings by clicking the **Advanced Settings** button in the Scan Settings dialog box.

- **Paper**
	- **Auto Deskew**

Set the machine to correct document skewing automatically as the pages are scanned from the ADF.

- **Rotate Image**

Rotate the scanned image.

- **Enhancement**
	- **Background Processing** 
		- **Remove Bleed-through / Pattern**

Prevent bleed-through.

• **Remove Background Colour**

Remove the base colour of documents to make the scanned data more legible.

- **Colour Drop**

Select a colour to remove from the scanned image.

- **Boldface Formatting**

Emphasise the characters of the original by making them bold.

- **Blurred Character Correction**

Correct the broken or incomplete characters of the original to make them easier to read.

- **Edge Emphasis**

Make the characters of the original sharper.

- **Reduce Noise**

Improve and enhance the quality of your scanned images with this selection. The **Reduce Noise** option is available when selecting the **24bit Colour** option and the **300 x 300 dpi**, **400 x 400 dpi**, or **600 x 600 dpi** scan resolution.

## • **Paper Handling**

- **Edge Fill**

Fill in the edges on four sides of the scanned image using the selected colour and range.

- **Continuous scan**

Select this option to scan multiple pages. After a page is scanned, select either continue scanning or finish.

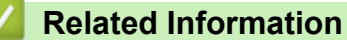

• Scan Using Nuance™ PaperPort™ [14SE or Other Windows® Applications](#page-146-0)

<span id="page-151-0"></span> $\triangle$  [Home](#page-1-0) > [Scan](#page-76-0) > [Scan from Your Computer \(Windows](#page-112-0)<sup>®</sup>) > Scan Using Windows<sup>®</sup> Fax and Scan

# **Scan Using Windows® Fax and Scan**

Windows<sup>®</sup> Fax and Scan application is another option that you can use for scanning.

- Windows® Fax and Scan uses the WIA scanner driver.
- If you want to crop a portion of a page after pre-scanning the document, you must scan using the scanner glass (also called the flatbed).
- 1. Load your document.
- 2. Launch Windows® Fax and Scan.
- 3. Click **File** > **New** > **Scan**.
- 4. Select the scanner you want to use.
- 5. Click **Import** or **OK**.

The **New Scan** dialog box appears.

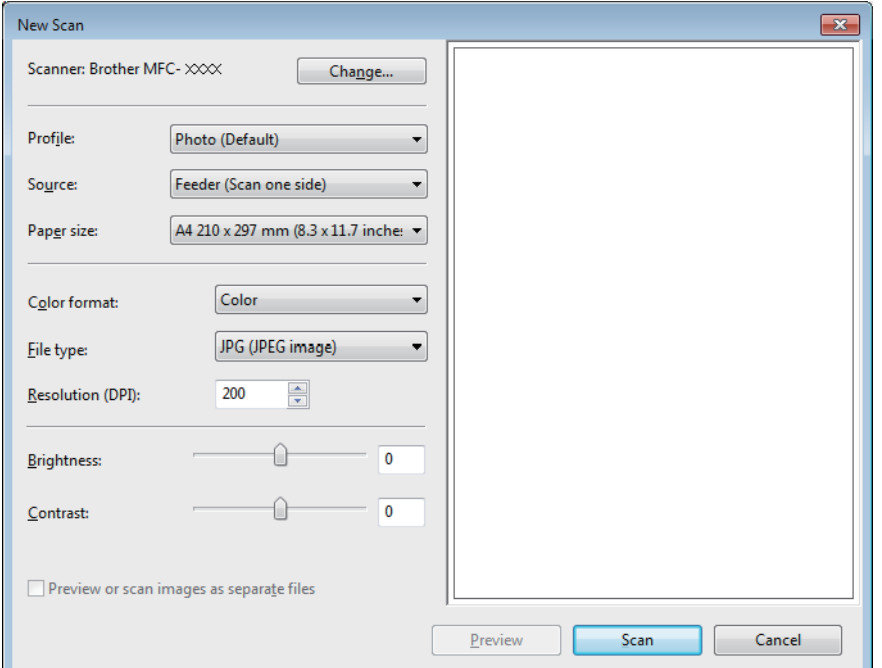

6. Adjust the settings in the Scanner Setup dialog box, if needed.

The scanner resolution can be set to a maximum of 1200 dpi. If you want to scan at higher resolutions, use the **Scanner Utility** software of **Brother Utilities**.

If your machine supports 2-sided Scan and you want to scan both sides of your document, select **Feeder (Scan both sides)** as **Source**.

7. Click **Scan**.

The machine starts scanning the document.

### **Related Information**

- [Scan from Your Computer \(Windows](#page-112-0)<sup>®</sup>)
- [WIA Driver Settings \(Windows](#page-152-0)<sup>®</sup>)

<span id="page-152-0"></span> $\triangle$  [Home](#page-1-0) > [Scan](#page-76-0) > [Scan from Your Computer \(Windows](#page-112-0)<sup>®</sup>) > [Scan Using Windows](#page-151-0)<sup>®</sup> Fax and Scan > WIA Driver Settings (Windows®)

**WIA Driver Settings (Windows®)**

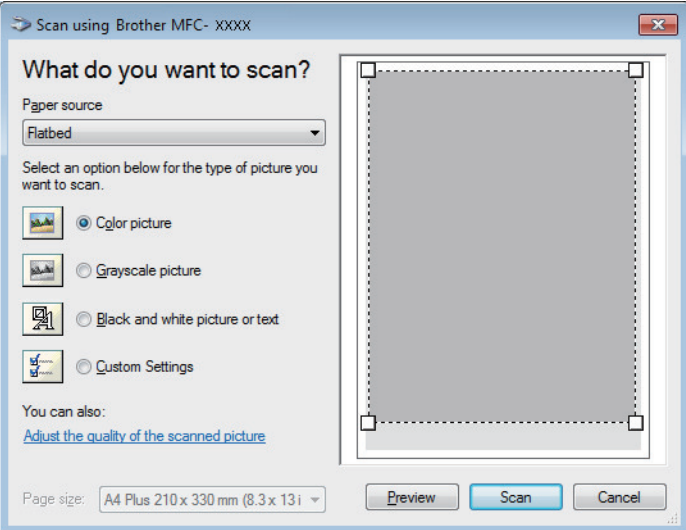

## **Paper source**

Select the **Document Feeder** or **Flatbed** option from the drop-down list.

## **Picture Type (Image Type)**

Select **Color picture**, **Grayscale picture**, **Black and white picture or text**, or **Custom Settings** for the type of document you want to scan.

To change advanced settings, click the **Adjust the quality of the scanned picture** link.

### **Page size**

The **Page size** option is available if you select the **Document Feeder** as the **Paper source** option.

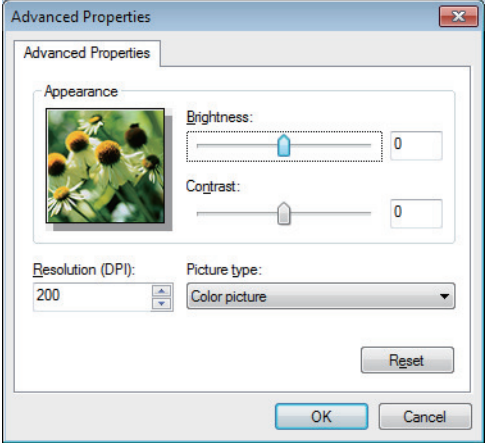

### **Brightness**

Set the **Brightness** level by dragging the slider to the right or left to lighten or darken the image. If the scanned image is too light, set a lower brightness level and scan the document again. If the image is too dark, set a higher brightness level and scan the document again.

## **Contrast**

Increase or decrease the **Contrast** level by moving the slider to the right or left. An increase emphasises dark and light areas of the image, while a decrease reveals more details in grey areas. You can also type a value in the field to set the contrast level.

### **Resolution (DPI)**

Select a scanning resolution from the **Resolution (DPI)** list. Higher resolutions take more memory and transfer time, but produce a finer scanned image.

# **Related Information**

∣√

• [Scan Using Windows](#page-151-0)® Fax and Scan

<span id="page-154-0"></span>Home > [Scan](#page-76-0) > Scan from Your Computer (Mac)

# **Scan from Your Computer (Mac)**

There are several ways you can use your Mac to scan photos and documents on your Brother machine. Use the software applications provided by Brother or your favourite scanning application.

- [Scan Using Brother iPrint&Scan \(Mac\)](#page-155-0)
- [Scan Using TWAIN-Compliant Applications \(Mac\)](#page-156-0)
- [Scan Using AirPrint](#page-440-0)

<span id="page-155-0"></span> [Home](#page-1-0) > [Scan](#page-76-0) > [Scan from Your Computer \(Mac\)](#page-154-0) > Scan Using Brother iPrint&Scan (Mac)

# **Scan Using Brother iPrint&Scan (Mac)**

- 1. In the **Finder** menu bar, click **Go** > **Applications**, and then double-click the iPrint&Scan icon. The Brother iPrint&Scan screen appears.
- 2. If your Brother machine is not selected, click the **Select your Machine** button, and then follow the on-screen instructions to select your Brother machine.
- 3. Click the **Scan** icon, and then follow the on-screen instructions to scan your documents.

# **Related Information**

- [Scan from Your Computer \(Mac\)](#page-154-0)
- [Brother iPrint&Scan for Windows](#page-460-0)<sup>®</sup> and Mac
- [Change Scan Button Settings from Brother iPrint&Scan \(Mac\)](#page-109-0)

<span id="page-156-0"></span>▲ [Home](#page-1-0) > [Scan](#page-76-0) > [Scan from Your Computer \(Mac\)](#page-154-0) > Scan Using TWAIN-Compliant Applications (Mac)

# **Scan Using TWAIN-Compliant Applications (Mac)**

You can also scan using TWAIN-compliant applications. For more information about the scanning procedure, see the manual for your application.

To use Brother TWAIN Driver, go to your model's **Downloads** page on the Brother Solutions Center at [support.brother.com](http://support.brother.com/) and download **Scanner Driver**.

1. Start your graphics application, and then select the scan operation. The scanner setup dialog box appears.

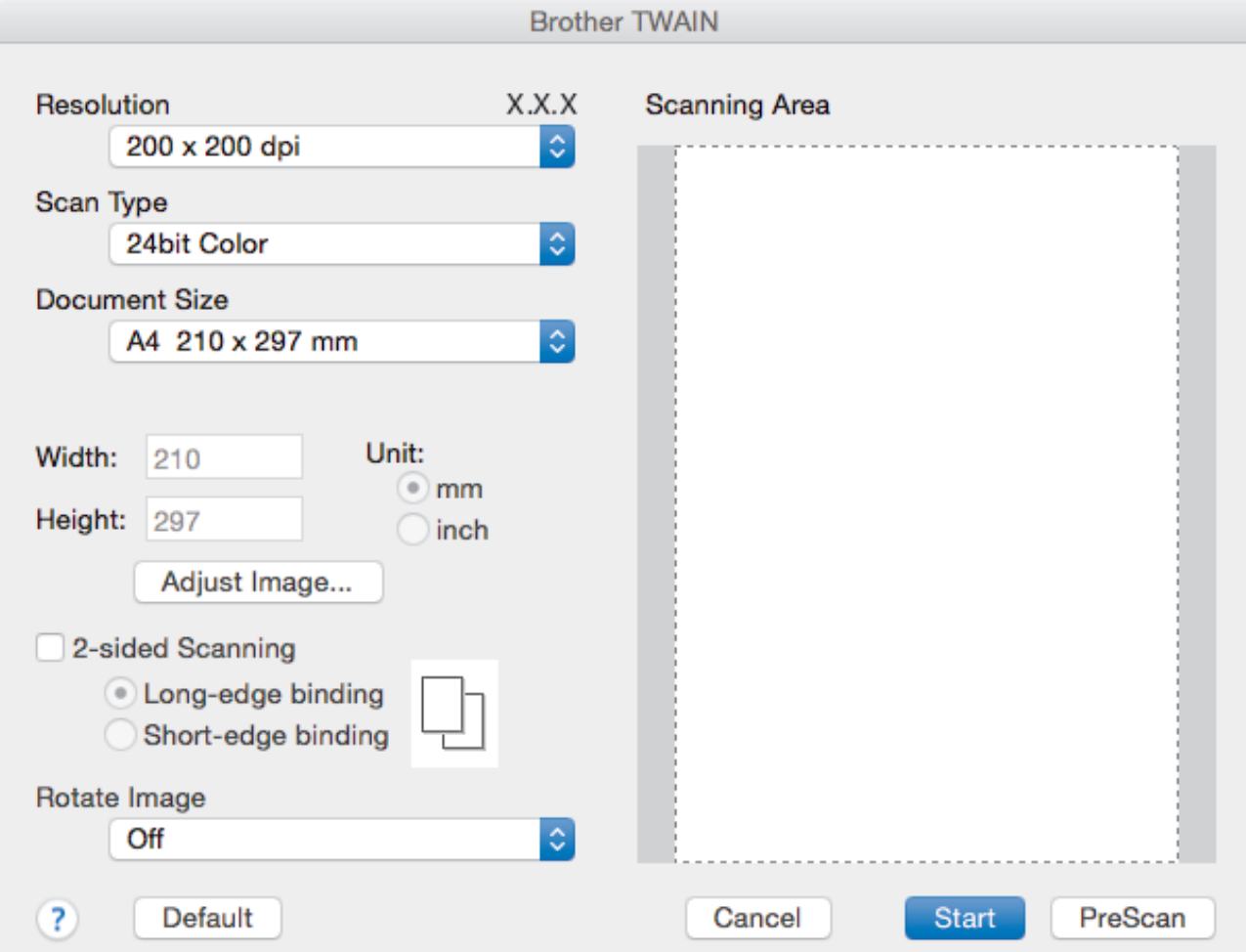

- 2. Change the scan settings, such as **Resolution**, **Scan Type**, or **Adjust Image**, if needed.
- 3. Click the **Document Size** pop-up menu, and then select your document size.
- 4. Click the **PreScan** option to preview your image and crop unwanted portions before scanning.
	- After you select a document size, adjust the scanning area by holding down the mouse button and dragging your mouse pointer over the portion you want to scan.
		- To scan both sides of the document (MFC-L2750DW/MFC-L2751DW/MFC-L2770DW/MFC-L2771DW): Automatic 2-sided scan is available only when using the ADF. You cannot adjust the scanning area.
			- You cannot use PreScan to preview an image.
- 5. Click **Start**.

The machine starts scanning.

# **Related Information**

- [Scan from Your Computer \(Mac\)](#page-154-0)
- [TWAIN Driver Settings \(Mac\)](#page-158-0)

<span id="page-158-0"></span>▲ [Home](#page-1-0) > [Scan](#page-76-0) > [Scan from Your Computer \(Mac\)](#page-154-0) > [Scan Using TWAIN-Compliant Applications](#page-156-0) [\(Mac\)](#page-156-0) > TWAIN Driver Settings (Mac)

**TWAIN Driver Settings (Mac)**

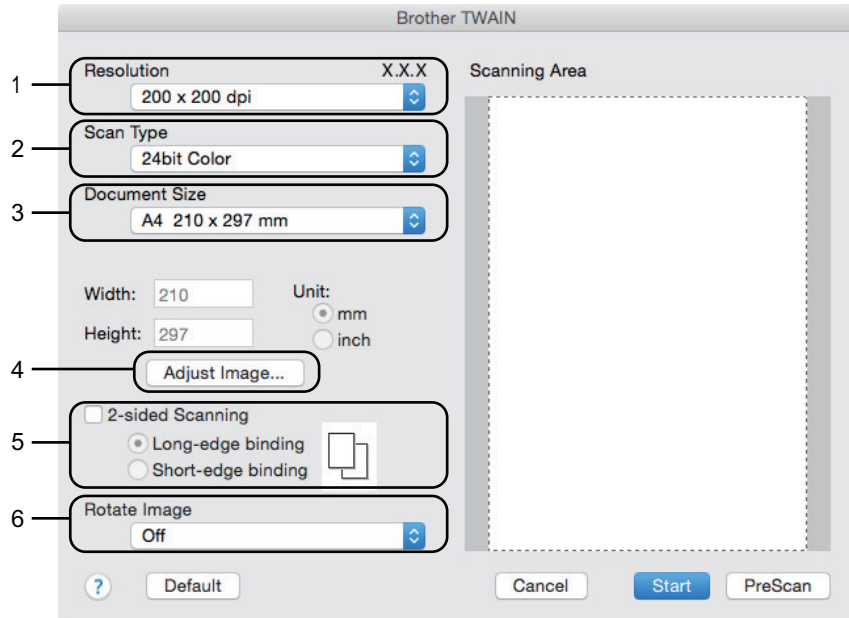

Item names and assignable values will vary depending on the machine.

• The **Contrast** setting is available only when selecting **Gray (Error Diffusion)**, **True Gray**, or **24bit Color** from the **Scan Type** options.

## **1. Resolution**

Ø

Select a scanning resolution from the **Resolution** pop-up menu. Higher resolutions take more memory and transfer time, but produce a finer scanned image.

### **2. Scan Type**

Select from a range of scan colour depths.

• **Black & White**

Use for text or line art images.

• **Gray (Error Diffusion)**

Use for photographic images or graphics. (Error Diffusion is a method for creating simulated grey images without using true grey dots. Black dots are put in a specific pattern to give a grey appearance.)

• **True Gray**

Use for photographic images or graphics. This mode is more accurate because it uses up to 256 shades of grey.

### • **24bit Color**

Use to create an image with the most accurate colour reproduction. This mode uses up to 16.8 million colours to scan the image, but it requires the most memory and has the longest transfer time.

### **3. Document Size**

Select the exact size of your document from a selection of preset scan sizes.

If you select **Custom**, you can specify the document size.

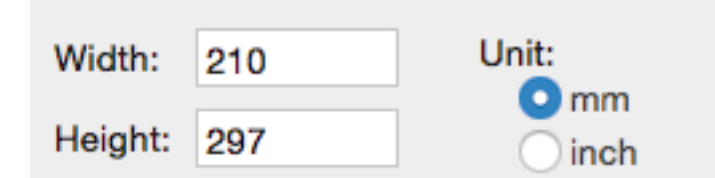

## **4. Adjust Image**

Click the **Adjust Image** button to adjust other image qualities.

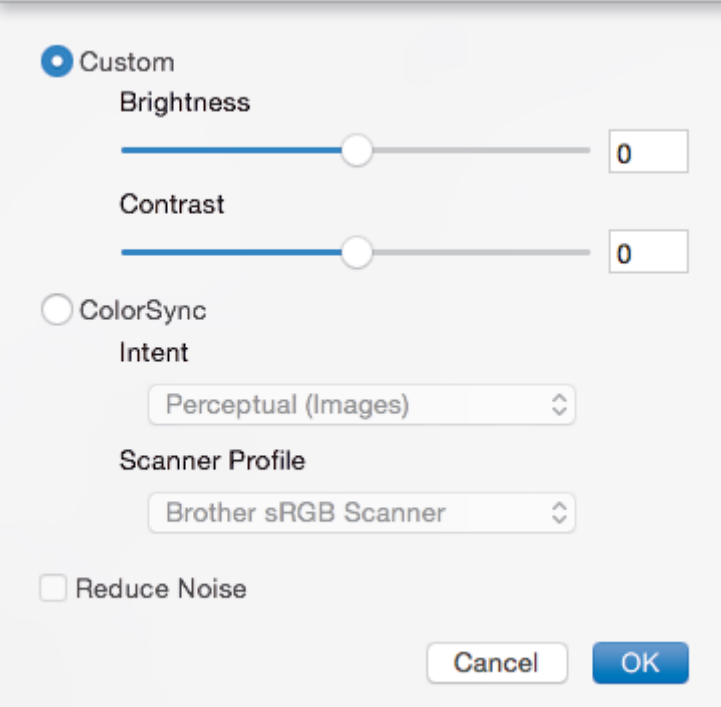

#### **Brightness**

Set the **Brightness** level by dragging the slider to the right or left to lighten or darken the image. If the scanned image is too light, set a lower brightness level and scan the document again. If the image is too dark, set a higher brightness level and scan the document again. You can also type a value in the box to set the brightness.

#### **Contrast**

Increase or decrease the **Contrast** level by moving the slider to the right or left. An increase emphasises dark and light areas of the image, while a decrease reveals more details in grey areas. You can also type a value in the box to set the contrast.

#### **Reduce Noise**

Improve and enhance the quality of your scanned images with this selection. The **Reduce Noise** option is available when selecting the **24bit Color** option and the **300 x 300 dpi**, **400 x 400 dpi**, or **600 x 600 dpi** scan resolutions.

## **5. 2-sided Scanning**

If you select this check box, the machine scans both sides of the document. When using the Automatic 2 sided Scan feature, you must select the **Long-edge binding** or **Short-edge binding** option, depending on the layout of your original, to make sure the created data file appears correctly.

(Available only for certain models)

#### **6. Rotate Image**

Rotate the scanned image.

## **Related Information**

• [Scan Using TWAIN-Compliant Applications \(Mac\)](#page-156-0)

<span id="page-160-0"></span>▲ [Home](#page-1-0) > [Scan](#page-76-0) > Configure Scan Settings Using Web Based Management

# **Configure Scan Settings Using Web Based Management**

• [Set the Scan File Name Using Web Based Management](#page-161-0)

<span id="page-161-0"></span>▲ [Home](#page-1-0) > [Scan](#page-76-0) > [Configure Scan Settings Using Web Based Management](#page-160-0) > Set the Scan File Name Using Web Based Management

# **Set the Scan File Name Using Web Based Management**

Set up a file name for scanned data using Web Based Management.

1. Start your web browser.

Type "http://machine's IP address" in your browser's address bar (where "machine's IP address" is the IP address of the machine or the print server name). For example: http://192.168.1.2

No password is required by default. If you have previously set a password, type it, and then click  $\rightarrow$ 

- 2. Click the **Scan** tab.
- 3. Click the **Scan File Name** menu in the left navigation bar.
- 4. Select the **File Name Style** from the drop-down list.
- 5. If you selected the option to include the date in **File Name Style** field, select the **Date** format from the dropdown list.
- 6. In the **Time** fields, select **On** to include the time information in the file name.
- 7. In the **Counter** field, select **Continuous** or **Reset after each job**.

When you select **Reset after each job**, duplication of file names may occur.

8. If you want to create a user-defined file name prefix, type a file name in the user-defined fields of each scan function.

Using the following characters: ?, /, \, or \* may cause a sending error.

9. Click **Submit**.

Ø

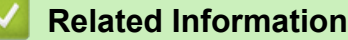

• [Configure Scan Settings Using Web Based Management](#page-160-0)

## <span id="page-162-0"></span>Home > Copy

# **Copy**

- [Copy a Document](#page-163-0)
- [Enlarge or Reduce Copied Images](#page-165-0)
- [Make N in 1 Copies Using the Page Layout Feature](#page-167-0)
- [Sort Copies](#page-169-0)
- [Copy an ID Card](#page-171-0)
- [Copy on Both Sides of the Paper \(2-sided Copy\)](#page-173-0)
- [Copy Options](#page-176-0)

# <span id="page-163-0"></span>**Copy a Document**

>> DCP-L2531DW/DCP-L2535DW/DCP-L2550DW/MFC-L2710DW/MFC-L2713DW/MFC-L2715DW/ MFC-L2716DW >> HL-L2395DW/MFC-L2730DW/MFC-L2750DW/MFC-L2751DW/MFC-L2770DW/MFC-L2771DW

# **DCP-L2531DW/DCP-L2535DW/DCP-L2550DW/MFC-L2710DW/MFC-L2713DW/ MFC-L2715DW/MFC-L2716DW**

- 1. Make sure you have loaded the correct size paper in the paper tray.
- 2. Do one of the following:
	- Place the document *face up* in the ADF. (available only for certain models) (If you are copying multiple pages, we recommend using the ADF.)

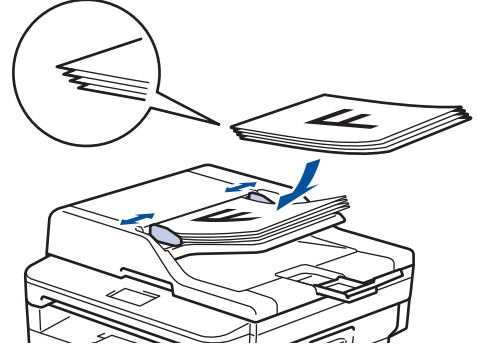

• Place the document *face down* on the scanner glass.

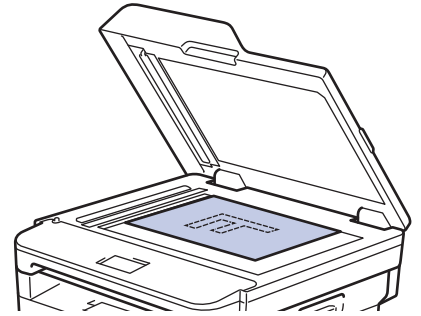

- 3. Do one of the following:
	- For MFC models

Press  $($   $\Box$   $)$  (**COPY**).

Use the dial pad to enter the number of copies you want.

For DCP models

Press  $\triangle$  or  $\nabla$  to enter the number of copies you want.

The LCD displays:

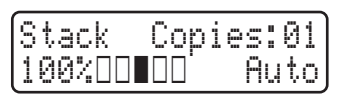

4. Press **Start**.

# **HL-L2395DW/MFC-L2730DW/MFC-L2750DW/MFC-L2751DW/MFC-L2770DW/ MFC-L2771DW**

1. Make sure you have loaded the correct size paper in the paper tray.

- 2. Do one of the following:
	- Place the document *face up* in the ADF.

(If you are copying multiple pages, we recommend using the ADF.)

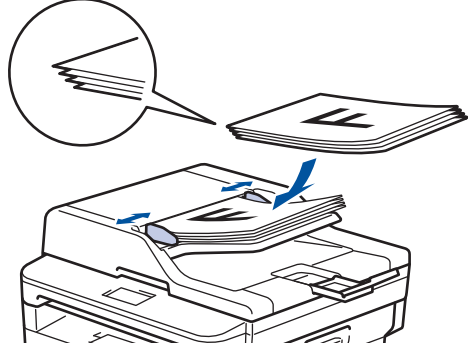

• Place the document *face down* on the scanner glass.

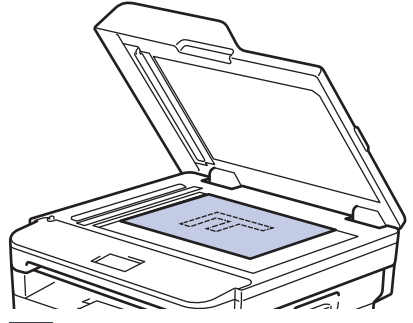

3. Press  $\left| \frac{\mathbf{I}_{\mathbf{I}}}{\mathbf{I}_{\mathbf{I}}} \right|$  ([Copy]).

The LCD displays:

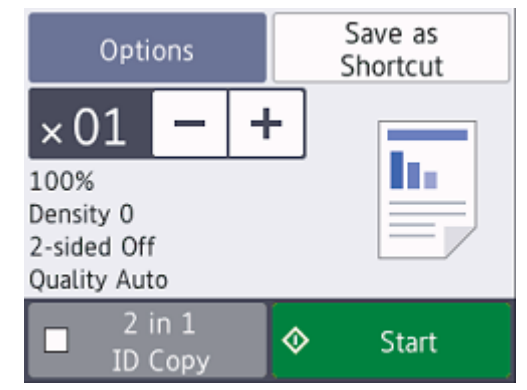

- 4. To enter the number of copies you want, do one of the following:
	- Press [-] or [+] using the LCD.
	- Use the dial pad.
	- Press  $\times$  01 to display a numeric keypad on the LCD, and then enter the number of copies. Press  $[OK].$
- 5. Press [Start].

# **Related Information**

• [Copy](#page-162-0)

<span id="page-165-0"></span>▲ [Home](#page-1-0) > [Copy](#page-162-0) > Enlarge or Reduce Copied Images

# **Enlarge or Reduce Copied Images**

Select an enlargement or reduction ratio to resize your copied data.

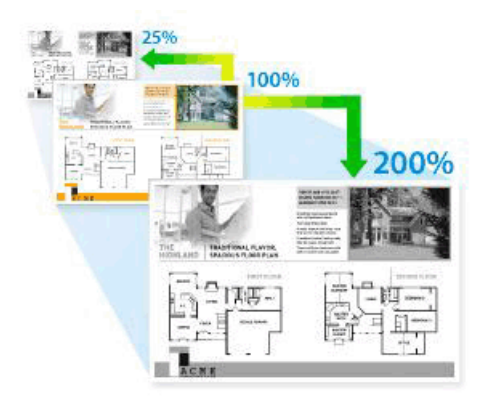

## >> DCP-L2531DW/DCP-L2535DW/DCP-L2550DW/MFC-L2710DW/MFC-L2713DW/MFC-L2715DW/ MFC-L2716DW

>> HL-L2395DW/MFC-L2730DW/MFC-L2750DW/MFC-L2751DW/MFC-L2770DW/MFC-L2771DW

# **DCP-L2531DW/DCP-L2535DW/DCP-L2550DW/MFC-L2710DW/MFC-L2713DW/ MFC-L2715DW/MFC-L2716DW**

- 1. Load your document.
- 2. Do one of the following:
	- For MFC models

Press  $(\Box)$  (**COPY**).

Use the dial pad to enter the number of copies you want.

• For DCP models

Press  $\triangle$  or  $\nabla$  to enter the number of copies you want.

- 3. Press **Options** or **Copy/Scan Options**.
- 4. Press  $\triangle$  or  $\nabla$  to select [Enlarge/Reduce], and then press OK.
- 5. Press a or b to select the enlargement or reduction ratio you want, and then press **OK**.
	- If you select  $[Customer, 25-400\}]$ , use the dial pad, or press  $\triangle$  or  $\nabla$  to enter an enlargement or reduction ratio from [25%] to [400%] and then press **OK**.
- 6. Press **Start**.

Ø

- [Auto] sets the machine to calculate the reduction ratio that best fits the size of paper.
- [Auto] is only available when using the ADF.

# **HL-L2395DW/MFC-L2730DW/MFC-L2750DW/MFC-L2751DW/MFC-L2770DW/ MFC-L2771DW**

- 1. Load your document.
- 2. Press  $\left| \blacksquare \right|$  ([Copy]).
- 3. Enter the number of copies.
- 4. Press [Options].
- 5. Press  $\blacktriangle$  or  $\nabla$  to display the [Enlarge/Reduce] option, and then press [Enlarge/Reduce].
- 6. Press  $\blacktriangle$  or  $\nabla$  to display the available options, and then press the option you want to change.
- 7. Do one of the following:
- If you select [Enlarge] or [Reduce], press the enlargement or reduction ratio you want to use.
- If you select [Custom(25-400%)], press (X (backspace) to erase the displayed percentage, or press  $\blacktriangleleft$  to move the cursor, and then enter an enlargement or reduction ratio from [25%] to [400%]. Press [OK].
- If you selected [100%] or the [Auto] option, go to the next step.
- 8. When finished, press [OK]. (If the [OK] button is displayed.)
- 9. Press [Start].
	- [Auto] sets the machine to calculate the reduction ratio that best fits the size of paper.
	- [Auto] is only available when using the ADF.

# **Related Information**

• [Copy](#page-162-0)

Ø

<span id="page-167-0"></span>▲ [Home](#page-1-0) > [Copy](#page-162-0) > Make N in 1 Copies Using the Page Layout Feature

# **Make N in 1 Copies Using the Page Layout Feature**

The N in 1 copy feature saves paper by copying two or four pages of your document onto one page of the copy.

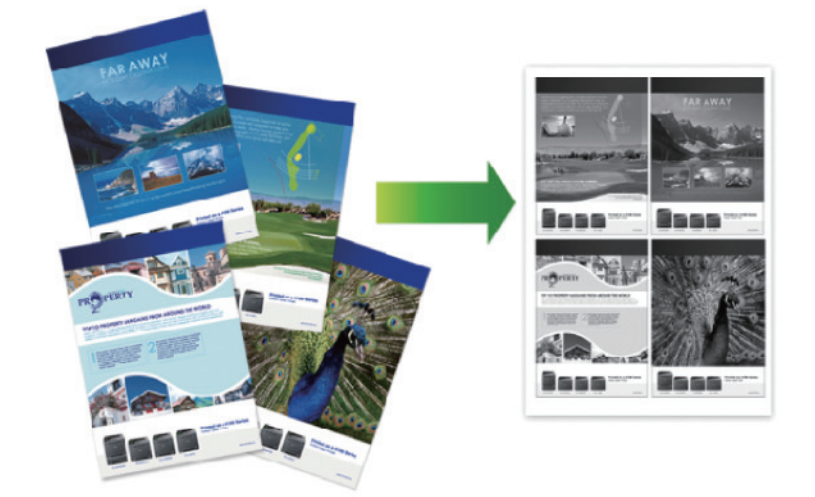

>> DCP-L2531DW/DCP-L2535DW/DCP-L2550DW/MFC-L2710DW/MFC-L2713DW/MFC-L2715DW/ MFC-L2716DW [>> HL-L2395DW/MFC-L2730DW/MFC-L2750DW/MFC-L2751DW/MFC-L2770DW/MFC-L2771DW](#page-168-0)

# **DCP-L2531DW/DCP-L2535DW/DCP-L2550DW/MFC-L2710DW/MFC-L2713DW/ MFC-L2715DW/MFC-L2716DW**

- 1. Load your document.
- 2. Do one of the following:
	- For MFC models

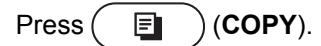

Use the dial pad to enter the number of copies you want.

- For DCP models
	- Press  $\triangle$  or  $\nabla$  to enter the number of copies you want.
- 3. Press **Options** or **Copy/Scan Options**.
- 4. Press **A** or  $\blacktriangledown$  to select [Page Layout], and then press OK.
- 5. Press  $\triangle$  or  $\nabla$  to select  $[Off(1 \text{ in } 1)], [2 \text{ in } 1 (P)], [2 \text{ in } 1 (L)], [4 \text{ in } 1 (P)]$  or  $[4 \text{ in } 1$ (L)], and then press **OK**.
- 6. Press **Start**.

If you placed the document in the ADF, the machine scans the pages and starts printing.

### **If you are using the scanner glass, go to the next step.**

- 7. Repeat the following steps for each page of the layout:
	- For MFC models
		- a. After the machine scans the page, press  $\triangle$  to scan the next page.
		- b. Place the next page on the scanner glass, and then press **OK** to scan the page.
	- For DCP models

After the machine scans the page, place the next page on the scanner glass, and then press  $\blacktriangle$  to select the [Yes] option.

8. After scanning all the pages, press  $\blacktriangledown$  to select the  $[No]$  option.

# <span id="page-168-0"></span>**HL-L2395DW/MFC-L2730DW/MFC-L2750DW/MFC-L2751DW/MFC-L2770DW/ MFC-L2771DW**

- 1. Load your document.
- 2. Press  $\boxed{\frac{\ln}{2}}$  ([Copy]).
- 3. Enter the number of copies.
- 4. Press [Options].
- 5. Press  $\triangle$  or  $\nabla$  to display the [Page Layout] option, and then press [Page Layout].
- 6. Press  $\blacktriangle$  or  $\nabla$  to display the options, and then press the option you want.

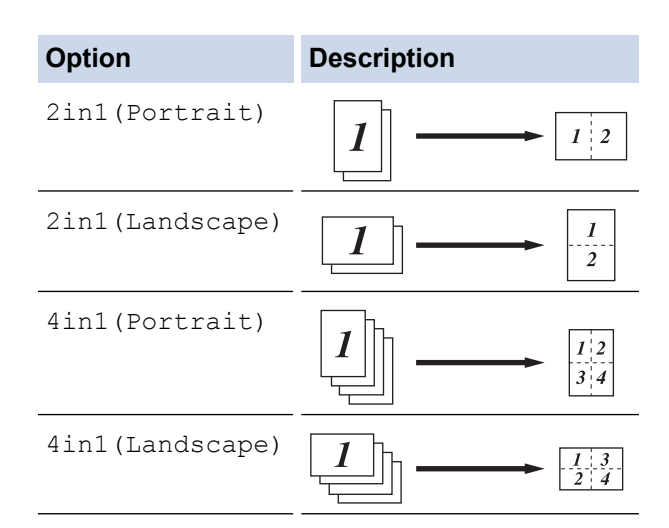

- 7. When finished, press [OK].
- 8. Press [Start]. If you placed the document in the ADF, the machine scans the pages and starts printing. **If you are using the scanner glass, go to the next step.**
- 9. After the machine scans the page, place the next page on the scanner glass, and then press [Yes] to scan the next page.
- 10. When finished, press [No] to finish.

# **Related Information**

• [Copy](#page-162-0)

# <span id="page-169-0"></span>**Sort Copies**

Sort multiple copies. Pages will be stacked in the order they are fed, that is: 1, 2, 3, and so on.

>> DCP-L2531DW/DCP-L2535DW/DCP-L2550DW/MFC-L2710DW/MFC-L2713DW/MFC-L2715DW/ MFC-L2716DW

>> HL-L2395DW/MFC-L2730DW/MFC-L2750DW/MFC-L2751DW/MFC-L2770DW/MFC-L2771DW

# **DCP-L2531DW/DCP-L2535DW/DCP-L2550DW/MFC-L2710DW/MFC-L2713DW/ MFC-L2715DW/MFC-L2716DW**

- 1. Load your document.
- 2. Do one of the following:
	- For MFC models

Press  $(\Box)$  (**COPY**).

Use the dial pad to enter the number of copies you want.

• For DCP models

Press  $\blacktriangle$  or  $\nabla$  to enter the number of copies you want.

- 3. Press **Options** or **Copy/Scan Options**.
- 4. Press  $\triangle$  or  $\nabla$  to select [Stack/Sort], and then press OK.
- 5. Press  $\triangle$  or  $\nabla$  to select [Sort], and then press **OK**.
- 6. Press **Start**.

If you placed the document in the ADF, the machine scans the pages and starts printing.

## **If you are using the scanner glass, go to the next step.**

- 7. Repeat the following steps for each page:
	- For MFC models
		- a. After the machine scans the page, press  $\triangle$  to scan the next page.
		- b. Place the next page on the scanner glass, and then press **OK** to scan the page.
	- For DCP models

After the machine scans the page, place the next page on the scanner glass, and then press  $\blacktriangle$  to select the [Yes] option.

8. After scanning all the pages, press  $\blacktriangledown$  to select the [No] option.

# **HL-L2395DW/MFC-L2730DW/MFC-L2750DW/MFC-L2751DW/MFC-L2770DW/ MFC-L2771DW**

- 1. Load your document.
- 2. Press  $\left| \frac{\mathbf{I} \cdot \mathbf{I}}{\mathbf{I}} \right|$  ([Copy]).
- 3. Enter the number of copies.
- 4. Press [Options].
- 5. Press  $\triangle$  or  $\nabla$  to display the [Stack/Sort] option, and then press [Stack/Sort].
- 6. Press [Sort].
- 7. When finished, press [OK].
- 8. Press [Start]. If you placed the document in the ADF, the machine scans the pages and starts printing.

## **If you are using the scanner glass, go to the next step.**

- 9. After the machine scans the page, place the next page on the scanner glass, and then press [Yes] to scan the next page.
- 10. When finished, press [No] to finish.

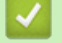

# **Related Information**

• [Copy](#page-162-0)

# <span id="page-171-0"></span>**Copy an ID Card**

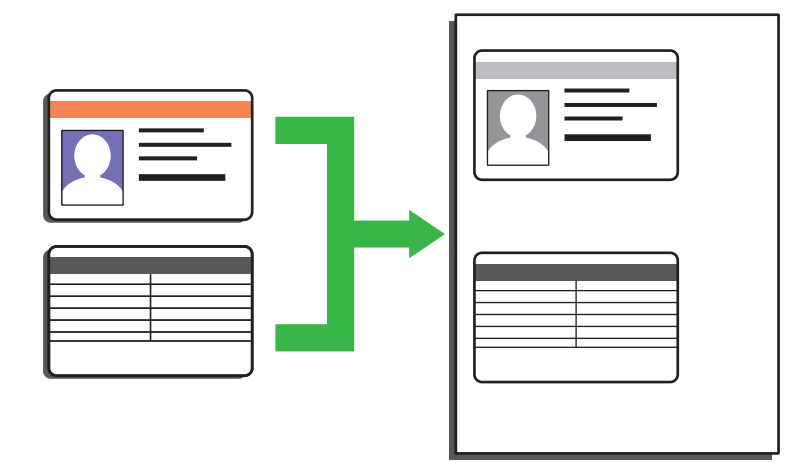

• You may copy an identification card only to the extent permitted under applicable laws. For more detailed information, see the *Product Safety Guide*.

>> DCP-L2531DW/DCP-L2535DW/DCP-L2550DW/MFC-L2710DW/MFC-L2713DW/MFC-L2715DW/ MFC-L2716DW

[>> HL-L2395DW/MFC-L2730DW/MFC-L2750DW/MFC-L2751DW/MFC-L2770DW/MFC-L2771DW](#page-172-0)

# **DCP-L2531DW/DCP-L2535DW/DCP-L2550DW/MFC-L2710DW/MFC-L2713DW/ MFC-L2715DW/MFC-L2716DW**

1. (For MFC models)

Press  $(\Box)$  (**COPY**).

2. Place an identification card *face down* near the upper left corner of the scanner glass.

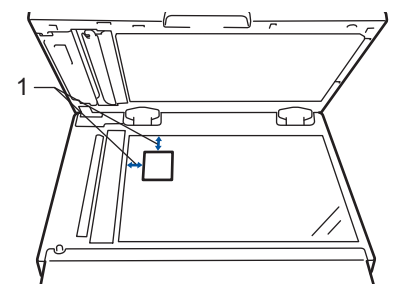

- 1 4.0 mm or greater (top, left)
- 3. Press **2 in 1 (ID) Copy**.
- 4. Do one of the following:
	- For MFC models

Use the dial pad to enter the number of copies you want.

For DCP models

Press  $\triangle$  or  $\nabla$  to enter the number of copies you want.

5. Press **Start**.

The machine scans one side of the identification card.

<span id="page-172-0"></span>6. After the machine has scanned the first side, turn over the identification card.

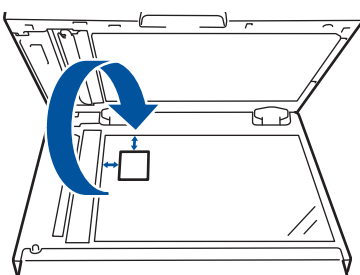

7. Press **Start** to scan the other side.

# **HL-L2395DW/MFC-L2730DW/MFC-L2750DW/MFC-L2751DW/MFC-L2770DW/ MFC-L2771DW**

1. Place your identification card *face down* near the upper left corner of the scanner glass.

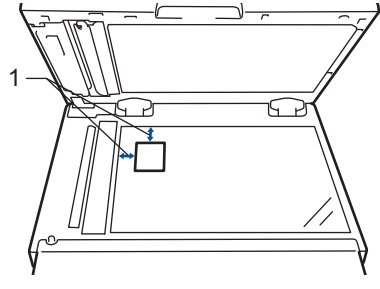

- 1 4.0 mm or greater (top, left)
- 2. Press  $\boxed{\frac{\ln n}{n}}$  [Copy] > [2 in 1 ID Copy].
- 3. Enter the number of copies.
- 4. Press [Start].

The machine scans one side of the identification card.

5. After the machine has scanned the first side, turn over the identification card and press [Continue] to scan the other side.

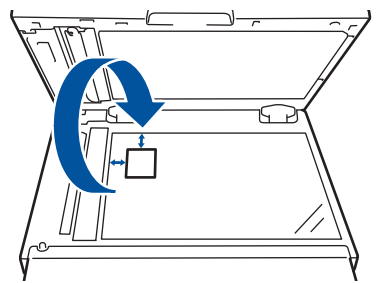

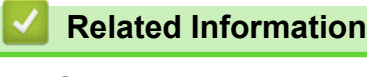

<span id="page-173-0"></span> [Home](#page-1-0) > [Copy](#page-162-0) > Copy on Both Sides of the Paper (2-sided Copy)

# **Copy on Both Sides of the Paper (2-sided Copy)**

Reduce the amount of paper you use by copying onto both sides of the paper.

- You must choose a 2-sided copy layout from the following options before you can start 2-sided copying.
- The layout of your original document determines which 2-sided copy layout you should choose.
- To use the automatic 2-sided copy feature, you must load your document in the ADF.
- When you manually make 2 sided copies from a 2-sided document, use the scanner glass.
- Select A4 sized paper when using the 2-sided copy option.

## **Portrait**

## **2–sided to 2–sided**

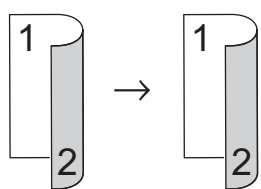

**1–sided to 2–sided (Long Edge Flip)**

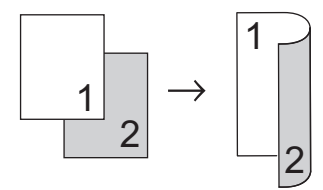

## **1–sided to 2–sided (Short Edge Flip)**

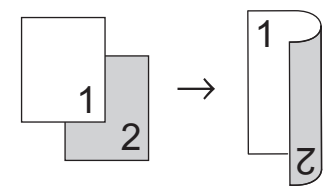

## **Landscape**

**2–sided to 2–sided**

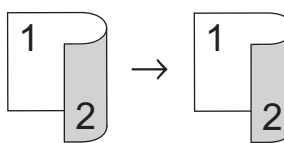

**1–sided to 2–sided (Long Edge Flip)**

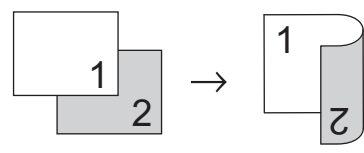

**1–sided to 2–sided (Short Edge Flip)**

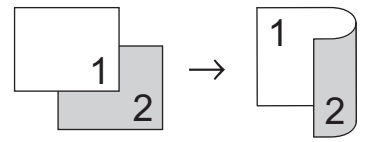

[>> DCP-L2531DW/DCP-L2535DW/DCP-L2550DW/MFC-L2710DW/MFC-L2713DW/MFC-L2715DW/](#page-174-0) [MFC-L2716DW](#page-174-0)

[>> HL-L2395DW/MFC-L2730DW/MFC-L2750DW/MFC-L2751DW/MFC-L2770DW/MFC-L2771DW](#page-174-0)

# <span id="page-174-0"></span>**DCP-L2531DW/DCP-L2535DW/DCP-L2550DW/MFC-L2710DW/MFC-L2713DW/ MFC-L2715DW/MFC-L2716DW**

- 1. Load your document.
- 2. Do one of the following:
	- For MFC models

Press  $(\Box)$  (**COPY**).

Use the dial pad to enter the number of copies you want.

• For DCP models

Press  $\triangle$  or  $\nabla$  to enter the number of copies you want.

- 3. Do one of the following:
	- Press **2-sided**.
	- Press **Options** or **Copy/Scan Options**.

Press **A** or **▼** to select [2-sided], and then press OK.

- 4. Press  $\blacktriangle$  or  $\nabla$  to display [Layout Long] or [Layout Short], and then press OK.
- 5. Select flip on long edge or flip on short edge.
- 6. Press  $\triangle$  or  $\nabla$  to display [2sided  $\rightarrow$  2sided] or [1sided  $\rightarrow$  2sided], and then press **OK**.
- 7. Press **Start**.

If you placed the document in the ADF, the machine scans the pages and starts printing.

## **If you are using the scanner glass, go to the next step.**

- 8. Repeat the following steps for each page of the layout:
	- For MFC models
		- a. After the machine scans the page, press  $\blacktriangle$  to scan the next page.
		- b. Place the next page on the scanner glass, and then press **OK** to scan the page.
	- For DCP models

After the machine scans the page, place the next page on the scanner glass, and then press a to select the [Yes] option.

9. Press  $\blacktriangledown$  to select the [No] option.

# **HL-L2395DW/MFC-L2730DW/MFC-L2750DW/MFC-L2751DW/MFC-L2770DW/ MFC-L2771DW**

- 1. Load your document.
- 2. Press  $\left| \frac{\mathbf{I} \cdot \mathbf{I}}{\mathbf{I}} \right|$  ([Copy]).
- 3. Enter the number of copies.
- 4. Press [Options].
- 5. Press  $\triangle$  or  $\nabla$  to display the  $[2-sided\text{ Copy}]$  option, and then press  $[2-sided\text{ Copy}].$
- 6. Press  $\triangle$  or  $\nabla$  to display the layout options, and then press the option you want.
- 7. When finished, press [OK].
- 8. Press [Start]. If you placed the document in the ADF, the machine scans the pages and starts printing.

## **If you are using the scanner glass, go to the next step.**

- 9. After the machine scans the page, place the next page on the scanner glass, and then press [Yes] to scan the next page.
- 10. After scanning all the pages, press  $[N \circ]$  to finish.

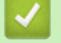

# **Related Information**

• [Copy](#page-162-0)

# <span id="page-176-0"></span>**Copy Options**

# **DCP-L2531DW/DCP-L2535DW/DCP-L2550DW/MFC-L2710DW/MFC-L2713DW/ MFC-L2715DW/MFC-L2716DW**

To change Copy settings, press the **Options** button.

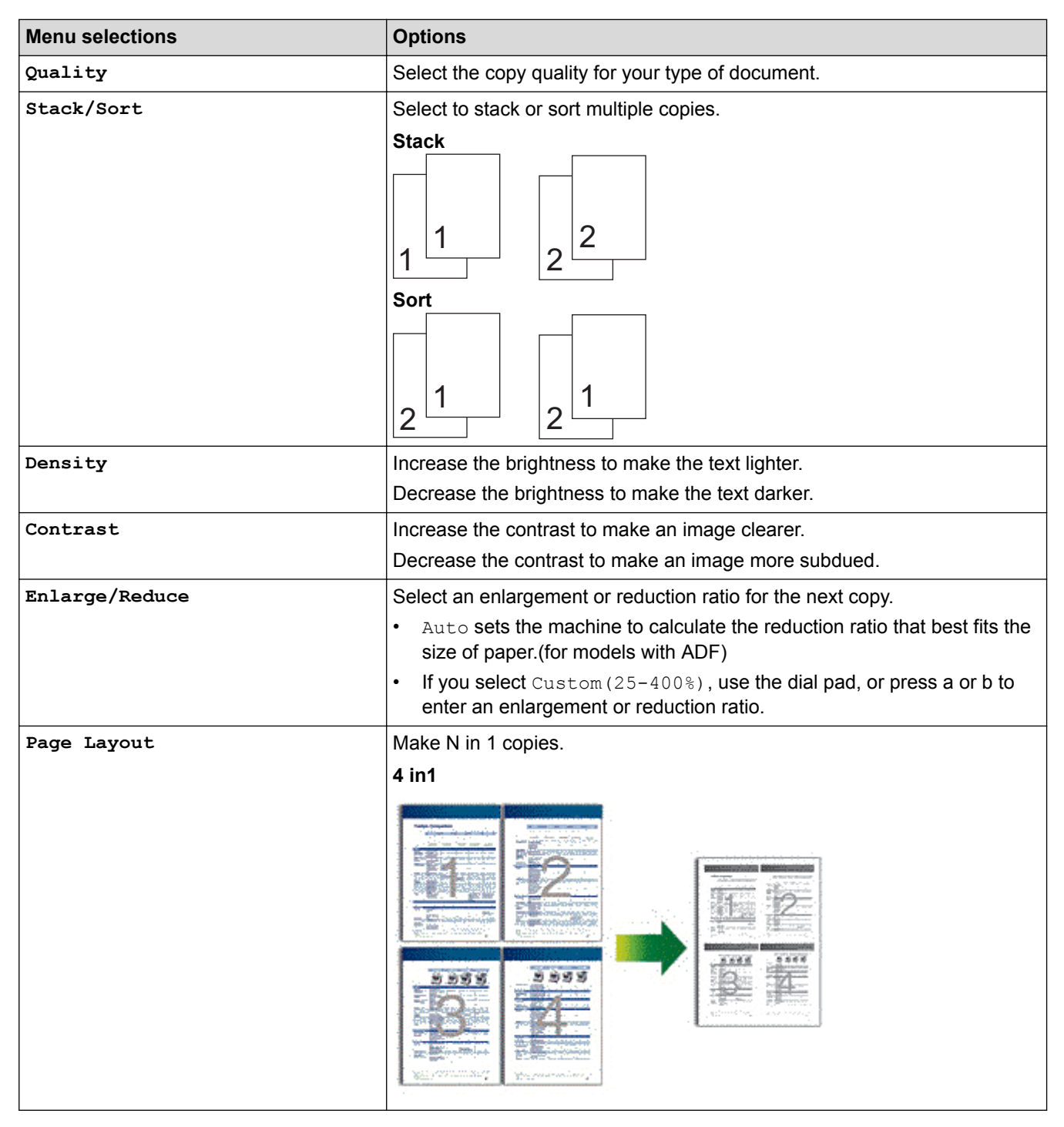

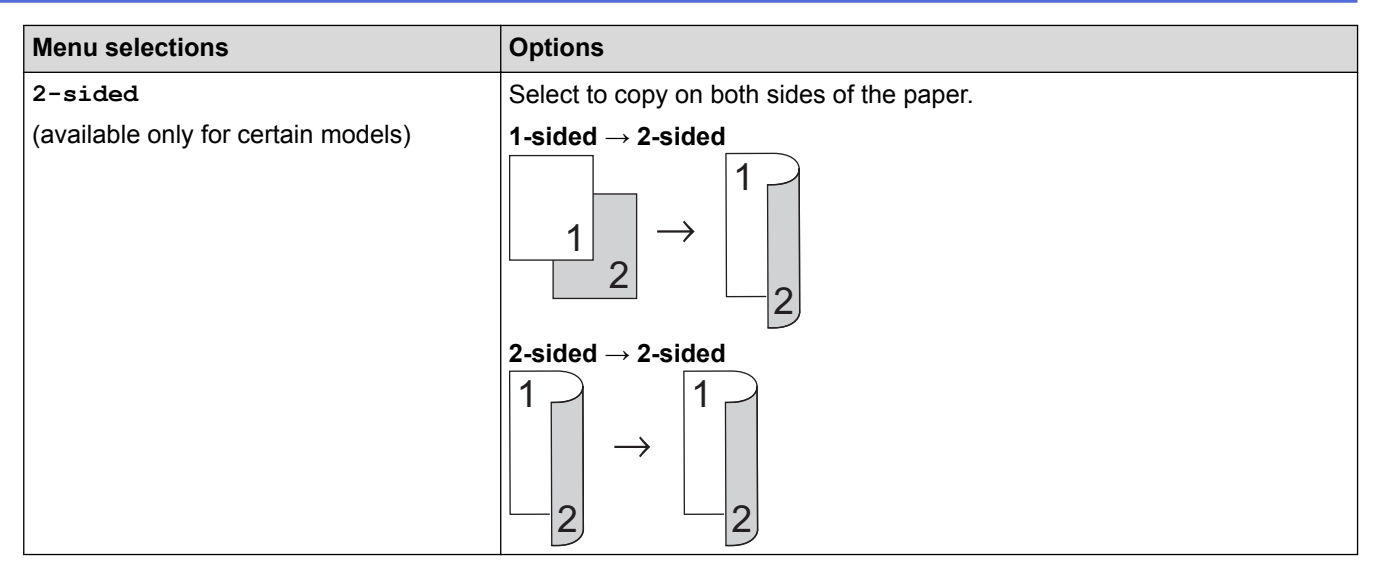

# **HL-L2395DW/MFC-L2730DW/MFC-L2750DW/MFC-L2751DW/MFC-L2770DW/ MFC-L2771DW**

To change Copy settings, press [Options].

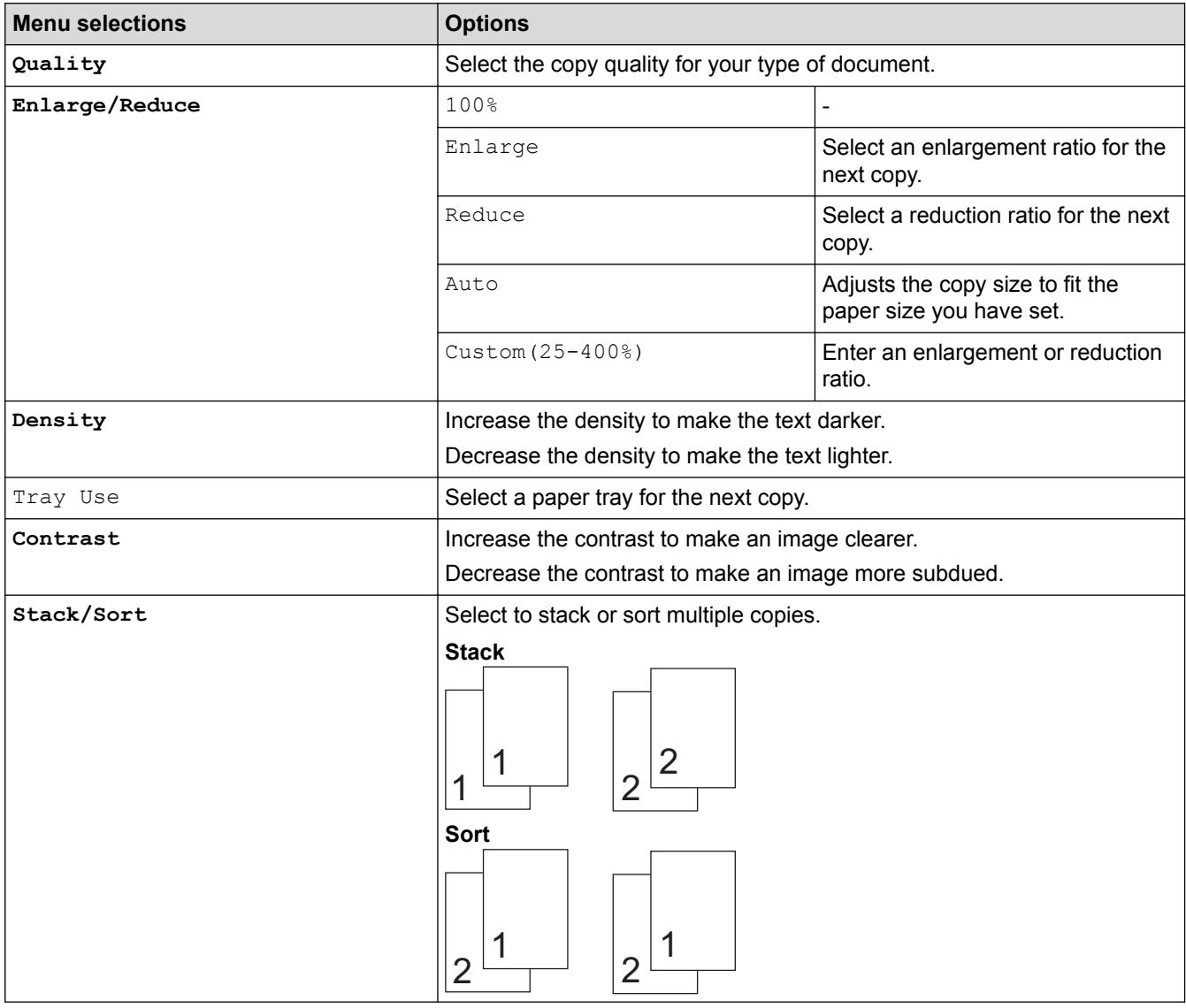

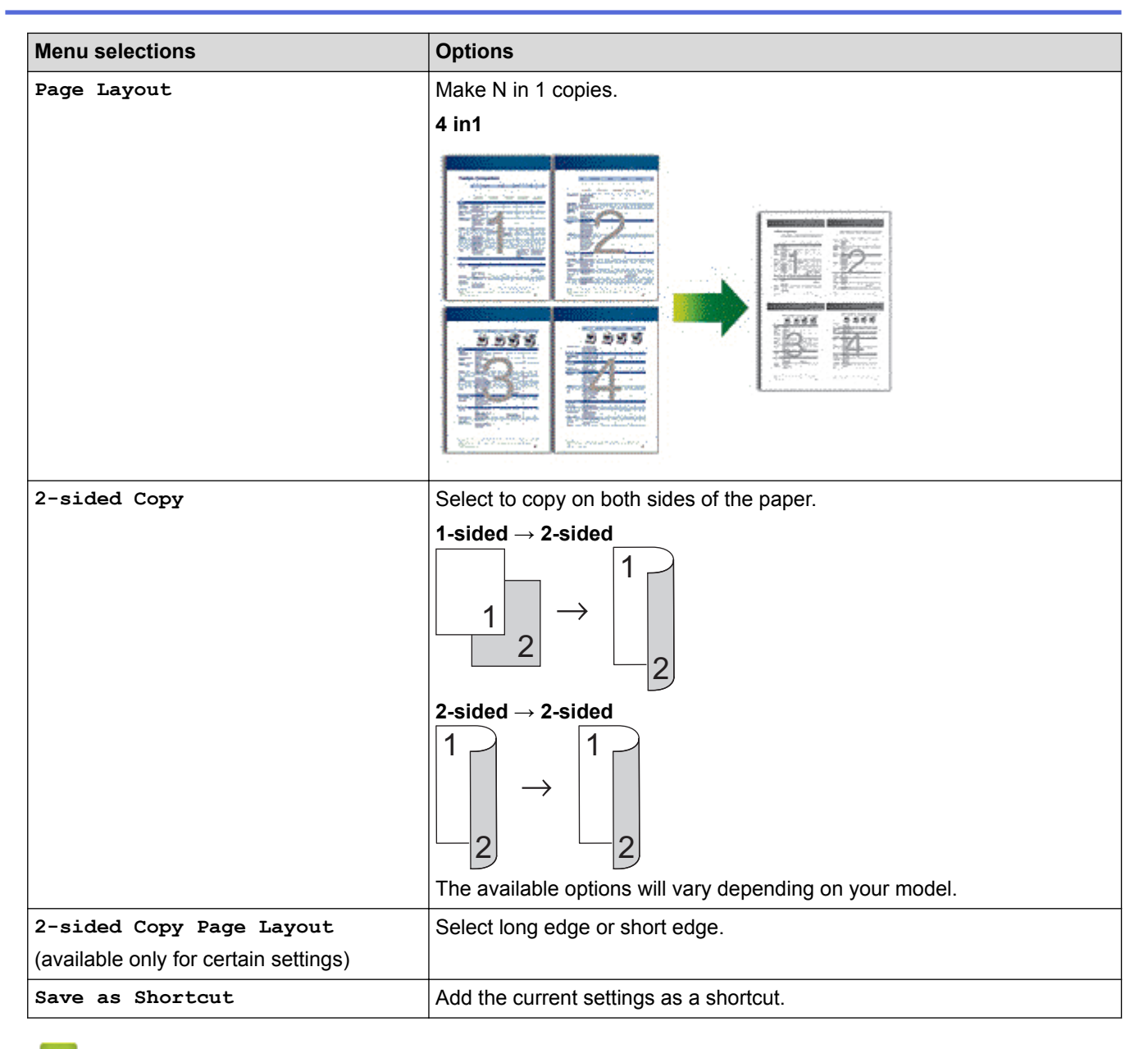

# **Related Information**

• [Copy](#page-162-0)

### **■ [Home](#page-1-0) > Fax**

# **Fax**

- [Send a Fax](#page-180-0)
- [Receive a Fax](#page-200-0)
- [Voice Operations and Fax Numbers](#page-228-0)
- [Telephone Services and External Devices](#page-250-0)
- [Fax Reports](#page-270-0)
- [PC-FAX](#page-274-0)
### <span id="page-180-0"></span> $\triangle$  [Home](#page-1-0) > [Fax](#page-179-0) > Send a Fax

- [Send a Fax](#page-181-0)
- [Send a 2-sided Fax from the ADF](#page-185-0)
- [Send a Fax Manually](#page-186-0)
- [Send a Fax at the End of a Conversation](#page-187-0)
- [Send the Same Fax to More than One Recipient \(Broadcasting\)](#page-188-0)
- [Send a Fax in Real Time](#page-191-0)
- [Send a Fax at a Specified Time \(Delayed Fax\)](#page-192-0)
- [Add a Cover Page to Your Fax](#page-193-0)
- [Cancel a Fax in Progress](#page-196-0)
- [Check and Cancel a Pending Fax](#page-197-0)
- [Fax Options](#page-198-0)

<span id="page-181-0"></span> [Home](#page-1-0) > [Fax](#page-179-0) > [Send a Fax](#page-180-0) > Send a Fax

# **Send a Fax**

**Related Models**: MFC-L2710DW/MFC-L2713DW/MFC-L2715DW/MFC-L2716DW/MFC-L2730DW/ MFC-L2750DW/MFC-L2751DW/MFC-L2770DW/MFC-L2771DW

#### >> MFC-L2710DW/MFC-L2713DW/MFC-L2715DW/MFC-L2716DW [>> MFC-L2730DW/MFC-L2750DW/MFC-L2751DW/MFC-L2770DW/MFC-L2771DW](#page-183-0)

## **MFC-L2710DW/MFC-L2713DW/MFC-L2715DW/MFC-L2716DW**

- 1. Press  $\binom{m}{\text{f}}$  (**FAX**).
- 2. Do one of the following:
	- Place the document *face up* in the ADF. (If you are faxing multiple pages, we recommend using the ADF.)

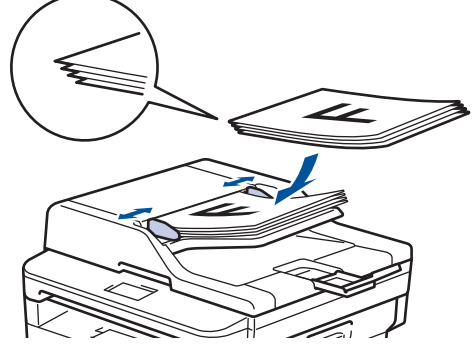

• Place the document *face down* on the scanner glass.

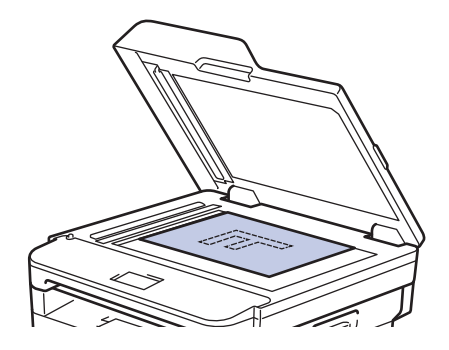

- 3. Enter the fax number.
	- **Using the dial pad**

Enter the fax number using the dial pad.

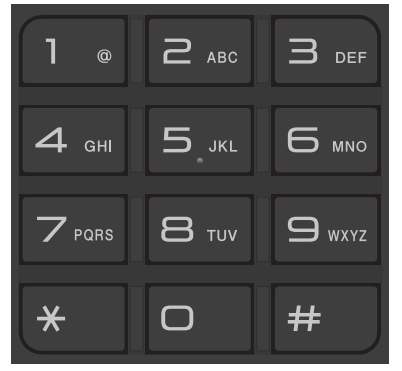

• **Using the One Touch Buttons**

Choose a contact stored on a One Touch button.

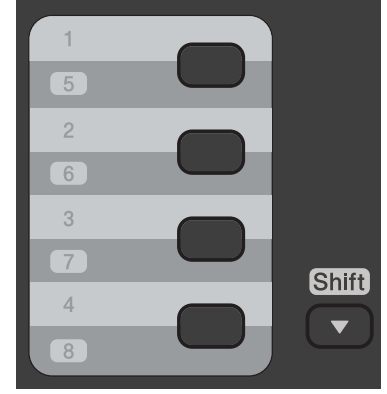

• **Using the Speed Dial Codes**

Enter the fax number by pressing  $\Box$  twice, and then enter the three-digit Speed Dial code.

4. Press **Start**.

The machine scans and sends the document.

**If you placed the document on the scanner glass, follow the instructions in the table:**

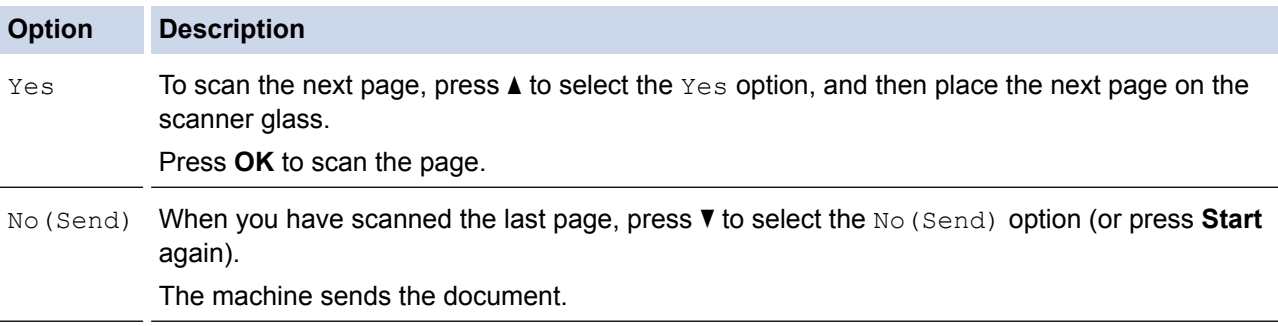

• To stop faxing, press **Stop/Exit**.

## <span id="page-183-0"></span>**MFC-L2730DW/MFC-L2750DW/MFC-L2751DW/MFC-L2770DW/MFC-L2771DW**

- 1. Do one of the following:
	- Place the document *face up* in the ADF.

(If you are faxing multiple pages, we recommend using the ADF.)

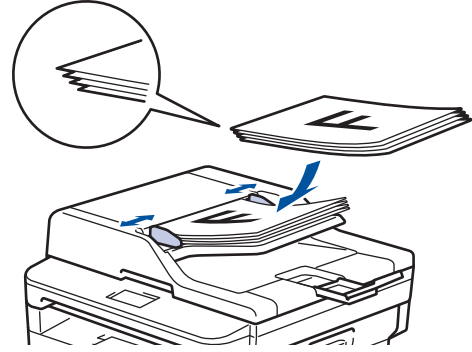

• Place the document *face down* on the scanner glass.

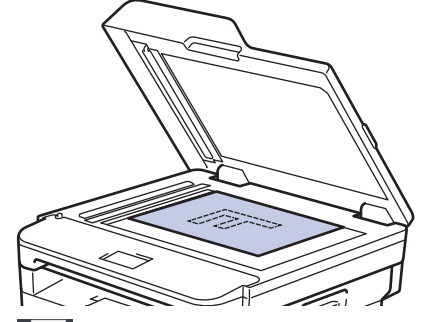

- 2. Press  $\boxed{\blacksquare}$  ([Fax]).
- 3. Enter the fax number.
	- **Using the dial pad**

Press the digits to enter the fax number.

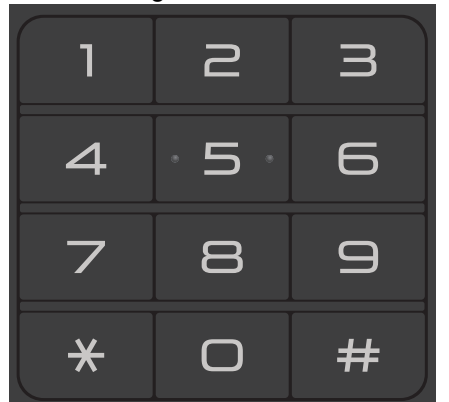

• **Using the Address Book**

Press |  $\blacksquare$  ([Address Book]), and then do one of the following:

- Press  $\triangle$  or  $\nabla$  to display the number you want, and then press it.
- Press  $\mathbf{Q}$ , and then enter the name and press [OK]. Press the name you want to dial.

When finished, press [Apply].

• **Using the call history**

Press  $\bigcirc$  ([Call History]), and then press the [Outgoing Call] option.

Press  $\triangle$  or  $\nabla$  to display the fax number you want, and then press it.

To send a fax, press [Apply].

#### 4. Press [Fax Start].

The machine scans and sends the document.

## **If you placed the document on the scanner glass, follow the instructions in the table.**

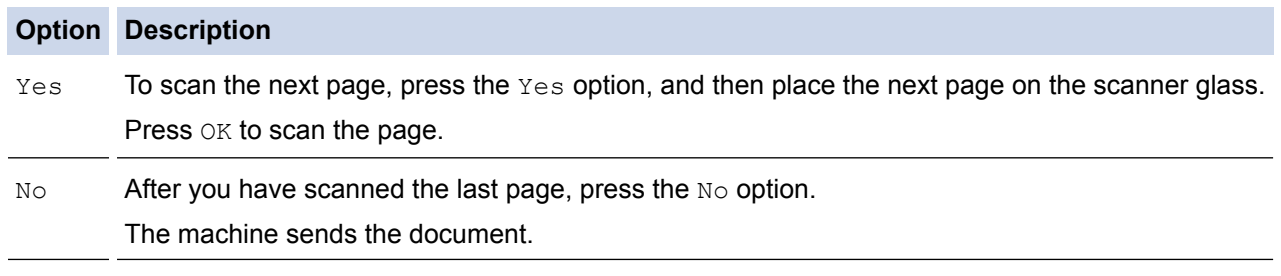

To stop faxing, press  $\mathbf{\times}$ 

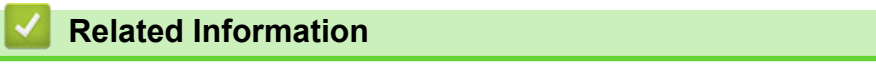

<span id="page-185-0"></span> [Home](#page-1-0) > [Fax](#page-179-0) > [Send a Fax](#page-180-0) > Send a 2-sided Fax from the ADF

# **Send a 2-sided Fax from the ADF**

**Related Models**: MFC-L2750DW/MFC-L2751DW/MFC-L2770DW/MFC-L2771DW

You must select a 2-sided scanning format before sending a 2-sided fax. Select either Long Edge or Short Edge, depending on the layout of your document.

- 1. Load your document.
- 2. Press  $\boxed{\blacksquare}$  [(Fax)] > [Options] > [2-sided Fax].
- 3. Do one of the following:
	- If your document is flipped on the long edge, press the [2-sided Scan: Long Edge] option.
	- If your document is flipped on the short edge, press the [2-sided Scan: Short Edge] option.
- 4. Press [OK]
- 5. Enter the fax number.
- 6. Press [Fax Start].

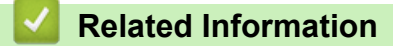

<span id="page-186-0"></span> [Home](#page-1-0) > [Fax](#page-179-0) > [Send a Fax](#page-180-0) > Send a Fax Manually

# **Send a Fax Manually**

**Related Models**: MFC-L2710DW/MFC-L2713DW/MFC-L2715DW/MFC-L2716DW/MFC-L2730DW/ MFC-L2750DW/MFC-L2751DW/MFC-L2770DW/MFC-L2771DW

Manual fax transmission lets you hear the dialling, ringing and fax-receiving tones while sending a fax.

>> MFC-L2710DW/MFC-L2713DW/MFC-L2715DW/MFC-L2716DW

>> MFC-L2730DW/MFC-L2750DW/MFC-L2751DW/MFC-L2770DW/MFC-L2771DW

## **MFC-L2710DW/MFC-L2713DW/MFC-L2715DW/MFC-L2716DW**

- 1. Press (**FAX**).
- 2. Load your document.
- 3. Press **Hook** and listen for a dial tone.
- 4. Dial the fax number you want to call.
- 5. When you hear the fax tone, press **Start**.
	- $\cdot$  If you are using the scanner glass, press  $\blacktriangle$ .

## **MFC-L2730DW/MFC-L2750DW/MFC-L2751DW/MFC-L2770DW/MFC-L2771DW**

- 1. Load your document.
- 2. Press  $\left| \Box \right|$  ([Fax]).
- 3. Press [Hook] and listen for a dial tone.
- 4. Dial the fax number you want to call.
- 5. When you hear the fax tone, press [Fax Start].
	- If you are using the scanner glass, press [Send].

## **Related Information**

<span id="page-187-0"></span> [Home](#page-1-0) > [Fax](#page-179-0) > [Send a Fax](#page-180-0) > Send a Fax at the End of a Conversation

# **Send a Fax at the End of a Conversation**

**Related Models**: MFC-L2710DW/MFC-L2713DW/MFC-L2715DW/MFC-L2716DW/MFC-L2730DW/ MFC-L2750DW/MFC-L2751DW/MFC-L2770DW/MFC-L2771DW

At the end of a conversation, you can send a fax to the other party before you both hang up.

- >> MFC-L2710DW/MFC-L2713DW/MFC-L2715DW/MFC-L2716DW
- >> MFC-L2730DW/MFC-L2750DW/MFC-L2751DW/MFC-L2770DW/MFC-L2771DW

### **MFC-L2710DW/MFC-L2713DW/MFC-L2715DW/MFC-L2716DW**

- 1. Ask the other party to wait for fax tones (beeps) and then to press the Start button before hanging up.
- 2. Load your document.
- 3. Press **Start**.
	- $\cdot$  If you are using the scanner glass, press  $\blacktriangle$ .
- 4. Replace the handset of the external telephone.

## **MFC-L2730DW/MFC-L2750DW/MFC-L2751DW/MFC-L2770DW/MFC-L2771DW**

- 1. Ask the other party to wait for fax tones (beeps) and then to press the Start button before hanging up.
- 2. Load your document.
- 3. Press  $\overline{\phantom{a}}$
- 4. Press [Fax Start].
	- If you are using the scanner glass, press [Send].
- 5. Replace the handset of the external telephone.

### **Related Information**

<span id="page-188-0"></span>**■ [Home](#page-1-0) > [Fax](#page-179-0) > [Send a Fax](#page-180-0) > Send the Same Fax to More than One Recipient (Broadcasting)** 

# **Send the Same Fax to More than One Recipient (Broadcasting)**

**Related Models**: MFC-L2710DW/MFC-L2713DW/MFC-L2715DW/MFC-L2716DW/MFC-L2730DW/ MFC-L2750DW/MFC-L2751DW/MFC-L2770DW/MFC-L2771DW

Use the Broadcasting feature to send the same fax to multiple fax numbers at the same time.

• The same broadcast can include Groups, Address Book numbers (One Touch Dial numbers and Speed Dial numbers in some models) and up to 50 manually dialled numbers.

• 2-Line LCD models

If you did not use any of the One Touch Dial numbers and the Speed Dial numbers for Groups, you can broadcast faxes to as many as 258 different numbers.

Touchscreen LCD models

If you did not use any of the Address Book numbers for Groups, you can broadcast faxes to as many as 250 different numbers.

- Address Book numbers (One Touch Dial numbers and Speed Dial numbers in some models) must be stored in the machine's memory before they can be used in a broadcast.
- Group numbers must also be stored in the machine's memory before they can be used in a broadcast. Group numbers include many stored Address Book numbers (One Touch Dial numbers and Speed Dial numbers in some models) for easier dialling.

>> MFC-L2710DW/MFC-L2713DW/MFC-L2715DW/MFC-L2716DW >> MFC-L2730DW/MFC-L2750DW/MFC-L2751DW/MFC-L2770DW/MFC-L2771DW

## **MFC-L2710DW/MFC-L2713DW/MFC-L2715DW/MFC-L2716DW**

- 1. Press  $\binom{m}{k}$  (**FAX**).
- 2. Load your document.
- 3. Enter a number, and press **OK**.

You can use One Touch Dial, Speed Dial, Group numbers and numbers manually entered using the dial pad. Repeat this step to enter the all the numbers you want to broadcast to.

4. Press **Start**.

## **MFC-L2730DW/MFC-L2750DW/MFC-L2751DW/MFC-L2770DW/MFC-L2771DW**

- 1. Load your document.
- 2. Press  $\boxed{\blacksquare}$  [ (Fax) ] > [Options] > [Broadcasting].
- 3. Press [Add Number].

You can add numbers to the broadcast in the following ways;

- Press [Add Number] and enter a fax number using the LCD. Press [OK].
- Press [Add from Address book] to select numbers, and then press [OK].
- Press [Search in Address book] to search for a number.

Enter a name using the LCD, and then press  $[OK]$ .

Select a name and a number you want to add.

- 4. When finished, press [OK].
- 5. Press [Fax Start].
- 6. Do one of the following:
	- If you are using the ADF, the machine scans and sends the document.

• If you are using the scanner glass, the machine scans the first page. When the LCD displays [Next page?], press an option shown in the table.

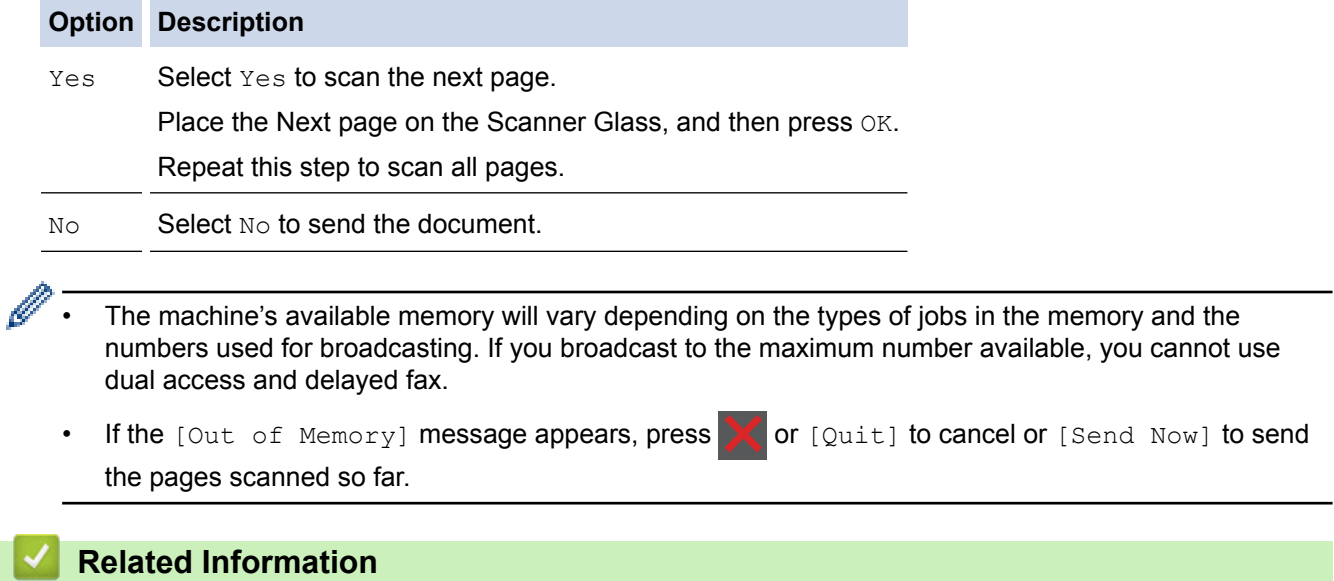

- [Send a Fax](#page-180-0)
- [Cancel a Broadcast in Progress](#page-190-0)

<span id="page-190-0"></span> [Home](#page-1-0) > [Fax](#page-179-0) > [Send a Fax](#page-180-0) > [Send the Same Fax to More than One Recipient \(Broadcasting\)](#page-188-0) > Cancel a Broadcast in Progress

# **Cancel a Broadcast in Progress**

**Related Models**: MFC-L2710DW/MFC-L2713DW/MFC-L2715DW/MFC-L2716DW/MFC-L2730DW/ MFC-L2750DW/MFC-L2751DW/MFC-L2770DW/MFC-L2771DW

While broadcasting you can cancel the fax currently being sent or the whole broadcast job.

>> MFC-L2710DW/MFC-L2713DW/MFC-L2715DW/MFC-L2716DW >> MFC-L2730DW/MFC-L2750DW/MFC-L2751DW/MFC-L2770DW/MFC-L2771DW

### **MFC-L2710DW/MFC-L2713DW/MFC-L2715DW/MFC-L2716DW**

- 1. Press **Menu**.
- 2. Press  $\triangle$  or  $\nabla$  to display the  $[Fast]$  option, and then press OK.
- 3. Press **A** or **v** to display the [Remaining Jobs] option, and then press OK.

The LCD will display the Broadcast job number followed by the fax number being dialled (for example, [#001123456789]) and the broadcast job number (for example, [Broadcast#001]).

- 4. Press a or b to display the fax number being dialled or the broadcast job number, and then press **OK**.
- 5. Press the option shown in the table to cancel or exit the cancel process.

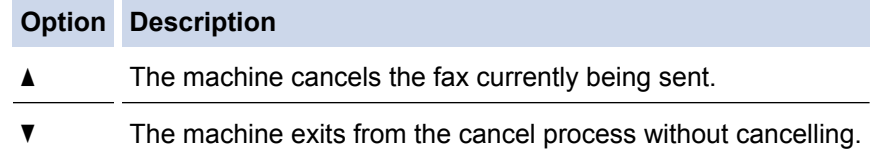

If you cancelled the fax currently being sent, the LCD will ask you if you want to cancel the broadcast job.

6. Press the option shown in the table to cancel the broadcast job or exit the cancel process.

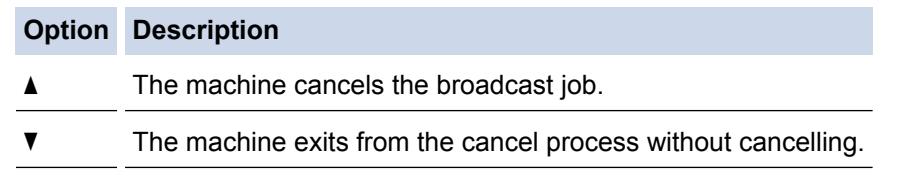

7. Press **Stop/Exit**.

### **MFC-L2730DW/MFC-L2750DW/MFC-L2751DW/MFC-L2770DW/MFC-L2771DW**

- 1. Press
- 2. Do one of the following:
	- To cancel the entire broadcast, press [Entire Broadcast]. Press [Yes] to confirm or press [No] to exit without cancelling the broadcast.
	- To cancel the current job, press the name or number being cancelled on the LCD. Press [Yes] to confirm or press [No] to exit without cancelling the fax being sent.
	- To exit without cancelling, press

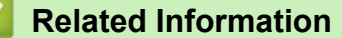

• [Send the Same Fax to More than One Recipient \(Broadcasting\)](#page-188-0)

<span id="page-191-0"></span> [Home](#page-1-0) > [Fax](#page-179-0) > [Send a Fax](#page-180-0) > Send a Fax in Real Time

# **Send a Fax in Real Time**

**Related Models**: MFC-L2710DW/MFC-L2713DW/MFC-L2715DW/MFC-L2716DW/MFC-L2730DW/ MFC-L2750DW/MFC-L2751DW/MFC-L2770DW/MFC-L2771DW

When sending a fax, the machine scans the document into the memory before sending it. As soon as the telephone line is free, the machine starts dialling and sending. If you want to send an important document immediately without waiting for the machine to retrieve the scan from its memory, turn on [Real Time TX].

- If the memory is full and you are sending a fax from the ADF, the machine sends the document in real time (even if [Real Time TX] is set to [Off]). If the memory is full, faxes from the scanner glass cannot be sent until you clear some of the memory.
- In Real Time Transmission, the automatic redial feature does not work when using the scanner glass.
- If  $[Real Time TX]$  is set to on, the option to scan 2-sided documents is not available.

>> MFC-L2710DW/MFC-L2713DW/MFC-L2715DW/MFC-L2716DW >> MFC-L2730DW/MFC-L2750DW/MFC-L2751DW/MFC-L2770DW/MFC-L2771DW

### **MFC-L2710DW/MFC-L2713DW/MFC-L2715DW/MFC-L2716DW**

- 1. Press (**FAX**).
- 2. Load your document.
- 3. Press **Menu**.
- 4. Press  $\triangle$  or  $\nabla$  to display the  $[Fast]$  option, and then press **OK**.
- 5. Press  $\triangle$  or  $\nabla$  to display the [Setup Send] option, and then press OK.
- 6. Press  $\triangle$  or  $\nabla$  to display the [Real Time TX] option, and then press **OK**.
- 7. Press  $\triangle$  or  $\nabla$  to display the  $\lceil$ On] option, and then press **OK**.
- 8. When finished, press **Stop/Exit**.
- 9. Enter the fax number.
- 10. Press **Start**.

### **MFC-L2730DW/MFC-L2750DW/MFC-L2751DW/MFC-L2770DW/MFC-L2771DW**

- 1. Load your document.
- 2. Press  $\boxed{\bullet}$  [(Fax)] > [Options] > [Real Time TX].
- 3. Press [On] or [Off].
- 4. Press [OK].
- 5. Enter the fax number.
- 6. Press [Fax Start].

### **Related Information**

<span id="page-192-0"></span> [Home](#page-1-0) > [Fax](#page-179-0) > [Send a Fax](#page-180-0) > Send a Fax at a Specified Time (Delayed Fax)

# **Send a Fax at a Specified Time (Delayed Fax)**

**Related Models**: MFC-L2710DW/MFC-L2713DW/MFC-L2715DW/MFC-L2716DW/MFC-L2730DW/ MFC-L2750DW/MFC-L2751DW/MFC-L2770DW/MFC-L2771DW

You can store up to 50 faxes in the machine's memory to be sent within the next twenty-four hour period.

>> MFC-L2710DW/MFC-L2713DW/MFC-L2715DW/MFC-L2716DW

>> MFC-L2730DW/MFC-L2750DW/MFC-L2751DW/MFC-L2770DW/MFC-L2771DW

## **MFC-L2710DW/MFC-L2713DW/MFC-L2715DW/MFC-L2716DW**

- 1. Press (**FAX**).
- 2. Load your document.
- 3. Press **Options**.
- 4. Press  $\triangle$  or  $\nabla$  to display the [Delayed Fax] option, and then press OK.
- 5. Enter the time you want the fax to be sent.
	- If you set [12h Clock] in the [Date&Time] setting, enter the time in 12-hour format, and then press **OK**.

Press  $\triangle$  or  $\nabla$  to display the [AM] or [PM] option, and then press OK.

• If you set [24h Clock] in the [Date&Time] setting, enter the time in 24-hour format, and then press **OK**.

(For example, enter 19:45 for 7:45 PM.)

- 6. Enter the fax number.
- 7. Press **Start**.

The number of pages you can scan into the memory depends on the amount of data printed on each page.

### **MFC-L2730DW/MFC-L2750DW/MFC-L2751DW/MFC-L2770DW/MFC-L2771DW**

- 1. Load your document.
- 2. Press  $\boxed{\blacksquare_{\ldots}^{2}}$  [(Fax)] > [Options] > [Delayed Fax] > [Delayed Fax].
- 3. Press [On] or [Off].
- 4. Press [Set Time].
- 5. Enter the time you want the fax to be sent.
	- If you set [12h Clock] in the [Date & Time] setting, enter the time in 12-hour format.

Press the  $\overline{AM}$  PM button to select  $[AM]$  or  $[PM]$ , and then press  $[OK]$ .

If you set  $[24h \text{ clock}]$  in the  $[Date \& Time]$  setting, enter the time in 24-hour format and then press  $[OK].$ 

(For example, enter 19:45 for 7:45 PM.)

- 6. Press [OK]
- 7. Enter the fax number.
- 8. Press [Fax Start].

### **Related Information**

<span id="page-193-0"></span> [Home](#page-1-0) > [Fax](#page-179-0) > [Send a Fax](#page-180-0) > Add a Cover Page to Your Fax

# **Add a Cover Page to Your Fax**

**Related Models**: MFC-L2710DW/MFC-L2713DW/MFC-L2715DW/MFC-L2716DW/MFC-L2730DW/ MFC-L2750DW/MFC-L2751DW/MFC-L2770DW/MFC-L2771DW

You can add a cover page to the next fax or every outgoing fax.

- This feature will not work unless you have programmed your Station ID.
- Your cover page includes your Station ID, a comment, and the name stored in the Address Book, One Touch Dial, or Speed Dial (in some models).

>> MFC-L2710DW/MFC-L2713DW/MFC-L2715DW/MFC-L2716DW >> MFC-L2730DW/MFC-L2750DW/MFC-L2751DW/MFC-L2770DW/MFC-L2771DW

### **MFC-L2710DW/MFC-L2713DW/MFC-L2715DW/MFC-L2716DW**

- 1. Press (**FAX**).
- 2. Load your document.
- 3. Press **Menu**.
- 4. Press  $\triangle$  or  $\nabla$  to display the  $[Fast]$  option, and then press **OK**.
- 5. Press  $\triangle$  or  $\nabla$  to display the [Setup Send] option, and then press OK.
- 6. Press  $\triangle$  or  $\nabla$  to display the [Coverpage] option, and then press OK.
- 7. Press  $\triangle$  or  $\nabla$  to display the [Setup] option, and then press OK.
- 8. Press **A** or **v** to display a option in the table, and then press **OK**.

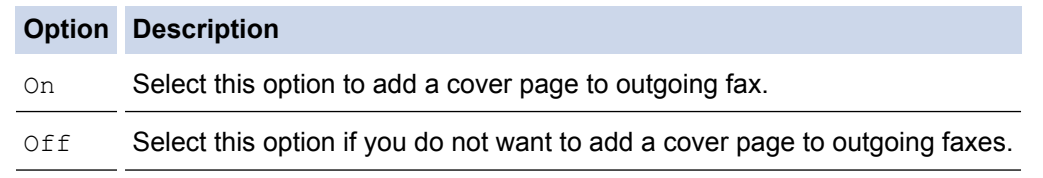

- 9. If you selected  $\lceil \circ n \rceil$ , press  $\blacktriangle$  or  $\nabla$  to display comment options, and then press OK.
- 10. Enter the number of total pages using the dial pad, and then press **OK**.
- 11. When finished, press **Stop/Exit**.
- 12. Enter the fax number.
- 13. Press **Start**.

## **MFC-L2730DW/MFC-L2750DW/MFC-L2751DW/MFC-L2770DW/MFC-L2771DW**

1. Load your document.

2. Press  $\boxed{\bullet}$  [(Fax)] > [Options] > [Coverpage Setup] > [Coverpage Setup].

- 3. Press [On] or [Off].
- 4. Press [Coverpage Note].
- 5. Press  $\triangle$  or  $\nabla$  to display comment you want, and then press it.
- 6. Press [Total Pages].
- 7. Enter the number of total pages, and then press  $[OK]$ .
- 8. Press
- 9. Press [OK].
- 10. Enter the fax number.

```
11. Press [Fax Start].
```
The cover page will be added to the next fax. If you want to add the cover page to every outgoing fax, set the settings as the new default.

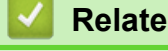

## **Related Information**

- [Send a Fax](#page-180-0)
- [Compose Your Own Comments](#page-195-0)

<span id="page-195-0"></span> [Home](#page-1-0) > [Fax](#page-179-0) > [Send a Fax](#page-180-0) > [Add a Cover Page to Your Fax](#page-193-0) > Compose Your Own Comments

# **Compose Your Own Comments**

**Related Models**: MFC-L2710DW/MFC-L2713DW/MFC-L2715DW/MFC-L2716DW/MFC-L2730DW/ MFC-L2750DW/MFC-L2751DW/MFC-L2770DW/MFC-L2771DW

You can set up two comments of your own.

>> MFC-L2710DW/MFC-L2713DW/MFC-L2715DW/MFC-L2716DW >> MFC-L2730DW/MFC-L2750DW/MFC-L2751DW/MFC-L2770DW/MFC-L2771DW

### **MFC-L2710DW/MFC-L2713DW/MFC-L2715DW/MFC-L2716DW**

- 1. Press (**FAX**).
- 2. Press **Menu**.
- 3. Press  $\triangle$  or  $\nabla$  to display the  $[Fast]$  option, and then press **OK**.
- 4. Press  $\triangle$  or  $\nabla$  to display the [Setup Send] option, and then press OK.
- 5. Press  $\triangle$  or  $\nabla$  to display the [Coverpage] option, and then press OK.
- 6. Press  $\triangle$  or  $\nabla$  to display the [Note] option, and then press OK.
- 7. Press **A** or **v** to display the [5] or [6] option to store your own comment, and then press **OK**.
- 8. Enter your own comment using the dial pad, and then press **OK**.
- 9. Press **Stop/Exit**.

## **MFC-L2730DW/MFC-L2750DW/MFC-L2751DW/MFC-L2770DW/MFC-L2771DW**

1. Press | Settings] > [All Settings] > [Fax] > [Setup Send] > [Coverpage Note].

- 2. Press [5] or [6] to store your own comment.
- 3. Enter your own comment using the LCD, and then press  $[OK]$ .
- 4. Press

## **Related Information**

• [Add a Cover Page to Your Fax](#page-193-0)

# <span id="page-196-0"></span>**Cancel a Fax in Progress**

**Related Models**: MFC-L2710DW/MFC-L2713DW/MFC-L2715DW/MFC-L2716DW/MFC-L2730DW/ MFC-L2750DW/MFC-L2751DW/MFC-L2770DW/MFC-L2771DW

>> MFC-L2710DW/MFC-L2713DW/MFC-L2715DW/MFC-L2716DW >> MFC-L2730DW/MFC-L2750DW/MFC-L2751DW/MFC-L2770DW/MFC-L2771DW

### **MFC-L2710DW/MFC-L2713DW/MFC-L2715DW/MFC-L2716DW**

- 1. Press **Stop/Exit** while the machine is dialling or sending a fax.
- 2. Press an option in the table to cancel or continue the fax job in progress.

#### **Option Description**

- $\blacktriangle$  The machine cancels sending the fax job.
- $\blacktriangledown$  The machine exits from the process without cancelling the fax job.

### **MFC-L2730DW/MFC-L2750DW/MFC-L2751DW/MFC-L2770DW/MFC-L2771DW**

1. Press  $\triangleright$  while the machine is dialling or sending a fax.

The LCD will display [Cancel Job?].

2. Press an option in the table to cancel or continue the fax job in progress.

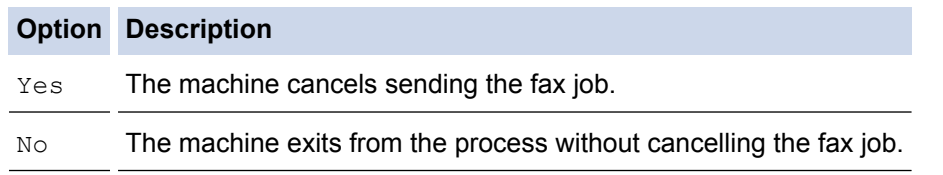

## **Related Information**

<span id="page-197-0"></span> [Home](#page-1-0) > [Fax](#page-179-0) > [Send a Fax](#page-180-0) > Check and Cancel a Pending Fax

# **Check and Cancel a Pending Fax**

**Related Models**: MFC-L2710DW/MFC-L2713DW/MFC-L2715DW/MFC-L2716DW/MFC-L2730DW/ MFC-L2750DW/MFC-L2751DW/MFC-L2770DW/MFC-L2771DW

You can cancel a fax job before it is sent, by cancelling the fax job while it is stored and waiting in the memory. >> MFC-L2710DW/MFC-L2713DW/MFC-L2715DW/MFC-L2716DW >> MFC-L2730DW/MFC-L2750DW/MFC-L2751DW/MFC-L2770DW/MFC-L2771DW

### **MFC-L2710DW/MFC-L2713DW/MFC-L2715DW/MFC-L2716DW**

- 1. Press (**FAX**).
- 2. Press **Menu**.
- 3. Press  $\triangle$  or  $\nabla$  to display the  $[Fast]$  option, and then press **OK**.
- 4. Press  $\triangle$  or  $\nabla$  to display the [Remaining Jobs] option, and then press **OK**. The LCD displays the number of jobs waiting in the memory to be sent.
- 5. Press a or b to display the job you want to cancel, and then press **OK**.
- 6. Press the options in the following table to cancel or exit the cancel process.

#### **Option Description**

- $\triangle$  The machine cancels the job.
- $\blacktriangledown$  The machine exits from the cancel process without cancelling.
- 7. Press **Stop/Exit**.

## **MFC-L2730DW/MFC-L2750DW/MFC-L2751DW/MFC-L2770DW/MFC-L2771DW**

- 1. Press  $\left\| \cdot \right\|$  [Settings] > [All Settings] > [Fax] > [Remaining Jobs].
- 2. Do the following steps for each job you want to check or cancel:
	- a. Press  $\blacktriangle$  or  $\nabla$  to scroll through the waiting jobs, and then press the job you want to cancel.
	- b. Press [OK].
	- c. Press [Yes] to confirm or press  $[N<sub>O</sub>]$  to exit without cancelling.
- 3. When finished cancelling jobs, press .

## **Related Information**

# <span id="page-198-0"></span>**Fax Options**

## **MFC-L2710DW/MFC-L2713DW/MFC-L2715DW/MFC-L2716DW**

To change fax-sending settings, press the [Options] button.

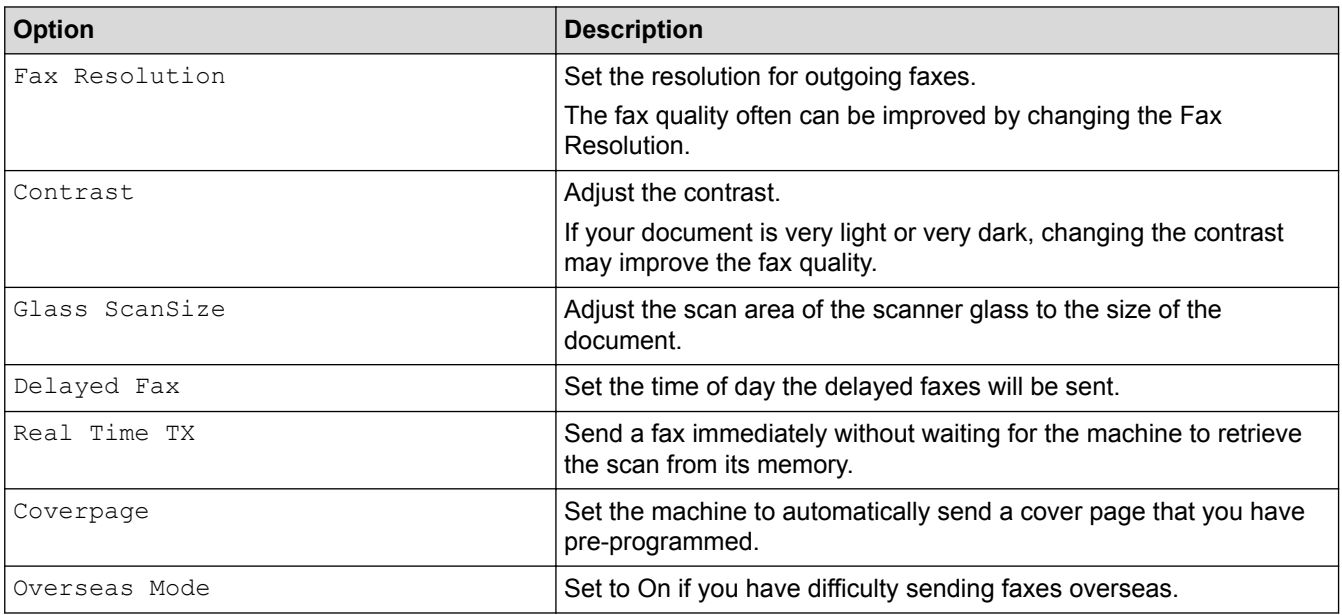

# **MFC-L2730DW/MFC-L2750DW/MFC-L2751DW/MFC-L2770DW/MFC-L2771DW**

To change fax-sending settings, press the [Options] button.

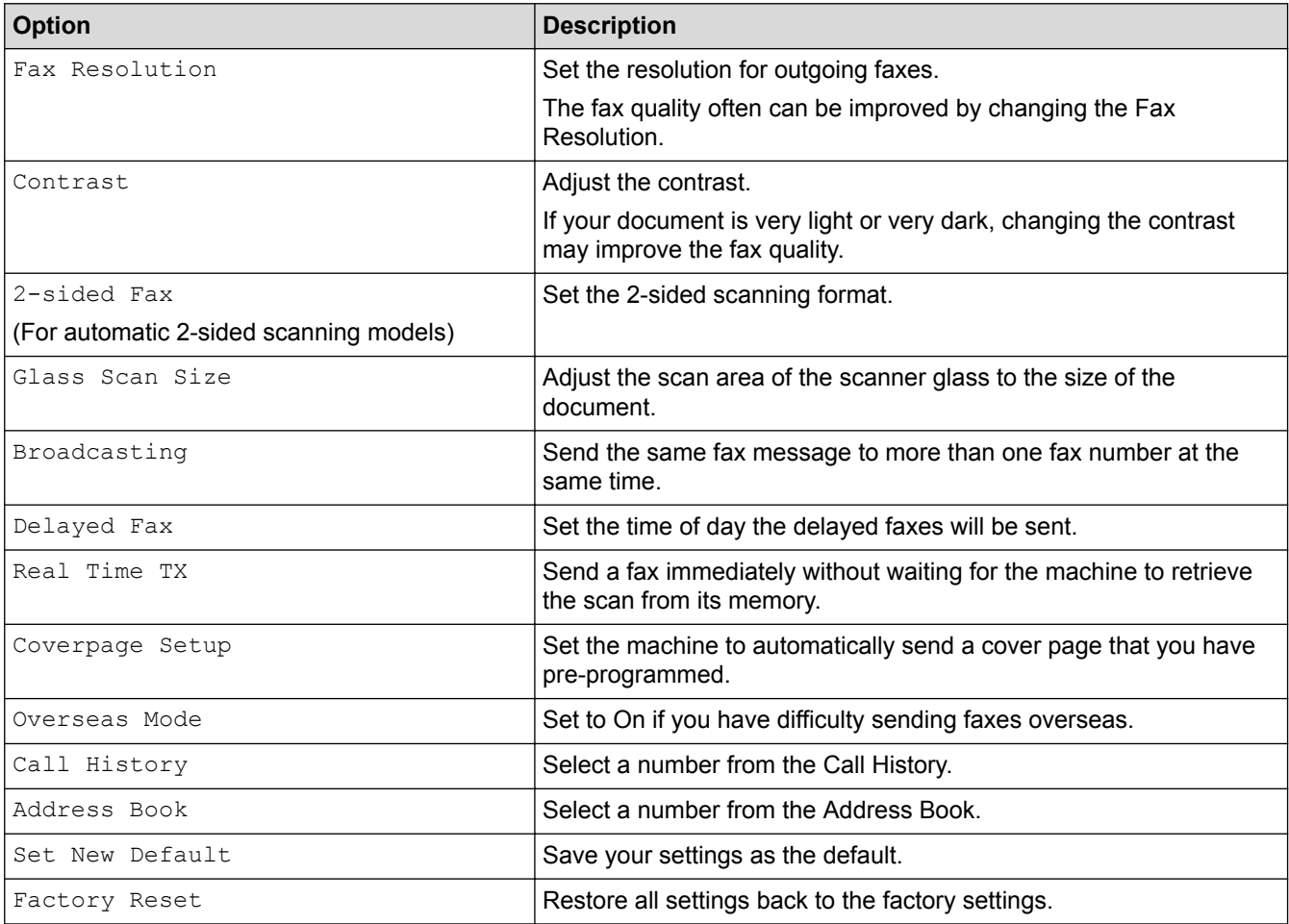

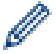

You can save the current settings by pressing [Save as Shortcut].

# **Related Information**

<span id="page-200-0"></span> [Home](#page-1-0) > [Fax](#page-179-0) > Receive a Fax

# **Receive a Fax**

- [Receive Mode Settings](#page-201-0)
- [Memory Receive Options](#page-213-0)
- [Remote Fax Retrieval](#page-222-0)

<span id="page-201-0"></span> [Home](#page-1-0) > [Fax](#page-179-0) > [Receive a Fax](#page-200-0) > Receive Mode Settings

- [Receive Modes Overview](#page-202-0)
- [Choose the Correct Receive Mode](#page-203-0)
- [Set the Number of Rings Before the Machine Answers \(Ring Delay\)](#page-205-0)
- [Set the F/T Ring Time \(Fast Double-ring\)](#page-206-0)
- [Set Fax Detect](#page-207-0)
- [Shrink Page Size of an Oversized Incoming Fax](#page-208-0)
- [Set the 2-sided Printing for Received Faxes](#page-209-0)
- [Set the Fax Receive Stamp](#page-210-0)
- [Receive a Fax at the End of a Telephone Conversation](#page-211-0)
- [Register a Number in the Blocked List](#page-212-0)

<span id="page-202-0"></span> [Home](#page-1-0) > [Fax](#page-179-0) > [Receive a Fax](#page-200-0) > [Receive Mode Settings](#page-201-0) > Receive Modes Overview

# **Receive Modes Overview**

**Related Models**: MFC-L2710DW/MFC-L2713DW/MFC-L2715DW/MFC-L2716DW/MFC-L2730DW/ MFC-L2750DW/MFC-L2751DW/MFC-L2770DW/MFC-L2771DW

Some receive modes answer automatically (Fax Only Mode and Fax/Tel Mode). You may want to change the Ring Delay before using these modes.

#### **Fax Only Mode**

 $(\text{[Fax Only] in the machine's menu})$ 

Fax Only Mode automatically answers every call as a fax.

#### **Fax/Tel Mode**

([Fax/Tel] in the machine's menu)

Fax/Tel Mode helps you manage incoming calls, by recognising whether they are fax or voice calls and handling them in the following ways:

- Faxes will be received automatically.
- Voice calls will start the F/T ring to tell you to pick up the call. The F/T ring is a fast pseudo/double-ring made by your machine.

#### **Manual Mode**

([Manual] in the machine's menu)

Manual Mode turns off all automatic answering operations unless you are using the Distinctive Ring Receive feature.

FaxAbility is equivalent to the Distinctive Ring Receive feature in New Zealand.

To receive a fax in Manual Mode, lift the handset of the external telephone connected to the machine or press the button in the table.

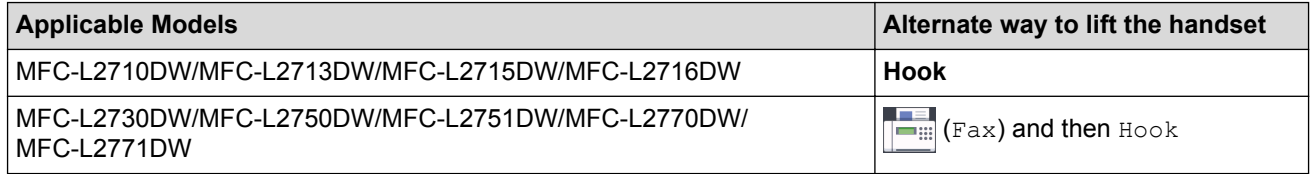

When you hear fax tones (short repeating beeps), press the buttons in the table to receive a fax. Use the Fax Detect feature to receive faxes when you have lifted a handset on the same line as the machine.

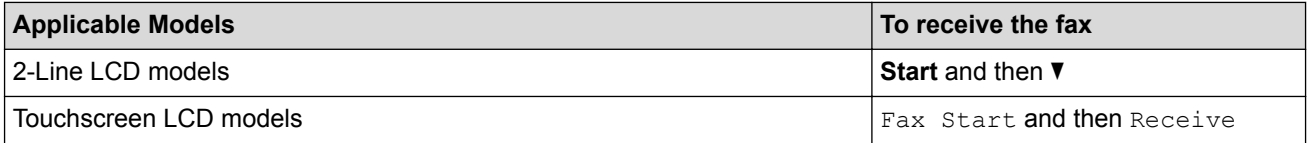

#### **External TAD Mode**

([External TAD] in the machine's menu)

External TAD Mode lets an external answering device manage your incoming calls.

Incoming calls will be handled in the following ways:

- Faxes will be received automatically.
- Voice callers can record a message on the external TAD.

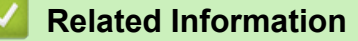

<span id="page-203-0"></span> [Home](#page-1-0) > [Fax](#page-179-0) > [Receive a Fax](#page-200-0) > [Receive Mode Settings](#page-201-0) > Choose the Correct Receive Mode

## **Choose the Correct Receive Mode**

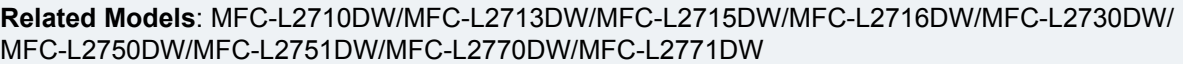

You must choose a Receive Mode depending on the external devices and telephone services you have on your line.

By default, your machine will automatically receive any faxes that are sent to it. The diagram below will help you select the correct mode.

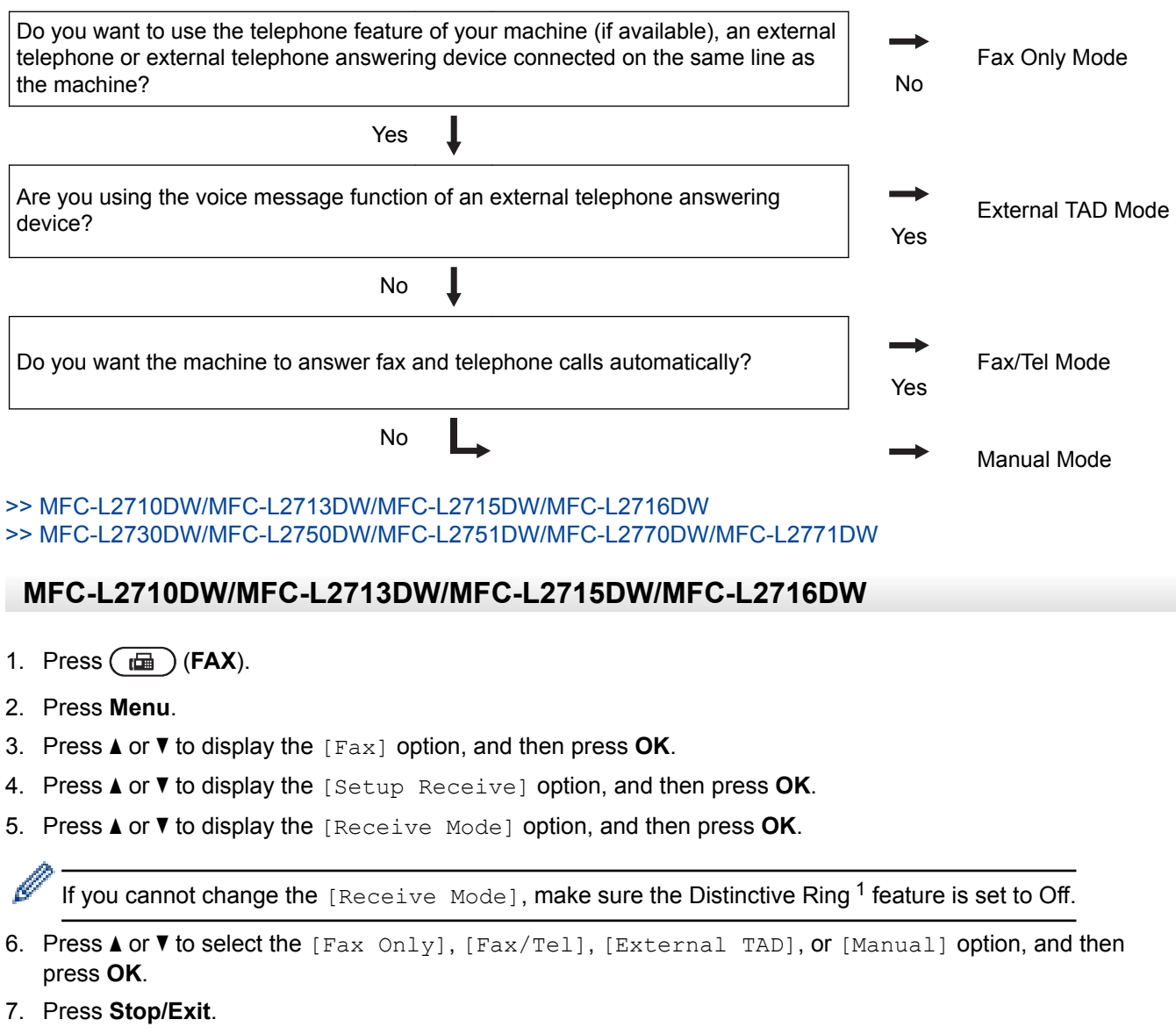

## **MFC-L2730DW/MFC-L2750DW/MFC-L2751DW/MFC-L2770DW/MFC-L2771DW**

1. Press | [Settings] > [All Settings] > [Fax] > [Setup Receive] > [Receive Mode].

If you cannot change the [Receive Mode], make sure the Distinctive Ring<sup>2</sup> feature is set to Off.

<sup>1</sup> Fax Ability in New Zealand.

<sup>2</sup> Fax Ability in New Zealand.

- 2. Press  $\triangle$  or  $\nabla$  to display the [Fax Only], [Fax/Tel], [External TAD], or [Manual] option, and then press the option you want.
- 3. Press ...

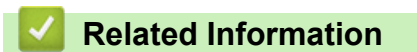

<span id="page-205-0"></span>▲ [Home](#page-1-0) > [Fax](#page-179-0) > [Receive a Fax](#page-200-0) > [Receive Mode Settings](#page-201-0) > Set the Number of Rings Before the Machine Answers (Ring Delay)

# **Set the Number of Rings Before the Machine Answers (Ring Delay)**

**Related Models**: MFC-L2710DW/MFC-L2713DW/MFC-L2715DW/MFC-L2716DW/MFC-L2730DW/ MFC-L2750DW/MFC-L2751DW/MFC-L2770DW/MFC-L2771DW

When somebody calls your machine, you will hear the normal telephone ring sound. The number of rings is set in the Ring Delay option.

- The Ring Delay setting sets the number of times the machine rings before it answers in the Fax Only and Fax/Tel Modes.
- If you have external or extension telephones on the same line as the machine, choose the maximum number of rings.

>> MFC-L2710DW/MFC-L2713DW/MFC-L2715DW/MFC-L2716DW >> MFC-L2730DW/MFC-L2750DW/MFC-L2751DW/MFC-L2770DW/MFC-L2771DW

### **MFC-L2710DW/MFC-L2713DW/MFC-L2715DW/MFC-L2716DW**

- 1. Press (**FAX**).
- 2. Press **Menu**.
- 3. Press  $\triangle$  or  $\nabla$  to display the  $[Fast]$  option, and then press **OK**.
- 4. Press  $\triangle$  or  $\nabla$  to display the [Setup Receive] option, and then press OK.
- 5. Press  $\triangle$  or  $\nabla$  to display the  $[\text{Ring Delay}]$  option, and then press OK.
- 6. Press  $\blacktriangle$  or  $\nabla$  to select the number of rings you want the line to ring before the machine answers, and then press **OK**.
- 7. Press **Stop/Exit**.

If you select [00], the machine will answer immediately and the line will not ring at all (available only for some countries).

## **MFC-L2730DW/MFC-L2750DW/MFC-L2751DW/MFC-L2770DW/MFC-L2771DW**

- 1. Press [Settings] > [All Settings] > [Fax] > [Setup Receive] > [Ring Delay].
- 2. Press the number of rings you want the line to ring before the machine answers.

If you select [0], the machine will answer immediately and the line will not ring at all (available only for some countries).

3. Press  $\Box$ 

## **Related Information**

<span id="page-206-0"></span>**■ [Home](#page-1-0) > [Fax](#page-179-0) > [Receive a Fax](#page-200-0) > [Receive Mode Settings](#page-201-0) > Set the F/T Ring Time (Fast Double-ring)** 

# **Set the F/T Ring Time (Fast Double-ring)**

**Related Models**: MFC-L2710DW/MFC-L2713DW/MFC-L2715DW/MFC-L2716DW/MFC-L2730DW/ MFC-L2750DW/MFC-L2751DW/MFC-L2770DW/MFC-L2771DW

When you set the Receive Mode to Fax/Tel Mode, if the call is a fax, your machine will automatically receive it. However, if it is a voice call, the machine will sound the F/T ring (fast double-ring) for the time you set in the F/T Ring Time option. When you hear the F/T ring, it means that a voice caller is on the line.

• The F/T Ring Time feature works when you set Fax/Tel Mode as the Receive Mode.

Because the F/T ring is made by the machine, extension and external telephones will not ring; however, you can still answer the call on any telephone.

>> MFC-L2710DW/MFC-L2713DW/MFC-L2715DW/MFC-L2716DW >> MFC-L2730DW/MFC-L2750DW/MFC-L2751DW/MFC-L2770DW/MFC-L2771DW

### **MFC-L2710DW/MFC-L2713DW/MFC-L2715DW/MFC-L2716DW**

- 1. Press (**FAX**).
- 2. Press **Menu**.
- 3. Press  $\triangle$  or  $\nabla$  to display the [Fax] option, and then press OK.
- 4. Press  $\triangle$  or  $\nabla$  to display the [Setup Receive] option, and then press OK.
- 5. Press  $\triangle$  or  $\nabla$  to display the  $[F/T \text{ Ring Time}]$  option, and then press OK.
- 6. Press A or  $\blacktriangledown$  to display how long the machine will ring to alert you that you have a voice call, and then press **OK**.
- 7. Press **Stop/Exit**.

Even if the caller hangs up during the pseudo/double-ringing, the machine will continue to ring for the set time.

## **MFC-L2730DW/MFC-L2750DW/MFC-L2751DW/MFC-L2770DW/MFC-L2771DW**

- 1. Press  $\left|\sum_{i=1}^{N} |f_i(x_i)|^2 + |f_i(x_i)|^2\right|$  = [Setup Receive] > [F/T Ring Time].
- 2. Press how long you want the machine to ring to alert you that you have a voice call.
- 3. Press

Even if the caller hangs up during the pseudo/double-ringing, the machine will continue to ring for the set time.

### **Related Information**

<span id="page-207-0"></span> [Home](#page-1-0) > [Fax](#page-179-0) > [Receive a Fax](#page-200-0) > [Receive Mode Settings](#page-201-0) > Set Fax Detect

# **Set Fax Detect**

**Related Models**: MFC-L2710DW/MFC-L2713DW/MFC-L2715DW/MFC-L2716DW/MFC-L2730DW/ MFC-L2750DW/MFC-L2751DW/MFC-L2770DW/MFC-L2771DW

**If Fax Detect is On:** The machine receives a fax call automatically, even if you answer the call. When you see [Receiving] on the LCD or when you hear "chirps" through the handset you are using, just replace the handset. Your machine will do the rest.

**If Fax Detect is Off:** If you are at the machine and answer a fax call by lifting the handset, press the buttons in the following table to receive the fax. If you answered at an extension or external telephone, press \***51** (\***91** for New Zealand).

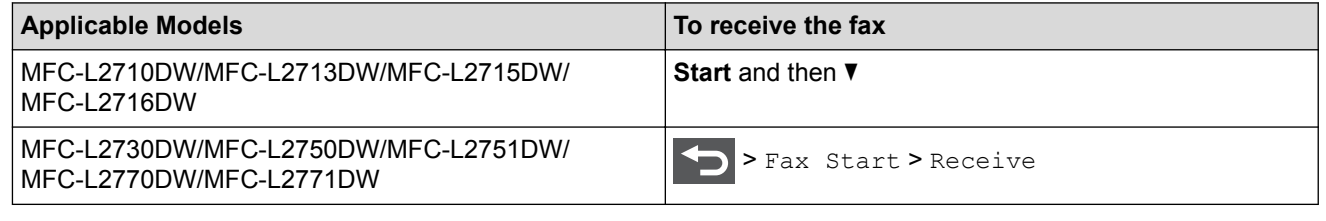

If this feature is set to  $\lceil \circ n \rceil$ , but your machine does not connect a fax call when you lift an extension or external telephone handset, press the remote activation code \***51** (\***91** for New Zealand).

• If you send faxes from a computer on the same telephone line and the machine intercepts them, set Fax Detect to [Off].

#### >> MFC-L2710DW/MFC-L2713DW/MFC-L2715DW/MFC-L2716DW >> MFC-L2730DW/MFC-L2750DW/MFC-L2751DW/MFC-L2770DW/MFC-L2771DW

## **MFC-L2710DW/MFC-L2713DW/MFC-L2715DW/MFC-L2716DW**

- 1. Press (**FAX**).
- 2. Press **Menu**.
- 3. Press **A** or ▼ to display the [Fax] option, and then press OK.
- 4. Press  $\triangle$  or  $\nabla$  to display the [Setup Receive] option, and then press OK.
- 5. Press  $\triangle$  or  $\nabla$  to display the [Fax Detect] option, and then press OK.
- 6. Press  $\triangle$  or  $\nabla$  to display the  $[On]$  (or  $[Off]$ ) option, and then press **OK**.
- 7. Press **Stop/Exit**.

### **MFC-L2730DW/MFC-L2750DW/MFC-L2751DW/MFC-L2770DW/MFC-L2771DW**

- 1. Press  $\left\| \cdot \right\|$  [Settings] > [All Settings] > [Fax] > [Setup Receive] > [Fax Detect].
- 2. Press [On] or [Off].
- 3. Press
	- **Related Information**
	- [Receive Mode Settings](#page-201-0)

<span id="page-208-0"></span> [Home](#page-1-0) > [Fax](#page-179-0) > [Receive a Fax](#page-200-0) > [Receive Mode Settings](#page-201-0) > Shrink Page Size of an Oversized Incoming Fax

# **Shrink Page Size of an Oversized Incoming Fax**

**Related Models**: MFC-L2710DW/MFC-L2713DW/MFC-L2715DW/MFC-L2716DW/MFC-L2730DW/ MFC-L2750DW/MFC-L2751DW/MFC-L2770DW/MFC-L2771DW

If you enable the auto reduction function, the machine reduces each page of an incoming fax to fit on your paper. The machine calculates the reduction ratio by using the page size of the fax and your Paper Size setting.

>> MFC-L2710DW/MFC-L2713DW/MFC-L2715DW/MFC-L2716DW >> MFC-L2730DW/MFC-L2750DW/MFC-L2751DW/MFC-L2770DW/MFC-L2771DW

### **MFC-L2710DW/MFC-L2713DW/MFC-L2715DW/MFC-L2716DW**

- 1. Press (**FAX**).
- 2. Press **Menu**.
- 3. Press  $\triangle$  or  $\nabla$  to display the  $[Fast]$  option, and then press **OK**.
- 4. Press  $\triangle$  or  $\nabla$  to display the [Setup Receive] option, and then press OK.
- 5. Press a or b to display the [Auto Reduction] option, and then press **OK**.
- 6. Press  $\triangle$  or  $\nabla$  to display the [On] (or [Off]) option, and then press **OK**.
- 7. Press **Stop/Exit**.

## **MFC-L2730DW/MFC-L2750DW/MFC-L2751DW/MFC-L2770DW/MFC-L2771DW**

- 1. Press [Settings] > [All Settings] > [Fax] > [Setup Receive] > [Auto Reduction].
- 2. Press [On] or [Off].
- 3. Press

### **Related Information**

<span id="page-209-0"></span> [Home](#page-1-0) > [Fax](#page-179-0) > [Receive a Fax](#page-200-0) > [Receive Mode Settings](#page-201-0) > Set the 2-sided Printing for Received Faxes

# **Set the 2-sided Printing for Received Faxes**

**Related Models**: MFC-L2710DW/MFC-L2713DW/MFC-L2715DW/MFC-L2716DW/MFC-L2730DW/ MFC-L2750DW/MFC-L2751DW/MFC-L2770DW/MFC-L2771DW

Your machine prints received faxes on both sides of the paper when  $[2-sided]$  is set to  $[On]$ .

- Use A4 size paper (60 to 105  $g/m<sup>2</sup>$ ) for this function.
- When 2-sided printing is enabled, incoming faxes are automatically reduced to fit the paper in the paper tray.

>> MFC-L2710DW/MFC-L2713DW/MFC-L2715DW/MFC-L2716DW >> MFC-L2730DW/MFC-L2750DW/MFC-L2751DW/MFC-L2770DW/MFC-L2771DW

### **MFC-L2710DW/MFC-L2713DW/MFC-L2715DW/MFC-L2716DW**

- 1. Press (**FAX**).
- 2. Press **Menu**.
- 3. Press **A** or ▼ to display the [Fax] option, and then press OK.
- 4. Press  $\triangle$  or  $\nabla$  to display the [Setup Receive] option, and then press OK.
- 5. Press  $\triangle$  or  $\nabla$  to display the [2-sided] option, and then press OK.
- 6. Press  $\triangle$  or  $\nabla$  to display the  $[On]$  (or  $[Off]$ ) option, and then press **OK**.
- 7. Press **Stop/Exit**.

## **MFC-L2730DW/MFC-L2750DW/MFC-L2751DW/MFC-L2770DW/MFC-L2771DW**

1. Press  $\parallel$  [Settings] > [All Settings] > [Fax] > [Setup Receive] > [2-sided].

- 2. Press [On] or [Off].
- 3. Press  $\mathbb{Z}^1$

### **Related Information**

<span id="page-210-0"></span>**■ [Home](#page-1-0) > [Fax](#page-179-0) > [Receive a Fax](#page-200-0) > [Receive Mode Settings](#page-201-0) > Set the Fax Receive Stamp** 

# **Set the Fax Receive Stamp**

**Related Models**: MFC-L2710DW/MFC-L2713DW/MFC-L2715DW/MFC-L2716DW/MFC-L2730DW/ MFC-L2750DW/MFC-L2751DW/MFC-L2770DW/MFC-L2771DW

You can set the machine to print the received date and time at the top centre of each received fax page.

• Make sure you have set the current date and time on the machine.

>> MFC-L2710DW/MFC-L2713DW/MFC-L2715DW/MFC-L2716DW >> MFC-L2730DW/MFC-L2750DW/MFC-L2751DW/MFC-L2770DW/MFC-L2771DW

### **MFC-L2710DW/MFC-L2713DW/MFC-L2715DW/MFC-L2716DW**

- 1. Press (**FAX**).
- 2. Press **Menu**.
- 3. Press  $\triangle$  or  $\nabla$  to display the [Fax] option, and then press OK.
- 4. Press  $\triangle$  or  $\nabla$  to display the [Setup Receive] option, and then press OK.
- 5. Press  $\triangle$  or  $\nabla$  to display the [Fax Rx Stamp] option, and then press OK.
- 6. Press  $\triangle$  or  $\nabla$  to display the  $[On]$  (or  $[Off]$ ) option, and then press **OK**.
- 7. Press **Stop/Exit**.

### **MFC-L2730DW/MFC-L2750DW/MFC-L2751DW/MFC-L2770DW/MFC-L2771DW**

- 1. Press  $\left[\right]$  [Settings] > [All Settings] > [Fax] > [Setup Receive] > [Fax Rx Stamp].
- 2. Press [On] or [Off].
- 3. Press

### **Related Information**

<span id="page-211-0"></span>**■ [Home](#page-1-0) > [Fax](#page-179-0) > [Receive a Fax](#page-200-0) > [Receive Mode Settings](#page-201-0) > Receive a Fax at the End of a Telephone** Conversation

# **Receive a Fax at the End of a Telephone Conversation**

**Related Models**: MFC-L2710DW/MFC-L2713DW/MFC-L2715DW/MFC-L2716DW/MFC-L2730DW/ MFC-L2750DW/MFC-L2751DW/MFC-L2770DW/MFC-L2771DW

If you are speaking on the telephone connected to your Brother machine and the other party is also speaking on a telephone connected to his fax machine, at the end of the conversation, the other party can send you a fax before you both hang up.

Your machine's ADF must be empty.

>> MFC-L2710DW/MFC-L2713DW/MFC-L2715DW/MFC-L2716DW >> MFC-L2730DW/MFC-L2750DW/MFC-L2751DW/MFC-L2770DW/MFC-L2771DW

## **MFC-L2710DW/MFC-L2713DW/MFC-L2715DW/MFC-L2716DW**

- 1. Ask the other party to place the document in their machine and to press the Start or Send button.
- 2. When you hear the CNG tones (slowly repeating beeps), press **Start**.
- 3. Press  $\blacktriangledown$  to receive a fax.

D

4. Replace the external handset.

### **MFC-L2730DW/MFC-L2750DW/MFC-L2751DW/MFC-L2770DW/MFC-L2771DW**

- 1. Ask the other party to place the document in their machine and to press the Start or Send button.
- 2. When you hear the CNG tones (slowly repeating beeps), press [Fax Start].
	- If the LCD is dark for Sleep Mode, touch it to display [Fax Start].
	- If the machine is in Automatic Redial, wait until it is finished and try again.
- 3. Press [Receive] to receive a fax.
- 4. Replace the external handset.

### **Related Information**

<span id="page-212-0"></span>**■ [Home](#page-1-0) > [Fax](#page-179-0) > [Receive a Fax](#page-200-0) > [Receive Mode Settings](#page-201-0) > Register a Number in the Blocked List** 

# **Register a Number in the Blocked List**

**Related Models**: MFC-L2710DW/MFC-L2713DW/MFC-L2715DW/MFC-L2716DW/MFC-L2730DW/ MFC-L2750DW/MFC-L2751DW/MFC-L2770DW/MFC-L2771DW

If you do not want to receive faxes or calls from specific numbers, register the numbers to your list of blocked callers. The machine can register up to 100 fax or telephone numbers from the caller ID memory.

- You must apply for the Caller ID service at your local telephone company.
- The number you want to register must be stored in the caller ID memory.

The Caller ID feature is not available in some countries.

>> MFC-L2710DW/MFC-L2713DW/MFC-L2715DW/MFC-L2716DW >> MFC-L2730DW/MFC-L2750DW/MFC-L2751DW/MFC-L2770DW/MFC-L2771DW

### **MFC-L2710DW/MFC-L2713DW/MFC-L2715DW/MFC-L2716DW**

- 1. Press (**FAX**).
- 2. Press **Menu**.
- 3. Press  $\triangle$  or  $\nabla$  to display the [Fax] option, and then press OK.
- 4. Press  $\triangle$  or  $\nabla$  to display the [Anti-Junk Fax] option, and then press OK.
- 5. Press  $\blacktriangle$  or  $\nabla$  to display the [Register] option, and then press OK.

The machine displays the numbers in the caller ID memory.

To delete the number, press **A** and then press OK.

- To print the blocked list, select [Print Report] and then press **OK**. Follow the on-screen menus.
- 6. Press **A** or ▼ to display the number you want, and then press OK.
- 7. Press  $\triangle$  to register the number.

To go back without registering the number, press  $\blacktriangledown$ .

8. Press **Stop/Exit**.

### **MFC-L2730DW/MFC-L2750DW/MFC-L2751DW/MFC-L2770DW/MFC-L2771DW**

1. Press  $\left\| \cdot \right\|$  [Settings] > [All Settings] > [Fax] > [Anti-Junk Fax].

2. Press [Register].

To delete the number, select [Delete] and then press [OK].

- To print the blocked list, press [Print Reports] and then follow the on-screen menus.
- 3. Press  $\triangle$  or  $\nabla$  to display the number you want, and then press the number.
- 4. Press [Yes].
- 5. Press .

 **Related Information**

<span id="page-213-0"></span> [Home](#page-1-0) > [Fax](#page-179-0) > [Receive a Fax](#page-200-0) > Memory Receive Options

# **Memory Receive Options**

Use Memory Receive options to direct incoming faxes while you are away from the machine. You can use only one Memory Receive option at a time.

Memory Receive can be set to:

- Fax Forwarding
- Fax Storage
- PC-Fax Receive
- Off
	- [Forward Incoming Faxes to Another Machine](#page-214-0)
	- [Store Incoming Faxes in the Machine's Memory](#page-215-0)
	- [Change Memory Receive Options](#page-216-0)
	- [Turn Off Memory Receive](#page-218-0)
	- [Print a Fax Stored in the Machine's Memory](#page-219-0)
	- [Use PC-Fax Receive to Transfer Received Faxes to Your Computer \(Windows](#page-220-0)® only)

<span id="page-214-0"></span> [Home](#page-1-0) > [Fax](#page-179-0) > [Receive a Fax](#page-200-0) > [Memory Receive Options](#page-213-0) > Forward Incoming Faxes to Another Machine

# **Forward Incoming Faxes to Another Machine**

**Related Models**: MFC-L2710DW/MFC-L2713DW/MFC-L2715DW/MFC-L2716DW/MFC-L2730DW/ MFC-L2750DW/MFC-L2751DW/MFC-L2770DW/MFC-L2771DW

Use the Fax Forwarding feature to automatically forward your incoming faxes to another machine.

>> MFC-L2710DW/MFC-L2713DW/MFC-L2715DW/MFC-L2716DW

>> MFC-L2730DW/MFC-L2750DW/MFC-L2751DW/MFC-L2770DW/MFC-L2771DW

## **MFC-L2710DW/MFC-L2713DW/MFC-L2715DW/MFC-L2716DW**

- 1. Press **Menu**.
- 2. Press  $\triangle$  or  $\nabla$  to display the  $[Fast]$  option, and then press **OK**.
- 3. Press a or b to display the [Memory Receive] option, and then press **OK**.
- 4. Press  $\triangle$  or  $\nabla$  to display the [Forward/Store] option, and then press OK.
- 5. Press  $\triangle$  or  $\nabla$  to display the [Fax Forward] option, and then press OK.

The LCD will ask you to enter the fax number you want your faxes to be forwarded to.

6. Enter the forwarding number using the dial pad (up to 20 digits), a One Touch button, or  $\Pi$  and the threedigit code, and then press **OK**.

• If you stored a Group on a One Touch key or in a Speed Dial code, the faxes will be forwarded to multiple fax numbers.

- 7. Press  $\triangle$  or  $\nabla$  to select on or off for the Backup Print setting.
- 8. Press **Stop/Exit**.

## **MFC-L2730DW/MFC-L2750DW/MFC-L2751DW/MFC-L2770DW/MFC-L2771DW**

- 1. Press | Settings] > [All Settings] > [Fax] > [Setup Receive] > [Memory Receive].
- 2. Press [Fax Forward].
- 3. Do one of the following:
	- **Press** [Manual] to enter the forwarding fax number (up to 20 digits) using the LCD. Press [OK].
	- Press [Address Book].

Press  $\triangle$  or  $\nabla$  to display the destination fax number where you want to your faxes forwarded. Press the fax number you want.

# **NOTE**

• Press [Backup Print: On] or [Backup Print: Off]. If you select [Backup Print: On], the machine also prints a copy of received faxes at your machine.

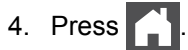

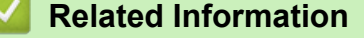

• [Memory Receive Options](#page-213-0)

<span id="page-215-0"></span>▲ [Home](#page-1-0) > [Fax](#page-179-0) > [Receive a Fax](#page-200-0) > [Memory Receive Options](#page-213-0) > Store Incoming Faxes in the Machine's Memory

# **Store Incoming Faxes in the Machine's Memory**

**Related Models**: MFC-L2710DW/MFC-L2713DW/MFC-L2715DW/MFC-L2716DW/MFC-L2730DW/ MFC-L2750DW/MFC-L2751DW/MFC-L2770DW/MFC-L2771DW

Use the Fax Storage feature to store incoming faxes in the machine's memory. Retrieve your stored fax messages from your fax machine when you are at another location using the Remote Retrieval commands. Your machine will print a backup copy of each stored fax.

>> MFC-L2710DW/MFC-L2713DW/MFC-L2715DW/MFC-L2716DW >> MFC-L2730DW/MFC-L2750DW/MFC-L2751DW/MFC-L2770DW/MFC-L2771DW

## **MFC-L2710DW/MFC-L2713DW/MFC-L2715DW/MFC-L2716DW**

- 1. Press **Menu**.
- 2. Press  $\triangle$  or  $\nabla$  to display the  $[Fast]$  option, and then press **OK**.
- 3. Press  $\triangle$  or  $\nabla$  to display the [Memory Receive] option, and then press OK.
- 4. Press  $\triangle$  or  $\nabla$  to display the [Forward/Store] option, and then press OK.
- 5. Press  $\triangle$  or  $\nabla$  to display the [Fax Storage] option, and then press OK.
- 6. Press **Stop/Exit**.

## **MFC-L2730DW/MFC-L2750DW/MFC-L2751DW/MFC-L2770DW/MFC-L2771DW**

- 1. Press | Settings] > [All Settings] > [Fax] > [Setup Receive] > [Memory Receive].
- 2. Press the [Fax Storage] option.

# **NOTE**

• Press [Backup Print: On] or [Backup Print: Off]. If you select [Backup Print: On], the machine also prints a copy of received faxes. (Available only for certain models)

## 3. Press $\blacksquare$

 **Related Information**

• [Memory Receive Options](#page-213-0)
[Home](#page-1-0) > [Fax](#page-179-0) > [Receive a Fax](#page-200-0) > [Memory Receive Options](#page-213-0) > Change Memory Receive Options

# **Change Memory Receive Options**

**Related Models**: MFC-L2710DW/MFC-L2713DW/MFC-L2715DW/MFC-L2716DW/MFC-L2730DW/ MFC-L2750DW/MFC-L2751DW/MFC-L2770DW/MFC-L2771DW

#### >> MFC-L2710DW/MFC-L2713DW/MFC-L2715DW/MFC-L2716DW

>> MFC-L2730DW/MFC-L2750DW/MFC-L2751DW/MFC-L2770DW/MFC-L2771DW

### **MFC-L2710DW/MFC-L2713DW/MFC-L2715DW/MFC-L2716DW**

If there are faxes in your machine's memory when you change any Memory Receive option, the LCD displays one of the following questions:

#### **If received faxes have already been printed, the LCD displays [Erase all doc?]**

- Do one of the following:
	- If you press  $\blacktriangle$ , faxes in the memory will be erased before the setting changes.
	- If you press  $\blacktriangledown$ , faxes in the memory will not be erased and the setting will be unchanged.

#### **If unprinted faxes are in the memory, the LCD displays [Print all faxes?]**

- Do one of the following:
	- If you press  $\blacktriangle$ , faxes in the memory will be printed before the setting changes. If a backup copy has already been printed, it will not be printed again.
	- If you press  $\blacktriangledown$ , faxes in the memory will not be printed and the setting will be unchanged.

#### **If received faxes are left in the machine's memory when you change to [PC Fax Receive] from another option (such as [Fax Forward], or [Fax Storage]).**

• Select [<USB>] or the name of the computer if you are on a network, and then press **OK**.

The LCD displays:

**[Send Fax to PC?]**

- If you press  $\blacktriangle$ , faxes in the memory will be sent to your computer before the setting changes. You will be asked if you want to turn on Backup Print.
- If you press  $\blacktriangledown$ , faxes in the memory will not be erased and the setting will be unchanged.

### **MFC-L2730DW/MFC-L2750DW/MFC-L2751DW/MFC-L2770DW/MFC-L2771DW**

If received faxes are in your machine's memory when you change the Remote Fax operations, the LCD will ask you one of the following questions:

#### **If received faxes have already been printed, the LCD displays [Erase all documents?]**

- Do one of the following:
	- If you press [Yes], faxes in the memory will be erased before the setting changes.
	- If you press  $[N \circ]$ , faxes in the memory will not be erased and the setting will be unchanged.

#### **If unprinted faxes are in the machine's memory, the LCD displays [Print all faxes?]**

- Do one of the following:
	- If you press  $[Yes]$ , faxes in the memory will be printed before the setting changes.
	- If you press  $[No]$ , faxes in the memory will not be printed and the setting will be unchanged.

#### **If received faxes are left in the machine's memory when you change to [PC Fax Receive] from another option ([Fax Forward] or [Fax Storage]).**

Press [<USB>] or the name of the computer if you are on a network, and then press [OK]. You will be asked if you want to turn on Backup Print.

The LCD displays:

#### **[Send Fax to PC?]**

If you press  $[Yes]$ , faxes in the memory will be sent to your computer before the setting changes.

- If you press [No], faxes in the memory will not be erased and the setting will be unchanged.

# **Related Information**

• [Memory Receive Options](#page-213-0)

 [Home](#page-1-0) > [Fax](#page-179-0) > [Receive a Fax](#page-200-0) > [Memory Receive Options](#page-213-0) > Turn Off Memory Receive

# **Turn Off Memory Receive**

**Related Models**: MFC-L2710DW/MFC-L2713DW/MFC-L2715DW/MFC-L2716DW/MFC-L2730DW/ MFC-L2750DW/MFC-L2751DW/MFC-L2770DW/MFC-L2771DW

Turn off Memory Receive if you do not want the machine to save or transfer incoming faxes. >> MFC-L2710DW/MFC-L2713DW/MFC-L2715DW/MFC-L2716DW

>> MFC-L2730DW/MFC-L2750DW/MFC-L2751DW/MFC-L2770DW/MFC-L2771DW

### **MFC-L2710DW/MFC-L2713DW/MFC-L2715DW/MFC-L2716DW**

- 1. Press **Menu**.
- 2. Press  $\triangle$  or  $\nabla$  to display the  $[Fast]$  option, and then press **OK**.
- 3. Press a or b to display the [Memory Receive] option, and then press **OK**.
- 4. Press  $\triangle$  or  $\nabla$  to display the [Forward/Store] option, and then press OK.
- 5. Press **A** or ▼ to display the [Off] option, and then press OK.

The LCD displays options if there are received faxes still in your machine's memory.

6. Press **Stop/Exit**.

Ø

### **MFC-L2730DW/MFC-L2750DW/MFC-L2751DW/MFC-L2770DW/MFC-L2771DW**

- 1. Press | Settings] > [All Settings] > [Fax] > [Setup Receive] > [Memory Receive].
- 2. Press [Off].

The LCD displays options if there are received faxes still in your machine's memory.

3. Press  $\blacksquare$ 

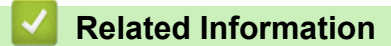

• [Memory Receive Options](#page-213-0)

 [Home](#page-1-0) > [Fax](#page-179-0) > [Receive a Fax](#page-200-0) > [Memory Receive Options](#page-213-0) > Print a Fax Stored in the Machine's Memory

# **Print a Fax Stored in the Machine's Memory**

**Related Models**: MFC-L2710DW/MFC-L2713DW/MFC-L2715DW/MFC-L2716DW/MFC-L2730DW/ MFC-L2750DW/MFC-L2751DW/MFC-L2770DW/MFC-L2771DW

If you select [Fax Storage], you can still print a fax from the memory when you are at your machine.

>> MFC-L2710DW/MFC-L2713DW/MFC-L2715DW/MFC-L2716DW

>> MFC-L2730DW/MFC-L2750DW/MFC-L2751DW/MFC-L2770DW/MFC-L2771DW

### **MFC-L2710DW/MFC-L2713DW/MFC-L2715DW/MFC-L2716DW**

- 1. Press **Menu**.
- 2. Press  $\triangle$  or  $\nabla$  to display the  $[Fast]$  option, and then press **OK**.
- 3. Press  $\triangle$  or  $\nabla$  to display the [Memory Receive] option, and then press OK.
- 4. Press  $\triangle$  or  $\nabla$  to display the [Print Document] option, and then press OK.
- 5. Press **Start**.
- 6. Press **Stop/Exit**.

### **MFC-L2730DW/MFC-L2750DW/MFC-L2751DW/MFC-L2770DW/MFC-L2771DW**

- 1. Press  $\left\| \cdot \right\|$  [Settings] > [All Settings] > [Fax] > [Print Document].
- 2. Press [Yes].

### **Related Information**

- [Memory Receive Options](#page-213-0)
- [Error and Maintenance Messages](#page-463-0)

 [Home](#page-1-0) > [Fax](#page-179-0) > [Receive a Fax](#page-200-0) > [Memory Receive Options](#page-213-0) > Use PC-Fax Receive to Transfer Received Faxes to Your Computer (Windows® only)

# **Use PC-Fax Receive to Transfer Received Faxes to Your Computer (Windows® only)**

**Related Models**: MFC-L2710DW/MFC-L2713DW/MFC-L2715DW/MFC-L2716DW/MFC-L2730DW/ MFC-L2750DW/MFC-L2751DW/MFC-L2770DW/MFC-L2771DW

Turn on the PC-Fax Receive feature, automatically store incoming faxes to your machine's memory, and then send them to your computer. Use your computer to view and store these faxes.

To transfer the received faxes to your computer you must have the PC-FAX Receiving software running on your computer.

Even if you have turned off your computer (at night or on the weekend, for example), your machine will receive and store your faxes in its memory.

When you start your computer and the PC-FAX Receiving software runs, your machine transfers your faxes to your computer automatically.

If you selected  $[Backup \; Print: \; On],$  the machine will also print the fax.

>> MFC-L2710DW/MFC-L2713DW/MFC-L2715DW/MFC-L2716DW >> MFC-L2730DW/MFC-L2750DW/MFC-L2751DW/MFC-L2770DW/MFC-L2771DW

### **MFC-L2710DW/MFC-L2713DW/MFC-L2715DW/MFC-L2716DW**

- 1. Press (**FAX**).
- 2. Press **Menu**.
- 3. Press  $\triangle$  or  $\nabla$  to display the  $[Fast]$  option, and then press **OK**.
- 4. Press **A** or **v** to display the [Memory Receive] option, and then press **OK**.
- 5. Press  $\triangle$  or  $\nabla$  to display the [PC Fax Receive] option, and then press OK.

PC-Fax Receive is not available for the Mac operating systems.

- If you get an error message and the machine cannot print the faxes in the memory, you can use this setting to transfer your faxes to your computer.
- 6. Press **A** or ▼ to display [On], and then press OK.
- 7. Press **OK**.

Ø

- 8. Press  $\triangle$  or  $\nabla$  to display [<USB>] or your computer name, and then press **OK**.
- 9. Press  $\blacktriangle$  or  $\nabla$  to display [On] or [Off] for the Backup Print setting, and then press **OK**.
- 10. Press **Stop/Exit**.

### **MFC-L2730DW/MFC-L2750DW/MFC-L2751DW/MFC-L2770DW/MFC-L2771DW**

1. Press  $\left\| \cdot \right\|$  [Settings] > [All Settings] > [Fax] > [Setup Receive] > [PC Fax Receive].

2. Press [On].

- PC-Fax Receive is not available for the Mac operating systems.
- If you get an error message and the machine cannot print the faxes in the memory, you can use this setting to transfer your faxes to your computer.
- 3. Press [OK].
- 4. Press [<USB>] or the name of the computer you want to receive faxes if you are on a network, and then press [OK].
- 5. Press [Backup Print: On] or [Backup Print: Off].
- 6. Press $\begin{array}{|c|c|} \hline \hline \hline \hline \end{array}$

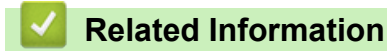

• [Memory Receive Options](#page-213-0)

<span id="page-222-0"></span> [Home](#page-1-0) > [Fax](#page-179-0) > [Receive a Fax](#page-200-0) > Remote Fax Retrieval

### **Remote Fax Retrieval**

Use Remote Retrieval to call your machine from any touch-tone telephone or fax machine, and use a remote access code and remote commands to retrieve fax messages.

- [Set a Remote Access Code](#page-223-0)
- [Use Your Remote Access Code](#page-224-0)
- [Remote Retrieval Commands](#page-225-0)
- [Forward Faxes Remotely](#page-226-0)
- [Change the Fax Forwarding Number](#page-227-0)

<span id="page-223-0"></span> [Home](#page-1-0) > [Fax](#page-179-0) > [Receive a Fax](#page-200-0) > [Remote Fax Retrieval](#page-222-0) > Set a Remote Access Code

# **Set a Remote Access Code**

**Related Models**: MFC-L2710DW/MFC-L2713DW/MFC-L2715DW/MFC-L2716DW/MFC-L2730DW/ MFC-L2750DW/MFC-L2751DW/MFC-L2770DW/MFC-L2771DW

Set a Remote Access Code to access and control your Brother machine even when you are away from it.

Before you can use the remote access and retrieval features, you must set up your own code. The factory default code is the inactive code (---\*).

>> MFC-L2710DW/MFC-L2713DW/MFC-L2715DW/MFC-L2716DW >> MFC-L2730DW/MFC-L2750DW/MFC-L2751DW/MFC-L2770DW/MFC-L2771DW

### **MFC-L2710DW/MFC-L2713DW/MFC-L2715DW/MFC-L2716DW**

1. Press **Menu**.

Ø

- 2. Press **▲** or ▼ to display the [Fax] option, and then press OK.
- 3. Press  $\triangle$  or  $\nabla$  to display the [Memory Receive] option, and then press OK.
- 4. Press  $\triangle$  or  $\nabla$  to display the [Remote Access] option, and then press OK.
- 5. Enter a three-digit code using the numbers **0** to **9**, **\*** or **#** using the dial pad, and then press **OK**.

• To make your code inactive, press **Clear** to delete the three-digit code in this step. Then press **OK**.

- You cannot change the preset **\***.
- DO NOT use the same code used for your Remote Activation Code (\*51) (\*91 for New Zealand) or Remote Deactivation Code (#51) (#91 for New Zealand) .

#### 6. Press **Stop/Exit**.

### **MFC-L2730DW/MFC-L2750DW/MFC-L2751DW/MFC-L2770DW/MFC-L2771DW**

1. Press  $\left\| \cdot \right\|$  [Settings] > [All Settings] > [Fax] > [Remote Access].

- 2. Enter a three-digit code using the numbers [0] to [9], [\*] or [#] using the the LCD (The preset '\*' cannot be changed), and then press  $[OK]$ .
	- DO NOT use the same code used for your Remote Activation Code (\*51) (\*91 for New Zealand) or Remote Deactivation Code (#51) (#91 for New Zealand).
	- To make your code inactive, press and hold  $\mathbf{X}$  to restore the inactive setting (---\*), and then press  $[OK]$ .

3. Press  $\Box$ 

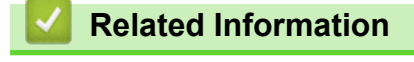

<span id="page-224-0"></span> [Home](#page-1-0) > [Fax](#page-179-0) > [Receive a Fax](#page-200-0) > [Remote Fax Retrieval](#page-222-0) > Use Your Remote Access Code

# **Use Your Remote Access Code**

**Related Models**: MFC-L2710DW/MFC-L2713DW/MFC-L2715DW/MFC-L2716DW/MFC-L2730DW/ MFC-L2750DW/MFC-L2751DW/MFC-L2770DW/MFC-L2771DW

- 1. Dial your fax number from a telephone or another fax machine using touch tone.
- 2. When your machine answers, immediately enter your Remote Access Code (three digits followed by \*).
- 3. The machine signals if it has received messages:
	- One long beep -- Fax messages
	- No beeps -- No messages
- 4. When the machine gives two short beeps, enter a command.
	- The machine will hang up if you wait longer than 30 seconds to enter a command.
	- The machine will beep three times if you enter an invalid command.
- 5. Press 9 0 to reset the machine when you are finished.
- 6. Hang up.
	- This function may not be available in some countries or supported by your local telephone company.

#### **Related Information**

<span id="page-225-0"></span> [Home](#page-1-0) > [Fax](#page-179-0) > [Receive a Fax](#page-200-0) > [Remote Fax Retrieval](#page-222-0) > Remote Retrieval Commands

# **Remote Retrieval Commands**

**Related Models**: MFC-L2710DW/MFC-L2713DW/MFC-L2715DW/MFC-L2716DW/MFC-L2730DW/ MFC-L2750DW/MFC-L2751DW/MFC-L2770DW/MFC-L2771DW

Use the Remote Commands in this table to access fax commands and options when you are away from your Brother machine. When you call the machine and enter your remote access code (three digits followed by \*), the system will sound two short beeps and you must enter a Remote Command (column 1), followed by one of the options (column 2) for that command.

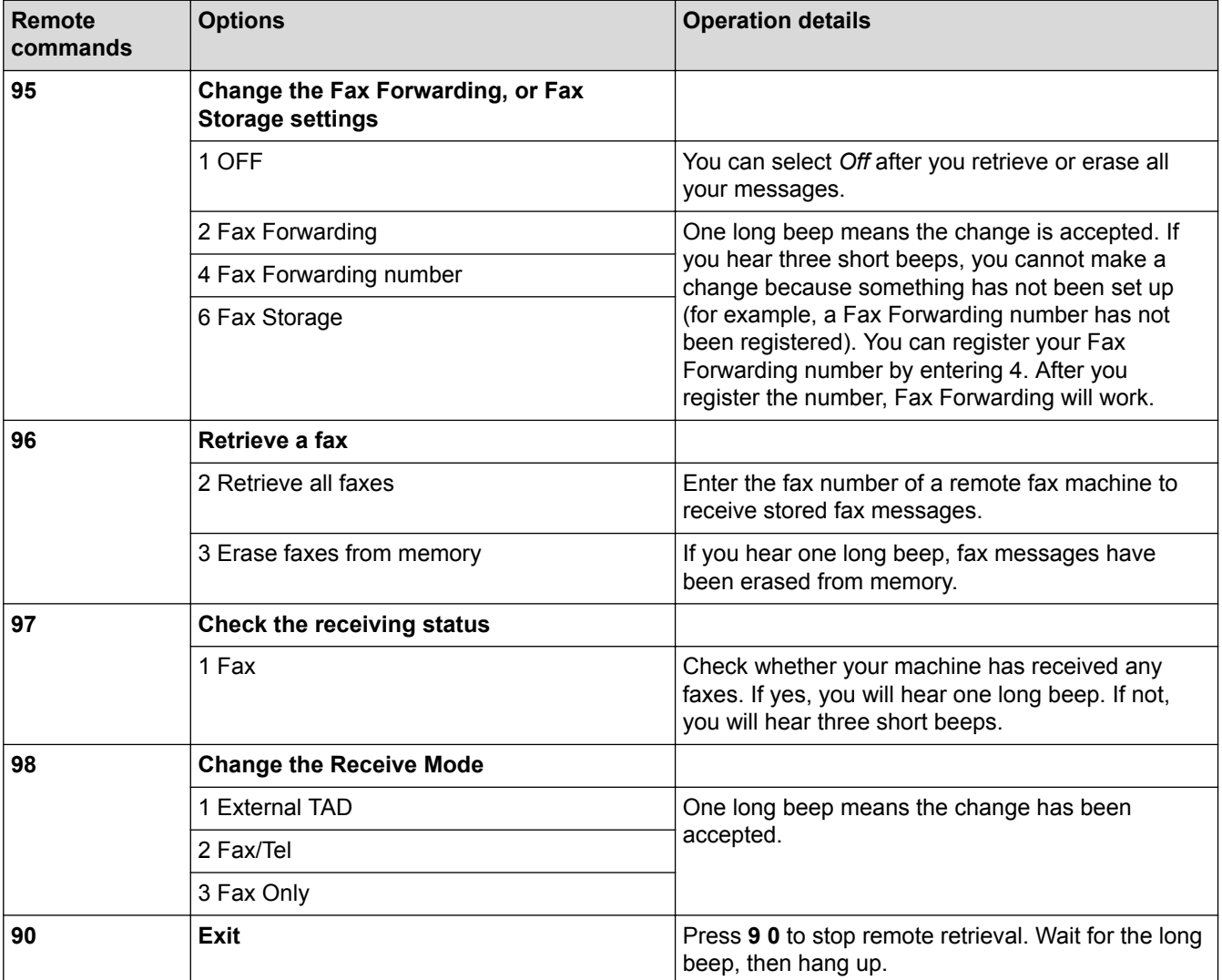

#### **Related Information**

<span id="page-226-0"></span> [Home](#page-1-0) > [Fax](#page-179-0) > [Receive a Fax](#page-200-0) > [Remote Fax Retrieval](#page-222-0) > Forward Faxes Remotely

# **Forward Faxes Remotely**

**Related Models**: MFC-L2710DW/MFC-L2713DW/MFC-L2715DW/MFC-L2716DW/MFC-L2730DW/ MFC-L2750DW/MFC-L2751DW/MFC-L2770DW/MFC-L2771DW

Call your Brother machine from any touch-tone telephone or fax machine to forward incoming faxes to another machine.

You must turn on Fax Storage to use this feature.

- 1. Dial your fax number.
- 2. When your machine answers, enter your Remote Access Code (three digits followed by \*). If you hear one long beep, you have messages.
- 3. When you hear two short beeps, press 9 6 2.
- 4. Wait for the long beep, and then use the dial pad to enter the number of the remote fax machine where you want your fax messages sent, followed by # # (up to 20 digits).

You cannot use \* and # as dial numbers. However, press # if you want to create a pause.

5. Hang up after you hear your machine beep. Your machine will call the other fax machine, which will then print your fax messages.

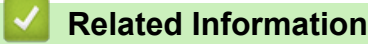

Ø

<span id="page-227-0"></span> [Home](#page-1-0) > [Fax](#page-179-0) > [Receive a Fax](#page-200-0) > [Remote Fax Retrieval](#page-222-0) > Change the Fax Forwarding Number

### **Change the Fax Forwarding Number**

**Related Models**: MFC-L2710DW/MFC-L2713DW/MFC-L2715DW/MFC-L2716DW/MFC-L2730DW/ MFC-L2750DW/MFC-L2751DW/MFC-L2770DW/MFC-L2771DW

You can change your fax forwarding number from another touch-tone telephone or fax machine.

- 1. Dial your fax number.
- 2. When your machine answers, enter your Remote Access Code (three digits followed by \*). If you hear one long beep, you have messages.
- 3. When you hear two short beeps, press 9 5 4.
- 4. Wait for the long beep, enter the new number (up to 20 digits) of the remote fax machine you want your fax messages forwarded to using the dial pad, then enter # #.

You will hear one long beep.

You cannot use \* and # as dial numbers. However, press # if you want to create a pause.

- 5. When you hear two short beeps, press 9 0 to stop Remote Access when you have finished.
- 6. Hang up after you hear your machine beep.

### **Related Information**

<span id="page-228-0"></span>**■ [Home](#page-1-0) > [Fax](#page-179-0) > Voice Operations and Fax Numbers** 

### **Voice Operations and Fax Numbers**

- [Voice Operations](#page-229-0)
- [Store Fax Numbers](#page-232-0)
- [Dial a Number Using One Touch Dial](#page-236-0)
- [Dial a Number Using Speed Dial](#page-239-0)
- [Set up Groups for Broadcasting](#page-242-0)
- [Combine Address Book Numbers](#page-248-0)

<span id="page-229-0"></span> [Home](#page-1-0) > [Fax](#page-179-0) > [Voice Operations and Fax Numbers](#page-228-0) > Voice Operations

# **Voice Operations**

- [Send Tone Signals](#page-230-0)
- [Pick up a Voice Call in Fax/Tel Receive Mode](#page-231-0)

<span id="page-230-0"></span> [Home](#page-1-0) > [Fax](#page-179-0) > [Voice Operations and Fax Numbers](#page-228-0) > [Voice Operations](#page-229-0) > Send Tone Signals

# **Send Tone Signals**

**Related Models**: MFC-L2710DW/MFC-L2713DW/MFC-L2715DW/MFC-L2716DW/MFC-L2730DW/ MFC-L2750DW/MFC-L2751DW/MFC-L2770DW/MFC-L2771DW

If you have a Pulse dialling service, but must send Tone signals (for example, for telephone banking), follow these steps. If you have a Touch Tone service, you will not need this feature to send tone signals. (This feature is not available in New Zealand.)

>> MFC-L2710DW/MFC-L2713DW/MFC-L2715DW/MFC-L2716DW >> MFC-L2730DW/MFC-L2750DW/MFC-L2751DW/MFC-L2770DW/MFC-L2771DW

### **MFC-L2710DW/MFC-L2713DW/MFC-L2715DW/MFC-L2716DW**

- 1. Press (**FAX**).
- 2. Press **Hook** .
- 3. Press **#** on the machine's control panel.

Any digits dialled after this will send tone signals.

When you are finished with the call, the machine will return to the Pulse dialling service.

### **MFC-L2730DW/MFC-L2750DW/MFC-L2751DW/MFC-L2770DW/MFC-L2771DW**

- 1. Press  $\boxed{\blacksquare}$  ([Fax]).
- 2. Press [Hook].
- 3. Press # on the machine's LCD.

Any digits dialled after this will send tone signals.

When you are finished with the call, the machine will return to the Pulse dialling service.

#### **Related Information**

• [Voice Operations](#page-229-0)

<span id="page-231-0"></span> [Home](#page-1-0) > [Fax](#page-179-0) > [Voice Operations and Fax Numbers](#page-228-0) > [Voice Operations](#page-229-0) > Pick up a Voice Call in Fax/Tel Receive Mode

# **Pick up a Voice Call in Fax/Tel Receive Mode**

**Related Models**: MFC-L2710DW/MFC-L2713DW/MFC-L2715DW/MFC-L2716DW/MFC-L2730DW/ MFC-L2750DW/MFC-L2751DW/MFC-L2770DW/MFC-L2771DW

When the machine is in Fax/Tel mode, it will use the F/T Ring (fast double-ring) to alert you to pick up a voice call.

If you are at the machine, lift the external telephone's handset, and then press the button in the following table to answer:

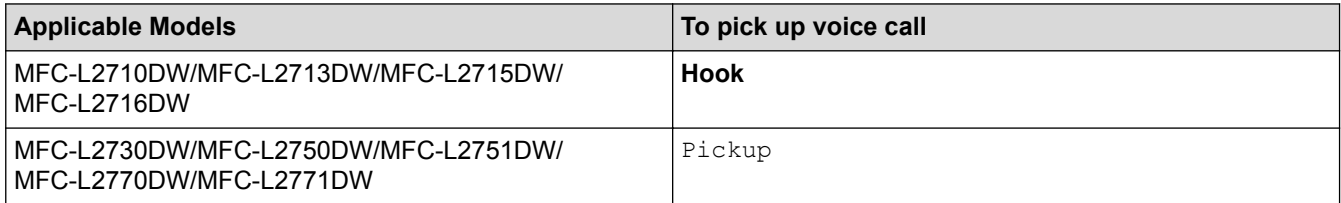

If you are at an extension telephone, lift the handset during the F/T Ring, and then press #51 (#91 for New Zealand) between the fast double-rings. If no one is on the line, or if someone wants to send you a fax, send the call back to the machine by pressing \*51 (\*91 for New Zealand).

### **Related Information**

• [Voice Operations](#page-229-0)

<span id="page-232-0"></span> [Home](#page-1-0) > [Fax](#page-179-0) > [Voice Operations and Fax Numbers](#page-228-0) > Store Fax Numbers

# **Store Fax Numbers**

- [Store Address Book Numbers](#page-233-0)
- [Change or Delete Address Book Names or Numbers](#page-235-0)

<span id="page-233-0"></span> [Home](#page-1-0) > [Fax](#page-179-0) > [Voice Operations and Fax Numbers](#page-228-0) > [Store Fax Numbers](#page-232-0) > Store Address Book Numbers

# **Store Address Book Numbers**

**Related Models**: MFC-L2730DW/MFC-L2750DW/MFC-L2751DW/MFC-L2770DW/MFC-L2771DW

- 1. Press  $\boxed{\blacksquare_{\ldots}^{\blacksquare}}$  [(Fax)] > [Address Book].
- 2. Do the following steps:
	- a. Press [Edit].
	- b. Press [Add New Address].
	- c. Press [Name].
	- d. Enter the name using the LCD (up to 16 characters), and then press [OK].
	- e. Press [Address].
	- f. Enter the number using the LCD (up to 20 digits), and then press  $[OK]$ .

• Be sure to include the area code when entering a fax or telephone number. Depending on the country, the Caller ID names and history may not be displayed correctly if the area code is not registered with the fax or telephone number.

g. Press [OK].

To store another Address Book number, repeat these steps.

3. Press

Ø

### **Related Information**

- [Store Fax Numbers](#page-232-0)
- [Store Address Book Numbers from Outgoing Calls](#page-234-0)

<span id="page-234-0"></span>▲ [Home](#page-1-0) > [Fax](#page-179-0) > [Voice Operations and Fax Numbers](#page-228-0) > [Store Fax Numbers](#page-232-0) > [Store Address Book](#page-233-0) [Numbers](#page-233-0) > Store Address Book Numbers from Outgoing Calls

# **Store Address Book Numbers from Outgoing Calls**

**Related Models**: MFC-L2730DW/MFC-L2750DW/MFC-L2751DW/MFC-L2770DW/MFC-L2771DW

You can store Address Book numbers from the Outgoing Call history.

- 1. Press  $\boxed{\blacksquare}$  [(Fax)] > [Call History] > [Outgoing Call].
- 2. Press the number you want.
- 3. Press [Edit] > [Add to Address Book] > [Name].

To delete the number, press [Edit] > [Delete]. Press [Yes] to confirm.

- 4. Enter the name using the LCD (up to 16 characters).
- 5. Press [OK].

Ø

- 6. Press  $[OK]$  to confirm the fax or telephone number you want to store.
- 7. Press  $\begin{bmatrix} 1 \\ 1 \end{bmatrix}$

#### **Related Information**

• [Store Address Book Numbers](#page-233-0)

<span id="page-235-0"></span> [Home](#page-1-0) > [Fax](#page-179-0) > [Voice Operations and Fax Numbers](#page-228-0) > [Store Fax Numbers](#page-232-0) > Change or Delete Address Book Names or Numbers

# **Change or Delete Address Book Names or Numbers**

**Related Models**: MFC-L2730DW/MFC-L2750DW/MFC-L2751DW/MFC-L2770DW/MFC-L2771DW

1. Press  $\boxed{\blacksquare}$  [(Fax)] > [Address Book] > [Edit].

- 2. Do one of the following:
	- Press [Change] to edit the names or fax or telephone numbers.

Press  $\triangle$  or  $\nabla$  to display the number you want to change, and then press it.

- To change the name, press [Name]. Enter the new name (up to 16 characters) using the LCD, and then press [OK].
- To change the fax or telephone number, press [Address]. Enter the new fax or telephone number (up to 20 digits) using the LCD, and then press [OK].

Press [OK] to finish.

#### How to enter text:

To change a character, press  $\triangleleft$  or  $\triangleright$  to position the cursor to highlight the character you want to change, and then press  $\times$  Enter the new character.

- To delete numbers, press  $\triangle$  or  $\nabla$  to display [Delete], and then press [Delete].
	- Select the fax or telephone numbers you want to delete by pressing them to display a red check mark, and then press [OK].
- 3. Press

#### **Related Information**

• [Store Fax Numbers](#page-232-0)

<span id="page-236-0"></span>▲ [Home](#page-1-0) > [Fax](#page-179-0) > [Voice Operations and Fax Numbers](#page-228-0) > Dial a Number Using One Touch Dial

# **Dial a Number Using One Touch Dial**

**Related Models**: MFC-L2710DW/MFC-L2713DW/MFC-L2715DW/MFC-L2716DW

- 1. Press  $\binom{m}{k}$  (**FAX**).
- 2. Load your document.
- 3. Press the One Touch button assigned to the fax or telephone number you want to dial.

To dial One Touch numbers 1 to 4, press the One Touch button. To dial One Touch numbers 5 to 8, hold down **Shift** as you press the One Touch button.

4. Press **Start**.

Ø

### **Related Information**

- [Voice Operations and Fax Numbers](#page-228-0)
- [Store One Touch Dial Numbers](#page-237-0)
- [Change or Delete One Touch Dial Numbers](#page-238-0)

<span id="page-237-0"></span>▲ [Home](#page-1-0) > [Fax](#page-179-0) > [Voice Operations and Fax Numbers](#page-228-0) > [Dial a Number Using One Touch Dial](#page-236-0) > Store One Touch Dial Numbers

# **Store One Touch Dial Numbers**

**Related Models**: MFC-L2710DW/MFC-L2713DW/MFC-L2715DW/MFC-L2716DW

You can store eight One Touch Dial numbers on the four One Touch buttons. To access One Touch Dial Numbers 5 to 8, hold down **Shift** as you press the One Touch button.

- 1. Press (**FAX**).
- 2. Press the One Touch button where you want to store the number. If a number is not stored there, the LCD displays [Register Now?].
- 3. Press **A** to select [Yes].
- 4. Enter the telephone or fax number (up to 20 digits), and then press **OK**.
- 5. Do one of the following:
	- Enter the name using the dial pad (up to 16 characters), and then press **OK**.
	- To store the number without a name, press **OK**.

#### **Related Information**

• [Dial a Number Using One Touch Dial](#page-236-0)

<span id="page-238-0"></span>▲ [Home](#page-1-0) > [Fax](#page-179-0) > [Voice Operations and Fax Numbers](#page-228-0) > [Dial a Number Using One Touch Dial](#page-236-0) > Change or Delete One Touch Dial Numbers

# **Change or Delete One Touch Dial Numbers**

**Related Models**: MFC-L2710DW/MFC-L2713DW/MFC-L2715DW/MFC-L2716DW

- 1. Press  $\binom{m}{\text{f}}$  (**FAX**).
- 2. Press **A** three times.
- 3. Press **A** or ▼ to display the [One Touch Dial] option, and then press OK.
- 4. Press the One Touch button you want to change or delete.
- 5. Do one of the following:
	- To change the stored name and number:
		- a. Press a.
		- b. Edit the name and number:

To edit the stored name or number, press  $\triangleleft$  or  $\blacktriangleright$  to move the cursor to the character you want to change, and then press **Clear**.

Enter the correct character, and then press **OK**.

- To delete the stored name and number:
	- a. Press  $\blacktriangledown$ .
	- b. Press **A** to confirm.
- To exit without making a change, press **Stop/Exit**.
- 6. Press **Stop/Exit**.

 **Related Information**

• [Dial a Number Using One Touch Dial](#page-236-0)

<span id="page-239-0"></span>▲ [Home](#page-1-0) > [Fax](#page-179-0) > [Voice Operations and Fax Numbers](#page-228-0) > Dial a Number Using Speed Dial

# **Dial a Number Using Speed Dial**

**Related Models**: MFC-L2710DW/MFC-L2713DW/MFC-L2715DW/MFC-L2716DW

- 1. Press  $\binom{m}{k}$  (**FAX**).
- 2. Load your document.
- 3. Do one of the following:
	- Press  $\Box$  twice and enter the three-digit Speed Dial code.
	- Press  $\Psi$

Press the dial pad buttons for the first few letters of the name, and then press **OK**.

Press  $\triangle$  or  $\nabla$  to scroll until you find the name you are looking for, and then press OK.

- 4. Press **OK**.
- 5. Press **Start**.

### **Related Information**

- [Voice Operations and Fax Numbers](#page-228-0)
- [Store Speed Dial Numbers](#page-240-0)
- [Change or Delete Speed Dial Numbers](#page-241-0)

<span id="page-240-0"></span>▲ [Home](#page-1-0) > [Fax](#page-179-0) > [Voice Operations and Fax Numbers](#page-228-0) > [Dial a Number Using Speed Dial](#page-239-0) > Store Speed Dial Numbers

# **Store Speed Dial Numbers**

**Related Models**: MFC-L2710DW/MFC-L2713DW/MFC-L2715DW/MFC-L2716DW

Use the Speed Dial numbers to store up to 200 numbers with a name.

- 1. Press  $\binom{m}{k}$  (**FAX**).
- 2. Press **∆** twice and enter a three-digit Speed Dial code (001 200). Press OK.

If a number is not stored there, the LCD displays [Register Now?].

- 3. Press **A** to select [Yes].
- 4. Enter the telephone or fax number (up to 20 digits), and then press **OK**.
- 5. Do one of the following:
	- Enter the name using the dial pad (up to 16 characters), and then press **OK**.
	- To store the number without a name, press **OK**.

### **Related Information**

• [Dial a Number Using Speed Dial](#page-239-0)

<span id="page-241-0"></span> [Home](#page-1-0) > [Fax](#page-179-0) > [Voice Operations and Fax Numbers](#page-228-0) > [Dial a Number Using Speed Dial](#page-239-0) > Change or Delete Speed Dial Numbers

# **Change or Delete Speed Dial Numbers**

**Related Models**: MFC-L2710DW/MFC-L2713DW/MFC-L2715DW/MFC-L2716DW

You can change or delete Speed Dial Codes.

- 1. Press (**FAX**).
- 2. Press **A** three times.
- 3. Press  $\triangle$  or  $\nabla$  to display the [Speed Dial] option, and then press OK.
- 4. Enter the Speed Dial code you want to change or delete, and then press **OK**.
- 5. Do one of the following:
	- To change the stored fax or telephone number and name:
		- a. Press a.
		- b. Edit the number and name:

To edit the stored number or name, press  $\triangleleft$  or  $\triangleright$  to move the cursor to the character you want to change, and then press **Clear**.

Enter the correct character, and then press **OK**.

- To delete the stored fax or telephone number and name:
	- a. Press  $\blacktriangledown$ .
	- b. Press **A** to confirm.
- To exit without making a change, press **Stop/Exit**.
- 6. Press **Stop/Exit**.

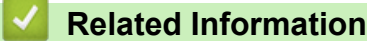

• [Dial a Number Using Speed Dial](#page-239-0)

<span id="page-242-0"></span>▲ [Home](#page-1-0) > [Fax](#page-179-0) > [Voice Operations and Fax Numbers](#page-228-0) > Set up Groups for Broadcasting

# **Set up Groups for Broadcasting**

**Related Models**: MFC-L2710DW/MFC-L2713DW/MFC-L2715DW/MFC-L2716DW/MFC-L2730DW/ MFC-L2750DW/MFC-L2751DW/MFC-L2770DW/MFC-L2771DW

A Group, which can be stored in the Address Book (One Touch Dial or Speed Dial in some models) allows you to send the same fax message to many fax numbers.

First, you must store each fax number in the Address Book. Then you can include them as numbers in the Group. Each Group uses up an Address Book (a One Touch Dial, or a Speed Dial in some models) number.

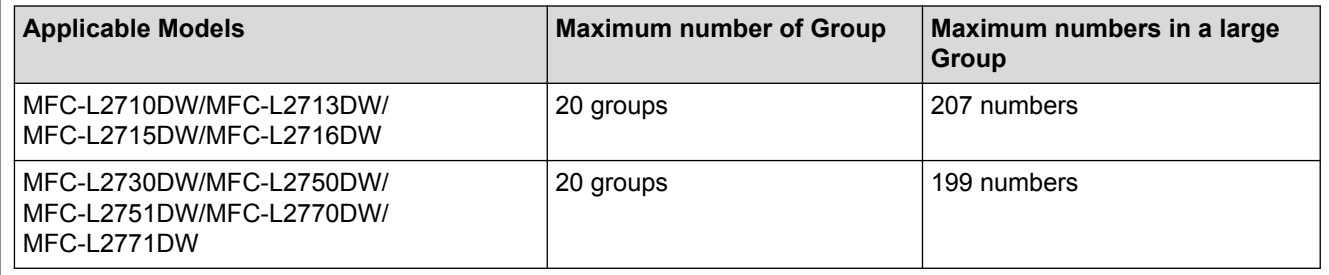

>> MFC-L2710DW/MFC-L2713DW/MFC-L2715DW/MFC-L2716DW >> MFC-L2730DW/MFC-L2750DW/MFC-L2751DW/MFC-L2770DW/MFC-L2771DW

### **MFC-L2710DW/MFC-L2713DW/MFC-L2715DW/MFC-L2716DW**

- 1. Press (**FAX**).
- 2. Press **A** three times.
- 3. Press  $\triangle$  or  $\nabla$  to display the [Setup Groups] option, and then press OK.
- 4. Do one of the following:
	- To store a Group in a Speed Dial location

Press  $\Box$  and then enter the three-digit Speed Dial location, and then press OK.

- To store a Group in a One Touch Dial location Press a One Touch button.
- 5. Use the dial pad to enter a Group number (01 to 20), and then press **OK**.
- 6. Add numbers to the Group:
	- To add Speed Dial Numbers

Press  $\Box$  and then enter the three-digit Speed Dial location.

To add one Touch Dial Numbers

press the One Touch keys one after the other.

The LCD will display selected Speed Dial numbers with a # and One Touch Dial numbers with a \* (for example \*006, #009).

- 7. Press **OK** when you finish adding numbers.
- 8. Enter the Group name using the dial pad (up to 16 characters).
- 9. Press **OK**.
- 10. Press **Stop/Exit**.

#### **MFC-L2730DW/MFC-L2750DW/MFC-L2751DW/MFC-L2770DW/MFC-L2771DW**

1. Press  $\boxed{\blacksquare}$  [(Fax)] > [Address Book].

- 2. Do the following steps:
	- a. Press [Edit] > [Setup Groups] > [Name].
	- b. Enter the Group name (up to 16 characters) using the LCD, and then press [OK].
	- c. Press [Add/Delete].
	- d. Add Address Book numbers to the Group by pressing them to display a red checkmark, and then press [OK].
	- e. Read and confirm the displayed list of names and numbers you have selected, and then press [OK] to save your Group.

To store another Group for broadcasting, repeat these steps.

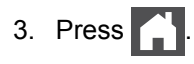

# **Related Information**

- [Voice Operations and Fax Numbers](#page-228-0)
- [Change a Broadcasting Group Name](#page-244-0)
- [Delete a Broadcasting Group](#page-245-0)
- [Add or Delete a Broadcasting Group Member](#page-246-0)

<span id="page-244-0"></span> [Home](#page-1-0) > [Fax](#page-179-0) > [Voice Operations and Fax Numbers](#page-228-0) > [Set up Groups for Broadcasting](#page-242-0) > Change a Broadcasting Group Name

# **Change a Broadcasting Group Name**

**Related Models**: MFC-L2710DW/MFC-L2713DW/MFC-L2715DW/MFC-L2716DW/MFC-L2730DW/ MFC-L2750DW/MFC-L2751DW/MFC-L2770DW/MFC-L2771DW

>> MFC-L2710DW/MFC-L2713DW/MFC-L2715DW/MFC-L2716DW >> MFC-L2730DW/MFC-L2750DW/MFC-L2751DW/MFC-L2770DW/MFC-L2771DW

### **MFC-L2710DW/MFC-L2713DW/MFC-L2715DW/MFC-L2716DW**

- 1. Press (**FAX**).
- 2. Press **A** three times.
- 3. Press  $\triangle$  or  $\nabla$  to display the [Setup Groups] option, and then press OK.
- 4. Do one of the following:
	- To change the Group name of a Group stored in a Speed Dial location

Press  $\Box$  and then enter the three-digit Speed Dial location, and then press OK.

- To change the Group name of a Group stored in a One Touch Dial location Press a One Touch button.
- 5. Press a to change the stored Group information.
- 6. Press **OK**.
- 7. To edit the name, press < or be position the cursor under the character you want to change. Then press **Clear** to delete it, and enter the correct character using the dial pad.

When you are finished editing, press **OK**.

8. Press **Stop/Exit**.

### **MFC-L2730DW/MFC-L2750DW/MFC-L2751DW/MFC-L2770DW/MFC-L2771DW**

- 1. Press  $\boxed{\blacksquare}$  [(Fax)] > [Address Book] > [Edit] > [Change].
- 2. Press  $\blacktriangle$  or  $\nabla$  to display the Group you want, and then press it.
- 3. Press [Name].
- 4. Enter the new Group name (up to 16 characters) using the LCD, and then press [OK].

D How to change the stored name:

> To change a character, press  $\triangleleft$  or  $\triangleright$  to position the cursor to highlight the incorrect character, and then press .

Enter the new character.

5. Press [OK].

6. Press  $\Box$ 

 **Related Information**

• [Set up Groups for Broadcasting](#page-242-0)

<span id="page-245-0"></span> [Home](#page-1-0) > [Fax](#page-179-0) > [Voice Operations and Fax Numbers](#page-228-0) > [Set up Groups for Broadcasting](#page-242-0) > Delete a Broadcasting Group

# **Delete a Broadcasting Group**

**Related Models**: MFC-L2710DW/MFC-L2713DW/MFC-L2715DW/MFC-L2716DW/MFC-L2730DW/ MFC-L2750DW/MFC-L2751DW/MFC-L2770DW/MFC-L2771DW

>> MFC-L2710DW/MFC-L2713DW/MFC-L2715DW/MFC-L2716DW >> MFC-L2730DW/MFC-L2750DW/MFC-L2751DW/MFC-L2770DW/MFC-L2771DW

### **MFC-L2710DW/MFC-L2713DW/MFC-L2715DW/MFC-L2716DW**

- 1. Press (**FAX**).
- 2. Press **A** three times.
- 3. Press  $\triangle$  or  $\nabla$  to display the [Setup Groups] option, and then press OK.
- 4. Do one of the following:
	- To delete a Group stored in a Speed Dial location

Press  $\Box$  and then enter the three-digit Speed Dial location, and then press OK.

- To delete a Group stored in a One Touch Dial location Press a One Touch button.
- 5. Press  $\blacktriangledown$  to delete the Group.
- 6. Press a to confirm.
- 7. Press **Stop/Exit**.

### **MFC-L2730DW/MFC-L2750DW/MFC-L2751DW/MFC-L2770DW/MFC-L2771DW**

- 1. Press  $\boxed{\blacksquare}$  [(Fax)] > [Address Book] > [Edit] > [Delete].
- 2. Press  $\triangle$  or  $\nabla$  to display the Group you want, and then press it.
- 3. Press [OK].
- 4. Press $\blacksquare$

### **Related Information**

• [Set up Groups for Broadcasting](#page-242-0)

<span id="page-246-0"></span> [Home](#page-1-0) > [Fax](#page-179-0) > [Voice Operations and Fax Numbers](#page-228-0) > [Set up Groups for Broadcasting](#page-242-0) > Add or Delete a Broadcasting Group Member

# **Add or Delete a Broadcasting Group Member**

**Related Models**: MFC-L2710DW/MFC-L2713DW/MFC-L2715DW/MFC-L2716DW/MFC-L2730DW/ MFC-L2750DW/MFC-L2751DW/MFC-L2770DW/MFC-L2771DW

>> MFC-L2710DW/MFC-L2713DW/MFC-L2715DW/MFC-L2716DW >> MFC-L2730DW/MFC-L2750DW/MFC-L2751DW/MFC-L2770DW/MFC-L2771DW

### **MFC-L2710DW/MFC-L2713DW/MFC-L2715DW/MFC-L2716DW**

- 1. Press (**FAX**).
- 2. Press **A** three times.
- 3. Press  $\triangle$  or  $\nabla$  to display the [Setup Groups] option, and then press OK.
- 4. Do one of the following:
	- To change the numbers of a Group stored in a Speed Dial location

Press  $\Box$  and then enter the three-digit Speed Dial location, and then press OK.

- To change the numbers of a Group stored in a One Touch Dial location Press a One Touch button.
- 5. Press **A** to change the numbers stored in the Group.
- 6. Add or delete One Touch or Speed Dial numbers
	- To add One Touch numbers

Press  $\triangleleft$  or  $\triangleright$  to position the cursor just after the last number.

Then press the One Touch button of the number you want to add.

• To add Speed Dial numbers

Press  $\triangleleft$  or  $\triangleright$  to position the cursor just after the last number.

Then press  $\Pi$  and then enter the three-digit Speed Dial location of the number you want to add.

To delete One Touch or Speed Dial numbers, press  $\triangleleft$  or  $\triangleright$  to position the cursor under the number you want to delete, and then press **Clear**.

When you are finished editing, press **OK**.

- 7. Press **OK**.
- 8. Press **Stop/Exit**.

### **MFC-L2730DW/MFC-L2750DW/MFC-L2751DW/MFC-L2770DW/MFC-L2771DW**

- 1. Press  $\boxed{\blacksquare}$  [(Fax)] > [Address Book] > [Edit] > [Change].
- 2. Press  $\triangle$  or  $\nabla$  to display the Group you want, and then press it.
- 3. Press  $\triangle$  or  $\nabla$  to display  $[Add/Delete]$ , and then press it.
- 4. Press  $\triangle$  or  $\nabla$  to display the number you want to add or delete.
- 5. Do the following for each number you want to change:
	- To add a number to the Group, press the check box of the number to add a check mark.
	- To delete a number from the Group, press the check box of the number to remove the check mark.
- 6. Press [OK].
- 7. Press [OK].

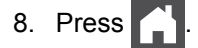

### **Related Information**

∣√

• [Set up Groups for Broadcasting](#page-242-0)

<span id="page-248-0"></span> [Home](#page-1-0) > [Fax](#page-179-0) > [Voice Operations and Fax Numbers](#page-228-0) > Combine Address Book Numbers

# **Combine Address Book Numbers**

**Related Models**: MFC-L2710DW/MFC-L2713DW/MFC-L2715DW/MFC-L2716DW/MFC-L2730DW/ MFC-L2750DW/MFC-L2751DW/MFC-L2770DW/MFC-L2771DW

Sometimes you may want to choose from several long-distance carriers when you send a fax. Rates may vary depending on the time and destination. To take advantage of low rates, you can store the access codes of longdistance carriers and credit card numbers as Address Book numbers.

You can store these long dialling sequences by dividing them and setting them up as separate Address Book numbers in any combination. You can even include manual dialling using the dial pad.

For example: You might have stored '01632' and '960555' in your machine as shown in the following table.

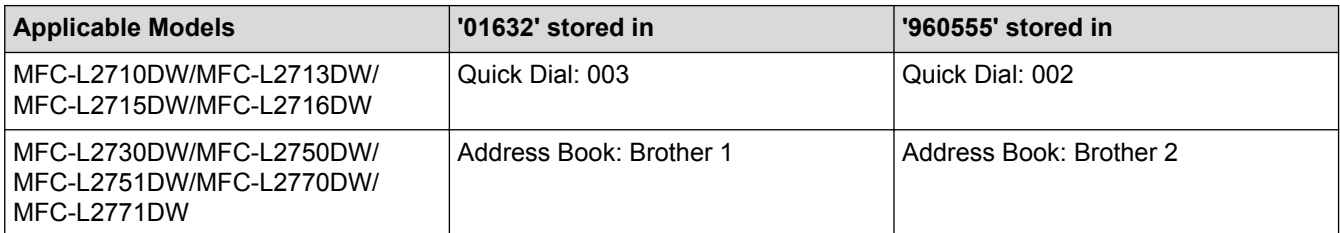

You can use them both to dial '01632-960555' by using the following procedure.

>> MFC-L2710DW/MFC-L2713DW/MFC-L2715DW/MFC-L2716DW >> MFC-L2730DW/MFC-L2750DW/MFC-L2751DW/MFC-L2770DW/MFC-L2771DW

### **MFC-L2710DW/MFC-L2713DW/MFC-L2715DW/MFC-L2716DW**

- 1. Press (**FAX**).
- 2. Press  $\Psi$  twice, 003.
- 3. Press **OK**.
- 4. Press  $\Psi$  twice, 002.
- 5. Press **OK**.
- 6. Press **Start**.

The machine will dial '01632-960555'.

To temporarily change a number, you can substitute part of the number by pressing it using the dial pad. For example, to change the number to '01632-960556', you could enter the number (01632) using Quick Dial 003, and then press 960556 using the dial pad.

If you must wait for another dial tone or signal at any point in the dialling sequence, create a pause in the number by pressing **Redial/Pause**.

### **MFC-L2730DW/MFC-L2750DW/MFC-L2751DW/MFC-L2770DW/MFC-L2771DW**

- 1. Press  $\boxed{\Box}$  [(Fax)] > [Address Book].
- 2. Press  $\triangle$  or  $\nabla$  to display the number of Brother 1.
- 3. Press the number.
- 4. Press [Apply].
- 5. Press [Options].
- 6. Press  $\triangle$  or  $\nabla$  to display the [Address Book] option, and then press it.
- 7. Press  $\triangle$  or  $\nabla$  to display the number of Brother 2.
- 8. Press the number.
- 9. Press [Apply].

Ø

10. Press [Fax Start].

The machine will dial '01632-960555'.

To temporarily change a number, you can substitute part of the number by pressing it using the LCD. For example, to change the number to '01632-960556', you could enter the number (Brother 1: 01632) using Address Book, press [Apply], and then press 960556 using the LCD.

If you must wait for another dial tone or signal at any point in the dialling sequence, create a pause in the number by pressing [Pause].

### **Related Information**

• [Voice Operations and Fax Numbers](#page-228-0)

<span id="page-250-0"></span> [Home](#page-1-0) > [Fax](#page-179-0) > Telephone Services and External Devices

### **Telephone Services and External Devices**

- [Distinctive Ring](#page-251-0)
- [FaxAbility](#page-255-0)
- [Caller ID](#page-259-0)
- [External TAD \(Telephone Answering Device\)](#page-260-0)
- [External and Extension Telephones](#page-263-0)
- [Multi-line Connections \(PABX\)](#page-269-0)

<span id="page-251-0"></span>▲ [Home](#page-1-0) > [Fax](#page-179-0) > [Telephone Services and External Devices](#page-250-0) > Distinctive Ring

# **Distinctive Ring**

**Related Models**: MFC-L2710DW/MFC-L2713DW/MFC-L2715DW/MFC-L2716DW/MFC-L2730DW/ MFC-L2750DW/MFC-L2751DW/MFC-L2770DW/MFC-L2771DW

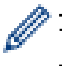

This feature is available only for some countries.

### **For Australia**

Distinctive Ring is a function of your Brother machine that allows a person with one line to receive fax and voice calls through two different phone numbers on that one line. Brother uses the term "Distinctive Ring", but telephone companies market the service under a variety of names. This service establishes a second telephone number on the same line as your existing telephone number, and each number has its own ring pattern. Typically, the original number rings with the standard ring pattern and is used for receiving voice calls, and the second number rings with a different ring pattern and is used for receiving faxes. Only one call can be answered (or made) at any one time and while this call is in progress, incoming calls to either number will be presented with a busy tone.

- Contact your Telephone Service Provider to determine Distinctive Ring availability and any other related details.
- After you have set the Distinctive Ring feature to On, the receive mode is set to [Manual] automatically. Your Distinctive Ring Number does not allow Voice calls - only Faxes. You can not change the receive mode from [Manual] mode while the Distinctive Ring is set to on.

#### **How does your telephone company's 'Distinctive Ring' service work?**

Using "Distinctive Ring" service of your telephone company is the most efficient way to receive both fax and telephone calls on the same line. When the voice call comes in, all phones (extension and external) and the fax machine will ring to alert you to pick it up. If a fax call comes in, the fax machine will answer automatically without ringing, whereas the extension and external phones will ring twice with a Distinctive Ring pattern. It is also a more efficient way of operating a Fax machine with an extension phone as you do not have to use the remote activation codes. It gives you two independent numbers without the higher cost of a second line.

### **Flowchart Sequence of Incoming call**

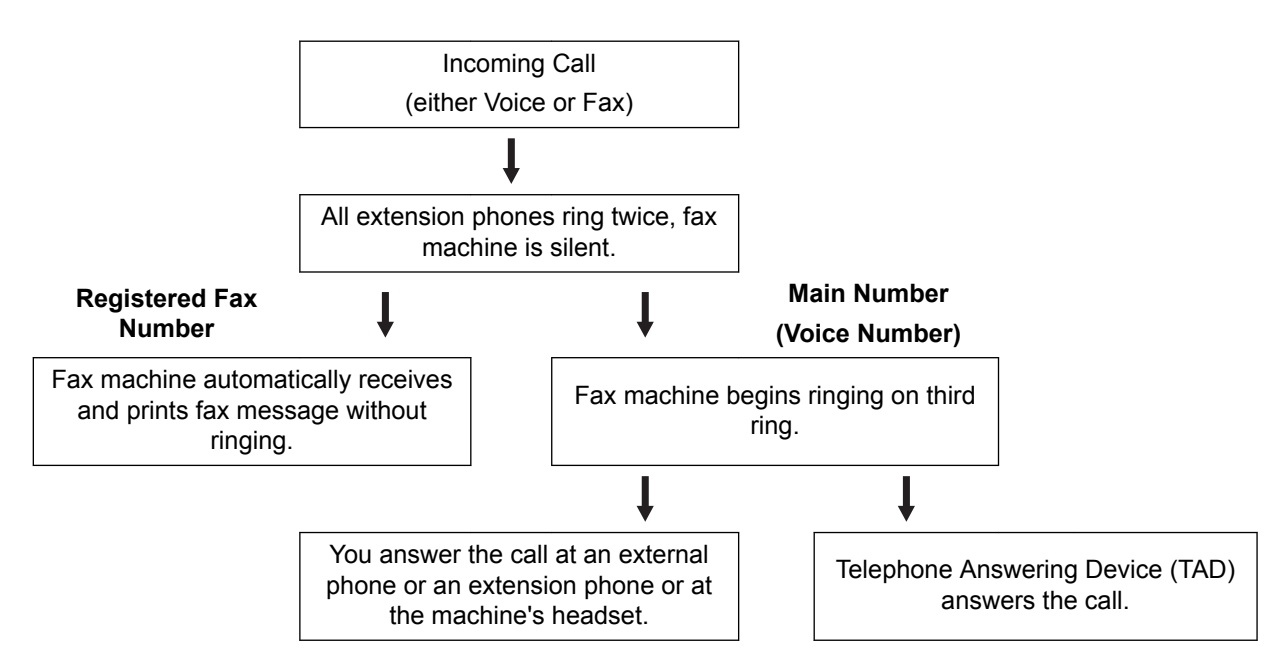

#### **What does Brother's 'Distinctive Ring' do?**

The Brother machine has a Distinctive Ring feature that allows you to use your machine to take full advantage of the telephone company's Distinctive Ring service. The new telephone number on your line can just receive faxes.
### **For Singapore and Hong Kong**

This machine feature lets you use the Distinctive Ring subscriber service offered by some telephone companies, which allows you to have several telephone numbers on one phone line. Each phone number has its own Distinctive Ring pattern, so you will know which phone number is ringing. This is one way you can have a separate phone number for your machine.

Your machine has a Distinctive Ring function, allowing you to dedicate one phone number just for receiving faxes. You will need to set Distinctive Ring to On.

- Ø • You can switch it off temporarily, then turn it back on. When you get a new fax number, make sure you reset this function.
	- The machine will answer only calls to the Distinctive Ring number.

### **Related Information**

- [Telephone Services and External Devices](#page-250-0)
- [Turn On Distinctive Ring](#page-253-0)
- [Turn Off Distinctive Ring](#page-254-0)

<span id="page-253-0"></span>▲ [Home](#page-1-0) > [Fax](#page-179-0) > [Telephone Services and External Devices](#page-250-0) > [Distinctive Ring](#page-251-0) > Turn On Distinctive Ring

### **Turn On Distinctive Ring**

**Related Models**: MFC-L2710DW/MFC-L2713DW/MFC-L2715DW/MFC-L2716DW/MFC-L2730DW/ MFC-L2750DW/MFC-L2751DW/MFC-L2770DW/MFC-L2771DW

#### **For Australia**

After you set the Distinctive Ring feature to  $[On]$ , the receive mode is automatically set to  $[Manual]$ . Your Distinctive Ring Number does not allow Voice calls - only Faxes. You cannot change the receive mode to another mode while the Distinctive Ring is set to on.

#### **For Singapore and Hong Kong**

After you set the Distinctive Ring feature to  $[On]$ , the receive mode is automatically set to  $[Manual]$ . Unless you have a TAD or Voice Mail set up on the Distinctive Ring number, Manual mode means you must answer all the calls yourself. You cannot change the receive mode to another mode while the Distinctive Ring is set to on.

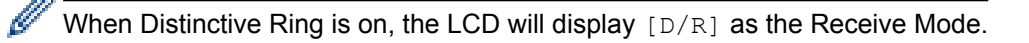

>> MFC-L2710DW/MFC-L2713DW/MFC-L2715DW/MFC-L2716DW >> MFC-L2730DW/MFC-L2750DW/MFC-L2751DW/MFC-L2770DW/MFC-L2771DW

### **MFC-L2710DW/MFC-L2713DW/MFC-L2715DW/MFC-L2716DW**

- 1. Press (**FAX**).
- 2. Press **Menu**.
- 3. Press **A** or **v** to display the [Fax] option, and then press OK.
- 4. Press  $\triangle$  or  $\nabla$  to display the [Miscellaneous] option, and then press OK.
- 5. Press  $\triangle$  or  $\nabla$  to display the [Distinctive] option, and then press OK.
- 6. Press  $\triangle$  or  $\nabla$  to display the  $\lceil$ On] option, and then press **OK**.
- 7. Press **Stop/Exit**.

### **MFC-L2730DW/MFC-L2750DW/MFC-L2751DW/MFC-L2770DW/MFC-L2771DW**

- 1. Press  $\left\| \cdot \right\|$  [Settings] > [All Settings] > [Fax] > [Miscellaneous] > [Distinctive].
- 2. Press [On].
- 3. Press  $\Box$

### **Related Information**

• [Distinctive Ring](#page-251-0)

<span id="page-254-0"></span>▲ [Home](#page-1-0) > [Fax](#page-179-0) > [Telephone Services and External Devices](#page-250-0) > [Distinctive Ring](#page-251-0) > Turn Off Distinctive Ring

### **Turn Off Distinctive Ring**

**Related Models**: MFC-L2710DW/MFC-L2713DW/MFC-L2715DW/MFC-L2716DW/MFC-L2730DW/ MFC-L2750DW/MFC-L2751DW/MFC-L2770DW/MFC-L2771DW

>> MFC-L2710DW/MFC-L2713DW/MFC-L2715DW/MFC-L2716DW >> MFC-L2730DW/MFC-L2750DW/MFC-L2751DW/MFC-L2770DW/MFC-L2771DW

#### **MFC-L2710DW/MFC-L2713DW/MFC-L2715DW/MFC-L2716DW**

- 1. Press (**FAX**).
- 2. Press **Menu**.
- 3. Press **A** or ▼ to display the [Fax] option, and then press OK.
- 4. Press  $\triangle$  or  $\nabla$  to display the [Miscellaneous] option, and then press OK.
- 5. Press  $\triangle$  or  $\nabla$  to display the [Distinctive] option, and then press **OK**.
- 6. Press  $\triangle$  or  $\nabla$  to display the [Off] option, and then press **OK**.
- 7. Press **Stop/Exit**.

If you turn off Distinctive Ring, the machine will stay in Manual Mode. You must set the Receive Mode again.

#### **MFC-L2730DW/MFC-L2750DW/MFC-L2751DW/MFC-L2770DW/MFC-L2771DW**

- 1. Press  $\left\| \cdot \right\|$  [Settings] > [All Settings] > [Fax] > [Miscellaneous] > [Distinctive].
- 2. Press [Off].
- 3. Press

If you turn off Distinctive Ring, the machine will stay in Manual Mode. You must set the Receive Mode again.

#### **Related Information**

• [Distinctive Ring](#page-251-0)

<span id="page-255-0"></span> [Home](#page-1-0) > [Fax](#page-179-0) > [Telephone Services and External Devices](#page-250-0) > FaxAbility

# **FaxAbility**

**Related Models**: MFC-L2710DW/MFC-L2713DW/MFC-L2715DW/MFC-L2716DW/MFC-L2730DW/ MFC-L2750DW/MFC-L2751DW/MFC-L2770DW/MFC-L2771DW

This feature is available only in New Zealand.

FaxAbility is a service offered by Telecom that allows you to have an additional number on one phone line, with its own distinctive ring pattern. This way, when you get an incoming call, you can identify the number being called by its ring.

### **How Will the Fax Machine Treat All Other Numbers?**

FaxAbility mode ensures that the machine will answer calls to the FaxAbility (secondary) number. When a call comes in to your main number, all the phones will ring. You can set an external answering device (TAD) to answer calls on the other number(s). (See the chart bellow.)

### **What is the Advantage of Using the FaxAbility Function?**

Using FaxAbility is the most efficient way to receive both fax and telephone calls on the same line. It is much easier for your callers who dial manually. The fax machine will answer with receiving tones so they will not have to press an activation code. And the people who call to talk on your main number will not have to talk to your fax machine. Basically, it gives you two independent numbers without the higher cost of a second line.

### **How Does FaxAbility Work?**

For example, Your telephone number will have the standard ring pattern of long, long tone, while the new number will have a ring pattern of long, silence, long. When FaxAbility is On, you will not hear the first ring of all incoming calls on the fax machine. Extension phones will ring as usual. If the fax machine recognises the ring pattern, all ringing will stop and the fax machine will answer and automatically receive the fax message. Otherwise, you will hear the extension phones and the fax machine continue to ring. The fax machine always listens to the ring pattern before it answers, so do not pick up the phone during that time. You will quickly learn to recognise the ring pattern for faxes, so you will not be tempted to answer that number. Either you or a telephone answering device can answer the main number(s).

### **Flowchart Sequence of Incoming call**

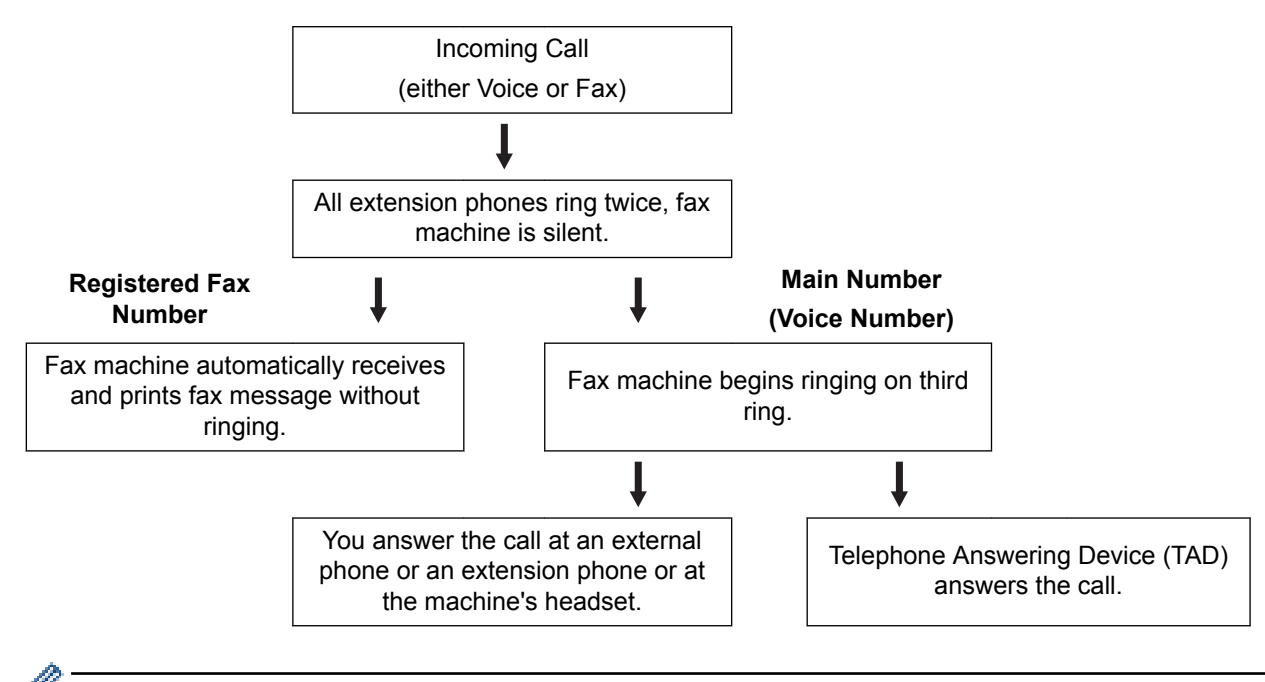

After you have set the FaxAbility feature to on, the receive mode is set to [Manual] automatically. Unless you have a TAD or Voice Mail set up on the FaxAbility number, Manual mode means you must answer all the call yourself. You can not change the receive mode to the other mode while the FaxAbility is set to on. When FaxAbility is on, the LCD will show [D/R] as the Receive Mode.

### **Related Information**

- [Telephone Services and External Devices](#page-250-0)
- [Turn FaxAbility On or Off](#page-257-0)

<span id="page-257-0"></span> [Home](#page-1-0) > [Fax](#page-179-0) > [Telephone Services and External Devices](#page-250-0) > [FaxAbility](#page-255-0) > Turn FaxAbility On or Off

### **Turn FaxAbility On or Off**

**Related Models**: MFC-L2710DW/MFC-L2713DW/MFC-L2715DW/MFC-L2716DW/MFC-L2730DW/ MFC-L2750DW/MFC-L2751DW/MFC-L2770DW/MFC-L2771DW

This feature is available only in New Zealand.

The FaxAbility function is designed to accommodate the FaxAbility service provided by Telecom.

Call Waiting beeps caused by incoming calls on your main number can affect fax transmissions. If you have FaxAbility Service but don't have Call Waiting, you need do nothing at this stage. If you do have Call Waiting as well as FaxAbility, set the Call Waiting menu option to On.

>> MFC-L2710DW/MFC-L2713DW/MFC-L2715DW/MFC-L2716DW >> MFC-L2730DW/MFC-L2750DW/MFC-L2751DW/MFC-L2770DW/MFC-L2771DW

#### **MFC-L2710DW/MFC-L2713DW/MFC-L2715DW/MFC-L2716DW**

- 1. Press (**FAX**).
- 2. Press **Menu**.
- 3. Press  $\triangle$  or  $\nabla$  to display the  $[Fast]$  option, and then press **OK**.
- 4. Press  $\blacktriangle$  or  $\nabla$  to display the [Miscellaneous] option, and then press OK.
- 5. Press  $\triangle$  or  $\nabla$  to display the [Faxability] option, and then press OK
- 6. Press  $\triangle$  or  $\nabla$  to display the  $\lceil$  On  $\rceil$  (or  $\lceil$  Off]) option, and then press **OK**.

k If you have FaxAbility service, select  $[On]$ .

- To turn off FaxAbility, select [Off].
- 7. Press **A** or **V** to set the [Call Waiting] option to [On] or [Off], and then press OK.

If you have Call Waiting service, select [On] to avoid the trouble caused by Call Waiting.

- To turn off Call Waiting, select [Off].
- 8. Press **Stop/Exit**.

Ø

Ø

#### **MFC-L2730DW/MFC-L2750DW/MFC-L2751DW/MFC-L2770DW/MFC-L2771DW**

1. Press [Settings] > [All Settings] > [Fax] > [Miscellaneous] > [FaxAbility].

2. Press [On] or [Off].

If you have FaxAbility service, select  $\lceil$  On  $\rceil$ .

- To turn off FaxAbility, select [Off].
- 3. Press [Call Waiting].
- 4. Press [On] or [Off].

If you have Call Waiting service, select  $[On]$  to avoid the trouble caused by Call Waiting.

To turn off Call Waiting, select [Off].

5. Press .

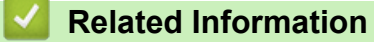

• [FaxAbility](#page-255-0)

 [Home](#page-1-0) > [Fax](#page-179-0) > [Telephone Services and External Devices](#page-250-0) > Caller ID

### **Caller ID**

Ô

**Related Models**: MFC-L2710DW/MFC-L2713DW/MFC-L2715DW/MFC-L2716DW/MFC-L2730DW/ MFC-L2750DW/MFC-L2751DW/MFC-L2770DW/MFC-L2771DW

The Caller ID feature lets you use the Caller ID subscriber service offered by many local telephone companies. This service displays the telephone number, or name if it is available, of your caller as the line rings.

- The [ID Unknown] message means the call originated outside your Caller ID service area.
- The [ID Withheld] message means the caller has intentionally blocked transmission of Caller ID information.

Call your telephone company for more information.

Once you answer a call, the Caller ID information disappears from the LCD and is stored in Caller ID memory.

View the list or select a number and add it to the Address Book (the Speed Dial or One the Touch Dial in some models), or delete it from the history.

You can print a list of the Caller ID information received by your machine.

- This feature is not available in some countries.
- The Caller ID service varies with different carriers. Contact your local telephone company to learn about the service available in your area.

#### **Related Information**

• [Telephone Services and External Devices](#page-250-0)

<span id="page-260-0"></span> [Home](#page-1-0) > [Fax](#page-179-0) > [Telephone Services and External Devices](#page-250-0) > External TAD (Telephone Answering Device)

# **External TAD (Telephone Answering Device)**

**Related Models**: MFC-L2710DW/MFC-L2713DW/MFC-L2715DW/MFC-L2716DW/MFC-L2730DW/ MFC-L2750DW/MFC-L2751DW/MFC-L2770DW/MFC-L2771DW

You can connect an external Telephone Answering Device (TAD) to the same line as your machine. When the TAD answers a call, your machine will "listen" for the CNG (fax calling) tones sent by a sending fax machine. If it hears them it will take over the call and receive the fax. If it does not hear them, it will let your TAD take a voice message and the LCD will show [Telephone].

The external TAD must answer within four rings (we recommend setting it to two rings). This is because your machine cannot hear the CNG tones until the external TAD has picked up the call. The sending machine will send CNG tones for only eight to ten seconds longer. We do not recommend using the toll saver feature on your external TAD if it needs more than four rings to activate it.

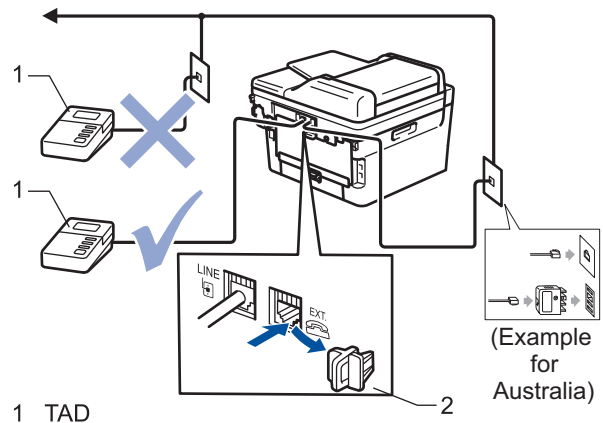

2 Protective Cap

### **IMPORTANT**

DO NOT connect a TAD elsewhere on the same telephone line.

If you have problems receiving faxes, reduce the Ring Delay setting on your external TAD.

### **Related Information**

- [Telephone Services and External Devices](#page-250-0)
- [Connect an External TAD](#page-261-0)
- [Record an Outgoing Message \(OGM\) on the External TAD](#page-262-0)

<span id="page-261-0"></span>▲ [Home](#page-1-0) > [Fax](#page-179-0) > [Telephone Services and External Devices](#page-250-0) > [External TAD \(Telephone Answering](#page-260-0) [Device\)](#page-260-0) > Connect an External TAD

# **Connect an External TAD**

**Related Models**: MFC-L2710DW/MFC-L2713DW/MFC-L2715DW/MFC-L2716DW/MFC-L2730DW/ MFC-L2750DW/MFC-L2751DW/MFC-L2770DW/MFC-L2771DW

- 1. Set your external TAD to one or two rings. (The machine's Ring Delay setting does not apply.)
- 2. Record an outgoing message on your external TAD.
- 3. Set the TAD to answer calls.
- 4. Set the Receive Mode on your machine to [External TAD].

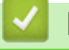

### **Related Information**

• [External TAD \(Telephone Answering Device\)](#page-260-0)

<span id="page-262-0"></span>▲ [Home](#page-1-0) > [Fax](#page-179-0) > [Telephone Services and External Devices](#page-250-0) > [External TAD \(Telephone Answering](#page-260-0) [Device\)](#page-260-0) > Record an Outgoing Message (OGM) on the External TAD

# **Record an Outgoing Message (OGM) on the External TAD**

**Related Models**: MFC-L2710DW/MFC-L2713DW/MFC-L2715DW/MFC-L2716DW/MFC-L2730DW/ MFC-L2750DW/MFC-L2751DW/MFC-L2770DW/MFC-L2771DW

- 1. Record 5 seconds of silence at the beginning of your message. This allows your machine time to listen for fax tones.
- 2. Limit your speaking to 20 seconds.
- 3. End your 20-second message by giving your Remote Activation Code for people sending manual faxes. For example: "After the beep, leave a message or press \*51 and Start to send a fax."

### **NOTE**

We recommend beginning your OGM with an initial 5 second silence because the machine cannot hear fax tones over a loud voice. You may try leaving out this pause, but if your machine has trouble receiving faxes, then you should re-record the OGM to include it.

### **Related Information**

• [External TAD \(Telephone Answering Device\)](#page-260-0)

<span id="page-263-0"></span>▲ [Home](#page-1-0) > [Fax](#page-179-0) > [Telephone Services and External Devices](#page-250-0) > External and Extension Telephones

### **External and Extension Telephones**

- [Connect an External or Extension Telephone](#page-264-0)
- [Operation from External and Extension Telephones](#page-265-0)
- [If You Use a Non-Brother Cordless External Handset](#page-266-0)
- [Use the Remote Codes](#page-267-0)

<span id="page-264-0"></span> [Home](#page-1-0) > [Fax](#page-179-0) > [Telephone Services and External Devices](#page-250-0) > [External and Extension Telephones](#page-263-0) > Connect an External or Extension Telephone

# **Connect an External or Extension Telephone**

**Related Models**: MFC-L2710DW/MFC-L2713DW/MFC-L2715DW/MFC-L2716DW/MFC-L2730DW/ MFC-L2750DW/MFC-L2751DW/MFC-L2770DW/MFC-L2771DW

You can connect a separate telephone to your machine as shown in the diagram below.

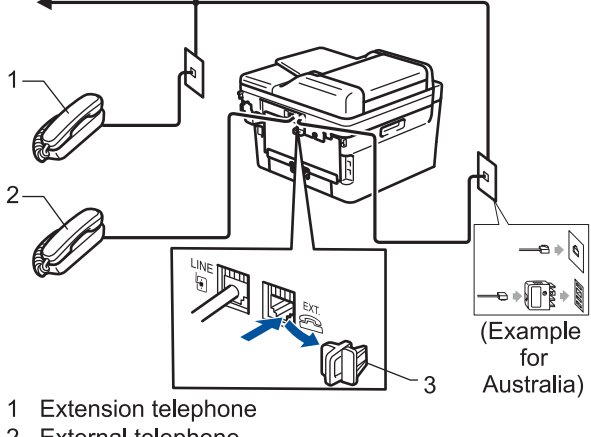

- 2 External telephone
- 3 Protective Cap

### **Related Information**

• [External and Extension Telephones](#page-263-0)

<span id="page-265-0"></span> [Home](#page-1-0) > [Fax](#page-179-0) > [Telephone Services and External Devices](#page-250-0) > [External and Extension Telephones](#page-263-0) > Operation from External and Extension Telephones

# **Operation from External and Extension Telephones**

**Related Models**: MFC-L2710DW/MFC-L2713DW/MFC-L2715DW/MFC-L2716DW/MFC-L2730DW/ MFC-L2750DW/MFC-L2751DW/MFC-L2770DW/MFC-L2771DW

If you answer a fax call at an extension or an external telephone, you can make your machine take the call by using the Remote Activation Code. When you press the Remote Activation Code **\*51** (**\*91** for New Zealand), the machine starts to receive the fax.

If the machine answers a voice call and pseudo/double-rings for you to take over, you can take the call at an extension telephone by pressing the Remote Deactivation Code **#51** (**#91** for New Zealand).

### **If you answer a call and no one is on the line:**

You should assume that you're receiving a manual fax.

Press **\*51** (**\*91** for New Zealand) and wait for the chirp or until the LCD displays [Receiving], and then hang up.

You can also use the Fax Detect feature to make your machine automatically take the call.

### **Related Information**

k

• [External and Extension Telephones](#page-263-0)

<span id="page-266-0"></span> [Home](#page-1-0) > [Fax](#page-179-0) > [Telephone Services and External Devices](#page-250-0) > [External and Extension Telephones](#page-263-0) > If You Use a Non-Brother Cordless External Handset

# **If You Use a Non-Brother Cordless External Handset**

**Related Models**: MFC-L2710DW/MFC-L2713DW/MFC-L2715DW/MFC-L2716DW/MFC-L2730DW/ MFC-L2750DW/MFC-L2751DW/MFC-L2770DW/MFC-L2771DW

If your non-Brother cordless telephone is connected to the telephone line cord and you typically carry the cordless handset elsewhere, it is easier to answer calls during the Ring Delay.

If you let the machine answer first, you must go to the machine so you can press [Pickup] or **Hook** to transfer the call to the cordless handset.

 **Related Information**

• [External and Extension Telephones](#page-263-0)

<span id="page-267-0"></span> [Home](#page-1-0) > [Fax](#page-179-0) > [Telephone Services and External Devices](#page-250-0) > [External and Extension Telephones](#page-263-0) > Use the Remote Codes

# **Use the Remote Codes**

**Related Models**: MFC-L2710DW/MFC-L2713DW/MFC-L2715DW/MFC-L2716DW/MFC-L2730DW/ MFC-L2750DW/MFC-L2751DW/MFC-L2770DW/MFC-L2771DW

### **Remote Activation Code**

If you answer a fax call on an extension or external telephone, you can tell your machine to receive it by pressing the Remote Activation Code **\*51** (**\*91** for New Zealand). Wait for the chirping sounds, and then replace the handset.

If you answer a fax call at the external telephone, you can make the machine receive the fax by pressing the buttons in the following table:

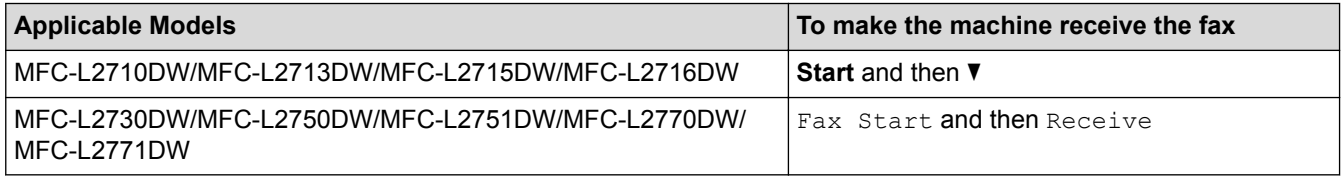

### **Remote Deactivation Code**

If you receive a voice call and the machine is in F/T mode, it will start to sound the F/T ring (fast double-ring) after the initial ring delay. If you pick up the call on an extension telephone you can turn the F/T ring off by pressing **#51** (**#91** for New Zealand) (make sure you press this between the rings).

If the machine answers a voice call and fast double-rings for you to take over, you can take the call at the external telephone by pressing the button in the following table:

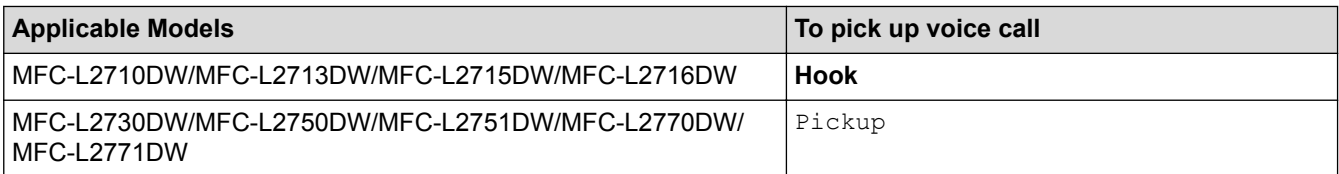

### **Related Information**

- [External and Extension Telephones](#page-263-0)
- [Change the Remote Codes](#page-268-0)

<span id="page-268-0"></span> [Home](#page-1-0) > [Fax](#page-179-0) > [Telephone Services and External Devices](#page-250-0) > [External and Extension Telephones](#page-263-0) > [Use the](#page-267-0) [Remote Codes](#page-267-0) > Change the Remote Codes

### **Change the Remote Codes**

**Related Models**: MFC-L2710DW/MFC-L2713DW/MFC-L2715DW/MFC-L2716DW/MFC-L2730DW/ MFC-L2750DW/MFC-L2751DW/MFC-L2770DW/MFC-L2771DW

The preset Remote Activation Code is **\*51** (**\*91** for New Zealand). The preset Remote Deactivation Code is **#51** (**#91** for New Zealand). If you are always disconnected when accessing your External TAD remotely, try changing the three-digit remote codes using the numbers 0-9, \*, #.

>> MFC-L2710DW/MFC-L2713DW/MFC-L2715DW/MFC-L2716DW >> MFC-L2730DW/MFC-L2750DW/MFC-L2751DW/MFC-L2770DW/MFC-L2771DW

#### **MFC-L2710DW/MFC-L2713DW/MFC-L2715DW/MFC-L2716DW**

- 1. Press (**FAX**).
- 2. Press **Menu**.
- 3. Press  $\triangle$  or  $\nabla$  to display the [Fax] option, and then press **OK**.
- 4. Press  $\blacktriangle$  or  $\blacktriangledown$  to display the [Setup Receive] option, and then press OK.
- 5. Press  $\triangle$  or  $\nabla$  to display the [Remote Codes] option, and then press OK.
- 6. Press **A** or **v** to display the  $[On]$  option, and then press OK.

To turn off Remote Codes, select the [Off] option.

- 7. Enter the new Remote Activation Code, and then press **OK**.
- 8. Enter the new Remote Deactivation Code, and then press **OK**.
- 9. Press **Stop/Exit**.

#### **MFC-L2730DW/MFC-L2750DW/MFC-L2751DW/MFC-L2770DW/MFC-L2771DW**

- 1. Press  $\left[\right]$  [Settings] > [All Settings] > [Fax] > [Setup Receive] > [Remote Codes].
- 2. Do one of the following:
	- To change the Remote Activation Code, press [Act.Code]. Enter the new code, and then press [OK].
	- To change the Remote Deactivation Code, press [Deact.Code]. Enter the new code, and then press  $[OK].$
	- If you do not want to change the Codes, go to the next step.
	- To turn off (or turn on) the Remote Codes, press [Remote Codes], and then press [Off] (or [On]).
- 3. Press  $\Box$

### **Related Information**

• [Use the Remote Codes](#page-267-0)

 [Home](#page-1-0) > [Fax](#page-179-0) > [Telephone Services and External Devices](#page-250-0) > Multi-line Connections (PABX)

# **Multi-line Connections (PABX)**

**Related Models**: MFC-L2710DW/MFC-L2713DW/MFC-L2715DW/MFC-L2716DW/MFC-L2730DW/ MFC-L2750DW/MFC-L2751DW/MFC-L2770DW/MFC-L2771DW

Most offices use a central telephone system.

Brother recommends that all our machines be connected to a discreet (dedicated) line. Although a particular PABX may appear to work with a particular model of fax machine, we cannot guarantee that the unit will operate correctly.

While it is often relatively simple to connect a fax machine to a PABX, (Private Automatic Branch Exchange), we suggest that you contact the company that installed your telephone system and ask them to connect the fax machine for you.

Brother does not recommend the use of a PABX line. PABX limitations in general can cause some functions of the fax machine not to work correctly.

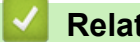

#### **Related Information**

• [Telephone Services and External Devices](#page-250-0)

#### <span id="page-270-0"></span> [Home](#page-1-0) > [Fax](#page-179-0) > Fax Reports

### **Fax Reports**

The Transmission Verification Report and the Fax Journal are available to confirm the results of fax transmission.

- [Print a Transmission Verification Report](#page-271-0)
- [Print a Fax Journal](#page-272-0)

<span id="page-271-0"></span>▲ [Home](#page-1-0) > [Fax](#page-179-0) > [Fax Reports](#page-270-0) > Print a Transmission Verification Report

### **Print a Transmission Verification Report**

**Related Models**: MFC-L2710DW/MFC-L2713DW/MFC-L2715DW/MFC-L2716DW/MFC-L2730DW/ MFC-L2750DW/MFC-L2751DW/MFC-L2770DW/MFC-L2771DW

You can use the Transmission Verification Report as proof that you sent a fax. This report lists the receiving party's name or fax number, the time and date of transmission, duration of transmission, number of pages sent, and whether or not the transmission was successful.

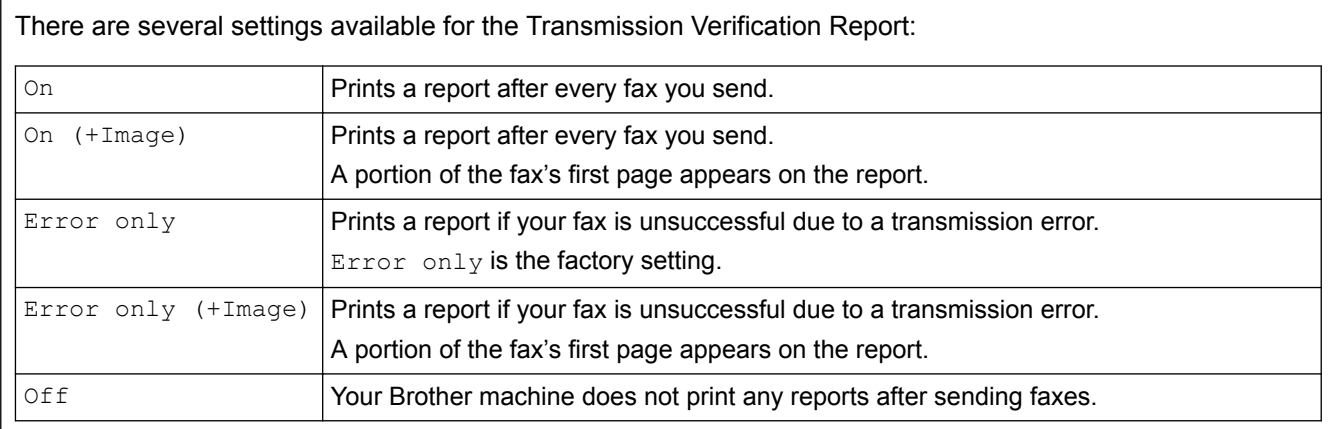

>> MFC-L2710DW/MFC-L2713DW/MFC-L2715DW/MFC-L2716DW >> MFC-L2730DW/MFC-L2750DW/MFC-L2751DW/MFC-L2770DW/MFC-L2771DW

### **MFC-L2710DW/MFC-L2713DW/MFC-L2715DW/MFC-L2716DW**

- 1. Press **Menu**.
- 2. Press  $\triangle$  or  $\nabla$  to display the  $[Fast]$  option, and then press **OK**.
- 3. Press a or b to display the [Report Setting] option, and then press **OK**.
- 4. Press  $\triangle$  or  $\nabla$  to display the  $[X\text{MIT } \text{Verify}]$  option, and then press **OK**.
- 5. Press A or  $\nabla$  to display the [Error Only], [ErrorOnly+Image], [Off], [On (+Image)], or [On (+Image)] option, and press **OK**.
- 6. Press **Stop/Exit**.

### **MFC-L2730DW/MFC-L2750DW/MFC-L2751DW/MFC-L2770DW/MFC-L2771DW**

- 1. Press  $\left\| \cdot \right\|$  [Settings] > [All Settings] > [Fax] > [Report Setting] > [XMIT Report].
- 2. Press  $\triangle$  or  $\nabla$  to select the option you want.

If you select [On+Image] or [Error only (+Image)], the image will not appear on the Transmission Verification Report if Real Time Transmission is set to [On].

3. Press

If the transmission is successful, OK appears next to RESULT on the Transmission Verification Report. If the transmission is not successful, NG appears next to RESULT.

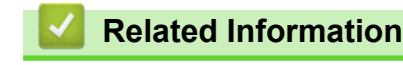

• [Fax Reports](#page-270-0)

<span id="page-272-0"></span> [Home](#page-1-0) > [Fax](#page-179-0) > [Fax Reports](#page-270-0) > Print a Fax Journal

### **Print a Fax Journal**

**Related Models**: MFC-L2710DW/MFC-L2713DW/MFC-L2715DW/MFC-L2716DW/MFC-L2730DW/ MFC-L2750DW/MFC-L2751DW/MFC-L2770DW/MFC-L2771DW

You can set the machine to print a Fax Journal at specific intervals (every 50 faxes, 6, 12 or 24 hours, 2 or 7 days).

>> MFC-L2710DW/MFC-L2713DW/MFC-L2715DW/MFC-L2716DW >> MFC-L2730DW/MFC-L2750DW/MFC-L2751DW/MFC-L2770DW/MFC-L2771DW

#### **MFC-L2710DW/MFC-L2713DW/MFC-L2715DW/MFC-L2716DW**

- 1. Press **Menu**.
- 2. Press  $\triangle$  or  $\nabla$  to display the  $[Fast]$  option, and then press OK.
- 3. Press  $\blacktriangle$  or  $\nabla$  to display the [Report Setting] option, and then press OK.
- 4. Press  $\triangle$  or  $\nabla$  to display the [Journal Period] option, and then press OK.
- 5. Press A or V to display the [Every 50Faxes], [Every 6Hours], [Every 12Hours], [Every 24Hours], [Every 2Days], [Every 7Days], or [Off] option, and then press **OK**.
	- 6, 12, 24 hours, 2 or 7 days

The machine will print the report at the selected time and then erase all jobs from its memory. If the machine's memory becomes full with 200 jobs before the time you selected has passed, the machine will print the Journal early and then erase all jobs from the memory. If you want an extra report before it is due to print, you can print it without erasing the jobs from the memory.

• Every 50 Faxes

The machine will print the Journal when the machine has stored 50 jobs.

- 6. If you chose Every 7 Days, press  $\blacktriangle$  or  $\blacktriangledown$  to display the [Every Monday], [Every Tuesday], [Every Wednesday], [Every Thursday], [Every Friday], [Every Saturday] Or [Every Sunday] Option, and then press **OK**.
- 7. If you selected 6, 12, 24 hours, 2 or 7 days, do one of the following to enter the time to start printing:
	- If you selected  $[12h \text{ clock}]$  in the Date&Time setting, enter the time in 12-hour format, and then press **OK**.

Press  $\triangle$  or  $\nabla$  to display the [AM] or [PM] option, and then press **OK**.

If you selected  $[24h \text{ clock}]$  in the Date&Time setting, enter the time in 24-hour format, and then press **OK**.

(For example, enter 19:45 for 7:45 PM.)

8. Press **Stop/Exit**.

#### **MFC-L2730DW/MFC-L2750DW/MFC-L2751DW/MFC-L2770DW/MFC-L2771DW**

- 1. Press  $\begin{bmatrix} S \\ S \end{bmatrix}$  [Settings] > [All Settings] > [Fax] > [Report Setting] > [Journal Period] > [Journal Period].
- 2. Press  $\blacktriangle$  or  $\nabla$  to select an interval.
	- 6, 12, 24 hours, 2 or 7 days

The machine will print the report at the selected time and then erase all jobs from its memory. If the machine's memory becomes full with 200 jobs before the time you selected has passed, the machine will print the Journal early and then erase all jobs from the memory. If you want an extra report before it is due to print, you can print it without erasing the jobs from the memory.

• Every 50 Faxes

The machine will print the Journal when the machine has stored 50 jobs.

- 3. If you selected 6, 12, 24 hours, 2 or 7 days, press [Time] and enter the time using the LCD, and then press [OK].
- 4. If you selected [Every 7 Days], press [Day].
- 5. Press  $\blacktriangle$  or  $\blacktriangledown$  to display the [Every Monday], [Every Tuesday], [Every Wednesday], [Every Thursday], [Every Friday], [Every Saturday] or [Every Sunday] option, and then press the first day of the 7-day countdown.
- 6. Press  $\Box$

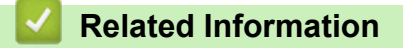

• [Fax Reports](#page-270-0)

<span id="page-274-0"></span> [Home](#page-1-0) > [Fax](#page-179-0) > PC-FAX

# **PC-FAX**

- [PC-FAX for Windows](#page-275-0)®
- [PC-FAX for Mac](#page-300-0)

<span id="page-275-0"></span> $\triangle$  [Home](#page-1-0) > [Fax](#page-179-0) > [PC-FAX](#page-274-0) > PC-FAX for Windows<sup>®</sup>

# **PC-FAX for Windows®**

- [PC-FAX Overview \(Windows](#page-276-0)<sup>®</sup>)
- [Send a Fax Using PC-FAX \(Windows](#page-290-0)<sup>®</sup>)
- [Receive Faxes on Your Computer \(Windows](#page-291-0)<sup>®</sup>)

<span id="page-276-0"></span> $\triangle$  [Home](#page-1-0) > [Fax](#page-179-0) > [PC-FAX](#page-274-0) > [PC-FAX for Windows](#page-275-0)<sup>®</sup> > PC-FAX Overview (Windows<sup>®</sup>)

# **PC-FAX Overview (Windows®)**

Reduce paper consumption and save time by using Brother's PC-FAX software to send faxes directly from your machine.

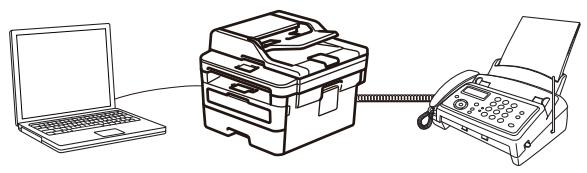

- [Configure PC-FAX \(Windows](#page-277-0)<sup>®</sup>)
- [Configure your PC-Fax Address Book \(Windows](#page-279-0)®)

<span id="page-277-0"></span> $\triangle$  [Home](#page-1-0) > [Fax](#page-179-0) > [PC-FAX](#page-274-0) > [PC-FAX for Windows](#page-275-0)<sup>®</sup> > [PC-FAX Overview \(Windows](#page-276-0)<sup>®</sup>) > Configure PC-FAX (Windows®)

# **Configure PC-FAX (Windows®)**

**Related Models**: MFC-L2710DW/MFC-L2713DW/MFC-L2715DW/MFC-L2716DW/MFC-L2730DW/ MFC-L2750DW/MFC-L2751DW/MFC-L2770DW/MFC-L2771DW

Before sending faxes using PC-FAX, personalise the send options in each tab of the **PC-FAX Setup** dialog box.

- 1. Do one of the following:
	- Windows<sup>®</sup> 7

```
Click (Start) > All Programs > Brother > Brother Utilities.
```
Click the drop-down list and select your model name (if not already selected). Click **PC-FAX** in the left navigation bar, and then click **Setup Sending**.

Windows<sup>®</sup> 8 and Windows<sup>®</sup> 10

Launch (**Brother Utilities**), and then click the drop-down list and select your model name (if not already selected). Click **PC-FAX** in the left navigation bar, and then click **Setup Sending**.

The **PC-FAX Setup** dialog box appears.

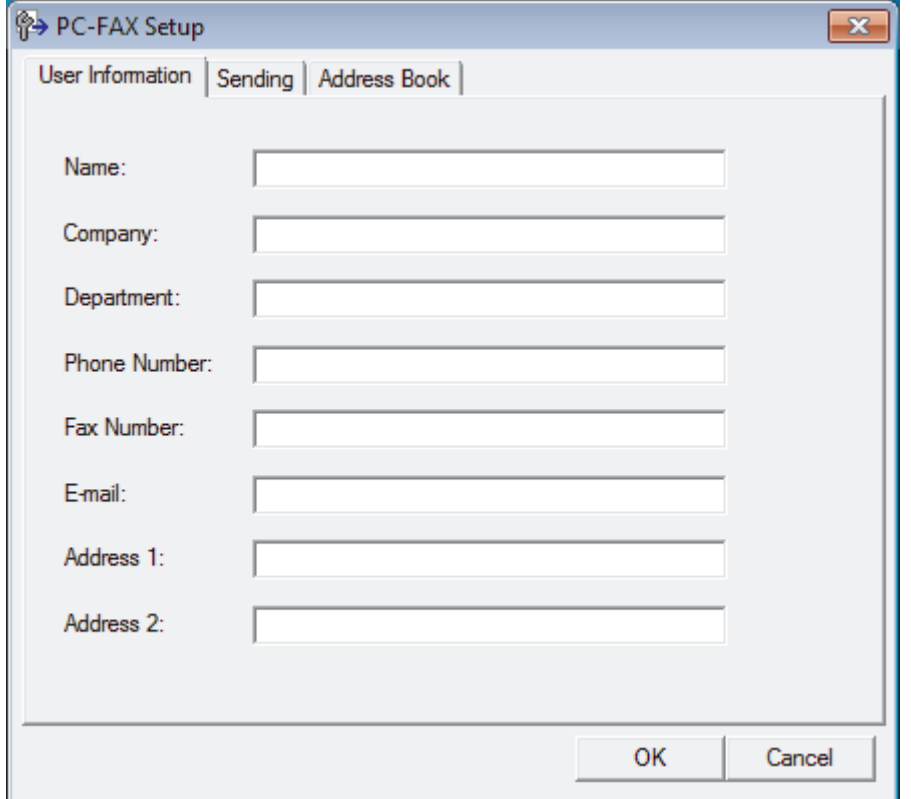

- 2. Do one of the following:
	- Click the **User Information** tab, and then type your user information in the fields.

Each Microsoft® account can have its own customised **User Information** screen for custom fax headers and cover pages.

- Click the **Sending** tab, and then type the number needed to access an outside line (if needed) in the **Outside line access** field. Select the **Include header** check box to include the header information.
- Click the **Address Book** tab, and then select the address book you want to use for PC-FAX from the **Select Address Book** drop-down list.
- 3. Click **OK**.

### **Related Information**

∣√

• [PC-FAX Overview \(Windows](#page-276-0)®)

<span id="page-279-0"></span> $\triangle$  [Home](#page-1-0) > [Fax](#page-179-0) > [PC-FAX](#page-274-0) > [PC-FAX for Windows](#page-275-0)<sup>®</sup> > [PC-FAX Overview \(Windows](#page-276-0)<sup>®</sup>) > Configure your PC-Fax Address Book (Windows®)

# **Configure your PC-Fax Address Book (Windows®)**

Add, edit and delete members and groups to personalise your Brother **Address Book**.

- [Add a Member to your PC-FAX Address Book \(Windows](#page-280-0)<sup>®</sup>)
- [Create a Group in your PC-FAX Address Book \(Windows](#page-282-0)<sup>®</sup>)
- [Edit Member or Group Information in your PC-FAX Address Book \(Windows](#page-284-0)<sup>®</sup>)
- [Delete a Member or Group in your PC-FAX Address Book \(Windows](#page-285-0)®)
- [Export your PC-FAX Address Book \(Windows](#page-286-0)<sup>®</sup>)
- [Import Information to your PC-FAX Address Book \(Windows](#page-288-0)<sup>®</sup>)

<span id="page-280-0"></span> $\triangle$  [Home](#page-1-0) > [Fax](#page-179-0) > [PC-FAX](#page-274-0) > [PC-FAX for Windows](#page-275-0)<sup>®</sup> > [PC-FAX Overview \(Windows](#page-276-0)<sup>®</sup>) > [Configure your PC-](#page-279-0)[Fax Address Book \(Windows](#page-279-0)®) > Add a Member to your PC-FAX Address Book (Windows®)

# **Add a Member to your PC-FAX Address Book (Windows®)**

**Related Models**: MFC-L2710DW/MFC-L2713DW/MFC-L2715DW/MFC-L2716DW/MFC-L2730DW/ MFC-L2750DW/MFC-L2751DW/MFC-L2770DW/MFC-L2771DW

Add new people and their fax information to the PC-Fax Address Book if you want to send a fax using Brother PC-Fax software.

1. Do one of the following:

Windows<sup>®</sup> 7

#### Click **(Start)** > **All Programs** > **Brother** > **Brother Utilities**.

Click the drop-down list and select your model name (if not already selected). Click **PC-FAX** in the left navigation bar, and then click **Address Book (Send)**.

Windows<sup>®</sup> 8 and Windows<sup>®</sup> 10

Launch  $\frac{1}{6}$ ,  $\frac{1}{6}$  (Brother Utilities), and then click the drop-down list and select your model name (if not already selected). Click **PC-FAX** in the left navigation bar, and then click **Address Book (Send)**.

The **Address Book** dialog box appears.

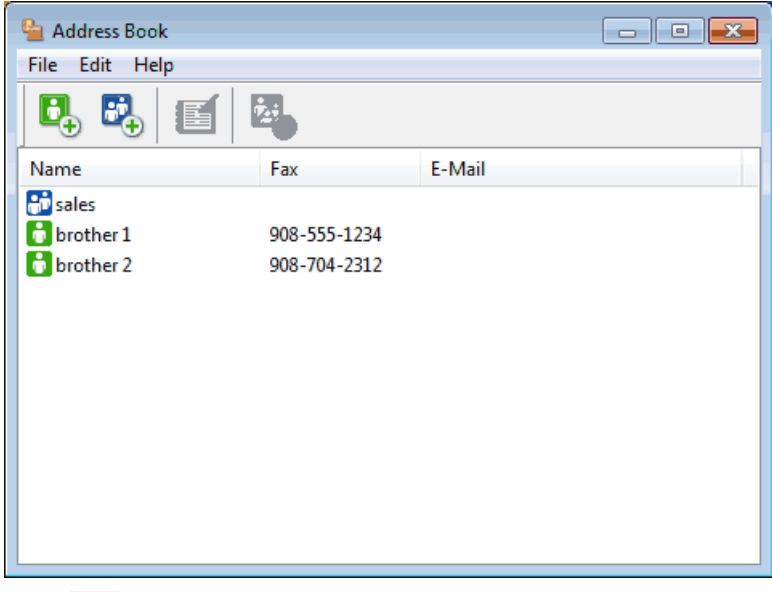

2. Click  $\mathbf{B}_n$ .

The **Address Book Member Setup** dialog box appears.

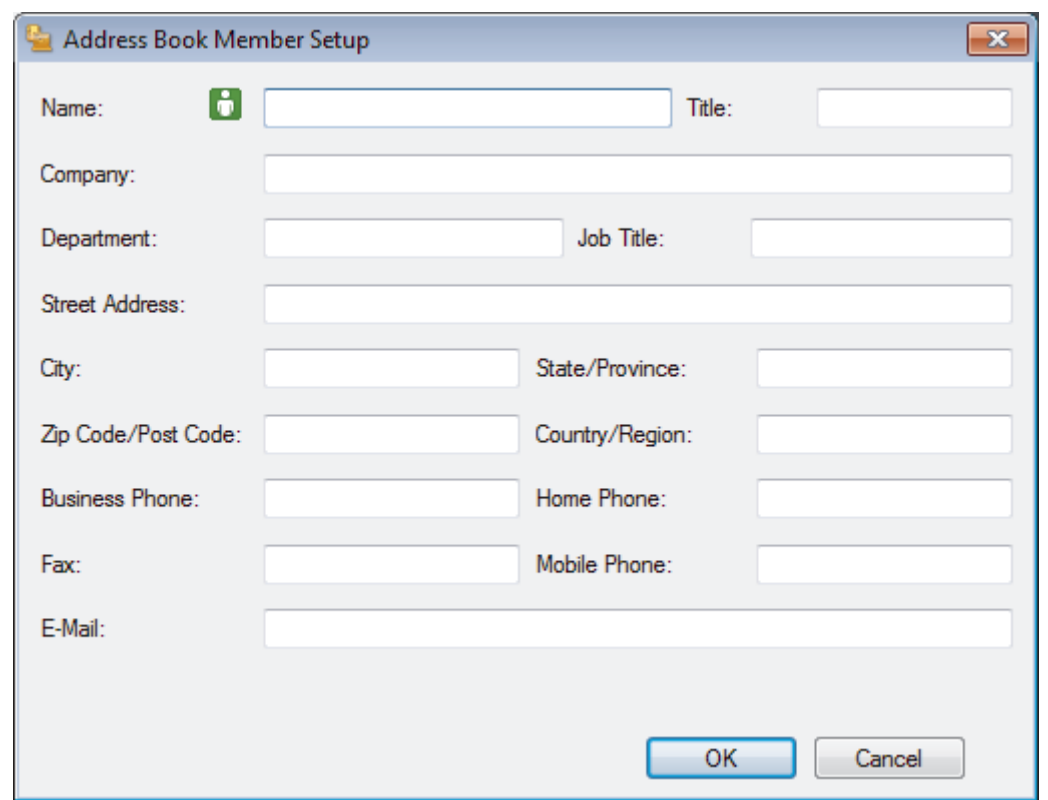

- 3. Type the member's information in the corresponding fields. Only the **Name** field is required.
- 4. Click **OK**.

### **Related Information**

• [Configure your PC-Fax Address Book \(Windows](#page-279-0)®)

<span id="page-282-0"></span> $\triangle$  [Home](#page-1-0) > [Fax](#page-179-0) > [PC-FAX](#page-274-0) > [PC-FAX for Windows](#page-275-0)<sup>®</sup> > [PC-FAX Overview \(Windows](#page-276-0)<sup>®</sup>) > [Configure your PC-](#page-279-0)[Fax Address Book \(Windows](#page-279-0)®) > Create a Group in your PC-FAX Address Book (Windows®)

# **Create a Group in your PC-FAX Address Book (Windows®)**

**Related Models**: MFC-L2710DW/MFC-L2713DW/MFC-L2715DW/MFC-L2716DW/MFC-L2730DW/ MFC-L2750DW/MFC-L2751DW/MFC-L2770DW/MFC-L2771DW

Create a group to broadcast the same PC-FAX to several recipients at one time.

- 1. Do one of the following:
	- Windows $^{\circ}$  7

Click **(Start)** > **All Programs** > **Brother** > **Brother Utilities**.

Click the drop-down list and select your model name (if not already selected). Click **PC-FAX** in the left navigation bar, and then click **Address Book (Send)**.

Windows<sup>®</sup> 8 and Windows<sup>®</sup> 10

Launch **Brother Utilities**), and then click the drop-down list and select your model name (if not already selected). Click **PC-FAX** in the left navigation bar, and then click **Address Book (Send)**.

The **Address Book** dialog box appears.

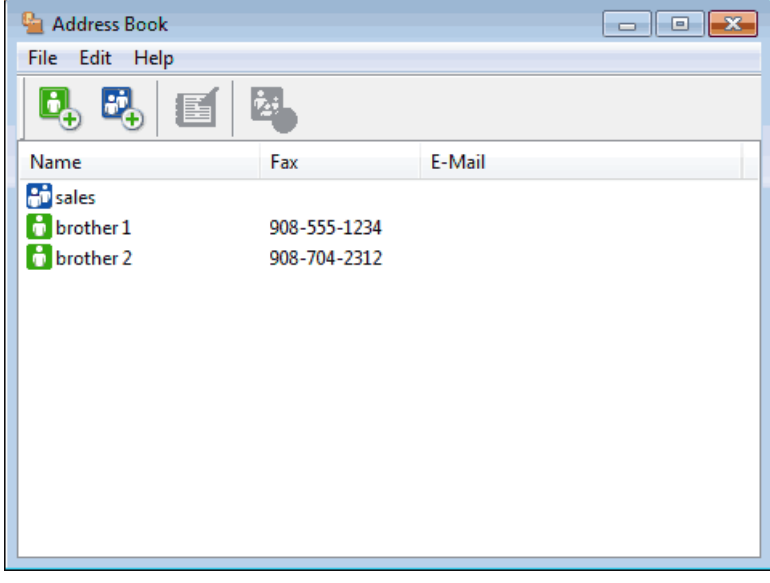

2. Click  $\mathbb{E}$ 

The **Address Book Group Setup** dialog box appears.

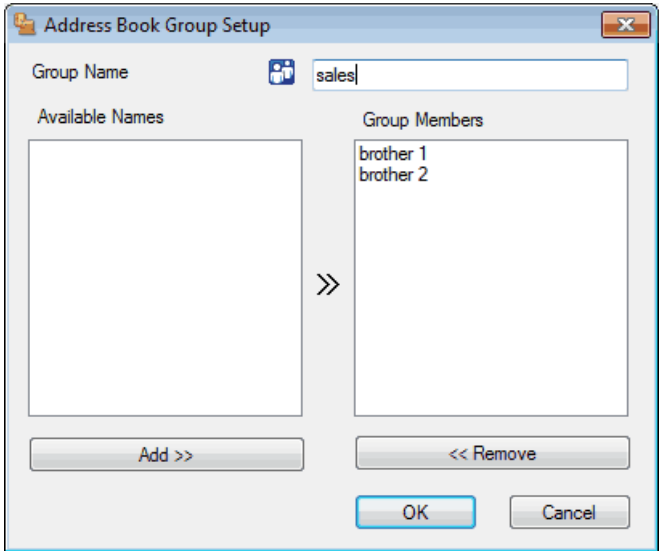

- 3. Type the name of the new group in the **Group Name** field.
- 4. In the **Available Names** field, select each name you want to include in the group, and then click **Add >>**. Members added to the group appear in the **Group Members** box.
- 5. When finished, click **OK**.

Ø

Each group can contain up to 50 members.

# **Related Information**

• [Configure your PC-Fax Address Book \(Windows](#page-279-0)®)

<span id="page-284-0"></span> $\triangle$  [Home](#page-1-0) > [Fax](#page-179-0) > [PC-FAX](#page-274-0) > [PC-FAX for Windows](#page-275-0)<sup>®</sup> > [PC-FAX Overview \(Windows](#page-276-0)<sup>®</sup>) > [Configure your PC-](#page-279-0)[Fax Address Book \(Windows](#page-279-0)®) > Edit Member or Group Information in your PC-FAX Address Book (Windows®)

# **Edit Member or Group Information in your PC-FAX Address Book (Windows®)**

**Related Models**: MFC-L2710DW/MFC-L2713DW/MFC-L2715DW/MFC-L2716DW/MFC-L2730DW/ MFC-L2750DW/MFC-L2751DW/MFC-L2770DW/MFC-L2771DW

- 1. Do one of the following:
	- Windows<sup>®</sup> 7

Click **(Start)** > **All Programs** > **Brother** > **Brother Utilities**.

Click the drop-down list and select your model name (if not already selected). Click **PC-FAX** in the left navigation bar, and then click **Address Book (Send)**.

Windows<sup>®</sup> 8 and Windows<sup>®</sup> 10

Launch **RE** (Brother Utilities), and then click the drop-down list and select your model name (if not already selected). Click **PC-FAX** in the left navigation bar, and then click **Address Book (Send)**.

The **Address Book** dialog box appears.

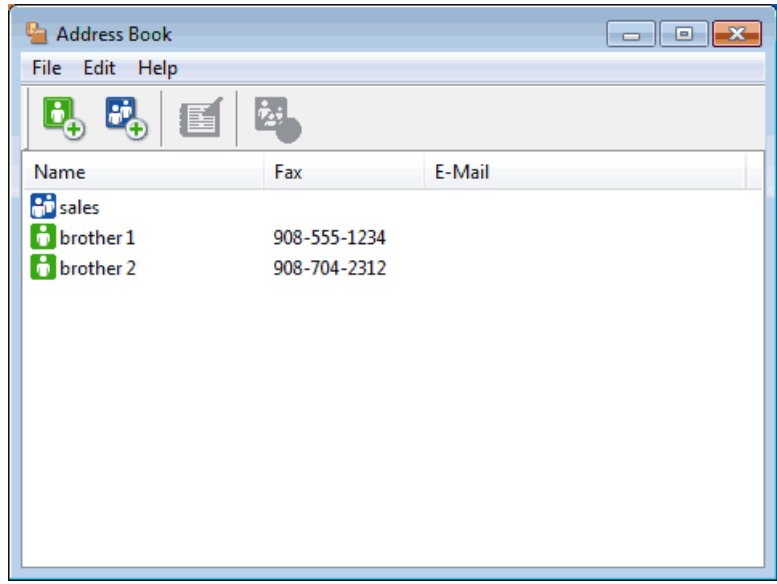

- 2. Select the member or group you want to edit.
- 3. Click (**Properties**).
- 4. Change the member or group information.
- 5. Click **OK**.

### **Related Information**

• [Configure your PC-Fax Address Book \(Windows](#page-279-0)®)

<span id="page-285-0"></span> $\triangle$  [Home](#page-1-0) > [Fax](#page-179-0) > [PC-FAX](#page-274-0) > [PC-FAX for Windows](#page-275-0)<sup>®</sup> > [PC-FAX Overview \(Windows](#page-276-0)<sup>®</sup>) > [Configure your PC-](#page-279-0)[Fax Address Book \(Windows](#page-279-0)®) > Delete a Member or Group in your PC-FAX Address Book (Windows®)

### **Delete a Member or Group in your PC-FAX Address Book (Windows®)**

**Related Models**: MFC-L2710DW/MFC-L2713DW/MFC-L2715DW/MFC-L2716DW/MFC-L2730DW/ MFC-L2750DW/MFC-L2751DW/MFC-L2770DW/MFC-L2771DW

- 1. Do one of the following:
	- Windows<sup>®</sup> 7

Click **(Start)** > **All Programs** > **Brother** > **Brother Utilities**.

Click the drop-down list and select your model name (if not already selected). Click **PC-FAX** in the left navigation bar, and then click **Address Book (Send)**.

• Windows® 8 and Windows® 10

Launch **Replanciful (Brother Utilities**), and then click the drop-down list and select your model name (if not already selected). Click **PC-FAX** in the left navigation bar, and then click **Address Book (Send)**.

The **Address Book** dialog box appears.

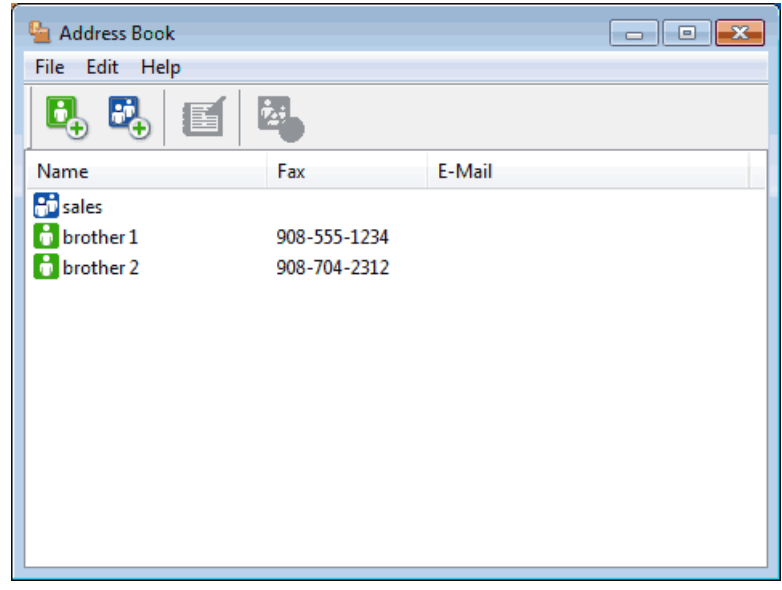

- 2. Select the member or group you want to delete.
- 3. Click (**Delete**).
- 4. When the confirmation dialog box appears, click **OK**.

### **Related Information**

• [Configure your PC-Fax Address Book \(Windows](#page-279-0)<sup>®</sup>)

<span id="page-286-0"></span> $\triangle$  [Home](#page-1-0) > [Fax](#page-179-0) > [PC-FAX](#page-274-0) > [PC-FAX for Windows](#page-275-0)<sup>®</sup> > [PC-FAX Overview \(Windows](#page-276-0)<sup>®</sup>) > [Configure your PC-](#page-279-0)[Fax Address Book \(Windows](#page-279-0)®) > Export your PC-FAX Address Book (Windows®)

## **Export your PC-FAX Address Book (Windows®)**

**Related Models**: MFC-L2710DW/MFC-L2713DW/MFC-L2715DW/MFC-L2716DW/MFC-L2730DW/ MFC-L2750DW/MFC-L2751DW/MFC-L2770DW/MFC-L2771DW

You can export the Address Book as an ASCII text file (\*.csv), a vCard (an electronic business card), or **Remote Setup Dial Data** and save it on your computer.

- You cannot export the group settings when you export the **Address Book** data.
- 1. Do one of the following:
	- Windows<sup>®</sup> 7

Click **(Start)** > **All Programs** > **Brother** > **Brother Utilities**.

Click the drop-down list and select your model name (if not already selected). Click **PC-FAX** in the left navigation bar, and then click **Address Book (Send)**.

• Windows® 8 and Windows® 10

Launch **B** (Brother Utilities), and then click the drop-down list and select your model name (if not already selected). Click **PC-FAX** in the left navigation bar, and then click **Address Book (Send)**.

The **Address Book** dialog box appears.

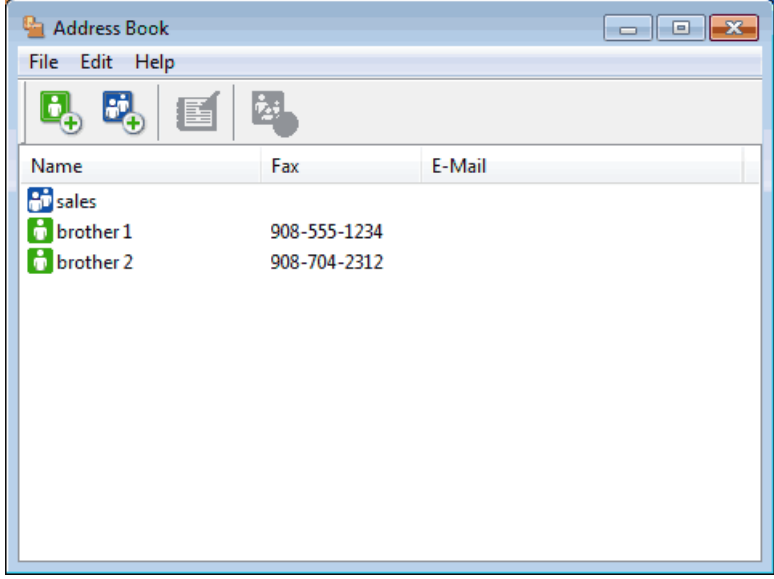

- 2. Click the **File** menu, and then select **Export**.
- 3. Select one of the following:
	- **Text**

The **Select Items** dialog box appears. Go to step 4.

• **vCard**

You must select the member you want to export from your address book before selecting this option. Browse to the folder where you want to save the vCard, type the vCard name in the **File name** field, and then click **Save**.

• **Remote Setup Dial Data**

Browse to the folder where you want to save the data, type the file name in the **File name** field, and then click **Save**.

4. In the **Available Items** field, select the data you want to export, and then click **Add >>**.

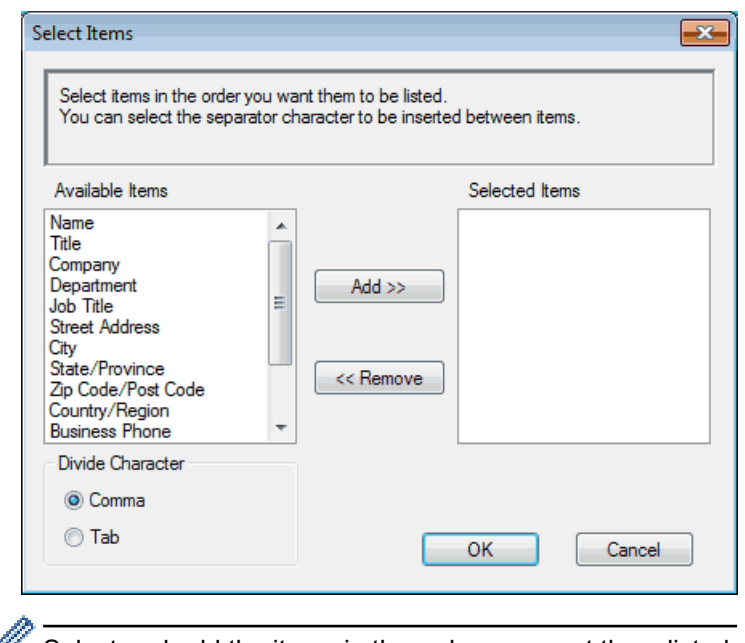

 $\mathbb Z$  Select and add the items in the order you want them listed.

- 5. If you are exporting to an ASCII file, under the **Divide Character** section, select the **Tab** or **Comma** option to separate the data fields.
- 6. Click **OK**.
- 7. Browse to the folder on your computer where you want to save the data, type the file name, and then click **Save**.

#### **Related Information**

• [Configure your PC-Fax Address Book \(Windows](#page-279-0)®)
$\triangle$  [Home](#page-1-0) > [Fax](#page-179-0) > [PC-FAX](#page-274-0) > [PC-FAX for Windows](#page-275-0)<sup>®</sup> > [PC-FAX Overview \(Windows](#page-276-0)<sup>®</sup>) > [Configure your PC-](#page-279-0)[Fax Address Book \(Windows](#page-279-0)®) > Import Information to your PC-FAX Address Book (Windows®)

# **Import Information to your PC-FAX Address Book (Windows®)**

**Related Models**: MFC-L2710DW/MFC-L2713DW/MFC-L2715DW/MFC-L2716DW/MFC-L2730DW/ MFC-L2750DW/MFC-L2751DW/MFC-L2770DW/MFC-L2771DW

You can import ASCII text files (\*.csv), vCards (electronic business cards), or **Remote Setup Dial Data** into your Address Book.

- 1. Do one of the following:
	- Windows<sup>®</sup> 7

#### Click **(Start)** > **All Programs** > **Brother** > **Brother Utilities**.

Click the drop-down list and select your model name (if not already selected). Click **PC-FAX** in the left navigation bar, and then click **Address Book (Send)**.

Windows<sup>®</sup> 8 and Windows<sup>®</sup> 10

Launch **RE** (Brother Utilities), and then click the drop-down list and select your model name (if not already selected). Click **PC-FAX** in the left navigation bar, and then click **Address Book (Send)**.

The **Address Book** dialog box appears.

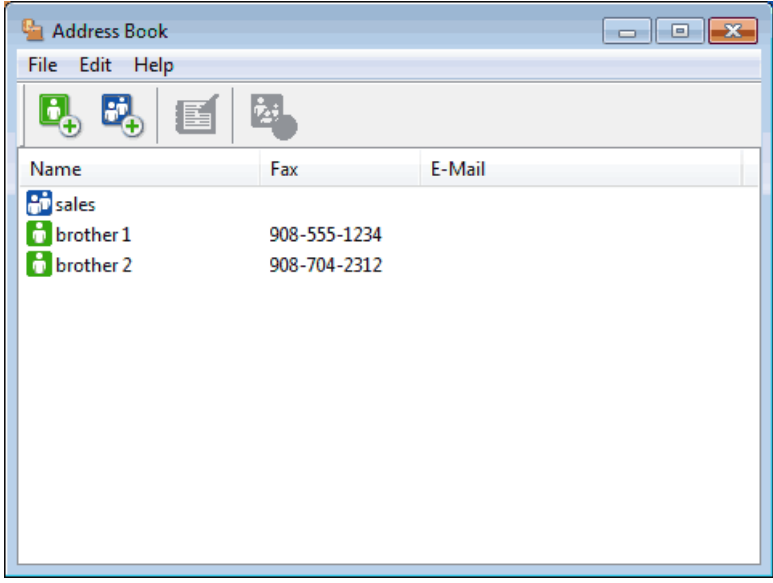

- 2. Click the **File** menu, and then select **Import**.
- 3. Select one of the following:
	- **Text**

The **Select Items** dialog box appears. Go to step 4.

• **vCard**

Go to step 7.

• **Remote Setup Dial Data**

Go to step 7.

4. In the **Available Items** field, select the data you want to import, and then click **Add >>**.

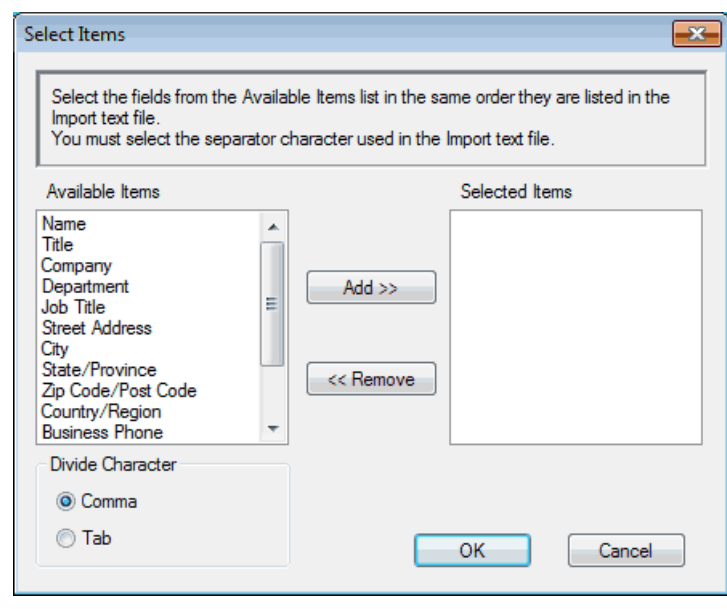

You must select and add fields from the **Available Items** list in the same order they are listed in the import text file.

- 5. If you are importing an ASCII file, under the **Divide Character** section, select the **Tab** or **Comma** option to separate the data fields.
- 6. Click **OK**.

Ø

7. Browse to the folder where you want to import the data, type the file name, and then click **Open**.

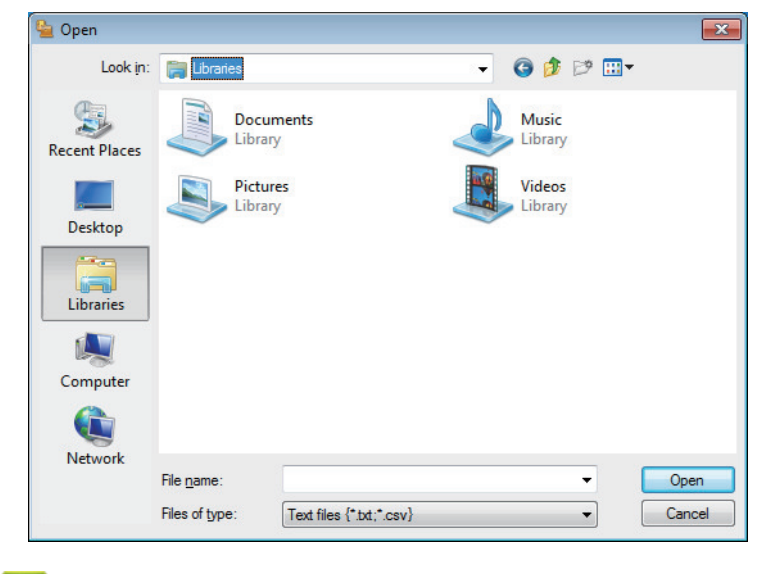

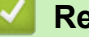

## **Related Information**

• [Configure your PC-Fax Address Book \(Windows](#page-279-0)®)

Home > [Fax](#page-179-0) > [PC-FAX](#page-274-0) > [PC-FAX for Windows](#page-275-0)<sup>®</sup> > Send a Fax Using PC-FAX (Windows<sup>®</sup>)

# **Send a Fax Using PC-FAX (Windows®)**

**Related Models**: MFC-L2710DW/MFC-L2713DW/MFC-L2715DW/MFC-L2716DW/MFC-L2730DW/ MEC-L2750DW/MEC-L2751DW/MEC-L2770DW/MEC-L2771DW

PC-FAX supports only monochrome faxes. A monochrome fax will be sent even if the original data is colour and the receiving fax machine supports colour faxes.

- 1. Create a file in any application on your computer.
- 2. Select the print command in your application.
- 3. Select **Brother PC-FAX** as your printer, and then complete your print operation. The **Brother PC-FAX** dialog box appears.

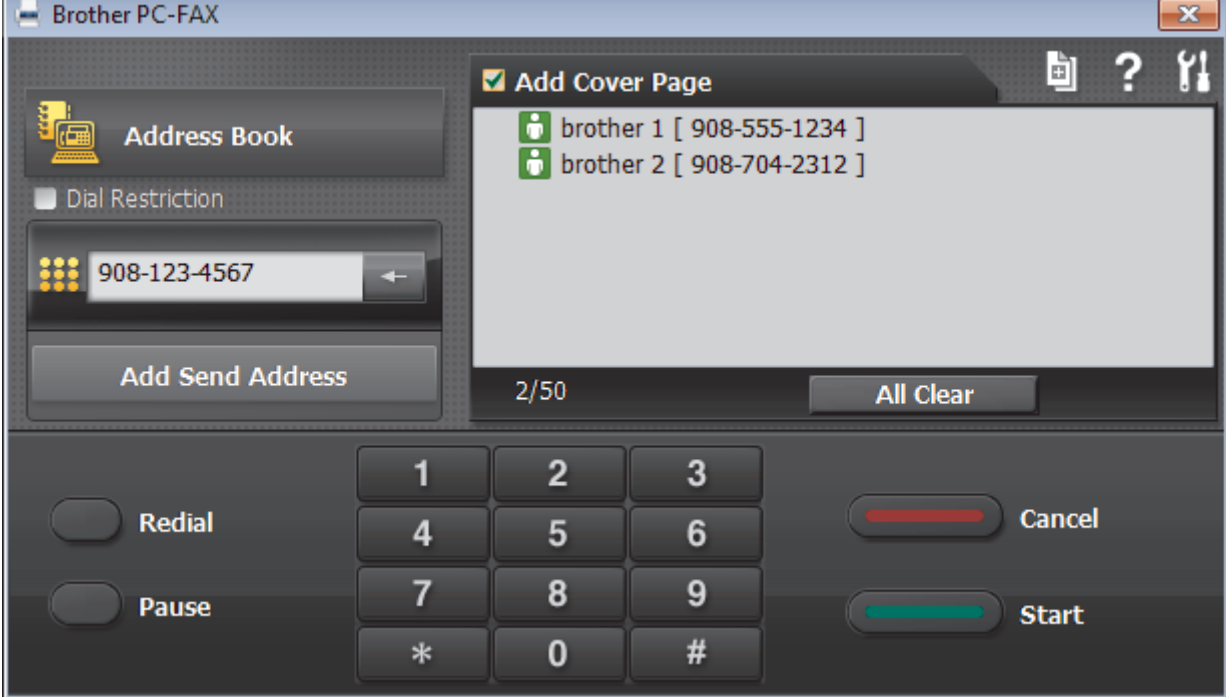

- 4. Type a fax number using one of the following methods:
	- Click the numbers on the dial pad to type the number, and then click **Add Send Address**.

If you select the **Dial Restriction** check box, a confirmation dialog box will appear for you to re-type the fax number using the keyboard. This feature helps to prevent transmissions to the wrong destination.

• Click the **Address Book** button, and then select a member or group from the Address Book.

If you make a mistake, click **All Clear** to delete all entries.

- 5. To include a cover page, select the **Add Cover Page** check box. You can also click **the tode of edited** cover page.
- 6. Click **Start** to send the fax.

Î

- To cancel the fax, click **Cancel**.
- To redial a number, click **Redial** to show the last five fax numbers, select a number, and then click **Start**.

### **Related Information**

• [PC-FAX for Windows](#page-275-0)®

<span id="page-291-0"></span> $\triangle$  [Home](#page-1-0) > [Fax](#page-179-0) > [PC-FAX](#page-274-0) > [PC-FAX for Windows](#page-275-0)<sup>®</sup> > Receive Faxes on Your Computer (Windows<sup>®</sup>)

# **Receive Faxes on Your Computer (Windows®)**

Use Brother's PC-FAX software to receive faxes on your computer, screen them and print only those faxes you want.

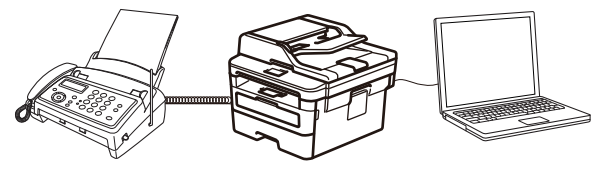

• [Receive Faxes Using PC-FAX Receive \(Windows](#page-292-0)<sup>®</sup>)

<span id="page-292-0"></span> $\triangle$  [Home](#page-1-0) > [Fax](#page-179-0) > [PC-FAX](#page-274-0) > [PC-FAX for Windows](#page-275-0)<sup>®</sup> > [Receive Faxes on Your Computer \(Windows](#page-291-0)<sup>®</sup>) > Receive Faxes Using PC-FAX Receive (Windows®)

# **Receive Faxes Using PC-FAX Receive (Windows®)**

**Related Models**: MFC-L2710DW/MFC-L2713DW/MFC-L2715DW/MFC-L2716DW/MFC-L2730DW/ MFC-L2750DW/MFC-L2751DW/MFC-L2770DW/MFC-L2771DW

Brother's PC-FAX Receive software lets you view and store faxes on your computer. It is automatically installed when you install the Brother software and drivers and works on locally- or network-connected machines.

#### PC-FAX Receive supports only monochrome faxes.

When you turn off your computer, your machine will continue to receive and store faxes in your Brother machine's memory. The machine's LCD will display the number of stored faxes received. When you start this application, the software will transfer all received faxes to your computer at once. You can enable the Backup Print option if you want the machine to print a copy of the fax before the fax is sent to your computer, or before the computer is switched off. You can configure the Backup Print settings from your Brother machine.

## **Related Information**

- [Receive Faxes on Your Computer \(Windows](#page-291-0)<sup>®</sup>)
- [Run Brother's PC-FAX Receive on Your Computer \(Windows](#page-293-0)<sup>®</sup>)
- [View Received PC-FAX Messages \(Windows](#page-298-0)<sup>®</sup>)

<span id="page-293-0"></span> $\triangle$  [Home](#page-1-0) > [Fax](#page-179-0) > [PC-FAX](#page-274-0) > [PC-FAX for Windows](#page-275-0)<sup>®</sup> > [Receive Faxes on Your Computer \(Windows](#page-291-0)<sup>®</sup>) > [Receive Faxes Using PC-FAX Receive \(Windows](#page-292-0)®) > Run Brother's PC-FAX Receive on Your Computer (Windows®)

# **Run Brother's PC-FAX Receive on Your Computer (Windows®)**

**Related Models**: MFC-L2710DW/MFC-L2713DW/MFC-L2715DW/MFC-L2716DW/MFC-L2730DW/ MFC-L2750DW/MFC-L2751DW/MFC-L2770DW/MFC-L2771DW

We recommend selecting the **Start PC-FAX Receive on computer startup** check box so that the software runs automatically and can transfer any faxes upon computer startup.

- 1. Do one of the following:
	- Windows<sup>®</sup> 7

Click **(Start)** > **All Programs** > **Brother** > **Brother Utilities**.

Click the drop-down list and select your model name (if not already selected). Click **PC-FAX** in the left navigation bar, and then click **Receive**.

Windows<sup>®</sup> 8 and Windows<sup>®</sup> 10

Launch **Replancial (Brother Utilities**), and then click the drop-down list and select your model name (if not already selected). Click **PC-FAX** in the left navigation bar, and then click **Receive**.

2. Confirm the message and click **Yes**.

The **PC-FAX Receive** window appears. The (**PC-Fax Receive (Ready)**) icon also appears in your computer task tray.

### **Related Information**

- [Receive Faxes Using PC-FAX Receive \(Windows](#page-292-0)<sup>®</sup>)
- [Set Up Your Computer for PC-FAX Receiving \(Windows](#page-294-0)<sup>®</sup>)
- [Add Your Brother Machine to PC-FAX Receiving \(Windows](#page-296-0)<sup>®</sup>)

<span id="page-294-0"></span> $\triangle$  [Home](#page-1-0) > [Fax](#page-179-0) > [PC-FAX](#page-274-0) > [PC-FAX for Windows](#page-275-0)<sup>®</sup> > [Receive Faxes on Your Computer \(Windows](#page-291-0)<sup>®</sup>) > [Receive Faxes Using PC-FAX Receive \(Windows](#page-292-0)®) > [Run Brother's PC-FAX Receive on Your Computer](#page-293-0) [\(Windows](#page-293-0)<sup>®</sup>) > Set Up Your Computer for PC-FAX Receiving (Windows<sup>®</sup>)

# **Set Up Your Computer for PC-FAX Receiving (Windows®)**

**Related Models**: MFC-L2710DW/MFC-L2713DW/MFC-L2715DW/MFC-L2716DW/MFC-L2730DW/ MFC-L2750DW/MFC-L2751DW/MFC-L2770DW/MFC-L2771DW

1. Double-click the (**PC-Fax Receive (Ready)**) icon in your computer task tray.

The **PC-FAX Receive** window appears.

- 2. Click **Settings**.
- 3. Configure these options as needed:

#### **Preferences**

Configure to start PC-FAX Receive automatically when you start Windows®.

#### **Save**

Configure the path to save PC-FAX files and select the received document format.

#### **Upload to**

Configure the path to the SharePoint<sup>®</sup> server and select the option to upload automatically or manually (available only for Administrators).

#### **Device**

Select the Brother machine that you want to receive PC-FAX.

#### **Lock (available only for Administrators)**

Restrict users who do not have administrator privileges from configuring the settings options shown above.

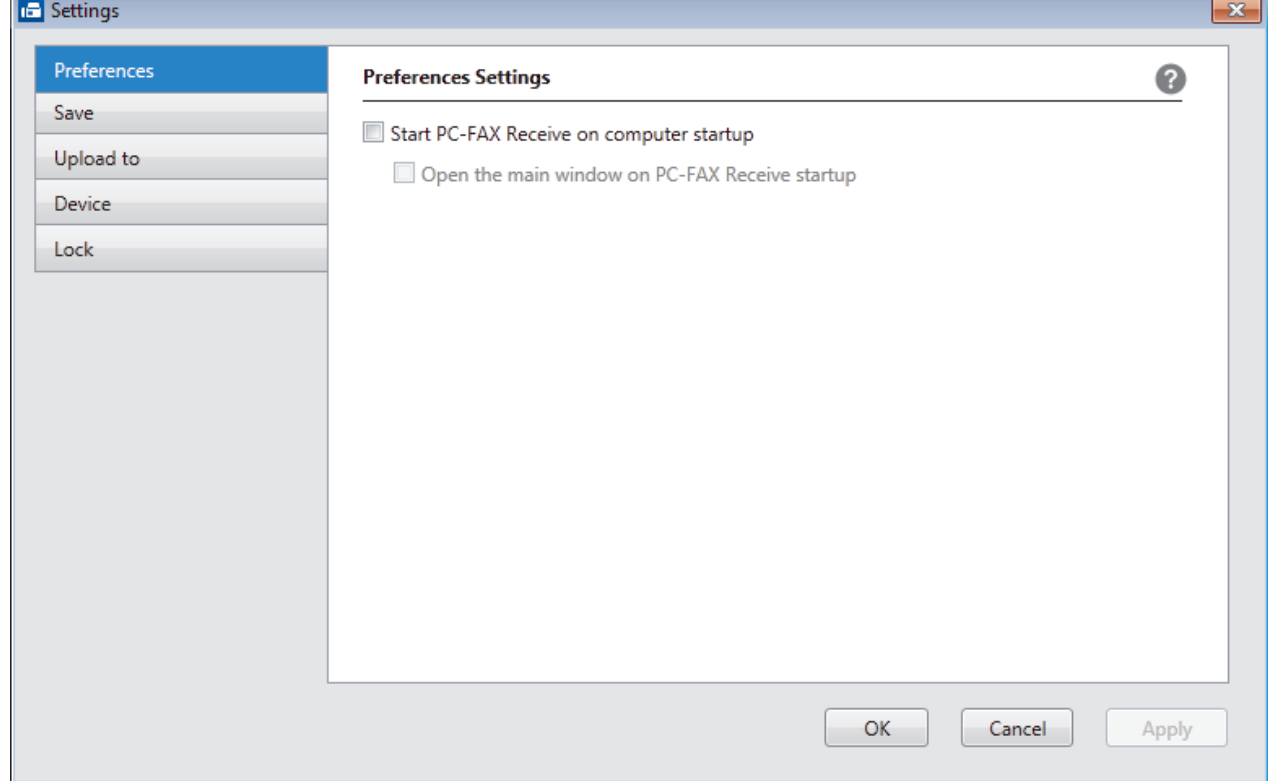

4. Click **OK**.

## **Related Information**

 $\checkmark$ 

• [Run Brother's PC-FAX Receive on Your Computer \(Windows](#page-293-0)®)

<span id="page-296-0"></span> $\triangle$  [Home](#page-1-0) > [Fax](#page-179-0) > [PC-FAX](#page-274-0) > [PC-FAX for Windows](#page-275-0)<sup>®</sup> > [Receive Faxes on Your Computer \(Windows](#page-291-0)<sup>®</sup>) > [Receive Faxes Using PC-FAX Receive \(Windows](#page-292-0)®) > [Run Brother's PC-FAX Receive on Your Computer](#page-293-0) [\(Windows](#page-293-0)<sup>®</sup>) > Add Your Brother Machine to PC-FAX Receiving (Windows<sup>®</sup>)

# **Add Your Brother Machine to PC-FAX Receiving (Windows®)**

**Related Models**: MFC-L2710DW/MFC-L2713DW/MFC-L2715DW/MFC-L2716DW/MFC-L2730DW/ MFC-L2750DW/MFC-L2751DW/MFC-L2770DW/MFC-L2771DW

- If you installed the machine following the instructions for a network user, then the machine should already be configured for your network.
- 1. Double-click the (**PC-Fax Receive (Ready)**) icon in your computer task tray.

The **PC-FAX Receive** window appears.

- 2. Click **Settings**.
- 3. Click **Device** > **Add**.

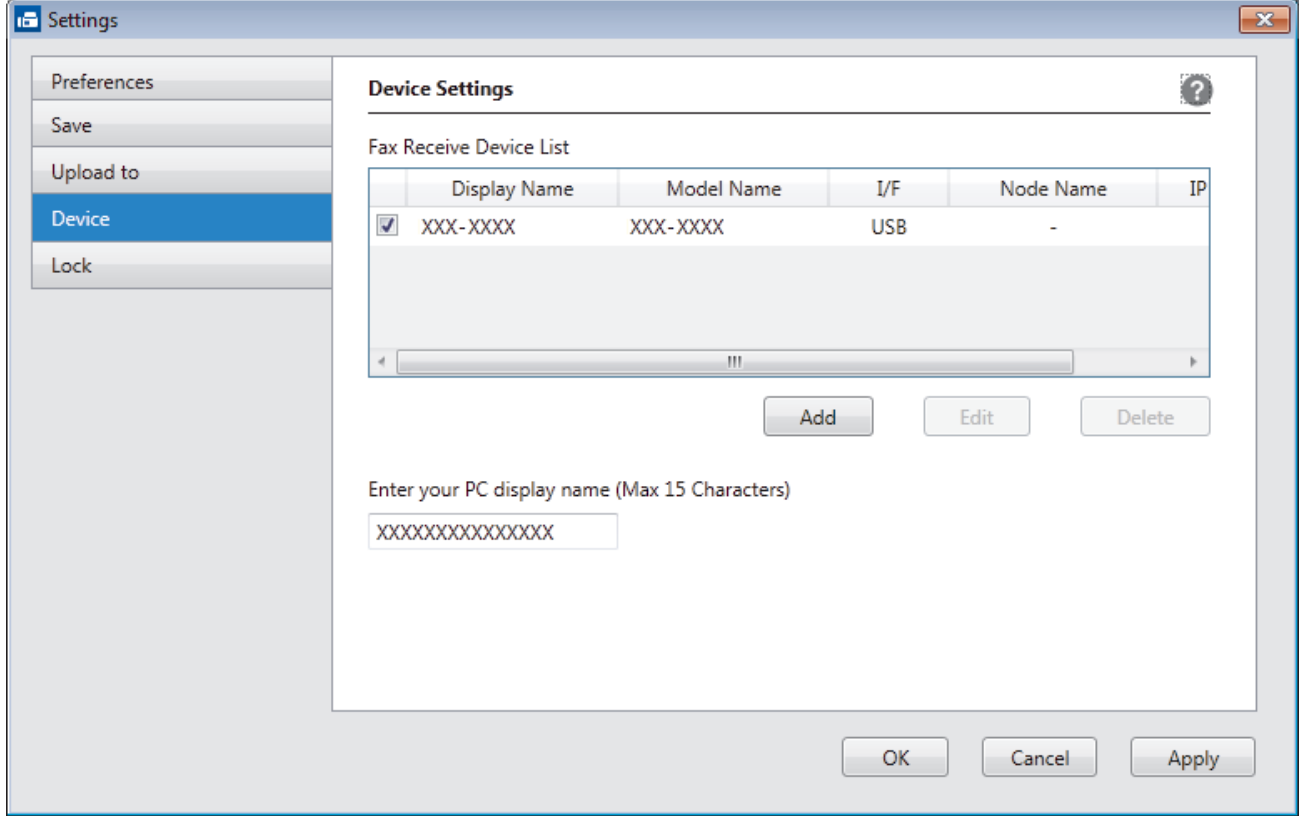

4. Select the appropriate connection method.

#### **Select your machine from the automatic search results below.**

Connected Brother machines will be displayed. Select a device from the list. Click **OK**.

#### **Specify your machine by IP address**

Type the machine's IP address in the **IP Address** field, and then click **OK**.

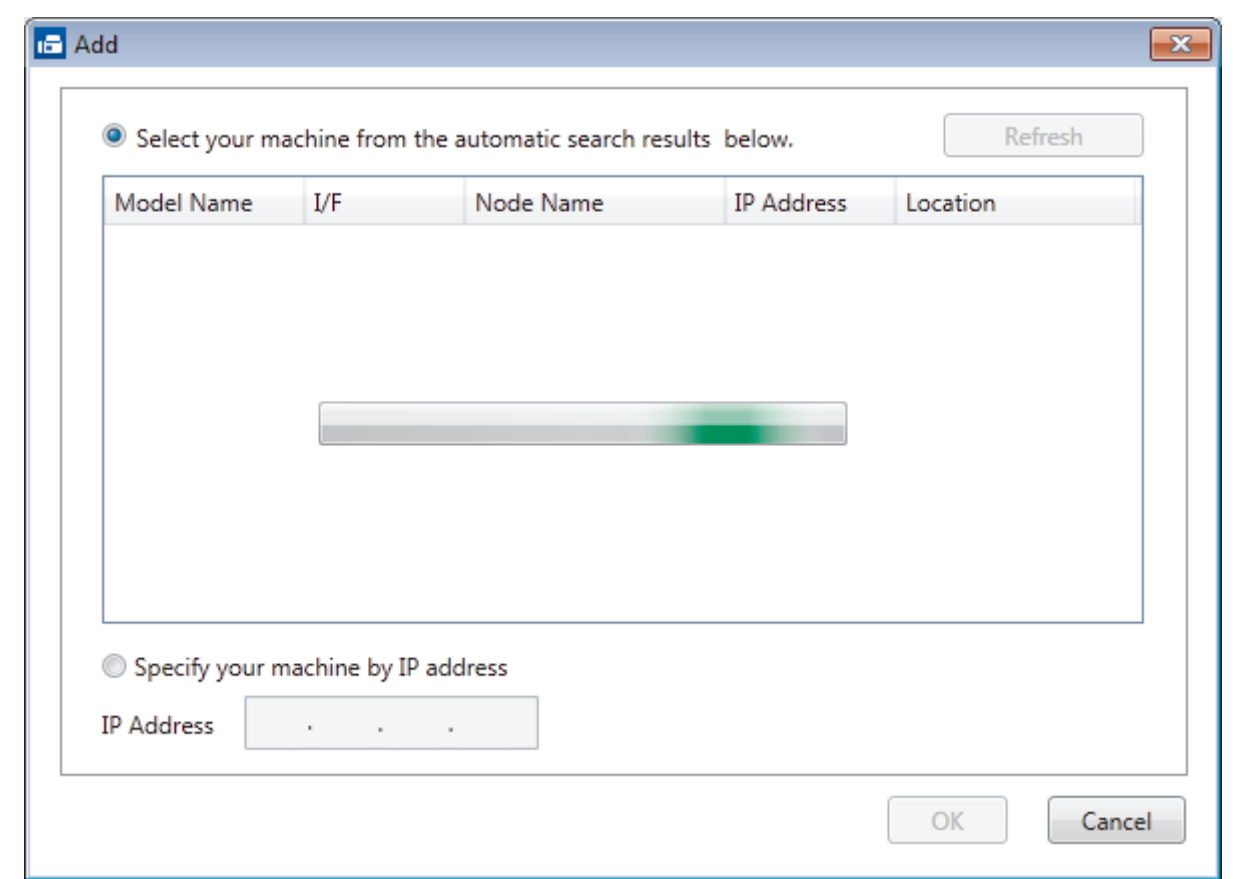

- 5. To change the computer name that will appear on the machine's LCD, type the new name in the **Enter your PC display name (Max 15 Characters)** field.
- 6. Click **OK**.

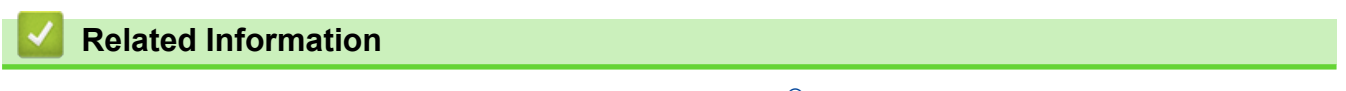

• [Run Brother's PC-FAX Receive on Your Computer \(Windows](#page-293-0)®)

<span id="page-298-0"></span> $\triangle$  [Home](#page-1-0) > [Fax](#page-179-0) > [PC-FAX](#page-274-0) > [PC-FAX for Windows](#page-275-0)<sup>®</sup> > [Receive Faxes on Your Computer \(Windows](#page-291-0)<sup>®</sup>) > [Receive Faxes Using PC-FAX Receive \(Windows](#page-292-0)®) > View Received PC-FAX Messages (Windows®)

# **View Received PC-FAX Messages (Windows®)**

**Related Models**: MFC-L2710DW/MFC-L2713DW/MFC-L2715DW/MFC-L2716DW/MFC-L2730DW/ MFC-L2750DW/MFC-L2751DW/MFC-L2770DW/MFC-L2771DW

### **Receiving Status**

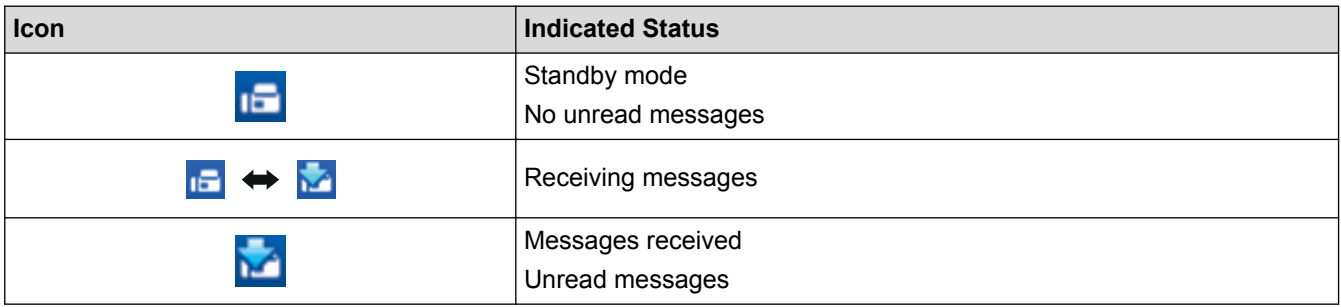

1. Double-click the (**PC-Fax Receive (Ready)**) icon in your computer task tray.

The **PC-FAX Receive** window appears.

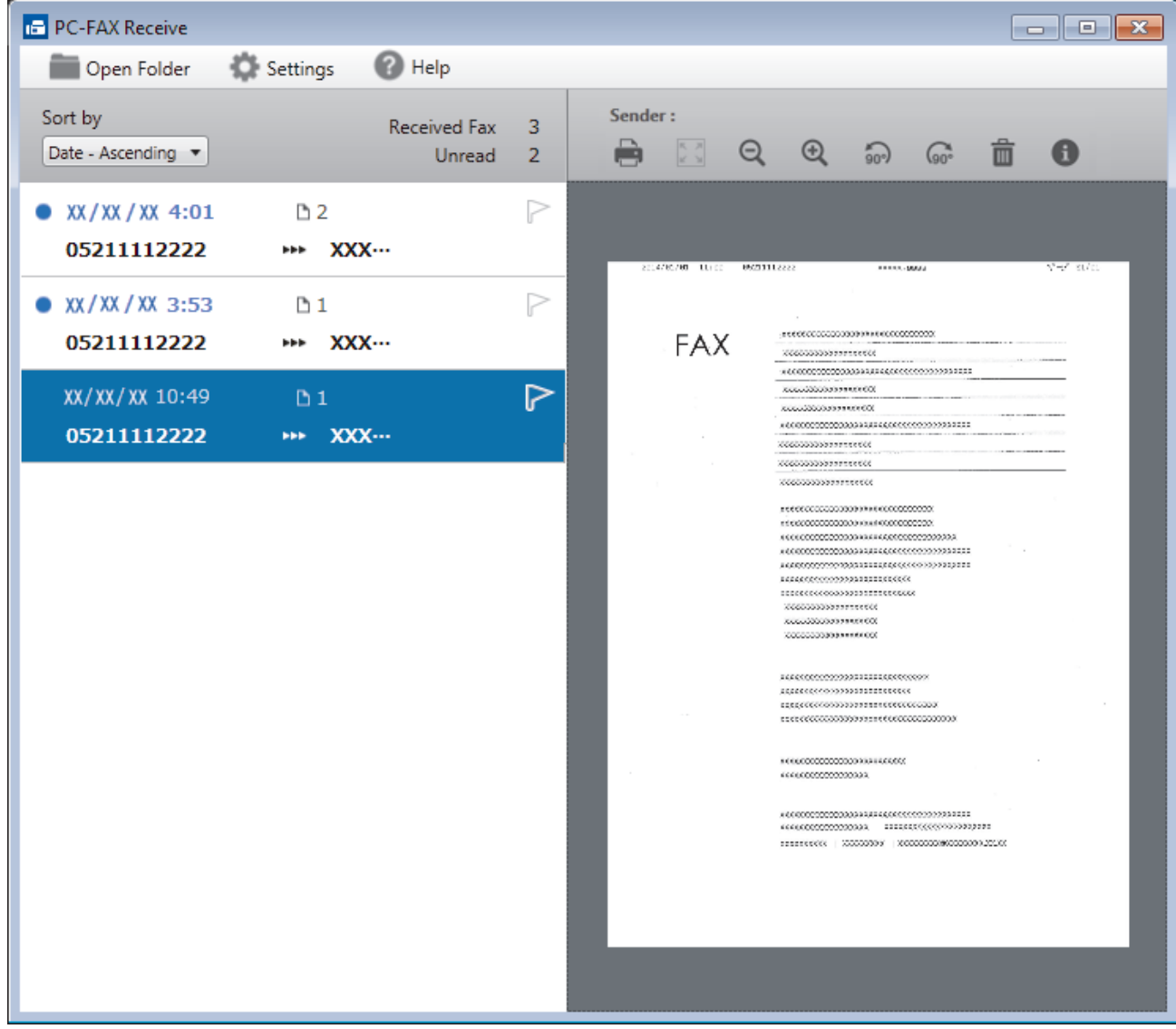

- 2. Click any faxes in the list to view them.
- 3. When finished, click  $\mathbf{x}$  in the right top corner of the window to close it.

 $\mathscr{Q}$ 

Even after closing the window, PC-FAX Receive is active and the (**PC-Fax Receive (Ready)** ) icon will remain in your computer task tray. To close PC-FAX Receive, click the icon in the computer task tray and click **Close**.

## **Related Information**

• [Receive Faxes Using PC-FAX Receive \(Windows](#page-292-0)®)

<span id="page-300-0"></span> [Home](#page-1-0) > [Fax](#page-179-0) > [PC-FAX](#page-274-0) > PC-FAX for Mac

## **PC-FAX for Mac**

Use Brother's PC-FAX software to send faxes directly from your Mac without printing them. This feature helps reduce your paper consumption and save time.

• [Send Faxes from Your Application \(Mac\)](#page-301-0)

<span id="page-301-0"></span> [Home](#page-1-0) > [Fax](#page-179-0) > [PC-FAX](#page-274-0) > [PC-FAX for Mac](#page-300-0) > Send Faxes from Your Application (Mac)

## **Send Faxes from Your Application (Mac)**

**Related Models**: MFC-L2710DW/MFC-L2713DW/MFC-L2715DW/MFC-L2716DW/MFC-L2730DW/ MFC-L2750DW/MFC-L2751DW/MFC-L2770DW/MFC-L2771DW

PC-FAX supports only monochrome faxes. A monochrome fax will be sent even if the original data is colour and the receiving fax machine supports colour faxes.

- 1. Create a document in a Mac application.
- 2. From an application, such as Apple TextEdit, click the **File** menu, and then select **Print**.
- 3. Click the application pop-up menu, and then select the **Send Fax** option.

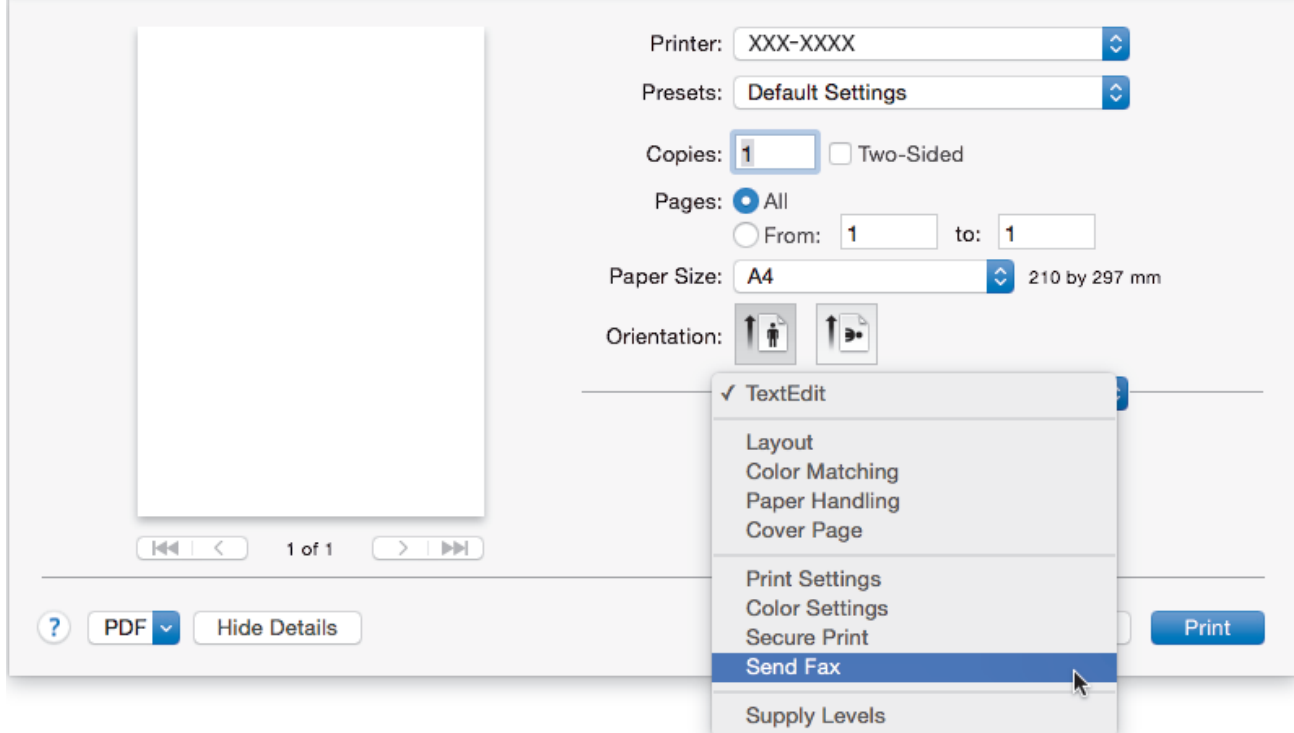

4. Click the **Output** pop-up menu, and then select the **Facsimile** option.

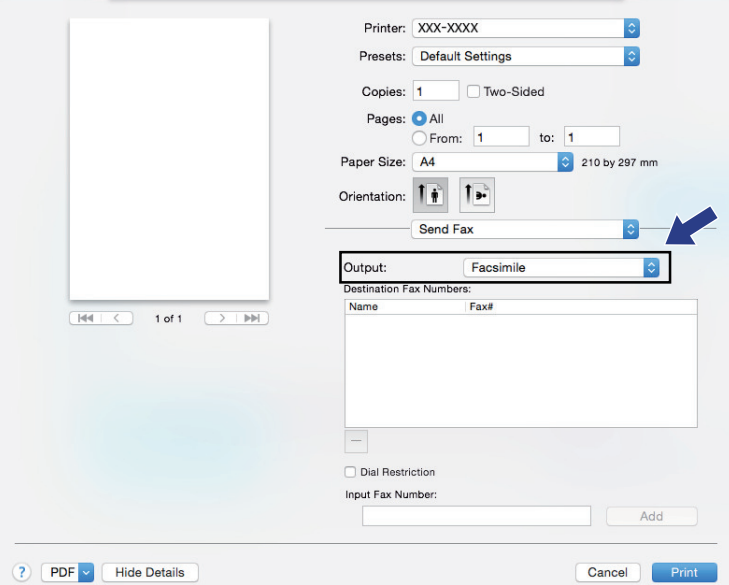

5. Type a fax number in the **Input Fax Number** field, and then click **Add**. The fax number is displayed in the **Destination Fax Numbers** field.

 $\mathscr{Q}$ To send a fax to more than one number, click the **Add** button after entering the first fax number and type the next fax number. The destination fax numbers will be listed in the **Destination Fax Numbers** field.

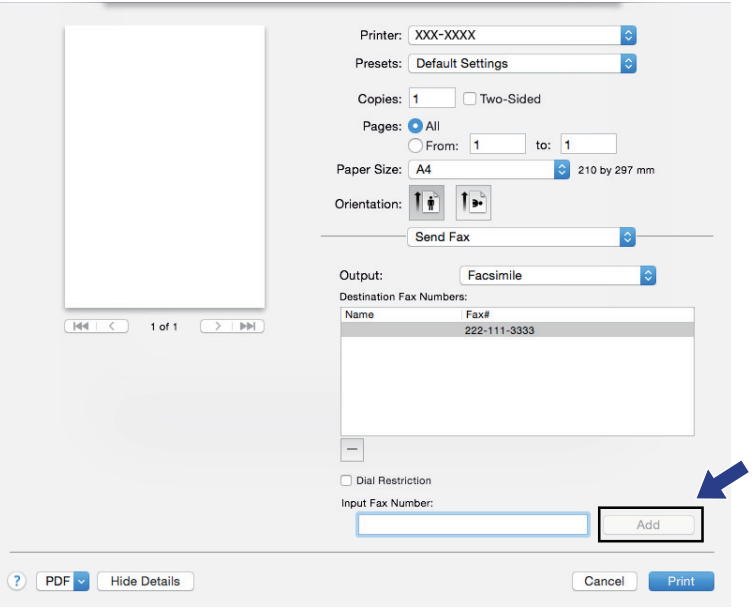

6. Click **Print** to send the fax.

# **Related Information**

• [PC-FAX for Mac](#page-300-0)

#### <span id="page-303-0"></span>**A** [Home](#page-1-0) > Network

## **Network**

- [Supported Basic Network Features](#page-304-0)
- [Network Management Software and Utilities](#page-305-0)
- [Additional Methods of Configuring Your Brother Machine for a Wireless Network](#page-308-0)
- [Advanced Network Features](#page-336-0)
- [Technical Information for Advanced Users](#page-345-0)

<span id="page-304-0"></span>▲ [Home](#page-1-0) > [Network](#page-303-0) > Supported Basic Network Features

## **Supported Basic Network Features**

The print server supports various features depending on the operating system. Use this table to see which network features and connections are supported by each operating system.

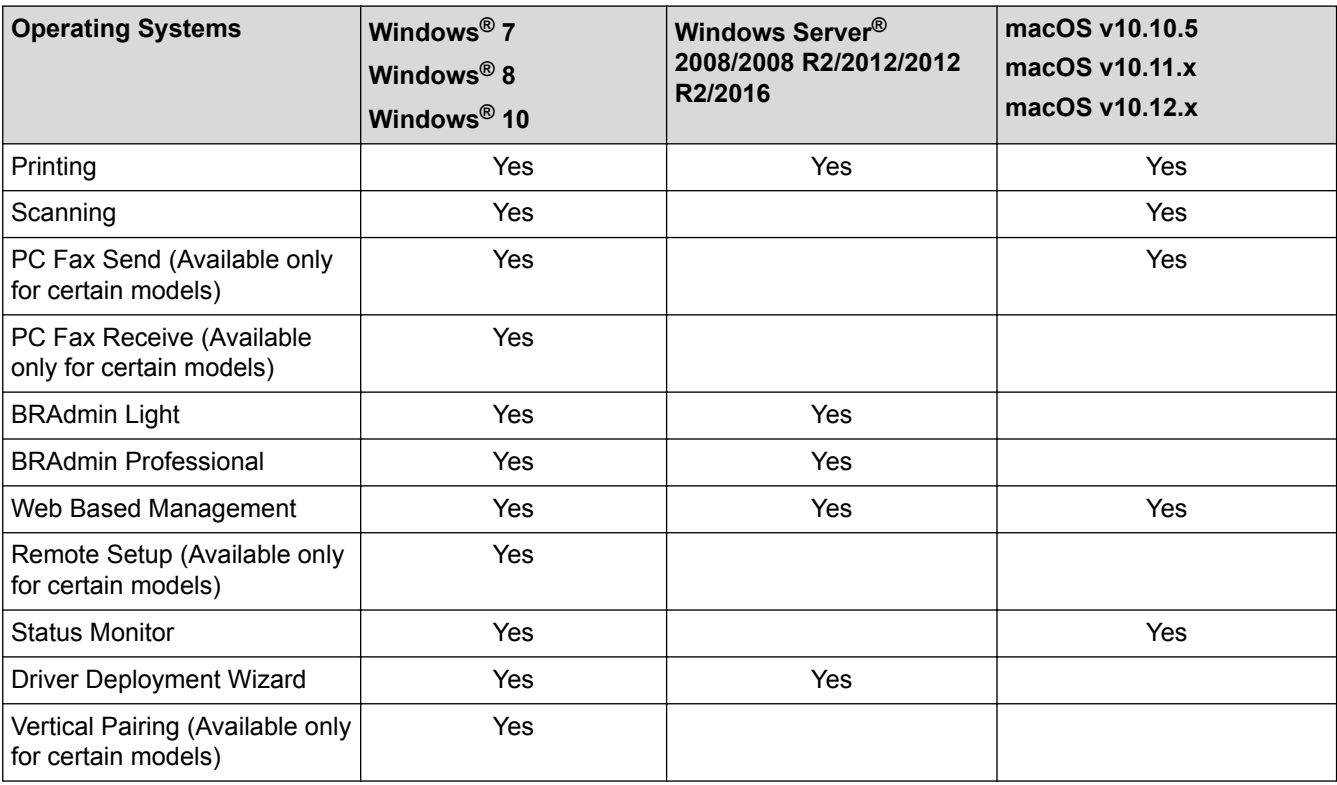

• Go to your model's **Downloads** page on the Brother Solutions Center at [support.brother.com](http://support.brother.com/) to download the latest version of Brother's BRAdmin Light.

• Go to your model's **Downloads** page on the Brother Solutions Center at [support.brother.com](http://support.brother.com/) to download the latest version of Brother's BRAdmin Professional utility.

## **Related Information**

• [Network](#page-303-0)

Ø

<span id="page-305-0"></span>▲ [Home](#page-1-0) > [Network](#page-303-0) > Network Management Software and Utilities

## **Network Management Software and Utilities**

Configure and change your Brother machine's network settings using a management utility.

- [Learn about Network Management Software and Utilities](#page-306-0)
- [Change Machine Settings from Your Computer](#page-624-0)
- [Change Machine Settings Using Web Based Management](#page-625-0)

<span id="page-306-0"></span>▲ [Home](#page-1-0) > [Network](#page-303-0) > [Network Management Software and Utilities](#page-305-0) > Learn about Network Management Software and Utilities

## **Learn about Network Management Software and Utilities**

## **Web Based Management**

Web Based Management is a utility that uses a standard web browser to manage your machine using the Hyper Text Transfer Protocol (HTTP) or Hyper Text Transfer Protocol over Secure Socket Layer (HTTPS). Type your machine's IP address into your web browser to access and change your print server settings.

## **BRAdmin Light (Windows®)**

BRAdmin Light is a utility for the initial setup of Brother network-connected devices. This utility can search for Brother products on your network, view the status and configure the basic network settings, such as IP address.

Go to your model's **Downloads** page on the Brother Solutions Center at [support.brother.com](http://support.brother.com/) to download BRAdmin Light.

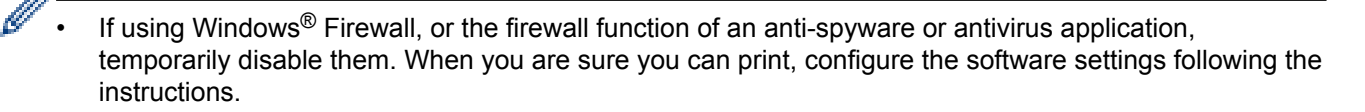

## **BRAdmin Professional (Windows®)**

BRAdmin Professional is a utility for more advanced management of network-connected Brother devices. This utility can search for Brother products on your network and view the device status from an easy-to-read Windows<sup>®</sup> Explorer-style screen that changes colour to identify the status of each device. You can configure network and device settings, and update device firmware from a Windows<sup>®</sup> computer on your LAN. BRAdmin Professional can also log activity of Brother devices on your network and export the log data. For users who want to monitor locally-connected machines, install the Print Auditor Client software on the client computer. This utility allows you to use BRAdmin Professional to monitor machines that are connected to a client computer via the USB interface.

- Go to your model's **Downloads** page on the Brother Solutions Center at [support.brother.com](http://support.brother.com/) to download the latest version of Brother's BRAdmin Professional utility.
- Node name: The node name appears in the current BRAdmin Professional window. The default node name is "BRNxxxxxxxxxx" for a wired network or "BRWxxxxxxxxxxxxx" for a wireless network (where "xxxxxxxxxxxx" is your machine's MAC Address / Ethernet address).
- If using Windows<sup>®</sup> Firewall, or the firewall function of an anti-spyware or antivirus application, temporarily disable them. When you are sure you can print, configure the software settings following the instructions.

## **Remote Setup (Windows® and Mac) (Available only for certain models)**

Remote Setup is a program for configuring many machine and network settings from either a Windows<sup>®</sup> or a Mac application. When you start this application, the settings on your machine are automatically downloaded to your computer and displayed on your computer screen. If you change the settings, you can upload them directly to the machine.

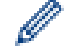

#### (Windows®)

This utility can be used with either a USB or a network connection.

(Mac)

- Go to your model's **Downloads** page on the Brother Solutions Center at [support.brother.com](http://support.brother.com/) to download the Remote Setup.
- This utility can be used with a USB connection.

## **Related Information**

∣√

• [Network Management Software and Utilities](#page-305-0)

<span id="page-308-0"></span>▲ [Home](#page-1-0) > [Network](#page-303-0) > Additional Methods of Configuring Your Brother Machine for a Wireless Network

## **Additional Methods of Configuring Your Brother Machine for a Wireless Network**

To connect your machine to your wireless network, we recommend using the Brother installation disc.

- [Before Configuring Your Brother Machine for a Wireless Network](#page-309-0)
- [Configure Your Machine for a Wireless Network](#page-310-0)
- [Configure Your Machine for a Wireless Network Using the One Push Method of Wi-Fi](#page-311-0) [Protected Setup](#page-311-0)™ (WPS)
- [Configure Your Machine for a Wireless Network Using the PIN Method of Wi-Fi Protected](#page-313-0) Setup<sup>™</sup> [\(WPS\)](#page-313-0)
- [Configure Your Machine for a Wireless Network Using the Machine's Control Panel](#page-317-0) [Setup Wizard](#page-317-0)
- [Configure Your Machine for a Wireless Network When the SSID Is Not Broadcast](#page-320-0)
- [Use Wi-Fi Direct](#page-323-0)®

<span id="page-309-0"></span>▲ [Home](#page-1-0) > [Network](#page-303-0) > [Additional Methods of Configuring Your Brother Machine for a Wireless](#page-308-0) [Network](#page-308-0) > Before Configuring Your Brother Machine for a Wireless Network

## **Before Configuring Your Brother Machine for a Wireless Network**

Before attempting to configure a wireless network, confirm the following:

• To achieve optimum results with normal everyday document printing, place the Brother machine as close to the wireless LAN access point/router as possible with minimal obstructions. Large objects and walls between the two devices and interference from other electronic devices can affect the data transfer speed of your documents.

Due to these factors, wireless may not be the best method of connection for all types of documents and applications. If you are printing large files, such as multi-page documents with mixed text and large graphics, you may want to consider selecting wired Ethernet for faster data transfer (supported models only), or USB for the fastest throughput speed.

• Although the Brother machine can be used in both a wired and wireless network (supported models only), only one connection method can be used at a time. However, a wireless network connection and Wi-Fi Direct connection, or a wired network connection (supported models only) and Wi-Fi Direct connection can be used at the same time.

If you do not know the security information, please consult the router manufacturer, your system administrator, or your Internet provider.

### **Related Information**

• [Additional Methods of Configuring Your Brother Machine for a Wireless Network](#page-308-0)

<span id="page-310-0"></span>▲ [Home](#page-1-0) > [Network](#page-303-0) > [Additional Methods of Configuring Your Brother Machine for a Wireless](#page-308-0) [Network](#page-308-0) > Configure Your Machine for a Wireless Network

## **Configure Your Machine for a Wireless Network**

- 1. Turn on your computer and insert the Brother installation disc into your computer.
	- For Windows<sup>®</sup>, follow these instructions:
	- For Mac, click **Driver Download** to go to the Brother Solutions Center. Follow the on-screen instructions to install printer drivers.
- 2. The opening screen appears automatically.

Choose your language, and then follow the on-screen instructions.

If the Brother screen does not appear, do the following:

• (Windows $\binom{6}{5}$  7)

Go to **Computer**. Double-click the CD/DVD icon, and then double-click **start.exe**.

(Windows<sup>®</sup> 8 and Windows<sup>®</sup> 10)

Click the (**File Explorer**) icon on the taskbar, and then go to **Computer** (**This PC**). Double-click the CD/DVD icon, and then double-click **start.exe**.

- If the **User Account Control** screen appears, click **Yes**.
- 3. Choose **Wireless Network Connection (Wi-Fi)**, and then click **Next**.
- 4. Follow the on-screen instructions.

You have completed the wireless network setup. To install **Full Driver & Software Package** necessary for operating your device, insert the Brother installation disc into your computer or go to your model's **Downloads** page on the Brother Solutions Center at [support.brother.com](http://support.brother.com/).

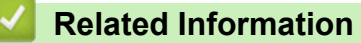

• [Additional Methods of Configuring Your Brother Machine for a Wireless Network](#page-308-0)

<span id="page-311-0"></span>▲ [Home](#page-1-0) > [Network](#page-303-0) > [Additional Methods of Configuring Your Brother Machine for a Wireless](#page-308-0) [Network](#page-308-0) > Configure Your Machine for a Wireless Network Using the One Push Method of Wi-Fi Protected Setup™ (WPS)

# **Configure Your Machine for a Wireless Network Using the One Push Method of Wi-Fi Protected Setup™ (WPS)**

If your wireless access point/router supports WPS (PBC: Push Button Configuration), you can use WPS from your machine's control panel menu to configure your wireless network settings.

Routers or access points that support WPS are marked with this symbol:

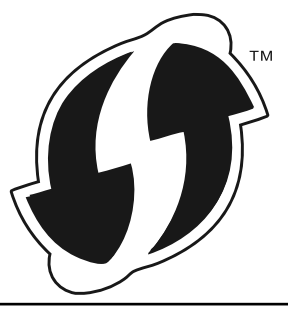

>> DCP-L2531DW/DCP-L2535DW/DCP-L2550DW/MFC-L2710DW/MFC-L2713DW/MFC-L2715DW/ MFC-L2716DW

>> HL-L2395DW/MFC-L2730DW/MFC-L2750DW/MFC-L2751DW/MFC-L2770DW/MFC-L2771DW

### **DCP-L2531DW/DCP-L2535DW/DCP-L2550DW/MFC-L2710DW/MFC-L2713DW/ MFC-L2715DW/MFC-L2716DW**

- 1. Press **Menu**.
- 2. Press  $\triangle$  or  $\nabla$  to select the [Network] option, and then press **OK**.
- 3. Press  $\triangle$  or  $\nabla$  to select the [WLAN] option, and then press **OK**.
- 4. Press  $\triangle$  or  $\nabla$  to select the [WPS] option, and then press **OK**.
- 5. When [WLAN Enable?] appears, enable the wireless network.

This will start the wireless setup wizard.

6. When the LCD displays [Press Key on rtr], press the WPS button on your wireless access point/router. Then press **OK** on your machine. Your machine will automatically detect your wireless access point/router and try to connect to your wireless network.

If your wireless device is connected successfully, the machine's LCD displays [Connected].

You have completed the wireless network setup. To install **Full Driver & Software Package** necessary for operating your device, insert the Brother installation disc into your computer or go to your model's **Downloads** page on the Brother Solutions Center at [support.brother.com](http://support.brother.com/).

## **HL-L2395DW/MFC-L2730DW/MFC-L2750DW/MFC-L2751DW/MFC-L2770DW/ MFC-L2771DW**

- 1. Press  $\left[\right]$  [Settings] > [All Settings] > [Network] > [WLAN] > [WPS].
- 2. When [Switch Network interface to wireless?] appears, press [Yes].

This will start the wireless setup wizard. To cancel, press  $[No]$ .

3. When the touchscreen displays [Start WPS on your wireless access point/router, then press [OK].], press the WPS button on your wireless access point/router. Then press [OK] on your machine. Your machine will automatically detect your wireless access point/router and try to connect to your wireless network.

If your wireless device is connected successfully, the machine's LCD displays [Connected].

You have completed the wireless network setup. To install **Full Driver & Software Package** necessary for operating your device, insert the Brother installation disc into your computer or go to your model's **Downloads** page on the Brother Solutions Center at [support.brother.com](http://support.brother.com/).

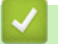

## **Related Information**

- [Additional Methods of Configuring Your Brother Machine for a Wireless Network](#page-308-0)
- [Wireless LAN Report Error Codes](#page-339-0)

<span id="page-313-0"></span>▲ [Home](#page-1-0) > [Network](#page-303-0) > [Additional Methods of Configuring Your Brother Machine for a Wireless](#page-308-0) [Network](#page-308-0) > Configure Your Machine for a Wireless Network Using the PIN Method of Wi-Fi Protected Setup™ (WPS)

# **Configure Your Machine for a Wireless Network Using the PIN Method of Wi-Fi Protected Setup™ (WPS)**

If your wireless LAN access point/router supports WPS, you can use the Personal Identification Number (PIN) Method to configure your wireless network settings.

The PIN Method is one of the connection methods developed by the Wi-Fi Alliance®. By submitting a PIN created by an Enrollee (your machine) to the Registrar (a device that manages the wireless LAN), you can set up the wireless network and security settings. For more information on how to access WPS mode, see the instructions provided with your wireless access point/router.

#### **Type A**

Connection when the wireless LAN access point/router (1) doubles as the Registrar:

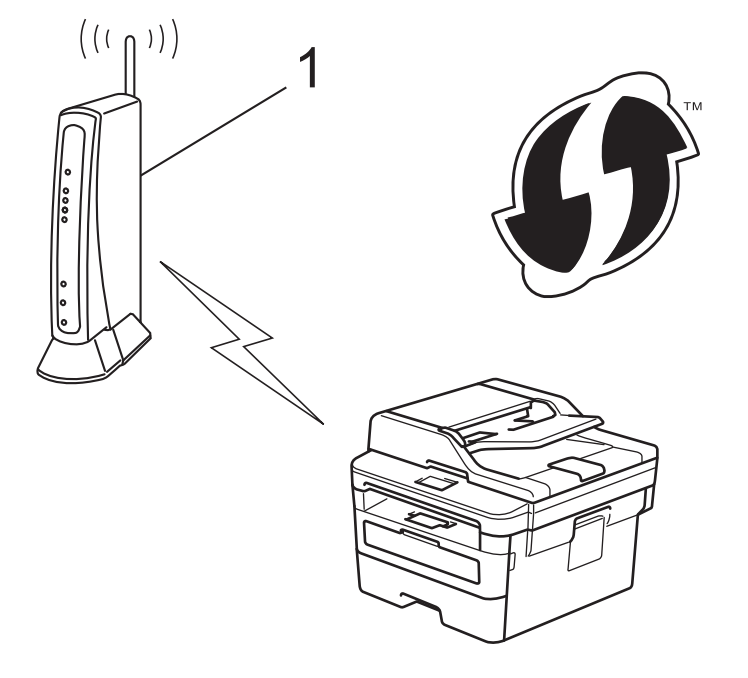

### **Type B**

Connection when another device (2), such as a computer, is used as the Registrar:

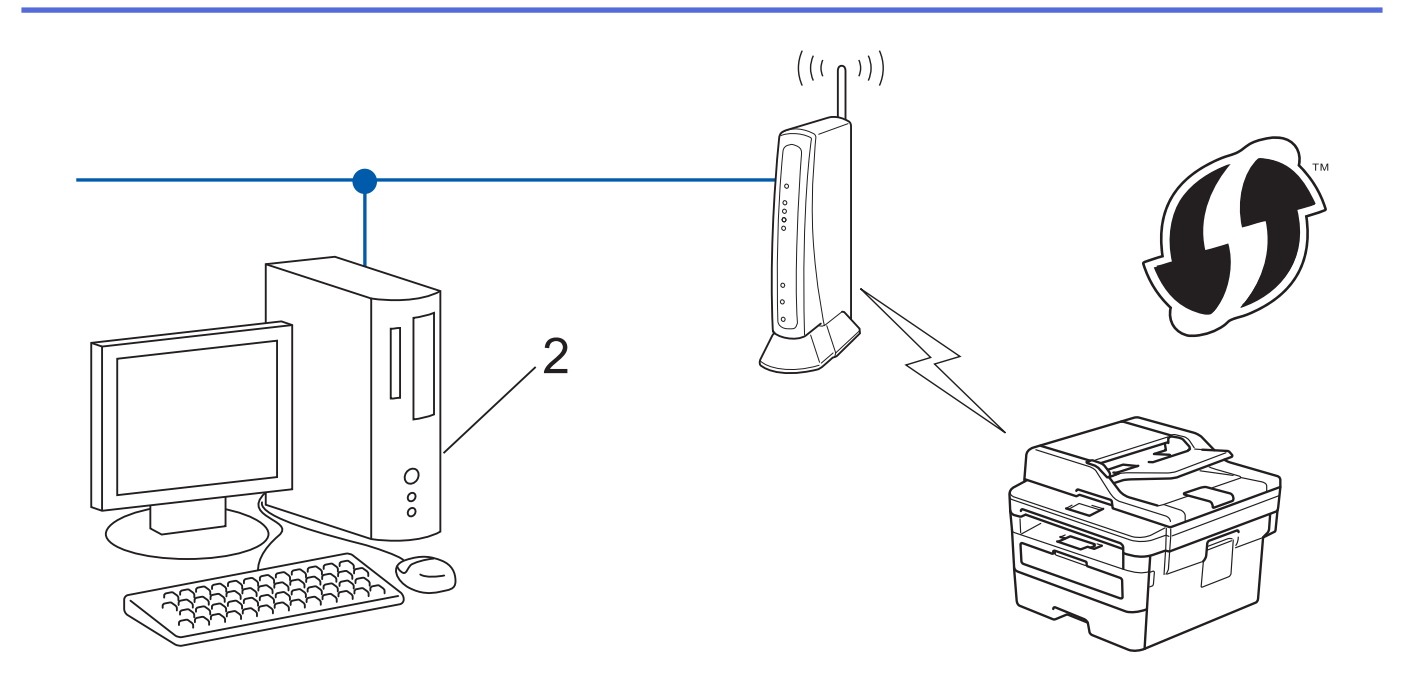

Routers or access points that support WPS are marked with this symbol:

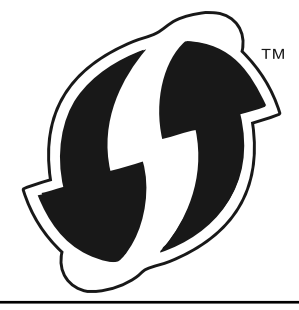

>> DCP-L2531DW/DCP-L2535DW/DCP-L2550DW/MFC-L2710DW/MFC-L2713DW/MFC-L2715DW/ MFC-L2716DW [>> HL-L2395DW/MFC-L2730DW/MFC-L2750DW/MFC-L2751DW/MFC-L2770DW/MFC-L2771DW](#page-315-0)

## **DCP-L2531DW/DCP-L2535DW/DCP-L2550DW/MFC-L2710DW/MFC-L2713DW/ MFC-L2715DW/MFC-L2716DW**

- 1. Press **Menu**.
- 2. Press **A** or ▼ to select the [Network] option, and then press OK.
- 3. Press a or b to select the [WLAN] option, and then press **OK**.
- 4. Press **A** or **V** to select the [WPS w/PIN Code] option, and then press OK.
- 5. When [WLAN Enable?] appears, enable the wireless network.

This will start the wireless setup wizard.

- 6. The LCD displays an eight-digit PIN and the machine starts searching for a wireless LAN access point/router.
- 7. Using a computer connected to the network, in your browser's address bar, type the IP address of the device you are using as the Registrar. (For example: http://192.168.1.2)
- 8. Go to the WPS settings page and type the PIN, and then follow the on-screen instructions.
	- The Registrar is usually the wireless LAN access point/router.
	- The settings page will differ depending on the brand of wireless LAN access point/router. For more information, see the instructions supplied with your wireless LAN access point/router.

<span id="page-315-0"></span>**If you are using a Windows® 7, Windows® 8, or Windows® 10 computer as a Registrar, complete the following steps:**

- 9. Do one of the following:
	- Windows<sup>®</sup> 7

Click **(Start)** > **Devices and Printers** > **Add a device**.

Windows<sup>®</sup> 8

Move your mouse to the lower right corner of your desktop. When the menu bar appears, click **Settings** > **Control Panel** > **Hardware and Sound** > **View devices and printers** > **Add a device**.

Windows<sup>®</sup> 10

Click > **Windows System** > **Control Panel**. In the **Hardware and Sound** group, click **Add a device**.

- To use a Windows® 7, Windows® 8, or Windows® 10 computer as a Registrar, you must register it to your network in advance. For more information, see the instructions supplied with your wireless LAN access point/router.
	- If you use Windows<sup>®</sup> 7, Windows<sup>®</sup> 8, or Windows<sup>®</sup> 10 as a Registrar, you can install the printer driver after the wireless configuration by following the on-screen instructions. To install the full driver and software package, use the Brother installation disc.
- 10. Select your machine and click **Next**.
- 11. Type the PIN displayed on the machine's LCD, and then click **Next**.
- 12. (Windows® 7) Select your network, and then click **Next**.
- 13. Click **Close**.

If your wireless device is connected successfully, the machine's LCD displays [Connected].

You have completed the wireless network setup. To install **Full Driver & Software Package** necessary for operating your device, insert the Brother installation disc into your computer or go to your model's **Downloads** page on the Brother Solutions Center at [support.brother.com](http://support.brother.com/).

### **HL-L2395DW/MFC-L2730DW/MFC-L2750DW/MFC-L2751DW/MFC-L2770DW/ MFC-L2771DW**

- 1. Press  $\frac{1}{\sqrt{2}}$  [Settings] > [All Settings] > [Network] > [WLAN] > [WPS w/ PIN Code].
- 2. When [Switch Network interface to wireless?] appears, press [Yes].

This will start the wireless setup wizard. To cancel, press  $[N\circ]$ .

- 3. The LCD displays an eight-digit PIN and the machine starts searching for a wireless LAN access point/router.
- 4. Using a computer connected to the network, in your browser's address bar, type the IP address of the device you are using as the Registrar. (For example: http://192.168.1.2)
- 5. Go to the WPS settings page and type the PIN, and then follow the on-screen instructions.

The Registrar is usually the wireless LAN access point/router.

• The settings page will differ depending on the brand of wireless LAN access point/router. For more information, see the instructions supplied with your wireless LAN access point/router.

### **If you are using a Windows® 7, Windows® 8, or Windows® 10 computer as a Registrar, complete the following steps:**

6. Do one of the following:

 $(Windows^{\circledR} 7)$ 

Click **(Start)** > **Devices and Printers** > **Add a device**.

(Windows $^{\circledR}$  8)

Move your mouse to the lower right corner of your desktop. When the menu bar appears, click **Settings** > **Control Panel** > **Hardware and Sound** > **View devices and printers** > **Add a device**.

- To use a Windows<sup>®</sup> 7, or Windows<sup>®</sup> 8 computer as a Registrar, you must register it to your network in advance. For more information, see the instructions supplied with your wireless LAN access point/ router.
- If you use Windows<sup>®</sup> 7 or Windows<sup>®</sup> 8 as a Registrar, you can install the printer driver after the wireless configuration by following the on-screen instructions. To install the full driver and software package, use the Brother installer on the Installer CD-ROM.
- 7. Select your machine and click **Next**.
- 8. Type the PIN displayed on the machine's LCD, and then click **Next**.
- 9. (Windows® 7) Select your network, and then click **Next**.
- 10. Click **Close**.

If your wireless device is connected successfully, the machine's LCD displays [Connected].

You have completed the wireless network setup. To install **Full Driver & Software Package** necessary for operating your device, insert the Brother installation disc into your computer or go to your model's **Downloads** page on the Brother Solutions Center at [support.brother.com](http://support.brother.com/).

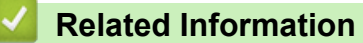

- [Additional Methods of Configuring Your Brother Machine for a Wireless Network](#page-308-0)
- [Wireless LAN Report Error Codes](#page-339-0)

<span id="page-317-0"></span>▲ [Home](#page-1-0) > [Network](#page-303-0) > [Additional Methods of Configuring Your Brother Machine for a Wireless](#page-308-0) [Network](#page-308-0) > Configure Your Machine for a Wireless Network Using the Machine's Control Panel Setup Wizard

## **Configure Your Machine for a Wireless Network Using the Machine's Control Panel Setup Wizard**

>> DCP-L2531DW/DCP-L2535DW/DCP-L2550DW/MFC-L2710DW/MFC-L2713DW/MFC-L2715DW/ MFC-L2716DW [>> HL-L2395DW/MFC-L2730DW/MFC-L2750DW/MFC-L2751DW/MFC-L2770DW/MFC-L2771DW](#page-318-0)

## **DCP-L2531DW/DCP-L2535DW/DCP-L2550DW/MFC-L2710DW/MFC-L2713DW/ MFC-L2715DW/MFC-L2716DW**

Before configuring your machine, we recommend writing down your wireless network settings. You will need this information before you continue with the configuration.

1. Check and record the current wireless network settings of the computer to which you are connecting.

#### **Network Name (SSID)**

#### **Network Key**

For example:

#### **Network Name (SSID)**

HELLO

#### **Network Key**

12345

- Your access point/router may support the use of multiple WEP keys, however your Brother machine supports the use of the first WEP key only.
- If you need assistance during setup and want to contact Brother customer service, make sure you have your SSID (Network Name) and Network Key ready. We cannot assist you in locating this information.
- If you do not know this information (SSID and Network Key), you cannot continue the wireless setup.

#### **How can I find this information?**

- Check the documentation provided with your wireless access point/router.
- The initial SSID could be the manufacturer's name or the model name.
- If you do not know the security information, please consult the router manufacturer, your system administrator, or your Internet provider.

#### 2. Press **Menu**.

- 3. Press  $\triangle$  or  $\nabla$  to select the [Network] option, and then press OK.
- 4. Press **A** or  $\blacktriangledown$  to select the [WLAN] option, and then press OK.
- 5. Press  $\triangle$  or  $\nabla$  to select the [Setup Wizard] option, and then press OK.
- 6. When [WLAN Enable?] appears, enable the wireless network.

This will start the wireless setup wizard.

- 7. The machine will search for your network and display a list of available SSIDs. When a list of SSIDs appears, press  $\triangle$  or  $\nabla$  to select the SSID you want.
- 8. Press **OK**.
- 9. Do one of the following:

<span id="page-318-0"></span>If you are using an authentication and encryption method that requires a Network Key, enter the Network Key you wrote down in the first step.

Enter the WEP key, and then press **OK** to apply your settings.

To apply the settings, select [Yes]. To cancel, select [No].

- If your authentication method is Open System and your encryption mode is None, go to the next step.
- If your WLAN access point/router supports WPS, [WPS is available] appears. To connect your machine using the automatic wireless mode, press  $\blacktriangle$ . (If you choose [No], enter the Network Key you wrote down in the first step.) When  $[Press WPS on rtr]$  appears, press the WPS button on your WLAN access point/router, and then press  $\blacktriangle$  twice.

10. The machine attempts to connect to the wireless device you have selected.

If your wireless device is connected successfully, the machine's LCD displays [Connected].

You have completed the wireless network setup. To install **Full Driver & Software Package** necessary for operating your device, insert the Brother installation disc into your computer or go to your model's **Downloads** page on the Brother Solutions Center at [support.brother.com](http://support.brother.com/).

## **HL-L2395DW/MFC-L2730DW/MFC-L2750DW/MFC-L2751DW/MFC-L2770DW/ MFC-L2771DW**

Before configuring your machine, we recommend writing down your wireless network settings. You will need this information before you continue with the configuration.

1. Check and record the current wireless network settings of the computer to which you are connecting.

#### **Network Name (SSID)**

#### **Network Key**

For example:

**Network Name (SSID)**

HELLO

#### **Network Key**

12345

- Your access point/router may support the use of multiple WEP keys, however your Brother machine supports the use of the first WEP key only.
- If you need assistance during setup and want to contact Brother customer service, make sure you have your SSID (Network Name) and Network Key ready. We cannot assist you in locating this information.
- If you do not know this information (SSID and Network Key), you cannot continue the wireless setup.

#### **How can I find this information?**

- Check the documentation provided with your wireless access point/router.
- The initial SSID could be the manufacturer's name or the model name.
- If you do not know the security information, please consult the router manufacturer, your system administrator, or your Internet provider.
- 2. Press  $\begin{bmatrix} S \end{bmatrix}$  [Settings] > [All Settings] > [Network] > [WLAN] > [Setup Wizard].
- 3. When [Switch Network interface to wireless?] appears, press [Yes].

This will start the wireless setup wizard. To cancel, press  $[No]$ .

4. The machine will search for your network and display a list of available SSIDs.

If a list of SSIDs is displayed, press **A** or ▼ to display the SSID to which you want to connect, and then press the SSID.

- 5. Press [OK].
- 6. Do one of the following:
	- If you are using an authentication and encryption method that requires a Network Key, enter the Network Key you wrote down in the first step.

When you have entered all the characters, press [OK].

- If your authentication method is Open System and your encryption mode is None, go to the next step.
- If your WLAN access point/router supports WPS, [The selected access point/router supports WPS. Use WPS?] appears. To connect your machine using the automatic wireless mode, press [Yes]. (If you choose [No], enter the Network Key you wrote down in the first step.) When [Start WPS on your wireless access point/router, then press [Next].] appears, press the WPS button on your WLAN access point/router, and then press  $[Next]$ .
- 7. The machine attempts to connect to the wireless device you have selected.

If your wireless device is connected successfully, the machine's LCD displays [Connected].

You have completed the wireless network setup. To install **Full Driver & Software Package** necessary for operating your device, insert the Brother installation disc into your computer or go to your model's **Downloads** page on the Brother Solutions Center at [support.brother.com](http://support.brother.com/).

## **Related Information**

- [Additional Methods of Configuring Your Brother Machine for a Wireless Network](#page-308-0)
- [How to Enter Text on Your Brother Machine](#page-651-0)
- [Wireless LAN Report Error Codes](#page-339-0)

<span id="page-320-0"></span>▲ [Home](#page-1-0) > [Network](#page-303-0) > [Additional Methods of Configuring Your Brother Machine for a Wireless](#page-308-0) [Network](#page-308-0) > Configure Your Machine for a Wireless Network When the SSID Is Not Broadcast

## **Configure Your Machine for a Wireless Network When the SSID Is Not Broadcast**

>> DCP-L2531DW/DCP-L2535DW/DCP-L2550DW/MFC-L2710DW/MFC-L2713DW/MFC-L2715DW/ MFC-L2716DW [>> HL-L2395DW/MFC-L2730DW/MFC-L2750DW/MFC-L2751DW/MFC-L2770DW/MFC-L2771DW](#page-321-0)

## **DCP-L2531DW/DCP-L2535DW/DCP-L2550DW/MFC-L2710DW/MFC-L2713DW/ MFC-L2715DW/MFC-L2716DW**

Before configuring your machine, we recommend writing down your wireless network settings. You will need this information before you continue with the configuration.

1. Check and write down the current wireless network settings.

#### **Network Name (SSID)**

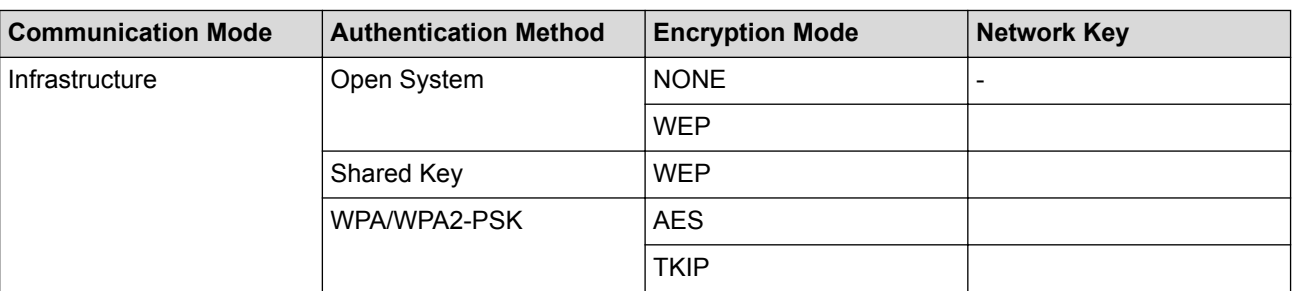

For example:

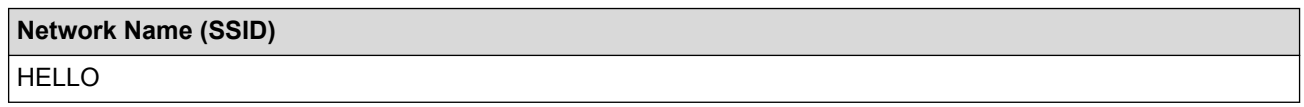

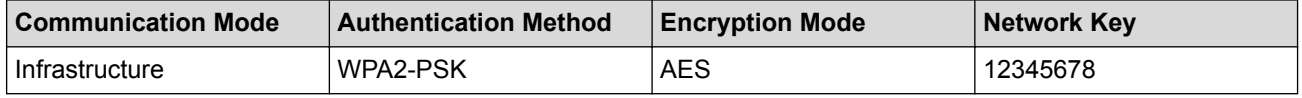

If your router uses WEP encryption, enter the key used as the first WEP key. Your Brother machine supports the use of the first WEP key only.

#### 2. Press **Menu**.

- 3. Press  $\triangle$  or  $\nabla$  to select the [Network] option, and then press OK.
- 4. Press  $\triangle$  or  $\nabla$  to select the [WLAN] option, and then press OK.
- 5. Press **A** or **V** to select the [Setup Wizard] option, and then press OK.
- 6. When [WLAN Enable?] appears, enable the wireless network.

This will start the wireless setup wizard.

- 7. The machine will search for your network and display a list of available SSIDs. Press  $\blacktriangle$  or  $\blacktriangledown$  to select the [<New SSID>] option, and then press **OK**.
- 8. Enter the SSID name, and then press **OK**.
- 9. Press  $\triangle$  or  $\nabla$  to select the [Infrastructure] option, and then press OK.
- 10. Press  $\triangle$  or  $\nabla$  to select the Authentication Method you want, and then press OK.
- 11. Do one of the following:
	- If you selected the  $[Open System]$  option, press  $\blacktriangle$  or  $\nabla$  to select the Encryption Type  $[None]$  or  $[WEP]$ , and then press **OK**.

If you selected the [WEP] option for Encryption Type, enter the WEP key, and then press **OK**.

- <span id="page-321-0"></span>• If you selected the [Shared Key] option, enter the WEP key, and then press **OK**.
- If you selected the  $[MPA/MPA2-PSK]$  option, press  $\triangle$  or  $\nabla$  to select the Encryption Type  $[THIP + AES]$ or [AES], and then press **OK**.

Enter the WPA™ key, and then press **OK**.

Your Brother machine supports the use of the first WEP key only.

12. To apply the settings, select  $[Yes]$ . To cancel, select  $[No]$ .

13. The machine attempts to connect to the wireless device you have selected.

If your wireless device is connected successfully, the machine's LCD displays [Connected].

You have completed the wireless network setup. To install **Full Driver & Software Package** necessary for operating your device, insert the Brother installation disc into your computer or go to your model's **Downloads** page on the Brother Solutions Center at [support.brother.com](http://support.brother.com/).

## **HL-L2395DW/MFC-L2730DW/MFC-L2750DW/MFC-L2751DW/MFC-L2770DW/ MFC-L2771DW**

Before configuring your machine, we recommend writing down your wireless network settings. You will need this information before you continue with the configuration.

1. Check and write down the current wireless network settings.

#### **Network Name (SSID)**

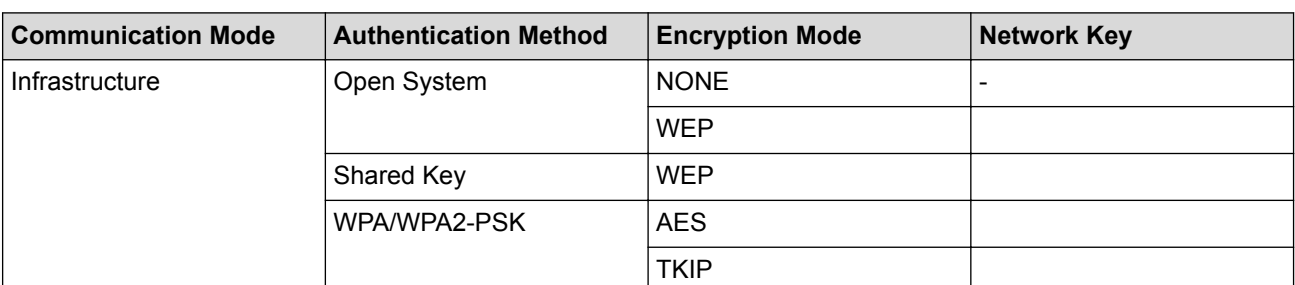

For example:

#### **Network Name (SSID)**

HELLO

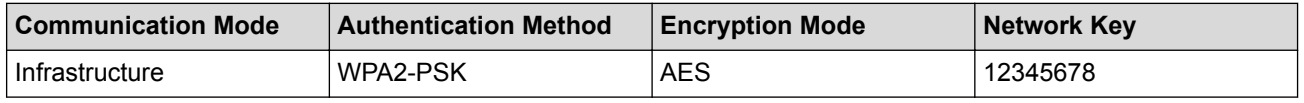

If your router uses WEP encryption, enter the key used as the first WEP key. Your Brother machine supports the use of the first WEP key only.

- 2. Press | Settings] > [All Settings] > [Network] > [WLAN] > [Setup Wizard].
- 3. When [Switch Network interface to wireless?] appears, press [Yes].

This will start the wireless setup wizard. To cancel, press  $[No]$ .

- 4. The machine will search for your network and display a list of available SSIDs. Press  $\blacktriangle$  or  $\blacktriangledown$  to display  $\lceil \langle \text{New} \rangle \rceil$ SSID>]. Press [<New SSID>], and then press [OK].
- 5. Enter the SSID name, and then press  $[OK]$ .
- 6. Press [Infrastructure] when instructed.
- 7. Select the Authentication Method.
- 8. Do one of the following:
	- If you selected the [Open System] option, press [None] or [WEP]. If you selected the  $[WEP]$  option for Encryption type, enter the WEP key, and then press  $[OK]$ .
	- If you selected the  $[Shared Key]$  option, enter the WEP key, and then press  $[OK]$ .
	- If you selected the [WPA/WPA2-PSK] option, press [TKIP+AES] or [AES].

Enter the WPA™ key, and then press  $[OK]$ .

Your Brother machine supports the use of the first WEP key only.

9. The machine attempts to connect to the wireless device you have selected.

If your wireless device is connected successfully, the machine's LCD displays [Connected].

You have completed the wireless network setup. To install **Full Driver & Software Package** necessary for operating your device, insert the Brother installation disc into your computer or go to your model's **Downloads** page on the Brother Solutions Center at [support.brother.com](http://support.brother.com/).

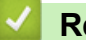

Ø

## **Related Information**

- [Additional Methods of Configuring Your Brother Machine for a Wireless Network](#page-308-0)
- [I Cannot Complete the Wireless Network Setup Configuration](#page-507-0)
- [How to Enter Text on Your Brother Machine](#page-651-0)
- [Wireless LAN Report Error Codes](#page-339-0)

<span id="page-323-0"></span> [Home](#page-1-0) > [Network](#page-303-0) > [Additional Methods of Configuring Your Brother Machine for a Wireless Network](#page-308-0) > Use Wi-Fi Direct®

# **Use Wi-Fi Direct®**

- [Print or Scan from Your Mobile Device Using Wi-Fi Direct](#page-324-0)
- [Configure Your Wi-Fi Direct Network](#page-325-0)
- [I Cannot Complete the Wireless Network Setup Configuration](#page-507-0)
[Home](#page-1-0) > [Network](#page-303-0) > [Additional Methods of Configuring Your Brother Machine for a Wireless Network](#page-308-0) > [Use](#page-323-0) [Wi-Fi Direct](#page-323-0)® > Print or Scan from Your Mobile Device Using Wi-Fi Direct

## **Print or Scan from Your Mobile Device Using Wi-Fi Direct**

Wi-Fi Direct is one of the wireless configuration methods developed by the Wi-Fi Alliance<sup>®</sup>. It allows you to configure a secured wireless network between your Brother machine and a mobile device, such as an Android™ device, Windows® device, iPhone, iPod touch, or iPad, without using an access point. Wi-Fi Direct supports wireless network configuration using the one-push or PIN Method of Wi-Fi Protected Setup™ (WPS). You can also configure a wireless network by manually setting an SSID and password. Your Brother machine's Wi-Fi Direct feature supports WPA2™ security with AES encryption.

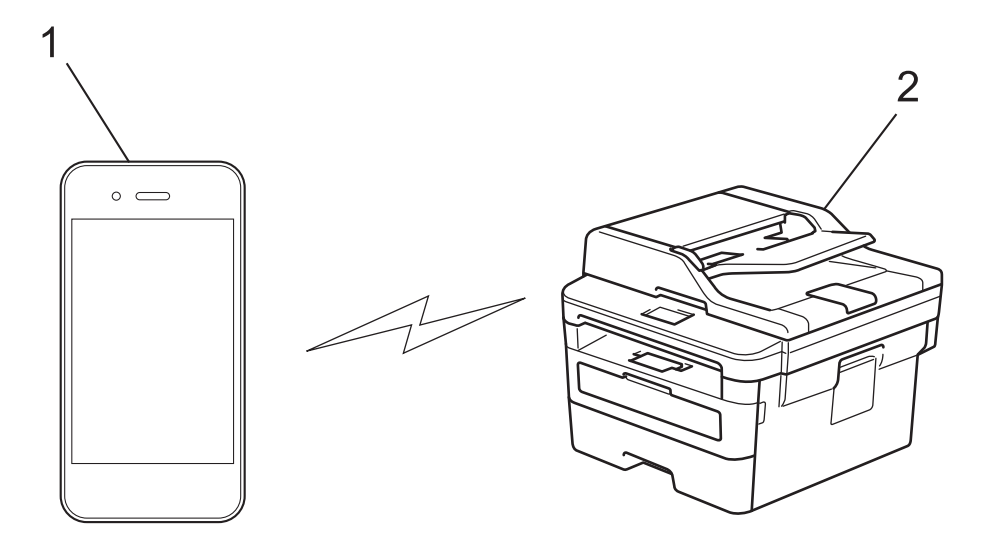

- 1. Mobile device
- 2. Your Brother machine
	- Although the Brother machine can be used in both a wired and wireless network, only one connection method can be used at a time. However, a wireless network connection and Wi-Fi Direct connection, or a wired network connection (supported models only) and Wi-Fi Direct connection can be used at the same time.
	- The Wi-Fi Direct-supported device can become a Group Owner (G/O). When configuring the Wi-Fi Direct network, the G/O serves as an access point.

#### **Related Information**

• [Use Wi-Fi Direct](#page-323-0)®

<span id="page-325-0"></span> [Home](#page-1-0) > [Network](#page-303-0) > [Additional Methods of Configuring Your Brother Machine for a Wireless Network](#page-308-0) > [Use](#page-323-0) [Wi-Fi Direct](#page-323-0)® > Configure Your Wi-Fi Direct Network

## **Configure Your Wi-Fi Direct Network**

Configure your Wi-Fi Direct network settings from your machine's control panel.

- [Wi-Fi Direct Network Configuration Overview](#page-326-0)
- [Configure Your Wi-Fi Direct Network Using the One-Push Method](#page-327-0)
- [Configure Your Wi-Fi Direct Network Using the One-Push Method of Wi-Fi Protected](#page-329-0) Setup<sup>™</sup> [\(WPS\)](#page-329-0)
- [Configure Your Wi-Fi Direct Network Using the PIN Method](#page-331-0)
- [Configure Your Wi-Fi Direct Network Using the PIN Method of Wi-Fi Protected Setup](#page-333-0)™ [\(WPS\)](#page-333-0)
- [Configure Your Wi-Fi Direct Network Manually](#page-335-0)

<span id="page-326-0"></span>▲ [Home](#page-1-0) > [Network](#page-303-0) > [Additional Methods of Configuring Your Brother Machine for a Wireless Network](#page-308-0) > [Use](#page-323-0) [Wi-Fi Direct](#page-323-0)® > [Configure Your Wi-Fi Direct Network](#page-325-0) > Wi-Fi Direct Network Configuration Overview

## **Wi-Fi Direct Network Configuration Overview**

The following instructions offer five methods for configuring your Brother machine in a wireless network environment. Select the method you prefer for your environment:

Check your mobile device for configuration.

1. Does your mobile device support Wi-Fi Direct?

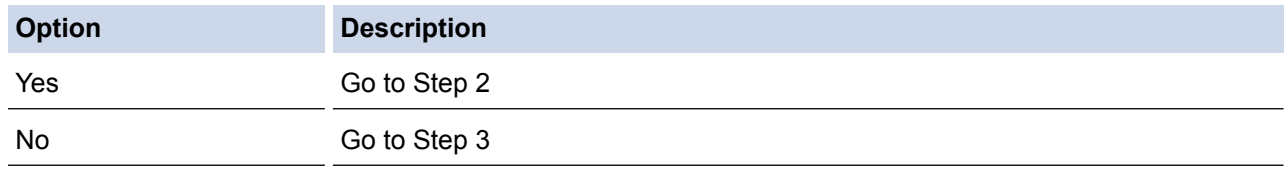

2. Does your mobile device support one-push configuration for Wi-Fi Direct?

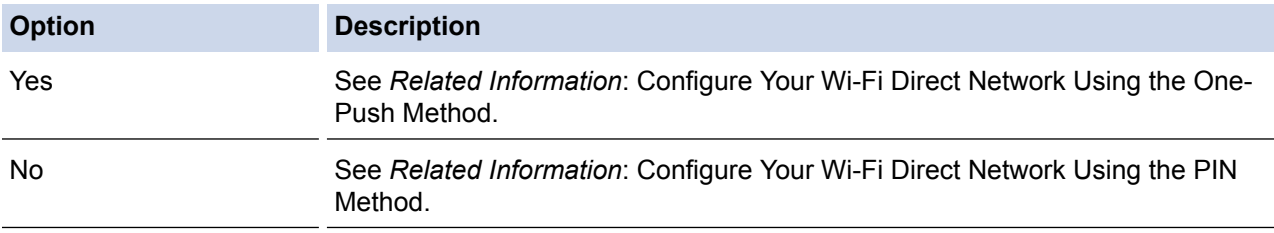

#### 3. Does your mobile device support Wi-Fi Protected Setup™ (WPS)?

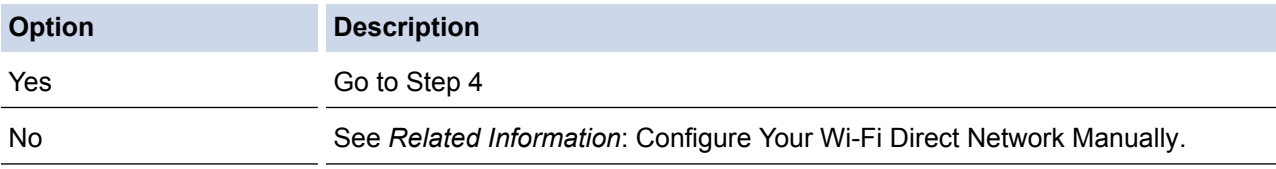

4. Does your mobile device support one-push configuration for Wi-Fi Protected Setup™ (WPS)?

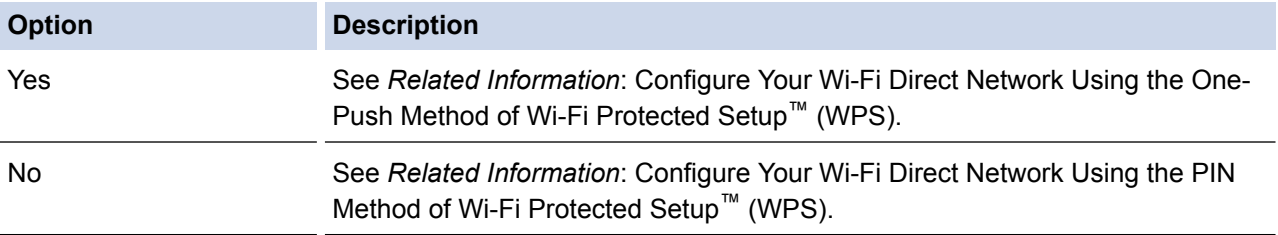

To use Brother iPrint&Scan functionality in a Wi-Fi Direct network configured by one-push configuration using Wi-Fi Direct or by PIN Method configuration using Wi-Fi Direct, the device you use to configure Wi-Fi Direct must be running Android™ 4.0 or greater.

- [Configure Your Wi-Fi Direct Network](#page-325-0)
- [Configure Your Wi-Fi Direct Network Using the One-Push Method](#page-327-0)
- [Configure Your Wi-Fi Direct Network Using the One-Push Method of Wi-Fi Protected Setup](#page-329-0)™ (WPS)
- [Configure Your Wi-Fi Direct Network Using the PIN Method](#page-331-0)
- [Configure Your Wi-Fi Direct Network Using the PIN Method of Wi-Fi Protected Setup](#page-333-0)™ (WPS)
- [Configure Your Wi-Fi Direct Network Manually](#page-335-0)

<span id="page-327-0"></span>▲ [Home](#page-1-0) > [Network](#page-303-0) > [Additional Methods of Configuring Your Brother Machine for a Wireless Network](#page-308-0) > [Use](#page-323-0) [Wi-Fi Direct](#page-323-0)<sup>®</sup> > [Configure Your Wi-Fi Direct Network](#page-325-0) > Configure Your Wi-Fi Direct Network Using the One-Push Method

## **Configure Your Wi-Fi Direct Network Using the One-Push Method**

>> DCP-L2531DW/DCP-L2535DW/DCP-L2550DW/MFC-L2710DW/MFC-L2713DW/MFC-L2715DW/ MFC-L2716DW >> HL-L2395DW/MFC-L2730DW/MFC-L2750DW/MFC-L2751DW/MFC-L2770DW/MFC-L2771DW

## **DCP-L2531DW/DCP-L2535DW/DCP-L2550DW/MFC-L2710DW/MFC-L2713DW/ MFC-L2715DW/MFC-L2716DW**

If your mobile device supports Wi-Fi Direct, follow these steps to configure a Wi-Fi Direct network:

- 1. Press **Menu**.
- 2. Press  $\triangle$  or  $\nabla$  to select the [Network] option, and then press OK.
- 3. Press **A** or **V** to select the [Wi-Fi Direct] option, and then press **OK**.
- 4. Press  $\triangle$  or  $\nabla$  to select the [Push Button] option, and then press OK.
- 5. When [Wi-Fi Direct On?] appears, enable the Wi-Fi Direct network.
- 6. Activate Wi-Fi Direct on your mobile device (see your mobile device's user's guide for instructions) when [Activate Wi-Fi Direct on other device and press OK.] appears on the machine's LCD. Press **OK** on your machine.

This will start the Wi-Fi Direct setup. To cancel, press **Clear**.

- 7. Do one of the following:
	- When your Brother machine is the Group Owner (G/O), connect your mobile device to the machine directly.
	- When your Brother machine is not the G/O, it will display available device names with which to configure a Wi-Fi Direct network. Press  $\triangle$  or  $\nabla$  to select the mobile device you want to connect to and press **OK**. Search for available devices again by pressing [Rescan].
- 8. If your mobile device connects successfully, the machine's LCD displays [Connected]. You have completed the Wi-Fi Direct network setup. The Mobile Print/Scan Guide for Brother iPrint&Scan contains information on printing from or scanning to your mobile device. Go to your model's **Manuals** page on the Brother Solutions Center at [support.brother.com](http://support.brother.com/) to see the guide.

## **HL-L2395DW/MFC-L2730DW/MFC-L2750DW/MFC-L2751DW/MFC-L2770DW/ MFC-L2771DW**

If your mobile device supports Wi-Fi Direct, follow these steps to configure a Wi-Fi Direct network:

When the machine receives the Wi-Fi Direct request from your mobile device, the message [Wi-Fi Direct connection request received. Press [OK] to connect. | will appear on the LCD. Press [OK] to connect.

- 1. Press  $\left\| \cdot \right\|$  [Settings] > [All Settings] > [Network] > [Wi-Fi Direct] > [Push Button].
- 2. Activate Wi-Fi Direct on your mobile device (see your mobile device's user's guide for instructions) when [Activate Wi-Fi Direct on other device. Then Press [OK].] appears on the machine's LCD. Press [OK] on your machine.

This will start the Wi-Fi Direct setup. To cancel, press .

- 3. Do one of the following:
	- When your Brother machine is the Group Owner (G/O), connect your mobile device to the machine directly.
- When your Brother machine is not the G/O, it displays available device names with which to configure a Wi-Fi Direct network. Select the mobile device you want to connect to. Search for available devices again by pressing [Rescan].
- 4. If your mobile device connects successfully, the machine's LCD displays [Connected]. You have completed the Wi-Fi Direct network setup. The Mobile Print/Scan Guide for Brother iPrint&Scan contains information on printing from or scanning to your mobile device. Go to your model's **Manuals** page on the Brother Solutions Center at [support.brother.com](http://support.brother.com/) to see the guide.

- [Configure Your Wi-Fi Direct Network](#page-325-0)
- [Wi-Fi Direct Network Configuration Overview](#page-326-0)

<span id="page-329-0"></span>▲ [Home](#page-1-0) > [Network](#page-303-0) > [Additional Methods of Configuring Your Brother Machine for a Wireless Network](#page-308-0) > [Use](#page-323-0) [Wi-Fi Direct](#page-323-0)<sup>®</sup> > [Configure Your Wi-Fi Direct Network](#page-325-0) > Configure Your Wi-Fi Direct Network Using the One-Push Method of Wi-Fi Protected Setup™ (WPS)

# **Configure Your Wi-Fi Direct Network Using the One-Push Method of Wi-Fi Protected Setup™ (WPS)**

>> DCP-L2531DW/DCP-L2535DW/DCP-L2550DW/MFC-L2710DW/MFC-L2713DW/MFC-L2715DW/ MFC-L2716DW >> HL-L2395DW/MFC-L2730DW/MFC-L2750DW/MFC-L2751DW/MFC-L2770DW/MFC-L2771DW

## **DCP-L2531DW/DCP-L2535DW/DCP-L2550DW/MFC-L2710DW/MFC-L2713DW/ MFC-L2715DW/MFC-L2716DW**

If your mobile device supports WPS (PBC: Push Button Configuration), follow these steps to configure a Wi-Fi Direct network:

- 1. Press **Menu**.
- 2. Press **A** or ▼ to select the [Network] option, and then press OK.
- 3. Press **A** or ▼ to select the [Wi-Fi Direct] option, and then press OK.
- 4. Press **A** or **V** to select the [Group Owner] option, and then press OK.
- 5. Press **A** or ▼ to select the [On] option, and then press OK.
- 6. Press  $\triangle$  or  $\nabla$  to select the [Push Button] option, and then press OK.
- 7. When [Wi-Fi Direct On?] appears, enable the Wi-Fi Direct network.
- 8. Activate your mobile device's WPS one-push configuration method (see your mobile device's user's guide for instructions) when [Activate Wi-Fi Direct on other device and press OK.] appears on the machine's LCD. Press **OK** on your machine.

This will start the Wi-Fi Direct setup. To cancel, press **Clear**.

9. If your mobile device connects successfully, the machine's LCD displays [Connected]. You have completed the Wi-Fi Direct network setup. The Mobile Print/Scan Guide for Brother iPrint&Scan contains information on printing from or scanning to your mobile device. Go to your model's **Manuals** page on the Brother Solutions Center at [support.brother.com](http://support.brother.com/) to see the guide.

## **HL-L2395DW/MFC-L2730DW/MFC-L2750DW/MFC-L2751DW/MFC-L2770DW/ MFC-L2771DW**

If your mobile device supports WPS (PBC: Push Button Configuration), follow these steps to configure a Wi-Fi Direct network:

When the machine receives the Wi-Fi Direct request from your mobile device, the message  $W^i$ -Fi Direct connection request received. Press [OK] to connect. | will appear on the LCD. Press [OK] to connect.

- 1. Press  $\left\| \cdot \right\|$  [Settings] > [All Settings] > [Network] > [Wi-Fi Direct] > [Group Owner].
- 2. Press [On].
- 3. Press  $\blacktriangle$  or  $\nabla$  to select the [Push Button] option. Press [Push Button].
- 4. Activate your mobile device's WPS one-push configuration method (see your mobile device's user's guide for instructions) when [Activate Wi-Fi Direct on other device. Then Press [OK].] appears on the machine's LCD. Press [OK] on your Brother machine.

This will start the Wi-Fi Direct setup. To cancel, press .

5. If your mobile device connects successfully, the machine's LCD displays [Connected]. You have completed the Wi-Fi Direct network setup. The Mobile Print/Scan Guide for Brother iPrint&Scan contains information on

printing from or scanning to your mobile device. Go to your model's **Manuals** page on the Brother Solutions Center at [support.brother.com](http://support.brother.com/) to see the guide.

- [Configure Your Wi-Fi Direct Network](#page-325-0)
- [Wi-Fi Direct Network Configuration Overview](#page-326-0)

<span id="page-331-0"></span> [Home](#page-1-0) > [Network](#page-303-0) > [Additional Methods of Configuring Your Brother Machine for a Wireless Network](#page-308-0) > [Use](#page-323-0) [Wi-Fi Direct](#page-323-0)<sup>®</sup> > [Configure Your Wi-Fi Direct Network](#page-325-0) > Configure Your Wi-Fi Direct Network Using the PIN Method

# **Configure Your Wi-Fi Direct Network Using the PIN Method**

>> DCP-L2531DW/DCP-L2535DW/DCP-L2550DW/MFC-L2710DW/MFC-L2713DW/MFC-L2715DW/ MFC-L2716DW >> HL-L2395DW/MFC-L2730DW/MFC-L2750DW/MFC-L2751DW/MFC-L2770DW/MFC-L2771DW

**DCP-L2531DW/DCP-L2535DW/DCP-L2550DW/MFC-L2710DW/MFC-L2713DW/ MFC-L2715DW/MFC-L2716DW**

If your mobile device supports the PIN Method of Wi-Fi Direct, follow these steps to configure a Wi-Fi Direct network:

- 1. Press **Menu**.
- 2. Press **A** or ▼ to select the [Network] option, and then press OK.
- 3. Press **A** or ▼ to select the [Wi-Fi Direct] option, and then press OK.
- 4. Press **A** or **V** to select the [PIN Code] option, and then press OK.
- 5. When [Wi-Fi Direct On?] appears, enable the Wi-Fi Direct network.
- 6. Activate Wi-Fi Direct on your mobile device (see your mobile device's user's guide for instructions) when [Activate Wi-Fi Direct on other device and press OK.] appears on the machine's LCD. Press **OK** on your machine.

This will start the Wi-Fi Direct setup. To cancel, press **Clear**.

- 7. Do one of the following:
	- When your Brother machine is the Group Owner (G/O), it will wait for a connection request from your mobile device. When [Input PIN Code] appears, enter the PIN displayed on your mobile device in your Brother machine. Press **OK** to complete the setup.

If the PIN is displayed on your Brother machine, enter the PIN in your mobile device.

- When your Brother machine is not the G/O, it will display available device names with which to configure a Wi-Fi Direct network. Press  $\triangle$  or  $\nabla$  to select the mobile device you want to connect to and press OK. Search for available devices again by pressing [Rescan].
- 8. Do one of the following:
	- Follow the machine's instruction to display the PIN on your Brother machine, enter the PIN in your mobile device, and then go to the next step.
	- Follow the machine's instruction to enter the PIN displayed by your mobile device in your Brother machine. Press **OK**, and then go to the next step.

If your mobile device does not display a PIN, press **Stop/Exit** on your Brother machine. Go back to the first step and try again.

9. If your mobile device connects successfully, the machine's LCD displays [Connected]. You have completed the Wi-Fi Direct network setup. The Mobile Print/Scan Guide for Brother iPrint&Scan contains information on printing from or scanning to your mobile device. Go to your model's **Manuals** page on the Brother Solutions Center at [support.brother.com](http://support.brother.com/) to see the guide.

## **HL-L2395DW/MFC-L2730DW/MFC-L2750DW/MFC-L2751DW/MFC-L2770DW/ MFC-L2771DW**

If your mobile device supports the PIN Method of Wi-Fi Direct, follow these steps to configure a Wi-Fi Direct network:

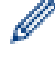

When the machine receives the Wi-Fi Direct request from your mobile device, the message  $W^i$ -Fi Direct connection request received. Press [OK] to connect. | will appear on the LCD. Press [OK] to connect.

- 1. Press | [Settings] > [All Settings] > [Network] > [Wi-Fi Direct] > [PIN Code].
- 2. Activate Wi-Fi Direct on your mobile device (see your mobile device's user's guide for instructions) when [Activate Wi-Fi Direct on other device. Then Press [OK].] appears on the machine's LCD. Press [OK] on your machine.

This will start the Wi-Fi Direct setup. To cancel, press .

- 3. Do one of the following:
	- When your Brother machine is the Group Owner (G/O), it will wait for a connection request from your mobile device. When [PIN Code] appears, enter the PIN displayed on your mobile device in your Brother machine. Press [OK] to complete the setup.

If the PIN is displayed on your Brother machine, enter the PIN in your mobile device.

- When your Brother machine is not the G/O, it displays available device names with which to configure a Wi-Fi Direct network. Select the mobile device you want to connect to and press [OK]. Search for available devices again by pressing [Rescan].
- 4. Do one of the following:
	- Press [Display PIN Code] to display the PIN on your Brother machine and enter the PIN in your mobile device. Go to the next step.
	- Press [Input PIN Code] to enter the PIN displayed by your mobile device in your Brother machine, and then press [OK]. Go to the next step.

If your mobile device does not display a PIN, press on your Brother machine. Go back to the first step and try again.

5. If your mobile device connects successfully, the machine's LCD displays [Connected]. You have completed the Wi-Fi Direct network setup. The Mobile Print/Scan Guide for Brother iPrint&Scan contains information on printing from or scanning to your mobile device. Go to your model's **Manuals** page on the Brother Solutions Center at [support.brother.com](http://support.brother.com/) to see the guide.

#### **Related Information**

• [Configure Your Wi-Fi Direct Network](#page-325-0)

• [Wi-Fi Direct Network Configuration Overview](#page-326-0)

<span id="page-333-0"></span> [Home](#page-1-0) > [Network](#page-303-0) > [Additional Methods of Configuring Your Brother Machine for a Wireless Network](#page-308-0) > [Use](#page-323-0) [Wi-Fi Direct](#page-323-0)<sup>®</sup> > [Configure Your Wi-Fi Direct Network](#page-325-0) > Configure Your Wi-Fi Direct Network Using the PIN Method of Wi-Fi Protected Setup™ (WPS)

# **Configure Your Wi-Fi Direct Network Using the PIN Method of Wi-Fi Protected Setup™ (WPS)**

>> DCP-L2531DW/DCP-L2535DW/DCP-L2550DW/MFC-L2710DW/MFC-L2713DW/MFC-L2715DW/ MFC-L2716DW >> HL-L2395DW/MFC-L2730DW/MFC-L2750DW/MFC-L2751DW/MFC-L2770DW/MFC-L2771DW

## **DCP-L2531DW/DCP-L2535DW/DCP-L2550DW/MFC-L2710DW/MFC-L2713DW/ MFC-L2715DW/MFC-L2716DW**

If your mobile device supports the PIN Method of Wi-Fi Protected Setup™ (WPS), follow these steps to configure a Wi-Fi Direct network:

- 1. Press **Menu**.
- 2. Press  $\triangle$  or  $\nabla$  to select the [Network] option, and then press **OK**.
- 3. Press  $\triangle$  or  $\nabla$  to select the [Wi-Fi Direct] option, and then press OK.
- 4. Press **A** or **V** to select the [Group Owner] option, and then press OK.
- 5. Press  $\triangle$  or  $\nabla$  to select the [On] option, and then press OK.
- 6. Press **A** or  $\blacktriangledown$  to select the [PIN Code] option, and then press OK.
- 7. When [Wi-Fi Direct On?] appears, enable the Wi-Fi Direct network.
- 8. Activate your mobile device's WPS PIN configuration method (see your mobile device's user's guide for instructions) when [Activate Wi-Fi Direct on other device and press OK.] appears on the machine's LCD. Press **OK** on your machine.

This will start the Wi-Fi Direct setup. To cancel, press **Clear**.

- 9. The machine will wait for a connection request from your mobile device. When [Input PIN Code] appears, enter the PIN displayed on your mobile device in the machine.
- 10. Press **OK**.
- 11. If your mobile device connects successfully, the machine's LCD displays [Connected]. You have completed the Wi-Fi Direct network setup. The Mobile Print/Scan Guide for Brother iPrint&Scan contains information on printing from or scanning to your mobile device. Go to your model's **Manuals** page on the Brother Solutions Center at [support.brother.com](http://support.brother.com/) to see the guide.

## **HL-L2395DW/MFC-L2730DW/MFC-L2750DW/MFC-L2751DW/MFC-L2770DW/ MFC-L2771DW**

If your mobile device supports the PIN Method of Wi-Fi Protected Setup™ (WPS), follow these steps to configure a Wi-Fi Direct network:

When the machine receives the Wi-Fi Direct request from your mobile device, the message  $W\bar{F}$ Direct connection request received.Press [OK] to connect.] will appear on the LCD. Press [OK] to connect.

- 1. Press  $\begin{bmatrix} S & S \end{bmatrix}$  [Settings] > [All Settings] > [Network] > [Wi-Fi Direct] > [Group Owner].
- 2. Press [On].
- 3. Press  $\blacktriangle$  or  $\nabla$  to select the [PIN Code] option. Press [PIN Code].
- 4. When [Activate Wi-Fi Direct on other device. Then Press [OK].] appears, activate your mobile device's WPS PIN configuration method (see your mobile device's user's guide for instructions) and then press [OK] on your Brother machine.

This will start the Wi-Fi Direct setup. To cancel, press .

- 5. The machine will wait for a connection request from your mobile device. When [PIN Code] appears, enter the PIN displayed on your mobile device in to the machine. Press [OK].
- 6. If your mobile device connects successfully, the machine's LCD displays [Connected]. You have completed the Wi-Fi Direct network setup. The Mobile Print/Scan Guide for Brother iPrint&Scan contains information on printing from or scanning to your mobile device. Go to your model's **Manuals** page on the Brother Solutions Center at [support.brother.com](http://support.brother.com/) to see the guide.

- [Configure Your Wi-Fi Direct Network](#page-325-0)
- [Wi-Fi Direct Network Configuration Overview](#page-326-0)

<span id="page-335-0"></span>▲ [Home](#page-1-0) > [Network](#page-303-0) > [Additional Methods of Configuring Your Brother Machine for a Wireless Network](#page-308-0) > [Use](#page-323-0) [Wi-Fi Direct](#page-323-0)® > [Configure Your Wi-Fi Direct Network](#page-325-0) > Configure Your Wi-Fi Direct Network Manually

## **Configure Your Wi-Fi Direct Network Manually**

>> DCP-L2531DW/DCP-L2535DW/DCP-L2550DW/MFC-L2710DW/MFC-L2713DW/MFC-L2715DW/ MFC-L2716DW

>> HL-L2395DW/MFC-L2730DW/MFC-L2750DW/MFC-L2751DW/MFC-L2770DW/MFC-L2771DW

## **DCP-L2531DW/DCP-L2535DW/DCP-L2550DW/MFC-L2710DW/MFC-L2713DW/ MFC-L2715DW/MFC-L2716DW**

If your mobile device does not support Wi-Fi Direct or WPS, you must configure a Wi-Fi Direct network manually.

- 1. Press **Menu**.
- 2. Press **A** or  $\blacktriangledown$  to select the [Network] option, and then press OK.
- 3. Press  $\triangle$  or  $\nabla$  to select the [Wi-Fi Direct] option, and then press **OK**.
- 4. Press  $\triangle$  or  $\nabla$  to select the [Manual] option, and then press OK.
- 5. When [Wi-Fi Direct On?] appears, enable the Wi-Fi Direct network.
- 6. The machine will display the SSID name and Password for two minutes. Go to your mobile device's wireless network settings screen, select the SSID name, and then enter the password.
- 7. If your mobile device connects successfully, the machine's LCD displays [Connected]. You have completed the Wi-Fi Direct network setup. For information on printing from or scanning to your mobile device, go to your model's **Manuals** page on the Brother Solutions Center at [support.brother.com](http://support.brother.com/) to see the Mobile Print/Scan Guide for Brother iPrint&Scan.

#### **HL-L2395DW/MFC-L2730DW/MFC-L2750DW/MFC-L2751DW/MFC-L2770DW/ MFC-L2771DW**

If your mobile device does not support Wi-Fi Direct or WPS, you must configure a Wi-Fi Direct network manually.

When the machine receives the Wi-Fi Direct request from your mobile device, the message  $W\text{W}-\text{F}$ Direct connection request received.Press [OK] to connect.] will appear on the LCD. Press [OK] to connect.

- 1. Press | Settings] > [All Settings] > [Network] > [Wi-Fi Direct] > [Manual].
- 2. The machine will display the SSID name and Password for two minutes. Go to your mobile device's wireless network settings screen, select the SSID name, and then enter the password.
- 3. If your mobile device connects successfully, the machine's LCD displays [Connected]. You have completed the Wi-Fi Direct network setup. For more information on printing from or scanning to your mobile device, go to your model's **Manuals** page on the Brother Solutions Center at [support.brother.com](http://support.brother.com/) to see the Mobile Print/ Scan Guide for Brother iPrint&Scan.

- [Configure Your Wi-Fi Direct Network](#page-325-0)
- [Wi-Fi Direct Network Configuration Overview](#page-326-0)

<span id="page-336-0"></span> [Home](#page-1-0) > [Network](#page-303-0) > Advanced Network Features

## **Advanced Network Features**

- [Print the Network Configuration Report](#page-337-0)
- [Print the WLAN Report](#page-338-0)
- [Synchronize Time with the SNTP Server Using Web Based Management](#page-341-0)

<span id="page-337-0"></span> [Home](#page-1-0) > [Network](#page-303-0) > [Advanced Network Features](#page-336-0) > Print the Network Configuration Report

## **Print the Network Configuration Report**

The Network Configuration Report lists the network configuration, including the network print server settings.

- Ø • Node Name: The Node Name appears on the current Network Configuration Report. The default Node Name is "BRNxxxxxxxxxxxx" for a wired network or "BRWxxxxxxxxxxxxx" for a wireless network (where "xxxxxxxxxxxx" is your machine's MAC Address / Ethernet Address.)
	- If the [IP Address] on the Network Configuration Report shows 0.0.0.0, wait for one minute and try printing it again.
	- You can find your machine's settings, such as the IP address, subnet mask, node name, and MAC Address on the report, for example:
		- IP address: 192.168.0.5
		- Subnet mask: 255.255.255.0
		- Node name: BRN000ca0000499
		- MAC Address: 00-0c-a0-00-04-99

>> DCP-L2531DW/DCP-L2535DW/DCP-L2550DW/MFC-L2710DW/MFC-L2713DW/MFC-L2715DW/ MFC-L2716DW

>> HL-L2395DW/MFC-L2730DW/MFC-L2750DW/MFC-L2751DW/MFC-L2770DW/MFC-L2771DW

#### **DCP-L2531DW/DCP-L2535DW/DCP-L2550DW/MFC-L2710DW/MFC-L2713DW/ MFC-L2715DW/MFC-L2716DW**

- 1. Press **Menu**.
- 2. Press **A** or **V** to display the [Print Reports] option, and then press **OK**.
- 3. Press  $\blacktriangle$  or  $\nabla$  to select the [Network Config] option, and then press OK.
- 4. Press **Start**.

## **HL-L2395DW/MFC-L2730DW/MFC-L2750DW/MFC-L2751DW/MFC-L2770DW/ MFC-L2771DW**

- 1. Press [Settings] > [All Settings] > [Print Reports] > [Network Configuration].
- 2. Press [Yes].

The machine prints the Network Configuration Report.

- [Advanced Network Features](#page-336-0)
- [Where Can I Find My Brother Machine's Network Settings?](#page-506-0)
- [Use the Network Connection Repair Tool \(Windows](#page-509-0)<sup>®</sup>)
- [I Want to Check that My Network Devices are Working Correctly](#page-512-0)
- [Access Web Based Management](#page-627-0)

<span id="page-338-0"></span> [Home](#page-1-0) > [Network](#page-303-0) > [Advanced Network Features](#page-336-0) > Print the WLAN Report

## **Print the WLAN Report**

The WLAN Report reflects your machine's wireless status. If the wireless connection fails, check the error code on the printed report.

>> DCP-L2531DW/DCP-L2535DW/DCP-L2550DW/MFC-L2710DW/MFC-L2713DW/MFC-L2715DW/ MFC-L2716DW

>> HL-L2395DW/MFC-L2730DW/MFC-L2750DW/MFC-L2751DW/MFC-L2770DW/MFC-L2771DW

## **DCP-L2531DW/DCP-L2535DW/DCP-L2550DW/MFC-L2710DW/MFC-L2713DW/ MFC-L2715DW/MFC-L2716DW**

- 1. Press **Menu**.
- 2. Press  $\triangle$  or  $\nabla$  to display the [Print Reports] option, and then press OK.
- 3. Press  $\triangle$  or  $\nabla$  to select the [WLAN Report] option, and then press OK.
- 4. Press **Start**.

The machine will print the WLAN Report.

#### **HL-L2395DW/MFC-L2730DW/MFC-L2750DW/MFC-L2751DW/MFC-L2770DW/ MFC-L2771DW**

- 1. Press  $\mathbb{S}$  [Settings] > [All Settings] > [Print Reports] > [WLAN Report].
- 2. Press [Yes].

The machine will print the WLAN Report.

If the WLAN Report does not print, check your machine for errors. If there are no visible errors, wait for one minute and then try to print the report again.

- [Advanced Network Features](#page-336-0)
- [Wireless LAN Report Error Codes](#page-339-0)
- [My Brother Machine Cannot Print, Scan, or PC-FAX Receive over the Network](#page-510-0)
- [I Want to Check that My Network Devices are Working Correctly](#page-512-0)

<span id="page-339-0"></span>▲ [Home](#page-1-0) > [Network](#page-303-0) > [Advanced Network Features](#page-336-0) > [Print the WLAN Report](#page-338-0) > Wireless LAN Report Error Codes

# **Wireless LAN Report Error Codes**

If the Wireless LAN Report shows that the connection failed, check the error code on the printed report and see the corresponding instructions in the table:

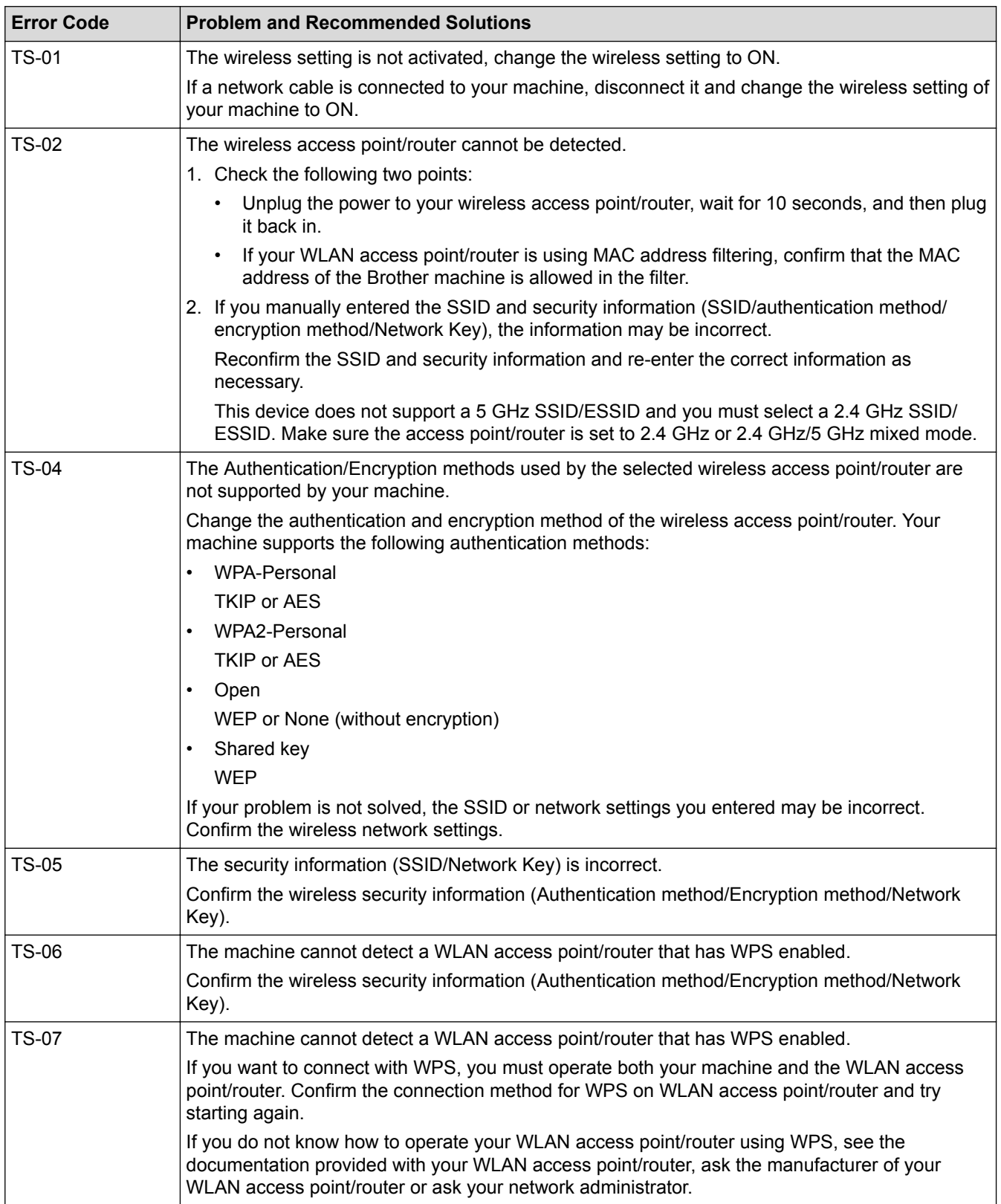

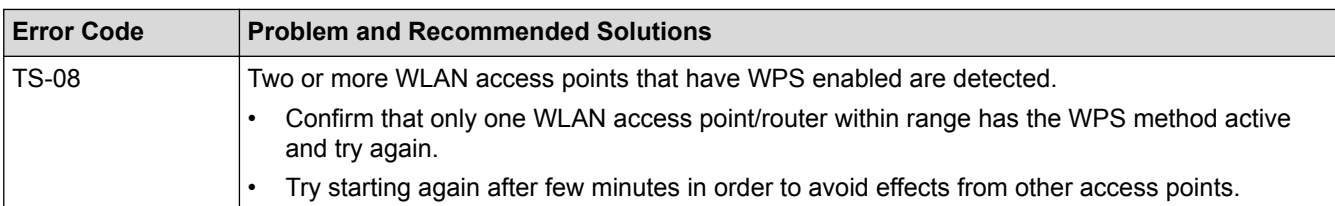

- [Print the WLAN Report](#page-338-0)
- [My Brother Machine Cannot Print, Scan, or PC-FAX Receive over the Network](#page-510-0)
- [I Want to Check that My Network Devices are Working Correctly](#page-512-0)
- [Configure Your Machine for a Wireless Network Using the One Push Method of Wi-Fi Protected Setup](#page-311-0)™ [\(WPS\)](#page-311-0)
- [Configure Your Machine for a Wireless Network Using the PIN Method of Wi-Fi Protected Setup](#page-313-0)™ (WPS)
- [Configure Your Machine for a Wireless Network Using the Machine's Control Panel Setup Wizard](#page-317-0)
- [Configure Your Machine for a Wireless Network When the SSID Is Not Broadcast](#page-320-0)

<span id="page-341-0"></span> [Home](#page-1-0) > [Network](#page-303-0) > [Advanced Network Features](#page-336-0) > Synchronize Time with the SNTP Server Using Web Based Management

## **Synchronize Time with the SNTP Server Using Web Based Management**

The Simple Network Time Protocol (SNTP) is used to synchronize the time used by the machine for authentication with the SNTP time server. (This is not the time displayed on the machine's LCD.) You can automatically or manually synchronize the machine's time with the Coordinated Universal Time (UTC) provided by the SNTP time server.

- [Configure Date and Time Using Web Based Management](#page-342-0)
- [Configure the SNTP Protocol Using Web Based Management](#page-343-0)

<span id="page-342-0"></span> [Home](#page-1-0) > [Network](#page-303-0) > [Advanced Network Features](#page-336-0) > [Synchronize Time with the SNTP Server Using Web](#page-341-0) [Based Management](#page-341-0) > Configure Date and Time Using Web Based Management

## **Configure Date and Time Using Web Based Management**

**Related Models**: MFC-L2730DW/MFC-L2750DW/MFC-L2751DW/MFC-L2770DW/MFC-L2771DW

Configure date and time to synchronize the time used by the machine with the SNTP time server.

This feature is not available in some countries.

- 1. Start your web browser.
- 2. Type "http://machine's IP address" in your browser's address bar (where "machine's IP address" is the machine's IP address).

For example:

http://192.168.1.2

- 3. No password is required by default. Type a password if you have set one, and then click .
- 4. Click the **Administrator** tab.
- 5. Click **Date&Time** in the left navigation bar.

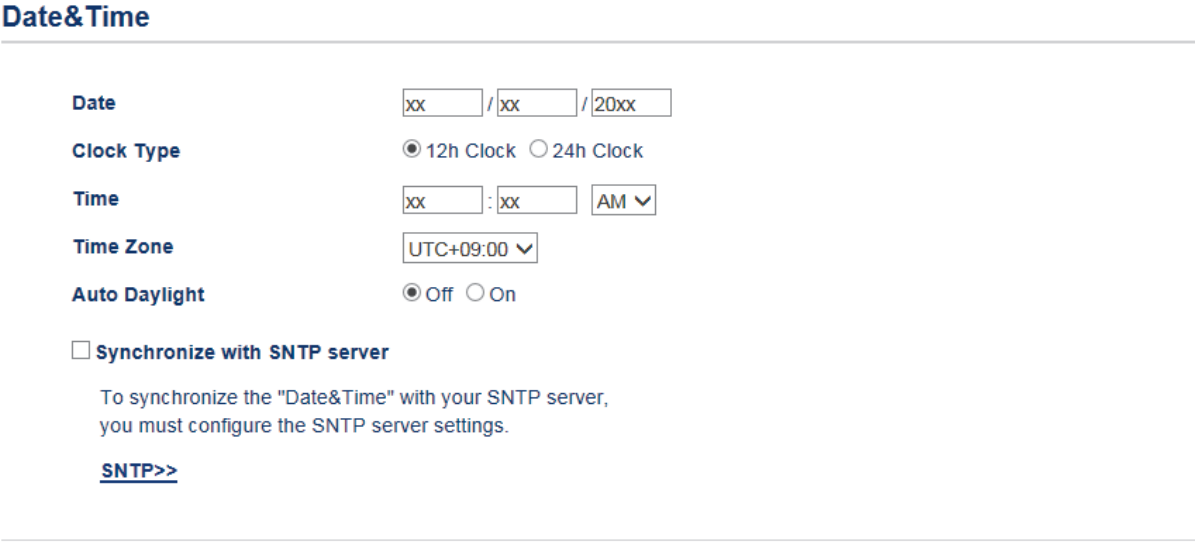

**Cancel** Submit

Select the time difference between your location and UTC from the **Time Zone** drop-down list. For example, the time zone for Eastern Time in the USA and Canada is UTC-05:00.

- 6. Verify the **Time Zone** settings.
- 7. Select the **Synchronize with SNTP server** check box.
- 8. Click **Submit**.

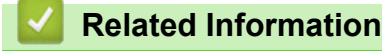

• [Synchronize Time with the SNTP Server Using Web Based Management](#page-341-0)

<span id="page-343-0"></span> [Home](#page-1-0) > [Network](#page-303-0) > [Advanced Network Features](#page-336-0) > [Synchronize Time with the SNTP Server Using Web](#page-341-0) [Based Management](#page-341-0) > Configure the SNTP Protocol Using Web Based Management

## **Configure the SNTP Protocol Using Web Based Management**

**Related Models**: MFC-L2730DW/MFC-L2750DW/MFC-L2751DW/MFC-L2770DW/MFC-L2771DW

Configure the SNTP protocol to synchronize the time the machine uses for authentication with the time kept by the SNTP time server.

- 1. Start your web browser.
- 2. Type "http://machine's IP address" in your browser's address bar (where "machine's IP address" is the machine's IP address).

For example:

http://192.168.1.2

- 3. No password is required by default. Type a password if you have set one, and then click  $\rightarrow$
- 4. Click the **Network** tab.
- 5. Click the **Protocol** menu in the left navigation bar.
- 6. Select the **SNTP** check box to activate the settings.
- 7. Click **Submit**.
- 8. Restart your Brother machine to activate the configuration.
- 9. Next to the SNTP check box, click **Advanced Settings** and follow the instructions below:

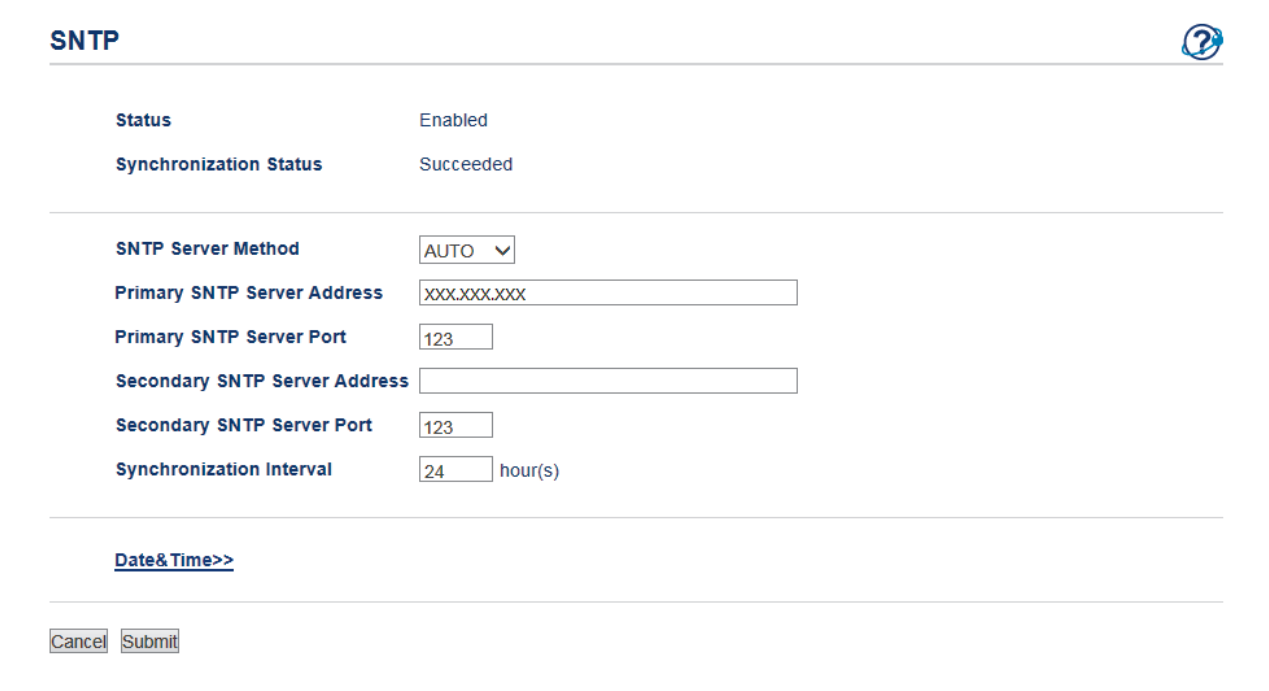

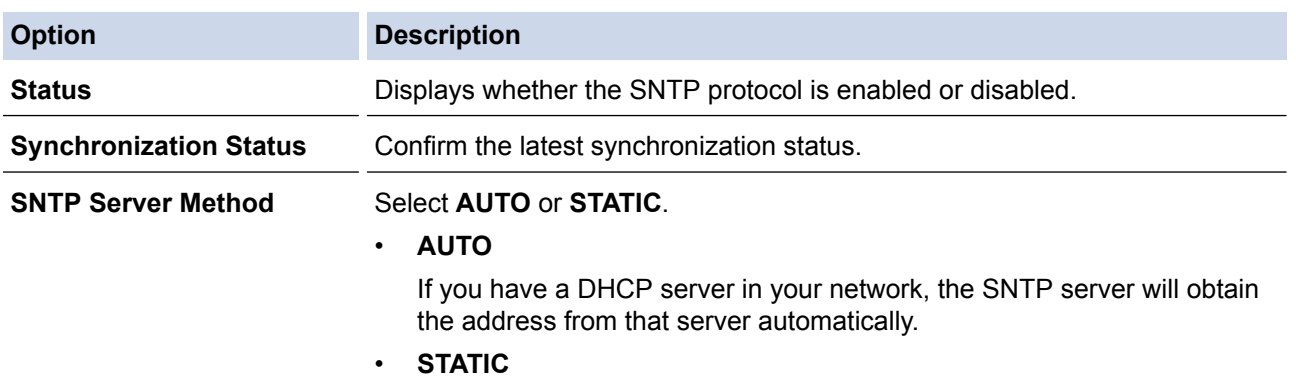

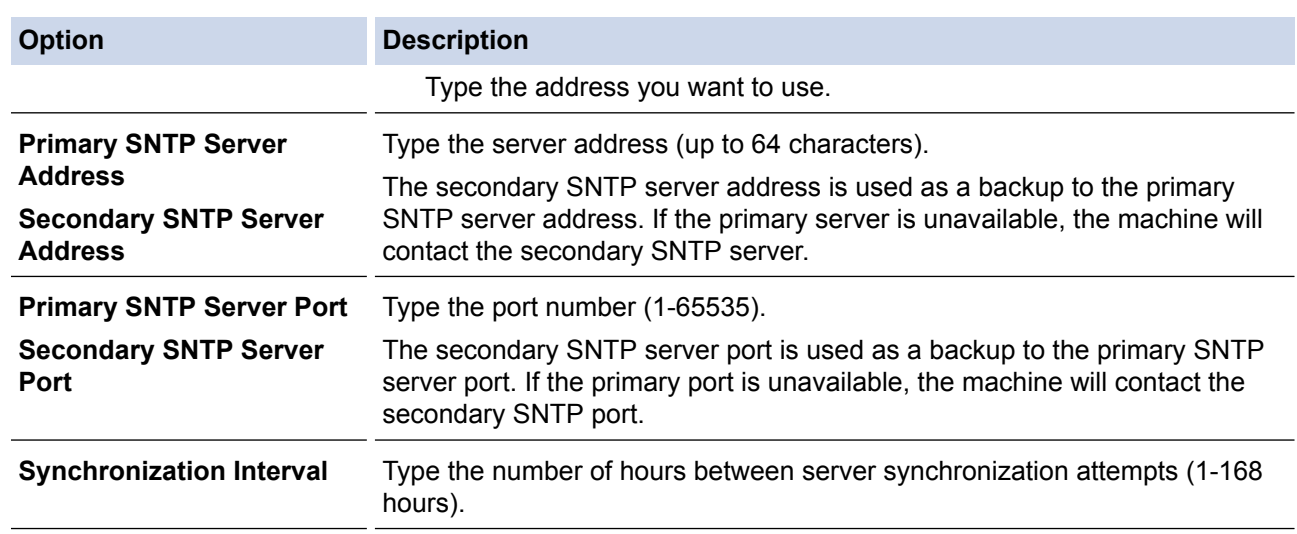

## 10. Click **Submit**.

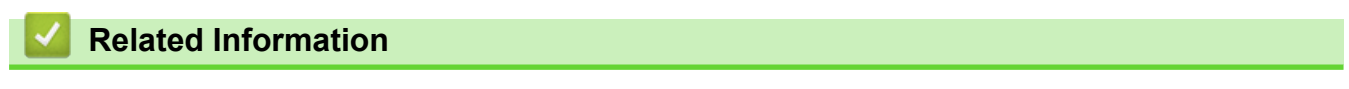

• [Synchronize Time with the SNTP Server Using Web Based Management](#page-341-0)

<span id="page-345-0"></span>▲ [Home](#page-1-0) > [Network](#page-303-0) > Technical Information for Advanced Users

## **Technical Information for Advanced Users**

• [Reset the Network Settings to the Factory Settings](#page-346-0)

<span id="page-346-0"></span>▲ [Home](#page-1-0) > [Network](#page-303-0) > [Technical Information for Advanced Users](#page-345-0) > Reset the Network Settings to the Factory **Settings** 

# **Reset the Network Settings to the Factory Settings**

You can use your machine's control panel to reset the print server to its default factory settings. This resets all information, such as the password and IP address.

- This feature restores all wired (supported models only) and wireless network settings to the factory settings.
	- You can also reset the print server to its factory settings using BRAdmin Light, BRAdmin Professional, or Web Based Management.

>> DCP-L2531DW/DCP-L2535DW/DCP-L2550DW/MFC-L2710DW/MFC-L2713DW/MFC-L2715DW/ MFC-L2716DW >> HL-L2395DW/MFC-L2730DW/MFC-L2750DW/MFC-L2751DW/MFC-L2770DW/MFC-L2771DW

## **DCP-L2531DW/DCP-L2535DW/DCP-L2550DW/MFC-L2710DW/MFC-L2713DW/ MFC-L2715DW/MFC-L2716DW**

1. Press **Menu**.

k

- 2. Press **A** or ▼ to display the [Network] option, and then press OK.
- 3. Press  $\blacktriangle$  or  $\nabla$  to display the [Network Reset] option, and then press OK.
- 4. Follow the machine's instruction to reset the network settings. The machine will restart.

## **HL-L2395DW/MFC-L2730DW/MFC-L2750DW/MFC-L2751DW/MFC-L2770DW/ MFC-L2771DW**

- 1. Press  $\mathbf{S}$  [Settings] > [All Settings] > [Network] > [Network Reset].
- 2. [Machine will reboot after resetting. Press [OK] for 2 seconds to confirm.] will be displayed. Press [OK] for two seconds to confirm.

The machine will restart.

## **Related Information**

• [Technical Information for Advanced Users](#page-345-0)

<span id="page-347-0"></span>Home > Security

# **Security**

- [Lock the Machine Settings](#page-348-0)
- [Network Security Features](#page-353-0)

<span id="page-348-0"></span>▲ [Home](#page-1-0) > [Security](#page-347-0) > Lock the Machine Settings

## **Lock the Machine Settings**

Before turning on the machine's Access Lock, make a careful note of your password. If you forget the password, you must reset all passwords stored in the machine by contacting your administrator or Brother customer service.

<span id="page-349-0"></span>▲ [Home](#page-1-0) > [Security](#page-347-0) > [Lock the Machine Settings](#page-348-0) > Setting Lock Overview

## **Setting Lock Overview**

Use the Setting Lock feature to block unauthorised access to machine settings. When Setting Lock is set to On, you cannot access the machine settings without entering the password.

- [Set the Setting Lock Password](#page-350-0)
- [Change the Setting Lock Password](#page-351-0)
- [Turn Setting Lock On](#page-352-0)

<span id="page-350-0"></span> [Home](#page-1-0) > [Security](#page-347-0) > [Lock the Machine Settings](#page-348-0) > [Setting Lock Overview](#page-349-0) > Set the Setting Lock Password

## **Set the Setting Lock Password**

**Related Models**: MFC-L2710DW/MFC-L2713DW/MFC-L2715DW/MFC-L2716DW/MFC-L2730DW/ MFC-L2750DW/MFC-L2751DW/MFC-L2770DW/MFC-L2771DW

>> MFC-L2710DW/MFC-L2713DW/MFC-L2715DW/MFC-L2716DW >> MFC-L2730DW/MFC-L2750DW/MFC-L2751DW/MFC-L2770DW/MFC-L2771DW

#### **MFC-L2710DW/MFC-L2713DW/MFC-L2715DW/MFC-L2716DW**

- 1. Press **Menu**.
- 2. Press  $\triangle$  or  $\nabla$  to display the [General Setup] option, and then press OK.
- 3. Press **A** or ▼ to display the [Security] option, and then press OK.
- 4. Press  $\triangle$  or  $\nabla$  to display the [Setting Lock] option, and then press OK.
- 5. Enter a four-digit number for the password.
- 6. Press **OK**.
- 7. When the LCD displays  $[Verify:]$ , re-enter the password.
- 8. Press **OK**.
- 9. Press **Stop/Exit**.

## **MFC-L2730DW/MFC-L2750DW/MFC-L2751DW/MFC-L2770DW/MFC-L2771DW**

- 1. Press | Settings] > [All Settings] > [General Setup] > [Setting Lock].
- 2. Enter a four-digit number for the password.
- 3. Press [OK].
- 4. When the LCD displays [Verify: ], re-enter the password.
- 5. Press [OK].
- 6. Press $\blacksquare$

## **Related Information**

<span id="page-351-0"></span>▲ [Home](#page-1-0) > [Security](#page-347-0) > [Lock the Machine Settings](#page-348-0) > [Setting Lock Overview](#page-349-0) > Change the Setting Lock Password

## **Change the Setting Lock Password**

**Related Models**: MFC-L2710DW/MFC-L2713DW/MFC-L2715DW/MFC-L2716DW/MFC-L2730DW/ MFC-L2750DW/MFC-L2751DW/MFC-L2770DW/MFC-L2771DW

>> MFC-L2710DW/MFC-L2713DW/MFC-L2715DW/MFC-L2716DW >> MFC-L2730DW/MFC-L2750DW/MFC-L2751DW/MFC-L2770DW/MFC-L2771DW

## **MFC-L2710DW/MFC-L2713DW/MFC-L2715DW/MFC-L2716DW**

- 1. Press **Menu**.
- 2. Press  $\triangle$  or  $\nabla$  to display the [General Setup] option, and then press OK.
- 3. Press  $\triangle$  or  $\nabla$  to display the [Security] option, and then press OK.
- 4. Press  $\triangle$  or  $\nabla$  to display the [Setting Lock] option, and then press OK.
- 5. Press  $\triangle$  or  $\nabla$  to select the [Set Password] option, and then press OK.
- 6. Enter the current four-digit password.
- 7. Press **OK**.
- 8. Enter a new four-digit password.
- 9. Press **OK**.
- 10. When the LCD displays [Verify: 1, re-enter the password.
- 11. Press **OK**.
- 12. Press **Stop/Exit**.

## **MFC-L2730DW/MFC-L2750DW/MFC-L2751DW/MFC-L2770DW/MFC-L2771DW**

- 1. Press  $\begin{bmatrix} S \\ S \end{bmatrix}$  [Settings] > [All Settings] > [General Setup] > [Setting Lock] > [Set Password].
- 2. Enter the current four-digit password.
- 3. Press [OK].
- 4. Enter a new four-digit password.
- 5. Press [OK].
- 6. When the LCD displays [Verify: ], re-enter the password.
- 7. Press [OK].
- 8. Press

#### **Related Information**

<span id="page-352-0"></span>▲ [Home](#page-1-0) > [Security](#page-347-0) > [Lock the Machine Settings](#page-348-0) > [Setting Lock Overview](#page-349-0) > Turn Setting Lock On

## **Turn Setting Lock On**

**Related Models**: MFC-L2710DW/MFC-L2713DW/MFC-L2715DW/MFC-L2716DW/MFC-L2730DW/ MFC-L2750DW/MFC-L2751DW/MFC-L2770DW/MFC-L2771DW

>> MFC-L2710DW/MFC-L2713DW/MFC-L2715DW/MFC-L2716DW >> MFC-L2730DW/MFC-L2750DW/MFC-L2751DW/MFC-L2770DW/MFC-L2771DW

#### **MFC-L2710DW/MFC-L2713DW/MFC-L2715DW/MFC-L2716DW**

- 1. Press **Menu**.
- 2. Press  $\triangle$  or  $\nabla$  to display the [General Setup] option, and then press OK.
- 3. Press **A** or ▼ to display the [Security] option, and then press OK.
- 4. Press  $\triangle$  or  $\nabla$  to display the [Setting Lock] option, and then press OK.
- 5. Press **OK** when the LCD displays [On].
- 6. Enter the current four-digit password.
- 7. Press **OK**.
- 8. Press **Stop/Exit**.

To turn Setting Lock off, current four-digit password, and then press **OK**.

#### **MFC-L2730DW/MFC-L2750DW/MFC-L2751DW/MFC-L2770DW/MFC-L2771DW**

- 1. Press | Settings] > [All Settings] > [General Setup] > [Setting Lock] > [Lock] Off⇒On].
- 2. Enter the current four-digit password.
- 3. Press [OK].

To turn Setting Lock off, press  $\bigcap$  on the LCD, enter the current four-digit password, and then press [OK].

## **Related Information**

<span id="page-353-0"></span>▲ [Home](#page-1-0) > [Security](#page-347-0) > Network Security Features

## **Network Security Features**

- [Before Using Network Security Features](#page-354-0)
- [Secure Function Lock 3.0](#page-355-0)
- [Manage Your Network Machine Securely Using SSL/TLS](#page-361-0)
- [Send an Email Securely](#page-394-0)

<span id="page-354-0"></span> [Home](#page-1-0) > [Security](#page-347-0) > [Network Security Features](#page-353-0) > Before Using Network Security Features

## **Before Using Network Security Features**

Your Brother machine employs some of the latest network security and encryption protocols available today. These network features can be integrated into your overall network security plan to help protect your data and prevent unauthorised access to the machine.

We recommend disabling the FTP server and TFTP protocols. Accessing the machine using these protocols is not secure. However, note that if you disable FTP server, the Scan to FTP feature will be disabled.

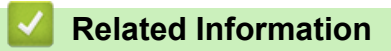

b

• [Network Security Features](#page-353-0)

<span id="page-355-0"></span>▲ [Home](#page-1-0) > [Security](#page-347-0) > [Network Security Features](#page-353-0) > Secure Function Lock 3.0

## **Secure Function Lock 3.0**

Brother's Secure Function Lock 3.0 increases security by restricting the functions available on your Brother machine.

- [Before Using Secure Function Lock 3.0](#page-356-0)
- [Configure Secure Function Lock 3.0 Using Web Based Management](#page-357-0)
- [Scan Using Secure Function Lock 3.0](#page-358-0)
- [Configure Public Mode for Secure Function Lock 3.0](#page-359-0)
- [Additional Secure Function Lock 3.0 Features](#page-360-0)

<span id="page-356-0"></span>▲ [Home](#page-1-0) > [Security](#page-347-0) > [Network Security Features](#page-353-0) > [Secure Function Lock 3.0](#page-355-0) > Before Using Secure Function Lock 3.0

# **Before Using Secure Function Lock 3.0**

**Related Models**: MFC-L2730DW/MFC-L2750DW/MFC-L2751DW/MFC-L2770DW/MFC-L2771DW

Use Secure Function Lock to configure passwords, set specific user page limits, and grant access to some or all of the functions listed here.

You can configure and change the following Secure Function Lock 3.0 settings using Web Based Management or BRAdmin Professional (Windows®):

#### • **Print**

Print includes print jobs sent via AirPrint, Google Cloud Print™ and Brother iPrint&Scan.

If you register users' login names in advance, the users do not need to enter their passwords when they use the print function.

- **Copy**
- **Scan**

Scan includes scan jobs sent via Brother iPrint&Scan.

- **Send** (supported models only)
- **Receive** (supported models only)
- **Web Connect** (supported models only)
- **Apps** (supported models only)
- **Page Limits**
- **Page Counters**

 **Related Information**

• [Secure Function Lock 3.0](#page-355-0)

<span id="page-357-0"></span>▲ [Home](#page-1-0) > [Security](#page-347-0) > [Network Security Features](#page-353-0) > [Secure Function Lock 3.0](#page-355-0) > Configure Secure Function Lock 3.0 Using Web Based Management

# **Configure Secure Function Lock 3.0 Using Web Based Management**

**Related Models**: MFC-L2730DW/MFC-L2750DW/MFC-L2751DW/MFC-L2770DW/MFC-L2771DW

- 1. Start your web browser.
- 2. Type "http://machine's IP address" in your browser's address bar (where "machine's IP address" is the machine's IP address).

For example: http://192.168.1.2

- 3. No password is required by default. Type a password if you have set one, and then click .
- 4. Click the **Administrator** tab.
- 5. Click the **User Restriction Function** menu in the left navigation bar.
- 6. Select **Secure Function Lock**.
- 7. Click **Submit**.
- 8. Click the **Restricted Functions** menu in the left navigation bar.
- 9. In the **User List / Restricted Functions** field, type a group name or user name.
- 10. In the **Print** and the other columns, select a check box to allow or clear a check box to restrict the function listed.
- 11. To configure the maximum page count, select the **On** check box in the **Page Limits** column, and then type the maximum number in the **Max. Pages** field.
- 12. Click **Submit**.
- 13. Click the **User List** menu in the left navigation bar.
- 14. In the **User List** field, type the user name.
- 15. In the **PIN Number** field, type a four-digit password.
- 16. Select **User List / Restricted Functions** from the drop-down list for each user.
- 17. Click **Submit**.

#### **Related Information**

• [Secure Function Lock 3.0](#page-355-0)

<span id="page-358-0"></span> [Home](#page-1-0) > [Security](#page-347-0) > [Network Security Features](#page-353-0) > [Secure Function Lock 3.0](#page-355-0) > Scan Using Secure Function Lock 3.0

# **Scan Using Secure Function Lock 3.0**

**Related Models**: MFC-L2730DW/MFC-L2750DW/MFC-L2751DW/MFC-L2770DW/MFC-L2771DW

## **Setting Scan restrictions (for administrators)**

Secure Function Lock 3.0 allows an administrator to restrict which users are allowed to scan. When the Scan feature is set to Off for the public user setting, only users who have the **Scan** check box selected will be able to scan.

## **Using the Scan feature (for restricted users)**

• To scan using the machine's control panel:

Restricted users must enter their PINs on the machine's control panel to access Scan mode.

To scan from a computer:

Restricted users must enter their PINs on the machine's control panel before scanning from their computers. If the PIN is not entered on the machine's control panel, an error message will appear on the user's computer.

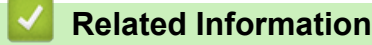

• [Secure Function Lock 3.0](#page-355-0)

<span id="page-359-0"></span>▲ [Home](#page-1-0) > [Security](#page-347-0) > [Network Security Features](#page-353-0) > [Secure Function Lock 3.0](#page-355-0) > Configure Public Mode for Secure Function Lock 3.0

# **Configure Public Mode for Secure Function Lock 3.0**

**Related Models**: MFC-L2730DW/MFC-L2750DW/MFC-L2751DW/MFC-L2770DW/MFC-L2771DW

Use the Secure Function Lock screen to set up Public Mode, which limits the functions available to public users. Public users will not need to enter a password to access the features made available through Public Mode settings.

Public Mode includes print jobs sent via AirPrint, Google Cloud Print™ and Brother iPrint&Scan.

- 1. Start your web browser.
- 2. Type "http://machine's IP address" in your browser's address bar (where "machine's IP address" is the machine's IP address).

For example:

b

http://192.168.1.2

3. No password is required by default. Type a password if you have set one, and then click .

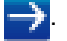

- 4. Click the **Administrator** tab.
- 5. Click the **User Restriction Function** menu in the left navigation bar.
- 6. Select **Secure Function Lock**.
- 7. Click **Submit**.
- 8. Click the **Restricted Functions** menu.
- 9. In the **Public Mode** row, select a check box to allow or clear a check box to restrict the function listed.
- 10. Click **Submit**.

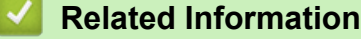

- [Secure Function Lock 3.0](#page-355-0)
- [Register Your Machine with Google Cloud Print Using Web Based Management](#page-427-0)
[Home](#page-1-0) > [Security](#page-347-0) > [Network Security Features](#page-353-0) > [Secure Function Lock 3.0](#page-355-0) > Additional Secure Function Lock 3.0 Features

## **Additional Secure Function Lock 3.0 Features**

**Related Models**: MFC-L2730DW/MFC-L2750DW/MFC-L2751DW/MFC-L2770DW/MFC-L2771DW

Configure the following features in the Secure Function Lock screen:

#### **All Counter Reset**

Click **All Counter Reset**, in the **Page Counters** column, to reset the page counter.

#### **Export to CSV file**

Click **Export to CSV file**, to export the current page counter including **User List / Restricted Functions** information as a CSV file.

#### **Last Counter Record**

Click **Last Counter Record** if you want the machine to retain the page count after the counter has been reset.

#### **Counter Auto Reset**

Click **Counter Auto Reset** to configure the time interval you want between page counter reset. Choose a daily, weekly, or monthly interval.

#### **Related Information**

• [Secure Function Lock 3.0](#page-355-0)

<span id="page-361-0"></span>▲ [Home](#page-1-0) > [Security](#page-347-0) > [Network Security Features](#page-353-0) > Manage Your Network Machine Securely Using SSL/TLS

### **Manage Your Network Machine Securely Using SSL/TLS**

- [Introduction to SSL/TLS](#page-362-0)
- [Certificates and Web Based Management](#page-365-0)
- [Manage Your Network Machine Securely Using Web Based Management](#page-390-0)
- [Manage Your Network Machine Securely Using BRAdmin Professional \(Windows](#page-392-0)®)
- [Print Documents Securely Using SSL/TLS](#page-393-0)

<span id="page-362-0"></span>▲ [Home](#page-1-0) > [Security](#page-347-0) > [Network Security Features](#page-353-0) > [Manage Your Network Machine Securely Using SSL/](#page-361-0) [TLS](#page-361-0) > Introduction to SSL/TLS

# **Introduction to SSL/TLS**

Secure Socket Layer (SSL) or Transport Layer Security (TLS) is an effective method of protecting data sent over a local or wide area network (LAN or WAN). It works by encrypting data, such as a print job, sent over a network, so anyone trying to capture it will not be able to read it.

SSL/TLS can be configured on both wired and wireless networks and will work with other forms of security such as WPA keys and firewalls.

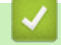

### **Related Information**

- [Manage Your Network Machine Securely Using SSL/TLS](#page-361-0)
- [Brief History of SSL/TLS](#page-363-0)
- [Benefits of Using SSL/TLS](#page-364-0)

<span id="page-363-0"></span>▲ [Home](#page-1-0) > [Security](#page-347-0) > [Network Security Features](#page-353-0) > [Manage Your Network Machine Securely Using SSL/](#page-361-0) [TLS](#page-361-0) > [Introduction to SSL/TLS](#page-362-0) > Brief History of SSL/TLS

# **Brief History of SSL/TLS**

SSL/TLS was originally created to secure web traffic information, particularly data sent between web browsers and servers. For example, when you use Internet Explorer® for Internet Banking and you see https:// and the little padlock icon in the web browser, you are using SSL. SSL grew to work with additional applications, such as Telnet, printer, and FTP software, in order to become a universal solution for online security. Its original design intentions are still being used today by many online retailers and banks to secure sensitive data, such as credit card numbers, customer records, etc.

SSL/TLS uses extremely high levels of encryption and is trusted by banks all over the world.

### **Related Information**

• [Introduction to SSL/TLS](#page-362-0)

<span id="page-364-0"></span>▲ [Home](#page-1-0) > [Security](#page-347-0) > [Network Security Features](#page-353-0) > [Manage Your Network Machine Securely Using SSL/](#page-361-0) [TLS](#page-361-0) > [Introduction to SSL/TLS](#page-362-0) > Benefits of Using SSL/TLS

# **Benefits of Using SSL/TLS**

The primary benefit of using SSL/TLS on Brother machines is to guarantee secure printing over an IP network by restricting unauthorised users from reading data sent to the machine. SSL's key selling point is that it can be used to print confidential data securely. For example, an HR department in a large company may be printing wage slips on a regular basis. Without encryption, the data contained on these wages slips can be read by other network users. However, with SSL/TLS, anyone trying to capture the data will see a confusing page of code and not the actual wage slip.

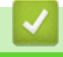

#### **Related Information**

• [Introduction to SSL/TLS](#page-362-0)

<span id="page-365-0"></span>▲ [Home](#page-1-0) > [Security](#page-347-0) > [Network Security Features](#page-353-0) > [Manage Your Network Machine Securely Using SSL/](#page-361-0) [TLS](#page-361-0) > Certificates and Web Based Management

## **Certificates and Web Based Management**

You must configure a certificate to manage your networked Brother machine securely using SSL/TLS. You must use Web Based Management to configure a certificate.

- [Supported Security Certificate Features](#page-366-0)
- [Create and Install a Certificate](#page-367-0)
- [Manage Multiple Certificates](#page-389-0)

<span id="page-366-0"></span>▲ [Home](#page-1-0) > [Security](#page-347-0) > [Network Security Features](#page-353-0) > [Manage Your Network Machine Securely Using SSL/](#page-361-0) [TLS](#page-361-0) > [Certificates and Web Based Management](#page-365-0) > Supported Security Certificate Features

### **Supported Security Certificate Features**

Your Brother machine supports the use of multiple security certificates, which allows secure management, authentication, and communication with the machine. The following security certificate features can be used with the machine:

- SSL/TLS communication
- SSL communication for SMTP

The Brother machine supports the following:

• Pre-installed certificate

Your machine has a pre-installed self-signed certificate. This certificate enables you to use SSL/TLS communication without creating or installing a different certificate.

The pre-installed self-signed certificate cannot protect your communication from being compromised. We recommend using a certificate that is issued by a trusted organisation for better security.

Self-signed certificate

This print server issues its own certificate. Using this certificate, you can easily use the SSL/TLS communication without creating or installing a different certificate from a CA.

• Certificate from a Certificate Authority (CA)

There are two methods for installing a certificate from a CA. If you already have a certificate from a CA or if you want to use a certificate from an external trusted CA:

- When using a Certificate Signing Request (CSR) from this print server.
- When importing a certificate and a private key.
- Certificate Authority (CA) Certificate

To use a CA certificate that identifies the CA and owns its private key, you must import that CA certificate from the CA before configuring the security features of the Network.

- If you are going to use SSL/TLS communication, we recommend contacting your system administrator first.
	- When you reset the print server back to its default factory settings, the certificate and the private key that are installed will be deleted. If you want to keep the same certificate and the private key after resetting the print server, export them before resetting, and then reinstall them.

#### **Related Information**

• [Certificates and Web Based Management](#page-365-0)

<span id="page-367-0"></span>▲ [Home](#page-1-0) > [Security](#page-347-0) > [Network Security Features](#page-353-0) > [Manage Your Network Machine Securely Using SSL/](#page-361-0) [TLS](#page-361-0) > [Certificates and Web Based Management](#page-365-0) > Create and Install a Certificate

### **Create and Install a Certificate**

- [Step by Step Guide for Creating and Installing a Certificate](#page-368-0)
- [Create and Install a Self-signed Certificate](#page-369-0)
- [Create and Install a Certificate from a Certificate Authority \(CA\)](#page-379-0)
- [Import and Export a CA Certificate](#page-386-0)

<span id="page-368-0"></span>▲ [Home](#page-1-0) > [Security](#page-347-0) > [Network Security Features](#page-353-0) > [Manage Your Network Machine Securely Using SSL/](#page-361-0) [TLS](#page-361-0) > [Certificates and Web Based Management](#page-365-0) > [Create and Install a Certificate](#page-367-0) > Step by Step Guide for Creating and Installing a Certificate

# **Step by Step Guide for Creating and Installing a Certificate**

There are two options when choosing a security certificate: use a self-signed certificate or use a certificate from a Certificate Authority (CA).

These are a brief summary of the actions required, based on the option you choose.

### **Option 1**

### **Self-Signed Certificate**

- 1. Create a self-signed certificate using Web Based Management.
- 2. Install the self-signed certificate on your computer.

### **Option 2**

### **Certificate from a CA**

- 1. Create a Certificate Signing Request (CSR) using Web Based Management.
- 2. Install the certificate issued by the CA on your Brother machine using Web Based Management.
- 3. Install the certificate on your computer.

### **Related Information**

• [Create and Install a Certificate](#page-367-0)

<span id="page-369-0"></span>▲ [Home](#page-1-0) > [Security](#page-347-0) > [Network Security Features](#page-353-0) > [Manage Your Network Machine Securely Using SSL/](#page-361-0) [TLS](#page-361-0) > [Certificates and Web Based Management](#page-365-0) > [Create and Install a Certificate](#page-367-0) > Create and Install a Selfsigned Certificate

# **Create and Install a Self-signed Certificate**

- [Create a Self-signed Certificate](#page-370-0)
- [Install the Self-signed Certificate for Windows](#page-372-0)® users with Administrator Rights
- [Import and Export the Self-signed Certificate on your Brother Machine](#page-376-0)

<span id="page-370-0"></span>▲ [Home](#page-1-0) > [Security](#page-347-0) > [Network Security Features](#page-353-0) > [Manage Your Network Machine Securely Using SSL/](#page-361-0) [TLS](#page-361-0) > [Certificates and Web Based Management](#page-365-0) > [Create and Install a Certificate](#page-367-0) > [Create and Install a Self](#page-369-0)[signed Certificate](#page-369-0) > Create a Self-signed Certificate

# **Create a Self-signed Certificate**

- 1. Start your web browser.
- 2. Type "http://machine's IP address" in your browser's address bar (where "machine's IP address" is the machine's IP address).

For example:

http://192.168.1.2

- If you are using a Domain Name System or enable a NetBIOS name, you can type another name, such as "SharedPrinter" instead of the IP address.
	- For example:

http://SharedPrinter

If you enable a NetBIOS name, you can also use the node name.

For example:

http://brnxxxxxxxxxxx

The NetBIOS name can be found in the Network Configuration Report.

- For Mac, access Web Based Management by clicking the machine's icon on the **Status Monitor** screen.
- 3. No password is required by default. Type a password if you have set one, and then click .
- 4. Click the **Network** tab.
- 5. Click the **Security** tab.
- 6. Click **Certificate**.
- 7. Click **Create Self-Signed Certificate**.
- 8. Enter a **Common Name** and a **Valid Date**.
	- The length of the **Common Name** is less than 64 bytes. Enter an identifier, such as an IP address, node name, or domain name to use when accessing this machine through SSL/TLS communication. The node name is displayed by default.
	- A warning will appear if you use the IPPS or HTTPS protocol and enter a different name in the URL than the **Common Name** that was used for the self-signed certificate.
- 9. Select your setting from the **Public Key Algorithm** drop-down list. The default setting is **RSA(2048bit)**.
- 10. Select your setting from the **Digest Algorithm** drop-down list. The default setting is **SHA256**.
- 11. Click **Submit**.
- 12. Click **Network**.
- 13. Click **Protocol**.
- 14. Click **HTTP Server Settings**.
- 15. Select the certificate you want to configure from the **Select the Certificate** drop-down list.
- 16. Click **Submit**.

The following screen appears.

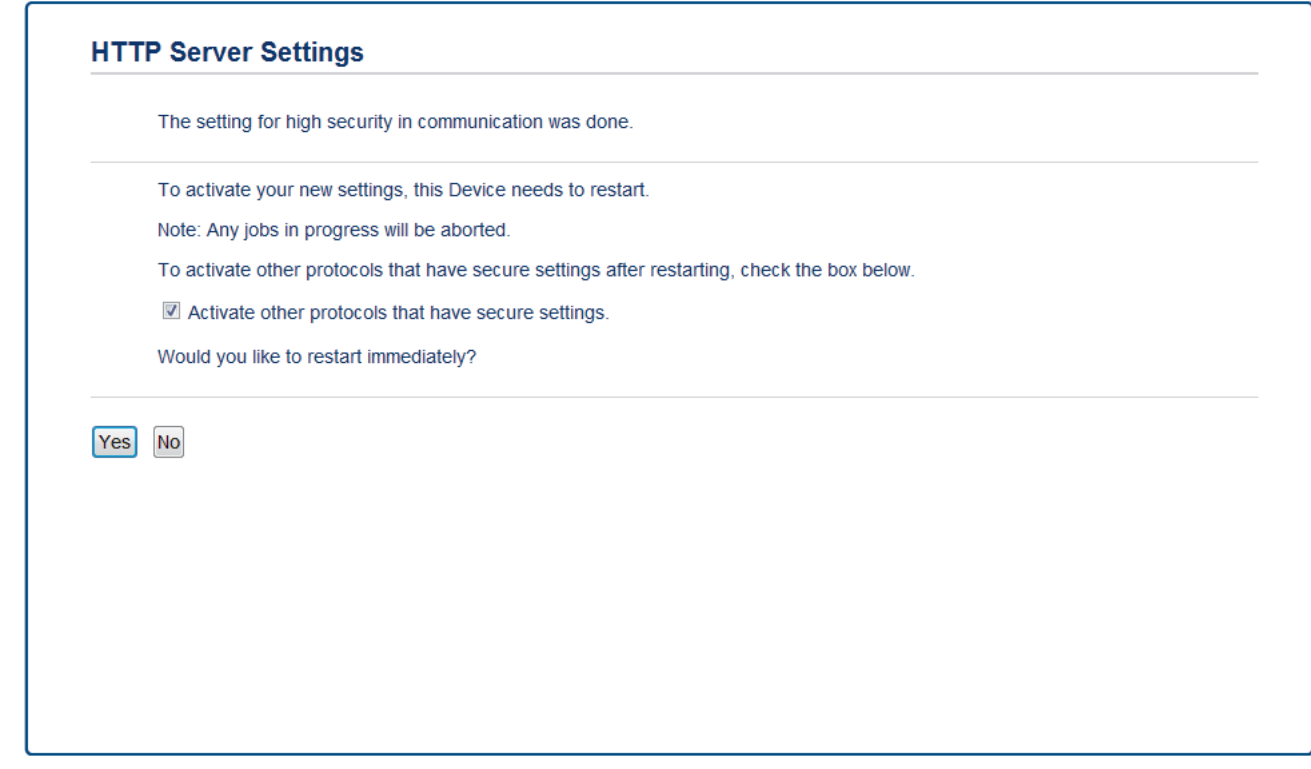

17. Click **Yes** to restart your print server.

The self-signed certificate is created and saved in your machine's memory.

To use SSL/TLS communication, the self-signed certificate must be installed on your computer.

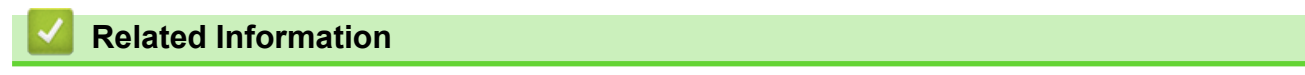

• [Create and Install a Self-signed Certificate](#page-369-0)

<span id="page-372-0"></span>▲ [Home](#page-1-0) > [Security](#page-347-0) > [Network Security Features](#page-353-0) > [Manage Your Network Machine Securely Using SSL/](#page-361-0) [TLS](#page-361-0) > [Certificates and Web Based Management](#page-365-0) > [Create and Install a Certificate](#page-367-0) > [Create and Install a Self](#page-369-0)[signed Certificate](#page-369-0) > Install the Self-signed Certificate for Windows<sup>®</sup> users with Administrator Rights

# **Install the Self-signed Certificate for Windows® users with Administrator Rights**

The following steps are for Microsoft<sup>®</sup> Internet Explorer<sup>®</sup>. If you use another web browser, consult the documentation for your web browser to get help with installing certificates.

#### 1. Do one of the following:

• (Windows® 7 and Windows Server® 2008)

Click **(Start)** > **All Programs**.

(Windows $@8$ )

Right-click the (**Internet Explorer**) icon on the taskbar.

(Windows $^{\circledR}$  10 and Windows Server $^{\circledR}$  2016)

Click > **Windows Accessories**.

• (Windows Server® 2012 and Windows Server® 2012 R2)

Click (**Internet Explorer**), and then right-click the (**Internet Explorer**) icon that appears on the taskbar.

2. Right-click **Internet Explorer**, and then click **Run as administrator**.

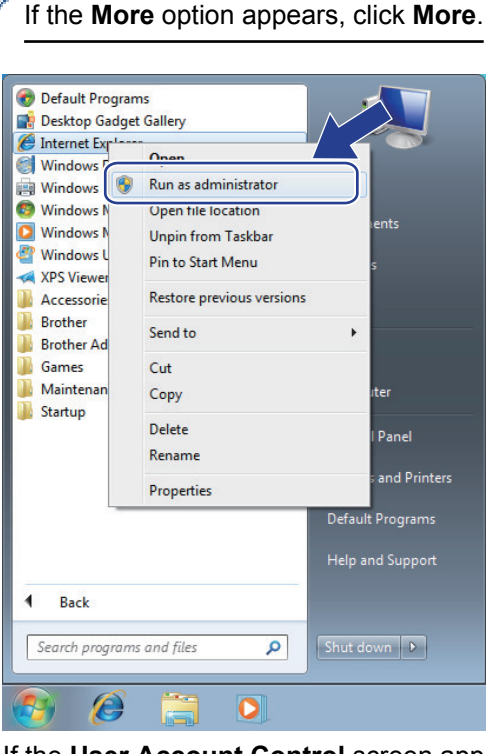

If the **User Account Control** screen appears, click **Yes**.

3. Type "https://machine's IP address" in your browser's address bar to access your machine (where "machine's IP address" is the machine's IP address or the node name that you assigned for the certificate).

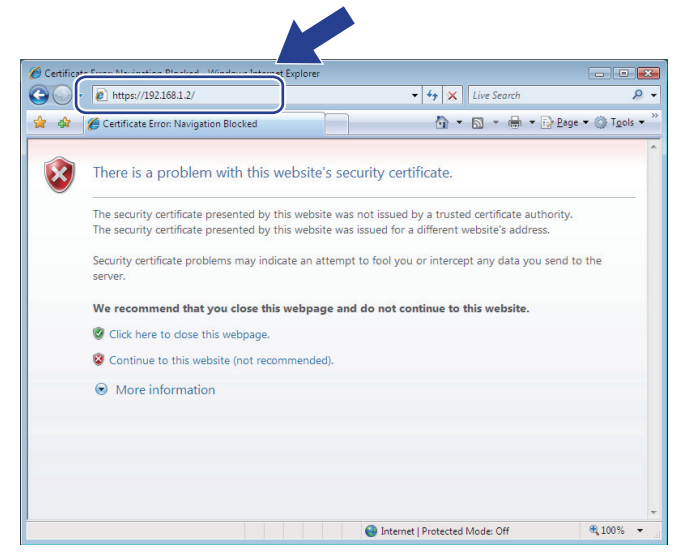

4. Click **Continue to this website (not recommended).**

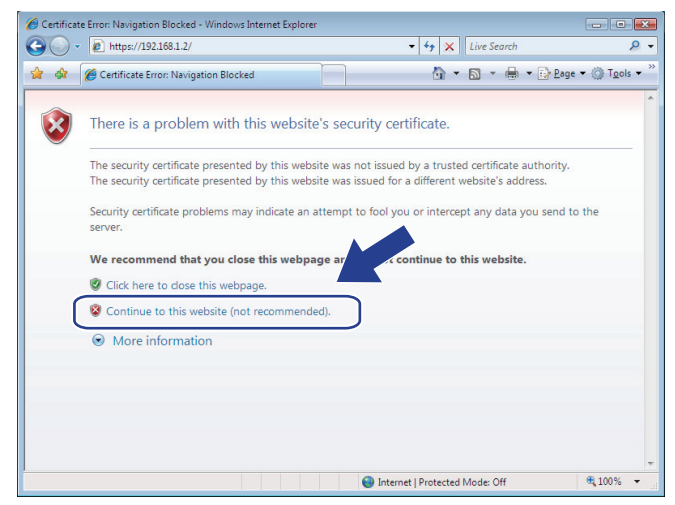

5. Click **Certificate error**, and then click **View certificates**.

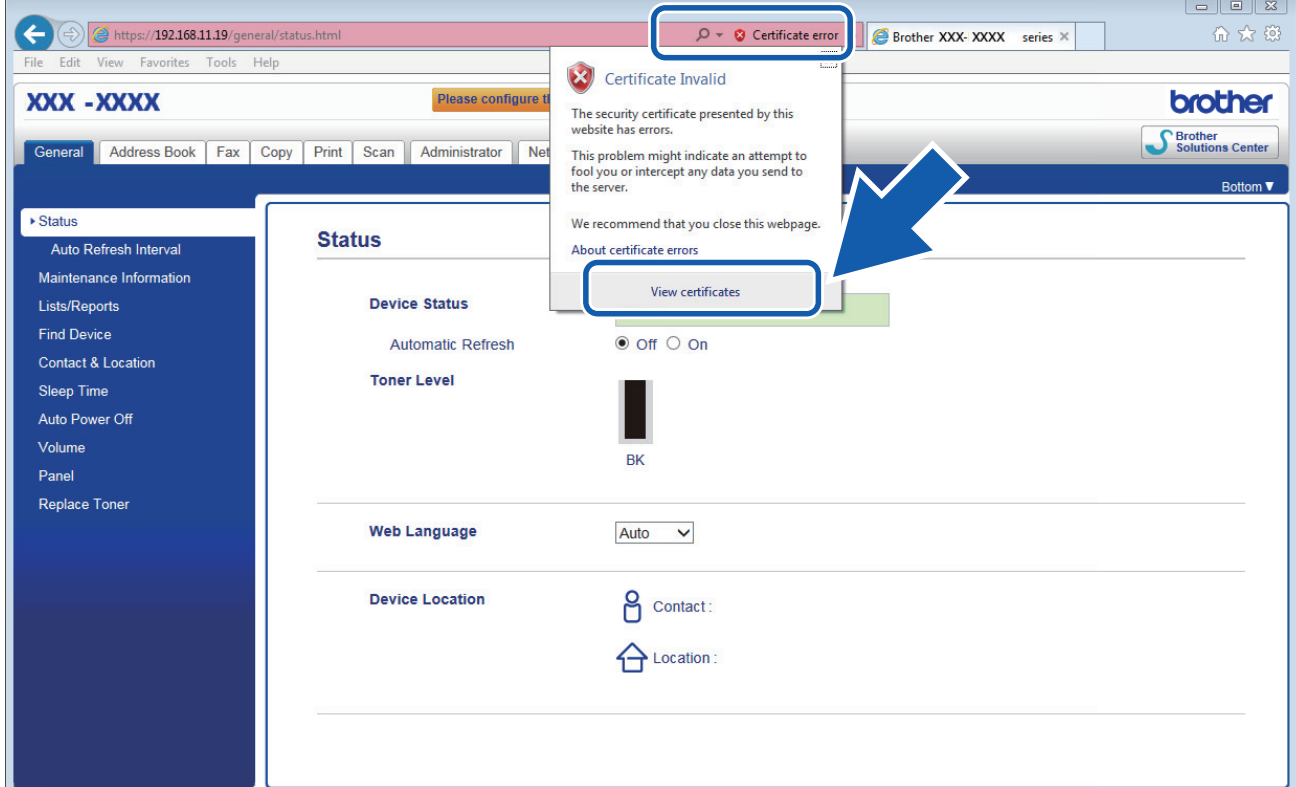

6. Click **Install Certificate...**.

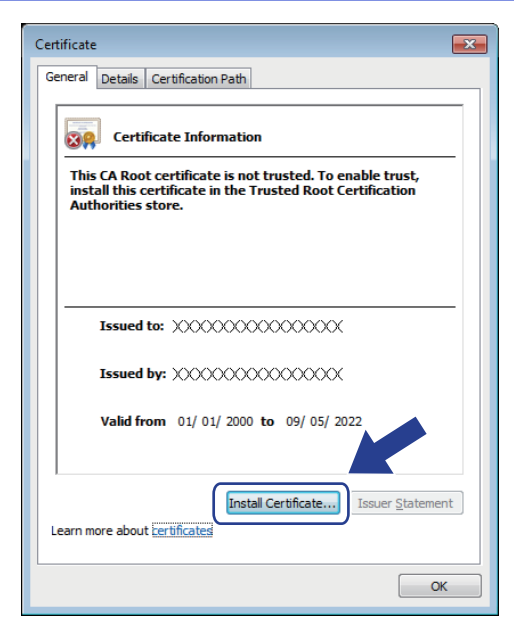

- 7. When the **Certificate Import Wizard** appears, click **Next**.
- 8. Select **Place all certificates in the following store**, and then click **Browse...**.

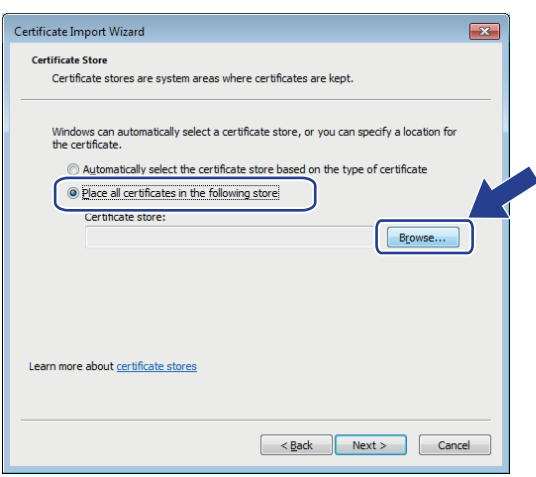

9. Select **Trusted Root Certification Authorities**, and then click **OK**.

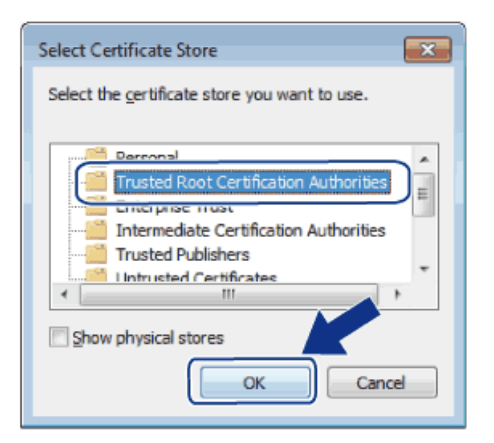

10. Click **Next**.

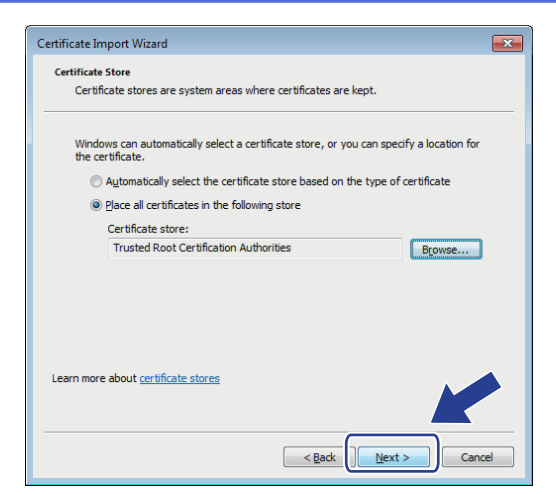

#### 11. Click **Finish**.

12. Click **Yes**, if the fingerprint (thumbprint) is correct.

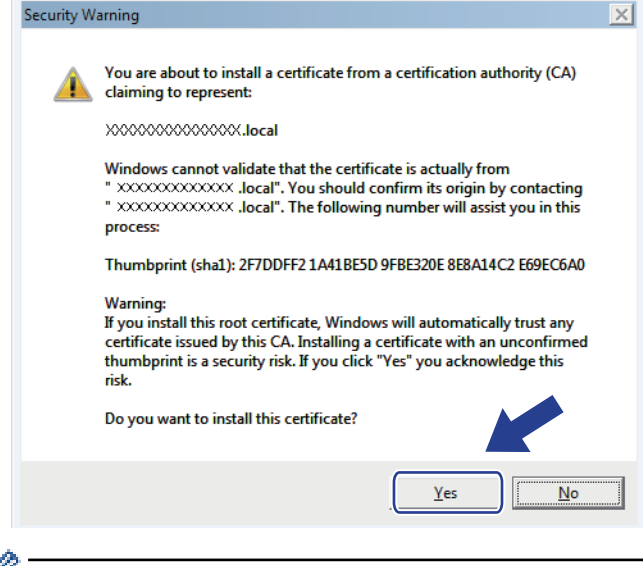

The fingerprint (thumbprint) is printed on the Network Configuration Report. Ø

#### 13. Click **OK**.

The self-signed certificate is now installed on your computer, and SSL/TLS communication is available.

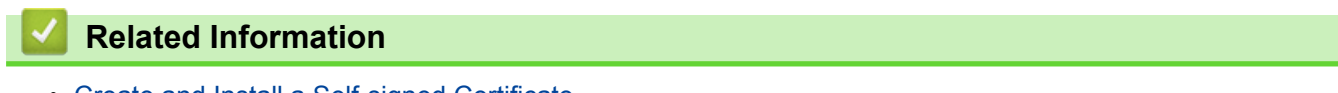

• [Create and Install a Self-signed Certificate](#page-369-0)

<span id="page-376-0"></span>▲ [Home](#page-1-0) > [Security](#page-347-0) > [Network Security Features](#page-353-0) > [Manage Your Network Machine Securely Using SSL/](#page-361-0) [TLS](#page-361-0) > [Certificates and Web Based Management](#page-365-0) > [Create and Install a Certificate](#page-367-0) > [Create and Install a Self](#page-369-0)[signed Certificate](#page-369-0) > Import and Export the Self-signed Certificate on your Brother Machine

# **Import and Export the Self-signed Certificate on your Brother Machine**

You can store the self-signed certificates on your Brother machine and manage them by importing and exporting.

- [Import the Self-signed Certificate](#page-377-0)
- [Export the Self-signed Certificate](#page-378-0)

<span id="page-377-0"></span>▲ [Home](#page-1-0) > [Security](#page-347-0) > [Network Security Features](#page-353-0) > [Manage Your Network Machine Securely Using SSL/](#page-361-0) [TLS](#page-361-0) > [Certificates and Web Based Management](#page-365-0) > [Create and Install a Certificate](#page-367-0) > [Create and Install a Self](#page-369-0)[signed Certificate](#page-369-0) > [Import and Export the Self-signed Certificate on your Brother Machine](#page-376-0) > Import the Selfsigned Certificate

## **Import the Self-signed Certificate**

- 1. Start your web browser.
- 2. Type "http://machine's IP address" in your browser's address bar (where "machine's IP address" is the machine's IP address).

For example:

http://192.168.1.2

If you are using a Domain Name System or enable a NetBIOS name, you can type another name, such as "SharedPrinter" instead of the IP address.

- For example:

http://SharedPrinter

If you enable a NetBIOS name, you can also use the node name.

For example:

http://brnxxxxxxxxxxxx

The NetBIOS name can be found in the Network Configuration Report.

- For Mac, access Web Based Management by clicking the machine's icon on the **Status Monitor** screen.
- 3. No password is required by default. Type a password if you have set one, and then click .
- 4. Click the **Network** tab.
- 5. Click the **Security** tab.
- 6. Click **Certificate**.
- 7. Click **Import Certificate and Private Key**.
- 8. Browse to the file you want to import.
- 9. Type the password if the file is encrypted, and then click **Submit**.

The self-signed certificate is imported to your machine.

To use SSL/TLS communication, the self-signed certificate must also be installed on your computer. Contact your network administrator.

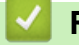

#### **Related Information**

• [Import and Export the Self-signed Certificate on your Brother Machine](#page-376-0)

<span id="page-378-0"></span>▲ [Home](#page-1-0) > [Security](#page-347-0) > [Network Security Features](#page-353-0) > [Manage Your Network Machine Securely Using SSL/](#page-361-0) [TLS](#page-361-0) > [Certificates and Web Based Management](#page-365-0) > [Create and Install a Certificate](#page-367-0) > [Create and Install a Self](#page-369-0)[signed Certificate](#page-369-0) > [Import and Export the Self-signed Certificate on your Brother Machine](#page-376-0) > Export the Selfsigned Certificate

# **Export the Self-signed Certificate**

- 1. Start your web browser.
- 2. Type "http://machine's IP address" in your browser's address bar (where "machine's IP address" is the machine's IP address).

For example:

http://192.168.1.2

If you are using a Domain Name System or enable a NetBIOS name, you can type another name, such as "SharedPrinter" instead of the IP address.

- For example:

http://SharedPrinter

If you enable a NetBIOS name, you can also use the node name.

For example:

http://brnxxxxxxxxxxxx

The NetBIOS name can be found in the Network Configuration Report.

- For Mac, access Web Based Management by clicking the machine's icon on the **Status Monitor** screen.
- 3. No password is required by default. Type a password if you have set one, and then click .
- 4. Click the **Network** tab.
- 5. Click the **Security** tab.
- 6. Click **Certificate**.
- 7. Click **Export** shown with **Certificate List**.
- 8. If you want to encrypt the file, type a password in the **Enter password** field.

If the **Enter password** field is blank, your output file will not be encrypted.

- 9. Type the password again in the **Retype password** field, and then click **Submit**.
- 10. Click **Save**.
- 11. Specify the location where you want to save the file.

The self-signed certificate is exported to your computer.

You can also import the self-signed certificate to your computer.

### **Related Information**

• [Import and Export the Self-signed Certificate on your Brother Machine](#page-376-0)

<span id="page-379-0"></span>▲ [Home](#page-1-0) > [Security](#page-347-0) > [Network Security Features](#page-353-0) > [Manage Your Network Machine Securely Using SSL/](#page-361-0) [TLS](#page-361-0) > [Certificates and Web Based Management](#page-365-0) > [Create and Install a Certificate](#page-367-0) > Create and Install a Certificate from a Certificate Authority (CA)

# **Create and Install a Certificate from a Certificate Authority (CA)**

If you already have a certificate from an external trusted CA, you can store the certificate and private key on the machine and manage them by importing and exporting. If you do not have a certificate from an external trusted CA, create a Certificate Signing Request (CSR), send it to a CA for authentication, and install the returned certificate on your machine.

- [Create a Certificate Signing Request \(CSR\)](#page-380-0)
- [Install a Certificate on Your Brother Machine](#page-382-0)
- [Import and Export the Certificate and Private Key](#page-383-0)

<span id="page-380-0"></span>▲ [Home](#page-1-0) > [Security](#page-347-0) > [Network Security Features](#page-353-0) > [Manage Your Network Machine Securely Using SSL/](#page-361-0) [TLS](#page-361-0) > [Certificates and Web Based Management](#page-365-0) > [Create and Install a Certificate](#page-367-0) > [Create and Install a](#page-379-0) [Certificate from a Certificate Authority \(CA\)](#page-379-0) > Create a Certificate Signing Request (CSR)

# **Create a Certificate Signing Request (CSR)**

A Certificate Signing Request (CSR) is a request sent to a Certificate Authority (CA) to authenticate the credentials contained within the certificate.

We recommend installing a Root Certificate from the CA on your computer before creating the CSR.

- 1. Start your web browser.
- 2. Type "http://machine's IP address" in your browser's address bar (where "machine's IP address" is the machine's IP address).

For example:

http://192.168.1.2

- If you are using a Domain Name System or enable a NetBIOS name, you can type another name, such as "SharedPrinter" instead of the IP address.
	- For example:
		- http://SharedPrinter

If you enable a NetBIOS name, you can also use the node name.

- For example:

http://brnxxxxxxxxxxxx

The NetBIOS name can be found in the Network Configuration Report.

• For Mac, access Web Based Management by clicking the machine's icon on the **Status Monitor** screen.

3. No password is required by default. Type a password if you have set one, and then click .

- 4. Click the **Network** tab.
- 5. Click the **Security** tab.
- 6. Click **Certificate**.
- 7. Click **Create CSR**.
- 8. Type a **Common Name** (required) and add other information about your **Organization** (optional).
	- Your company details are required so that a CA can confirm your identity and verify it to the outside world.
		- The length of the **Common Name** must be less than 64 bytes. Enter an identifier, such as an IP address, node name, or domain name to use when accessing this printer through SSL/TLS communication. The node name is displayed by default. The **Common Name** is required.
		- A warning will appear if you type a different name in the URL than the Common Name that was used for the certificate.
		- The length of the **Organization**, the **Organization Unit**, the **City/Locality** and the **State/Province** must be less than 64 bytes.
		- The **Country/Region** should be a two character ISO 3166 country code.
		- If you are configuring an X.509v3 certificate extension, select the **Configure extended partition** check box, and then select **Auto (Register IPv4)** or **Manual**.
- 9. Select your setting from the **Public Key Algorithm** drop-down list. The default setting is **RSA(2048bit)**.
- 10. Select your setting from the **Digest Algorithm** drop-down list. The default setting is **SHA256**.
- 11. Click **Submit**.

The CSR appears on your screen. Save the CSR as a file or copy and paste it into an online CSR form offered by a Certificate Authority.

#### 12. Click **Save**.

- Ø • Follow your CA's policy regarding the method to send a CSR to your CA.
	- If you are using the Enterprise root CA of Windows Server<sup>®</sup> 2008/2012/2012 R2/2016, we recommend using the Web Server for the certificate template to securely create the Client Certificate. For more detailed information, go to your model's **FAQs & Troubleshooting** page on the Brother Solutions Center at [support.brother.com](http://support.brother.com/). Search for "SSL".

### **Related Information**

• [Create and Install a Certificate from a Certificate Authority \(CA\)](#page-379-0)

<span id="page-382-0"></span>▲ [Home](#page-1-0) > [Security](#page-347-0) > [Network Security Features](#page-353-0) > [Manage Your Network Machine Securely Using SSL/](#page-361-0) [TLS](#page-361-0) > [Certificates and Web Based Management](#page-365-0) > [Create and Install a Certificate](#page-367-0) > [Create and Install a](#page-379-0) [Certificate from a Certificate Authority \(CA\)](#page-379-0) > Install a Certificate on Your Brother Machine

# **Install a Certificate on Your Brother Machine**

When you receive a certificate from a CA, follow the steps below to install it into the print server:

Only a certificate issued with your machine's CSR can be installed onto the machine. When you want to create another CSR, make sure that the certificate is installed before creating another CSR. Create another CSR only after installing the certificate on the machine. If you do not, the CSR you create before installing will be invalid.

- 1. Start your web browser.
- 2. Type "http://machine's IP address" in your browser's address bar (where "machine's IP address" is the machine's IP address).

For example:

http://192.168.1.2

If you are using a Domain Name System or enable a NetBIOS name, you can type another name, such as "SharedPrinter" instead of the IP address.

For example:

http://SharedPrinter

If you enable a NetBIOS name, you can also use the node name.

- For example:

http://brnxxxxxxxxxxxx

The NetBIOS name can be found in the Network Configuration Report.

• For Mac, access Web Based Management by clicking the machine's icon on the **Status Monitor** screen.

3. No password is required by default. Type a password if you have set one, and then click .

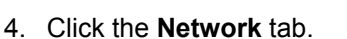

- 5. Click the **Security** tab.
- 6. Click **Certificate**.
- 7. Click **Install Certificate**.
- 8. Browse to the file that contains the certificate issued by the CA, and then click **Submit**.

The certificate has been created successfully and saved in your machine's memory successfully.

To use SSL/TLS communication, the Root Certificate from the CA must be installed on your computer. Contact your network administrator.

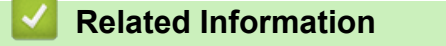

• [Create and Install a Certificate from a Certificate Authority \(CA\)](#page-379-0)

<span id="page-383-0"></span>▲ [Home](#page-1-0) > [Security](#page-347-0) > [Network Security Features](#page-353-0) > [Manage Your Network Machine Securely Using SSL/](#page-361-0) [TLS](#page-361-0) > [Certificates and Web Based Management](#page-365-0) > [Create and Install a Certificate](#page-367-0) > [Create and Install a](#page-379-0) [Certificate from a Certificate Authority \(CA\)](#page-379-0) > Import and Export the Certificate and Private Key

# **Import and Export the Certificate and Private Key**

Store the certificate and private key on your machine and manage them by importing and exporting them.

- [Import a Certificate and Private Key](#page-384-0)
- [Export the Certificate and Private Key](#page-385-0)

<span id="page-384-0"></span>▲ [Home](#page-1-0) > [Security](#page-347-0) > [Network Security Features](#page-353-0) > [Manage Your Network Machine Securely Using SSL/](#page-361-0) [TLS](#page-361-0) > [Certificates and Web Based Management](#page-365-0) > [Create and Install a Certificate](#page-367-0) > [Create and Install a](#page-379-0) [Certificate from a Certificate Authority \(CA\)](#page-379-0) > [Import and Export the Certificate and Private Key](#page-383-0) > Import a Certificate and Private Key

### **Import a Certificate and Private Key**

- 1. Start your web browser.
- 2. Type "http://machine's IP address" in your browser's address bar (where "machine's IP address" is the machine's IP address).

For example:

http://192.168.1.2

If you are using a Domain Name System or enable a NetBIOS name, you can type another name, such as "SharedPrinter" instead of the IP address.

- For example:

http://SharedPrinter

If you enable a NetBIOS name, you can also use the node name.

For example:

http://brnxxxxxxxxxxxx

The NetBIOS name can be found in the Network Configuration Report.

- For Mac, access Web Based Management by clicking the machine's icon on the **Status Monitor** screen.
- 3. No password is required by default. Type a password if you have set one, and then click .
- 4. Click the **Network** tab.
- 5. Click the **Security** tab.
- 6. Click **Certificate**.
- 7. Click **Import Certificate and Private Key**.
- 8. Browse to the file you want to import.
- 9. Type the password if the file is encrypted, and then click **Submit**.

The certificate and private key are imported to your machine.

To use SSL/TLS communication, the Root Certificate from the CA must also be installed on your computer. Contact your network administrator.

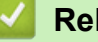

#### **Related Information**

• [Import and Export the Certificate and Private Key](#page-383-0)

<span id="page-385-0"></span>▲ [Home](#page-1-0) > [Security](#page-347-0) > [Network Security Features](#page-353-0) > [Manage Your Network Machine Securely Using SSL/](#page-361-0) [TLS](#page-361-0) > [Certificates and Web Based Management](#page-365-0) > [Create and Install a Certificate](#page-367-0) > [Create and Install a](#page-379-0) [Certificate from a Certificate Authority \(CA\)](#page-379-0) > [Import and Export the Certificate and Private Key](#page-383-0) > Export the Certificate and Private Key

# **Export the Certificate and Private Key**

- 1. Start your web browser.
- 2. Type "http://machine's IP address" in your browser's address bar (where "machine's IP address" is the machine's IP address).

For example:

http://192.168.1.2

If you are using a Domain Name System or enable a NetBIOS name, you can type another name, such as "SharedPrinter" instead of the IP address.

- For example:

http://SharedPrinter

If you enable a NetBIOS name, you can also use the node name.

For example:

http://brnxxxxxxxxxxxx

The NetBIOS name can be found in the Network Configuration Report.

- For Mac, access Web Based Management by clicking the machine's icon on the **Status Monitor** screen.
- 3. No password is required by default. Type a password if you have set one, and then click .
- 4. Click the **Network** tab.
- 5. Click the **Security** tab.
- 6. Click **Certificate**.
- 7. Click **Export** shown with **Certificate List**.
- 8. Enter the password if you want to encrypt the file.

If a blank password is used, the output is not encrypted.

- 9. Enter the password again for confirmation, and then click **Submit**.
- 10. Click **Save**.
- 11. Specify the location where you want to save the file.

The certificate and private key are exported to your computer.

You can also import the certificate to your computer.

### **Related Information**

• [Import and Export the Certificate and Private Key](#page-383-0)

<span id="page-386-0"></span>▲ [Home](#page-1-0) > [Security](#page-347-0) > [Network Security Features](#page-353-0) > [Manage Your Network Machine Securely Using SSL/](#page-361-0) [TLS](#page-361-0) > [Certificates and Web Based Management](#page-365-0) > [Create and Install a Certificate](#page-367-0) > Import and Export a CA **Certificate** 

# **Import and Export a CA Certificate**

You can import, export and store CA certificates on your Brother machine.

- [Import a CA Certificate](#page-387-0)
- [Export a CA Certificate](#page-388-0)

<span id="page-387-0"></span>▲ [Home](#page-1-0) > [Security](#page-347-0) > [Network Security Features](#page-353-0) > [Manage Your Network Machine Securely Using SSL/](#page-361-0) [TLS](#page-361-0) > [Certificates and Web Based Management](#page-365-0) > [Create and Install a Certificate](#page-367-0) > [Import and Export a CA](#page-386-0) [Certificate](#page-386-0) > Import a CA Certificate

# **Import a CA Certificate**

- 1. Start your web browser.
- 2. Type "http://machine's IP address" in your browser's address bar (where "machine's IP address" is the machine's IP address).

For example:

http://192.168.1.2

- If you are using a Domain Name System or enable a NetBIOS name, you can type another name, such as "SharedPrinter" instead of the IP address.
	- For example:

http://SharedPrinter

If you enable a NetBIOS name, you can also use the node name.

- For example:

http://brnxxxxxxxxxxxx

The NetBIOS name can be found in the Network Configuration Report.

- For Mac, access Web Based Management by clicking the machine's icon on the **Status Monitor** screen.
- 3. No password is required by default. Type a password if you have set one, and then click  $\rightarrow$
- 4. Click the **Network** tab.
- 5. Click the **Security** tab.
- 6. Click **CA Certificate**.
- 7. Click **Import CA Certificate**.
- 8. Browse to the file you want to import.
- 9. Click **Submit**.

#### **Related Information**

• [Import and Export a CA Certificate](#page-386-0)

<span id="page-388-0"></span>▲ [Home](#page-1-0) > [Security](#page-347-0) > [Network Security Features](#page-353-0) > [Manage Your Network Machine Securely Using SSL/](#page-361-0) [TLS](#page-361-0) > [Certificates and Web Based Management](#page-365-0) > [Create and Install a Certificate](#page-367-0) > [Import and Export a CA](#page-386-0) [Certificate](#page-386-0) > Export a CA Certificate

# **Export a CA Certificate**

- 1. Start your web browser.
- 2. Type "http://machine's IP address" in your browser's address bar (where "machine's IP address" is the machine's IP address).

For example:

http://192.168.1.2

- If you are using a Domain Name System or enable a NetBIOS name, you can type another name, such as "SharedPrinter" instead of the IP address.
	- For example:

http://SharedPrinter

If you enable a NetBIOS name, you can also use the node name.

- For example:

http://brnxxxxxxxxxxxx

The NetBIOS name can be found in the Network Configuration Report.

- For Mac, access Web Based Management by clicking the machine's icon on the **Status Monitor** screen.
- 3. No password is required by default. Type a password if you have set one, and then click  $\rightarrow$
- 4. Click the **Network** tab.
- 5. Click the **Security** tab.
- 6. Click **CA Certificate**.
- 7. Select the certificate you want to export and click **Export**.
- 8. Click **Submit**.
- 9. Click **Save**.

10. Specify where on your computer you want to save the exported certificate, and save it.

#### **Related Information**

• [Import and Export a CA Certificate](#page-386-0)

#### <span id="page-389-0"></span>▲ [Home](#page-1-0) > [Security](#page-347-0) > [Network Security Features](#page-353-0) > [Manage Your Network Machine Securely Using SSL/](#page-361-0) [TLS](#page-361-0) > [Certificates and Web Based Management](#page-365-0) > Manage Multiple Certificates

## **Manage Multiple Certificates**

The multiple certificate feature allows you to use Web Based Management to manage each certificate installed on your machine. In Web Based Management, navigate to the **Certificate** or **CA Certificate** screen to view certificate content, delete, or export your certificates.

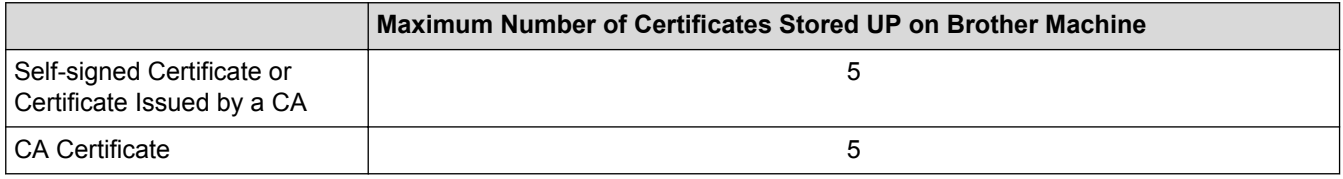

You can store up to 5 Certificate Authority (CA) certificates using SMTP over SSL (only available for certain models).

We recommend storing one less certificate than allowed, reserving an empty spot in case of certificate expiration. When a certificate expires, import a new certificate into the reserved spot, and then delete the expired certificate. This ensures that you avoid configuration failure.

• When you use SSL for SMTP communications, you do not have to choose the certificate. The necessary certificate will be chosen automatically.

#### **Related Information**

D

• [Certificates and Web Based Management](#page-365-0)

<span id="page-390-0"></span>▲ [Home](#page-1-0) > [Security](#page-347-0) > [Network Security Features](#page-353-0) > [Manage Your Network Machine Securely Using SSL/](#page-361-0) [TLS](#page-361-0) > Manage Your Network Machine Securely Using Web Based Management

### **Manage Your Network Machine Securely Using Web Based Management**

To manage your network machine securely, you must use management utilities with security protocols.

We recommend using the HTTPS protocol for secure management. To use this protocol, HTTPS must be enabled on your machine.

- D The HTTPS protocol is enabled by default.
	- You can change the HTTPS protocol settings using the Web Based Management screen.
- 1. Start your web browser.
- 2. Type "https://Common Name" in your browser's address bar (where "Common Name" is the Common Name that you assigned to the certificate; this could be your IP address, node name, or domain name).
- 3. No password is required by default. Type a password if you have set one, and then click .

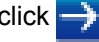

4. You can now access the machine using HTTPS.

If you use the SNMPv3 protocol, follow the steps below.

- You can also change the SNMP settings by using BRAdmin Professional.
- 5. Click the **Network** tab.
- 6. Click **Protocol**.

Ø

- 7. Make sure the **SNMP** setting is enabled, and then click **Advanced Settings**.
- 8. Configure the SNMP settings.

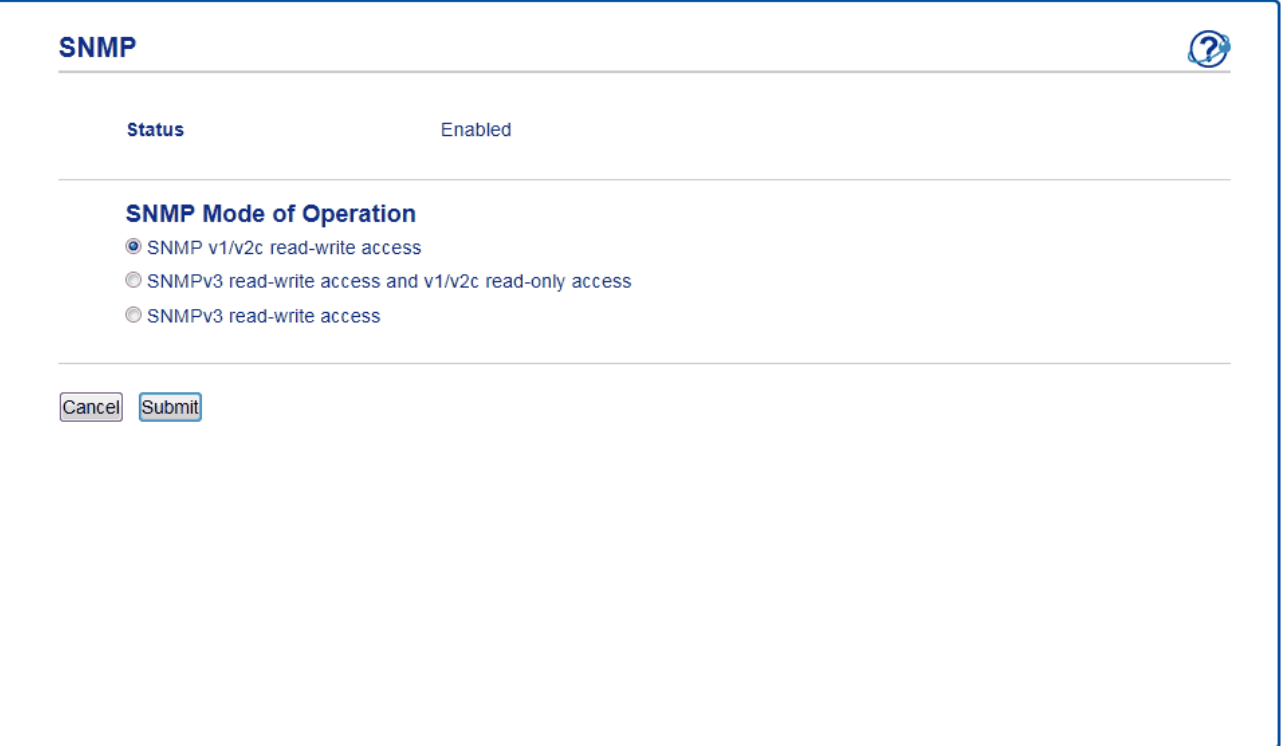

There are three options for **SNMP Mode of Operation**.

• **SNMP v1/v2c read-write access**

In this mode, the print server uses version 1 and version 2c of the SNMP protocol. You can use all Brother applications in this mode. However, it is not secure since it will not authenticate the user, and data will not be encrypted.

• **SNMPv3 read-write access and v1/v2c read-only access**

In this mode, the print server uses the read-write access of version 3 and the read-only access of version 1 and version 2c of the SNMP protocol.

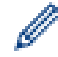

When you use **SNMPv3 read-write access and v1/v2c read-only access** mode, some Brother applications (such as BRAdmin Light) that access the print server do not work correctly since they authorise the read-only access of version 1 and version 2c. If you want to use all applications, we recommend using **SNMP v1/v2c read-write access** mode.

#### • **SNMPv3 read-write access**

In this mode, the print server uses version 3 of the SNMP protocol. If you want to manage the print server securely, use this mode.

When you use **SNMPv3 read-write access** mode, note the following:

- You can use only BRAdmin Professional or Web Based Management to manage the print server.
- Except for BRAdmin Professional, all applications that use SNMPv1/v2c will be restricted. To allow the use of SNMPv1/v2c applications, use **SNMPv3 read-write access and v1/v2c read-only access** or **SNMP v1/v2c read-write access** mode.

9. Click **Submit**.

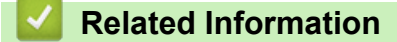

• [Manage Your Network Machine Securely Using SSL/TLS](#page-361-0)

<span id="page-392-0"></span>▲ [Home](#page-1-0) > [Security](#page-347-0) > [Network Security Features](#page-353-0) > [Manage Your Network Machine Securely Using SSL/](#page-361-0) [TLS](#page-361-0) > Manage Your Network Machine Securely Using BRAdmin Professional (Windows®)

# **Manage Your Network Machine Securely Using BRAdmin Professional (Windows®)**

To use BRAdmin Professional utility, you must:

- Use the latest version of BRAdmin Professional. Go to your model's **Downloads** page on the Brother Solutions Center at [support.brother.com](http://support.brother.com/).
- Use Web Based Management with the HTTPS protocol if you use BRAdmin Professional and Web Based Management together.
- Use a different password in each group if you are managing a mixed group of older and newer print servers with BRAdmin Professional. This will ensure security is maintained on the newer print servers.
	- "Older versions of BRAdmin" refer to BRAdmin Professional older than Ver. 2.80 and BRAdmin Light for Mac older than Ver.1.10.
		- "Older print servers" refer to NC-2000 series, NC-2100p, NC-3100h, NC-3100s, NC-4100h, NC-5100h, NC-5200h, NC-6100h, NC-6200h, NC-6300h, NC-6400h, NC-8000, NC-100h, NC-110h, NC-120w, NC-130h, NC-140w, NC-8100h, NC-9100h, NC-7100w, NC-7200w and NC-2200w.

 **Related Information**

• [Manage Your Network Machine Securely Using SSL/TLS](#page-361-0)

<span id="page-393-0"></span>▲ [Home](#page-1-0) > [Security](#page-347-0) > [Network Security Features](#page-353-0) > [Manage Your Network Machine Securely Using SSL/](#page-361-0) [TLS](#page-361-0) > Print Documents Securely Using SSL/TLS

# **Print Documents Securely Using SSL/TLS**

To print documents securely with IPP protocol, use the IPPS protocol.

- 1. Start your web browser.
- 2. Type "http://machine's IP address" in your browser's address bar (where "machine's IP address" is the machine's IP address).

For example:

http://192.168.1.2

- If you are using a Domain Name System or enable a NetBIOS name, you can type another name, such as "SharedPrinter" instead of the IP address.
	- For example:

http://SharedPrinter

If you enable a NetBIOS name, you can also use the node name.

For example:

http://brnxxxxxxxxxxxx

The NetBIOS name can be found in the Network Configuration Report.

- For Mac, access Web Based Management by clicking the machine's icon on the **Status Monitor** screen.
- 3. No password is required by default. Type a password if you have set one, and then click .
- 4. Click the **Network** tab.
- 5. Click **Protocol**. Make sure the **IPP** check box is selected.

If the **IPP** check box is not selected, select the **IPP** check box, and then click **Submit**.

Restart your machine to activate the configuration.

After the machine restarts, return to the machine's web page, click the **Network** tab, and then click **Protocol**.

6. Click **HTTP Server Settings**.

- 7. Select the **HTTPS(Port 443)** check box in the **IPP**, and then click **Submit**.
- 8. Restart your machine to activate the configuration.

Communication using IPPS cannot prevent unauthorised access to the print server.

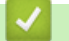

### **Related Information**

• [Manage Your Network Machine Securely Using SSL/TLS](#page-361-0)

<span id="page-394-0"></span> [Home](#page-1-0) > [Security](#page-347-0) > [Network Security Features](#page-353-0) > Send an Email Securely

### **Send an Email Securely**

- [Configure Email Sending Using Web Based Management](#page-395-0)
- [Send an Email with User Authentication](#page-396-0)
- [Send an Email Securely Using SSL/TLS](#page-397-0)

#### <span id="page-395-0"></span>▲ [Home](#page-1-0) > [Security](#page-347-0) > [Network Security Features](#page-353-0) > [Send an Email Securely](#page-394-0) > Configure Email Sending Using Web Based Management

# **Configure Email Sending Using Web Based Management**

We recommend using Web Based Management to configure secured email sending with user authentication, or email sending using SSL/TLS.

- 1. Start your web browser.
- 2. Type "http://machine's IP address" in your browser's address bar (where "machine's IP address" is the machine's IP address).

For example: http://192.168.1.2

- 3. No password is required by default. Type a password if you have set one, and then click  $\rightarrow$
- 4. Click the **Network** tab.
- 5. Click the **Protocol** menu in the left navigation bar.
- 6. In the **SMTP** field, click **Advanced Settings** and make sure the status of **SMTP** is **Enabled**.
- 7. Configure the **SMTP** settings.
	- Confirm that the email settings are correct after configuration by sending a test email.
	- If you do not know the SMTP server settings, contact your network administrator or Internet Service Provider (ISP).
- 8. When finished, click **Submit**.

The **Test Send E-mail Configuration** dialog box appears.

9. Follow the instructions in the dialog box to test the current settings.

#### **Related Information**

• [Send an Email Securely](#page-394-0)
[Home](#page-1-0) > [Security](#page-347-0) > [Network Security Features](#page-353-0) > [Send an Email Securely](#page-394-0) > Send an Email with User Authentication

# **Send an Email with User Authentication**

Your Brother machine supports the SMTP-AUTH method to send email via an email server that requires user authentication. This method prevents unauthorised users from accessing the email server.

You can use SMTP-AUTH for email notification and email reports (available for certain models).

We recommend using Web Based Management to configure the SMTP authentication.

#### **Email Server Settings**

Ø

Ø

You must configure your machine's SMTP authentication method to match the method used by your email server. For details about your email server settings, contact your network administrator or Internet Service Provider (ISP).

To enable SMTP server authentication: in the Web Based Management **SMTP** screen, under **Server Authentication Method**, you must select **SMTP-AUTH**.

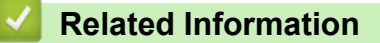

• [Send an Email Securely](#page-394-0)

 [Home](#page-1-0) > [Security](#page-347-0) > [Network Security Features](#page-353-0) > [Send an Email Securely](#page-394-0) > Send an Email Securely Using SSL/TLS

# **Send an Email Securely Using SSL/TLS**

Your Brother machine supports SSL/TLS methods to send an email via an email server that requires secure SSL/TLS communication. To send email via an email server that is using SSL/TLS communication, you must configure SMTP over SSL/TLS.

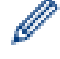

We recommend using Web Based Management to configure SSL/TLS.

#### **Verify Server Certificate**

Under **SSL/TLS**, if you choose **SSL** or **TLS**, the **Verify Server Certificate** check box will be selected automatically.

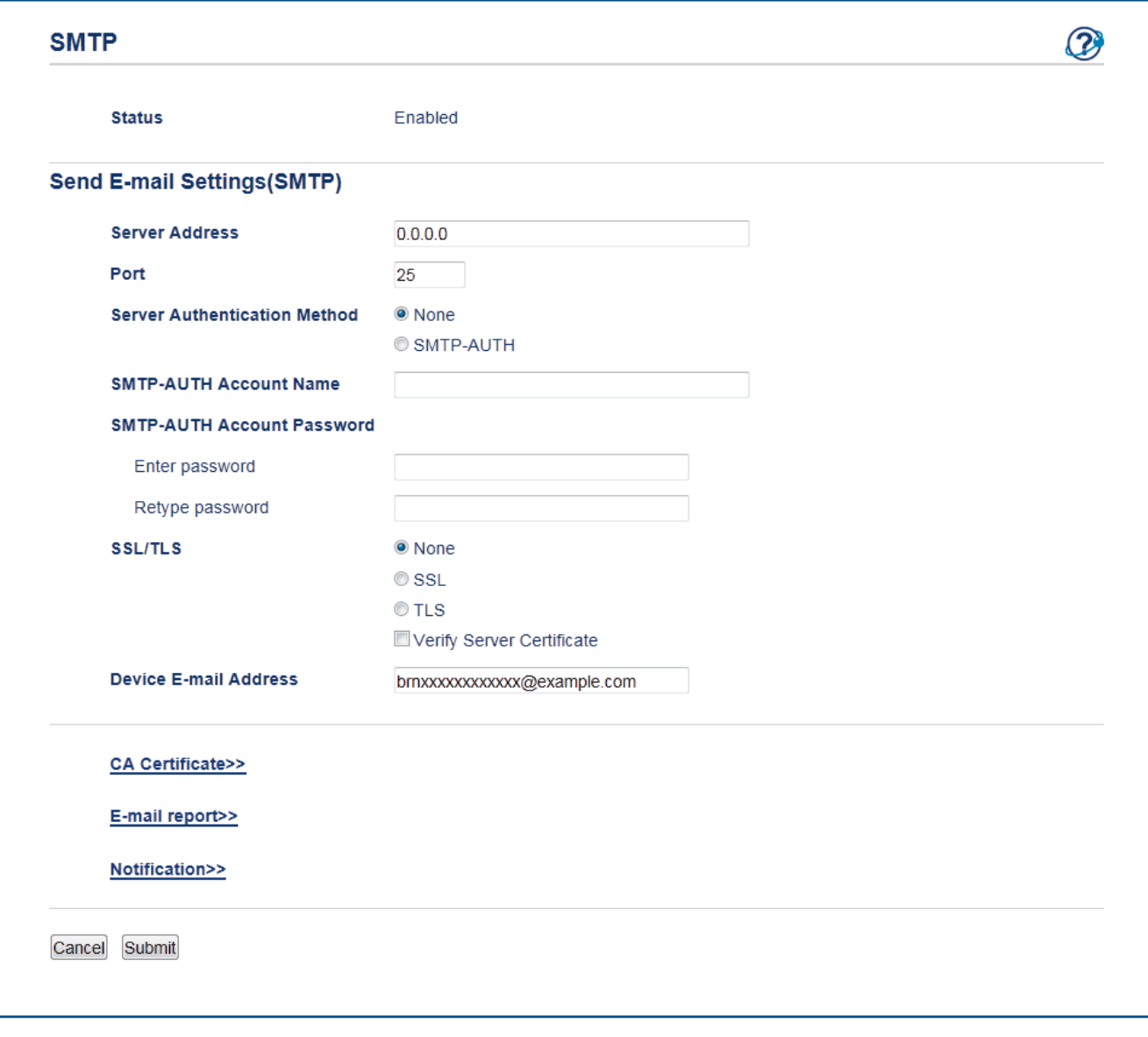

- Before you verify the server certificate, you must import the CA certificate issued by the CA that signed the server certificate. Contact your network administrator or your Internet Service Provider (ISP) to confirm if importing a CA certificate is necessary.
	- If you do not need to verify the server certificate, clear the **Verify Server Certificate** check box.

#### **Port Number**

If you select **SSL**, the **Port** value will be changed to match the protocol. To change the port number manually, type the port number after you choose **SSL/TLS**.

You must configure your machine's SMTP communication method to match the method used by your email server. For details about your email server settings, contact your network administrator or your ISP.

In most cases, the secured webmail services require the following settings:

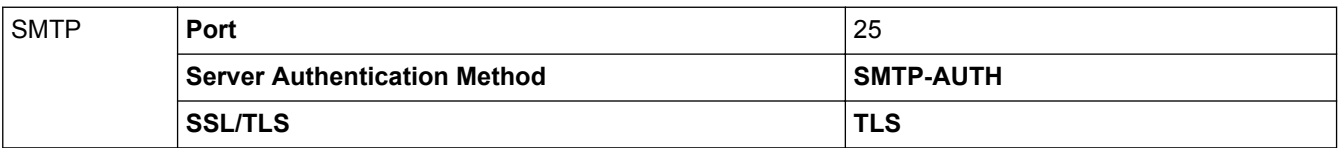

### **Related Information**

• [Send an Email Securely](#page-394-0)

<span id="page-399-0"></span>▲ [Home](#page-1-0) > Mobile/Web Connect

### **Mobile/Web Connect**

- [Brother Web Connect](#page-400-0)
- [Google Cloud Print](#page-422-0)
- [AirPrint](#page-431-0)
- [Mobile Printing for Windows](#page-446-0)®
- Mopria<sup>®</sup> [Print Service](#page-447-0)
- [Brother iPrint&Scan for Mobile Devices](#page-448-0)
- [Near-Field Communication \(NFC\)](#page-449-0)

<span id="page-400-0"></span>▲ [Home](#page-1-0) > [Mobile/Web Connect](#page-399-0) > Brother Web Connect

### **Brother Web Connect**

- [Brother Web Connect Overview](#page-401-0)
- [Online Services Used with Brother Web Connect](#page-402-0)
- [Conditions for Using Brother Web Connect](#page-404-0)
- [Set Up Brother Web Connect](#page-408-0)
- [Scan and Upload Documents Using Brother Web Connect](#page-418-0)
- [Download and Print Documents Using Brother Web Connect](#page-419-0)

<span id="page-401-0"></span> [Home](#page-1-0) > [Mobile/Web Connect](#page-399-0) > [Brother Web Connect](#page-400-0) > Brother Web Connect Overview

# **Brother Web Connect Overview**

**Related Models**: HL-L2395DW/MFC-L2730DW/MFC-L2750DW/MFC-L2751DW/MFC-L2770DW/ MFC-L2771DW

Certain websites provide services that allow users to upload and view images and files on the websites. Your Brother machine can scan images and upload them to these services, and also download and print images that are already uploaded to these services.

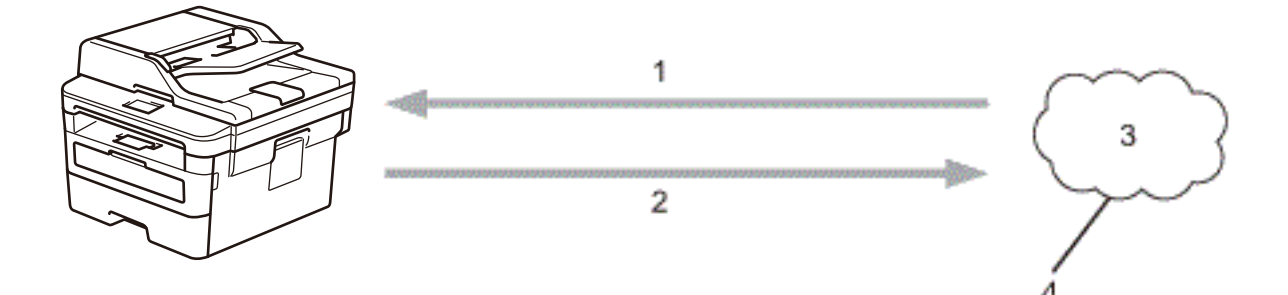

- 1. Printing
- 2. Scanning
- 3. Photos, images, documents and other files
- 4. Web Service

To use Brother Web Connect, your Brother machine must be connected to a network that has access to the Internet, through either a wired or wireless connection.

For network setups that use a proxy server, the machine must also be configured to use a proxy server. If you are unsure of your network configuration, check with your network administrator.

A proxy server is a computer that serves as an intermediary between computers without a direct Internet connection, and the Internet.

#### **Related Information**

• [Brother Web Connect](#page-400-0)

<span id="page-402-0"></span> [Home](#page-1-0) > [Mobile/Web Connect](#page-399-0) > [Brother Web Connect](#page-400-0) > Online Services Used with Brother Web Connect

### **Online Services Used with Brother Web Connect**

**Related Models**: HL-L2395DW/MFC-L2730DW/MFC-L2750DW/MFC-L2751DW/MFC-L2770DW/ MFC-L2771DW

Use Brother Web Connect to access services from your Brother machine:

To use Brother Web Connect, you must have an account with the online service you want to use. If you do not already have an account, use a computer to access the service's website and create an account.

You do not need to create an account to use Brother CreativeCenter.

#### **Google Drive™**

An online document storage, editing, sharing and file synchronization service.

URL: [drive.google.com](http://drive.google.com)

#### **Evernote®**

An online file storage and management service.

URL: [www.evernote.com](http://www.evernote.com)

#### **Dropbox**

An online file storage, sharing and synchronization service.

URL: [www.dropbox.com](http://www.dropbox.com)

#### **OneDrive®**

An online file storage, sharing and managing service.

URL: [onedrive.live.com](https://onedrive.live.com)

#### **Box**

An online document editing and sharing service.

URL: [www.box.com](http://www.box.com)

#### **OneNote®**

An online document editing and sharing service.

URL: [www.onenote.com](http://www.onenote.com)

#### **Brother CreativeCenter**

A website that offers various templates, such as greeting cards, brochures and calendars that you can print on your Brother machine (available only for certain countries).

[www.brother.com/creativecenter](http://www.brother.com/creativecenter)

For more information about any of these services, refer to the respective service's website.

The following table describes which file types can be used with each Brother Web Connect feature:

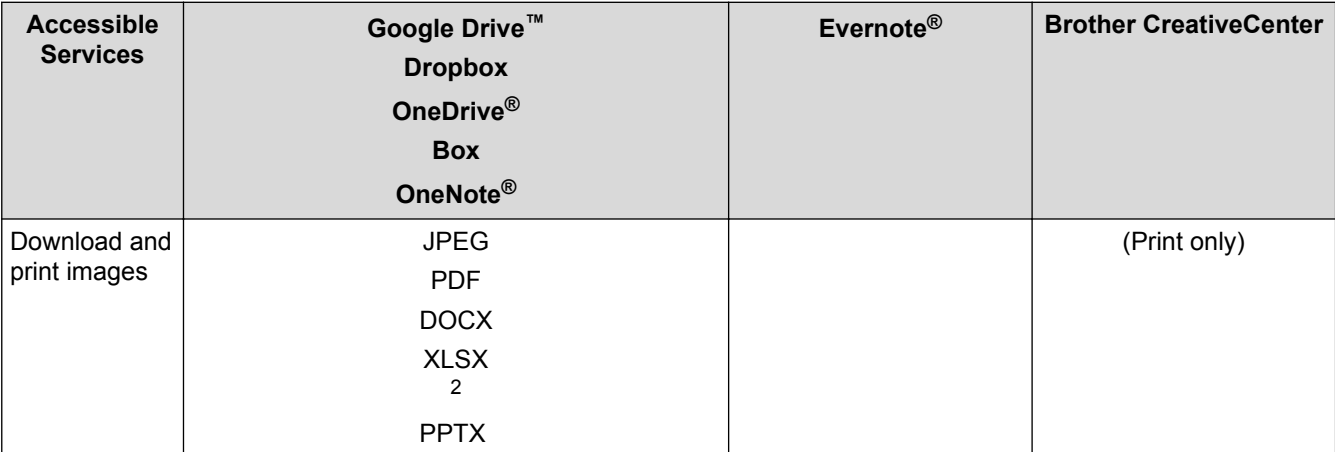

<span id="page-403-0"></span>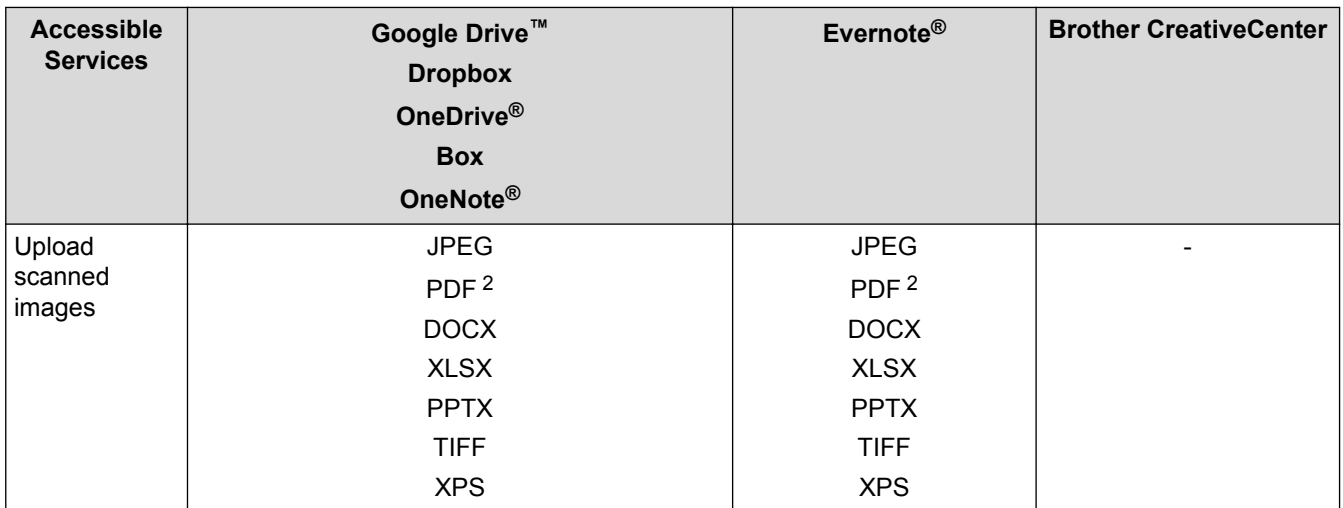

1 DOC/XLS/PPT formats are also available for downloading and printing images.

2 For upload scanned images, PDF includes Searchable PDF, Signed PDF, Secure PDF and PDF/A.

(For Hong Kong, Taiwan and Korea)

Brother Web Connect supports only file names written in English. Files named in the local language will not be downloaded.

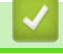

Ø

# **Related Information**

• [Brother Web Connect](#page-400-0)

<span id="page-404-0"></span>▲ [Home](#page-1-0) > [Mobile/Web Connect](#page-399-0) > [Brother Web Connect](#page-400-0) > Conditions for Using Brother Web Connect

### **Conditions for Using Brother Web Connect**

- [Brother Software Installation for Using Brother Web Connect](#page-405-0)
- [Configure the Proxy Server Settings Using Your Brother Machine's Control Panel](#page-406-0)
- [Configure the Proxy Server Settings Using Web Based Management](#page-407-0)

<span id="page-405-0"></span> [Home](#page-1-0) > [Mobile/Web Connect](#page-399-0) > [Brother Web Connect](#page-400-0) > [Conditions for Using Brother Web](#page-404-0) [Connect](#page-404-0) > Brother Software Installation for Using Brother Web Connect

### **Brother Software Installation for Using Brother Web Connect**

**Related Models**: HL-L2395DW/MFC-L2730DW/MFC-L2750DW/MFC-L2751DW/MFC-L2770DW/ MFC-L2771DW

The initial installation of Brother Web Connect requires a computer that has access to the Internet and has the Brother machine's software installed.

For Windows®:

To install the Brother Software and configure the machine to be able to print over your wired or wireless network, see the *Quick Setup Guide* included with your Brother machine.

For Mac:

To install **Full Driver & Software Package**, go to your model's **Downloads** page on the Brother Solutions Center at [support.brother.com](http://support.brother.com/).

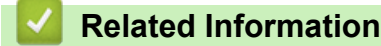

• [Conditions for Using Brother Web Connect](#page-404-0)

<span id="page-406-0"></span> [Home](#page-1-0) > [Mobile/Web Connect](#page-399-0) > [Brother Web Connect](#page-400-0) > [Conditions for Using Brother Web](#page-404-0) [Connect](#page-404-0) > Configure the Proxy Server Settings Using Your Brother Machine's Control Panel

# **Configure the Proxy Server Settings Using Your Brother Machine's Control Panel**

**Related Models**: HL-L2395DW/MFC-L2730DW/MFC-L2750DW/MFC-L2751DW/MFC-L2770DW/ MFC-L2771DW

If your network uses a proxy server, the following proxy server information must be configured on the machine:

- Proxy server address
- Port number
- User Name
- Password
- 1. Press | Settings] > [All Settings] > [Network] > [Web Connect Settings] > [Proxy] Settings] > [Proxy Connection] > [On].
- 2. Press the proxy server information, and then enter the option that you want to set.
- 3. Press  $\begin{array}{c} \begin{array}{|c} \hline \end{array} \end{array}$

#### **Related Information**

• [Conditions for Using Brother Web Connect](#page-404-0)

<span id="page-407-0"></span> [Home](#page-1-0) > [Mobile/Web Connect](#page-399-0) > [Brother Web Connect](#page-400-0) > [Conditions for Using Brother Web](#page-404-0) [Connect](#page-404-0) > Configure the Proxy Server Settings Using Web Based Management

# **Configure the Proxy Server Settings Using Web Based Management**

**Related Models**: HL-L2395DW/MFC-L2730DW/MFC-L2750DW/MFC-L2751DW/MFC-L2770DW/ MFC-L2771DW

If your network uses a proxy server, the following proxy server information must be configured using Web Based Management:

- Proxy server address
- Port number
- User Name
- Password

Ø

We recommend Microsoft® Internet Explorer® 11/Edge for Windows® and Safari 9/10 for Mac. Make sure that JavaScript and Cookies are always enabled in whichever browser you use.

- 1. Start your web browser.
- 2. Type "http://machine's IP address" in your browser's address bar (where "machine's IP address" is the machine's IP address).

For example: http://192.168.1.2

- 3. No password is required by default. Type a password if you have set one, and then click
- 4. Click the **Network** tab.
- 5. Click the **Protocol** menu in the left navigation bar.
- 6. Make sure the **Proxy** check box is selected, and then click **Submit**.
- 7. In the **Proxy** field, click **Advanced Settings**.
- 8. Enter the proxy server information.
- 9. Click **Submit**.

#### **Related Information**

• [Conditions for Using Brother Web Connect](#page-404-0)

<span id="page-408-0"></span> [Home](#page-1-0) > [Mobile/Web Connect](#page-399-0) > [Brother Web Connect](#page-400-0) > Set Up Brother Web Connect

### **Set Up Brother Web Connect**

- [Brother Web Connect Setup Overview](#page-409-0)
- [Create an Account for Each Online Service Before Using Brother Web Connect](#page-411-0)
- [Apply for Brother Web Connect Access](#page-412-0)
- [Register an Account on Your Brother Machine for Brother Web Connect](#page-415-0)
- [Set Up Brother Web Connect for Brother CreativeCenter](#page-417-0)

<span id="page-409-0"></span> [Home](#page-1-0) > [Mobile/Web Connect](#page-399-0) > [Brother Web Connect](#page-400-0) > [Set Up Brother Web Connect](#page-408-0) > Brother Web Connect Setup Overview

### **Brother Web Connect Setup Overview**

**Related Models**: HL-L2395DW/MFC-L2730DW/MFC-L2750DW/MFC-L2751DW/MFC-L2770DW/ MFC-L2771DW

Configure the Brother Web Connect settings using the following procedure (when using Brother CreativeCenter, this procedure is not necessary):

#### **Step 1: Create an account with the service you want to use.**

Access the service's website using a computer and create an account. (If you already have an account, there is no need to create an additional account.)

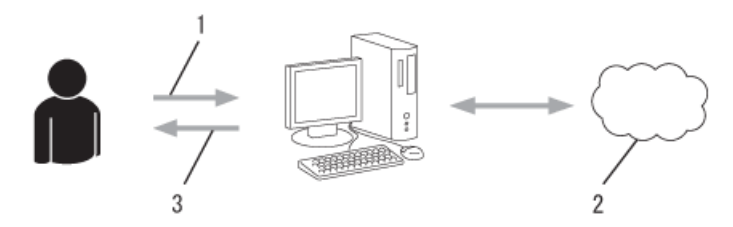

- 1. User registration
- 2. Web Service
- 3. Obtain account

#### **Step 2: Apply for Brother Web Connect access.**

Start Brother Web Connect access using a computer and obtain a temporary ID.

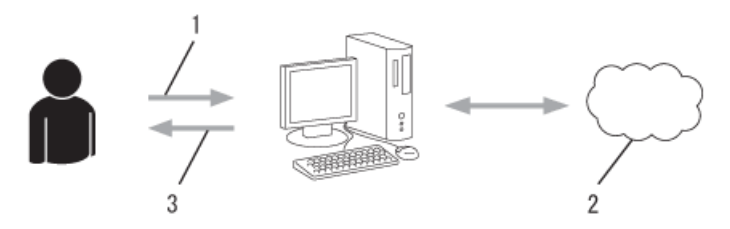

- 1. Enter account information
- 2. Brother Web Connect application page
- 3. Obtain temporary ID

#### **Step 3: Register your account information on your machine so you can access the service you want to use.**

Enter the temporary ID to enable the service on your machine. Specify the account name as you would like it to be displayed on the machine, and enter a PIN if you would like to use one.

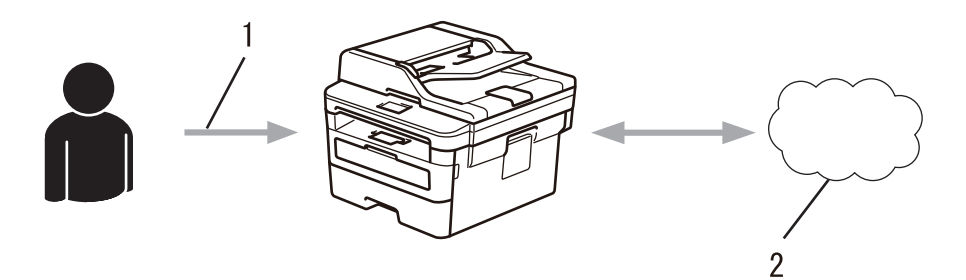

- 1. Enter temporary ID
- 2. Web Service

Your Brother machine can now use the service.

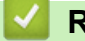

### **Related Information**

• [Set Up Brother Web Connect](#page-408-0)

<span id="page-411-0"></span> [Home](#page-1-0) > [Mobile/Web Connect](#page-399-0) > [Brother Web Connect](#page-400-0) > [Set Up Brother Web Connect](#page-408-0) > Create an Account for Each Online Service Before Using Brother Web Connect

# **Create an Account for Each Online Service Before Using Brother Web Connect**

**Related Models**: HL-L2395DW/MFC-L2730DW/MFC-L2750DW/MFC-L2751DW/MFC-L2770DW/ MFC-L2771DW

To use Brother Web Connect to access an online service, you must have an account with that online service. If you do not already have an account, use a computer to access the service's website and create an account. After creating an account, log on and use the account once with a computer before using the Brother Web Connect feature. Otherwise, you may not be able to access the service using Brother Web Connect.

If you already have an account, there is no need to create an additional account.

After you finish creating an account with the online service you want to use, apply for Brother Web Connect access.

You do not need to create an account if you use the service as a guest. You can use only certain services as a guest. If the service you want to use does not have a guest-user option, you must create an account.

 **Related Information**

D

• [Set Up Brother Web Connect](#page-408-0)

<span id="page-412-0"></span> [Home](#page-1-0) > [Mobile/Web Connect](#page-399-0) > [Brother Web Connect](#page-400-0) > [Set Up Brother Web Connect](#page-408-0) > Apply for Brother Web Connect Access

# **Apply for Brother Web Connect Access**

**Related Models**: HL-L2395DW/MFC-L2730DW/MFC-L2750DW/MFC-L2751DW/MFC-L2770DW/ MFC-L2771DW

To use Brother Web Connect to access online services, you must first apply for Brother Web Connect access using a computer that has the Brother Software installed.

1. Access the Brother Web Connect application website:

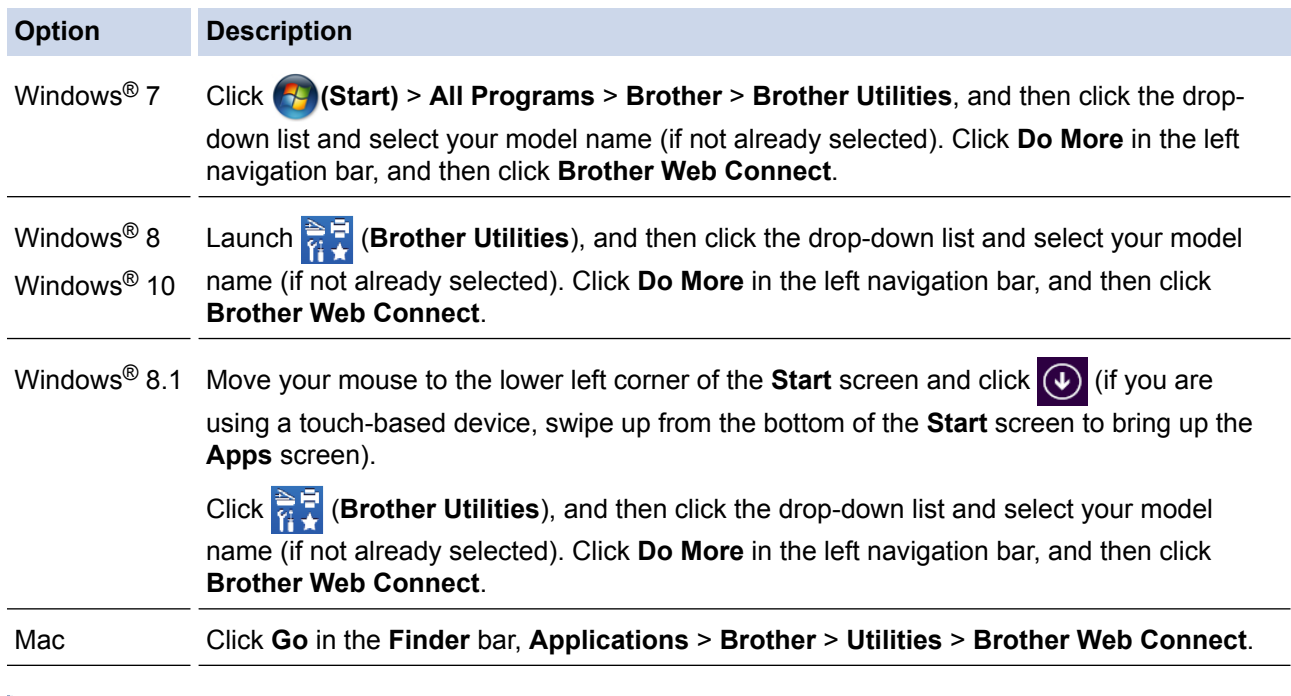

You can also access the website directly:

Type [bwc.brother.com](http://bwc.brother.com) into your web browser's address bar.

The Brother Web Connect page launches.

The first time you launch Brother Web Connect, you must select your country, language, and model name, and then click Next to move to the next step, selecting the service you want.

2. Select the service you want to use.

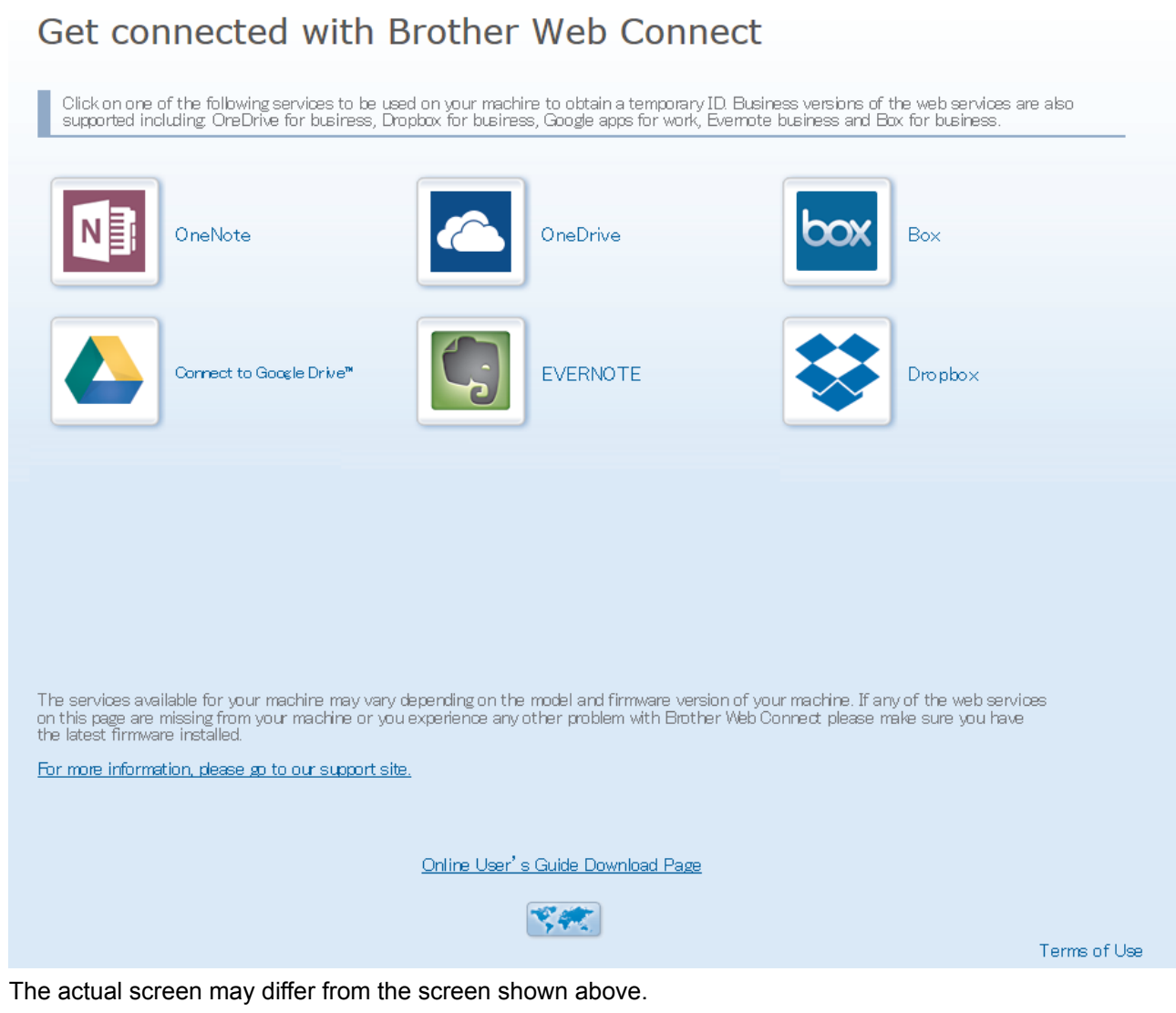

3. Follow the on-screen instructions and apply for access. When finished, your temporary ID will appear.

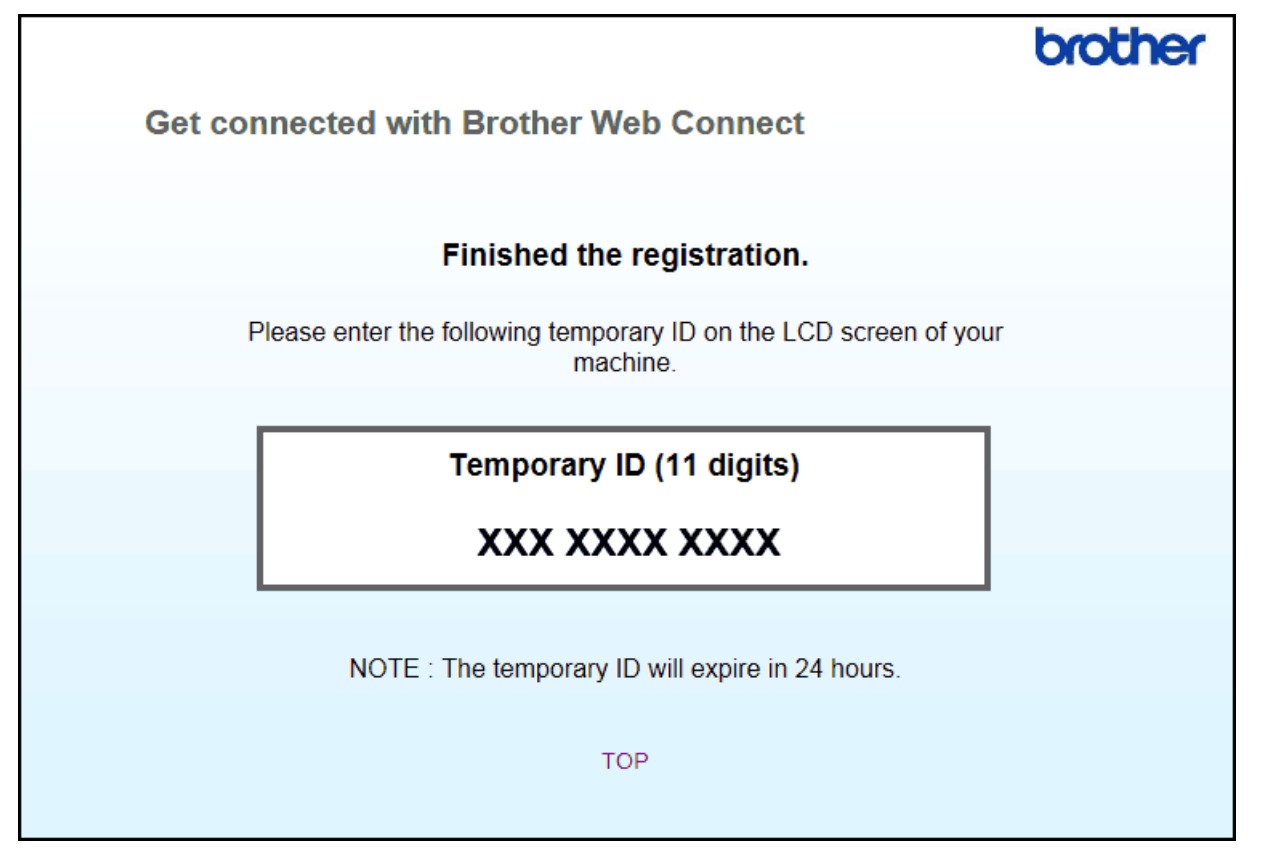

- 4. Make a note of your temporary ID, as you will need it to register accounts to the machine. The temporary ID is valid for 24 hours.
- 5. Close the web browser.

Now that you have a Brother Web Connect access ID, you must register this ID on your machine, and then use your machine to access the web service you want to use.

- [Set Up Brother Web Connect](#page-408-0)
- [Register an Account on Your Brother Machine for Brother Web Connect](#page-415-0)

<span id="page-415-0"></span> [Home](#page-1-0) > [Mobile/Web Connect](#page-399-0) > [Brother Web Connect](#page-400-0) > [Set Up Brother Web Connect](#page-408-0) > Register an Account on Your Brother Machine for Brother Web Connect

### **Register an Account on Your Brother Machine for Brother Web Connect**

**Related Models**: HL-L2395DW/MFC-L2730DW/MFC-L2750DW/MFC-L2751DW/MFC-L2770DW/ MFC-L2771DW

You must enter your Brother Web Connect account information and configure your machine so that it can use Brother Web Connect to access the service you want.

- You must apply for Brother Web Connect access to register an account on your machine.
- Before you register an account, confirm that the correct date and time are set on the machine.
- 1. Press  $\triangleleft$  or  $\triangleright$  to display the [Web] option.
- 2. Press [Web].
	- If information regarding the Internet connection appears on the machine's LCD, read the information and press  $[OK]$ . If you want to display this information again, press  $[Yes]$ .
		- Occasionally, updates or announcements about Brother Web Connect's features will appear on the LCD. Read the information, and then press  $[OK]$ .
- 3. If the information regarding licence agreement appears, make your selection and follow the on-screen instructions.
- 4. Press  $\triangle$  or  $\nabla$  to display the service with which you want to register.
- 5. Press the service name.
- 6. If information regarding Brother Web Connect appears, press  $[OK]$ .
- 7. Press [Register/Delete Account].
- 8. Press [Register Account].

The machine will prompt you to enter the temporary ID you received when you applied for Brother Web Connect access.

- 9. Press [OK].
- 10. Enter the temporary ID using the LCD.
- 11. Press [OK].

An error message will appear on the LCD if the information you entered does not match the temporary ID you received when you applied for access, or if the temporary ID has expired. Enter the temporary ID correctly, or apply for access again to receive a new temporary ID.

The machine will prompt you to enter the account name that you want to be displayed on the LCD.

12. Press [OK].

- 13. Enter the name using the LCD.
- 14. Press [OK].
- 15. Do one of the following:
	- To set a PIN for the account, press [Yes]. (A PIN prevents unauthorised access to the account.) Enter a four-digit number, and then press  $[OK]$ .
	- If you do not want to set a PIN, press  $[N \circ]$ .
- 16. When the account information you entered appears, confirm that it is correct.
- 17. Press [Yes] to register your information as entered.
- 18. Press [OK].

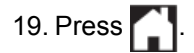

Registration is complete and your machine can now access the service.

- [Set Up Brother Web Connect](#page-408-0)
- [Apply for Brother Web Connect Access](#page-412-0)

<span id="page-417-0"></span> [Home](#page-1-0) > [Mobile/Web Connect](#page-399-0) > [Brother Web Connect](#page-400-0) > [Set Up Brother Web Connect](#page-408-0) > Set Up Brother Web Connect for Brother CreativeCenter

# **Set Up Brother Web Connect for Brother CreativeCenter**

**Related Models**: HL-L2395DW/MFC-L2730DW/MFC-L2750DW/MFC-L2751DW/MFC-L2770DW/ MFC-L2771DW

Brother Web Connect is set up to work with Brother CreativeCenter automatically. No configuration is needed to create the calendars, business cards, posters and greeting cards available at [www.brother.com/creativecenter.](http://www.brother.com/creativecenter)

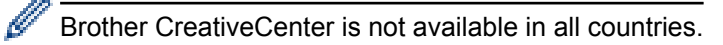

#### **Related Information**

• [Set Up Brother Web Connect](#page-408-0)

<span id="page-418-0"></span> [Home](#page-1-0) > [Mobile/Web Connect](#page-399-0) > [Brother Web Connect](#page-400-0) > Scan and Upload Documents Using Brother Web Connect

# **Scan and Upload Documents Using Brother Web Connect**

**Related Models**: HL-L2395DW/MFC-L2730DW/MFC-L2750DW/MFC-L2751DW/MFC-L2770DW/ MFC-L2771DW

Upload your scanned photos and documents directly to a web service without using a computer.

- When scanning and uploading JPEG files, monochrome scanning is not available.
- When scanning and uploading Searchable PDF or Microsoft<sup>®</sup> Office files, monochrome and grey scanning is not available.
- When scanning and uploading JPEG files, each page is uploaded as a separate file.
- Uploaded documents are saved in an album named **From\_BrotherDevice**.

For information regarding restrictions, such as the size or number of documents that can be uploaded, refer to the respective service's website.

If you are a restricted Web Connect user due to the Secure Function Lock feature (available for certain models), you cannot upload the scanned data.

- 1. Load your document.
- 2. Press  $\triangleleft$  or  $\triangleright$  to display the [Web] option.
- 3. Press [Web].

Ø

- If information regarding the Internet connection appears on the machine's LCD, read the information and press [OK]. If you want to display this information again, press [Yes].
	- Occasionally, updates or announcements about Brother Web Connect's features will appear on the LCD. Read the information, and then press [OK].
- 4. Press  $\blacktriangle$  or  $\blacktriangledown$  to display the service that hosts the account to which you want to upload. Press the service name.
- 5. Press  $\triangle$  or  $\nabla$  to display your account name, and then press it.
- 6. Follow the on-screen instructions to complete this operation.

#### **Related Information**

• [Brother Web Connect](#page-400-0)

<span id="page-419-0"></span>▲ [Home](#page-1-0) > [Mobile/Web Connect](#page-399-0) > [Brother Web Connect](#page-400-0) > Download and Print Documents Using Brother Web Connect

# **Download and Print Documents Using Brother Web Connect**

**Related Models**: HL-L2395DW/MFC-L2730DW/MFC-L2750DW/MFC-L2751DW/MFC-L2770DW/ MFC-L2771DW

Documents that have been uploaded to your account can be downloaded directly to your machine and printed. Documents that other users have uploaded to their own accounts for sharing can also be downloaded to your machine and printed, as long as you have viewing privileges for those documents. Certain services allow guest users to view documents that are public. When accessing a service or an account as a guest user, you can view documents that the owner has made public, that is, documents with no viewing restrictions.

To download other users' documents, you must have access privileges to view the corresponding albums or documents.

If you are a restricted user for Web Connect due to the Secure Function Lock feature (available for certain models), you cannot download the data.

The Secure Function Lock Page Limit feature applies to the print job using Web Connect.

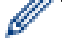

#### For Hong Kong, Taiwan and Korea

Brother Web Connect supports only file names written in English. Files named in the local language will not be downloaded.

- [Brother Web Connect](#page-400-0)
- [Download and Print Using Web Services](#page-420-0)
- [Download and Print Brother CreativeCenter Templates](#page-421-0)

<span id="page-420-0"></span>▲ [Home](#page-1-0) > [Mobile/Web Connect](#page-399-0) > [Brother Web Connect](#page-400-0) > [Download and Print Documents Using Brother](#page-419-0) [Web Connect](#page-419-0) > Download and Print Using Web Services

## **Download and Print Using Web Services**

**Related Models**: HL-L2395DW/MFC-L2730DW/MFC-L2750DW/MFC-L2751DW/MFC-L2770DW/ MFC-L2771DW

For information on Brother CreativeCenter Templates, see *Related Information*.

- 1. Press  $\triangleleft$  or  $\triangleright$  to display the [Web] option.
- 2. Press [Web].
- Ø • If information regarding the Internet connection appears on the machine's LCD, read the information and press  $[OK]$ . If you want to display this information again, press  $[Yes]$ .
	- Occasionally, updates or announcements about Brother Web Connect's features will appear on the LCD. Read the information, and then press  $[OK]$ .
- 3. Press  $\blacktriangle$  or  $\blacktriangledown$  to display the service that hosts the document you want to download and print. Press the service name.
- 4. To log on to the service, press  $\blacktriangle$  or  $\nabla$  to display your account name, and then press it. If the PIN entry screen appears, enter the four-digit PIN and press [OK].

• Depending on the service, you may have to select the account name from a list.

- 5. Press [Download to Print].
- 6. Press  $\blacktriangle$  or  $\blacktriangledown$  to display the folder you want, and then press it. Some services do not require documents to be saved in folders. For documents not saved in folders, select [Show Unsorted Files] to select documents.
- 7. Press the thumbnail of the document you want to print. Confirm the document on the LCD and then press [OK]. Select additional documents to print (you can select up to 10 documents).
- 8. When finished, press [OK].
- 9. Follow the on-screen instructions to complete this operation.

- [Download and Print Documents Using Brother Web Connect](#page-419-0)
- [Download and Print Brother CreativeCenter Templates](#page-421-0)

<span id="page-421-0"></span>▲ [Home](#page-1-0) > [Mobile/Web Connect](#page-399-0) > [Brother Web Connect](#page-400-0) > [Download and Print Documents Using Brother](#page-419-0) [Web Connect](#page-419-0) > Download and Print Brother CreativeCenter Templates

### **Download and Print Brother CreativeCenter Templates**

**Related Models**: HL-L2395DW/MFC-L2730DW/MFC-L2750DW/MFC-L2751DW/MFC-L2770DW/ MFC-L2771DW

Brother CreativeCenter is not available in all countries.

- 1. Press  $\triangle$  or  $\nabla$  to display [Outline&Scan].
	- Occasionally, updates or announcements about Brother Web Connect's features will appear on the LCD. Read the information, and then press  $[OK]$ .
		- If information regarding the Internet connection appears on the machine's LCD, read the information and press [OK].
- 2. Press [Print "CreativeCenter" Templates].
- 3. Press  $\blacktriangle$  or  $\nabla$  to display the category you want, and then press it.
- 4. Select the category you want again.
- 5. Select the file you want. Enter the number of copies you want to print and then press [OK]. Repeat this step until you have chosen all the files that you want to print.
- 6. After you have selected all of the files you want to print, press  $[OK]$ .

If information regarding the recommended print settings appears on the machine's LCD, read the information and press  $[OK]$ . If you want to display this information again, press  $[Yes]$ .

7. Follow the on-screen instructions to complete this operation.

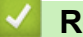

Ø

D

- [Download and Print Documents Using Brother Web Connect](#page-419-0)
- [Download and Print Using Web Services](#page-420-0)

<span id="page-422-0"></span> [Home](#page-1-0) > [Mobile/Web Connect](#page-399-0) > Google Cloud Print

- [Google Cloud Print Overview](#page-423-0)
- [Before Using Google Cloud Print](#page-424-0)
- [Print from Google Chrome](#page-428-0)™ or Chrome OS™
- [Print from Google Drive](#page-429-0)™ for Mobile
- Print from Gmail™ [Webmail Service for Mobile](#page-430-0)

<span id="page-423-0"></span>▲ [Home](#page-1-0) > [Mobile/Web Connect](#page-399-0) > [Google Cloud Print](#page-422-0) > Google Cloud Print Overview

# **Google Cloud Print Overview**

Google Cloud Print™ is a Google service that allows you to print to a printer registered to your Google account using a network-compatible device (such as a mobile phone or computer) without installing the printer driver on the device.

Printing from Android<sup>™</sup> apps requires installing the Google Cloud Print<sup>™</sup> app from the Google Play<sup>™</sup> Store.

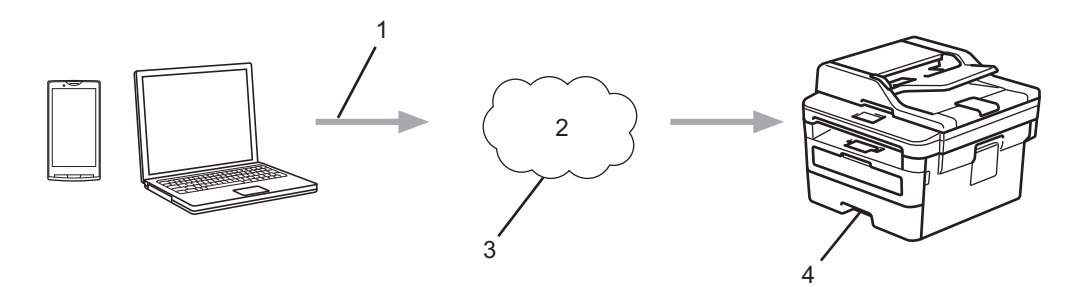

- 1. Print request
- 2. Internet
- 3. Google Cloud Print™
- 4. Printing

#### **Related Information**

<span id="page-424-0"></span>▲ [Home](#page-1-0) > [Mobile/Web Connect](#page-399-0) > [Google Cloud Print](#page-422-0) > Before Using Google Cloud Print

### **Before Using Google Cloud Print**

- [Network Settings for Using Google Cloud Print](#page-425-0)
- [Register Your Machine with Google Cloud Print Using Google Chrome](#page-426-0)™
- [Register Your Machine with Google Cloud Print Using Web Based Management](#page-427-0)

<span id="page-425-0"></span>▲ [Home](#page-1-0) > [Mobile/Web Connect](#page-399-0) > [Google Cloud Print](#page-422-0) > [Before Using Google Cloud Print](#page-424-0) > Network Settings for Using Google Cloud Print

# **Network Settings for Using Google Cloud Print**

In order to use Google Cloud Print™, your Brother machine must be connected to a network that has access to the Internet, either through a wired or wireless connection. To connect and configure your machine correctly, see the *Quick Setup Guide* or related topics in this guide.

- [Before Using Google Cloud Print](#page-424-0)
- [Google Cloud Print Problems](#page-513-0)

<span id="page-426-0"></span>▲ [Home](#page-1-0) > [Mobile/Web Connect](#page-399-0) > [Google Cloud Print](#page-422-0) > [Before Using Google Cloud Print](#page-424-0) > Register Your Machine with Google Cloud Print Using Google Chrome™

# **Register Your Machine with Google Cloud Print Using Google Chrome™**

Make sure you have already created a Google Account. If you do not have an account, use a computer or mobile device to access the Google website (<https://accounts.google.com/signup>) and create an account. Make sure your Brother machine is idle before starting the registration process.

The steps in this section are examples for Windows<sup>®</sup> users. Screens on your computer may vary depending on your operating system and environment.

- 1. Open Google Chrome™ on your computer.
- 2. Sign in to your Google Account.

 $\mathscr{Q}$ 

k

- 3. Click the Google Chrome™ menu icon, and then **Settings** > **Show advanced settings…**.
- 4. In the **Google Cloud Print** section, click **Manage**.
- 5. Follow the on-screen instructions to register your machine.
- 6. When a confirmation message appears on your machine, press the  $[OK]$  button.

If the confirmation message does not appear on your machine's LCD, repeat these steps.

7. When your Brother machine is successfully registered, it will appear in the **My devices** field.

#### **Related Information**

• [Before Using Google Cloud Print](#page-424-0)

<span id="page-427-0"></span>▲ [Home](#page-1-0) > [Mobile/Web Connect](#page-399-0) > [Google Cloud Print](#page-422-0) > [Before Using Google Cloud Print](#page-424-0) > Register Your Machine with Google Cloud Print Using Web Based Management

# **Register Your Machine with Google Cloud Print Using Web Based Management**

Make sure you have already created a Google Account. If you do not have an account, use a computer or mobile device to access the Google website (<https://accounts.google.com/signup>) and create an account.

Make sure your Brother machine is idle before starting the registration process.

Before you begin to register your machine, confirm that the correct date and time are set on the machine.

- 1. Confirm that your Brother machine is connected to the same network as your computer or mobile device.
- 2. Start your web browser.
- 3. Type "http://machine's IP address" in your browser's address bar (where "machine's IP address" is the machine's IP address).

For example: http://192.168.1.2

- 4. No password is required by default. Type a password if you have set one, and then click .
- 5. Click the **Network** tab.
- 6. Click the **Protocol** menu in the left navigation bar.
- 7. Make sure that **Google Cloud Print** is selected, and then click **Advanced Settings**.
- 8. Make sure that **Status** is set to **Enabled**. Click **Register**.
- 9. Follow the on-screen instructions to register your machine.
- 10. When a confirmation message appears on your machine, press the OK button.

If the confirmation message does not appear on your machine's LCD, repeat these steps.

- 11. Click **Google**.
- 12. The sign-in screen for Google Cloud Print™ appears. Sign in with your Google Account and follow the onscreen instructions to register your machine.
- 13. When you have finished registering your machine, return to the Web Based Management screen and make sure that **Registration Status** is set to **Registered**.

If your machine supports the Secure Function Lock feature, printing via Google Cloud Print™ is possible even if PC print for each user is restricted. To restrict printing via Google Cloud Print™, disable Google Cloud Print™ using Web Based Management or set the Secure Function Lock feature to Public Mode, and then restrict print for public users. See *Related Information*.

- [Before Using Google Cloud Print](#page-424-0)
- [Configure Public Mode for Secure Function Lock 3.0](#page-359-0)

<span id="page-428-0"></span> [Home](#page-1-0) > [Mobile/Web Connect](#page-399-0) > [Google Cloud Print](#page-422-0) > Print from Google Chrome™ or Chrome OS™

# **Print from Google Chrome™ or Chrome OS™**

- 1. Make sure your Brother machine is turned on.
- 2. Open the web page that you want to print.
- 3. Click the Google Chrome™ menu icon.
- 4. Click **Print**.
- 5. Select your machine from the printer list.
- 6. Change print options, if needed.
- 7. Click **Print**.

#### **Related Information**

<span id="page-429-0"></span> [Home](#page-1-0) > [Mobile/Web Connect](#page-399-0) > [Google Cloud Print](#page-422-0) > Print from Google Drive™ for Mobile

# **Print from Google Drive™ for Mobile**

- 1. Make sure your Brother machine is turned on.
- 2. Access Google Drive™ from your Android™ or iOS device's web browser.
- 3. Open the document that you want to print.
- 4. Tap the menu icon.
- 5. Tap **Print**.
- 6. Select your machine from the printer list.
- 7. Change print options, if needed.
- 8. Tap **a** or **Print**.

#### **Related Information**

<span id="page-430-0"></span> [Home](#page-1-0) > [Mobile/Web Connect](#page-399-0) > [Google Cloud Print](#page-422-0) > Print from Gmail™ Webmail Service for Mobile

# **Print from Gmail™ Webmail Service for Mobile**

- 1. Make sure your Brother machine is turned on.
- 2. Access the Gmail™ webmail service from your Android™ or iOS device's web browser.
- 3. Open the email that you want to print.
- 4. Tap the menu icon.

If **Print** appears beside the attachment name, you can also print the attachment. Tap **Print**, and then follow the instructions on your mobile device.

5. Tap **Print**.

Ø

- 6. Select your machine from the printer list.
- 7. Change print options, if needed.
- 8. Tap **a** or **Print**.

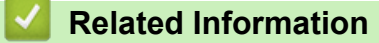

<span id="page-431-0"></span> [Home](#page-1-0) > [Mobile/Web Connect](#page-399-0) > AirPrint

# **AirPrint**

- [AirPrint Overview](#page-432-0)
- [Before Using AirPrint](#page-433-0)
- [Print Using AirPrint](#page-436-0)
- [Scan Using AirPrint](#page-440-0)
- [Send a Fax Using AirPrint \(For MFC Models\)](#page-443-0)
## **AirPrint Overview**

AirPrint is a printing solution for Apple operating systems that allows you to wirelessly print photos, email, web pages and documents from your iPad, iPhone, iPod touch and Mac computer without the need to install a driver.

AirPrint also lets you send faxes directly from your Mac computer without printing them and lets you scan documents to your Mac computer. (MFC models)

For more information, visit Apple's website.

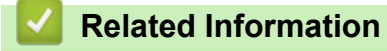

- [AirPrint](#page-431-0)
- [AirPrint Problems](#page-514-0)

<span id="page-433-0"></span>▲ [Home](#page-1-0) > [Mobile/Web Connect](#page-399-0) > [AirPrint](#page-431-0) > Before Using AirPrint

## **Before Using AirPrint**

- [Network Settings for Using AirPrint](#page-434-0)
- [Disable and Enable AirPrint Using Web Based Management \(Web Browser\)](#page-435-0)

<span id="page-434-0"></span>▲ [Home](#page-1-0) > [Mobile/Web Connect](#page-399-0) > [AirPrint](#page-431-0) > [Before Using AirPrint](#page-433-0) > Network Settings for Using AirPrint

## **Network Settings for Using AirPrint**

In order to use AirPrint, your mobile device must connect to the wireless network to which your Brother machine is connected. AirPrint supports wireless connections that use infrastructure mode or Wi-Fi Direct®.

To configure your mobile device for a wireless network, refer to your mobile device's user's guide. A link to your mobile device's user's guide on Apple's website can be found by tapping in Safari.

To configure your Brother machine for a wireless network, see the *Quick Setup Guide* or related topics in this guide. If your Brother machine supports a wired network, you can use a network cable to connect to the wireless access point/router.

If your Brother machine supports Wi-Fi Direct and you want to configure your Brother machine for a Wi-Fi Direct network, see related topics in this Online Guide.

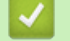

### **Related Information**

• [Before Using AirPrint](#page-433-0)

<span id="page-435-0"></span> [Home](#page-1-0) > [Mobile/Web Connect](#page-399-0) > [AirPrint](#page-431-0) > [Before Using AirPrint](#page-433-0) > Disable and Enable AirPrint Using Web Based Management (Web Browser)

## **Disable and Enable AirPrint Using Web Based Management (Web Browser)**

Confirm that your Brother machine is connected to the same network as your computer.

- 1. Start your web browser.
- 2. Type "http://machine's IP address" in your browser's address bar (where "machine's IP address" is the machine's IP address).

For example: http://192.168.1.2

3. No password is required by default. Type a password if you have set one, and then click  $\rightarrow$ 

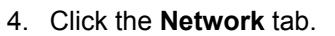

- 5. Click the **Protocol** menu in the left navigation bar.
- 6. To disable AirPrint, clear the **AirPrint** check box. To enable AirPrint, select the **AirPrint** check box.

Ø By default, AirPrint is enabled.

- 7. Click **Submit**.
- 8. Restart your machine to activate the configuration.

#### **Related Information**

• [Before Using AirPrint](#page-433-0)

## <span id="page-436-0"></span>**Print Using AirPrint**

- [Print from iPad, iPhone, or iPod Touch](#page-437-0)
- [Before Using AirPrint \(macOS\)](#page-438-0)
- [Print Using AirPrint \(macOS\)](#page-439-0)

<span id="page-437-0"></span>▲ [Home](#page-1-0) > [Mobile/Web Connect](#page-399-0) > [AirPrint](#page-431-0) > [Print Using AirPrint](#page-436-0) > Print from iPad, iPhone, or iPod Touch

## **Print from iPad, iPhone, or iPod Touch**

The procedure used to print may vary by application. Safari is used in the example below.

- 1. Make sure your Brother machine is turned on.
- 2. Use Safari to open the page that you want to print.

3. 
$$
\text{Tap}
$$
 or  $\hat{\mathbf{L}}$ 

- 4. Tap **Print**.
- 5. Make sure your Brother machine is selected.
- 6. If a different machine (or no printer) is selected, tap **Printer**. A list of available machines appears.
- 7. Tap your machine's name in the list.
- 8. Select the desired options, such as the number of pages to print and 2-sided printing (if supported by your machine).
- 9. Tap **Print**.

### **Related Information**

• [Print Using AirPrint](#page-436-0)

<span id="page-438-0"></span>▲ [Home](#page-1-0) > [Mobile/Web Connect](#page-399-0) > [AirPrint](#page-431-0) > [Print Using AirPrint](#page-436-0) > Before Using AirPrint (macOS)

## **Before Using AirPrint (macOS)**

Before printing using macOS, add your Brother machine to the printer list on your Mac computer.

- 1. Select **System Preferences** from the Apple Menu.
- 2. Click **Printers & Scanners**.
- 3. Click the + icon below the Printers pane on the left.
- 4. Click **Add Printer or Scanner…**. The **Add** screen appears.
- 5. Select your Brother machine, and then select **AirPrint** from the **Use** pop-up menu.
- 6. Click **Add**.

### **Related Information**

• [Print Using AirPrint](#page-436-0)

<span id="page-439-0"></span>▲ [Home](#page-1-0) > [Mobile/Web Connect](#page-399-0) > [AirPrint](#page-431-0) > [Print Using AirPrint](#page-436-0) > Print Using AirPrint (macOS)

# **Print Using AirPrint (macOS)**

The procedure used to print may vary by application. Safari is used in the example below. Before printing, make sure your Brother machine is in the printer list on your Mac computer.

- 1. Make sure your Brother machine is turned on.
- 2. On your Mac computer, use Safari to open the page that you want to print.
- 3. Click the **File** menu, and then select **Print**.
- 4. Make sure your Brother machine is selected. If a different machine (or no printer) is selected, click the **Printer** pop-up menu, and then select your Brother machine.
- 5. Select the desired options, such as the number of pages to print and 2-sided printing (if supported by your machine).
- 6. Click **Print**.

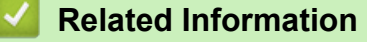

• [Print Using AirPrint](#page-436-0)

<span id="page-440-0"></span> [Home](#page-1-0) > [Mobile/Web Connect](#page-399-0) > [AirPrint](#page-431-0) > Scan Using AirPrint

## **Scan Using AirPrint**

- [Before Scanning Using AirPrint \(macOS\)](#page-441-0)
- [Scan Using AirPrint \(macOS\)](#page-442-0)
- [Scan from Your Computer \(Mac\)](#page-154-0)

<span id="page-441-0"></span>▲ [Home](#page-1-0) > [Mobile/Web Connect](#page-399-0) > [AirPrint](#page-431-0) > [Scan Using AirPrint](#page-440-0) > Before Scanning Using AirPrint (macOS)

# **Before Scanning Using AirPrint (macOS)**

Before scanning using macOS, add your Brother machine to the scanner list on your Mac computer.

- 1. Select **System Preferences** from the Apple Menu.
- 2. Click **Printers & Scanners**.
- 3. Click the + icon below the Scanners pane on the left.
- 4. Click **Add Printer or Scanner…**.

The **Add** screen appears.

- 5. Select your Brother machine, and then select **AirPrint** from the **Use** pop-up menu.
- 6. Click **Add**.

### **Related Information**

• [Scan Using AirPrint](#page-440-0)

<span id="page-442-0"></span>▲ [Home](#page-1-0) > [Mobile/Web Connect](#page-399-0) > [AirPrint](#page-431-0) > [Scan Using AirPrint](#page-440-0) > Scan Using AirPrint (macOS)

# **Scan Using AirPrint (macOS)**

Before scanning, make sure your Brother machine is in the scanner list on your Mac computer.

- 1. Load your document.
- 2. Select **System Preferences** from the Apple Menu.
- 3. Click **Printers & Scanners**.
- 4. Select your Brother machine from the scanner list.
- 5. Click the **Scan** tab, and then click the **Open Scanner…** button.

The Scanner screen appears.

- 6. If you place the document in the ADF, select **Use Document Feeder** check box, and then select the size of your document from the scan size setting pop-up menu.
- 7. Select the destination folder or destination application from the destination setting pop-up menu.
- 8. Click **Show Details** to change the scanning settings if needed.

You can crop the image manually by dragging the mouse pointer over the portion you want to scan when scanning from the scanner glass.

9. Click **Scan**.

### **Related Information**

• [Scan Using AirPrint](#page-440-0)

<span id="page-443-0"></span> [Home](#page-1-0) > [Mobile/Web Connect](#page-399-0) > [AirPrint](#page-431-0) > Send a Fax Using AirPrint (For MFC Models)

# **Send a Fax Using AirPrint (For MFC Models)**

- [Before Sending a Fax Using AirPrint \(macOS\)](#page-444-0)
- [Send a Fax Using AirPrint \(macOS\)](#page-445-0)

<span id="page-444-0"></span> [Home](#page-1-0) > [Mobile/Web Connect](#page-399-0) > [AirPrint](#page-431-0) > [Send a Fax Using AirPrint \(For MFC Models\)](#page-443-0) > Before Sending a Fax Using AirPrint (macOS)

# **Before Sending a Fax Using AirPrint (macOS)**

**Related Models**: MFC-L2710DW/MFC-L2713DW/MFC-L2715DW/MFC-L2716DW/MFC-L2730DW/ MFC-L2750DW/MFC-L2751DW/MFC-L2770DW/MFC-L2771DW

Before sending a fax, add your Brother machine to the printer list on your Mac computer. Make sure your Brother machine is connected to the telephone line and works correctly.

- 1. Select **System Preferences** from the Apple Menu.
- 2. Click **Printers & Scanners**.
- 3. Click the + icon below the Printers pane on the left.
- 4. Click **Add Printer or Scanner…**. The **Add** screen appears.
- 5. Select your Brother machine, and then select **AirPrint** from the **Use** pop-up menu.
- 6. Click **Add**.

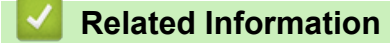

• [Send a Fax Using AirPrint \(For MFC Models\)](#page-443-0)

<span id="page-445-0"></span> [Home](#page-1-0) > [Mobile/Web Connect](#page-399-0) > [AirPrint](#page-431-0) > [Send a Fax Using AirPrint \(For MFC Models\)](#page-443-0) > Send a Fax Using AirPrint (macOS)

# **Send a Fax Using AirPrint (macOS)**

**Related Models**: MFC-L2710DW/MFC-L2713DW/MFC-L2715DW/MFC-L2716DW/MFC-L2730DW/ MFC-L2750DW/MFC-L2751DW/MFC-L2770DW/MFC-L2771DW

Make sure your Brother machine is in the printer list on your Mac computer. Apple TextEdit is used in the example below.

AirPrint supports only monochrome fax documents.

- 1. Make sure your Brother machine is turned on.
- 2. On your Mac computer, open the file that you want to send as a fax.
- 3. Click the **File** menu, and then select **Print**.
- 4. Click the **Printer** pop-up menu, and then select **Brother MFC-XXXX Fax** (where XXXX is your model name).
- 5. Type the fax recipient information.
- 6. Click **Fax**.

Ø

### **Related Information**

• [Send a Fax Using AirPrint \(For MFC Models\)](#page-443-0)

 $\triangle$  [Home](#page-1-0) > [Mobile/Web Connect](#page-399-0) > Mobile Printing for Windows<sup>®</sup>

# **Mobile Printing for Windows®**

Mobile printing for Windows® is a function to print wirelessly from your Windows® mobile device. You can connect to the same network that your Brother machine is connected to and print without installing the printer driver on the device. Many Windows® apps support this function.

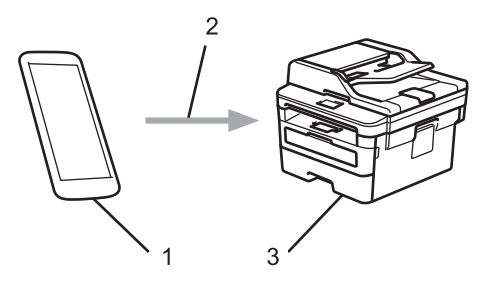

- 1. Windows® mobile device (Windows® 10 Mobile or later)
- 2. Wi-Fi® connection
- 3. Your Brother machine

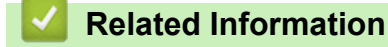

• [Mobile/Web Connect](#page-399-0)

### **■ [Home](#page-1-0) > [Mobile/Web Connect](#page-399-0) > Mopria<sup>®</sup> Print Service**

# **Mopria® Print Service**

Mopria<sup>®</sup> Print Service is a print feature on Android™ mobile devices (Android™ version 4.4 or later) developed by the Mopria® Alliance. With this service, you can connect to the same network as your machine and print without additional setup. Many native Android™ apps support printing.

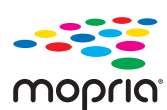

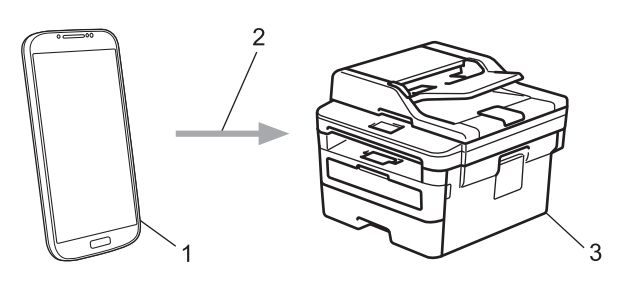

- 1. Android™ 4.4 or later
- 2. Wi-Fi® Connection
- 3. Your Brother machine

You must download the Mopria® Print Service from the Google Play™ Store and install it on your Android™ device. Before using this service, you must turn it on.

### **Related Information**

• [Mobile/Web Connect](#page-399-0)

<span id="page-448-0"></span> [Home](#page-1-0) > [Mobile/Web Connect](#page-399-0) > Brother iPrint&Scan for Mobile Devices

## **Brother iPrint&Scan for Mobile Devices**

Use Brother iPrint&Scan to print and scan from various mobile devices.

• For Android™ Devices

Brother iPrint&Scan allows you to use features of your Brother machine directly from your Android™ device, without using a computer.

Download and install Brother iPrint&Scan from the Google Play™ Store app.

- For all iOS supported devices including iPhone, iPad and iPod touch Brother iPrint&Scan allows you to use features of your Brother machine directly from your iOS device. Download and install Brother iPrint&Scan from the App Store.
- For Windows® Devices

Brother iPrint&Scan allows you to use features of your Brother machine directly from your Windows® device, without using a computer.

Download and install Brother iPrint&Scan from the Microsoft® Store.

For more detailed information, visit [support.brother.com/ips](http://support.brother.com/ips/).

### **Related Information**

- [Mobile/Web Connect](#page-399-0)
- [Brother iPrint&Scan for Windows](#page-460-0)® and Mac

▲ [Home](#page-1-0) > [Mobile/Web Connect](#page-399-0) > Near-Field Communication (NFC)

## **Near-Field Communication (NFC)**

**Related Models**: HL-L2395DW/MFC-L2750DW/MFC-L2751DW/MFC-L2770DW/MFC-L2771DW

Near-Field Communication (NFC) allows for simple transactions, data exchange, and wireless connections between two devices that are in close range of each other.

If your Android™ device is NFC-enabled, you can print data (photos, PDF files, text files, web pages and email messages) from the device or scan photos and documents to the device by touching it to the NFC symbol on the machine's control panel.

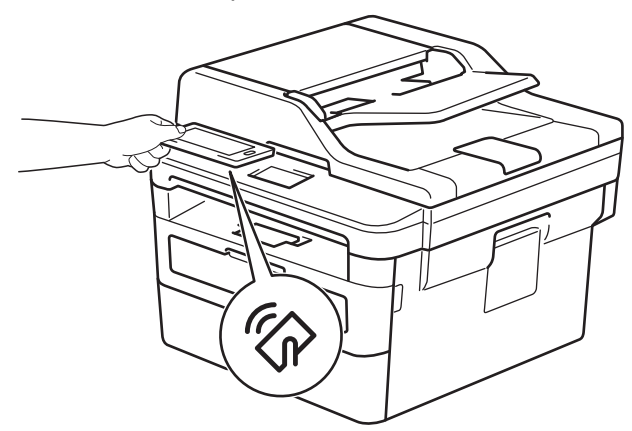

You must download and install Brother iPrint&Scan on your Android™ device to use this feature. For more detailed information, visit [support.brother.com/ips.](http://support.brother.com/ips/)

### **Related Information**

• [Mobile/Web Connect](#page-399-0)

#### <span id="page-450-0"></span>▲ [Home](#page-1-0) > ControlCenter

## **ControlCenter**

Use Brother's ControlCenter software utility to quickly access your frequently-used applications. Using ControlCenter gives you direct access to specific applications.

• [ControlCenter4 \(Windows](#page-451-0)®)

<span id="page-451-0"></span> [Home](#page-1-0) > [ControlCenter](#page-450-0) > ControlCenter4 (Windows®)

# **ControlCenter4 (Windows®)**

- [Change the Operation Mode in ControlCenter4 \(Windows](#page-452-0)<sup>®</sup>)
- [Scan Using ControlCenter4 Home Mode \(Windows](#page-113-0)<sup>®</sup>)
- [Scan Using ControlCenter4 Advanced Mode \(Windows](#page-130-0)®)
- [Set Up the Brother Machine Using ControlCenter4 \(Windows](#page-456-0)<sup>®</sup>)
- [Create a Custom Tab Using ControlCenter4 Advanced Mode \(Windows](#page-458-0)<sup>®</sup>)

<span id="page-452-0"></span> [Home](#page-1-0) > [ControlCenter](#page-450-0) > [ControlCenter4 \(Windows](#page-451-0)®) > Change the Operation Mode in ControlCenter4 (Windows®)

# **Change the Operation Mode in ControlCenter4 (Windows®)**

ControlCenter4 has two operation modes: **Home Mode** and **Advanced Mode**. You can change modes at any time.

#### **Home Mode**

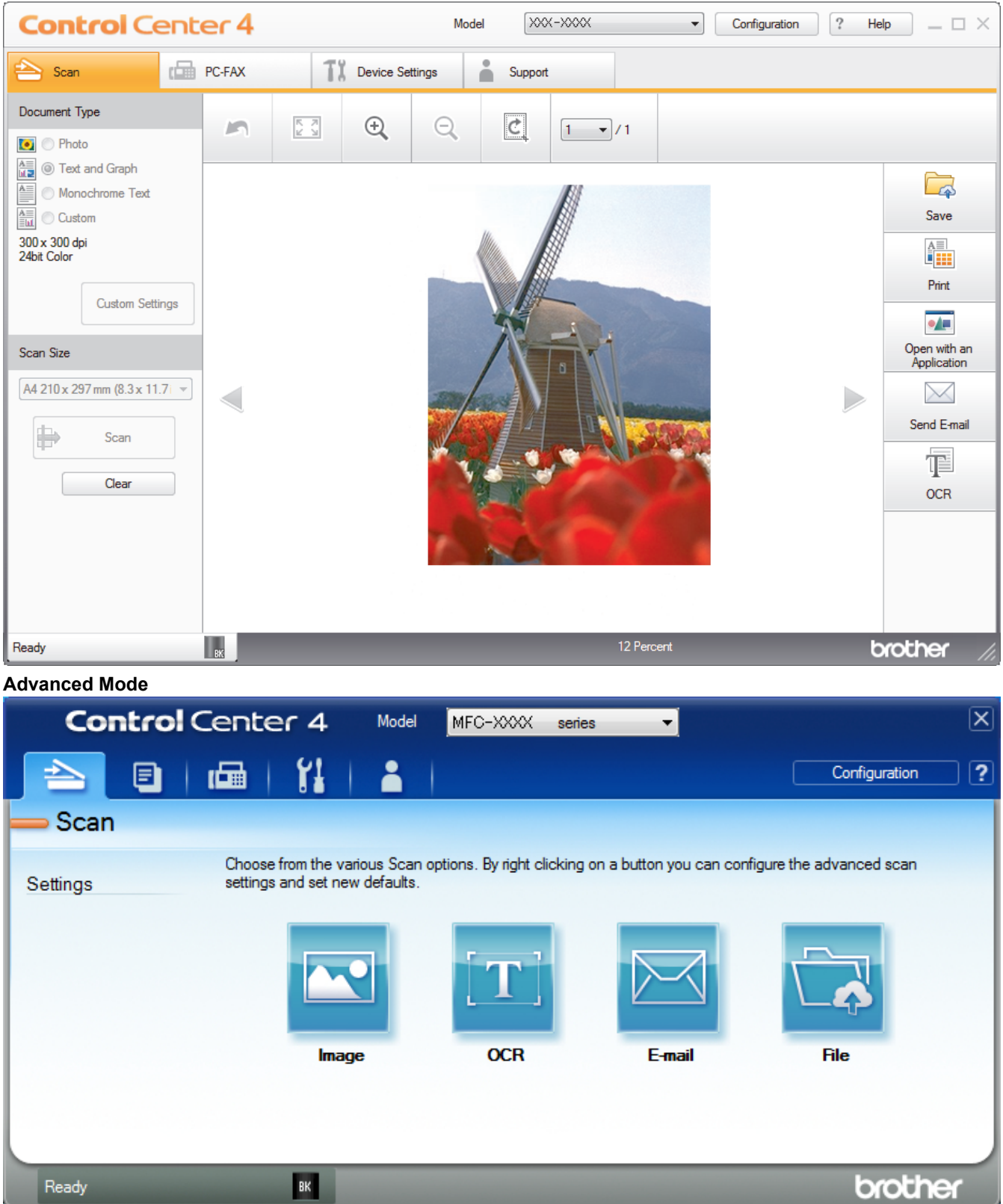

#### • **Home Mode**

ControlCenter4 Home Mode lets you access your machine's main features easily.

#### • **Advanced Mode**

ControlCenter4 Advanced Mode gives you more control over the details of your machine's features and allows you to customise one-button scan actions.

To change operation mode:

- 1. Click the (**ControlCenter4**) icon in the task tray, and then select **Open**.
- 2. Click the **Configuration** button, and then select **Mode Select**.
- 3. The mode selection dialog box appears. Select either the **Home Mode** or **Advanced Mode** option.

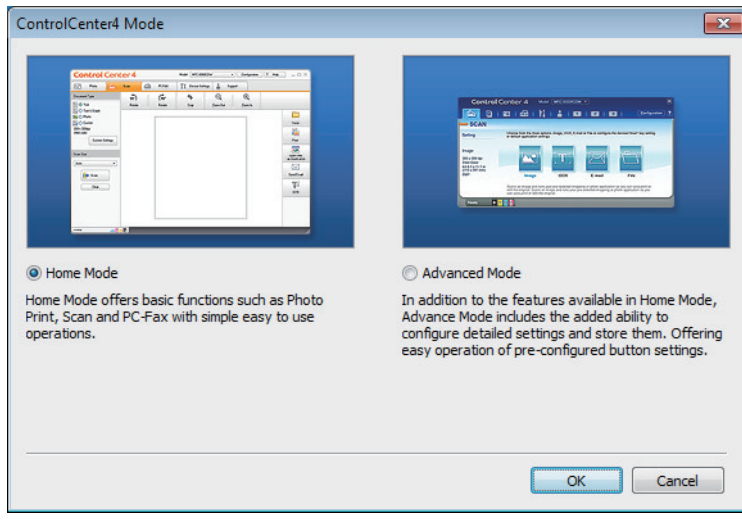

4. Click **OK**.

### **Related Information**

• [ControlCenter4 \(Windows](#page-451-0)<sup>®</sup>)

 [Home](#page-1-0) > [ControlCenter](#page-450-0) > [ControlCenter4 \(Windows](#page-451-0)®) > Scan Using ControlCenter4 Home Mode (Windows®)

# **Scan Using ControlCenter4 Home Mode (Windows®)**

Use ControlCenter4 Home Mode to access your machine's main features.

- [Scan Using ControlCenter4 Home Mode \(Windows](#page-114-0)<sup>®</sup>)
- [Save Scanned Data to a Folder as a PDF File Using ControlCenter4 Home Mode](#page-124-0) [\(Windows](#page-124-0)®)
- [Scan Both Sides of a Document Automatically Using ControlCenter4 Home Mode](#page-126-0) [\(Windows](#page-126-0)®)
- [Scan Settings for ControlCenter4 Home Mode \(Windows](#page-128-0)<sup>®</sup>)

 [Home](#page-1-0) > [ControlCenter](#page-450-0) > [ControlCenter4 \(Windows](#page-451-0)®) > Scan Using ControlCenter4 Advanced Mode (Windows®)

# **Scan Using ControlCenter4 Advanced Mode (Windows®)**

ControlCenter4 Advanced Mode gives you more control over the details of your machine's features and allows you to customise one-button scan actions.

- [Scan Photos and Graphics Using ControlCenter4 Advanced Mode \(Windows](#page-131-0)<sup>®</sup>)
- [Save Scanned Data to a Folder as a PDF File Using ControlCenter4 Advanced Mode](#page-133-0) [\(Windows](#page-133-0)®)
- [Scan Both Sides of a Document Automatically Using ControlCenter4 Advanced Mode](#page-135-0) [\(Windows](#page-135-0)®)
- [Scan Both Sides of an ID Card Using ControlCenter4 Advanced Mode \(Windows](#page-136-0)<sup>®</sup>)
- [Scan to Email Attachment Using ControlCenter4 Advanced Mode \(Windows](#page-138-0)<sup>®</sup>)
- [Scan to an Editable Text File \(OCR\) Using ControlCenter4 Advanced Mode \(Windows](#page-140-0)<sup>®</sup>)
- [Scan Settings for ControlCenter4 Advanced Mode \(Windows](#page-142-0)<sup>®</sup>)

<span id="page-456-0"></span> [Home](#page-1-0) > [ControlCenter](#page-450-0) > [ControlCenter4 \(Windows](#page-451-0)®) > Set Up the Brother Machine Using ControlCenter4 (Windows®)

# **Set Up the Brother Machine Using ControlCenter4 (Windows®)**

**Related Models**: MFC-L2710DW/MFC-L2713DW/MFC-L2715DW/MFC-L2716DW/MFC-L2730DW/ MFC-L2750DW/MFC-L2751DW/MFC-L2770DW/MFC-L2771DW

If Secure Function Lock is set to On, you cannot use Remote Setup.

- 1. Click the (**ControlCenter4**) icon in the task tray, and then click **Open**.
- 2. Click the **Device Settings** tab.

Ø

- 3. Click the **Remote Setup** button.
- 4. Configure the settings as needed.

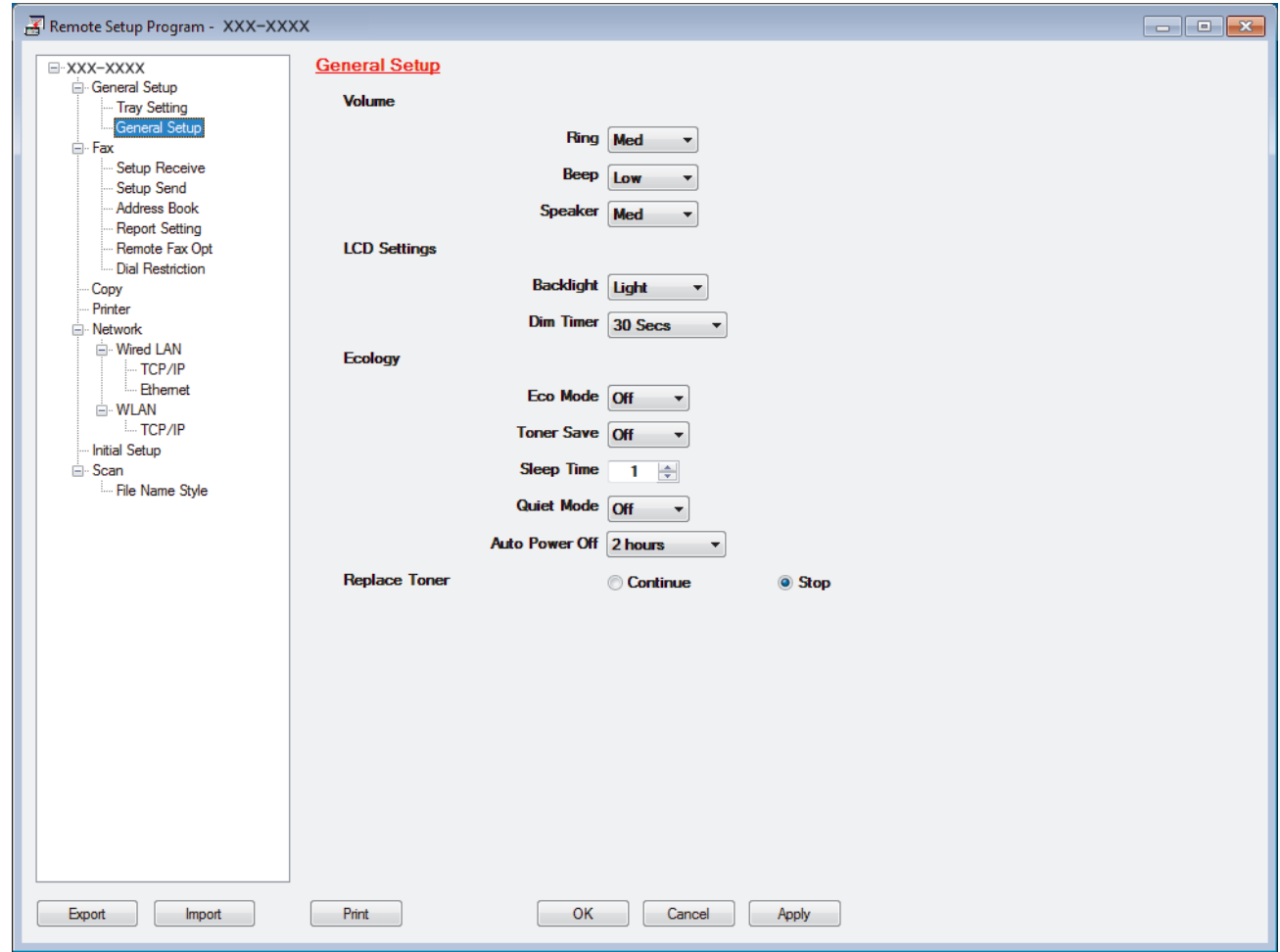

#### **Export**

Click to save the current configuration settings to a file.

Click **Export** to save your address book or all settings for your machine.

#### **Import**

Click to import a file and read its settings.

#### **Print**

Click to print the selected items on the machine. You cannot print the data until it is uploaded to the machine. Click **Apply** to upload the new data to the machine, and then click **Print**.

#### **OK**

Click to start uploading data to the machine, and then exit the Remote Setup Program. If an error message appears, confirm that your data is correct, and then click **OK**.

#### **Cancel**

Click to exit the Remote Setup Program without uploading data to the machine.

#### **Apply**

Click to upload data to the machine without exiting the Remote Setup Program.

- 5. Click **OK**.
- If your computer is protected by a firewall and is unable to use Remote Setup, you may need to configure the firewall settings to allow communication through port numbers 137 and 161.
- If you are using Windows® Firewall and you installed the Brother software and drivers from the installation disc, the necessary firewall settings have already been set.

### **Related Information**

- [ControlCenter4 \(Windows](#page-451-0)<sup>®</sup>)
- [Remote Setup \(Windows](#page-631-0)<sup>®</sup>)

<span id="page-458-0"></span> [Home](#page-1-0) > [ControlCenter](#page-450-0) > [ControlCenter4 \(Windows](#page-451-0)®) > Create a Custom Tab Using ControlCenter4 Advanced Mode (Windows®)

# **Create a Custom Tab Using ControlCenter4 Advanced Mode (Windows®)**

You can create up to three customised tabs, each including up to five customised buttons, with your preferred settings.

Select **Advanced Mode** as the mode setting for ControlCenter4.

- 1. Click the (**ControlCenter4**) icon in the task tray, and then click **Open**.
- 2. Click the **Configuration** button, and then select **Create custom tab**. A custom tab is created.
- 3. To change the name of a custom tab, right-click the custom tab, and then select **Rename custom tab**.
- 4. Click the **Configuration** button, select **Create custom button**, and then select the button you want to create. The settings dialog box appears.
- 5. Type the button name, and then change the settings, if needed. Click **OK**.

The setting options vary depending on the button you select.

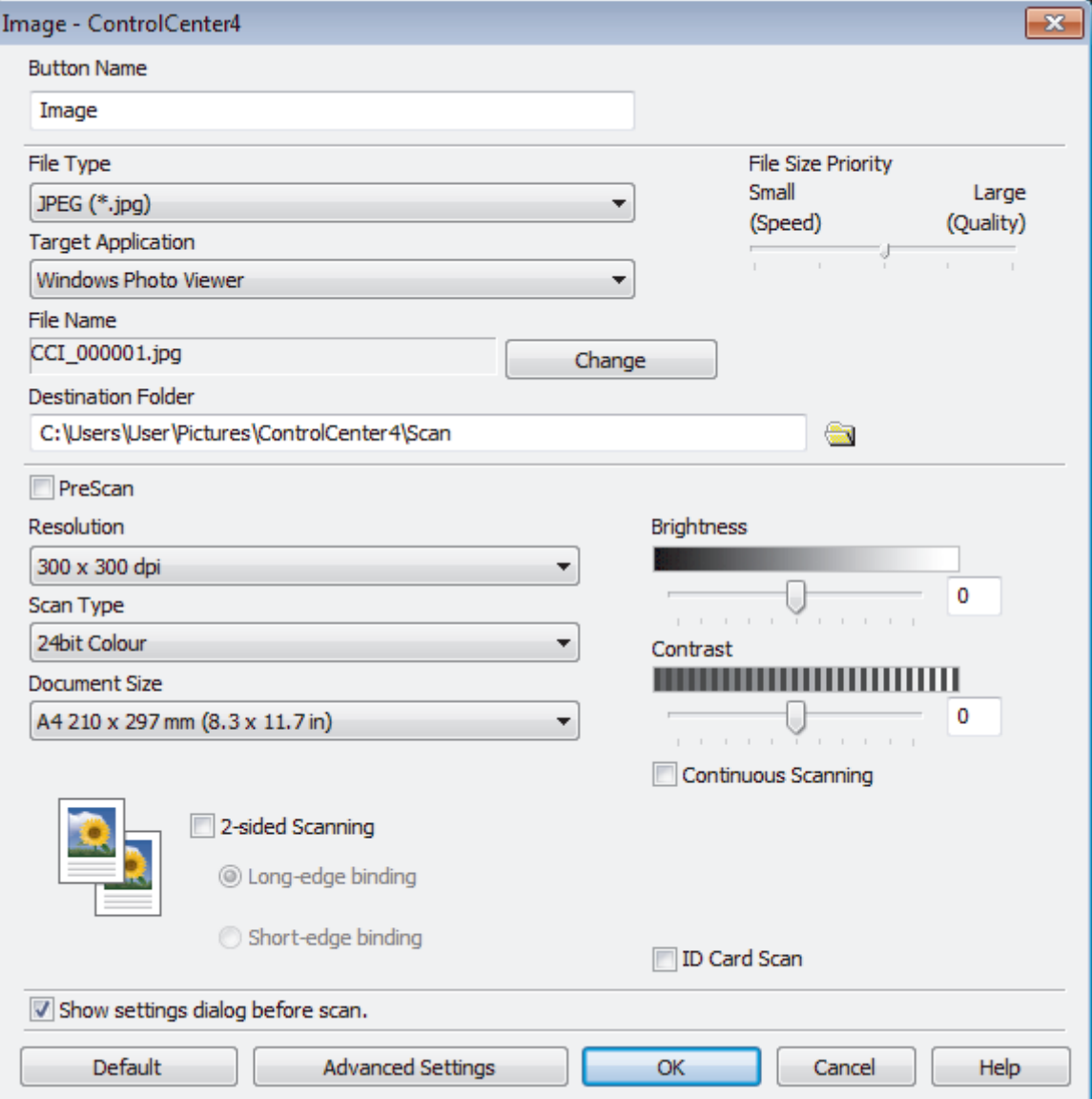

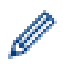

You can change or remove the created tab, button, or settings. Click the **Configuration** button, and then follow the menu.

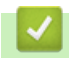

# **Related Information**

• [ControlCenter4 \(Windows](#page-451-0)®)

<span id="page-460-0"></span>▲ [Home](#page-1-0) > Brother iPrint&Scan for Windows<sup>®</sup> and Mac

# **Brother iPrint&Scan for Windows® and Mac**

- [Brother iPrint&Scan Overview](#page-461-0)
- [Brother iPrint&Scan for Mobile Devices](#page-448-0)
- [Scan Using Brother iPrint&Scan \(Mac\)](#page-155-0)

<span id="page-461-0"></span> [Home](#page-1-0) > [Brother iPrint&Scan for Windows](#page-460-0)® and Mac > Brother iPrint&Scan Overview

## **Brother iPrint&Scan Overview**

Use Brother iPrint&Scan for Windows® and Mac to print and scan from your computer.

The following screen shows an example of Brother iPrint&Scan for Windows®. The actual screen may differ depending on the version of the application.

• For Windows®

Go to your model's **Downloads** page on the Brother Solutions Center at [support.brother.com](http://support.brother.com/) to download the latest application.

• For Mac

Download and install Brother iPrint&Scan from the App Store.

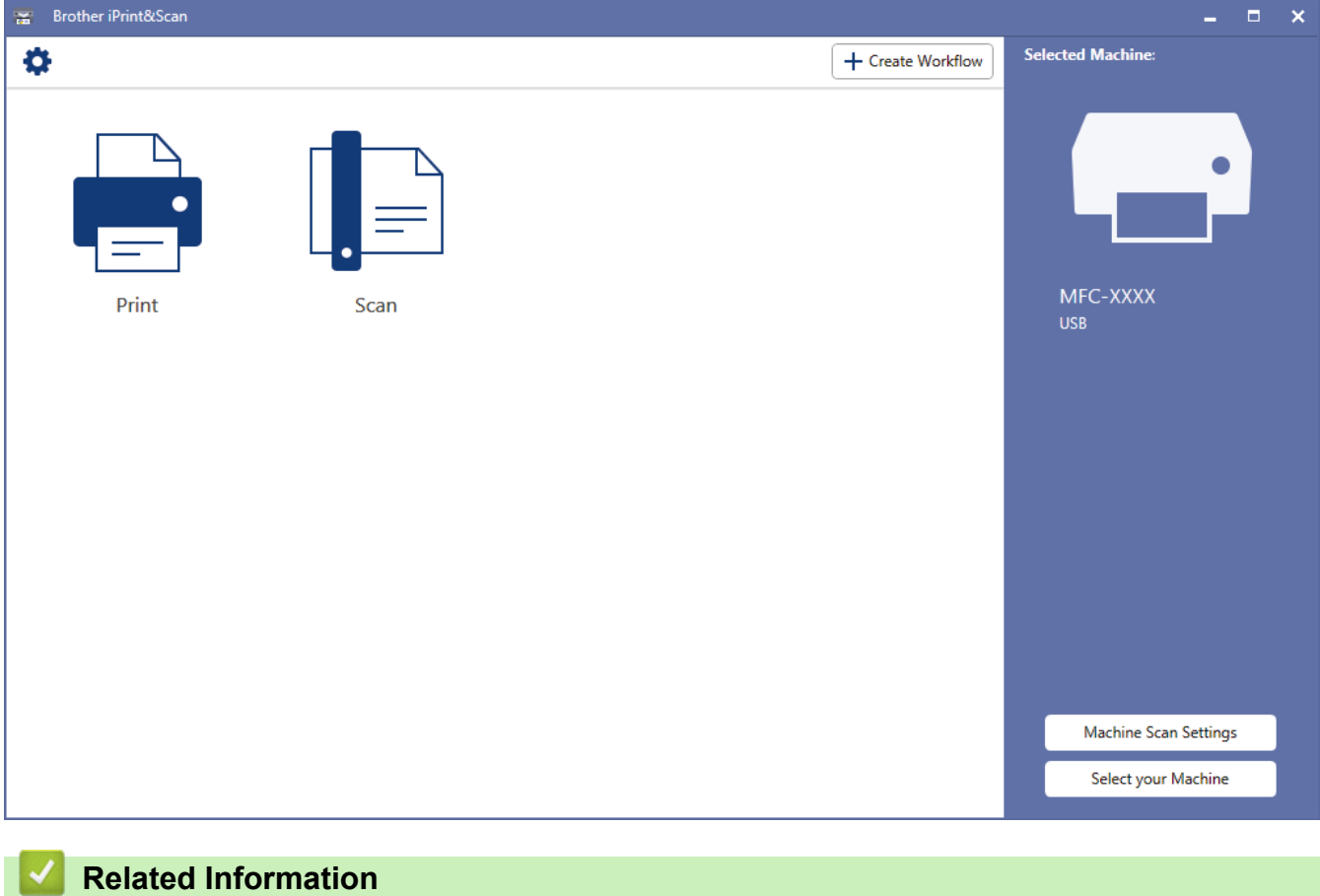

• [Brother iPrint&Scan for Windows](#page-460-0)® and Mac

#### <span id="page-462-0"></span>▲ [Home](#page-1-0) > Troubleshooting

## **Troubleshooting**

Use this section to resolve typical problems you may encounter when using your Brother machine. You can correct most problems yourself.

### **IMPORTANT**

For technical help, you must call Brother customer service or your local Brother dealer.

Using non-Brother supplies may affect the print quality, hardware performance, and machine reliability.

(MFC-L2710DW/MFC-L2713DW/MFC-L2715DW/MFC-L2716DW)

To prevent you from losing the received fax data in the machine's memory, transfer the data to another Fax machine or to your computer before turning off the machine.

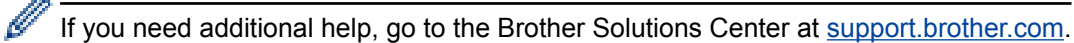

First, check the following:

- The machine's power cord is connected correctly and the machine's power is on. See the *Quick Setup Guide*.
- All of the protective materials have been removed. See the *Quick Setup Guide*.
- Paper is loaded correctly in the paper tray.
- The interface cables are securely connected to the machine and the computer, or the wireless connection is set up on both the machine and your computer.
- Error and maintenance messages

If you did not solve the problem with the checks, identify the problem and then see *Related Information*.

### **Related Information**

- [Error and Maintenance Messages](#page-463-0)
- [Error Messages When Using the Brother Web Connect Feature](#page-471-0)
- [Document Jams](#page-473-0)
- [Paper Jams](#page-477-0)
- [Printing Problems](#page-488-0)
- [Improve the Print Quality](#page-491-0)
- [Telephone and Fax Problems](#page-496-0)
- [Network Problems](#page-503-0)
- [Google Cloud Print Problems](#page-513-0)
- [AirPrint Problems](#page-514-0)
- [Other Problems](#page-515-0)
- [Transfer Your Faxes or Fax Journal Report](#page-517-0)
- [Machine Information](#page-522-0)

<span id="page-463-0"></span>▲ [Home](#page-1-0) > [Troubleshooting](#page-462-0) > Error and Maintenance Messages

## **Error and Maintenance Messages**

As with any sophisticated office product, errors may occur and supply items may have to be replaced. If this happens, your machine identifies the error or required routine maintenance and shows the appropriate message. The most common error and maintenance messages are shown in the table.

You can correct most errors and perform routine maintenance by yourself. If you need more tips: Visit us at [support.brother.com](http://support.brother.com/), and click **FAQs & Troubleshooting**.

### **DCP-L2531DW/DCP-L2535DW/DCP-L2550DW/MFC-L2710DW/MFC-L2713DW/ MFC-L2715DW/MFC-L2716DW**

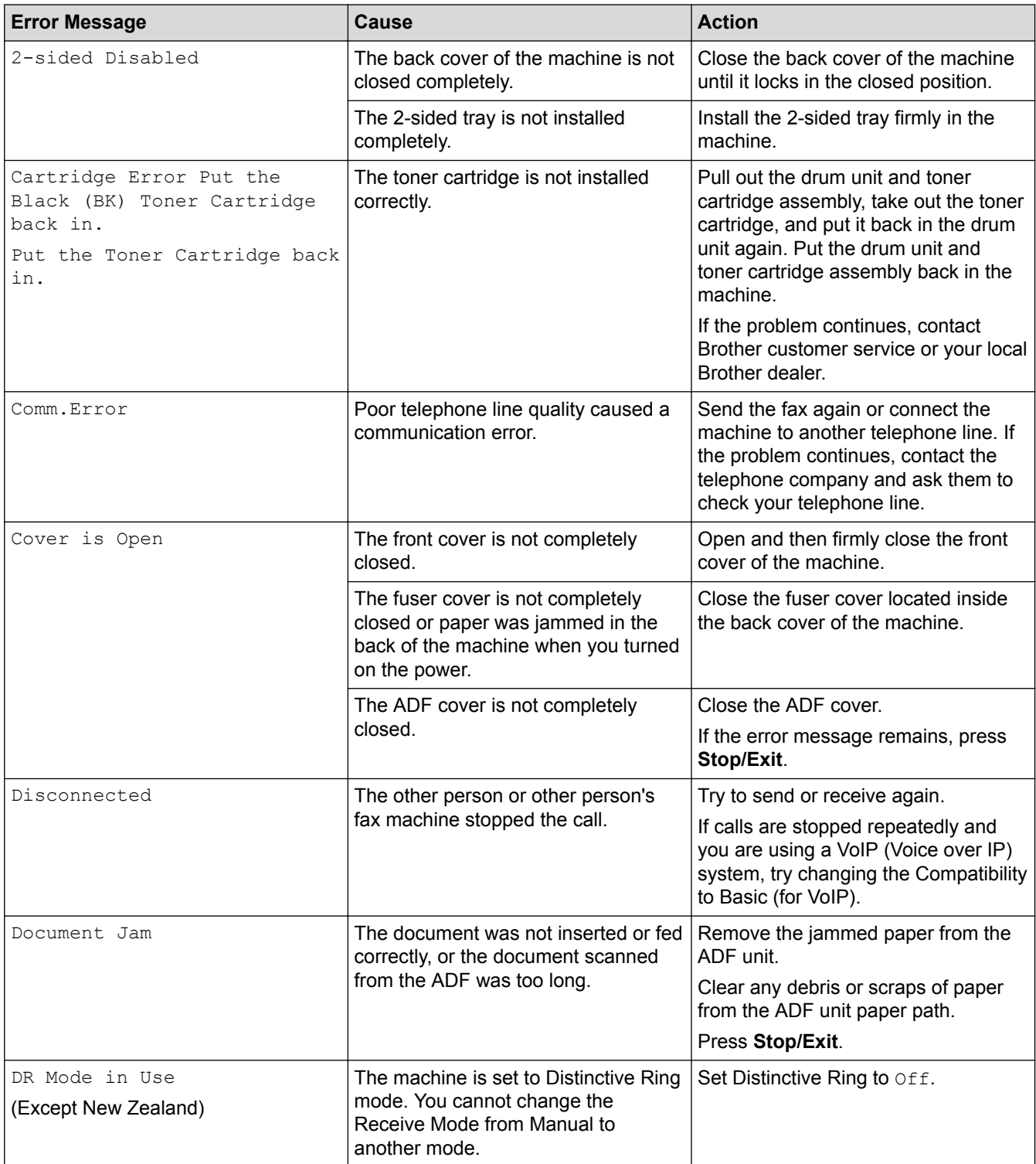

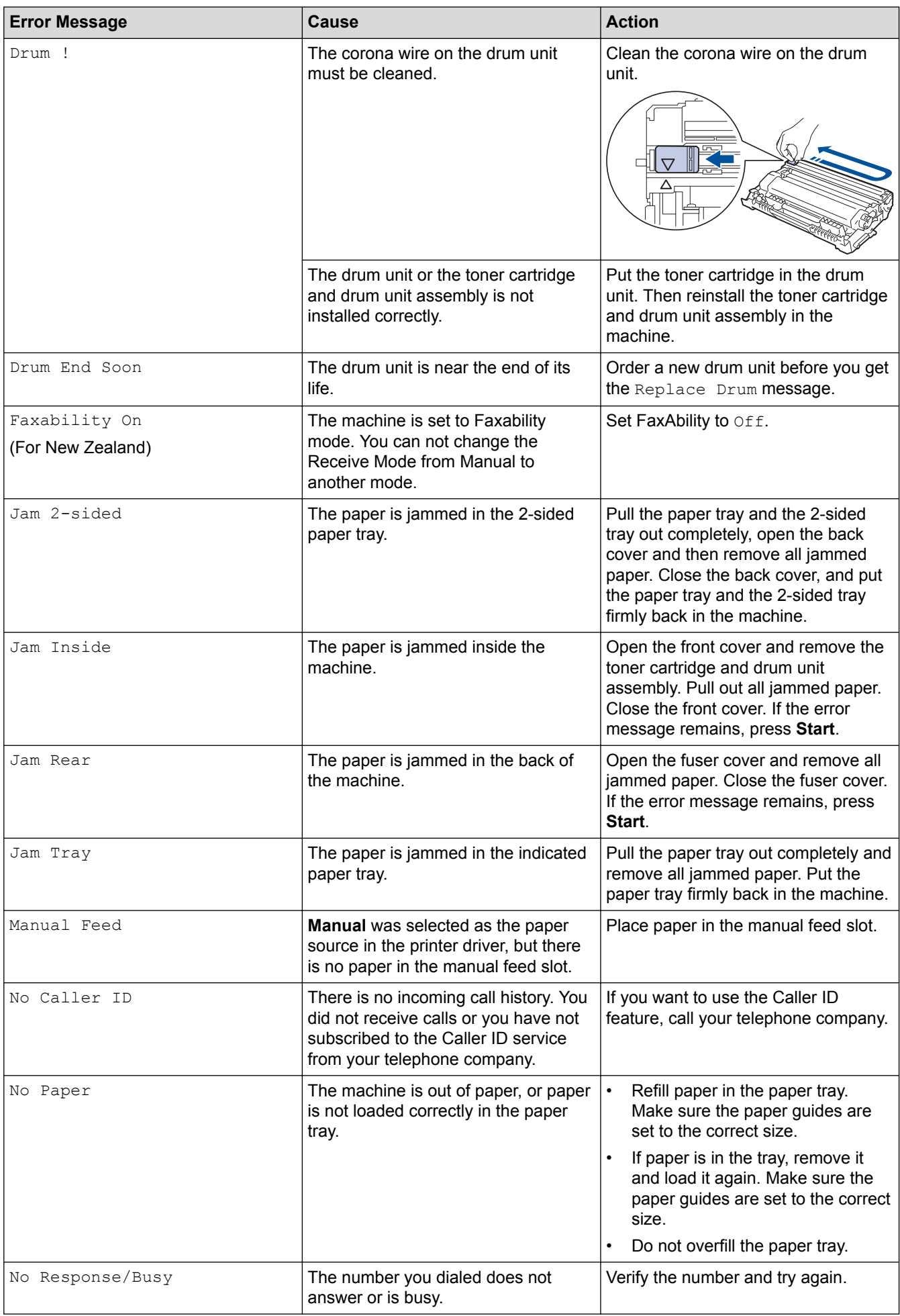

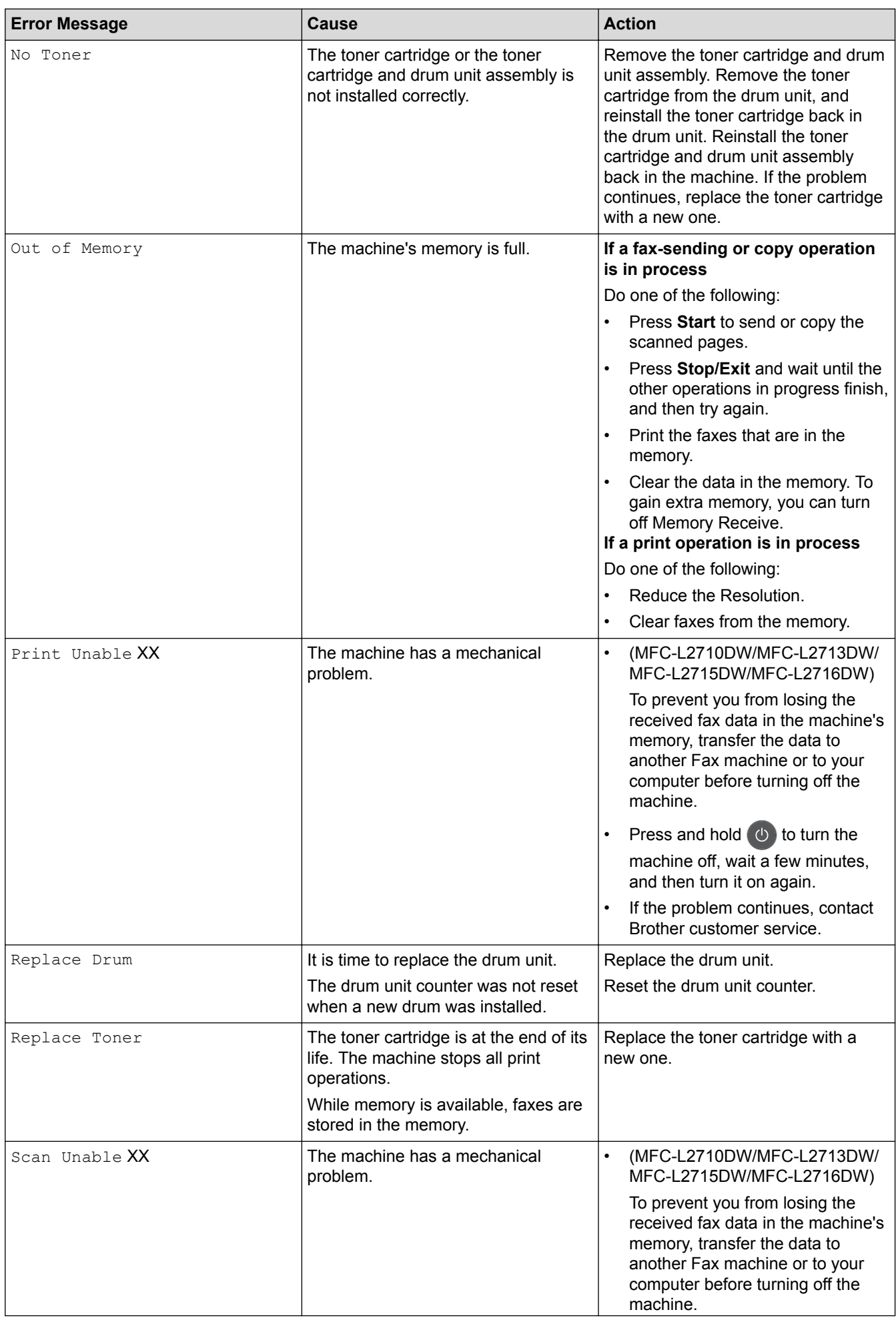

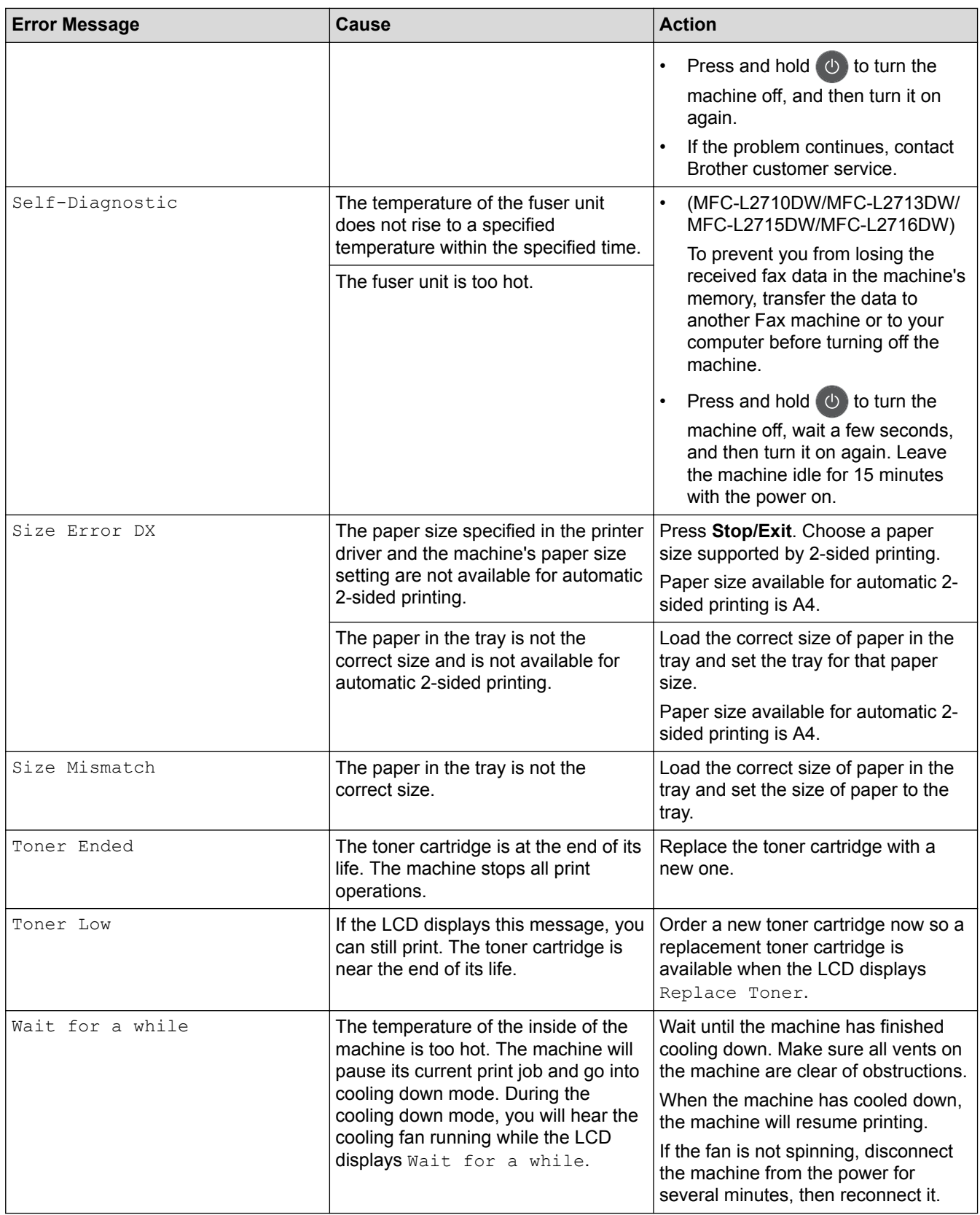

## **HL-L2395DW/MFC-L2730DW/MFC-L2750DW/MFC-L2751DW/MFC-L2770DW/ MFC-L2771DW**

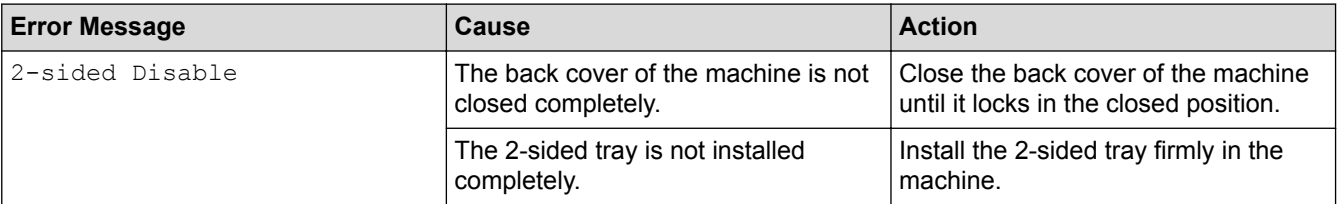

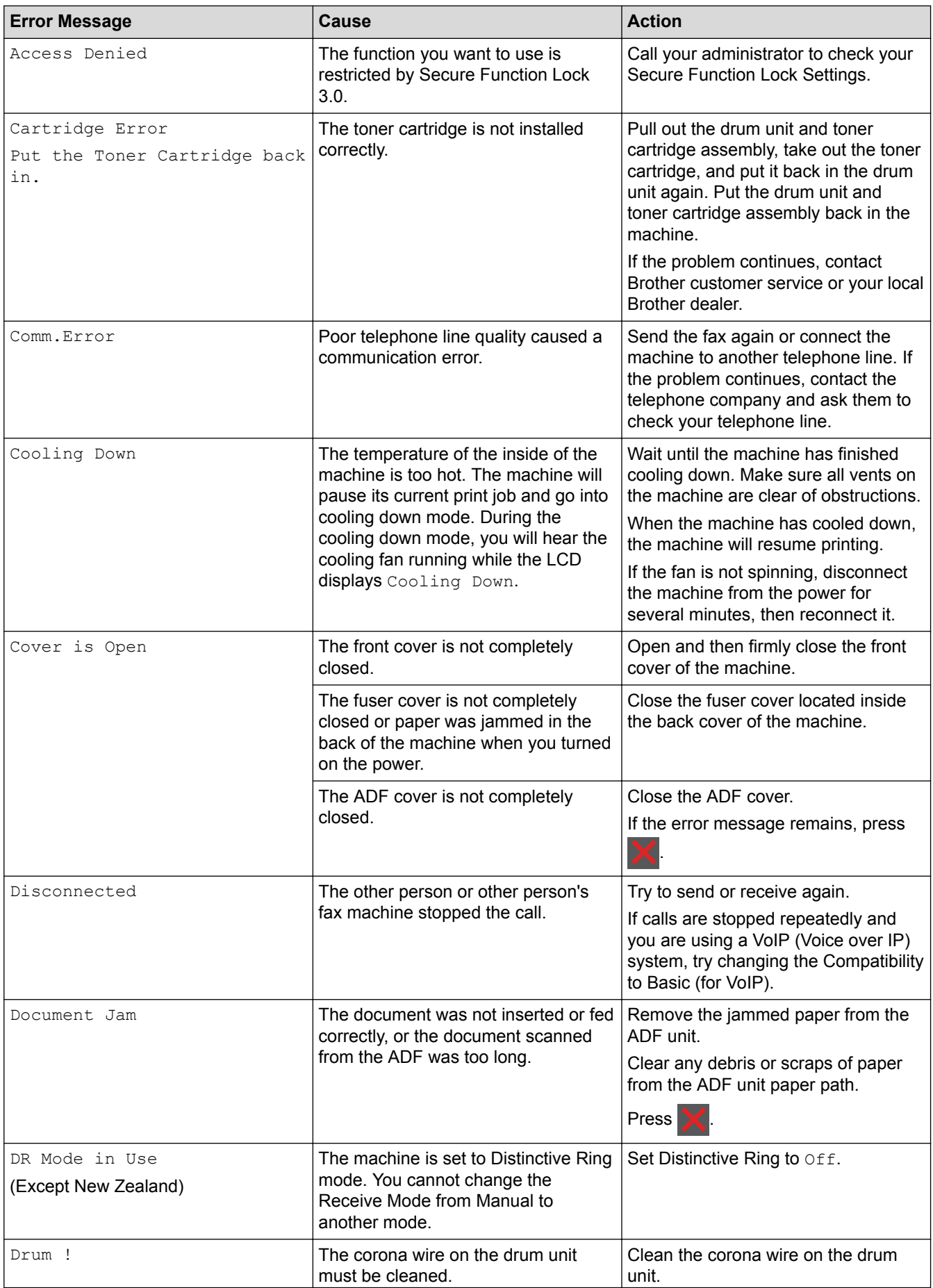
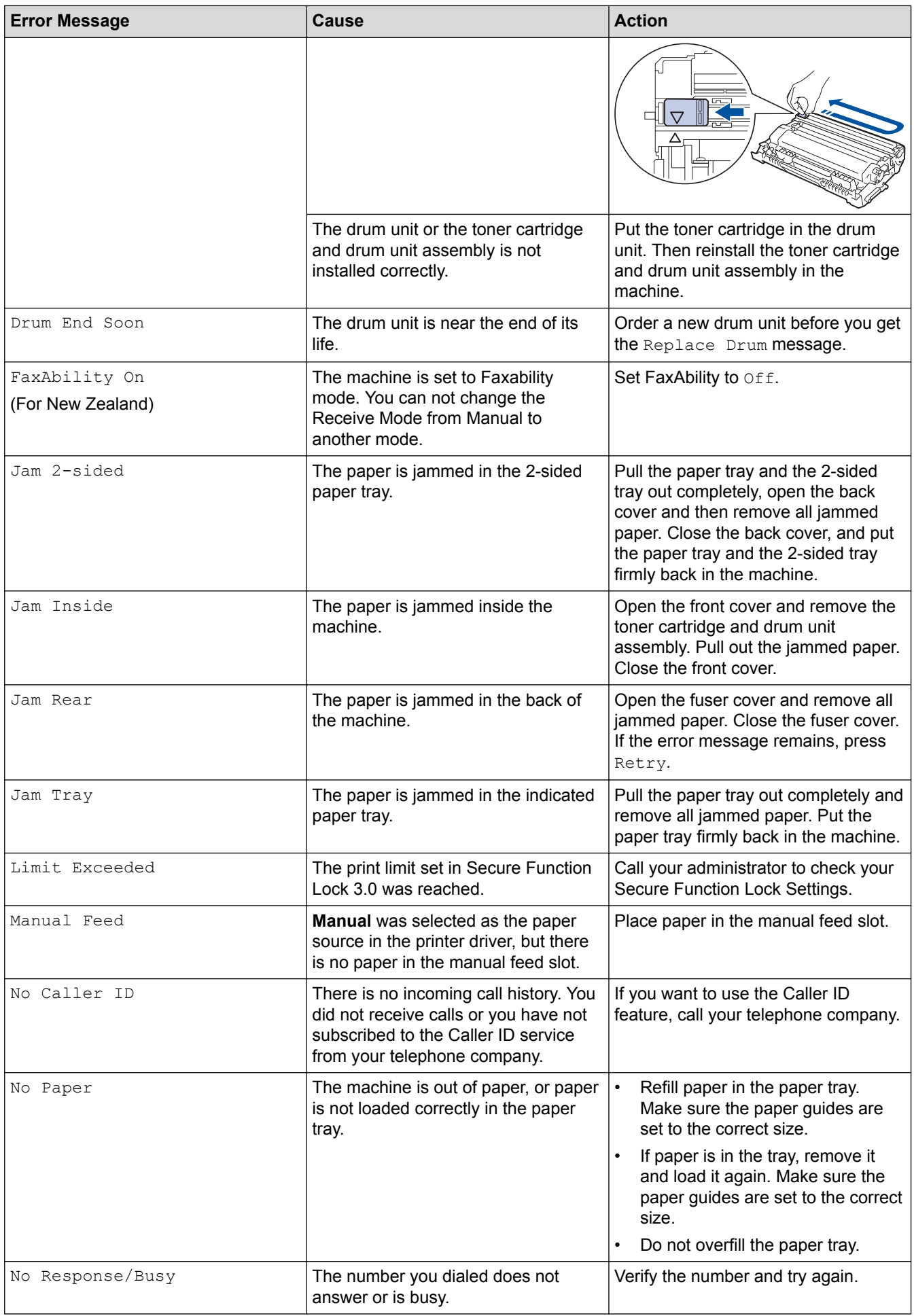

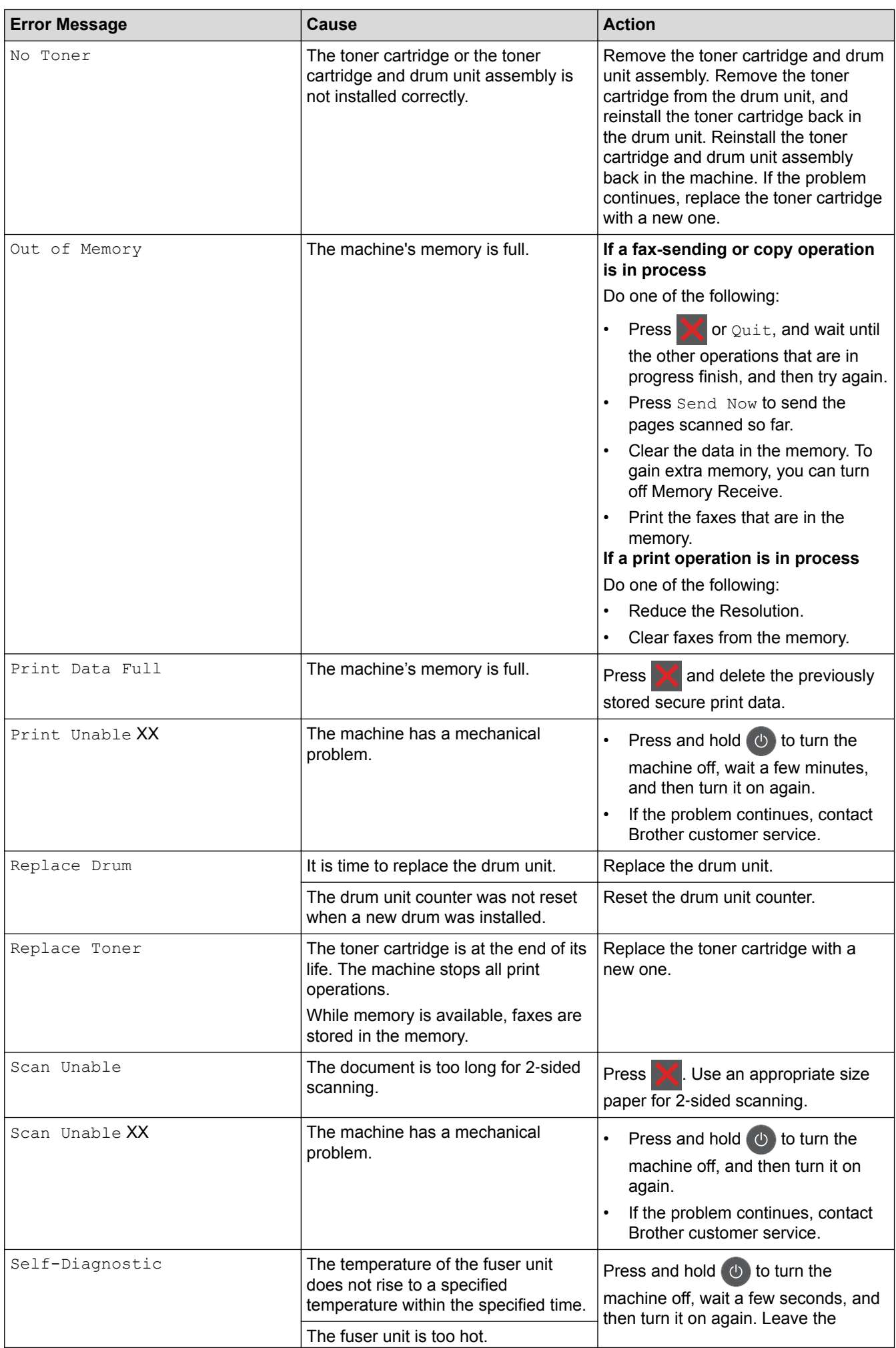

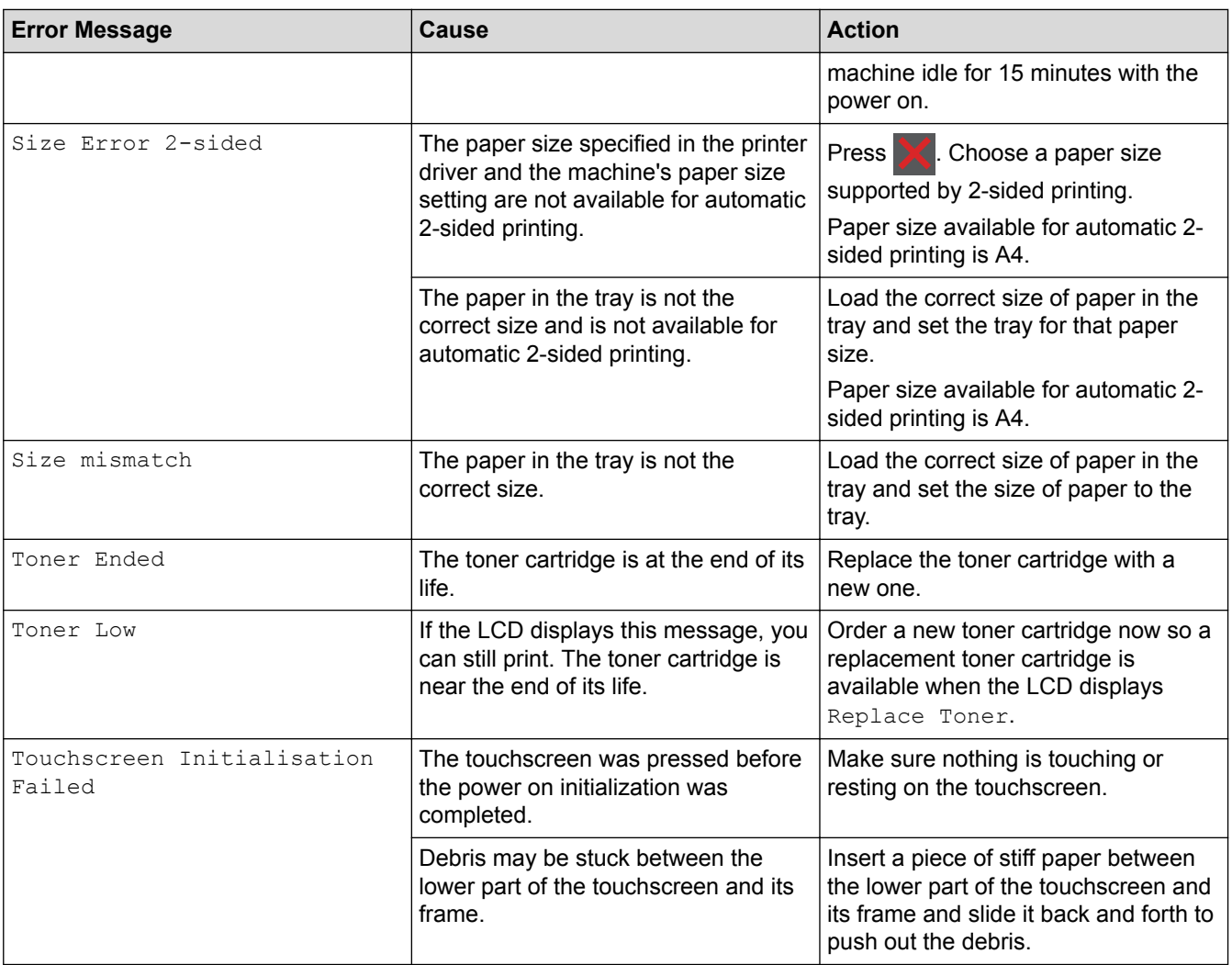

### **Related Information**

- [Troubleshooting](#page-462-0)
- [Replace Supplies](#page-530-0)
- [Load and Print Using the Multi](#page-32-0)-purpose Tray (MP Tray)
- [Replace the Drum Unit](#page-535-0)
- [Clean the Corona Wire](#page-541-0)
- [Print a Fax Stored in the Machine's Memory](#page-219-0)

▲ [Home](#page-1-0) > [Troubleshooting](#page-462-0) > Error Messages When Using the Brother Web Connect Feature

### **Error Messages When Using the Brother Web Connect Feature**

Your Brother machine displays an error message if an error occurs. The most common error messages are shown in the table.

You can correct most errors yourself. If, after reading this table, you still need help, the Brother Solutions Center offers the latest troubleshooting tips.

Go to the Brother Solutions Center at [support.brother.com.](http://support.brother.com/)

#### **Connection Error**

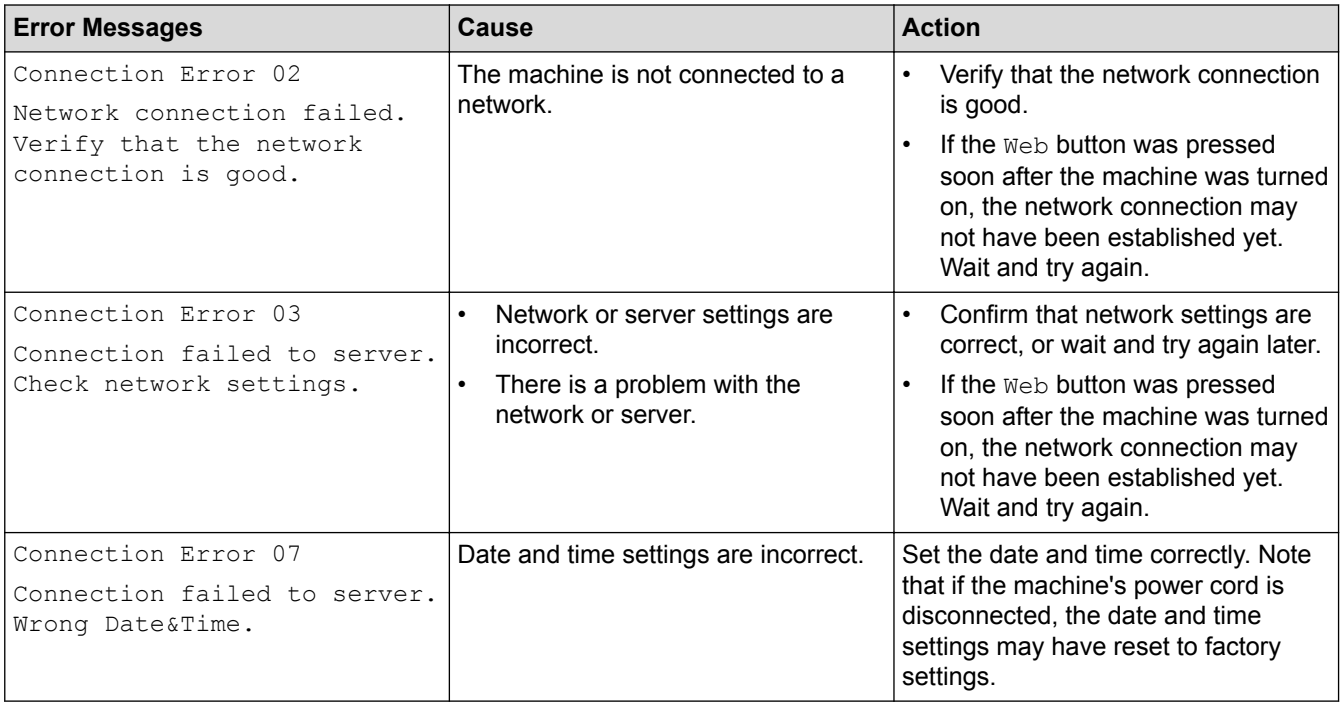

#### **Authentication Error**

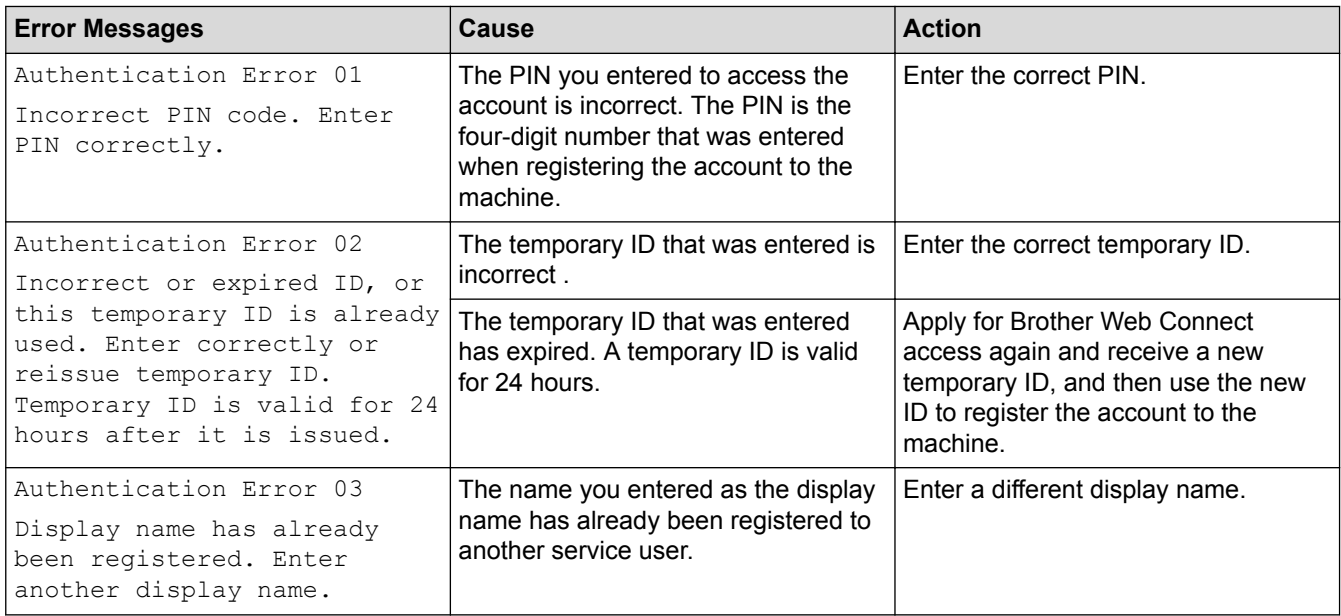

#### **Server Error**

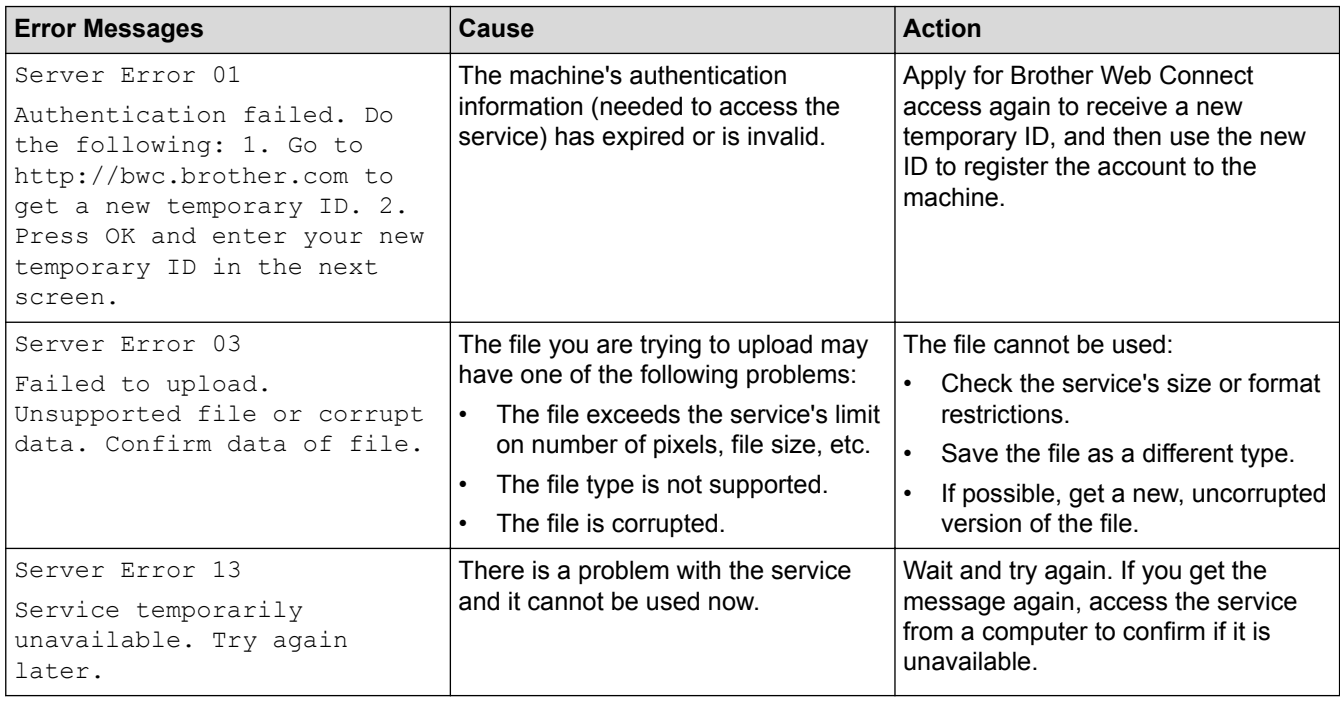

#### **Shortcut Error**

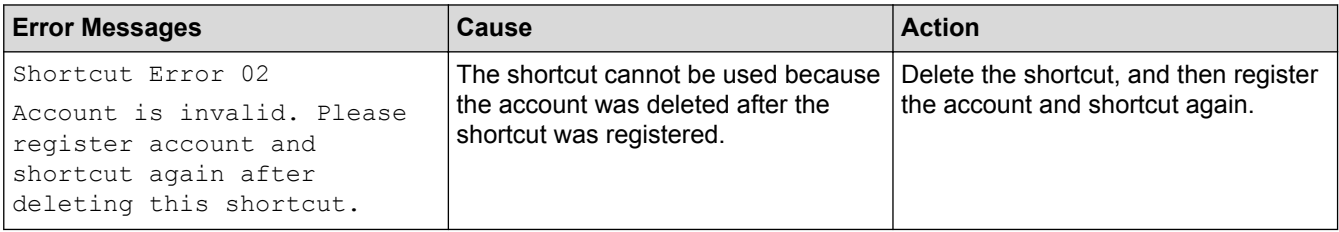

#### **Related Information**

• [Troubleshooting](#page-462-0)

<span id="page-473-0"></span> [Home](#page-1-0) > [Troubleshooting](#page-462-0) > Document Jams

#### **Document Jams**

- [Document is Jammed in the Top of the ADF Unit](#page-474-0)
- [Document is Jammed under the Document Cover](#page-475-0)
- [Remove Small Scraps of Paper Jammed in the ADF](#page-476-0)

<span id="page-474-0"></span>▲ [Home](#page-1-0) > [Troubleshooting](#page-462-0) > [Document Jams](#page-473-0) > Document is Jammed in the Top of the ADF Unit

# **Document is Jammed in the Top of the ADF Unit**

**Related Models**: DCP-L2550DW/MFC-L2710DW/MFC-L2713DW/MFC-L2715DW/MFC-L2716DW/ MFC-L2730DW/MFC-L2750DW/MFC-L2751DW/MFC-L2770DW/MFC-L2771DW

- 1. Remove any paper from the ADF that is not jammed.
- 2. Open the ADF cover.
- 3. Pull the jammed document out to the left. If the document rips or tears, be sure you remove any debris or scraps to prevent future jams.

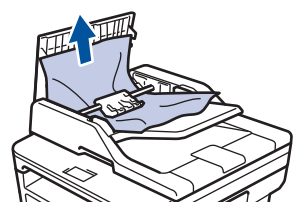

- 4. Close the ADF cover.
- 5. Do one of the following:
	- (DCP-L2550DW/MFC-L2710DW/MFC-L2713DW/MFC-L2715DW/MFC-L2716DW) Press **Stop/Exit**.
	- (MFC-L2730DW/MFC-L2750DW/MFC-L2751DW/MFC-L2770DW/MFC-L2771DW)

**Press** 

#### **Related Information**

• [Document Jams](#page-473-0)

<span id="page-475-0"></span>▲ [Home](#page-1-0) > [Troubleshooting](#page-462-0) > [Document Jams](#page-473-0) > Document is Jammed under the Document Cover

#### **Document is Jammed under the Document Cover**

**Related Models**: DCP-L2550DW/MFC-L2710DW/MFC-L2713DW/MFC-L2715DW/MFC-L2716DW/ MFC-L2730DW/MFC-L2750DW/MFC-L2751DW/MFC-L2770DW/MFC-L2771DW

- 1. Remove any paper from the ADF that is not jammed.
- 2. Lift the document cover.
- 3. Pull the jammed document out to the right. If the document rips or tears, be sure you remove any debris or scraps to prevent future jams.

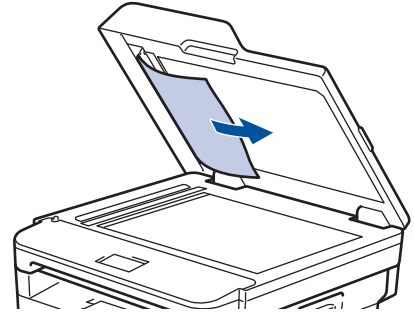

- 4. Close the document cover.
- 5. Do one of the following:
	- (DCP-L2550DW/MFC-L2710DW/MFC-L2713DW/MFC-L2715DW/MFC-L2716DW) Press **Stop/Exit**.
	- (MFC-L2730DW/MFC-L2750DW/MFC-L2751DW/MFC-L2770DW/MFC-L2771DW)

**Press** 

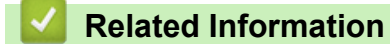

• [Document Jams](#page-473-0)

<span id="page-476-0"></span>▲ [Home](#page-1-0) > [Troubleshooting](#page-462-0) > [Document Jams](#page-473-0) > Remove Small Scraps of Paper Jammed in the ADF

# **Remove Small Scraps of Paper Jammed in the ADF**

**Related Models**: DCP-L2550DW/MFC-L2710DW/MFC-L2713DW/MFC-L2715DW/MFC-L2716DW/ MFC-L2730DW/MFC-L2750DW/MFC-L2751DW/MFC-L2770DW/MFC-L2771DW

- 1. Lift the document cover.
- 2. Insert a piece of stiff paper, such as cardstock, into the ADF to push any small paper scraps through.

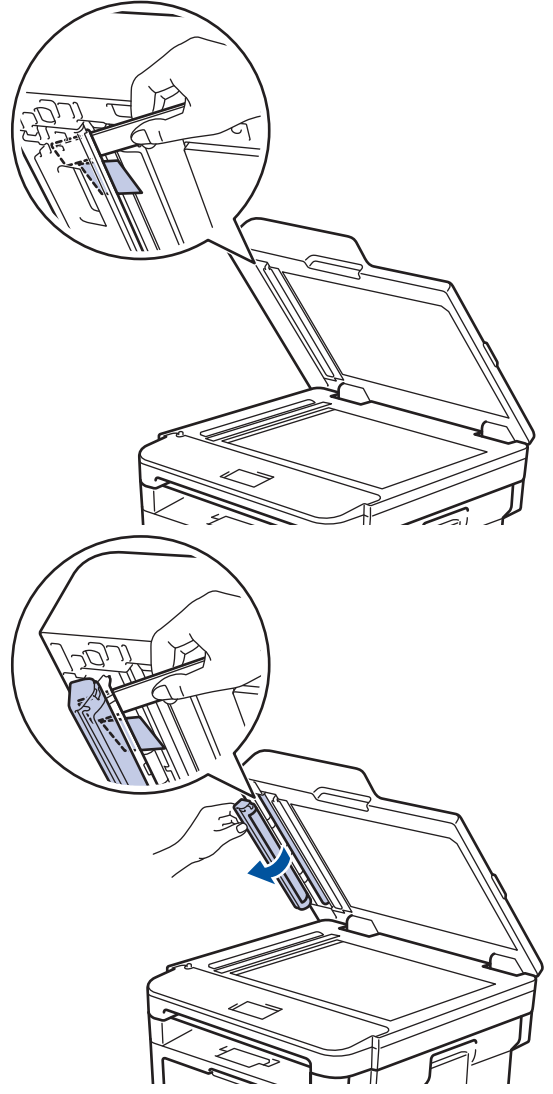

- 3. Close the document cover.
- 4. Do one of the following:
	- (DCP-L2550DW/MFC-L2710DW/MFC-L2713DW/MFC-L2715DW/MFC-L2716DW) Press **Stop/Exit**.
	- (MFC-L2730DW/MFC-L2750DW/MFC-L2751DW/MFC-L2770DW/MFC-L2771DW)

Press .

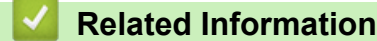

• [Document Jams](#page-473-0)

<span id="page-477-0"></span>▲ [Home](#page-1-0) > [Troubleshooting](#page-462-0) > Paper Jams

# **Paper Jams**

Always remove the remaining paper from the paper tray and straighten the stack when you are adding new paper. This helps prevent multiple sheets of paper from feeding through the machine at one time and prevents paper jams.

- [Paper is Jammed in the Paper Tray](#page-478-0)
- [Paper is Jammed in the MP tray](#page-480-0)
- [Paper is Jammed in the Output Paper Tray](#page-481-0)
- [Paper is Jammed in the Back of the Machine](#page-482-0)
- [Paper is Jammed inside the Machine](#page-484-0)
- [Paper is Jammed in the 2-sided Tray](#page-486-0)

<span id="page-478-0"></span> [Home](#page-1-0) > [Troubleshooting](#page-462-0) > [Paper Jams](#page-477-0) > Paper is Jammed in the Paper Tray

# **Paper is Jammed in the Paper Tray**

If the machine's control panel or the Status Monitor indicates that there is a jam in the paper tray, follow these steps:

1. Pull the paper tray completely out of the machine.

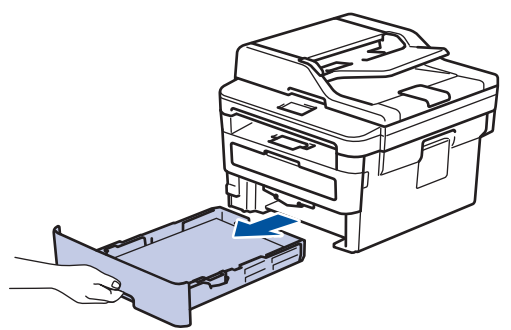

2. Slowly pull out the jammed paper.

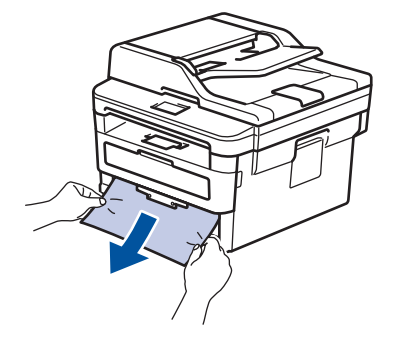

Pulling the jammed paper downward using both hands allows you to remove the paper more easily.

3. Fan the stack of paper to prevent further jams, and slide the paper guides to fit the paper size.

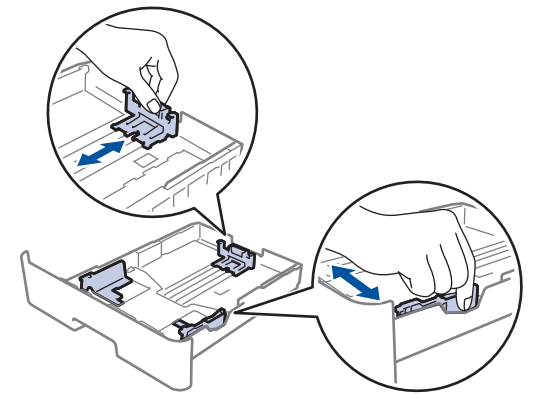

4. Make sure the paper is below the maximum paper mark ( $\triangledown \triangledown \triangledown$ ).

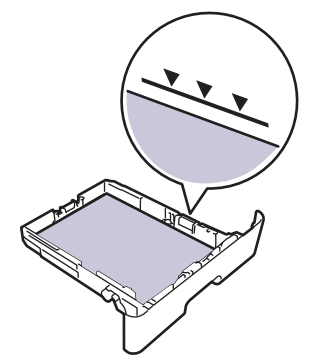

5. Put the paper tray firmly back in the machine.

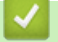

#### **Related Information**

<span id="page-480-0"></span>▲ [Home](#page-1-0) > [Troubleshooting](#page-462-0) > [Paper Jams](#page-477-0) > Paper is Jammed in the MP tray

# **Paper is Jammed in the MP tray**

If the machine's control panel or the Status Monitor indicates that there is a jam in the machine's MP tray, follow these steps:

- 1. Remove the paper from the MP tray.
- 2. Remove any jammed paper from in and around the MP tray.

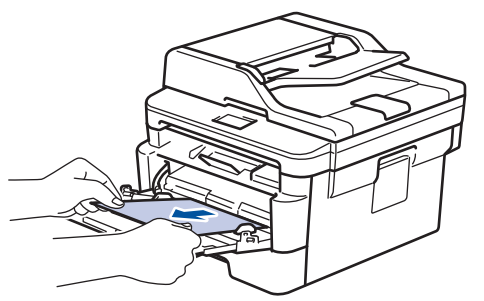

- 3. Fan the paper stack, and then put it back in the MP tray.
- 4. Reload paper in the MP tray and make sure the paper stays under the maximum paper height guides (1) on both sides of the tray.

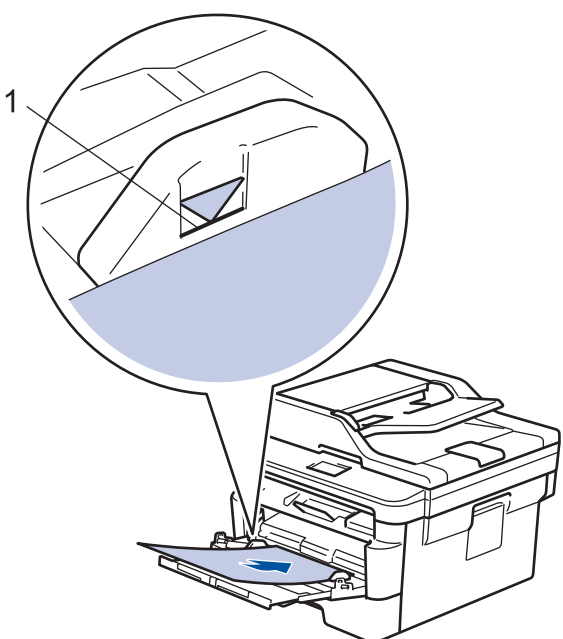

5. Follow the instructions on the machine's LCD.

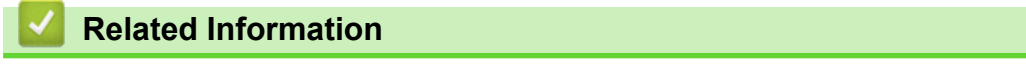

<span id="page-481-0"></span> [Home](#page-1-0) > [Troubleshooting](#page-462-0) > [Paper Jams](#page-477-0) > Paper is Jammed in the Output Paper Tray

# **Paper is Jammed in the Output Paper Tray**

When the paper is jammed in the output paper tray, follow these steps:

1. Use both hands to open the scanner.

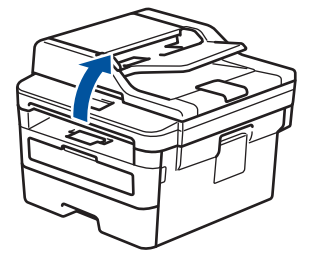

2. Remove the paper.

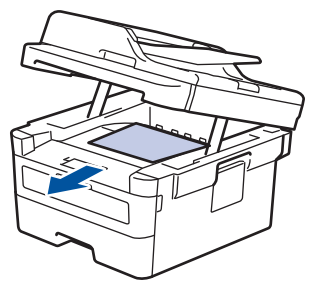

3. Push the scanner down with both hands to close it.

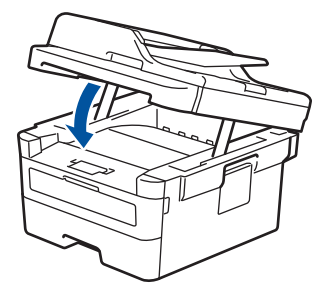

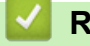

 **Related Information**

<span id="page-482-0"></span>▲ [Home](#page-1-0) > [Troubleshooting](#page-462-0) > [Paper Jams](#page-477-0) > Paper is Jammed in the Back of the Machine

# **Paper is Jammed in the Back of the Machine**

If the machine's control panel or the Status Monitor indicates that there is a jam in the back (Rear) of the machine, follow these steps:

- 1. Leave the machine turned on for 10 minutes for the internal fan to cool the extremely hot parts inside the machine.
- 2. Open the back cover.

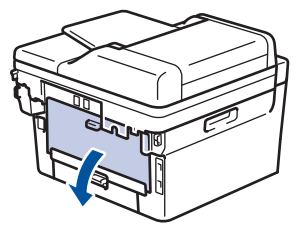

3. Pull the blue tabs at the left and right sides toward you to release the fuser cover.

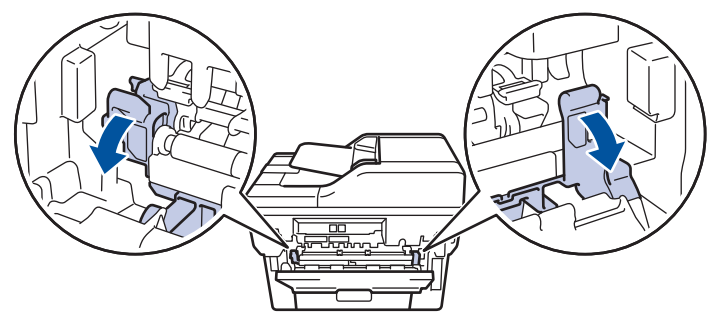

# **WARNING**

#### HOT SURFACE

The machine's internal parts will be extremely hot. Wait for the machine to cool down before touching them.

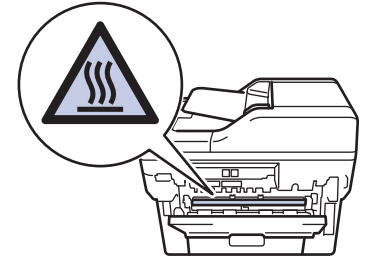

If the green envelope levers inside the back cover are pulled down to the envelope position, lift these levers to the original position before pulling the green tabs down.

4. Use both hands to gently pull the jammed paper out of the fuser unit.

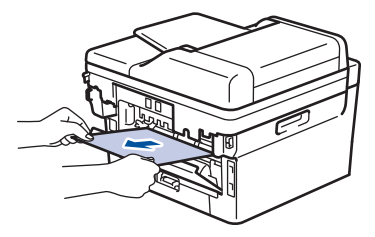

5. Close the fuser cover.

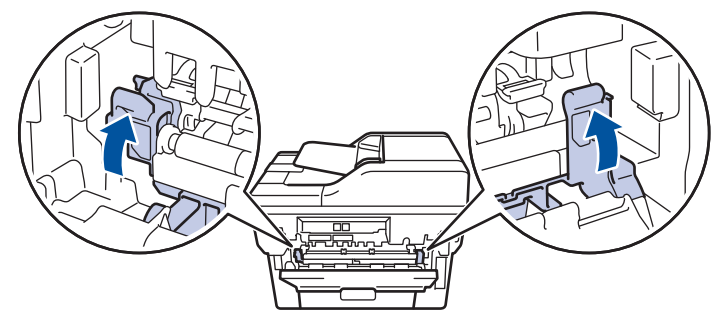

If you print on envelopes, pull down the green envelope levers to the envelope position again before closing the back cover.

6. Close the back cover until it locks in the closed position.

#### **Related Information**

• [Paper Jams](#page-477-0)

Ø

<span id="page-484-0"></span>▲ [Home](#page-1-0) > [Troubleshooting](#page-462-0) > [Paper Jams](#page-477-0) > Paper is Jammed inside the Machine

### **Paper is Jammed inside the Machine**

If the machine's control panel or the Status Monitor indicates that there is a jam inside the machine, follow these steps:

- 1. Leave the machine turned on for 10 minutes for the internal fan to cool the extremely hot parts inside the machine.
- 2. Open the front cover.

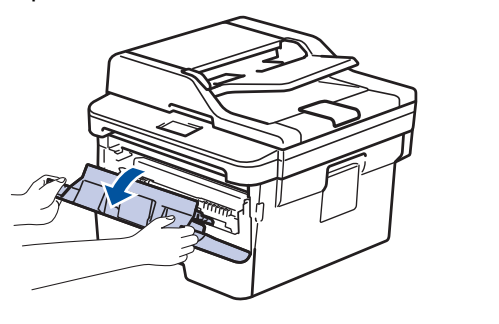

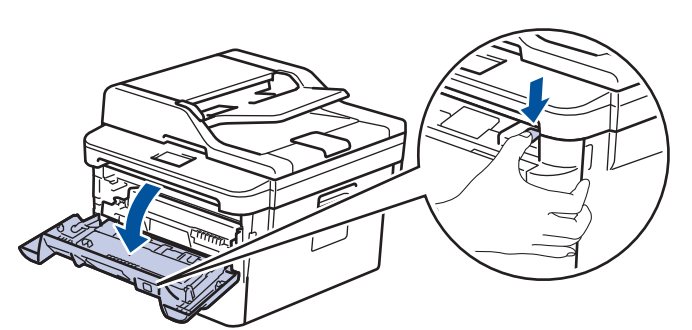

3. Remove the toner cartridge and drum unit assembly.

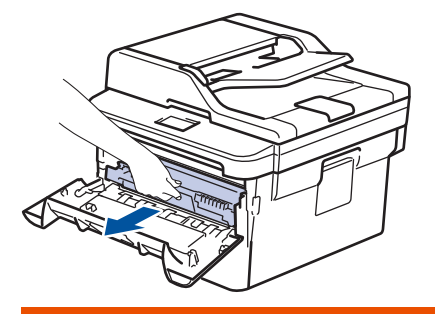

# **WARNING**

#### HOT SURFACE

The machine's internal parts will be extremely hot. Wait for the machine to cool down before touching them.

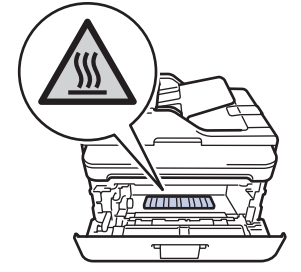

4. Pull out the jammed paper slowly.

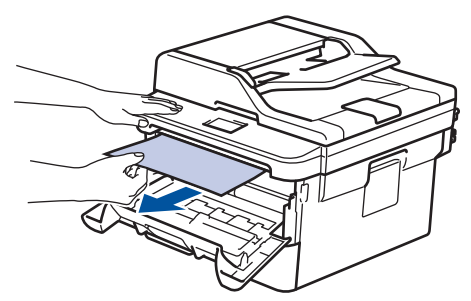

5. Install the toner cartridge and drum unit assembly into the machine.

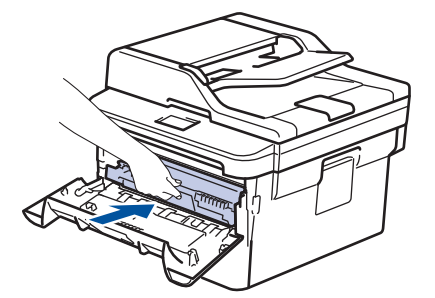

6. Close the front cover.

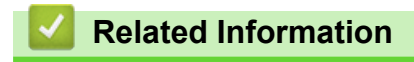

<span id="page-486-0"></span> [Home](#page-1-0) > [Troubleshooting](#page-462-0) > [Paper Jams](#page-477-0) > Paper is Jammed in the 2-sided Tray

# **Paper is Jammed in the 2-sided Tray**

If the machine's control panel or the Status Monitor indicates that there is a jam in the 2-sided paper tray, follow these steps:

- 1. Leave the machine turned on for 10 minutes for the internal fan to cool the extremely hot parts inside the machine.
- 2. Pull the paper tray completely out of the machine.

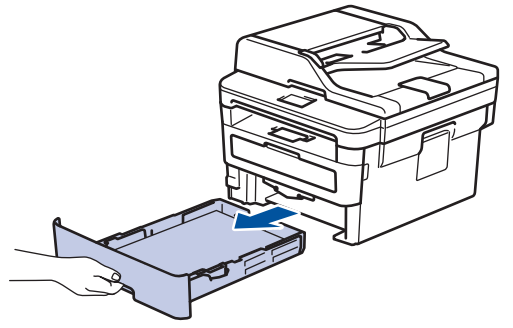

3. At the back of the machine, pull the 2‑sided tray completely out of the machine.

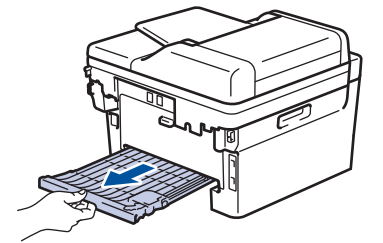

4. Pull the jammed paper out of the machine or out of the 2-sided tray.

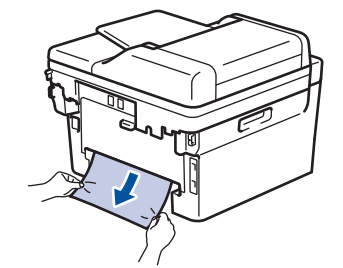

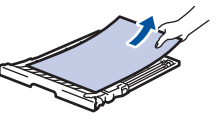

5. Remove paper that may have jammed under the machine due to static electricity.

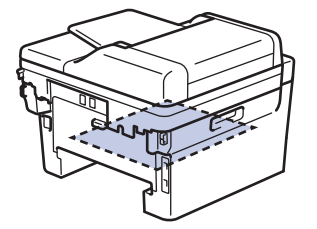

6. If paper is not caught inside the 2-sided tray, open the back cover.

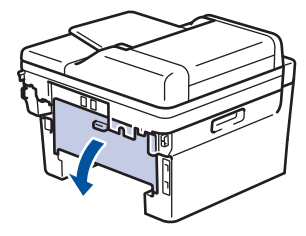

# **WARNING**

#### HOT SURFACE

The machine's internal parts will be extremely hot. Wait for the machine to cool down before touching them.

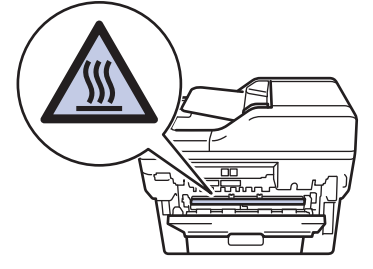

7. Use both hands to gently pull the jammed paper out of the back of the machine.

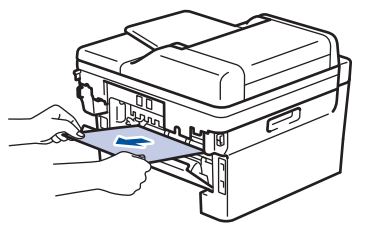

- 8. Close the back cover until it locks in the closed position.
- 9. Put the 2-sided tray firmly back in the rear of the machine.
- 10. Put the paper tray firmly back in the front of the machine.

#### **Related Information**

▲ [Home](#page-1-0) > [Troubleshooting](#page-462-0) > Printing Problems

# **Printing Problems**

If, after reading this table, you still need help, go to the Brother Solutions Center at [support.brother.com.](http://support.brother.com/)

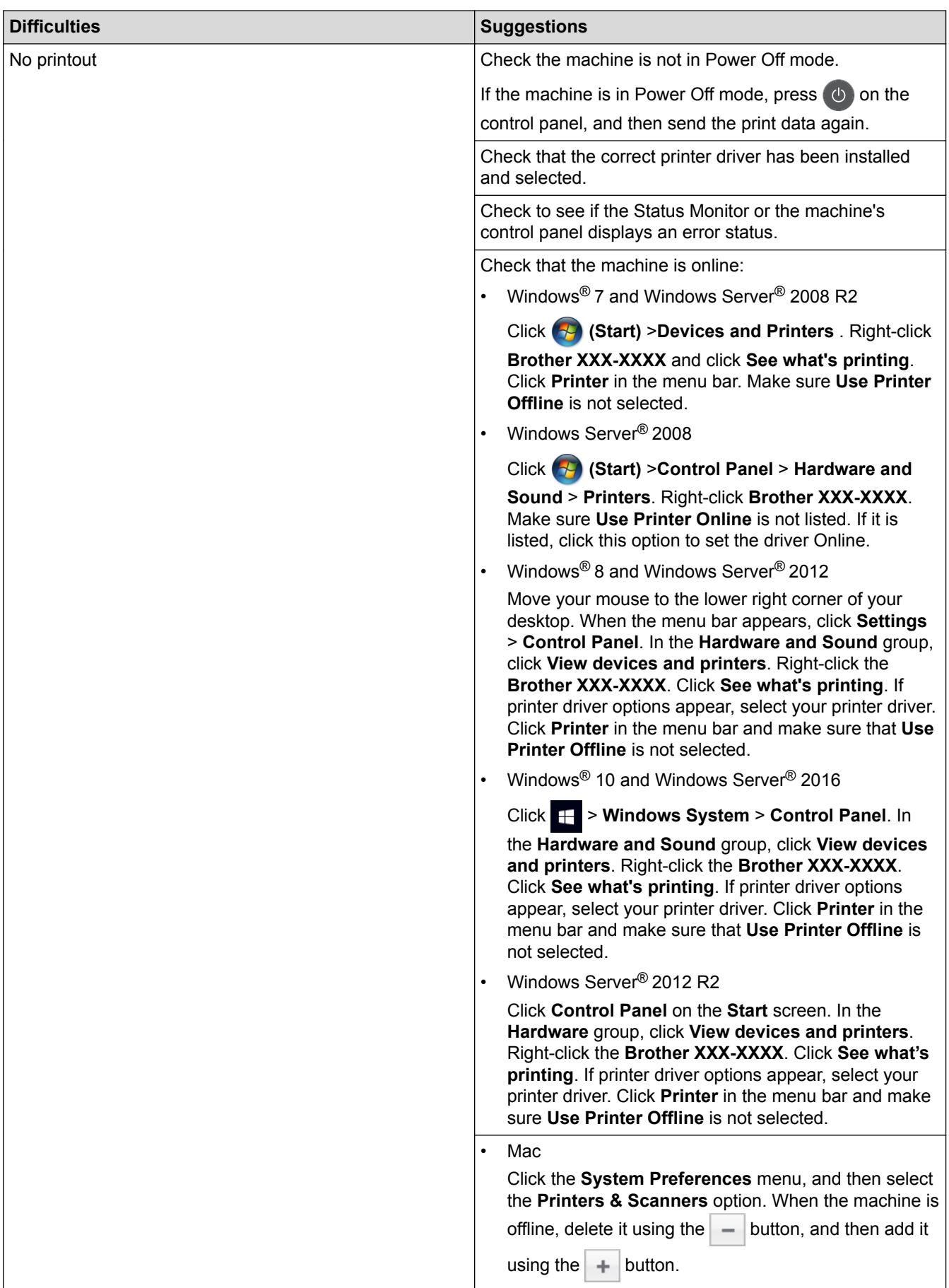

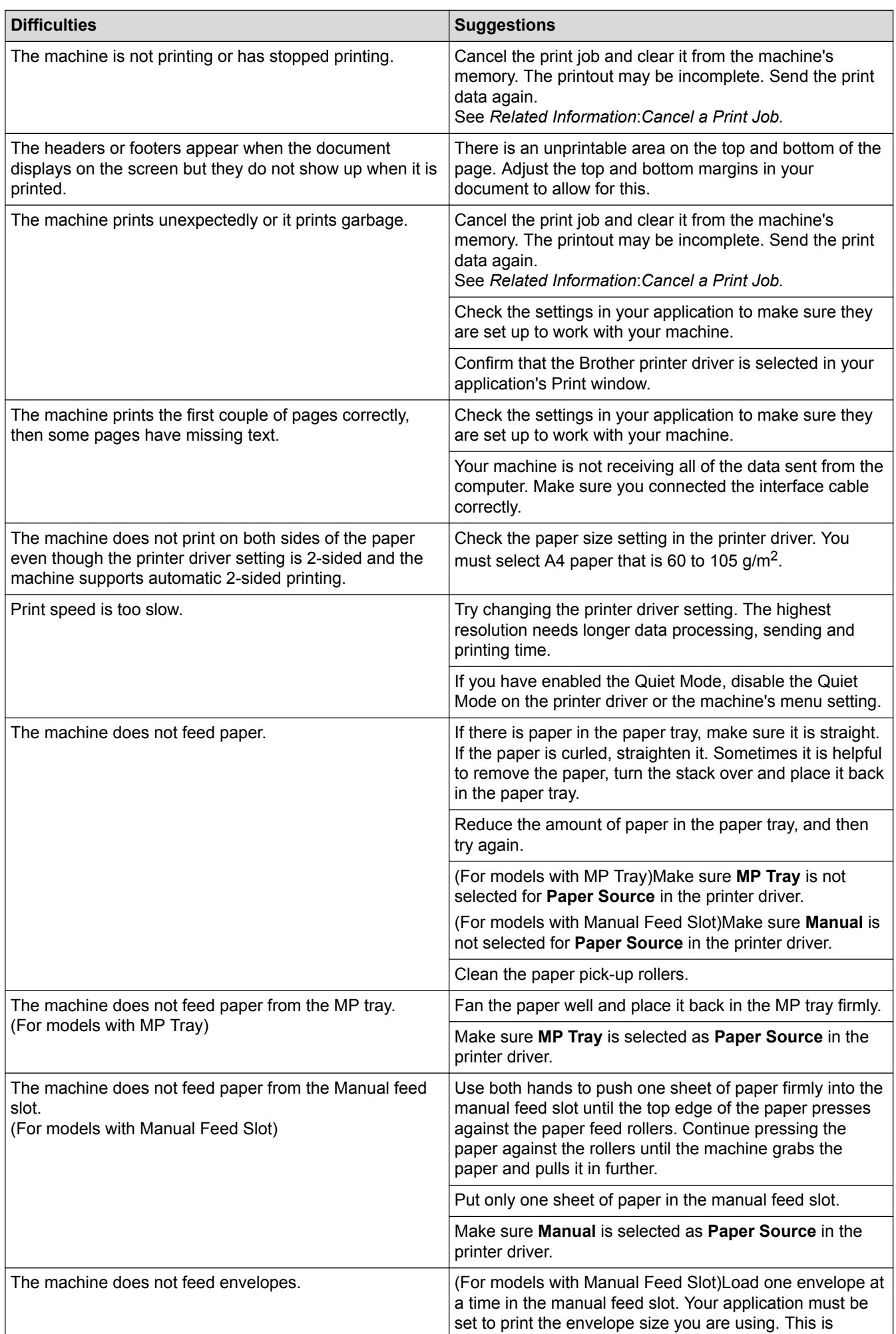

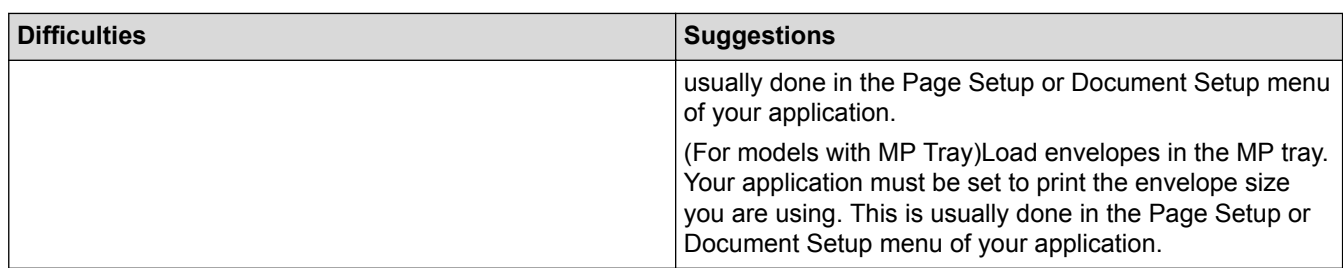

#### **Related Information**

- [Troubleshooting](#page-462-0)
- [Monitor the Status of the Machine from Your Computer \(Windows](#page-65-0)®)
- [Monitor the Status of the Machine from Your Computer \(Mac\)](#page-73-0)
- [Cancel a Print Job](#page-74-0)
- [Clean the Paper Pick-up Rollers](#page-549-0)
- [Load and Print Using the Multi](#page-32-0)-purpose Tray (MP Tray)

▲ [Home](#page-1-0) > [Troubleshooting](#page-462-0) > Improve the Print Quality

### **Improve the Print Quality**

If you have a print quality problem, print a test page first. If the printout looks good, the problem is probably not the machine. Check the interface cable connections and try printing a different document. If the printout or test page printed from the machine has a quality problem, check the examples of poor print quality and follow the recommendations in the table.

#### **IMPORTANT**

Using non-genuine supplies may affect the print quality, hardware performance, and machine reliability.

- 1. To get the best print quality, we suggest using recommended print media. Make sure you use paper that meets our specifications.
- 2. Check that the toner cartridge and drum unit are installed correctly.

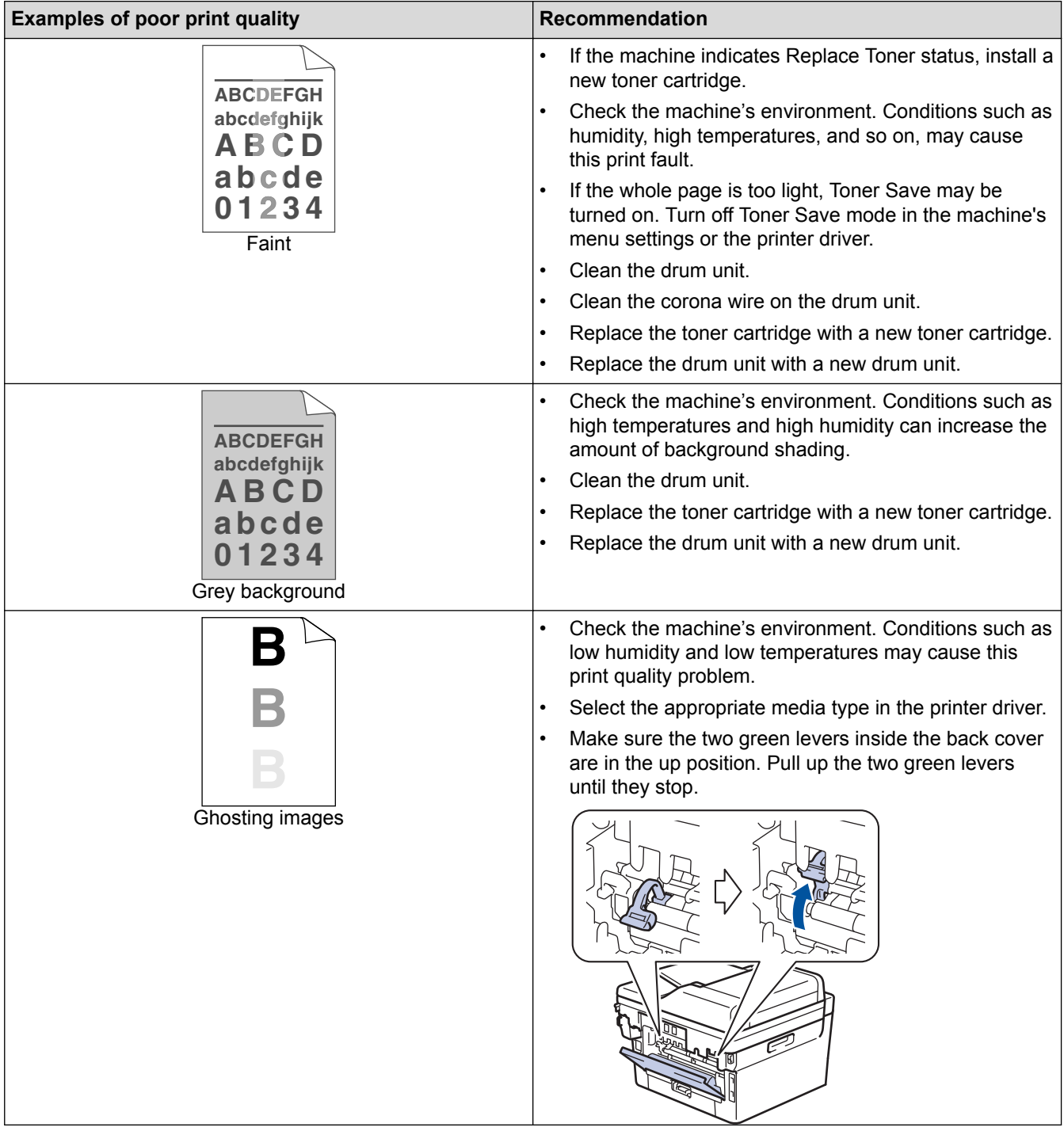

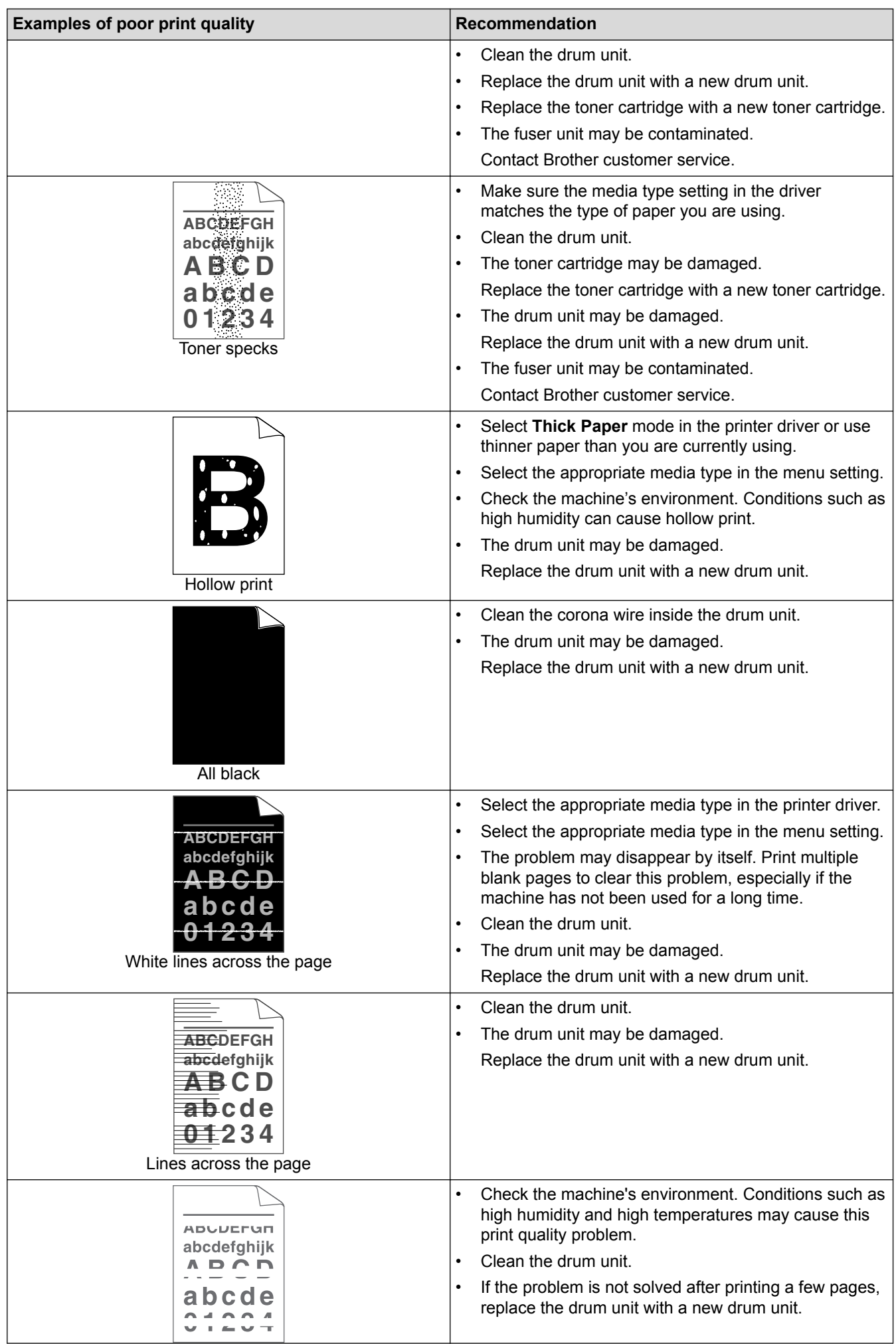

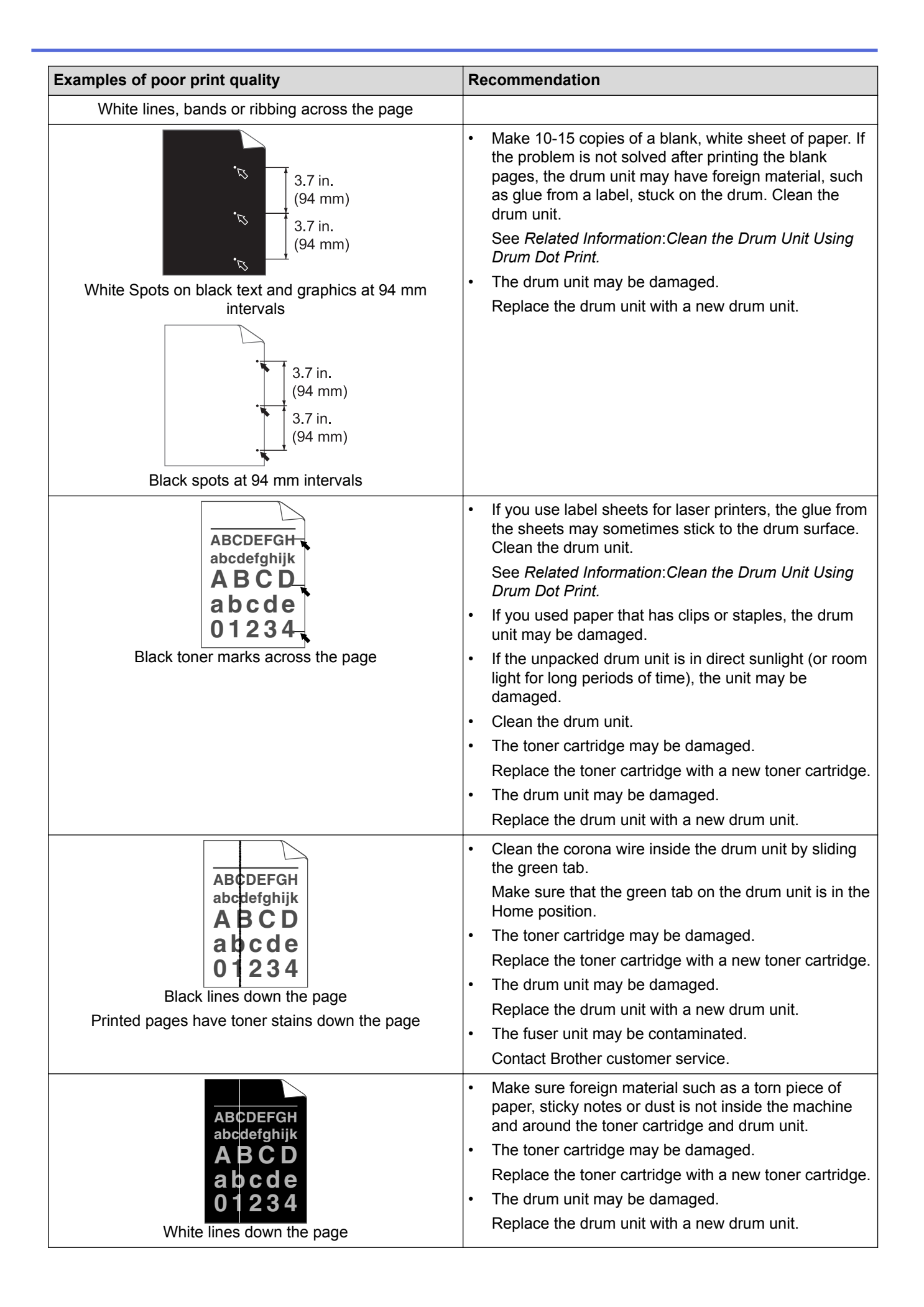

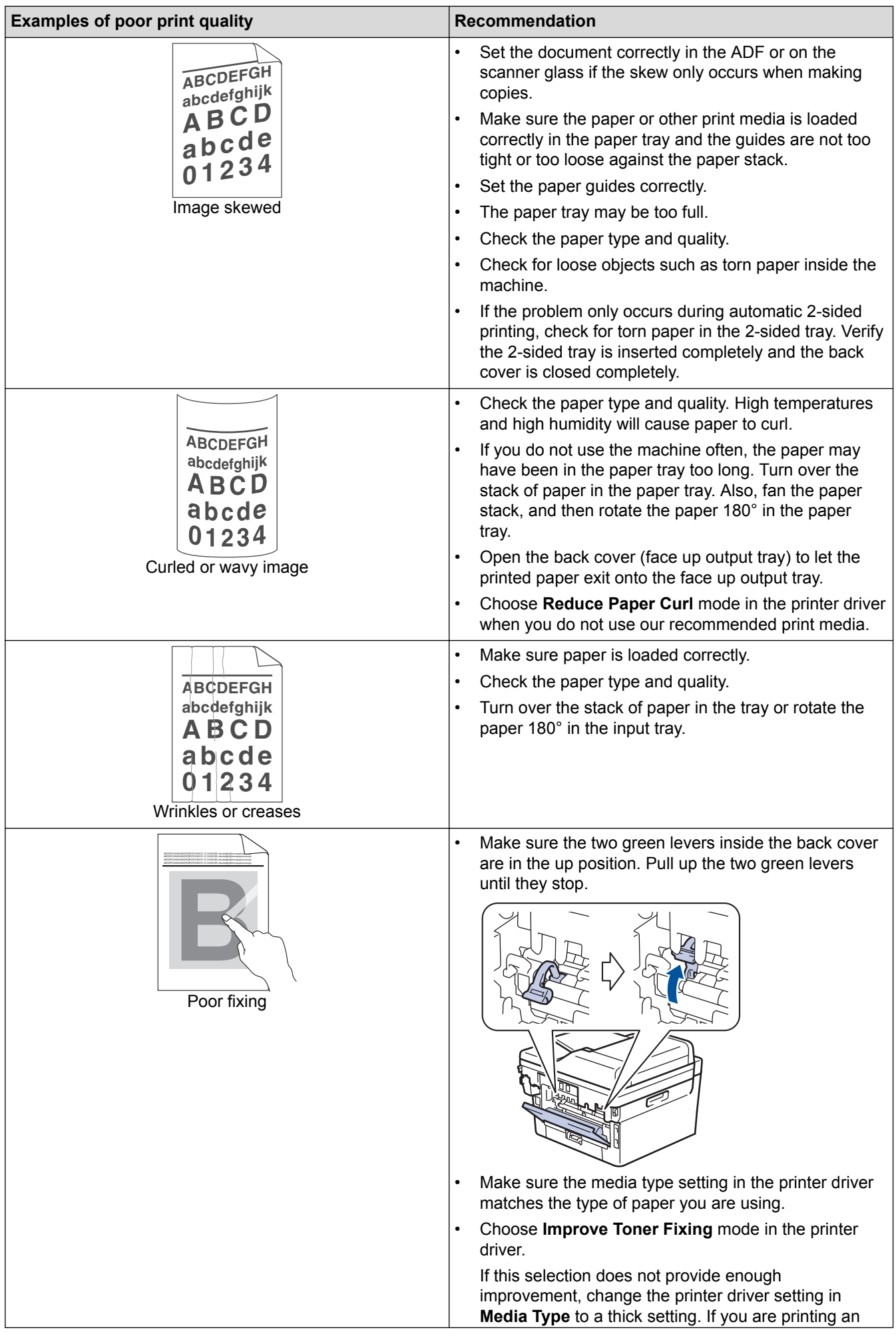

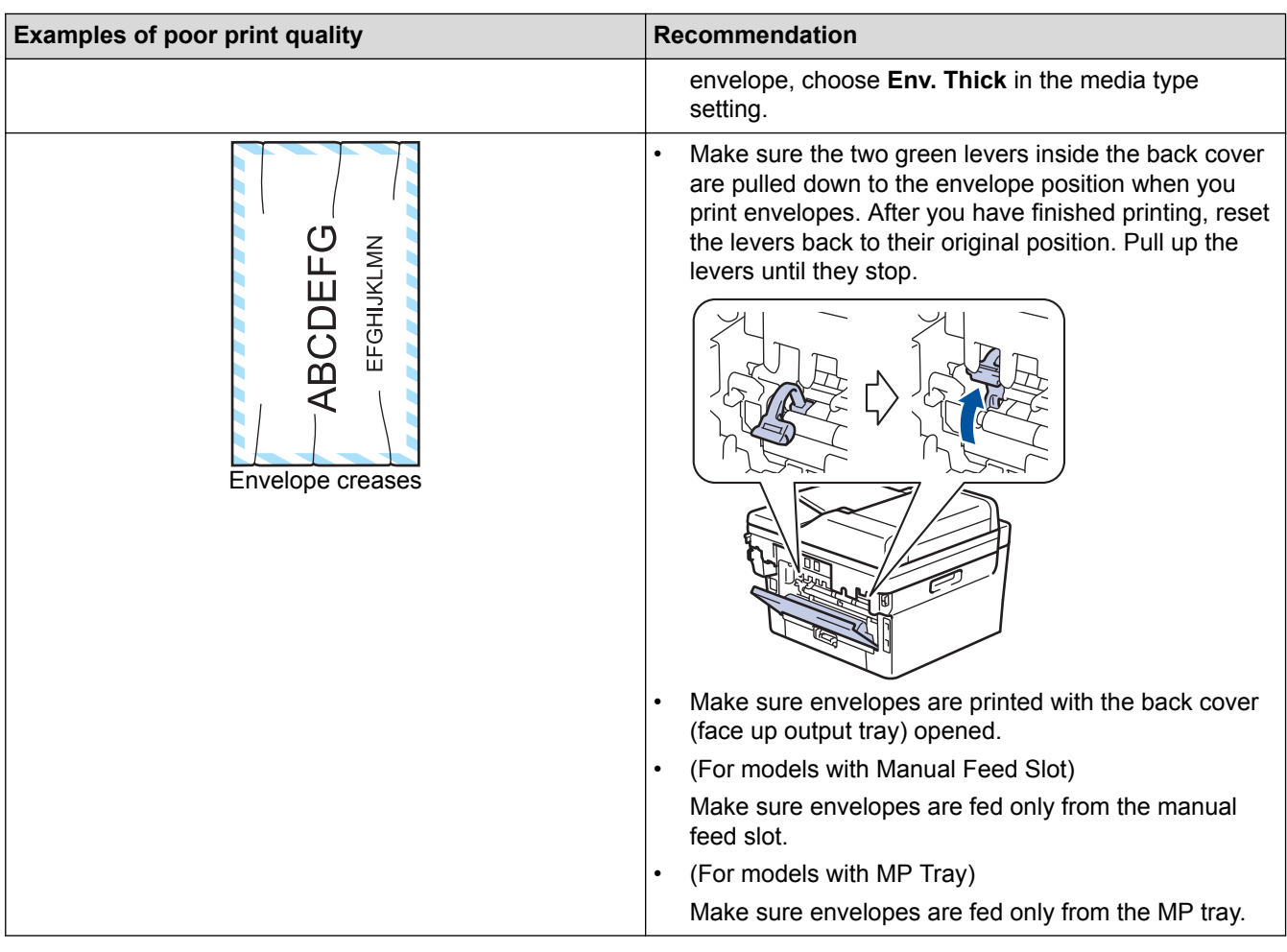

### **Related Information**

- [Troubleshooting](#page-462-0)
- [Test Print](#page-75-0)

✓

- [Clean the Drum Unit Using Drum Dot Print](#page-543-0)
- [Reduce Toner Consumption](#page-572-0)
- [Replace the Toner Cartridge](#page-532-0)
- [Replace the Drum Unit](#page-535-0)

# <span id="page-496-0"></span>**Telephone and Fax Problems**

**Related Models**: MFC-L2710DW/MFC-L2713DW/MFC-L2715DW/MFC-L2716DW/MFC-L2730DW/ MFC-L2750DW/MFC-L2751DW/MFC-L2770DW/MFC-L2771DW

#### **Telephone Line or Connections**

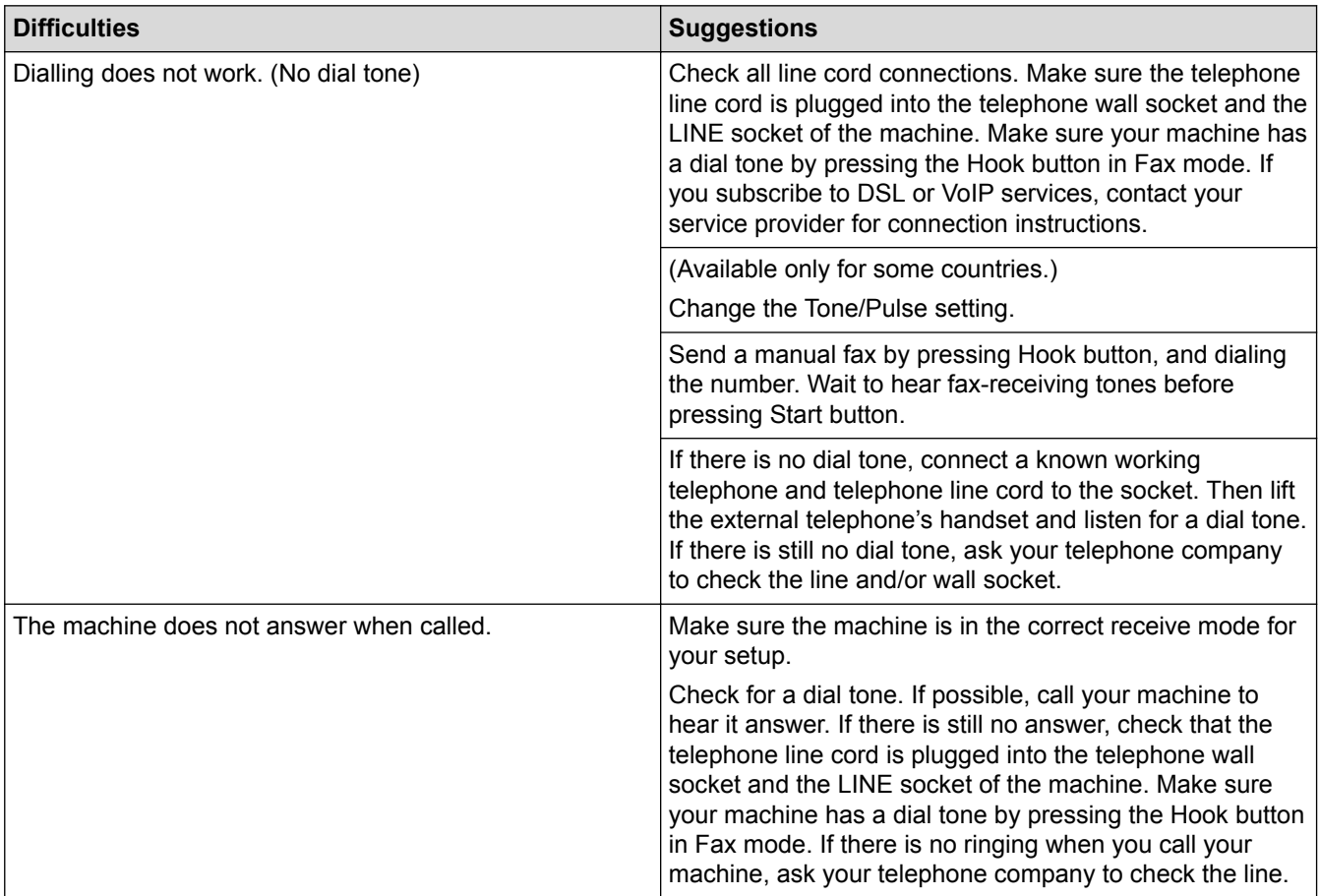

# **Handling Incoming Calls**

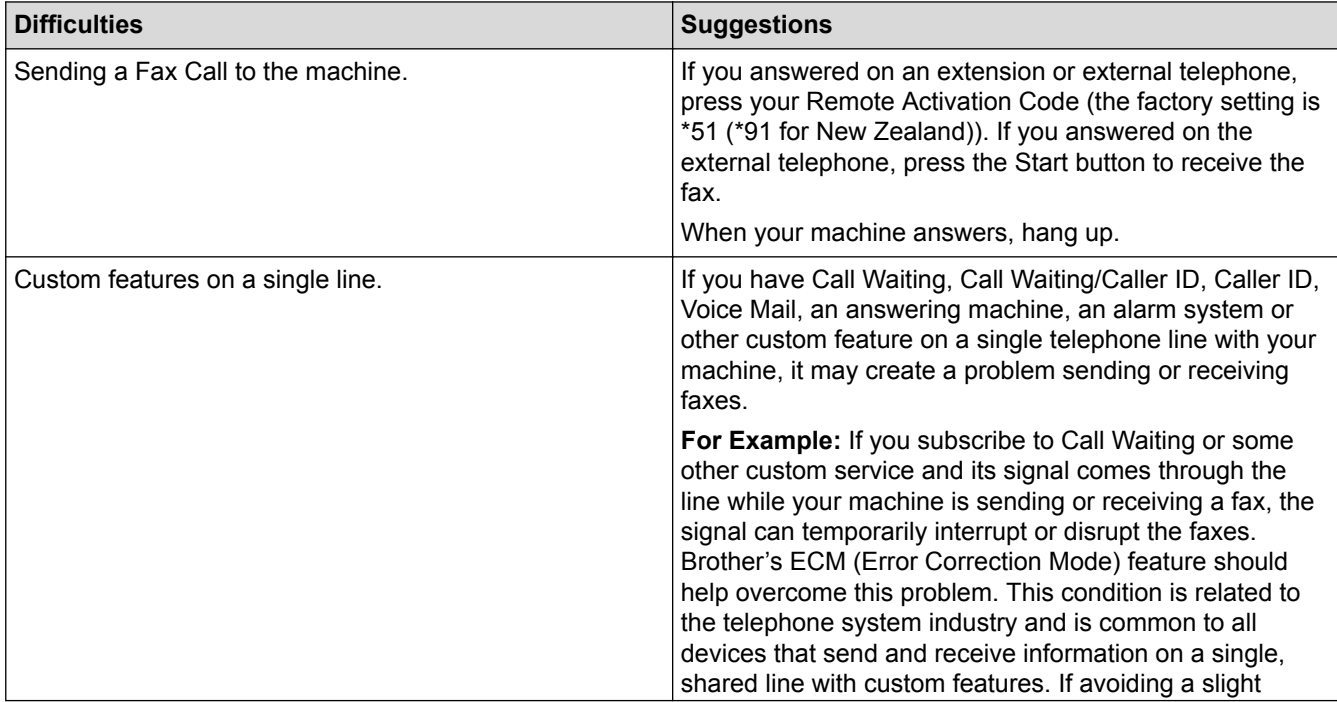

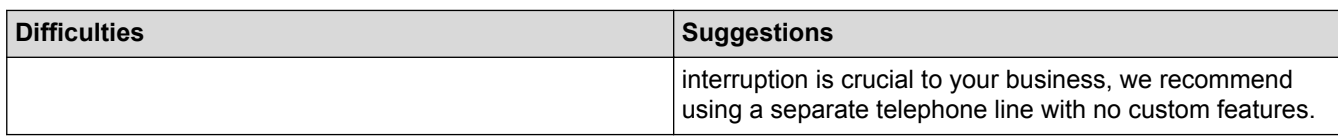

# **Receiving Faxes**

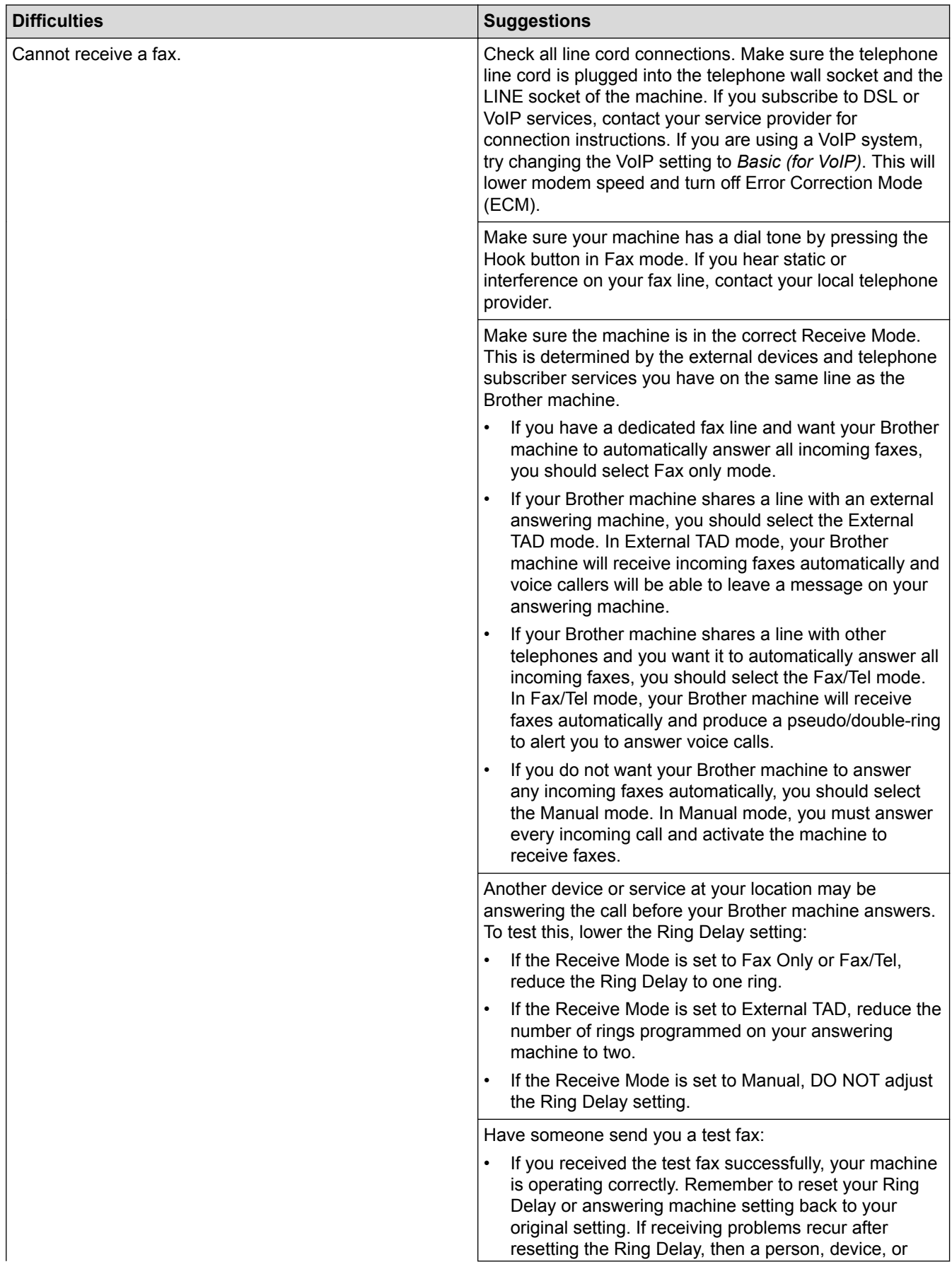

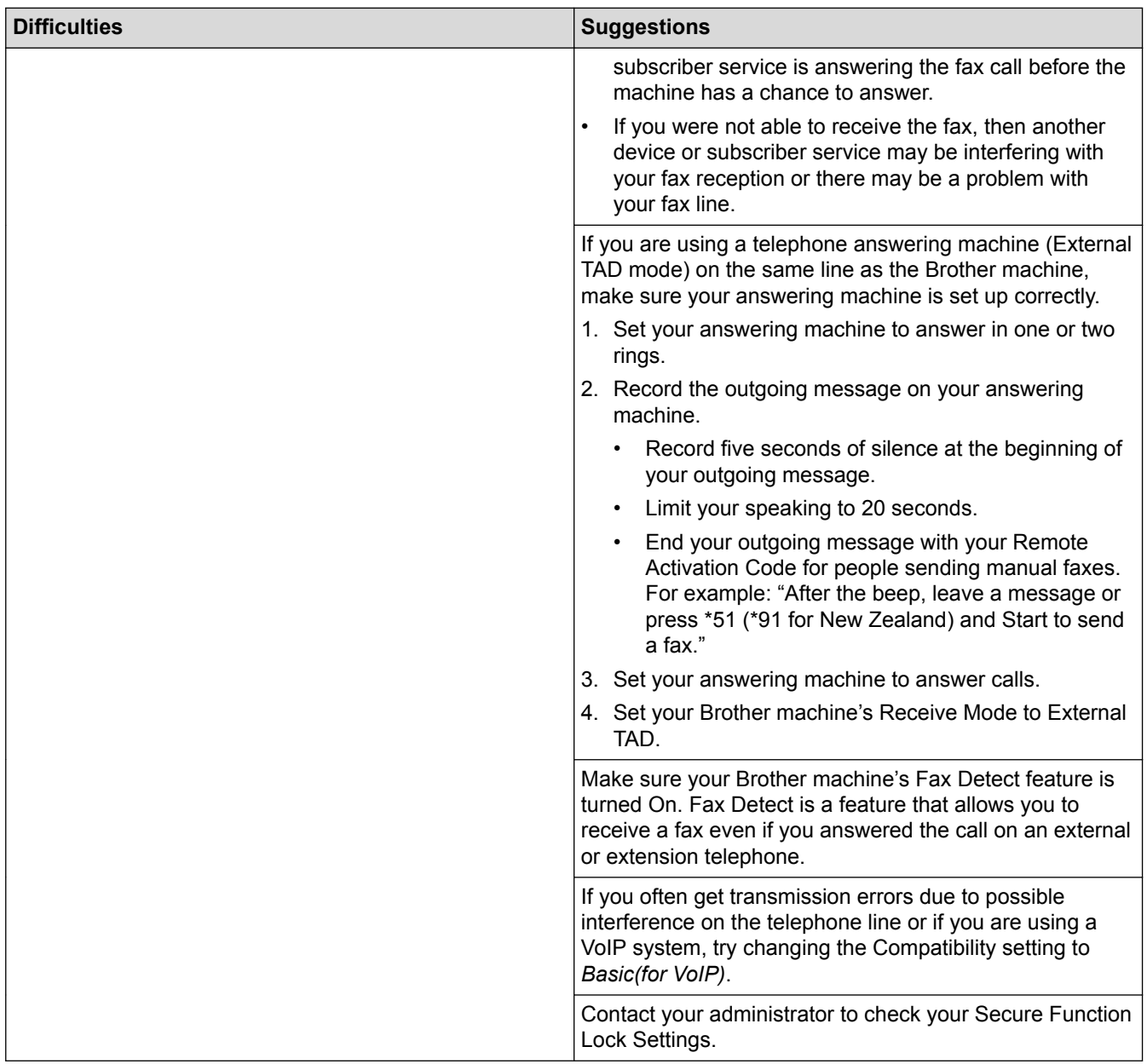

# **Sending Faxes**

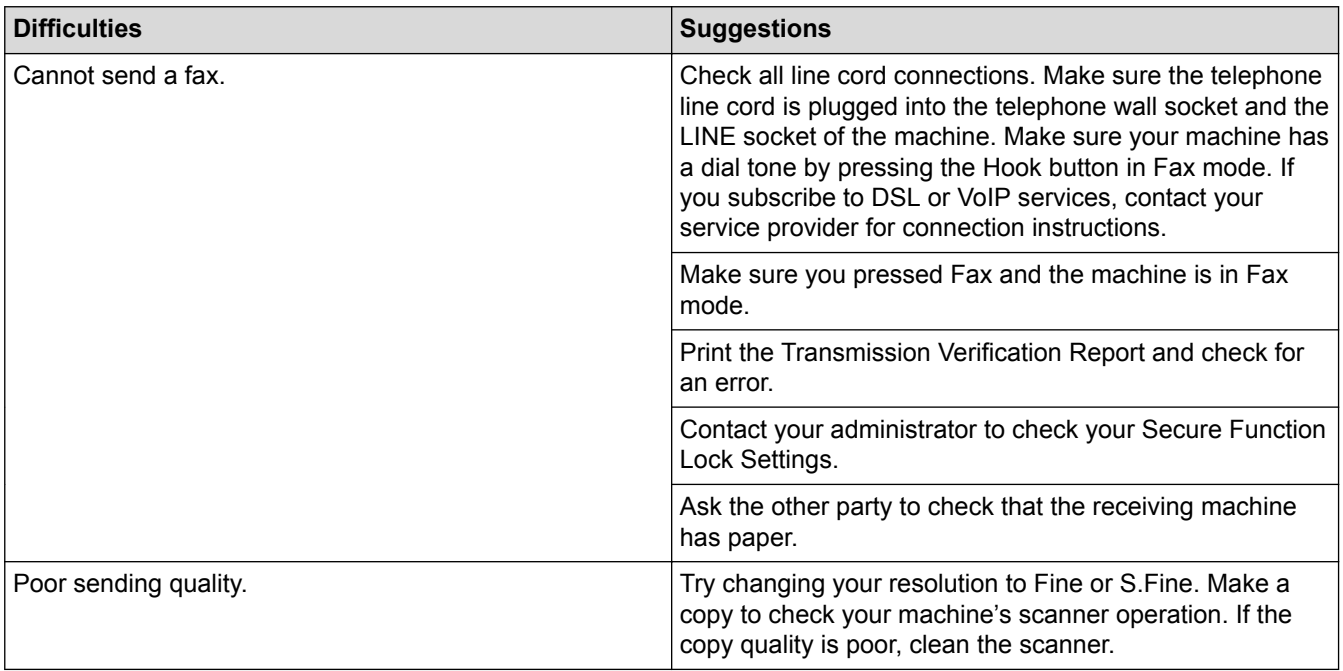

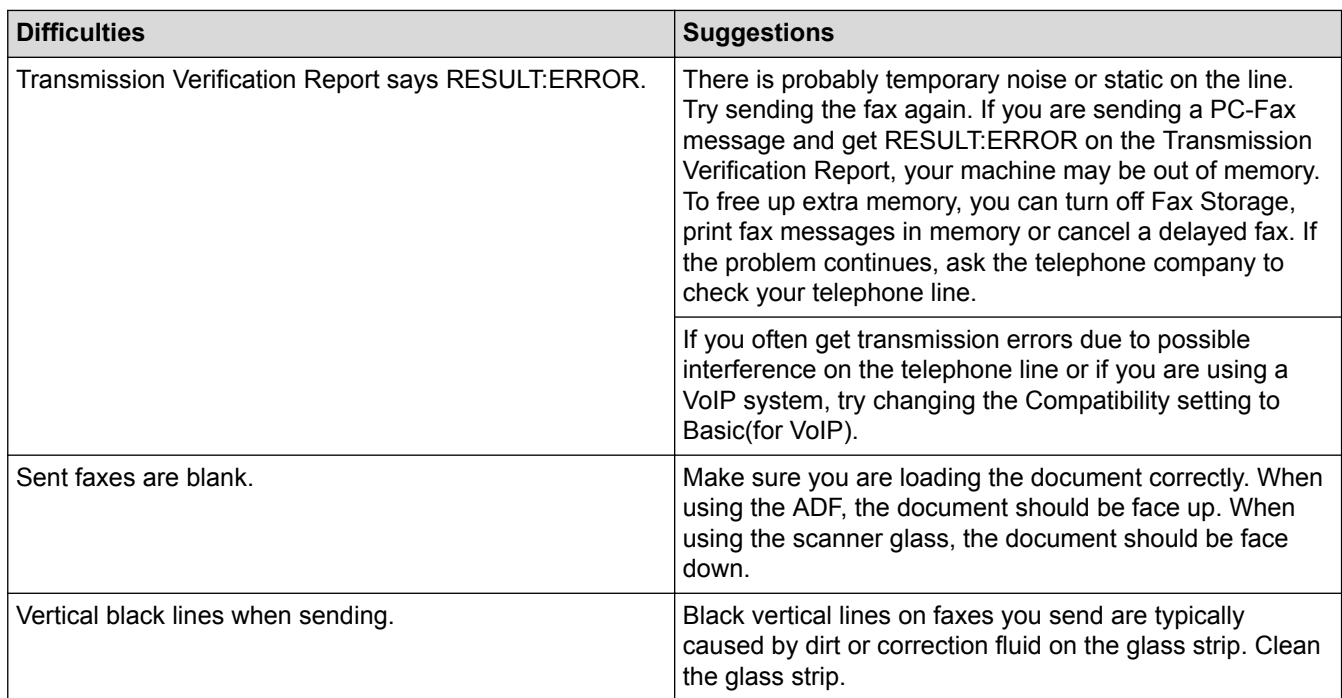

# **Printing received faxes**

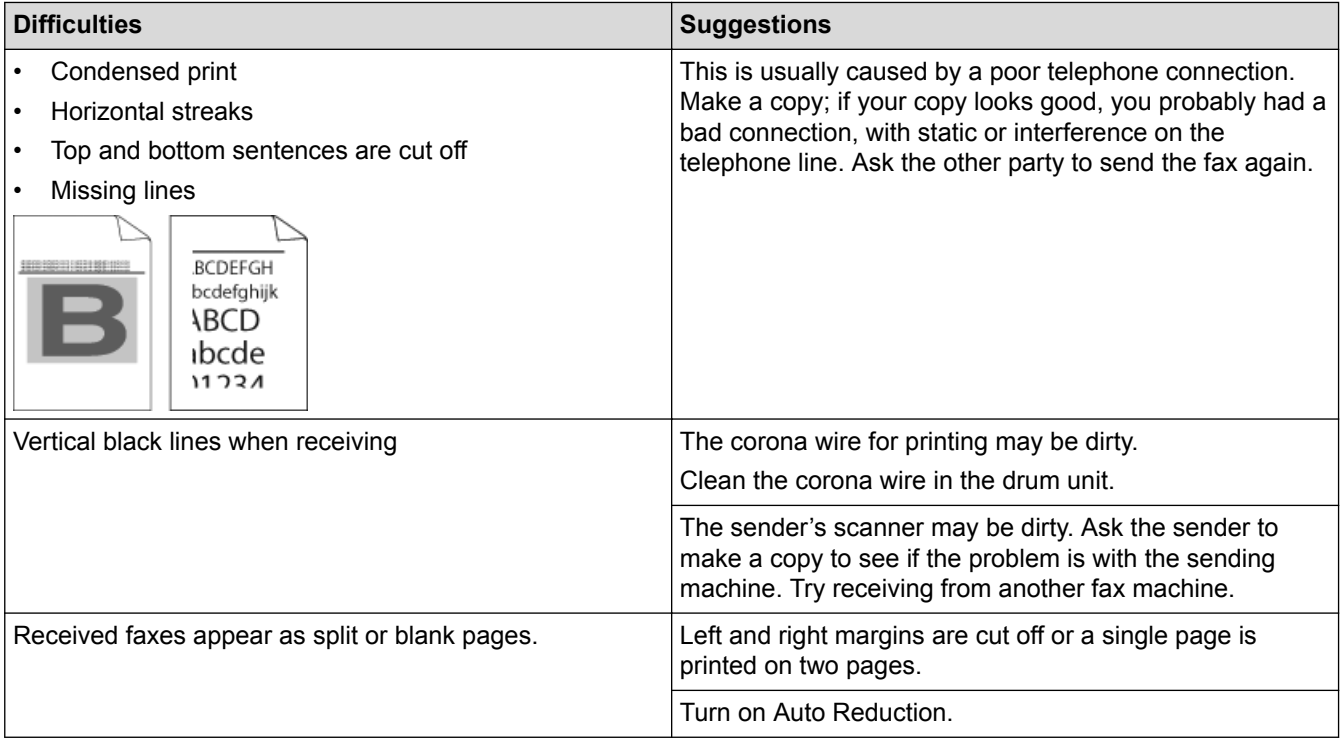

#### **Related Information** ∣√

- [Troubleshooting](#page-462-0)
- [Set Dial Tone Detection](#page-500-0)
- [Set Telephone Line Compatibility for Interference and VoIP Systems](#page-501-0)

<span id="page-500-0"></span> [Home](#page-1-0) > [Troubleshooting](#page-462-0) > [Telephone and Fax Problems](#page-496-0) > Set Dial Tone Detection

### **Set Dial Tone Detection**

**Related Models**: MFC-L2710DW/MFC-L2713DW/MFC-L2715DW/MFC-L2716DW/MFC-L2730DW/ MFC-L2750DW/MFC-L2751DW/MFC-L2770DW/MFC-L2771DW

Setting the Dial Tone to [Detection] will shorten the Dial Tone detect pause.

>> MFC-L2710DW/MFC-L2713DW/MFC-L2715DW/MFC-L2716DW

>> MFC-L2730DW/MFC-L2750DW/MFC-L2751DW/MFC-L2770DW/MFC-L2771DW

#### **MFC-L2710DW/MFC-L2713DW/MFC-L2715DW/MFC-L2716DW**

- 1. Press **Menu**.
- 2. Press  $\triangle$  or  $\nabla$  to display the [Initial Setup] option, and then press OK.
- 3. Press  $\triangle$  or  $\nabla$  to display the [Dial Tone] option, and then press OK.
- 4. Press  $\triangle$  or  $\nabla$  to choose the [Detection] or [No Detection], and then press OK.
- 5. Press **Stop/Exit**.

#### **MFC-L2730DW/MFC-L2750DW/MFC-L2751DW/MFC-L2770DW/MFC-L2771DW**

- 1. Press  $\left\| \cdot \right\|$  [Settings] > [All Settings] > [Initial Setup] > [Dial Tone].
- 2. Press [Detection] or [No Detection].
- 3. Press  $\vert \vert$

#### **Related Information**

• [Telephone and Fax Problems](#page-496-0)

<span id="page-501-0"></span>▲ [Home](#page-1-0) > [Troubleshooting](#page-462-0) > [Telephone and Fax Problems](#page-496-0) > Set Telephone Line Compatibility for Interference and VoIP Systems

# **Set Telephone Line Compatibility for Interference and VoIP Systems**

**Related Models**: MFC-L2710DW/MFC-L2713DW/MFC-L2715DW/MFC-L2716DW/MFC-L2730DW/ MFC-L2750DW/MFC-L2751DW/MFC-L2770DW/MFC-L2771DW

Problems sending and receiving faxes due to possible interference on the telephone line may be solved by reducing the modem speed to minimise errors in fax transmission. If you are using a Voice over IP (VoIP) service, Brother recommends changing the compatibility to Basic (for VoIP).

- VoIP is a type of phone system that uses an Internet connection, rather than a traditional phone line.
- Telephone providers frequently bundle VoIP together with Internet and cable services.
- Brother does not recommend the use of a VoIP line. VoIP limitations in general can cause some functions of the fax machine not to work correctly.

#### >> MFC-L2710DW/MFC-L2713DW/MFC-L2715DW/MFC-L2716DW >> MFC-L2730DW/MFC-L2750DW/MFC-L2751DW/MFC-L2770DW/MFC-L2771DW

#### **MFC-L2710DW/MFC-L2713DW/MFC-L2715DW/MFC-L2716DW**

- 1. Press **Menu**.
- 2. Press  $\triangle$  or  $\nabla$  to display the [Initial Setup] option, and then press OK.
- 3. Press  $\triangle$  or  $\nabla$  to display the [Compatibility] option, and then press OK.
- 4. Press  $\blacktriangle$  or  $\blacktriangledown$  to display the [High], [Normal], or [Basic(for VoIP)] option, and then press **OK**.

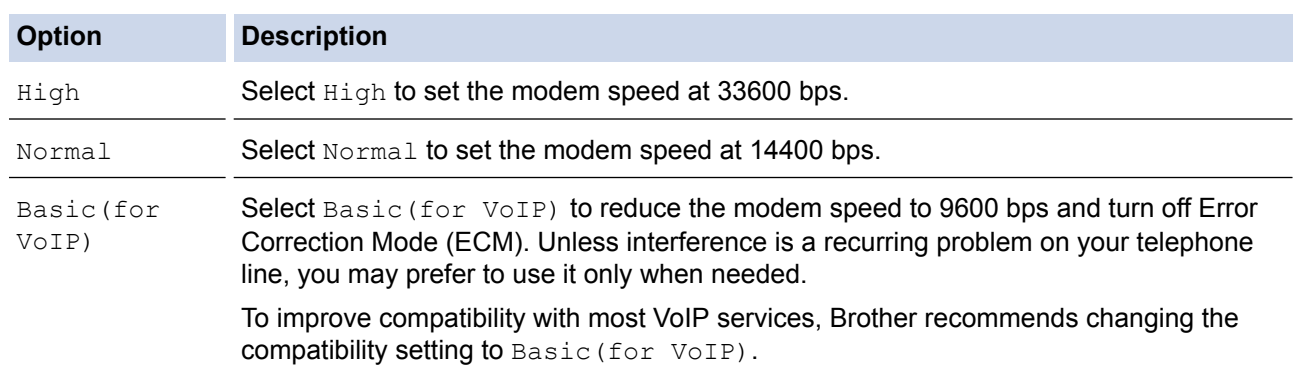

#### 5. Press **Stop/Exit**.

#### **MFC-L2730DW/MFC-L2750DW/MFC-L2751DW/MFC-L2770DW/MFC-L2771DW**

- 1. Press  $\left\| \cdot \right\|$  [Settings] > [All Settings] > [Initial Setup] > [Compatibility].
- 2. Press [High], [Normal] or [Basic(for VoIP)].

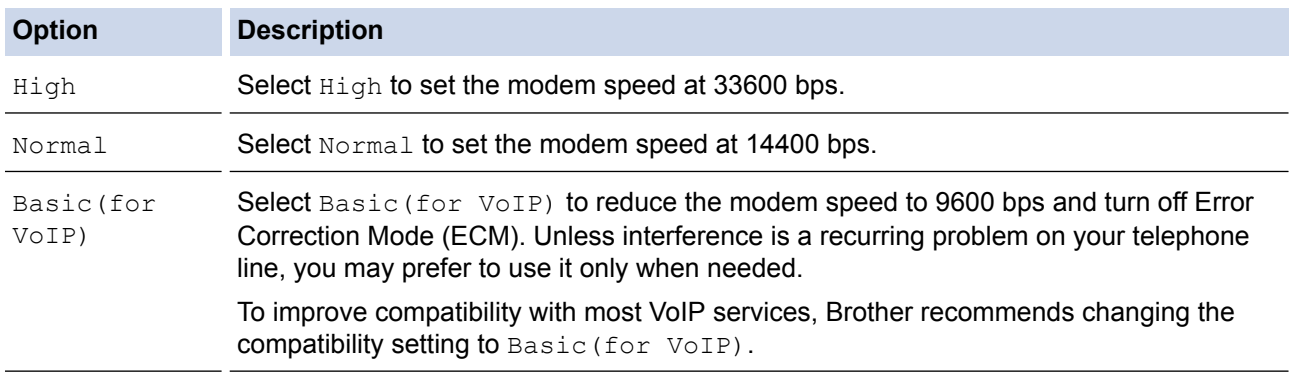

# 3. Press $\boxed{\phantom{1}}$ .

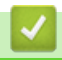

 **Related Information**

• [Telephone and Fax Problems](#page-496-0)

▲ [Home](#page-1-0) > [Troubleshooting](#page-462-0) > Network Problems

### **Network Problems**

- [Error Messages for Network Problems](#page-504-0)
- [Where Can I Find My Brother Machine's Network Settings?](#page-506-0)
- [I Cannot Complete the Wireless Network Setup Configuration](#page-507-0)
- [Use the Network Connection Repair Tool \(Windows](#page-509-0)<sup>®</sup>)
- [My Brother Machine Cannot Print, Scan, or PC-FAX Receive over the Network](#page-510-0)
- [I Want to Check that My Network Devices are Working Correctly](#page-512-0)
▲ [Home](#page-1-0) > [Troubleshooting](#page-462-0) > [Network Problems](#page-503-0) > Error Messages for Network Problems

### **Error Messages for Network Problems**

Your Brother machine will display an error message if an error occurs. The most common error messages are shown in the chart.

### **DCP-L2531DW/DCP-L2535DW/DCP-L2550DW/MFC-L2710DW/MFC-L2713DW/ MFC-L2715DW/MFC-L2716DW**

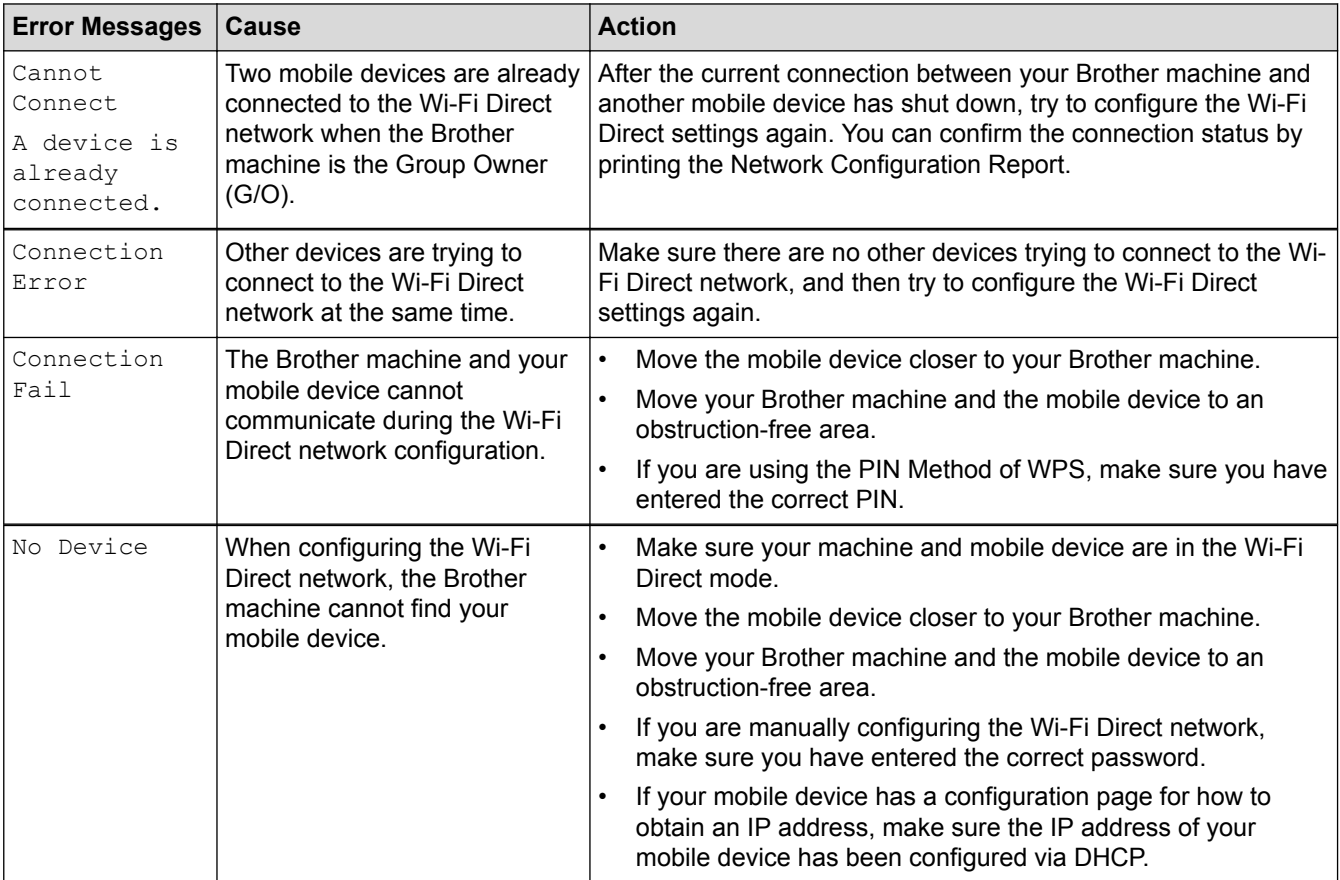

### **HL-L2395DW/MFC-L2730DW/MFC-L2750DW/MFC-L2751DW/MFC-L2770DW/ MFC-L2771DW**

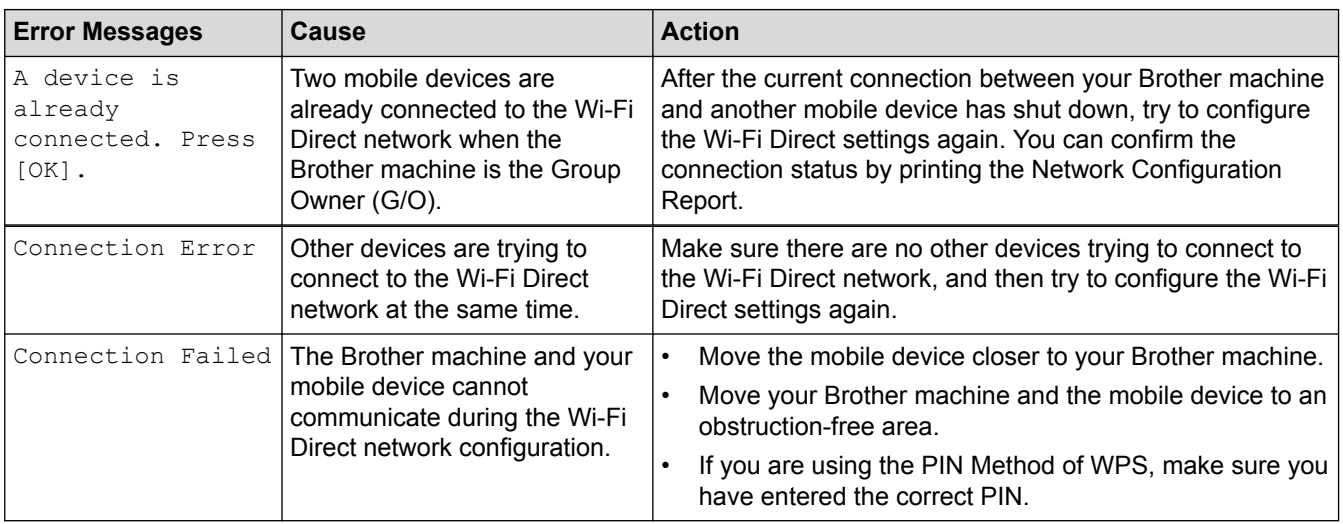

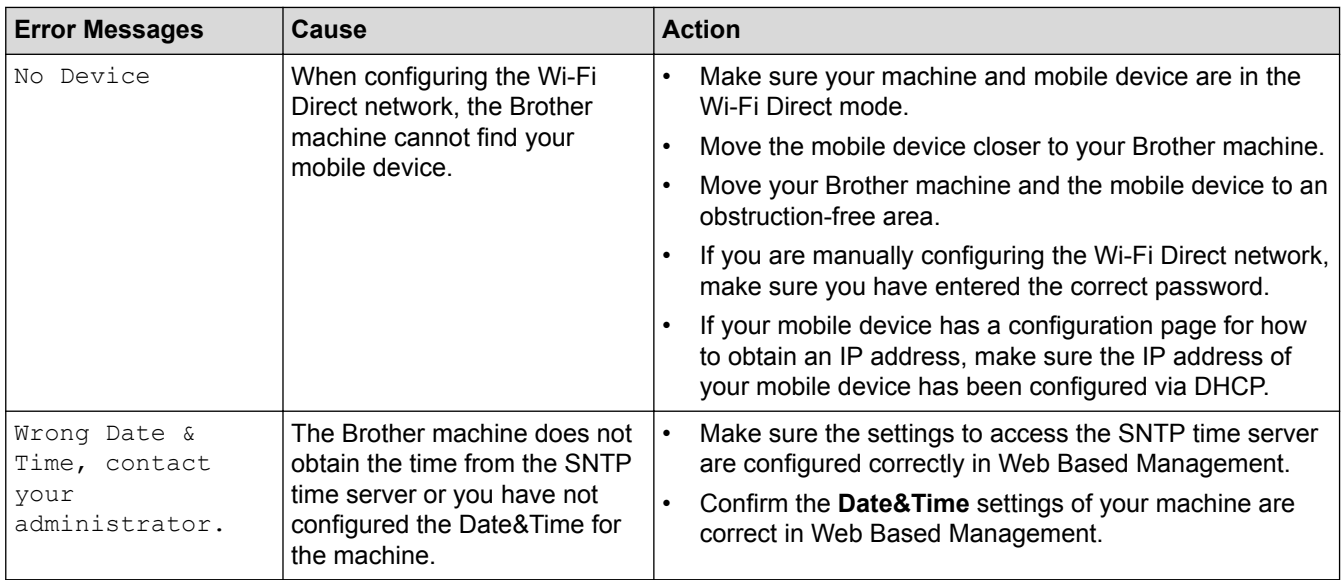

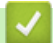

# **Related Information**

• [Network Problems](#page-503-0)

▲ [Home](#page-1-0) > [Troubleshooting](#page-462-0) > [Network Problems](#page-503-0) > Where Can I Find My Brother Machine's Network Settings?

## **Where Can I Find My Brother Machine's Network Settings?**

- [Print the Network Configuration Report](#page-337-0)
- [Change Machine Settings from Your Computer](#page-624-0)

#### ▲ [Home](#page-1-0) > [Troubleshooting](#page-462-0) > [Network Problems](#page-503-0) > I Cannot Complete the Wireless Network Setup **Configuration**

# **I Cannot Complete the Wireless Network Setup Configuration**

Turn your wireless router off and back on. Then try to configure the wireless settings again. If you are unable to resolve the problem, follow the instructions below:

Investigate the problem using the WLAN Report.

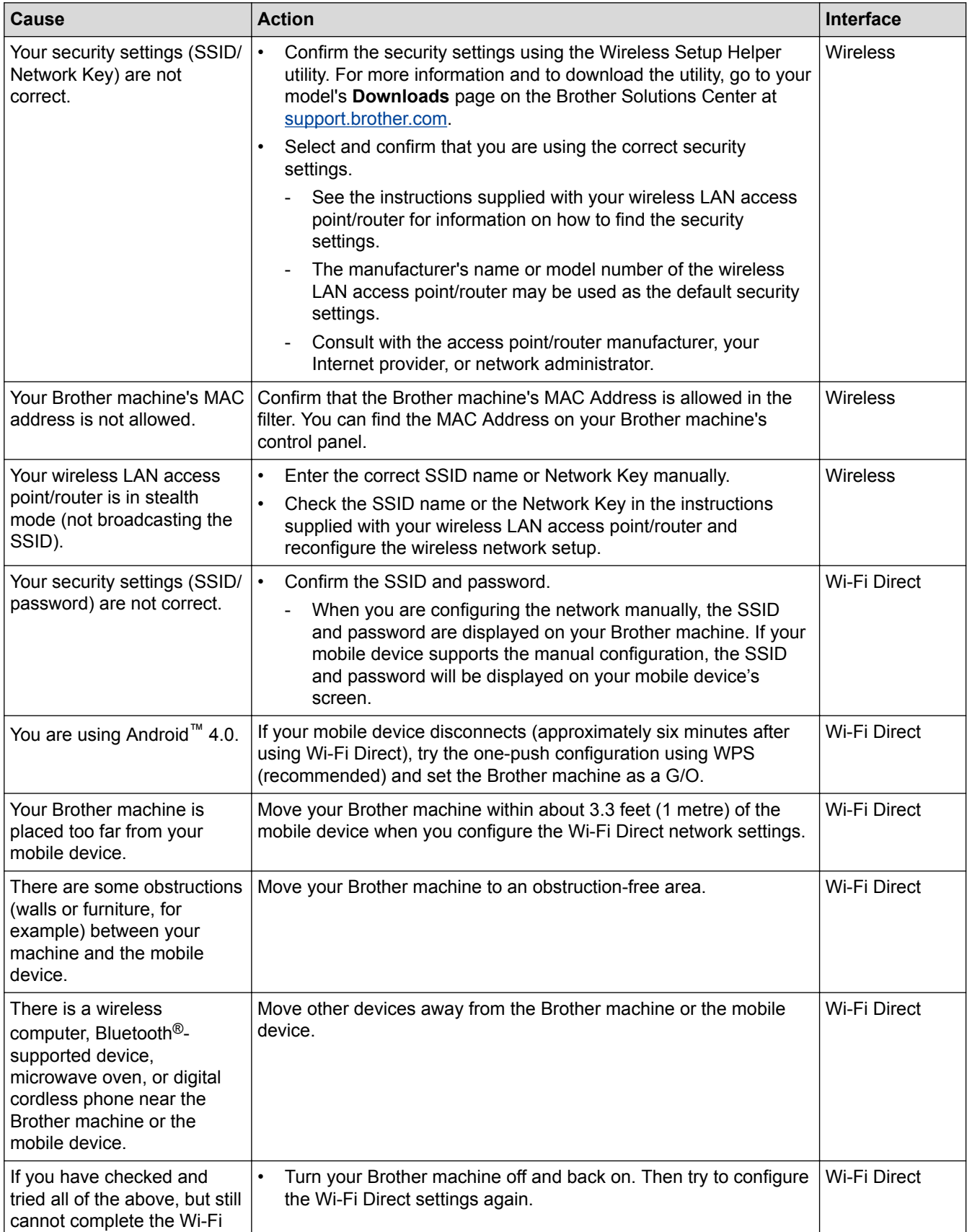

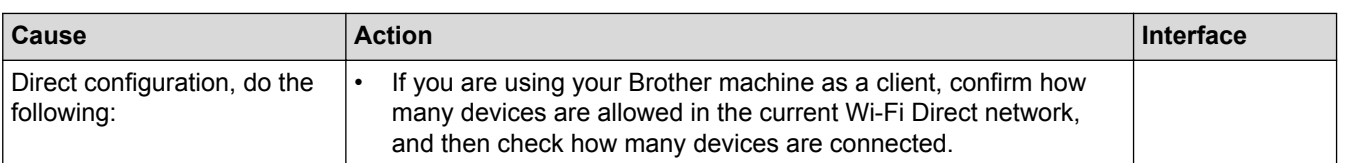

#### **For Windows®**

If your wireless connection has been interrupted, and you have checked and tried all of the above, we recommend using the Network Connection Repair Tool.

- [Network Problems](#page-503-0)
- [Configure Your Machine for a Wireless Network When the SSID Is Not Broadcast](#page-320-0)
- [Use Wi-Fi Direct](#page-323-0)®

<span id="page-509-0"></span> $\triangle$  [Home](#page-1-0) > [Troubleshooting](#page-462-0) > [Network Problems](#page-503-0) > Use the Network Connection Repair Tool (Windows<sup>®</sup>)

## **Use the Network Connection Repair Tool (Windows®)**

Use the Network Connection Repair Tool to fix the Brother machine's network settings. It will assign the correct IP address and Subnet Mask.

• Windows® 7/Windows® 8/Windows® 10

You must log on with Administrator rights.

Make sure the Brother machine is turned on and is connected to the same network as your computer.

#### 1. Do one of the following:

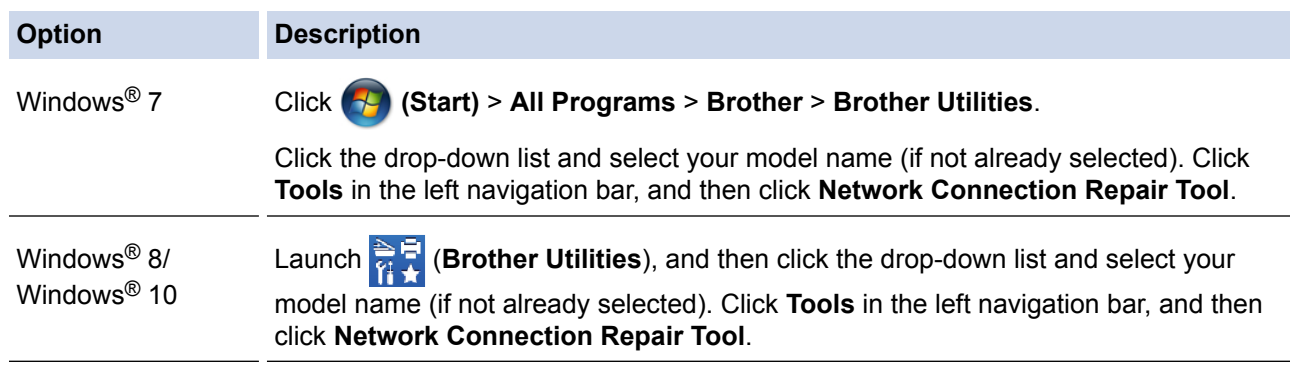

• If the **User Account Control** screen appears, click **Yes**.

- 2. Follow the on-screen instructions.
- 3. Check the diagnosis by printing the Network Configuration Report or the Printer Settings Page.

The Network Connection Repair Tool will start automatically if you select the **Enable Connection Repair Tool** option in the Status Monitor. Right-click the Status Monitor screen, and then click **Other Settings** > **Enable Connection Repair Tool**. This is not recommended when your network administrator has set the IP address to Static, since it will automatically change the IP address.

If the correct IP address and the Subnet Mask are still not assigned even after using the Network Connection Repair Tool, ask your network administrator for this information.

- [Network Problems](#page-503-0)
- [Print the Network Configuration Report](#page-337-0)
- [My Brother Machine Cannot Print, Scan, or PC-FAX Receive over the Network](#page-510-0)
- [I Want to Check that My Network Devices are Working Correctly](#page-512-0)

<span id="page-510-0"></span>▲ [Home](#page-1-0) > [Troubleshooting](#page-462-0) > [Network Problems](#page-503-0) > My Brother Machine Cannot Print, Scan, or PC-FAX Receive over the Network

# **My Brother Machine Cannot Print, Scan, or PC-FAX Receive over the Network**

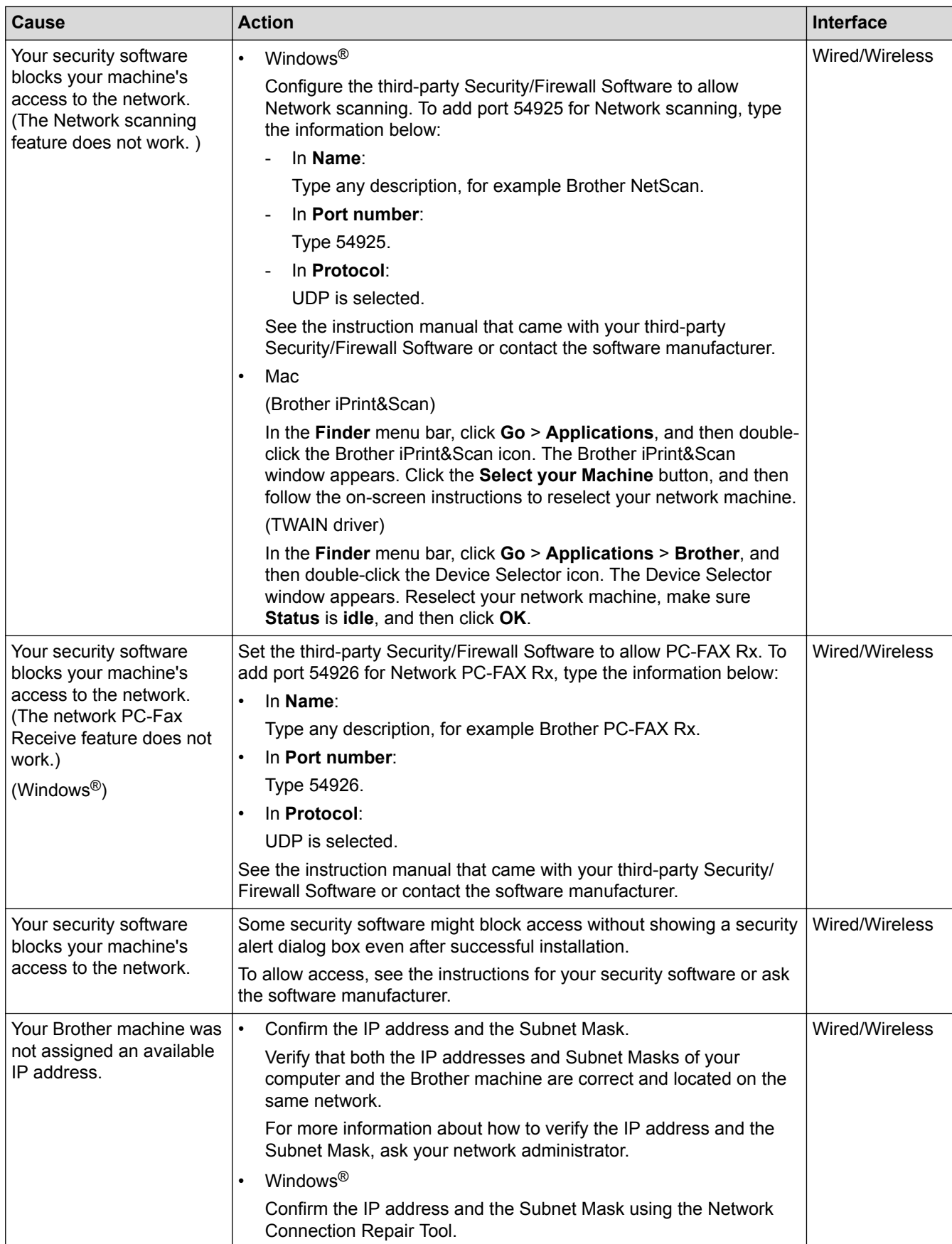

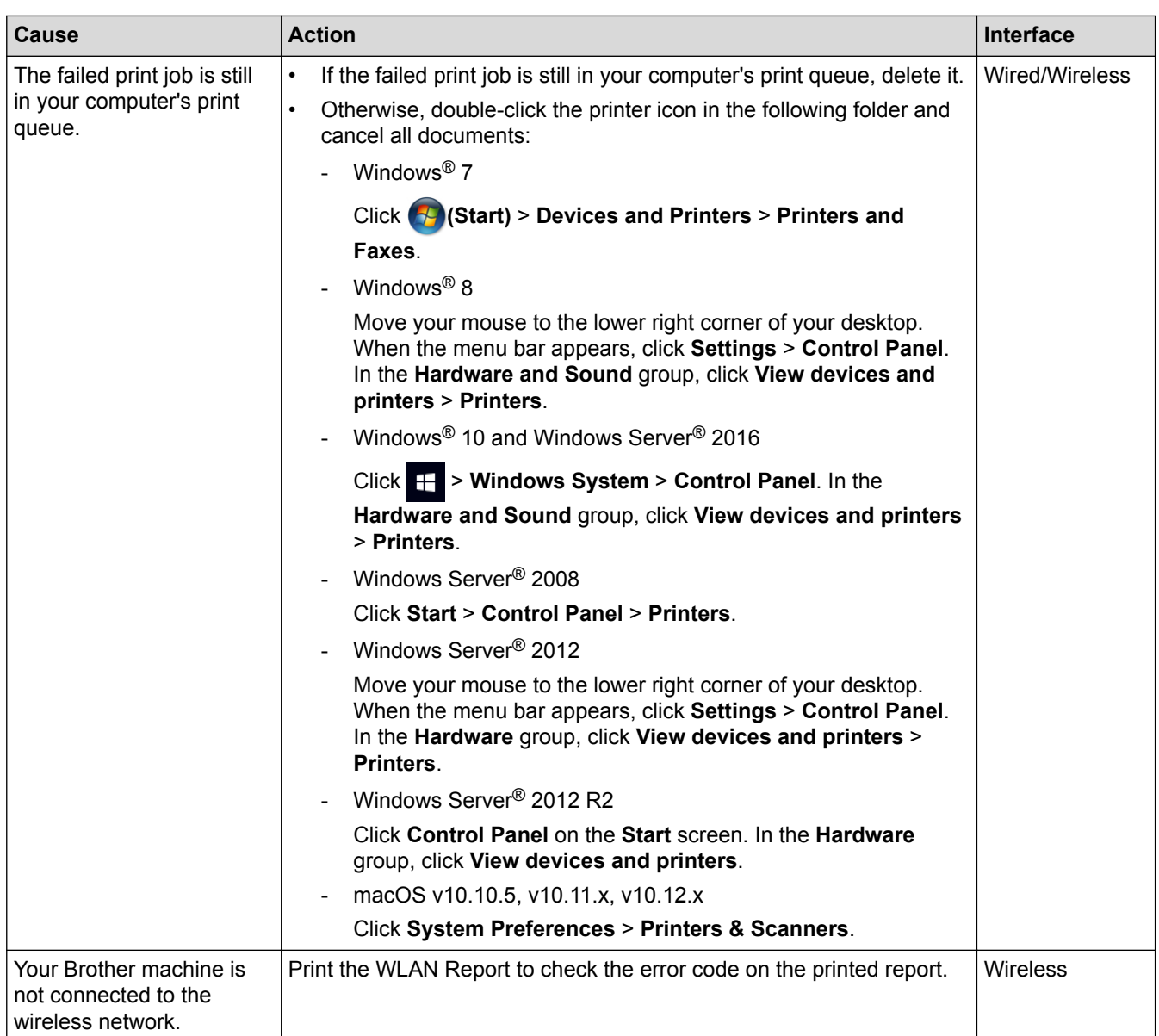

If you have checked and tried all of the above, but your Brother machine still cannot print and scan, uninstall the Brother software and drivers and reinstall them.

- [Network Problems](#page-503-0)
- [Print the WLAN Report](#page-338-0)
- [Wireless LAN Report Error Codes](#page-339-0)
- [Use the Network Connection Repair Tool \(Windows](#page-509-0)<sup>®</sup>)
- [I Want to Check that My Network Devices are Working Correctly](#page-512-0)

<span id="page-512-0"></span>▲ [Home](#page-1-0) > [Troubleshooting](#page-462-0) > [Network Problems](#page-503-0) > I Want to Check that My Network Devices are Working **Correctly** 

# **I Want to Check that My Network Devices are Working Correctly**

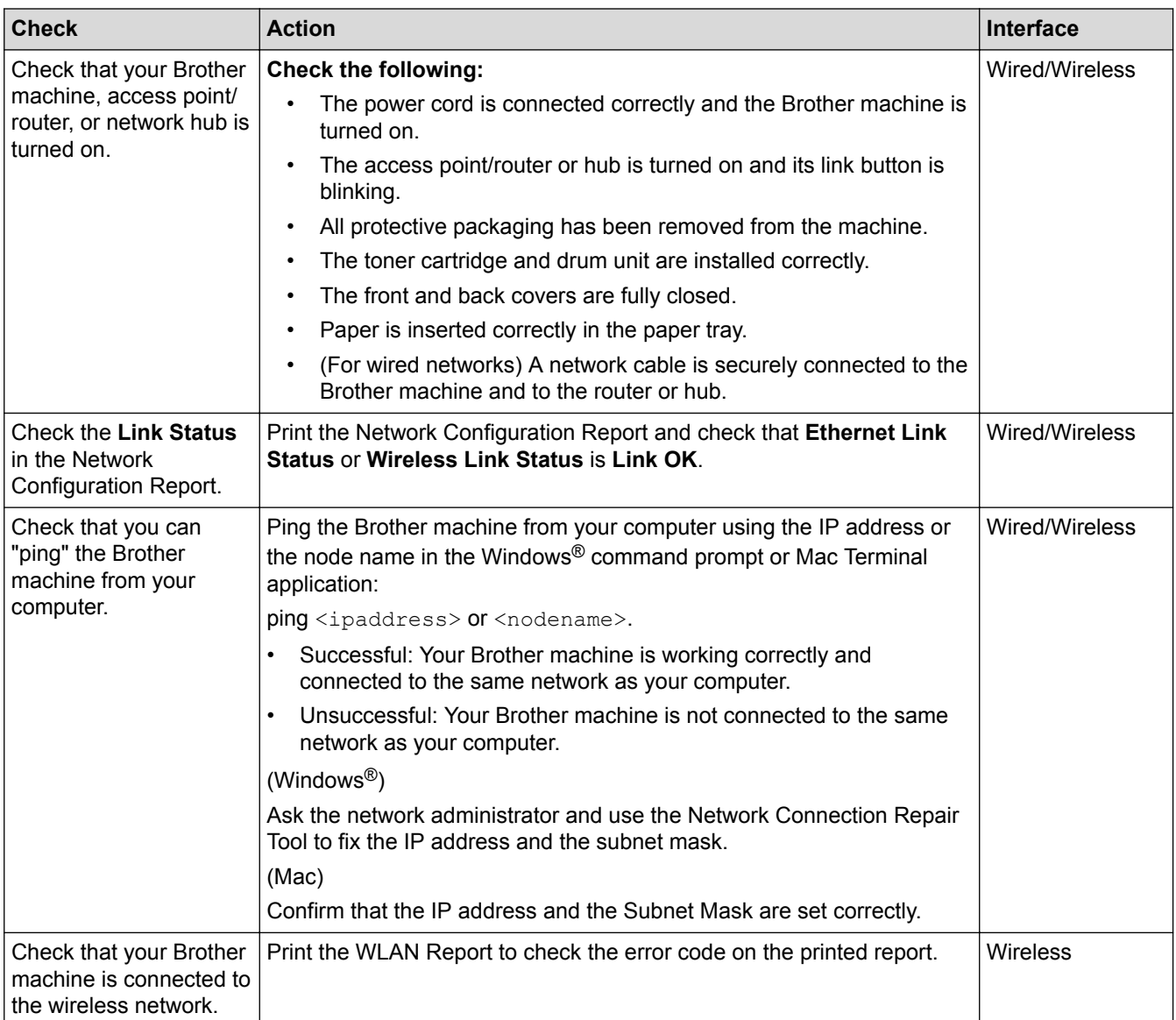

If you have checked and tried all of the above but you are still having problems, see the instructions supplied with your wireless LAN access point/router to find the SSID and the Network Key information and set them correctly.

- [Network Problems](#page-503-0)
- [Print the Network Configuration Report](#page-337-0)
- [Print the WLAN Report](#page-338-0)
- [Wireless LAN Report Error Codes](#page-339-0)
- [Use the Network Connection Repair Tool \(Windows](#page-509-0)®)
- [My Brother Machine Cannot Print, Scan, or PC-FAX Receive over the Network](#page-510-0)

# **Google Cloud Print Problems**

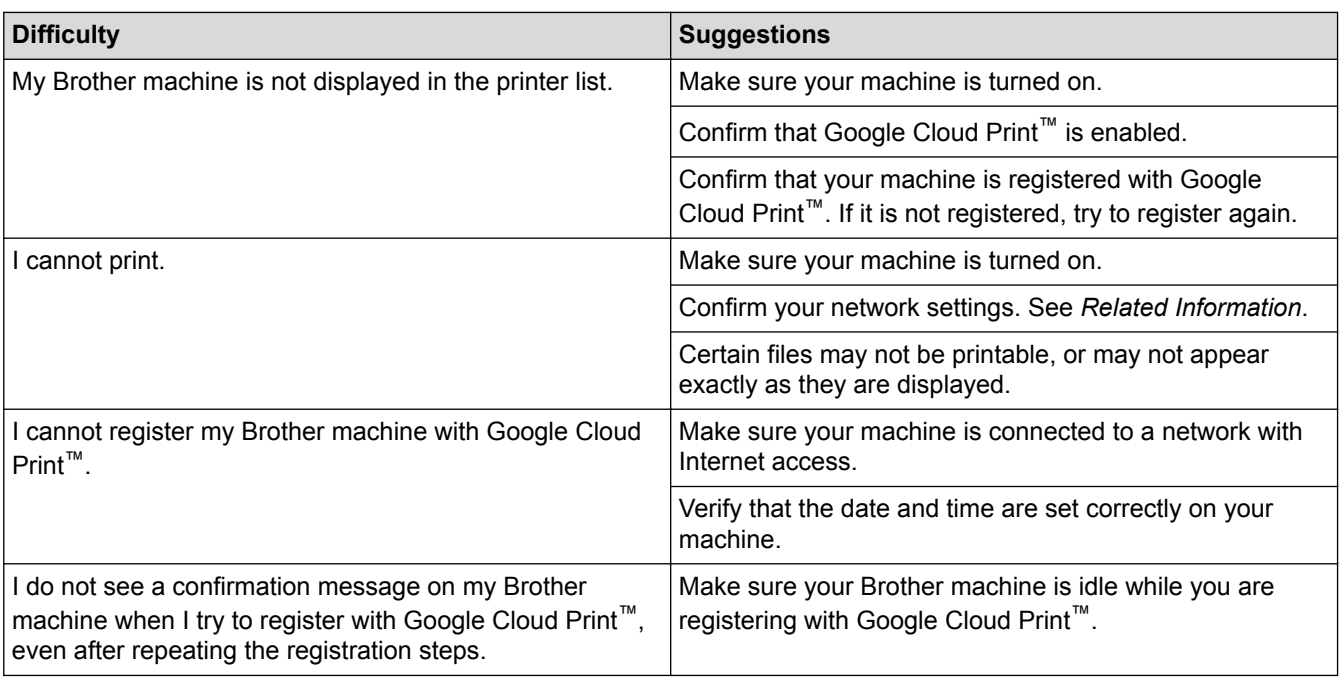

- [Troubleshooting](#page-462-0)
- [Network Settings for Using Google Cloud Print](#page-425-0)

#### ▲ [Home](#page-1-0) > [Troubleshooting](#page-462-0) > AirPrint Problems

# **AirPrint Problems**

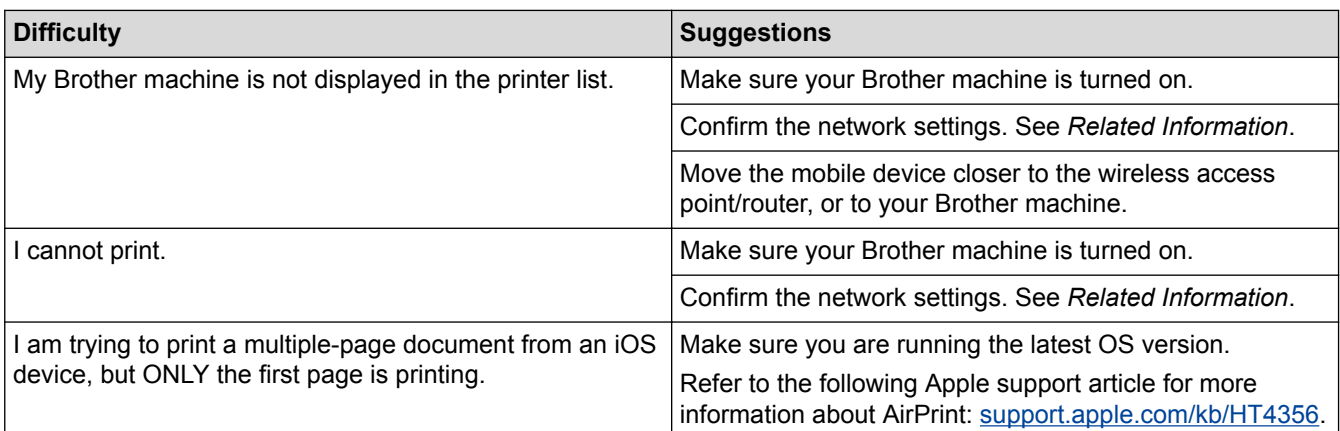

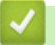

- [Troubleshooting](#page-462-0)
- [AirPrint Overview](#page-432-0)

# **Other Problems**

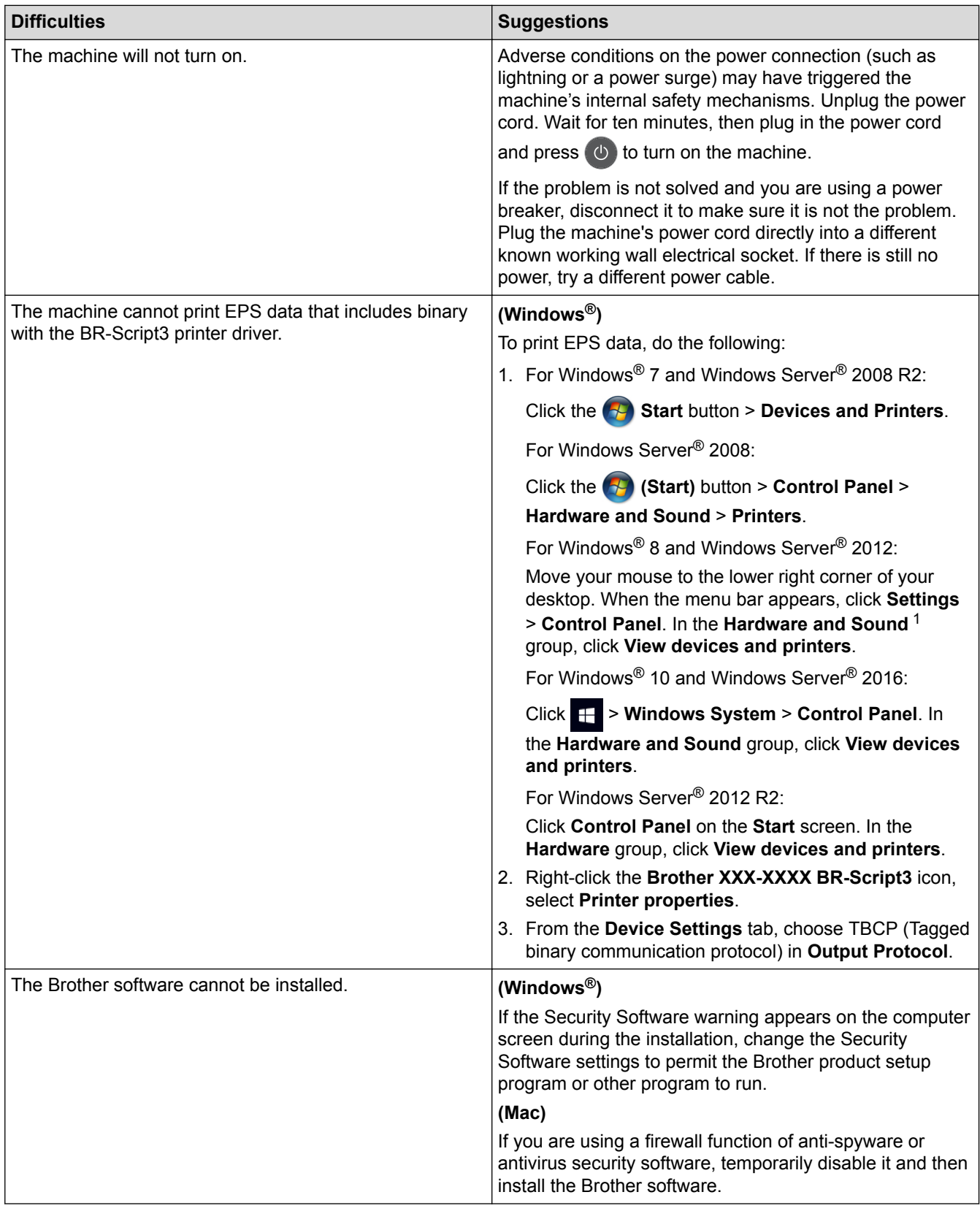

<sup>1</sup> For Windows Server® 2012: **Hardware and Sound**

# **Copying difficulties**

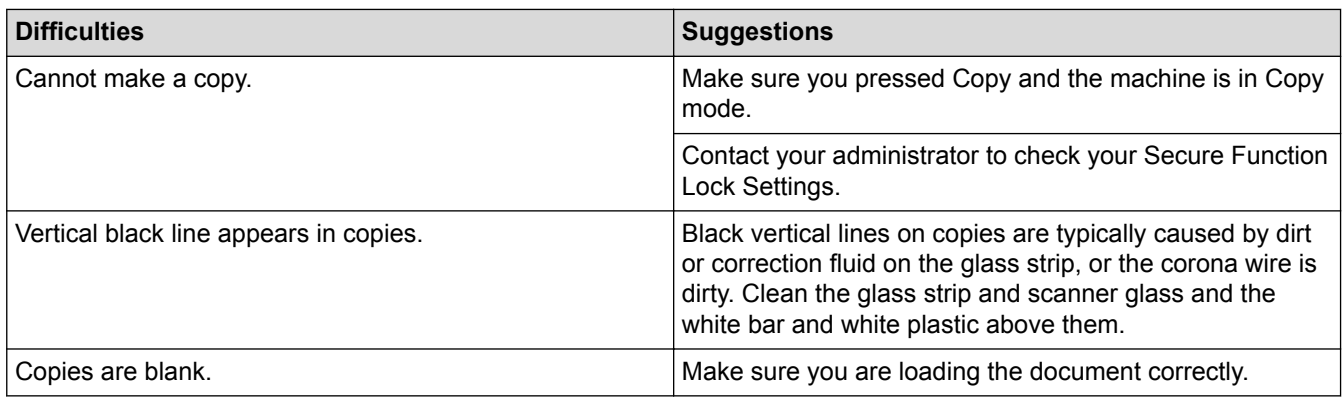

# **Scanning difficulties**

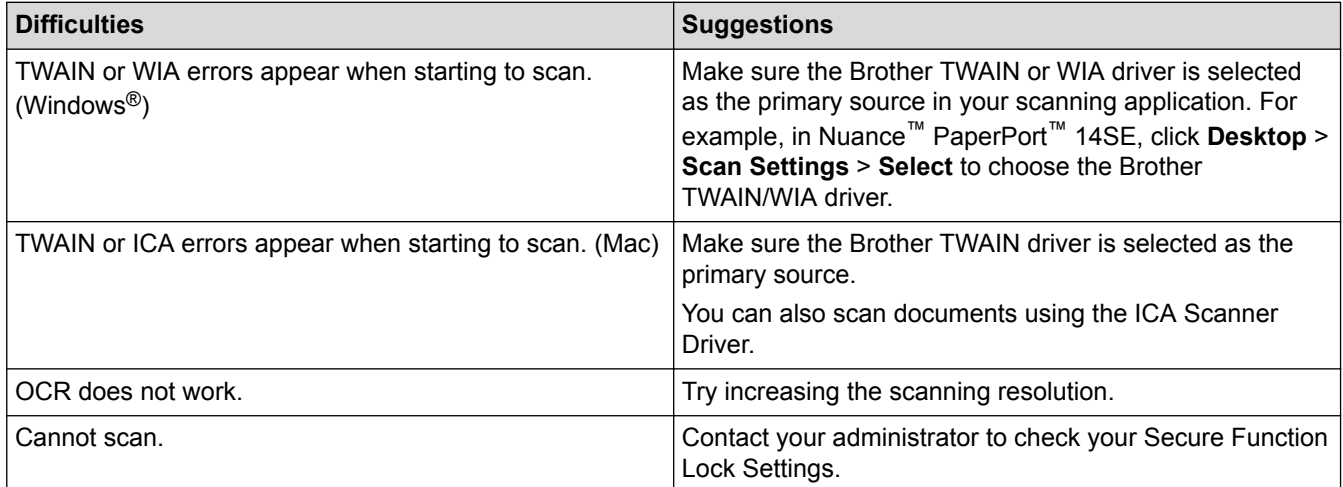

## **Software difficulties**

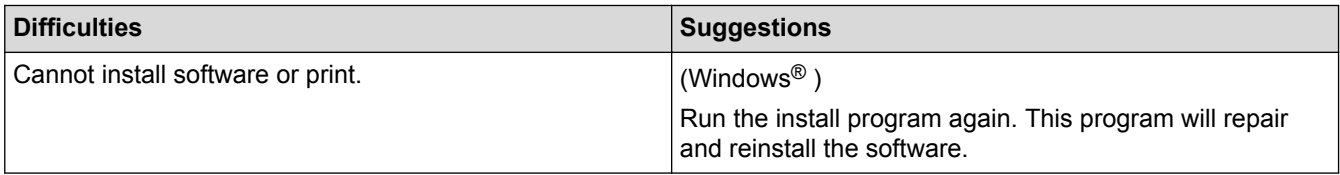

## **Related Information**

• [Troubleshooting](#page-462-0)

### <span id="page-517-0"></span>**Transfer Your Faxes or Fax Journal Report**

**Related Models**: MFC-L2710DW/MFC-L2713DW/MFC-L2715DW/MFC-L2716DW/MFC-L2730DW/ MFC-L2750DW/MFC-L2751DW/MFC-L2770DW/MFC-L2771DW

If the LCD displays:

Ô

- [Print Unable] ##
- [Scan Unable] ##

We recommend transferring your faxes to another fax machine or to your computer.

You can also transfer the Fax Journal report to see if there are any faxes you must transfer.

If there is an error message on the LCD after you transfer the faxes, disconnect your Brother machine from the power source for several minutes, and then reconnect it.

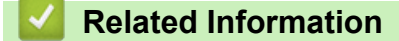

- [Troubleshooting](#page-462-0)
- [Transfer Faxes to Another Fax Machine](#page-518-0)
- [Transfer Faxes to Your Computer](#page-519-0)
- [Transfer the Fax Journal Report to Another Fax Machine](#page-521-0)

<span id="page-518-0"></span>▲ [Home](#page-1-0) > [Troubleshooting](#page-462-0) > [Transfer Your Faxes or Fax Journal Report](#page-517-0) > Transfer Faxes to Another Fax Machine

## **Transfer Faxes to Another Fax Machine**

**Related Models**: MFC-L2710DW/MFC-L2713DW/MFC-L2715DW/MFC-L2716DW/MFC-L2730DW/ MFC-L2750DW/MFC-L2751DW/MFC-L2770DW/MFC-L2771DW

If you have not set up your Station ID, you cannot enter Fax Transfer mode.

>> MFC-L2710DW/MFC-L2713DW/MFC-L2715DW/MFC-L2716DW >> MFC-L2730DW/MFC-L2750DW/MFC-L2751DW/MFC-L2770DW/MFC-L2771DW

#### **MFC-L2710DW/MFC-L2713DW/MFC-L2715DW/MFC-L2716DW**

- 1. Press **Menu**.
- 2. Press **A** or ▼ to display the [Service] option, and then press OK.
- 3. Press **OK** to select [Data Transfer].
- 4. Press  $\triangle$  or  $\nabla$  to display the [Fax Transfer] option, and then press OK.
- 5. Do one of the following:
	- If the LCD shows [No Data], there are no faxes left in the machine's memory. Press **Stop/Exit**.
	- Enter the fax number to which faxes will be forwarded. Press **Start**.

### **MFC-L2730DW/MFC-L2750DW/MFC-L2751DW/MFC-L2770DW/MFC-L2771DW**

- 1. Press | [Settings] > [All Settings] > [Service] > [Data Transfer] > [Fax Transfer].
- 2. Do one of the following:
	- $\bullet$  If the LCD shows  $[No Data]$ , there are no faxes left in the machine's memory. Press  $[Close]$ .
	- Enter the fax number to which faxes will be forwarded.
- 3. Press [Fax Start].

- [Transfer Your Faxes or Fax Journal Report](#page-517-0)
- [Set Your Station ID](#page-569-0)

<span id="page-519-0"></span> [Home](#page-1-0) > [Troubleshooting](#page-462-0) > [Transfer Your Faxes or Fax Journal Report](#page-517-0) > Transfer Faxes to Your Computer

### **Transfer Faxes to Your Computer**

**Related Models**: MFC-L2710DW/MFC-L2713DW/MFC-L2715DW/MFC-L2716DW/MFC-L2730DW/ MFC-L2750DW/MFC-L2751DW/MFC-L2770DW/MFC-L2771DW

>> MFC-L2710DW/MFC-L2713DW/MFC-L2715DW/MFC-L2716DW

>> MFC-L2730DW/MFC-L2750DW/MFC-L2751DW/MFC-L2770DW/MFC-L2771DW

#### **MFC-L2710DW/MFC-L2713DW/MFC-L2715DW/MFC-L2716DW**

1. Make sure you have installed the software and drivers on your computer, and then turn on **PC-FAX Receive** on the computer.

Do one of the following:

(Windows $^{\circledR}$  7)

From the (**Start**) menu, select **All Programs** > **Brother** > **Brother Utilities**.

Click the drop-down list and select your model name (if not already selected). Click **PC-FAX** in the left navigation bar, and then click **Receive**.

(Windows $^{\circledR}$  8 and Windows $^{\circledR}$  10)

Click (**Brother Utilities**), and then click the drop-down list and select your model name (if not already selected). Click **PC-FAX** in the left navigation bar, and then click **Receive**.

2. Make sure you have set [PC Fax Receive] on the machine.

If faxes are in the machine's memory when you set up PC-Fax Receive, the LCD displays [Send Fax to PC?].

3. Press the options in the following table to transfer the fax to your computer.

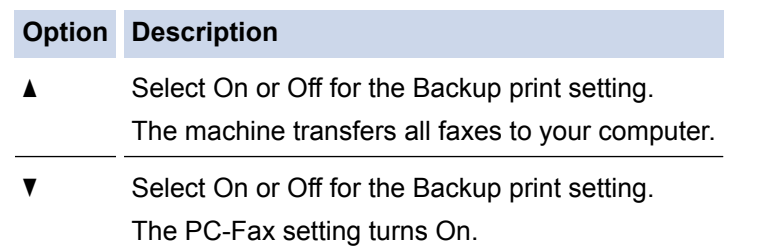

4. Press **Stop/Exit**.

#### **MFC-L2730DW/MFC-L2750DW/MFC-L2751DW/MFC-L2770DW/MFC-L2771DW**

1. Make sure you have installed the software and drivers on your computer, and then turn on **PC-FAX Receive** on the computer.

Do one of the following:

(Windows $^{\circledR}$  7)

#### From the (**Start**) menu, select **All Programs** > **Brother** > **Brother Utilities**.

Click the drop-down list and select your model name (if not already selected). Click **PC-FAX** in the left navigation bar, and then click **Receive**.

(Windows $^{\circledR}$  8 and Windows $^{\circledR}$  10)

Click (**Brother Utilities**), and then click the drop-down list and select your model name (if not already selected). Click **PC-FAX** in the left navigation bar, and then click **Receive**.

2. Make sure you have set [PC Fax Receive] on the machine.

If faxes are in the machine's memory when you set up PC-Fax Receive, the LCD displays [Send Fax to PC?].

- 3. Do one of the following:
	- To select On or Off for the backup print setting, press [Yes].
	- To turn on PC-Fax, press [No].
- 4. Press  $\begin{bmatrix} \bullet \\ \bullet \end{bmatrix}$ .

### **Related Information**

• [Transfer Your Faxes or Fax Journal Report](#page-517-0)

<span id="page-521-0"></span>▲ [Home](#page-1-0) > [Troubleshooting](#page-462-0) > [Transfer Your Faxes or Fax Journal Report](#page-517-0) > Transfer the Fax Journal Report to Another Fax Machine

## **Transfer the Fax Journal Report to Another Fax Machine**

**Related Models**: MFC-L2710DW/MFC-L2713DW/MFC-L2715DW/MFC-L2716DW/MFC-L2730DW/ MFC-L2750DW/MFC-L2751DW/MFC-L2770DW/MFC-L2771DW

If you have not set up your Station ID, you cannot enter fax transfer mode.

>> MFC-L2710DW/MFC-L2713DW/MFC-L2715DW/MFC-L2716DW >> MFC-L2730DW/MFC-L2750DW/MFC-L2751DW/MFC-L2770DW/MFC-L2771DW

#### **MFC-L2710DW/MFC-L2713DW/MFC-L2715DW/MFC-L2716DW**

- 1. Press **Menu**.
- 2. Press **A** or ▼ to display the [Service] option, and then press OK.
- 3. Press **OK** to select [Data Transfer].
- 4. Press  $\triangle$  or  $\nabla$  to display the [Report Trans.] option, and then press OK.
- 5. Enter the destination fax number for the Fax Journal.
- 6. Press **Start**.

#### **MFC-L2730DW/MFC-L2750DW/MFC-L2751DW/MFC-L2770DW/MFC-L2771DW**

- 1. Press | Settings] > [All Settings] > [Service] > [Data Transfer] > [Report] Transfer].
- 2. Enter the destination fax number for the Fax Journal.
- 3. Press [Fax Start].

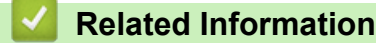

- [Transfer Your Faxes or Fax Journal Report](#page-517-0)
- [Set Your Station ID](#page-569-0)

<span id="page-522-0"></span>▲ [Home](#page-1-0) > [Troubleshooting](#page-462-0) > Machine Information

## **Machine Information**

- [Check the Serial Number](#page-523-0)
- [Check the Firmware Version](#page-524-0)
- [Reset Functions Overview](#page-525-0)
- [Reset Your Brother Machine](#page-527-0)

<span id="page-523-0"></span>▲ [Home](#page-1-0) > [Troubleshooting](#page-462-0) > [Machine Information](#page-522-0) > Check the Serial Number

### **Check the Serial Number**

>> DCP-L2531DW/DCP-L2535DW/DCP-L2550DW/MFC-L2710DW/MFC-L2713DW/MFC-L2715DW/ MFC-L2716DW >> HL-L2395DW/MFC-L2730DW/MFC-L2750DW/MFC-L2751DW/MFC-L2770DW/MFC-L2771DW

### **DCP-L2531DW/DCP-L2535DW/DCP-L2550DW/MFC-L2710DW/MFC-L2713DW/ MFC-L2715DW/MFC-L2716DW**

- 1. Press **Menu**.
- 2. Press **A** or ▼ to display the [Machine Info.] option, and then press OK.
- 3. Press  $\triangle$  or  $\nabla$  to display the [Serial No.] option, and then press **OK**.

The machine displays the serial number on the LCD.

4. Press **Stop/Exit**.

#### **HL-L2395DW/MFC-L2730DW/MFC-L2750DW/MFC-L2751DW/MFC-L2770DW/ MFC-L2771DW**

1. Press  $\left\| \cdot \right\|$  [Settings] > [All Settings] > [Machine Info.] > [Serial No.].

The machine displays the serial number on the LCD.

2. Press  $\Box$ 

#### **Related Information**

• [Machine Information](#page-522-0)

<span id="page-524-0"></span>▲ [Home](#page-1-0) > [Troubleshooting](#page-462-0) > [Machine Information](#page-522-0) > Check the Firmware Version

### **Check the Firmware Version**

>> DCP-L2531DW/DCP-L2535DW/DCP-L2550DW/MFC-L2710DW/MFC-L2713DW/MFC-L2715DW/ MFC-L2716DW >> HL-L2395DW/MFC-L2730DW/MFC-L2750DW/MFC-L2751DW/MFC-L2770DW/MFC-L2771DW

### **DCP-L2531DW/DCP-L2535DW/DCP-L2550DW/MFC-L2710DW/MFC-L2713DW/ MFC-L2715DW/MFC-L2716DW**

- 1. Press **Menu**.
- 2. Press  $\triangle$  or  $\nabla$  to display the [Machine Info.] option, and then press OK.
- 3. Press **A** or ▼ to display the [Version] option, and then press OK. The machine displays the firmware version on the LCD.
- 4. Press **Stop/Exit**.

### **HL-L2395DW/MFC-L2730DW/MFC-L2750DW/MFC-L2751DW/MFC-L2770DW/ MFC-L2771DW**

1. Press [Settings] > [All Settings] > [Machine Info.] > [Firmware Version].

The machine displays the firmware version on the LCD.

2. Press  $\Box$ 

### **Related Information**

• [Machine Information](#page-522-0)

<span id="page-525-0"></span>▲ [Home](#page-1-0) > [Troubleshooting](#page-462-0) > [Machine Information](#page-522-0) > Reset Functions Overview

## **Reset Functions Overview**

The following reset functions are available:

Unplug the interface cable before you choose Network Settings Reset function, All Settings Reset function or Factory Reset function.

### **DCP-L2531DW/DCP-L2535DW/DCP-L2550DW/MFC-L2710DW/MFC-L2713DW/ MFC-L2715DW/MFC-L2716DW**

Subdivided reset functions are not available for some models.

1. Machine Reset

This function resets the following settings:

- Programmed fax jobs in the memory (For MFC Models) (Delayed Fax, Batch TX)
- Coverpage Message (For MFC Models)
- Remote Fax Options (For MFC Models)

(Remote Access Code, Fax Storage, Fax Forwarding, PC-Fax Send, and PC-Fax Receive (Windows® only))

- Setting Lock (For MFC Models)
- Language Setting
- 2. Network Settings Reset (For Network Models) Reset the print server back to its default factory settings (includes Password and IP Address information).
- 3. Address Book and Fax Settings Reset (For MFC Models)

This function resets the following settings:

• Address Book

(One Touch Dial / Speed Dial / Setup Groups)

- Programmed fax jobs in the memory
- **Station ID**
- (name and number)
- Coverpage Message
- Remote Fax Options

(Remote Access Code, Fax Storage, Fax Forwarding, and PC-Fax Receive (Windows® only))

• Report

(Transmission Verification Report/ Tel Index List/Fax Journal)

- Setting Lock password
- 4. All Settings Reset

You can reset all the machine's settings back to the settings that were set at the factory.

All Settings Reset takes less time than Factory Reset.

5. Factory Reset (For MFC Models)

Use the Settings Reset function to reset all machine's settings to the settings originally set at the factory. Factory Reset takes more time than All Settings Reset.

Brother strongly recommends you perform this operation when you dispose of the machine.

Unplug the interface cable before you choose Network Settings Reset function, All Settings Reset function or Factory Reset function.

### **HL-L2395DW/MFC-L2730DW/MFC-L2750DW/MFC-L2751DW/MFC-L2770DW/ MFC-L2771DW**

1. Machine Reset

You can reset all the machine's settings that you have changed, such as Date and Time and Ring Delay. The Address Book, fax reports, and Call history will remain. (For MFC Models)

2. Network Settings Reset (For Network Models)

Reset the print server back to its default factory settings (includes Password and IP Address information).

3. Address Book and Fax Settings Reset (For MFC Models)

This function resets the following settings:

- Address Book
	- (Addresses and Groups)
- Programmed fax jobs in the memory
- Station ID (name and number)
- Coverpage Message
- Remote Fax Options

(Remote Access Code, Fax Storage, Fax Forwarding, and PC-Fax Receive (Windows® only))

- Report
	- (Transmission Verification Report/ Tel Index List/Fax Journal)
- Setting Lock password
- 4. All Settings Reset

You can reset all the machine's settings back to the settings that were set at the factory.

All Settings Reset takes less time than Factory Reset.

5. Factory Reset

Use the Settings Reset function to reset all machine's settings to the settings originally set at the factory.

Factory Reset takes more time than All Settings Reset.

Brother strongly recommends you perform this operation when you dispose of the machine.

Unplug the interface cable before you choose Network Settings Reset function, All Settings Reset function or Factory Reset function.

#### **Related Information**

• [Machine Information](#page-522-0)

<span id="page-527-0"></span>▲ [Home](#page-1-0) > [Troubleshooting](#page-462-0) > [Machine Information](#page-522-0) > Reset Your Brother Machine

### **Reset Your Brother Machine**

>> DCP-L2531DW/DCP-L2535DW/DCP-L2550DW/MFC-L2710DW/MFC-L2713DW/MFC-L2715DW/ MFC-L2716DW >> HL-L2395DW/MFC-L2730DW/MFC-L2750DW/MFC-L2751DW/MFC-L2770DW/MFC-L2771DW

#### **DCP-L2531DW/DCP-L2535DW/DCP-L2550DW/MFC-L2710DW/MFC-L2713DW/ MFC-L2715DW/MFC-L2716DW**

- 1. Press **Menu**.
- 2. Press  $\triangle$  or  $\nabla$  to display the [Initial Setup] option, and then press OK.
- 3. Press **A** or ▼ to display the [Reset] option, and then press OK.
- 4. Press  $\triangle$  or  $\nabla$  to choose the type of reset you want to perform, and then press **OK**.

Subdivided reset functions are not available for some models.

5. Press the option in the table to reset the machine or to exit the process.

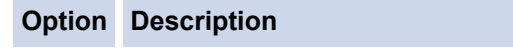

- **A** Reset the machine.
- $\blacktriangledown$  The machine will exit and cancel the reset menu.

The LCD displays [Reboot OK?].

6. Press the option in the table to reboot the machine or to exit the process.

#### **Option Description**

- A Reboot the machine. The machine will begin the reset.
- $\nabla$  The machine will exit without rebooting.

If you do not reboot your machine, the reset process will not finish and your settings will remain unchanged.

#### **HL-L2395DW/MFC-L2730DW/MFC-L2750DW/MFC-L2751DW/MFC-L2770DW/ MFC-L2771DW**

- 1. Press  $\left|\frac{1}{2}\right|$  [Settings] > [All Settings] > [Initial Setup] > [Reset].
- 2. Press  $\blacktriangle$  or  $\blacktriangledown$  to display the type of reset functions, and then press the reset function you want to use. The LCD displays [Machine will reboot after resetting. Press [OK] for 2 seconds to confirm.].
- 3. Press the option in the table to reboot the machine or to exit the process.

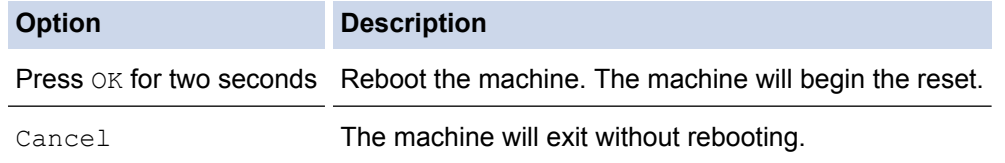

If you do not reboot your machine, the reset process will not finish and your settings will remain unchanged.

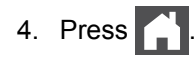

Ø You can also reset the Network settings by pressing  $\begin{bmatrix} 1 \\ 1 \end{bmatrix}$  [Settings] > [All Settings] > [Network] > [Network Reset].  **Related Information**

• [Machine Information](#page-522-0)

<span id="page-529-0"></span>▲ [Home](#page-1-0) > Routine Maintenance

### **Routine Maintenance**

- [Replace Supplies](#page-530-0)
- [Clean the Machine](#page-537-0)
- [Check the Remaining Part Life](#page-550-0)
- [Pack and Ship Your Brother Machine](#page-551-0)

<span id="page-530-0"></span>▲ [Home](#page-1-0) > [Routine Maintenance](#page-529-0) > Replace Supplies

## **Replace Supplies**

You must replace supplies when the machine indicates that the life of the supply is over.

Using non-Brother supplies may affect the print quality, hardware performance, and machine reliability. The toner cartridge and drum unit are two separate supplies. Make sure both are installed as an assembly. The model name of supplies may vary depending on the country.

## **NOTE**

- Availability of toner cartridges differs from one country to another. Go to the Brother Solutions Center at [support.brother.com](http://support.brother.com/) or contact your local Brother office for further details.
- Be sure to seal up the used supplies tightly in a bag so that toner powder does not spill out of the cartridge.
- Discard used consumable items according to local regulations, keeping it separate from domestic waste. If you have questions, call your local waste disposal office. Be sure to reseal the consumable items tightly so that the material inside does not spill.
- We recommend placing used and new supplies on a piece of paper to prevent accidentally spilling or scattering the material inside.
- If you use paper that is not a direct equivalent for the recommended print media, the life of supplies and machine parts may be reduced.
- The projected life for each of the toner cartridges is based on ISO/IEC 19752. Frequency of replacement will vary depending on the print volume, percentage of coverage, types of media used, and powering on/off the machine.
- Frequency of replacing supplies except toner cartridges will vary depending on the print volume, types of media used, and powering on/off the machine.
- Handle the toner cartridge carefully. If toner scatters on your hands or clothes, immediately wipe or wash it off with cold water.

### **IMPORTANT**

• To avoid print quality problems, DO NOT touch the shaded parts shown in the illustrations. **Toner cartridge**

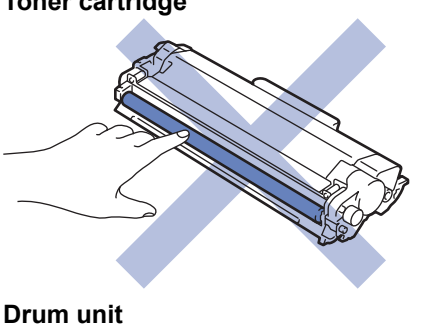

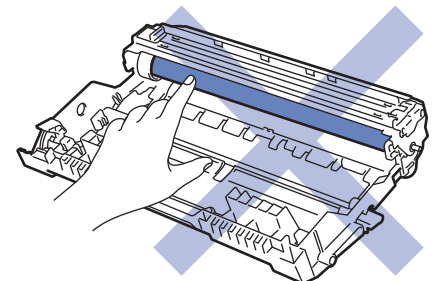

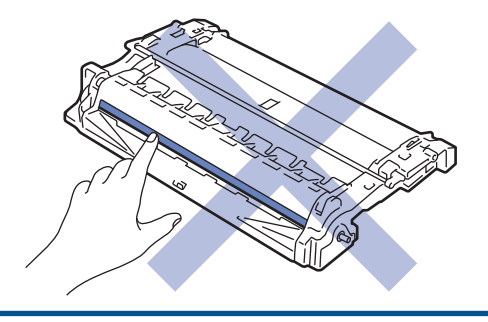

- [Routine Maintenance](#page-529-0)
- [Replace the Toner Cartridge](#page-532-0)
- [Replace the Drum Unit](#page-535-0)
- [Error and Maintenance Messages](#page-463-0)
- [Supplies](#page-654-0)

<span id="page-532-0"></span> [Home](#page-1-0) > [Routine Maintenance](#page-529-0) > [Replace Supplies](#page-530-0) > Replace the Toner Cartridge

# **Replace the Toner Cartridge**

- 1. Make sure the machine is turned on.
- 2. Open the front cover.

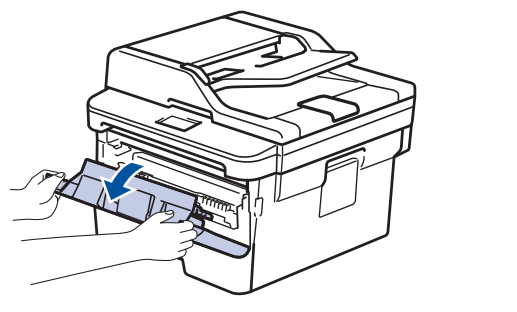

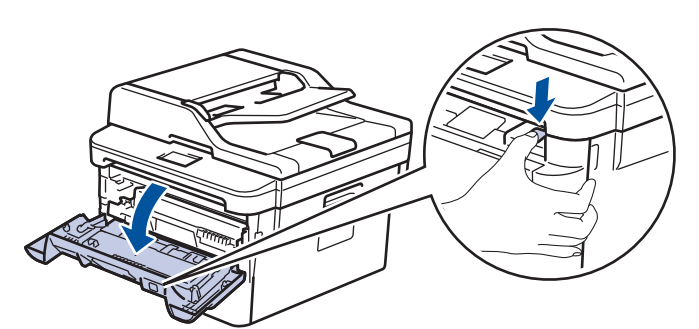

3. Remove the toner cartridge and drum unit assembly from the machine.

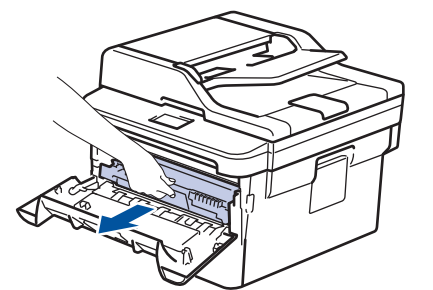

4. Push down the green lock lever and take the toner cartridge out of the drum unit.

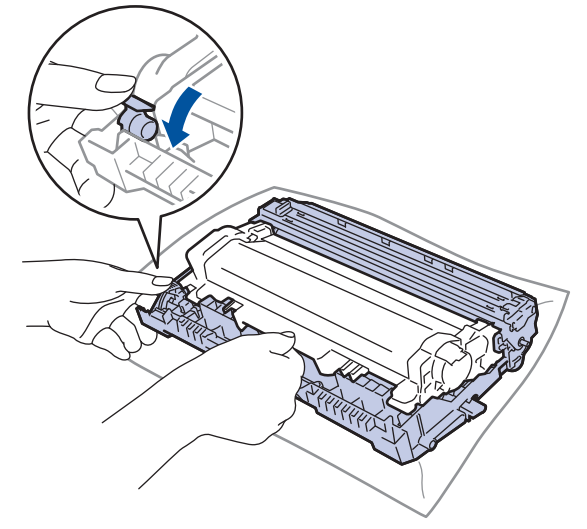

- 5. Unpack the new toner cartridge.
- 6. Remove the protective cover.

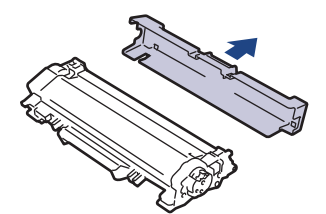

ß

Ø

7. Push the new toner cartridge firmly into the drum unit until you hear it lock into place.

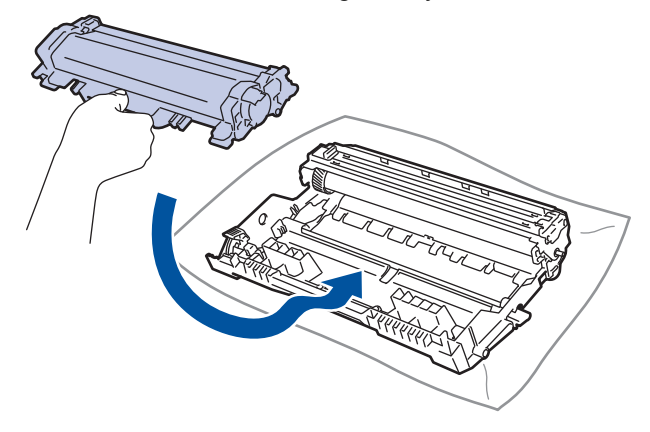

Make sure you put the toner cartridge in correctly or it may separate from the drum unit.

8. Clean the corona wire inside the drum unit by gently sliding the green tab from left to right and right to left several times.

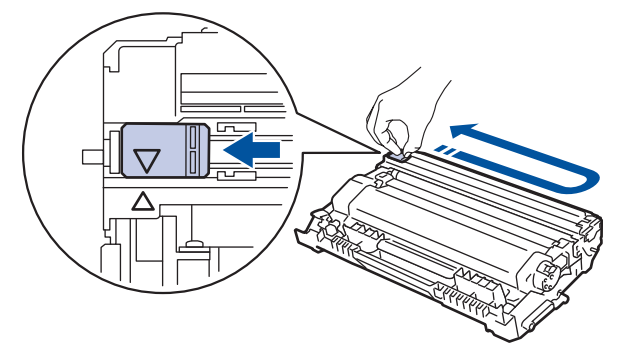

Be sure to return the tab to the Home position  $(A)$ . The arrow on the tab must be aligned with the arrow on the drum unit. If it is not, printed pages may have a vertical stripe.

9. Install the toner cartridge and drum unit assembly back into the machine.

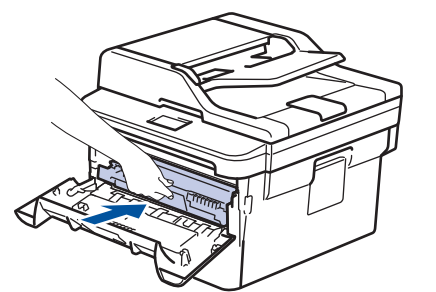

10. Close the front cover of the machine.

- After replacing a toner cartridge, DO NOT turn off the machine or open the front cover until the machine's display returns to Ready Mode.
- The toner cartridge that comes with your Brother machine is a Inbox toner cartridge.
- It is a good idea to keep a new toner cartridge ready for use when you see the Toner Low warning.
- To ensure high quality printing, we recommend using only Brother Original toner cartridges. When you want to buy toner cartridges, contact Brother Dealer.
- DO NOT unpack the new toner cartridge until you are ready to install it.
- If a toner cartridge is left unpacked for a long time, the toner life will be shortened.
- Brother strongly recommends you DO NOT refill the toner cartridge provided with your machine. We also strongly recommend you continue to use only Brother Original replacement toner cartridges. Use or attempted use of third party toner and/or cartridges in the Brother machine may cause damage to the machine and/or may result in unsatisfactory print quality. Our limited warranty coverage does not apply to any problem that is caused by the use of third party toner and/or cartridges. To protect your investment and obtain premium performance from the Brother machine, we strongly recommend the use of Brother Original Supplies.

- [Replace Supplies](#page-530-0)
- [Improve the Print Quality](#page-491-0)

<span id="page-535-0"></span>▲ [Home](#page-1-0) > [Routine Maintenance](#page-529-0) > [Replace Supplies](#page-530-0) > Replace the Drum Unit

# **Replace the Drum Unit**

- 1. Make sure the machine is turned on.
- 2. Open the front cover.

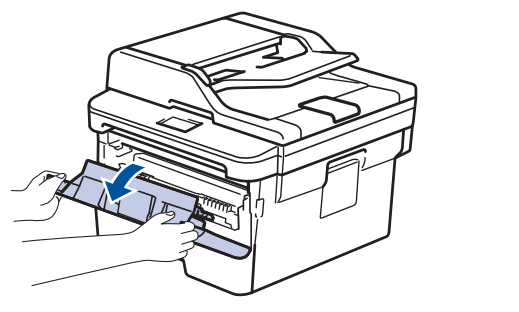

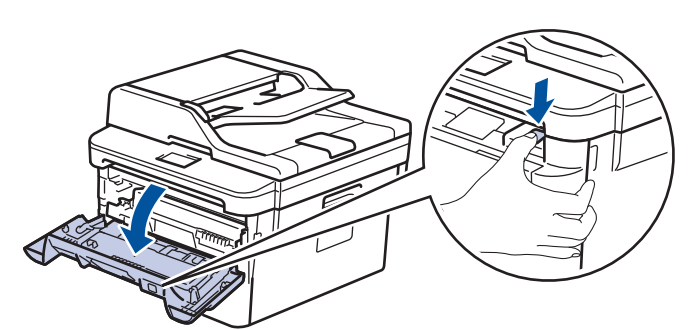

3. Remove the toner cartridge and drum unit assembly from the machine.

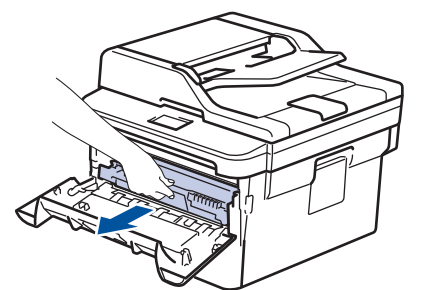

4. Push down the green lock lever and take the toner cartridge out of the drum unit.

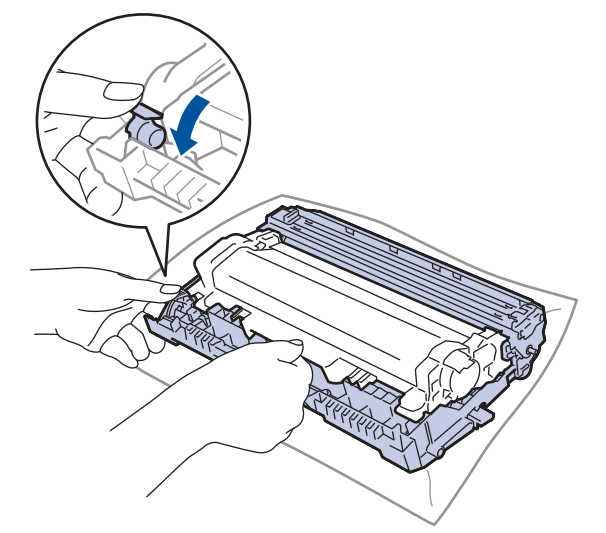

- 5. Unpack the new drum unit.
- 6. Push the toner cartridge firmly into the new drum unit until you hear it lock into place.

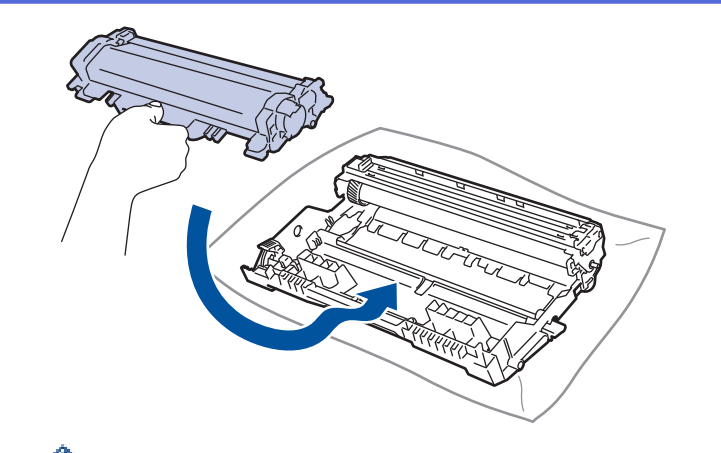

Make sure you put the toner cartridge in correctly or it may separate from the drum unit.

7. Install the toner cartridge and drum unit assembly back into the machine.

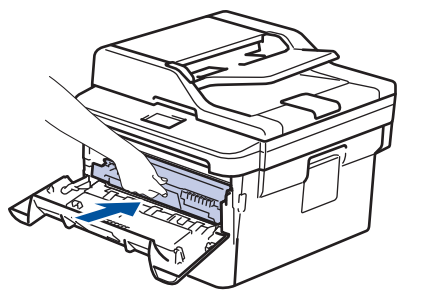

8. Close the front cover of the machine.

### **NOTE**

- Drum wear and tear occurs due to use and rotation of the drum and interaction with paper, toner and other materials in the paper path. In designing this product, Brother decided to use the number of rotations of the drum as a reasonable determinant of the drum life. When a drum reaches the factoryestablished rotation limit corresponding to the rated page yield, the product's LCD will advise you to replace the drum. The product will continue to function; however, print quality may not be optimal.
- If an unpacked drum unit is placed in direct sunlight (or room light for long periods of time), the unit may be damaged.
- There are many factors that determine the actual drum life, such as the temperature, humidity, type of paper, type of toner used and so on. Under ideal conditions, the average drum life is estimated at approximately 12,000 pages (based on 1 page per job [A4/Letter single-sided pages]. The number of pages may be affected due to a variety of factors including but not limited to media type and media size.

Because we have no control over the many factors that determine the actual drum life, we cannot guarantee a minimum number of pages that will be printed by your drum.

- For best performance, use only Brother Original toner.
- The machine should be used only in a clean, dust-free environment with adequate ventilation.
- Printing with a non-Brother drum unit may reduce not only the print quality but also the quality and life of the machine itself. Warranty coverage does not apply to problems caused by the use of a non-Brother drum unit.

- [Replace Supplies](#page-530-0)
- [Error and Maintenance Messages](#page-463-0)
- [Improve the Print Quality](#page-491-0)

<span id="page-537-0"></span>**■ [Home](#page-1-0) > [Routine Maintenance](#page-529-0) > Clean the Machine** 

## **Clean the Machine**

Clean the outside and inside of the machine regularly with a dry, lint-free cloth.

When you replace the toner cartridge or the drum unit, make sure you clean the inside of the machine. If printed pages are stained with toner, clean the inside of the machine with a dry, lint-free cloth.

# **WARNING**

• DO NOT use flammable substances, any type of spray, or an organic solvent/liquid containing alcohol or ammonia to clean the inside or outside of the product. Doing so could cause a fire. Instead, use only a dry, lint-free cloth.

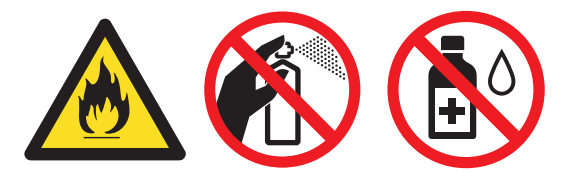

#### **IMPORTANT**

- DO NOT use isopropyl alcohol to remove dirt from the control panel. It may crack the panel.
- To avoid print quality problems, DO NOT touch the shaded parts shown in the illustrations. **Toner cartridge**

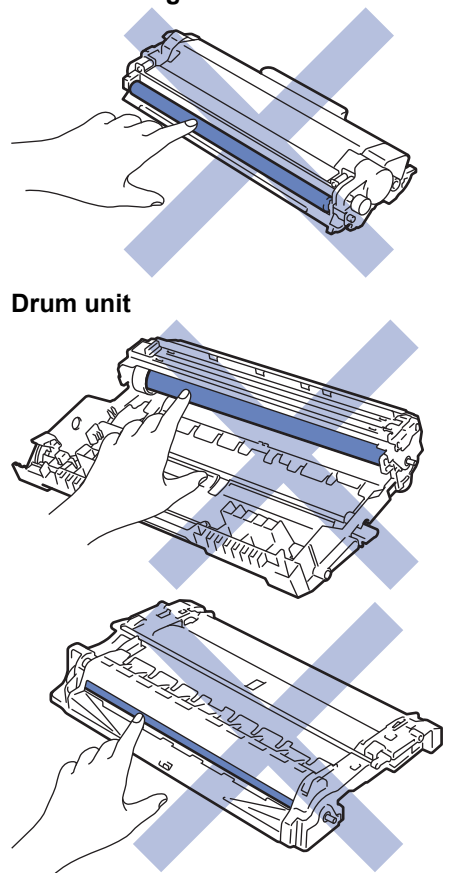

- [Routine Maintenance](#page-529-0)
- [Clean the Scanner](#page-539-0)
- [Clean the Touchscreen LCD](#page-540-0)
- [Clean the Corona Wire](#page-541-0)
- [Clean the Drum Unit Using Drum Dot Print](#page-543-0)
- [Clean the Paper Pick-up Rollers](#page-549-0)

<span id="page-539-0"></span> [Home](#page-1-0) > [Routine Maintenance](#page-529-0) > [Clean the Machine](#page-537-0) > Clean the Scanner

### **Clean the Scanner**

- 1. Press and hold  $\bigcirc$  to turn the machine off.
- 2. Lift the document cover (1). Clean the white plastic surface (2) and scanner glass (3) underneath it with a soft lint-free cloth moistened with water.

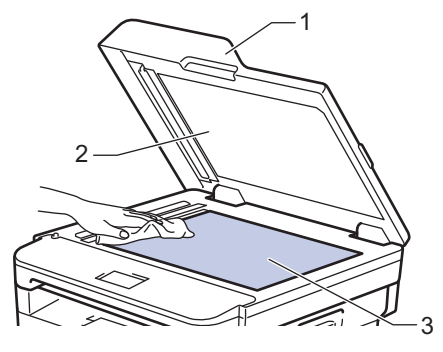

3. In the ADF unit, clean the white bar (1) and the scanner glass strip (2) underneath it with a soft lint-free cloth moistened with water.

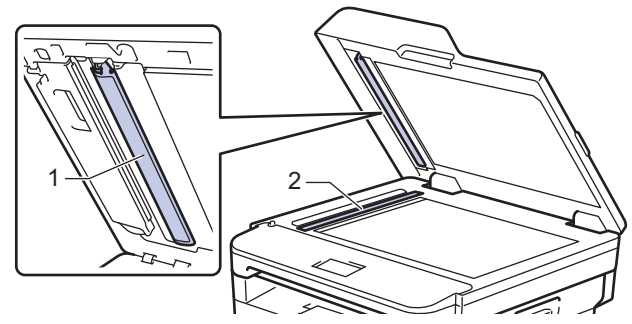

4. Open the scanner glass cover (1), and then clean the other white bar (2) and scanner glass strip (3) (supported models only).

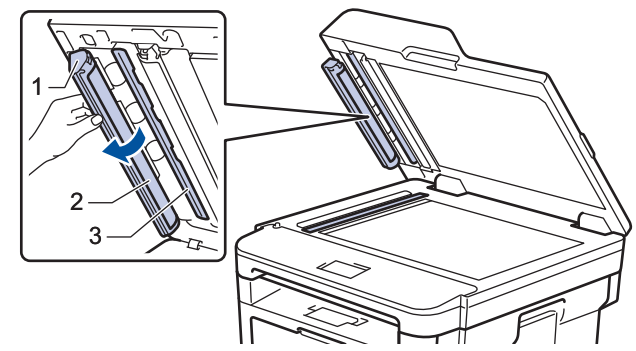

- 5. Close the document cover.
- 6. Press  $\left(\bigcup_{n=1}^{\infty} \mathsf{to} \text{ turn the machine on.}\right)$

### **Related Information**

• [Clean the Machine](#page-537-0)
▲ [Home](#page-1-0) > [Routine Maintenance](#page-529-0) > [Clean the Machine](#page-537-0) > Clean the Touchscreen LCD

# **Clean the Touchscreen LCD**

**Related Models**: HL-L2395DW/MFC-L2730DW/MFC-L2750DW/MFC-L2751DW/MFC-L2770DW/ MFC-L2771DW

### **IMPORTANT**

DO NOT use any type of liquid cleaners (including ethanol).

- 1. Press and hold  $\bigcirc$  to turn the machine off.
- 2. Clean the touchscreen with a dry, soft lint-free cloth.

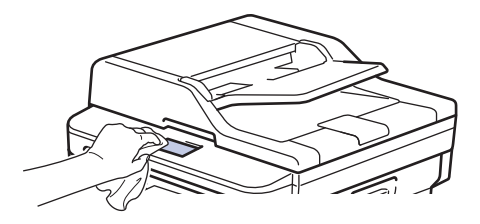

3. Press  $\bigcirc$  to turn the machine on.

### **Related Information**

• [Clean the Machine](#page-537-0)

 [Home](#page-1-0) > [Routine Maintenance](#page-529-0) > [Clean the Machine](#page-537-0) > Clean the Corona Wire

# **Clean the Corona Wire**

If you have print quality problems or the control panel displays  $[Drum]$  status, clean the corona wire.

1. Open the front cover.

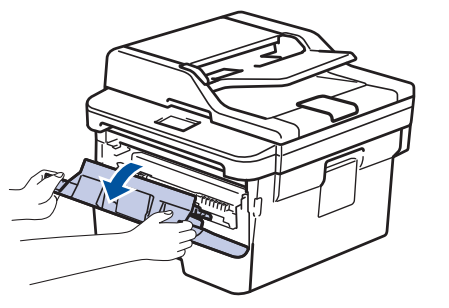

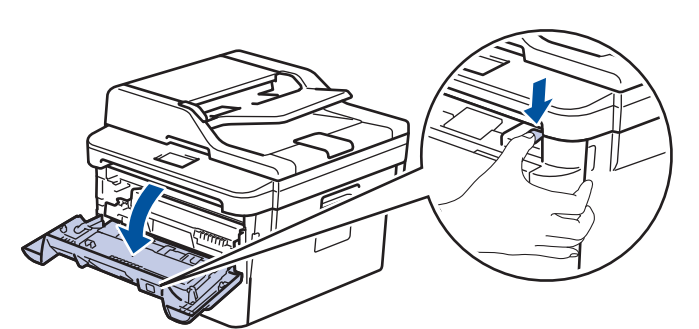

2. Remove the toner cartridge and drum unit assembly from the machine.

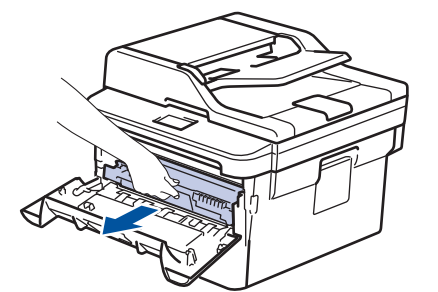

3. Clean the corona wire inside the drum unit by gently sliding the green tab from left to right and right to left several times.

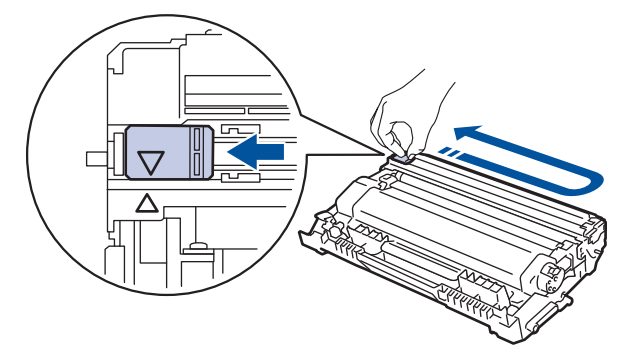

Be sure to return the tab to the Home position  $(A)$ . The arrow on the tab must be aligned with the arrow on the drum unit. If it is not, printed pages may have a vertical stripe.

4. Install the toner cartridge and drum unit assembly back into the machine.

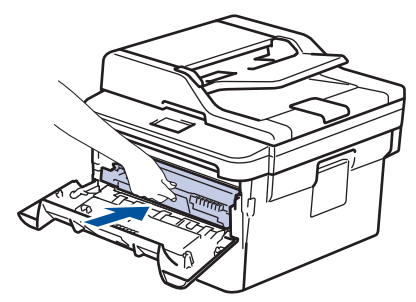

5. Close the front cover of the machine.

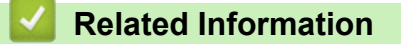

- [Clean the Machine](#page-537-0)
- [Error and Maintenance Messages](#page-463-0)

# **Clean the Drum Unit Using Drum Dot Print**

If your printout has dots or other repeating marks at 94 mm intervals, the drum may have foreign material, such as glue from a label, stuck on the drum surface.

>> DCP-L2531DW/DCP-L2535DW/DCP-L2550DW/MFC-L2710DW/MFC-L2713DW/MFC-L2715DW/ MFC-L2716DW

[>> HL-L2395DW/MFC-L2730DW/MFC-L2750DW/MFC-L2751DW/MFC-L2770DW/MFC-L2771DW](#page-545-0)

### **DCP-L2531DW/DCP-L2535DW/DCP-L2550DW/MFC-L2710DW/MFC-L2713DW/ MFC-L2715DW/MFC-L2716DW**

- 1. Make sure the machine is in Ready mode.
- 2. Press  $\triangle$  or  $\nabla$  to display the [Print Reports] option, and then press OK.
- 3. Press  $\triangle$  or  $\nabla$  to select the [Drum Dot Print] option.
- 4. Press **Start**.

The machine prints the Drum Dot Check Sheet.

- 5. Press and hold  $\bigcirc$  to turn the machine off.
- 6. Open the front cover.

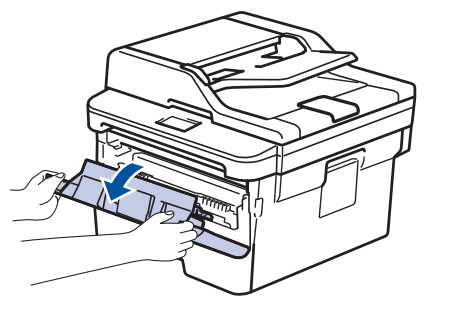

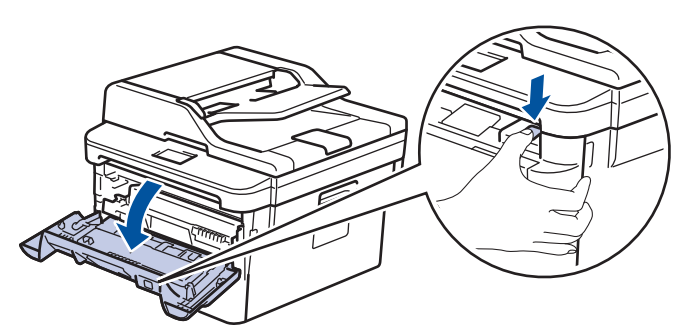

7. Remove the toner cartridge and drum unit assembly from the machine.

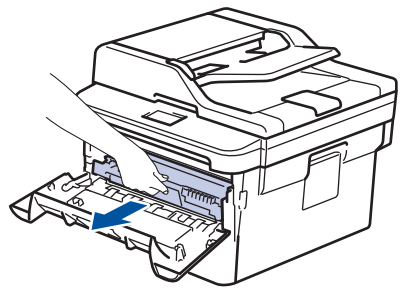

8. Push down the green lock lever and take the toner cartridge out of the drum unit.

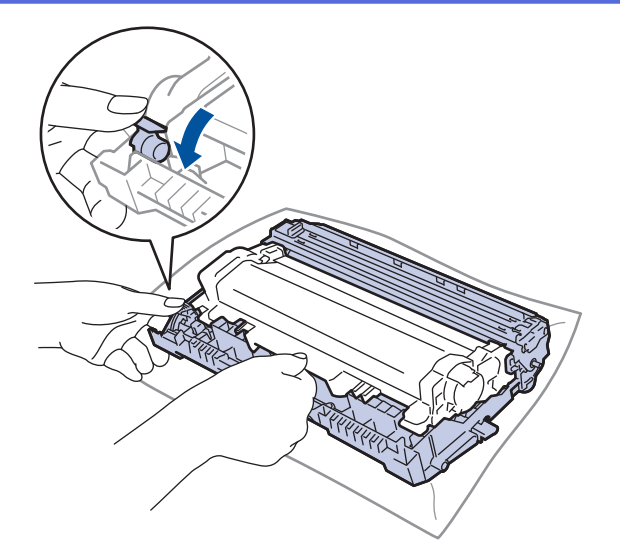

9. Turn the drum unit as shown in the illustration. Make sure that the drum unit gear is on the left side.

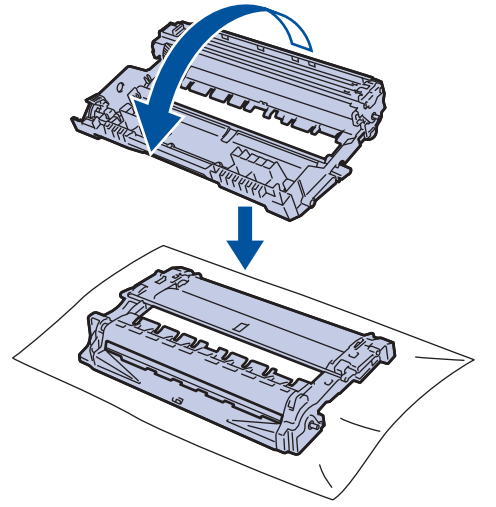

10. Use the numbered markers next to the drum roller to find the mark on the drum. For example, a dot in column 2 on the check sheet means that there is a mark in drum region "2".

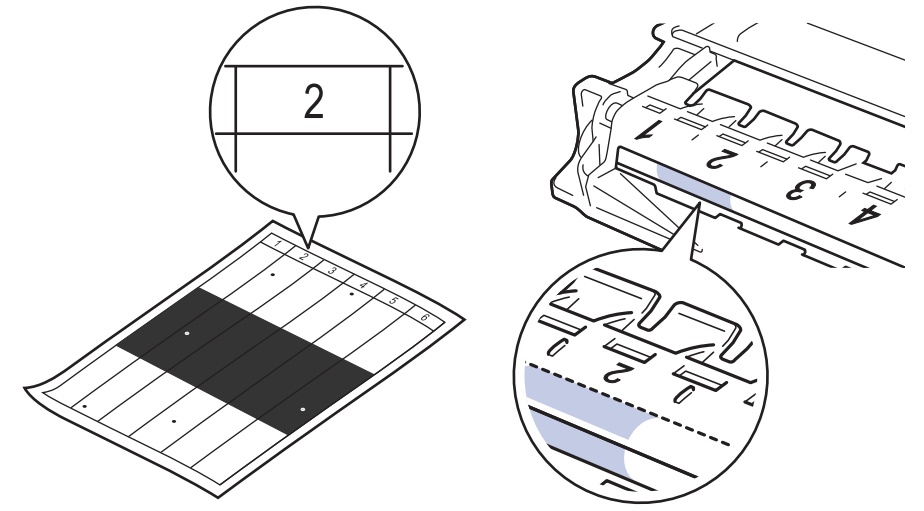

11. Turn the edge of the drum unit towards you while looking at the drum surface to find the mark.

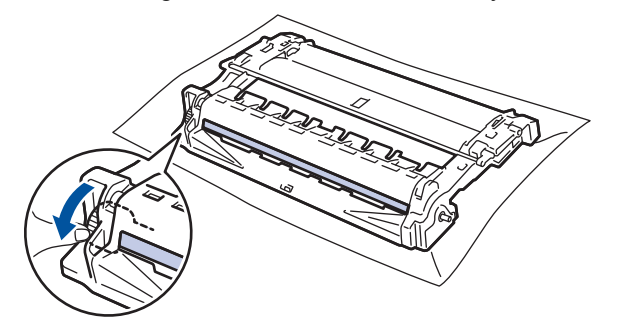

### <span id="page-545-0"></span>**IMPORTANT**

- To avoid print quality problems, DO NOT touch the surface of the drum unit, only the wheel on the end.
- 12. Wipe the surface of the drum gently with a dry cotton swab until the mark or foreign material on the surface comes off.

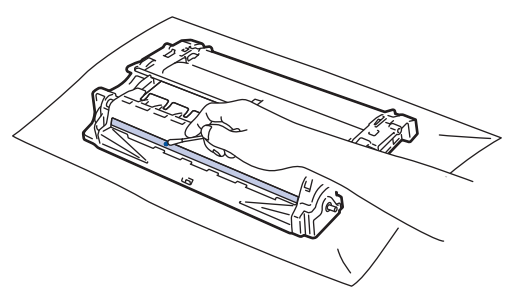

## **NOTE**

DO NOT clean the surface of the photosensitive drum with a sharp object or any liquids.

13. Push the toner cartridge firmly into the drum unit until you hear it lock into place.

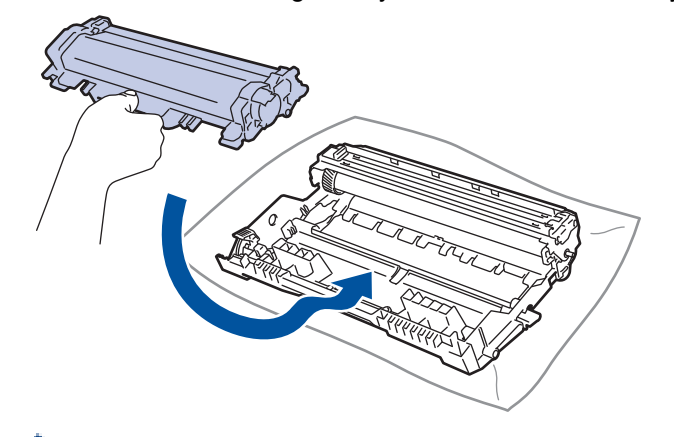

Make sure you put the toner cartridge in correctly or it may separate from the drum unit.

14. Install the toner cartridge and drum unit assembly back into the machine.

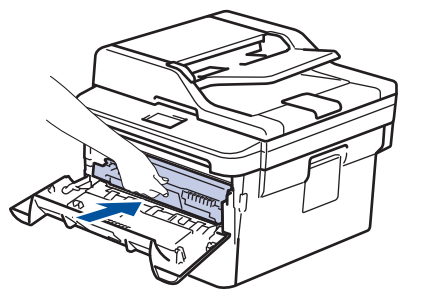

- 15. Close the front cover of the machine.
- 16. Press  $\Theta$  to turn the machine on.

### **HL-L2395DW/MFC-L2730DW/MFC-L2750DW/MFC-L2751DW/MFC-L2770DW/ MFC-L2771DW**

- 1. Make sure the machine is in Ready mode.
- 2. Press  $\mathbb{S}$  [Settings] > [All Settings] > [Print Reports] > [Drum Dot Print].
- 3. Press [Yes].

The machine prints the Drum Dot Check Sheet.

- 4. Press $\Box$
- 5. Press and hold  $\bigcirc$  to turn the machine off.
- 6. Open the front cover.

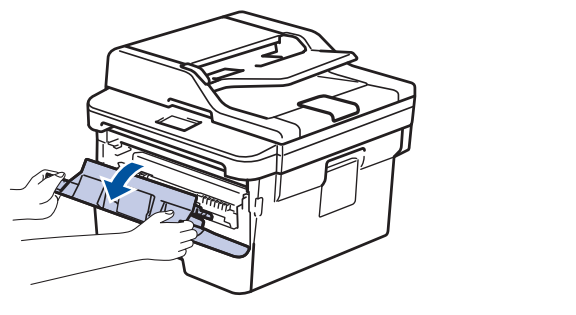

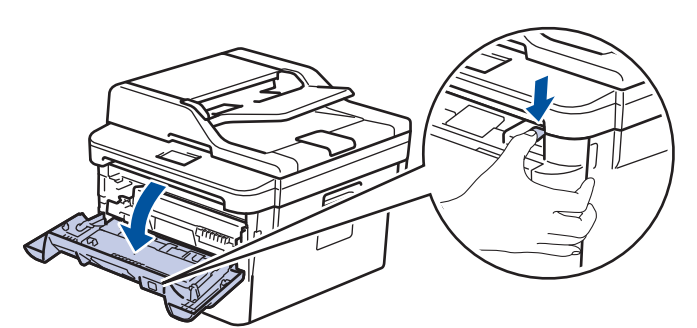

7. Remove the toner cartridge and drum unit assembly from the machine.

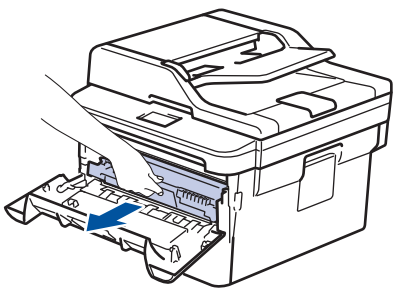

8. Push down the green lock lever and take the toner cartridge out of the drum unit.

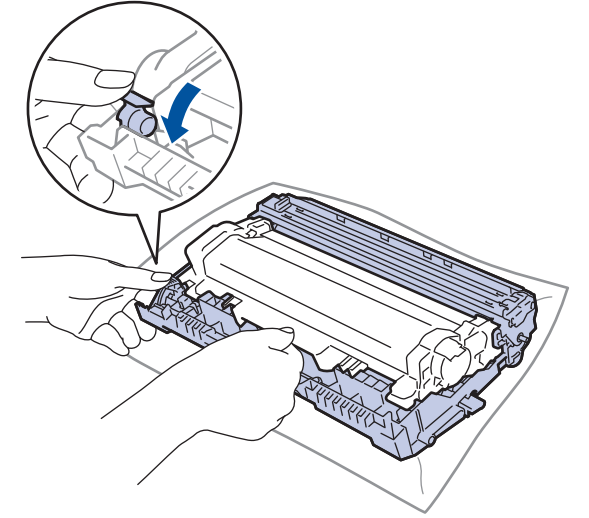

9. Turn the drum unit as shown in the illustration. Make sure that the drum unit gear is on the left side.

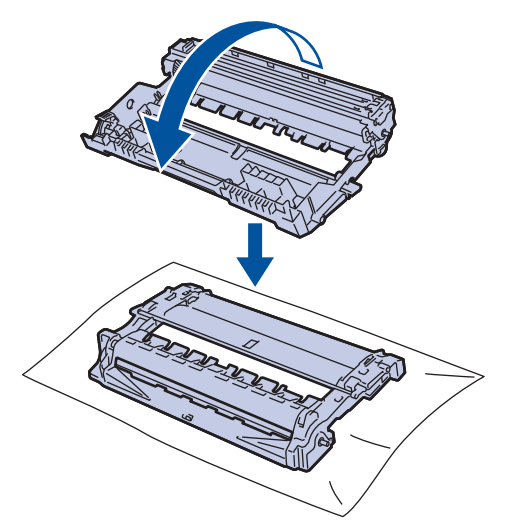

10. Use the numbered markers next to the drum roller to find the mark on the drum. For example, a dot in column 2 on the check sheet means that there is a mark in drum region "2".

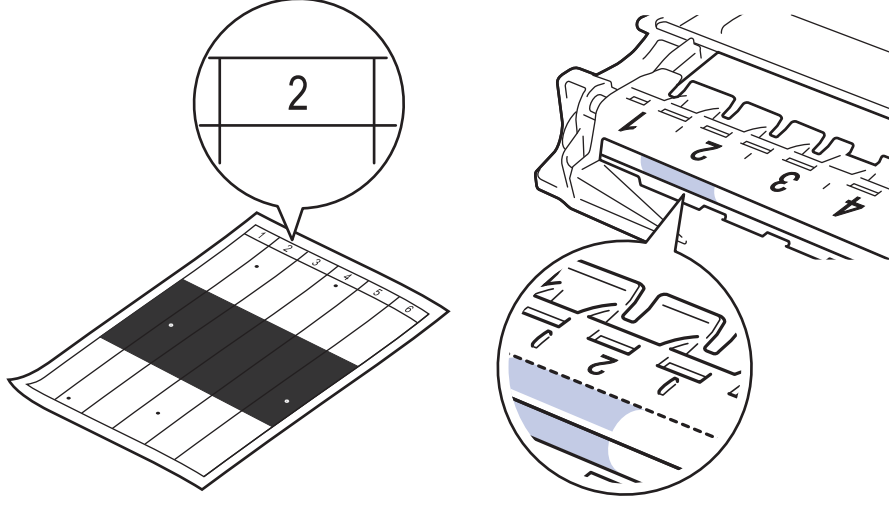

11. Turn the edge of the drum unit towards you while looking at the drum surface to find the mark.

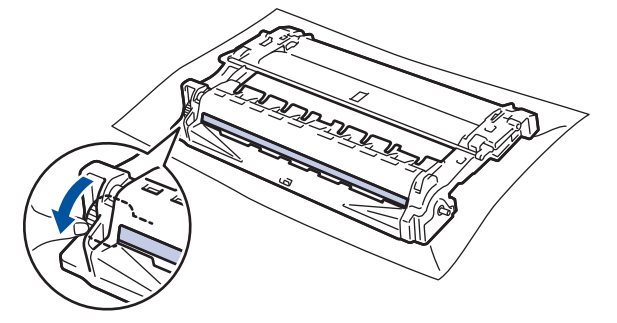

### **IMPORTANT**

- To avoid print quality problems, DO NOT touch the surface of the drum unit, only the wheel on the end.
- 12. Wipe the surface of the drum gently with a dry cotton swab until the mark or foreign material on the surface comes off.

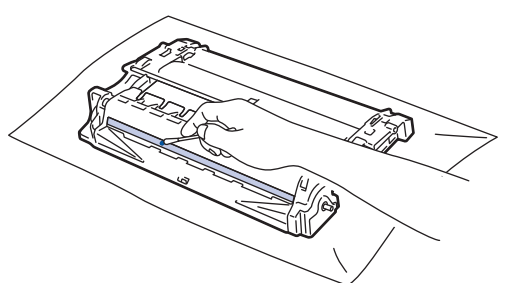

# **NOTE**

DO NOT clean the surface of the photosensitive drum with a sharp object or any liquids.

13. Push the toner cartridge firmly into the drum unit until you hear it lock into place.

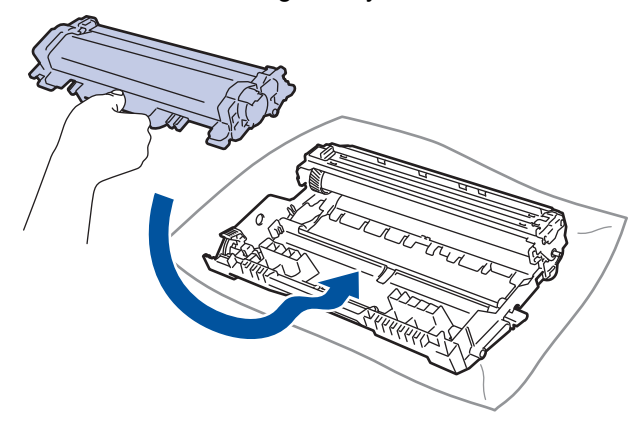

Make sure you put the toner cartridge in correctly or it may separate from the drum unit.

14. Install the toner cartridge and drum unit assembly back into the machine.

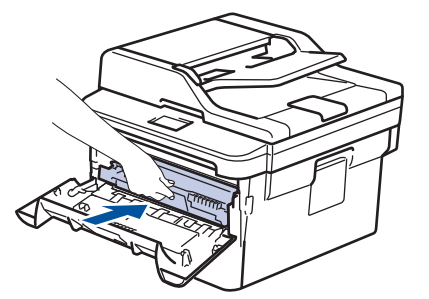

- 15. Close the front cover of the machine.
- 16. Press  $\circledcirc$  to turn the machine on.

### **Related Information**

- [Clean the Machine](#page-537-0)
- [Improve the Print Quality](#page-491-0)

▲ [Home](#page-1-0) > [Routine Maintenance](#page-529-0) > [Clean the Machine](#page-537-0) > Clean the Paper Pick-up Rollers

# **Clean the Paper Pick-up Rollers**

Cleaning the paper pick-up rollers periodically may prevent paper jams by ensuring that paper feeds properly.

If you have paper feed problems, clean the pick-up rollers as follows:

- 1. Press and hold  $\bigcirc$  to turn the machine off.
- 2. Pull the paper tray completely out of the machine.

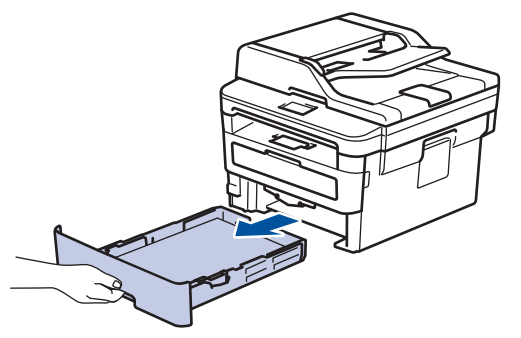

- 3. If paper is loaded or something is stuck inside in the paper tray, remove it.
- 4. Tightly wring out a lint-free cloth soaked in lukewarm water, and then wipe the separator pad on the paper tray to remove dust.

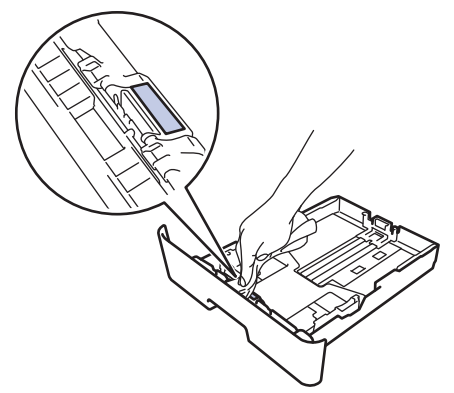

5. Wipe the two pick-up rollers inside the machine to remove dust.

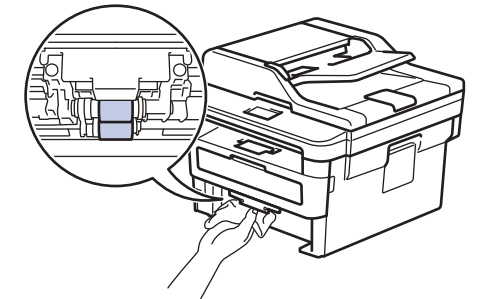

- 6. Reload the paper and put the paper tray firmly back in the machine.
- 7. Press  $\Theta$  to turn the machine on.

### **Related Information**

- [Clean the Machine](#page-537-0)
- [Printing Problems](#page-488-0)

▲ [Home](#page-1-0) > [Routine Maintenance](#page-529-0) > Check the Remaining Part Life

### **Check the Remaining Part Life**

>> DCP-L2531DW/DCP-L2535DW/DCP-L2550DW/MFC-L2710DW/MFC-L2713DW/MFC-L2715DW/ MFC-L2716DW >> HL-L2395DW/MFC-L2730DW/MFC-L2750DW/MFC-L2751DW/MFC-L2770DW/MFC-L2771DW

### **DCP-L2531DW/DCP-L2535DW/DCP-L2550DW/MFC-L2710DW/MFC-L2713DW/ MFC-L2715DW/MFC-L2716DW**

- 1. Press **Menu**.
- 2. Press  $\triangle$  or  $\nabla$  to display the [Machine Info.] option, and then press OK.
- 3. Press **A** or ▼ to display the [Parts Life] option, and then press OK.
- 4. Press a or b to select the [Toner] or [Drum] option, and then press **OK**. The LCD displays the approximate remaining toner or drum life.
- 5. Press **Stop/Exit**.

### **HL-L2395DW/MFC-L2730DW/MFC-L2750DW/MFC-L2751DW/MFC-L2770DW/ MFC-L2771DW**

- 1. Press  $\left[\right]$  [Settings] > [All Settings] > [Machine Info.] > [Parts Life]. 2. The LCD displays the approximate remaining drum life.
- 3. Press  $^{\prime}$

To display the approximate remaining life of toner cartridge, press  $\blacksquare$  on the LCD.

 **Related Information**

• [Routine Maintenance](#page-529-0)

▲ [Home](#page-1-0) > [Routine Maintenance](#page-529-0) > Pack and Ship Your Brother Machine

# **Pack and Ship Your Brother Machine**

# **WARNING**

• When you move the machine, carry the machine as shown in the illustration.

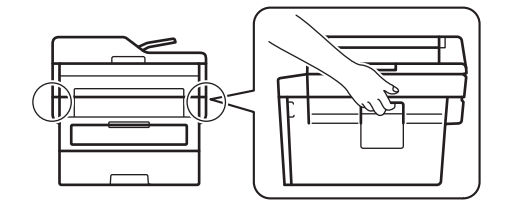

Ø

Ø

If for any reason you must ship your machine, carefully repack the machine in the original packaging to avoid any damage during transit. The machine should be adequately insured with the carrier.

- 1. Press and hold  $\bigcirc$  to turn the machine off. Leave the machine off for at least 10 minutes to cool down.
- 2. Disconnect all the cables, and then unplug the power cord from the electrical socket.

Some models are equipped with a non-detachable AC power cord. If your cord is not detachable, fold it loosely and rest it on top of the machine so it packs easily.

- 3. Put the machine into the bag it originally came in.
- 4. Pack the machine, the printed materials, and the AC power cord (if applicable) in the original carton with the original packing material as shown. The illustrations may differ from the actual packing materials. The materials vary depending on your model.

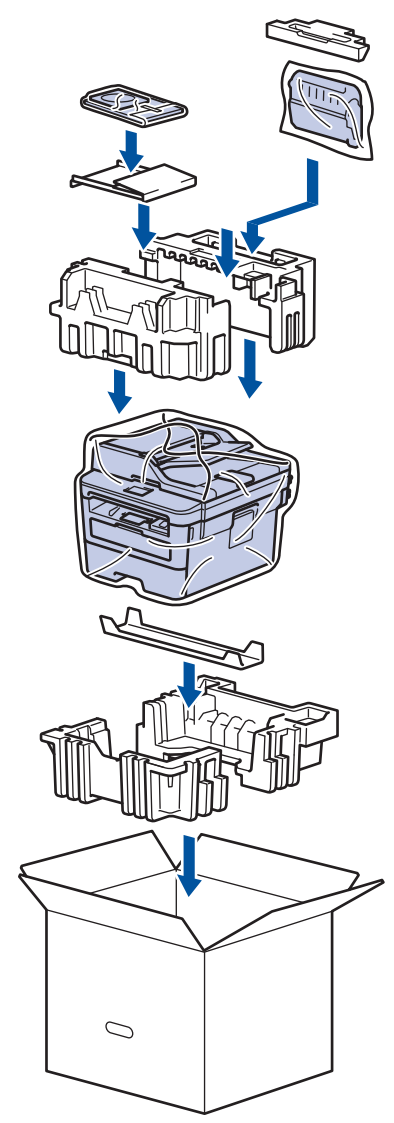

5. Close the carton and tape it shut.

### **Related Information**

• [Routine Maintenance](#page-529-0)

#### <span id="page-553-0"></span>▲ [Home](#page-1-0) > Machine Settings

# **Machine Settings**

Customise settings and features, create shortcuts, and work with options displayed on the machine's LCD to make your Brother machine a more efficient work tool.

- [Change Machine Settings from the Control Panel](#page-554-0)
- [Change Machine Settings from Your Computer](#page-624-0)

<span id="page-554-0"></span>▲ [Home](#page-1-0) > [Machine Settings](#page-553-0) > Change Machine Settings from the Control Panel

# **Change Machine Settings from the Control Panel**

- [In the Event of Power Failure \(Memory Storage\)](#page-555-0)
- [General Settings](#page-556-0)
- [Save Your Favourite Settings as a Shortcut](#page-581-0)
- [Print Reports](#page-584-0)
- [Settings and Features Tables](#page-587-0)

<span id="page-555-0"></span>▲ [Home](#page-1-0) > [Machine Settings](#page-553-0) > [Change Machine Settings from the Control Panel](#page-554-0) > In the Event of Power Failure (Memory Storage)

# **In the Event of Power Failure (Memory Storage)**

Your menu settings are stored permanently, and in the event of a power failure will not be lost.Temporary settings (for example, Contrast, Overseas Mode) will be lost.

- (MFC-L2730DW/MFC-L2750DW/MFC-L2751DW/MFC-L2770DW/MFC-L2771DW) During a power failure, the machine will retain the date and time and programmed fax timer jobs (for example: Delayed Fax) for approximately 60 hours. Other fax jobs in the machine's memory will not be lost.
- (MFC-L2710DW/MFC-L2713DW/MFC-L2715DW/MFC-L2716DW) During a power failure, the machine will retain the date and time for approximately two hours. The fax jobs in the machine's memory will be lost.

### **Related Information**

• [Change Machine Settings from the Control Panel](#page-554-0)

<span id="page-556-0"></span>▲ [Home](#page-1-0) > [Machine Settings](#page-553-0) > [Change Machine Settings from the Control Panel](#page-554-0) > General Settings

- [Change the Default Mode](#page-557-0)
- [Set the Mode Timer](#page-558-0)
- [Adjust the Machine's Volume](#page-559-0)
- [Change for Daylight Saving Time](#page-560-0)
- [Set Sleep Mode Countdown](#page-561-0)
- [About Deep Sleep Mode](#page-562-0)
- [Set Auto Power Off Mode](#page-563-0)
- [Set the Date and Time](#page-564-0)
- [Set the Time Zone](#page-566-0)
- [Adjust the LCD Backlight Brightness](#page-567-0)
- [Change How Long the LCD Backlight Stays On](#page-568-0)
- [Set Your Station ID](#page-569-0)
- [Set Tone or Pulse Dialling Mode](#page-571-0)
- [Reduce Toner Consumption](#page-572-0)
- [Set the Continue Mode](#page-573-0)
- [Learn About Receiving Faxes in Continue Mode](#page-574-0)
- [Add a Prefix to Every Fax Number](#page-575-0)
- [Prevent Dialling a Wrong Number \(Dial Restriction\)](#page-577-0)
- [Reduce Printing Noise](#page-579-0)
- [Change the Language on the LCD](#page-580-0)

<span id="page-557-0"></span> [Home](#page-1-0) > [Machine Settings](#page-553-0) > [Change Machine Settings from the Control Panel](#page-554-0) > [General Settings](#page-556-0) > Change the Default Mode

# **Change the Default Mode**

**Related Models**: MFC-L2710DW/MFC-L2713DW/MFC-L2715DW/MFC-L2716DW

When the machine is idle or you press **Stop/Exit**, the machine will return to the mode you set.

- For MFC models, the machine has Fax, Scan and Copy modes. The default mode is Fax.
- For DCP models, the machine has Scan and Copy modes. The default mode is Copy.
- 1. Press **Menu**.
- 2. Press  $\triangle$  or  $\nabla$  to display the [General Setup] option, and then press OK.
- 3. Press  $\triangle$  or  $\nabla$  to display the [Default Mode] option, and then press OK.
- 4. Press  $\triangle$  or  $\nabla$  to display the [Fax], [Copy], or [Scan] option, and then press OK.
- 5. Press **Stop/Exit**.

#### **Related Information**

<span id="page-558-0"></span> [Home](#page-1-0) > [Machine Settings](#page-553-0) > [Change Machine Settings from the Control Panel](#page-554-0) > [General Settings](#page-556-0) > Set the Mode Timer

# **Set the Mode Timer**

**Related Models**: MFC-L2710DW/MFC-L2713DW/MFC-L2715DW/MFC-L2716DW

The machine returns to the default mode after use of the machine in a mode other than the default mode. The Mode Timer setting defines how much time the machine takes after the last operation to return to the default mode. If you choose  $[Off]$ , the machine will stay in the mode you used last.

- For MFC models, the machine has three mode buttons on the control panel: FAX, SCAN and COPY.
- For DCP models, the machine has Scan and Copy. Default is Copy mode and mode timer setting is one minute.
- 1. Press **Menu**.
- 2. Press  $\blacktriangle$  or  $\nabla$  to display the [General Setup] option, and then press OK.
- 3. Press  $\triangle$  or  $\nabla$  to display the [Mode Timer] option, and then press OK.
- 4. Press  $\blacktriangle$  or  $\nabla$  to display the [5Mins], [2Mins], [1Min], [30Secs], [0Sec], or [Off] option, and then press **OK**.
- 5. Press **Stop/Exit**.

#### **Related Information**

<span id="page-559-0"></span> [Home](#page-1-0) > [Machine Settings](#page-553-0) > [Change Machine Settings from the Control Panel](#page-554-0) > [General Settings](#page-556-0) > Adjust the Machine's Volume

# **Adjust the Machine's Volume**

**Related Models**: HL-L2395DW/MFC-L2710DW/MFC-L2713DW/MFC-L2715DW/MFC-L2716DW/ MFC-L2730DW/MFC-L2750DW/MFC-L2751DW/MFC-L2770DW/MFC-L2771DW

>> MFC-L2710DW/MFC-L2713DW/MFC-L2715DW/MFC-L2716DW >> MFC-L2730DW/MFC-L2750DW/MFC-L2751DW/MFC-L2770DW/MFC-L2771DW

### **MFC-L2710DW/MFC-L2713DW/MFC-L2715DW/MFC-L2716DW**

- 1. Press **Menu**.
- 2. Press  $\blacktriangle$  or  $\nabla$  to display the [General Setup] option, and then press OK.
- 3. Press  $\triangle$  or  $\nabla$  to display the [Volume] option, and then press OK.
- 4. Press  $\triangle$  or  $\nabla$  to select one of the following options:

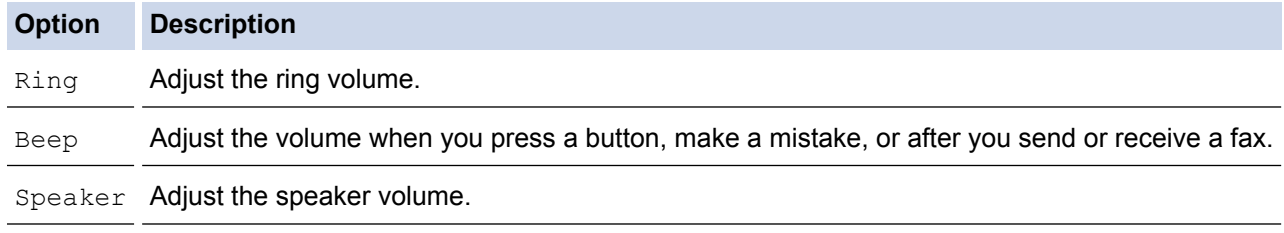

5. Press **OK**.

Ø

- 6. Press  $\triangle$  or  $\nabla$  to display the [High], [Med], [Low], or [Off] option, and then press **OK**.
- 7. Press **Stop/Exit**.

You can also adjust the speaker volume by pressing Hook . Press < or  $\blacktriangleright$ . Each button press decreases or increases the volume. When finished, press **Hook** .

### **MFC-L2730DW/MFC-L2750DW/MFC-L2751DW/MFC-L2770DW/MFC-L2771DW**

- 1. Press  $\left| \cdot \right|$  [Settings] > [All Settings] > [General Setup] > [Volume].
- 2. Press one of the following options:

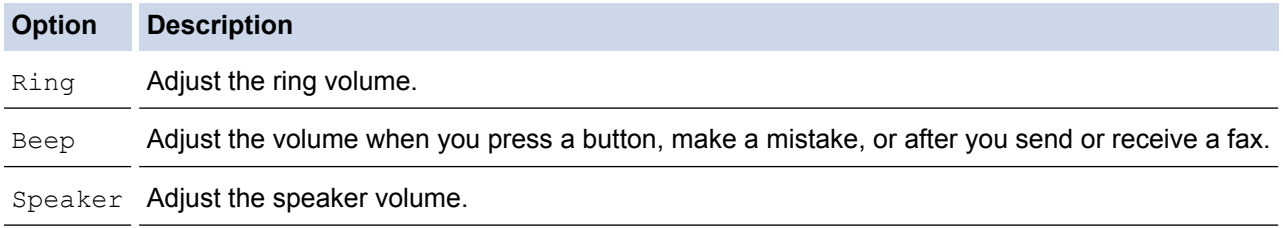

- 3. Press  $\triangle$  or  $\nabla$  to display the  $[Off]$ ,  $[Low]$ ,  $[Med]$ , or  $[High]$  option, and then press the option you want.
- 4. Press

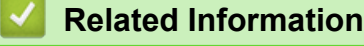

<span id="page-560-0"></span> [Home](#page-1-0) > [Machine Settings](#page-553-0) > [Change Machine Settings from the Control Panel](#page-554-0) > [General Settings](#page-556-0) > Change for Daylight Saving Time

# **Change for Daylight Saving Time**

You can program the machine to change for Daylight Saving Time.

To forward the time by one hour or backward one hour, select the setting in accordance with the following table. Make sure you have set the correct date and time in the Date & Time setting.

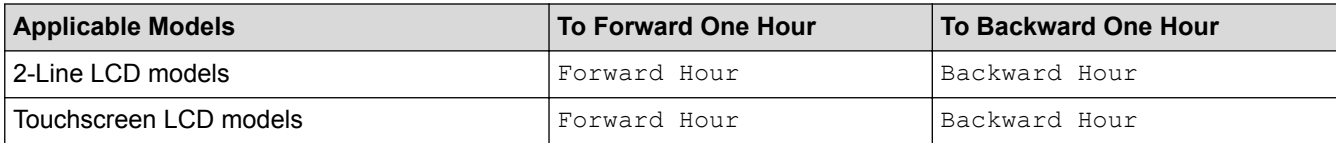

>> MFC-L2710DW/MFC-L2713DW/MFC-L2715DW/MFC-L2716DW >> MFC-L2730DW/MFC-L2750DW/MFC-L2751DW/MFC-L2770DW/MFC-L2771DW

### **MFC-L2710DW/MFC-L2713DW/MFC-L2715DW/MFC-L2716DW**

- 1. Press **Menu**.
- 2. Press  $\triangle$  or  $\nabla$  to display the [Initial Setup] option, and then press OK.
- 3. Press **A** or ▼ to display the [Date&Time] option, and then press OK.
- 4. Press  $\triangle$  or  $\nabla$  to display the [Daylight Save] option, and then press OK.
- 5. Press a or b to display the [Forward Hour] or [Backward Hour] option, and then press **OK**.
- 6. Press **Stop/Exit**.

### **MFC-L2730DW/MFC-L2750DW/MFC-L2751DW/MFC-L2770DW/MFC-L2771DW**

- 1. Press | Settings] > [All Settings] > [Initial Setup] > [Date & Time] > [Daylight] Save].
- 2. Press [Forward Hour] or [Backward Hour].
- 3. Press

### **Related Information**

<span id="page-561-0"></span> [Home](#page-1-0) > [Machine Settings](#page-553-0) > [Change Machine Settings from the Control Panel](#page-554-0) > [General Settings](#page-556-0) > Set Sleep Mode Countdown

# **Set Sleep Mode Countdown**

The Sleep Mode (or Power Save Mode) setting can reduce power consumption. When the machine is in Sleep Mode, it acts as though it is turned off. The machine will wake up and start printing when it receives a print job or a fax. Use these instructions to set a time delay (countdown) before the machine enters Sleep Mode.

- You can choose how long the machine must be idle before it goes into Sleep Mode.
- The timer will restart if any operation is carried out on the machine, such as receiving a print job.

>> DCP-L2531DW/DCP-L2535DW/DCP-L2550DW/MFC-L2710DW/MFC-L2713DW/MFC-L2715DW/ MFC-L2716DW

>> HL-L2395DW/MFC-L2730DW/MFC-L2750DW/MFC-L2751DW/MFC-L2770DW/MFC-L2771DW

#### **DCP-L2531DW/DCP-L2535DW/DCP-L2550DW/MFC-L2710DW/MFC-L2713DW/ MFC-L2715DW/MFC-L2716DW**

- 1. Press **Menu**.
- 2. Press  $\triangle$  or  $\nabla$  to display the [General Setup] option, and then press OK.
- 3. Press  $\triangle$  or  $\nabla$  to display the  $[Ecolor]$  option, and then press **OK**.
- 4. Press  $\triangle$  or  $\nabla$  to display the [Sleep Time] option, and then press OK.
- 5. Using the dial pad, enter the length of time the machine (maximum 50 minutes) is idle before entering Sleep Mode, and then press **OK**.
- 6. Press **Stop/Exit**.

### **HL-L2395DW/MFC-L2730DW/MFC-L2750DW/MFC-L2751DW/MFC-L2770DW/ MFC-L2771DW**

- 1. Press  $\left\| \cdot \right\|$  [Settings] > [All Settings] > [General Setup] > [Ecology] > [Sleep Time].
- 2. Enter the length of time (maximum 50 minutes) the machine will remain idle before entering Sleep Mode, and then press [OK].
- 3. Press  $^{\prime}$

 **Related Information**

<span id="page-562-0"></span>▲ [Home](#page-1-0) > [Machine Settings](#page-553-0) > [Change Machine Settings from the Control Panel](#page-554-0) > [General Settings](#page-556-0) > About Deep Sleep Mode

# **About Deep Sleep Mode**

If the machine is in Sleep mode and does not receive any jobs for certain length of time, the machine will automatically enter Deep Sleep mode. The length of time is based on your specific model and settings. Deep Sleep mode uses less power than Sleep mode.

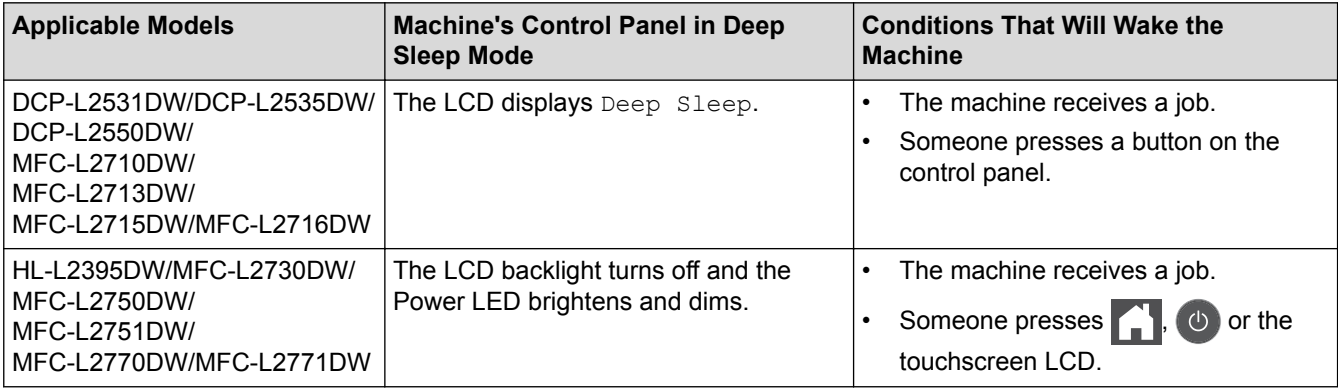

### **Related Information**

<span id="page-563-0"></span> [Home](#page-1-0) > [Machine Settings](#page-553-0) > [Change Machine Settings from the Control Panel](#page-554-0) > [General Settings](#page-556-0) > Set Auto Power Off Mode

# **Set Auto Power Off Mode**

If the machine is in Deep Sleep Mode for certain length of time, based on your model and settings, the machine will go into Power Off Mode automatically. The machine does not go into Power Off Mode when the machine is connected to a network or a telephone line , or has secure print data in the memory(Available only for certain models).

To start printing, press  $\overline{a}$  on the control panel and then send a print job.

>> DCP-L2531DW/DCP-L2535DW/DCP-L2550DW/MFC-L2710DW/MFC-L2713DW/MFC-L2715DW/ MFC-L2716DW >> HL-L2395DW/MFC-L2730DW/MFC-L2750DW/MFC-L2751DW/MFC-L2770DW/MFC-L2771DW

#### **DCP-L2531DW/DCP-L2535DW/DCP-L2550DW/MFC-L2710DW/MFC-L2713DW/ MFC-L2715DW/MFC-L2716DW**

- 1. Press **Menu**.
- 2. Press  $\triangle$  or  $\nabla$  to display the [General Setup] option, and then press OK.
- 3. Press  $\triangle$  or  $\nabla$  to display the  $[Ecolor]$  option, and then press **OK**.
- 4. Press **A** or **V** to display the [Auto Power Off] option, and then press OK.
- 5. Press A or  $\nabla$  to display the [8hours], [4hours], [2hours], [1hour], or [Off] option, and then press **OK**.
- 6. Press **Stop/Exit**.

### **HL-L2395DW/MFC-L2730DW/MFC-L2750DW/MFC-L2751DW/MFC-L2770DW/ MFC-L2771DW**

- 1. Press | Settings] > [All Settings] > [General Setup] > [Ecology] > [Auto Power Off].
- 2. Press A or  $\nabla$  to display the [Off], [1hour], [2hours], [4hours] or [8hours] option, and then press the option you want.
- 3. Press  $\Box$

 **Related Information**

<span id="page-564-0"></span> [Home](#page-1-0) > [Machine Settings](#page-553-0) > [Change Machine Settings from the Control Panel](#page-554-0) > [General Settings](#page-556-0) > Set the Date and Time

# **Set the Date and Time**

**Related Models**: MFC-L2710DW/MFC-L2713DW/MFC-L2715DW/MFC-L2716DW/MFC-L2730DW/ MFC-L2750DW/MFC-L2751DW/MFC-L2770DW/MFC-L2771DW

>> MFC-L2710DW/MFC-L2713DW/MFC-L2715DW/MFC-L2716DW >> MFC-L2730DW/MFC-L2750DW/MFC-L2751DW/MFC-L2770DW/MFC-L2771DW

### **MFC-L2710DW/MFC-L2713DW/MFC-L2715DW/MFC-L2716DW**

- 1. Press **Menu**.
- 2. Press  $\triangle$  or  $\nabla$  to display the [Initial Setup] option, and then press OK.
- 3. Press  $\triangle$  or  $\nabla$  to display the [Date&Time] option, and then press OK.
- 4. Press  $\triangle$  or  $\nabla$  to display the [Date&Time] option, and then press OK.
- 5. Enter the last two digits of the year using the dial pad, and then press **OK**.
- 6. Enter the two digits for the month using the dial pad, and then press **OK**.
- 7. Enter the two digits for the day using the dial pad, and then press **OK**.
- 8. Press  $\blacktriangle$  or  $\blacktriangledown$  to display the [12h Clock] or [24h Clock] option, and then press **OK**.
- 9. Do one of the following:
	- If you selected  $[12h \text{ clock}]$  as the format in the  $[Date&Time]$  setting, enter the time (in 12-hour format) using the dial pad.

Press **OK**.

Press  $\triangle$  or  $\nabla$  to display the  $[AM]$  or  $[PM]$  option, and then press **OK**.

If you selected  $[24h \text{ clock}]$  as the format in the  $[Date&Time]$  setting, enter the time (in 24-hour format) using the dial pad.

Press **OK**.

(For example: enter 19:45 for 7:45 PM.)

10. Press **Stop/Exit**.

#### **MFC-L2730DW/MFC-L2750DW/MFC-L2751DW/MFC-L2770DW/MFC-L2771DW**

- 1. Press  $\left\| \cdot \right\|$  [Settings] > [All Settings] > [Initial Setup] > [Date & Time] > [Date].
- 2. Enter the last two digits of the year using the LCD, and then press  $[OK]$ .
- 3. Enter the two digits for the month using the LCD, and then press  $[OK]$ .
- 4. Enter the two digits for the day using the LCD, and then press [OK].
- 5. Press [Clock Type].
- 6. Press [12h Clock] or [24h Clock].
- 7. Press [Time].
- 8. To enter the time, do one of the following:
	- If you selected [12h Clock] as the format in the [Clock Type] setting, enter the time (in 12-hour format) using the LCD.

```
Press \sqrt{\frac{AM}{PM}} to select the [AM] or [PM].
```
Press [OK].

• If you selected [24h Clock] as the format in the [Clock Type] setting, enter the time (in 24-hour format) using the LCD.

Press [OK].

(For example: enter 19:45 for 7:45 PM.)

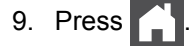

 **Related Information**

<span id="page-566-0"></span> [Home](#page-1-0) > [Machine Settings](#page-553-0) > [Change Machine Settings from the Control Panel](#page-554-0) > [General Settings](#page-556-0) > Set the Time Zone

# **Set the Time Zone**

Set the time zone for your location on the machine.

>> MFC-L2710DW/MFC-L2713DW/MFC-L2715DW/MFC-L2716DW >> MFC-L2730DW/MFC-L2750DW/MFC-L2751DW/MFC-L2770DW/MFC-L2771DW

### **MFC-L2710DW/MFC-L2713DW/MFC-L2715DW/MFC-L2716DW**

- 1. Press **Menu**.
- 2. Press  $\blacktriangle$  or  $\nabla$  to display the [Initial Setup] option, and then press OK.
- 3. Press **A** or ▼ to display the [Date&Time] option, and then press OK.
- 4. Press  $\triangle$  or  $\nabla$  to display the [Time Zone] option, and then press OK.
- 5. Press **A** or ▼ to choose the time zone. Press OK.
- 6. Press **Stop/Exit**.

### **MFC-L2730DW/MFC-L2750DW/MFC-L2751DW/MFC-L2770DW/MFC-L2771DW**

- 1. Press  $\left[\right]$  [Settings] > [All Settings] > [Initial Setup] > [Date & Time] > [Time Zone].
- 2. Enter your time zone.
- 3. Press [OK].
- 4. Press $\blacksquare$

 **Related Information**

<span id="page-567-0"></span> [Home](#page-1-0) > [Machine Settings](#page-553-0) > [Change Machine Settings from the Control Panel](#page-554-0) > [General Settings](#page-556-0) > Adjust the LCD Backlight Brightness

# **Adjust the LCD Backlight Brightness**

**Related Models**: HL-L2395DW/MFC-L2730DW/MFC-L2750DW/MFC-L2751DW/MFC-L2770DW/ MFC-L2771DW

If you are having difficulty reading the LCD, changing the brightness setting may help.

- 1. Press | Settings] > [All Settings] > [General Setup] > [LCD Settings] > [Backlight].
- 2. Press the [Light], [Med] or [Dark] option.
- 3. Press

## **Related Information**

<span id="page-568-0"></span> [Home](#page-1-0) > [Machine Settings](#page-553-0) > [Change Machine Settings from the Control Panel](#page-554-0) > [General Settings](#page-556-0) > Change How Long the LCD Backlight Stays On

# **Change How Long the LCD Backlight Stays On**

**Related Models**: HL-L2395DW/MFC-L2730DW/MFC-L2750DW/MFC-L2751DW/MFC-L2770DW/ MFC-L2771DW

Set how long the LCD backlight stays on.

- 1. Press | Settings] > [All Settings] > [General Setup] > [LCD Settings] > [Dim Timer].
- 2. Press the option you want:
	- [10Secs]
	- [30Secs]
	- [1Min]
	- [2Mins]
	- [3Mins]
	- [5Mins]
- 3. Press

### **Related Information**

<span id="page-569-0"></span> [Home](#page-1-0) > [Machine Settings](#page-553-0) > [Change Machine Settings from the Control Panel](#page-554-0) > [General Settings](#page-556-0) > Set Your Station ID

# **Set Your Station ID**

**Related Models**: MFC-L2710DW/MFC-L2713DW/MFC-L2715DW/MFC-L2716DW/MFC-L2730DW/ MFC-L2750DW/MFC-L2751DW/MFC-L2770DW/MFC-L2771DW

Set the machine to print your Station ID and the fax's date and time at the top of each fax you send.

>> MFC-L2710DW/MFC-L2713DW/MFC-L2715DW/MFC-L2716DW >> MFC-L2730DW/MFC-L2750DW/MFC-L2751DW/MFC-L2770DW/MFC-L2771DW

#### **MFC-L2710DW/MFC-L2713DW/MFC-L2715DW/MFC-L2716DW**

- 1. Press (**FAX**).
- 2. Press **Menu**.
- 3. Press  $\triangle$  or  $\nabla$  to display the [Initial Setup] option, and then press OK.
- 4. Press  $\triangle$  or  $\nabla$  to display the [Station ID] option, and then press OK.
- 5. Enter your fax number (up to 20 digits) using the dial pad, and then press **OK**.
- 6. Enter your telephone number (up to 20 digits) using the dial pad, and then press **OK**. If your telephone number and fax number are the same, enter the same number again.
- 7. Use the dial pad to enter your name (up to 20 characters), and then press **OK**.

• To enter text on your machine, see *Related Information*: *How to Enter Text on Your Brother Machine*.

8. Press **Stop/Exit**.

#### **MFC-L2730DW/MFC-L2750DW/MFC-L2751DW/MFC-L2770DW/MFC-L2771DW**

- 1. Press  $\left|\sum_{i=1}^{n}$  [Settings] > [All Settings] > [Initial Setup] > [Station ID] > [Fax].
- 2. Enter your fax number (up to 20 digits) using the LCD, and then press [OK].
- 3. Press [Tel].
- 4. Enter your telephone number (up to 20 digits) using the LCD, and then press [OK].
- 5. Press [Name].
- 6. Enter your name (up to 20 characters) using the LCD, and then press  $[OK]$ .
	- Press  $\begin{bmatrix} 1 & \mathcal{Q} \end{bmatrix}$  to cycle between letters, numbers and special characters. (The characters available may differ depending on your country.)
		- If you enter an incorrect character, press  $\triangleleft$  or  $\triangleright$  to move the cursor to it and press  $\triangleright \triangleleft$ . Press the correct character.
		- To enter a space, press [Space].
	- For more detailed information, see *Related Information*.

7. Press  $\blacksquare$ 

#### **Related Information**

- [General Settings](#page-556-0)
- [How to Enter Text on Your Brother Machine](#page-651-0)
- [Transfer Faxes to Another Fax Machine](#page-518-0)

• [Transfer the Fax Journal Report to Another Fax Machine](#page-521-0)

<span id="page-571-0"></span> [Home](#page-1-0) > [Machine Settings](#page-553-0) > [Change Machine Settings from the Control Panel](#page-554-0) > [General Settings](#page-556-0) > Set Tone or Pulse Dialling Mode

# **Set Tone or Pulse Dialling Mode**

**Related Models**: MFC-L2710DW/MFC-L2713DW/MFC-L2715DW/MFC-L2716DW/MFC-L2730DW/ MFC-L2750DW/MFC-L2751DW/MFC-L2770DW/MFC-L2771DW

Your Brother machine is set for a Tone dialling service. If you have a Pulse dialling (rotary) service, you must change the dialling mode.

This feature is not available in some countries.

>> MFC-L2710DW/MFC-L2713DW/MFC-L2715DW/MFC-L2716DW >> MFC-L2730DW/MFC-L2750DW/MFC-L2751DW/MFC-L2770DW/MFC-L2771DW

#### **MFC-L2710DW/MFC-L2713DW/MFC-L2715DW/MFC-L2716DW**

- 1. Press **Menu**.
- 2. Press  $\triangle$  or  $\nabla$  to display the [Initial Setup] option, and then press OK.
- 3. Press **Aor Vto display the [Tone/Pulse] option, and then press OK.**
- 4. Press  $\triangle$  or  $\nabla$  to display the [Tone] or [Pulse] option, and then press OK.
- 5. Press **Stop/Exit**.

### **MFC-L2730DW/MFC-L2750DW/MFC-L2751DW/MFC-L2770DW/MFC-L2771DW**

- 1. Press  $\left\| \cdot \right\|$  [Settings] > [All Settings] > [Initial Setup] > [Tone/Pulse].
- 2. Press [Tone] or [Pulse].
- 3. Press
	- **Related Information**
	- [General Settings](#page-556-0)

<span id="page-572-0"></span> [Home](#page-1-0) > [Machine Settings](#page-553-0) > [Change Machine Settings from the Control Panel](#page-554-0) > [General Settings](#page-556-0) > Reduce Toner Consumption

# **Reduce Toner Consumption**

Using the Toner Save feature may reduce toner consumption. When Toner Save is set to on, the print on your documents appears lighter.

We DO NOT recommend using the Toner Save feature for printing photo or greyscale images.

>> DCP-L2531DW/DCP-L2535DW/DCP-L2550DW/MFC-L2710DW/MFC-L2713DW/MFC-L2715DW/ MFC-L2716DW

>> HL-L2395DW/MFC-L2730DW/MFC-L2750DW/MFC-L2751DW/MFC-L2770DW/MFC-L2771DW

### **DCP-L2531DW/DCP-L2535DW/DCP-L2550DW/MFC-L2710DW/MFC-L2713DW/ MFC-L2715DW/MFC-L2716DW**

- 1. Press **Menu**.
- 2. Press  $\triangle$  or  $\nabla$  to display the [General Setup] option, and then press OK.
- 3. Press  $\triangle$  or  $\nabla$  to display the  $[Ecolor]$  option, and then press **OK**.
- 4. Press  $\triangle$  or  $\nabla$  to display the [Toner Save] option, and then press OK.
- 5. Press **A** or **▼** to display the [On] or [Off] option, and then press OK.
- 6. Press **Stop/Exit**.

### **HL-L2395DW/MFC-L2730DW/MFC-L2750DW/MFC-L2751DW/MFC-L2770DW/ MFC-L2771DW**

- 1. Press  $\begin{bmatrix} S & S \\ S & S \end{bmatrix}$  [Settings] > [All Settings] > [General Setup] > [Ecology] > [Toner Save].
- 2. Press [On] or [Off].
- 3. Press
	- **Related Information**
	- [General Settings](#page-556-0)
	- [Improve the Print Quality](#page-491-0)

<span id="page-573-0"></span> [Home](#page-1-0) > [Machine Settings](#page-553-0) > [Change Machine Settings from the Control Panel](#page-554-0) > [General Settings](#page-556-0) > Set the Continue Mode

# **Set the Continue Mode**

The Continue Mode forces the machine to continue printing after the control panel displays Replace Toner.

The machine will continue printing until the LCD displays Toner Ended. The factory setting is Stop.

• When the control panel indicates an error, you cannot change the mode.

- If you continue printing in the Continue Mode, we cannot guarantee the print quality.
- While using Continue Mode the print may appear faint.
- After replacing the toner cartridge with a new one, the Continue Mode will go back to the default setting (Stop).

>> DCP-L2531DW/DCP-L2535DW/DCP-L2550DW/MFC-L2710DW/MFC-L2713DW/MFC-L2715DW/ MFC-L2716DW

>> HL-L2395DW/MFC-L2730DW/MFC-L2750DW/MFC-L2751DW/MFC-L2770DW/MFC-L2771DW

#### **DCP-L2531DW/DCP-L2535DW/DCP-L2550DW/MFC-L2710DW/MFC-L2713DW/ MFC-L2715DW/MFC-L2716DW**

1. Press **Menu**.

Ø

- 2. Press  $\triangle$  or  $\nabla$  to display the [General Setup] option, and then press OK.
- 3. Press  $\triangle$  or  $\nabla$  to display the [Replace Toner] option, and then press OK.
- 4. Press  $\triangle$  or  $\nabla$  to display the [Continue] or [Stop] option, and then press OK.
- 5. Press **Stop/Exit**.

#### **HL-L2395DW/MFC-L2730DW/MFC-L2750DW/MFC-L2751DW/MFC-L2770DW/ MFC-L2771DW**

- 1. Press [Settings] > [All Settings] > [General Setup] > [Replace Toner].
- 2. Press [Continue] or [Stop].
- 3. Press  $\vert \cdot \vert$

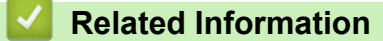

<span id="page-574-0"></span> [Home](#page-1-0) > [Machine Settings](#page-553-0) > [Change Machine Settings from the Control Panel](#page-554-0) > [General Settings](#page-556-0) > Learn About Receiving Faxes in Continue Mode

# **Learn About Receiving Faxes in Continue Mode**

**Related Models**: MFC-L2710DW/MFC-L2713DW/MFC-L2715DW/MFC-L2716DW/MFC-L2730DW/ MFC-L2750DW/MFC-L2751DW/MFC-L2770DW/MFC-L2771DW

The machine can store received faxes in the memory if you choose the Continue Mode when the LCD displays Replace Toner.

When received faxes are printed in Continue Mode the LCD will ask if the print quality of the fax is OK.

If the quality is not good, choose No. The machine will keep the faxes stored in the memory so you can reprint them after you replace the toner cartridge with a new one. If the print quality is good, choose Yes. The LCD will ask if you want to delete the printed faxes from the memory.

If you choose not to delete them, you will be asked again after you replace the toner cartridge with a new one.

• (MFC-L2710DW/MFC-L2713DW/MFC-L2715DW/MFC-L2716DW)

The machine can store up to 400 faxes in memory.

- (MFC-L2730DW/MFC-L2750DW/MFC-L2751DW/MFC-L2770DW/MFC-L2771DW) The machine can store up to 500 faxes in memory.
- (MFC-L2710DW/MFC-L2713DW/MFC-L2715DW/MFC-L2716DW)

If you turn off the power switch faxes in memory will be lost.

- The machine will keep faxes stored in Continue Mode even if you change the Continue setting to Stop.
- If you install a new toner cartridge when the LCD displays Toner Ended, the machine will ask if you want to print the stored faxes. Choose Print to print stored faxes.

#### **Toner End in Continue Mode**

When the LCD displays Toner Ended, the machine will stop printing. If the memory is full and you want to continue receiving faxes, you must install a new toner cartridge.

### **Related Information**

• [General Settings](#page-556-0)

D

<span id="page-575-0"></span> [Home](#page-1-0) > [Machine Settings](#page-553-0) > [Change Machine Settings from the Control Panel](#page-554-0) > [General Settings](#page-556-0) > Add a Prefix to Every Fax Number

# **Add a Prefix to Every Fax Number**

**Related Models**: MFC-L2710DW/MFC-L2713DW/MFC-L2715DW/MFC-L2716DW/MFC-L2730DW/ MFC-L2750DW/MFC-L2751DW/MFC-L2770DW/MFC-L2771DW

The Dial Prefix setting will automatically dial a predefined number before every fax number you dial. For example: If your telephone system requires a 9 to dial an outside number, use this setting to automatically dial 9 for every fax you send.

- Use the numbers and symbols from 0 to 9, #, and \*. (You cannot use ! with any other numbers or symbols.)
	- If your telephone system requires a time break recall (hookflash), press ! on the LCD.

#### >> MFC-L2710DW/MFC-L2713DW/MFC-L2715DW/MFC-L2716DW >> MFC-L2730DW/MFC-L2750DW/MFC-L2751DW/MFC-L2770DW/MFC-L2771DW

#### **MFC-L2710DW/MFC-L2713DW/MFC-L2715DW/MFC-L2716DW**

- 1. Press **Menu**.
- 2. Press  $\triangle$  or  $\nabla$  to display the [Initial Setup] option, and then press OK.
- 3. Press  $\triangle$  or  $\nabla$  to display the [Dial Prefix] option, and then press OK.
- 4. Do one of the following:
	- If the machine does not have a stored prefix number, enter a number (up to 5 digits) using the dial pad, and then press **OK**.
	- If the machine has a stored prefix number and you want to change it, press  $\blacktriangle$  to edit the number. Press **Clear** to delete each digit of the existing number and enter a new number using the dial pad, and then press **OK**.

To turn off the dial prefix feature, delete the stored prefix number and then press **OK**.

5. Press **Stop/Exit**.

#### **MFC-L2730DW/MFC-L2750DW/MFC-L2751DW/MFC-L2770DW/MFC-L2771DW**

- 1. Press | Settings | > [All Settings] > [Initial Setup] > [Dial Prefix].
- 2. Press [On] or [Off].

#### **Option Description**

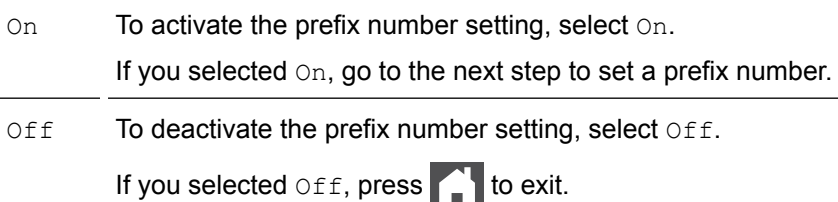

3. Press [Dial Prefix].

b

4. Enter a prefix number (up to 5 digits) using the LCD, and then press  $[OK]$ .

To change the prefix number, press  $\triangleleft$  or  $\triangleright$  to position the cursor under the digit to be deleted and press Then press the correct digit.

Repeat until the prefix number is correct, and then press  $[OK]$ .
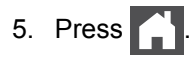

 **Related Information**

• [General Settings](#page-556-0)

 [Home](#page-1-0) > [Machine Settings](#page-553-0) > [Change Machine Settings from the Control Panel](#page-554-0) > [General Settings](#page-556-0) > Prevent Dialling a Wrong Number (Dial Restriction)

# **Prevent Dialling a Wrong Number (Dial Restriction)**

**Related Models**: MFC-L2710DW/MFC-L2713DW/MFC-L2715DW/MFC-L2716DW/MFC-L2730DW/ MFC-L2750DW/MFC-L2751DW/MFC-L2770DW/MFC-L2771DW

This feature prevents users from sending a fax or call to the wrong number by mistake. You can set the machine to restrict dialling when you use the dial pad, Address Book and Shortcuts.

>> MFC-L2710DW/MFC-L2713DW/MFC-L2715DW/MFC-L2716DW >> MFC-L2730DW/MFC-L2750DW/MFC-L2751DW/MFC-L2770DW/MFC-L2771DW

### **MFC-L2710DW/MFC-L2713DW/MFC-L2715DW/MFC-L2716DW**

- 1. Press **Menu**.
- 2. Press  $\triangle$  or  $\nabla$  to display the  $[Fast]$  option, and then press OK.
- 3. Press a or b to display the [Dial Restrict.] option, and then press **OK**.
- 4. Press **A** or ▼ to display your preferred option, and then press OK.
	- [Dial Pad]
	- [One Touch Dial]
	- [Speed Dial]
- 5. Press a or b to select one of the following options, and then press **OK**.

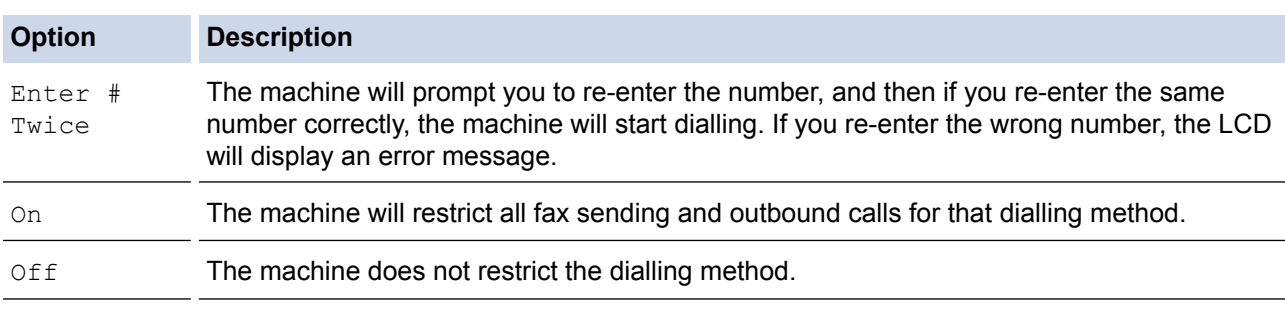

• The [Enter # Twice] setting will not work if you use an external phone or press **Hook** before entering the number. You will not be asked to re-enter the number.

- If you choose  $[On]$  or  $[Enter # Twice],$  you cannot use the Broadcasting feature.
- 6. Press **Stop/Exit**.

### **MFC-L2730DW/MFC-L2750DW/MFC-L2751DW/MFC-L2770DW/MFC-L2771DW**

1. Press  $\left\| \cdot \right\|$  [Settings] > [All Settings] > [Fax] > [Dial Restriction].

- 2. Press one of the following options:
	- [Dial Pad]
	- [Address Book]

If you combine Address Book numbers when dialling, the address will be recognised as dial pad input and will not be restricted.

- [Shortcuts]
- 3. Press one of the following options:

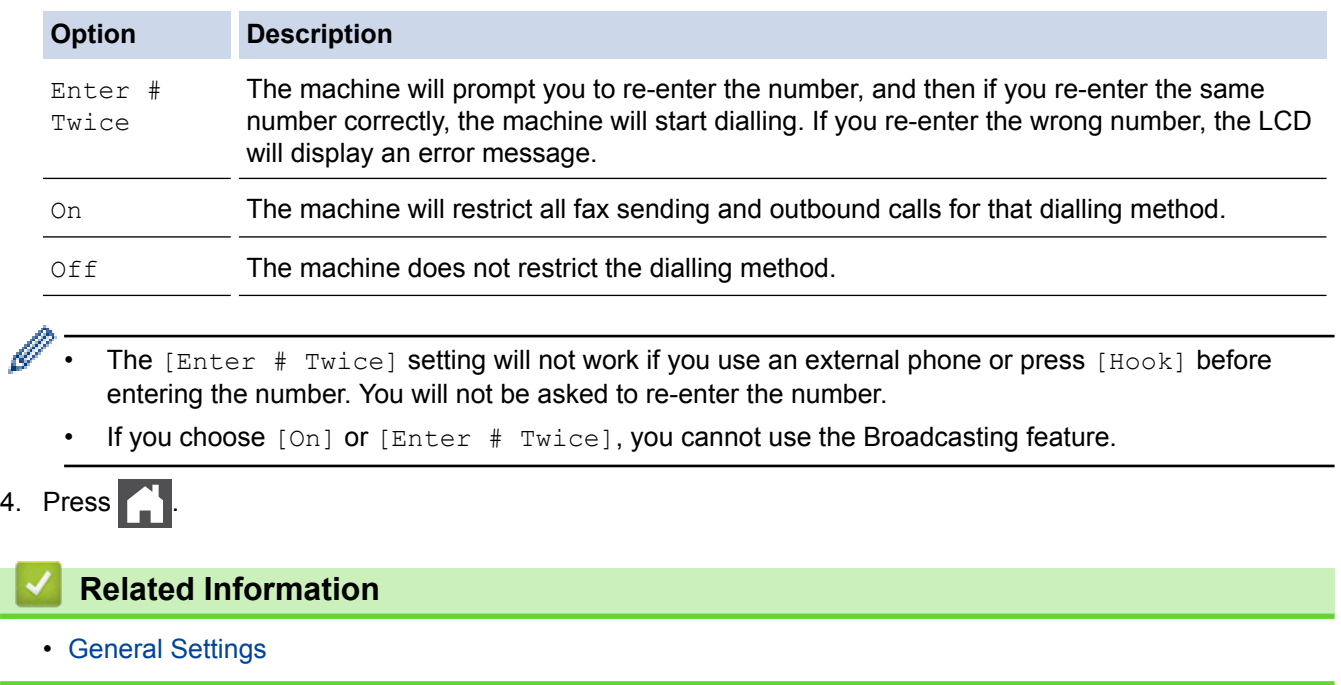

 [Home](#page-1-0) > [Machine Settings](#page-553-0) > [Change Machine Settings from the Control Panel](#page-554-0) > [General Settings](#page-556-0) > Reduce Printing Noise

# **Reduce Printing Noise**

The Quiet Mode setting can reduce printing noise. When Quiet Mode is turned on, the print speed becomes slower. The factory setting is off.

>> DCP-L2531DW/DCP-L2535DW/DCP-L2550DW/MFC-L2710DW/MFC-L2713DW/MFC-L2715DW/ MFC-L2716DW

>> HL-L2395DW/MFC-L2730DW/MFC-L2750DW/MFC-L2751DW/MFC-L2770DW/MFC-L2771DW

### **DCP-L2531DW/DCP-L2535DW/DCP-L2550DW/MFC-L2710DW/MFC-L2713DW/ MFC-L2715DW/MFC-L2716DW**

- 1. Press **Menu**.
- 2. Press  $\triangle$  or  $\nabla$  to display the [General Setup] option, and then press OK.
- 3. Press  $\triangle$  or  $\nabla$  to display the  $[Ecolor]$  option, and then press **OK**.
- 4. Press  $\triangle$  or  $\nabla$  to display the [Quiet Mode] option, and then press OK.
- 5. Press **A** or ▼ to display the [On] or [Off] option, and then press OK.
- 6. Press **Stop/Exit**.

### **HL-L2395DW/MFC-L2730DW/MFC-L2750DW/MFC-L2751DW/MFC-L2770DW/ MFC-L2771DW**

- 1. Press | Settings] > [All Settings] > [General Setup] > [Ecology] > [Quiet Mode].
- 2. Press [On] or [Off].
- 3. Press  $\Box$ 
	- **Related Information**
	- [General Settings](#page-556-0)

 [Home](#page-1-0) > [Machine Settings](#page-553-0) > [Change Machine Settings from the Control Panel](#page-554-0) > [General Settings](#page-556-0) > Change the Language on the LCD

# **Change the Language on the LCD**

Change the LCD language if needed.

This feature is not available in some countries.

>> DCP-L2531DW/DCP-L2535DW/DCP-L2550DW/MFC-L2710DW/MFC-L2713DW/MFC-L2715DW/ MFC-L2716DW >> HL-L2395DW/MFC-L2730DW/MFC-L2750DW/MFC-L2751DW/MFC-L2770DW/MFC-L2771DW

### **DCP-L2531DW/DCP-L2535DW/DCP-L2550DW/MFC-L2710DW/MFC-L2713DW/ MFC-L2715DW/MFC-L2716DW**

- 1. Press **Menu**.
- 2. Press  $\triangle$  or  $\nabla$  to display the [Initial Setup] option, and then press OK.
- 3. Press **▲** or ▼ to display the [Local Language] option, and then press OK.
- 4. Press  $\triangle$  or  $\nabla$  to display your language, and then press OK.
- 5. Press **Stop/Exit**.

### **HL-L2395DW/MFC-L2730DW/MFC-L2750DW/MFC-L2751DW/MFC-L2770DW/ MFC-L2771DW**

- 1. Press [Settings] > [All Settings] > [Initial Setup] > [Local Language].
- 2. Press your language.
- 3. Press
	- **Related Information**
	- [General Settings](#page-556-0)

<span id="page-581-0"></span>▲ [Home](#page-1-0) > [Machine Settings](#page-553-0) > [Change Machine Settings from the Control Panel](#page-554-0) > Save Your Favourite Settings as a Shortcut

# **Save Your Favourite Settings as a Shortcut**

- [Add Shortcuts](#page-582-0)
- [Change or Delete Shortcuts](#page-583-0)

<span id="page-582-0"></span>▲ [Home](#page-1-0) > [Machine Settings](#page-553-0) > [Change Machine Settings from the Control Panel](#page-554-0) > [Save Your Favourite](#page-581-0) [Settings as a Shortcut](#page-581-0) > Add Shortcuts

# **Add Shortcuts**

**Related Models**: HL-L2395DW/MFC-L2730DW/MFC-L2750DW/MFC-L2751DW/MFC-L2770DW/ MFC-L2771DW

You can add the Fax, Copy, Scan, Web Connect and Apps settings you use most frequently by saving them as your Shortcuts. Later you can press the Shortcut to apply these settings instead of manually re-entering them.

Some Shortcut menus are not available depending on your model.

These instructions describe how to add a Copy Shortcut. The steps for adding a Fax, Scan, Web Connect or Apps Shortcut are very similar.

- 1. Press  $\blacksquare$  ([Shortcuts]).
- 2. Press the button where you have not added a Shortcut.
- 3. Press  $\triangle$  or  $\nabla$  to display  $[Copy]$ , and then press  $[Copy]$ .
- 4. Press  $\blacktriangle$  or  $\blacktriangledown$  to display the available settings, and then press the setting you want to change.
- 5. Press  $\blacktriangle$  or  $\blacktriangledown$  to display the available options for the setting, and then press the option you want. Repeat these two steps until you have selected all the settings and options you want, and then press [OK].
- 6. When you have finished changing settings, press [Save as Shortcut].
- 7. Read and confirm the displayed list of settings you have selected, and then press [OK].
- 8. Enter a name for the Shortcut using the LCD, and then press  $[OK]$ .

#### **Related Information**

• [Save Your Favourite Settings as a Shortcut](#page-581-0)

<span id="page-583-0"></span>▲ [Home](#page-1-0) > [Machine Settings](#page-553-0) > [Change Machine Settings from the Control Panel](#page-554-0) > [Save Your Favourite](#page-581-0) [Settings as a Shortcut](#page-581-0) > Change or Delete Shortcuts

# **Change or Delete Shortcuts**

**Related Models**: HL-L2395DW/MFC-L2730DW/MFC-L2750DW/MFC-L2751DW/MFC-L2770DW/ MFC-L2771DW

You cannot change a Web Connect Shortcut or Apps Shortcut. If you need to change them, delete them, and then add a new Shortcut.

1. Press  $\blacksquare$  ([Shortcuts]).

- 2. Press  $\triangleleft$  or  $\triangleright$  to display the Shortcut you want to change.
- 3. Press the Shortcut you want to change.

The settings for the Shortcut you selected appear.

To delete the Shortcut or edit the name, press and hold the Shortcut until the options appear, and then follow the on-screen menus.

- 4. Press [Options].
- 5. Change the settings for the Shortcut if needed.
- 6. Press [OK].

Ø

Q

- 7. When finished, press [Save as Shortcut].
- 8. Read and confirm the displayed list of settings you have selected, and then press  $[OK]$ .
- 9. Do one of the following:
	- To overwrite the Shortcut, press  $[Yes]$ .
	- If you do not want to overwrite the Shortcut, press  $[N \circ]$  to enter a new Shortcut name. Enter a new name using the LCD, and then press [OK].

To edit the name, hold down  $\times$  to delete the current name.

Press [OK] to confirm.

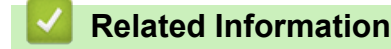

• [Save Your Favourite Settings as a Shortcut](#page-581-0)

<span id="page-584-0"></span>▲ [Home](#page-1-0) > [Machine Settings](#page-553-0) > [Change Machine Settings from the Control Panel](#page-554-0) > Print Reports

# **Print Reports**

- [Reports](#page-585-0)
- [Print a Report](#page-586-0)

<span id="page-585-0"></span> [Home](#page-1-0) > [Machine Settings](#page-553-0) > [Change Machine Settings from the Control Panel](#page-554-0) > [Print Reports](#page-584-0) > Reports

# **Reports**

The following reports are available:

#### **Transmission (MFC models)**

The Transmission report prints a Transmission Verification Report of your last transmission.

#### **Address Book (MFC models)**

The Address Book report prints an alphabetical list of names and numbers stored in the Address Book memory.

#### **Fax Journal (MFC models)**

The Fax Journal prints a list of information about your last 200 incoming and outgoing faxes. (TX means Transmit, RX means Receive)

#### **User Settings**

The User Settings report prints a list of your current settings.

#### **Printer Settings**

The Printer Settings report prints a list of your current printer settings.

#### **Network Configuration (Models with network functionality)**

The Network Configuration report prints a list of your current network settings.

#### **Print File List**

The Print File List prints a list of the fonts and print macros stored in the machine.

#### **Drum Dot Print**

The Drum Dot Print prints the drum dot sheet, which helps when it is time to clean the drum unit.

#### **WLAN Report (Models with wireless network functionality)**

The WLAN Report prints the wireless LAN connectivity diagnosis.

#### **Caller ID history (MFC models)**

The Caller ID history report prints a list of the available Caller ID information for the last 30 received faxes and telephone calls. (Only available for some countries.)

### 2-Line LCD models

To print the Caller ID list, use the Print Report option in the caller ID setting menu.

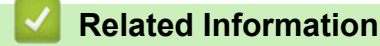

• [Print Reports](#page-584-0)

<span id="page-586-0"></span>▲ [Home](#page-1-0) > [Machine Settings](#page-553-0) > [Change Machine Settings from the Control Panel](#page-554-0) > [Print Reports](#page-584-0) > Print a Report

# **Print a Report**

>> DCP-L2531DW/DCP-L2535DW/DCP-L2550DW/MFC-L2710DW/MFC-L2713DW/MFC-L2715DW/ MFC-L2716DW

>> HL-L2395DW/MFC-L2730DW/MFC-L2750DW/MFC-L2751DW/MFC-L2770DW/MFC-L2771DW

### **DCP-L2531DW/DCP-L2535DW/DCP-L2550DW/MFC-L2710DW/MFC-L2713DW/ MFC-L2715DW/MFC-L2716DW**

- 1. Press **Menu**.
- 2. Press  $\blacktriangle$  or  $\nabla$  to display the [Print Reports] option, and then press OK.
- 3. Press a or b to display the report you want to print, and then press **OK**.
- 4. Do one of the following:
	- If you choose [XMIT Verify], do one of the following:
		- To view the Transmission Verification Report, press  $\triangle$  or  $\nabla$  to display the [View on LCD], and then press **OK**.
		- To print the Transmission Verification Report, press  $\blacktriangle$  or  $\nabla$  to display the [Print Report], and then press **OK**.

Press **Start**.

- If you choose other reports, Press **Start**.
- 5. Press **Stop/Exit**.

### **HL-L2395DW/MFC-L2730DW/MFC-L2750DW/MFC-L2751DW/MFC-L2770DW/ MFC-L2771DW**

- 1. Press  $\left\| \cdot \right\|$  [Settings] > [All Settings] > [Print Reports].
- 2. Press  $\triangle$  or  $\nabla$  to display the report you want to print, and then press it.
- 3. Do one of the following:
	- If you choose [XMIT Verify], do one of the following:
		- To view the Transmission Verification Report, press [View on LCD].
		- To print the Transmission Verification Report, press [Print Report].
	- If you choose other reports, go to next step.
- 4. Press [Yes].
- 5. Press  $\Box$

#### **Related Information**

• [Print Reports](#page-584-0)

<span id="page-587-0"></span> [Home](#page-1-0) > [Machine Settings](#page-553-0) > [Change Machine Settings from the Control Panel](#page-554-0) > Settings and Features Tables

# **Settings and Features Tables**

The Settings tables will help you understand the menu selections and options that are found in the machine's programs.

- [Settings Tables \(2 Line LCD MFC models\)](#page-588-0)
- [Settings Tables \(2 Line LCD DCP models\)](#page-595-0)
- [Settings Tables \(2.7" Touch Panel MFC models\)](#page-601-0)
- [Settings Tables \(2.7" Touch Panel DCP models\)](#page-609-0)
- [Features Tables \(2.7" Touch Panel MFC models\)](#page-614-0)
- [Features Tables \(2.7" Touch Panel DCP models\)](#page-620-0)

<span id="page-588-0"></span> [Home](#page-1-0) > [Machine Settings](#page-553-0) > [Change Machine Settings from the Control Panel](#page-554-0) > [Settings and Features](#page-587-0) [Tables](#page-587-0) > Settings Tables (2 Line LCD MFC models)

# **Settings Tables (2 Line LCD MFC models)**

**Related Models**: MFC-L2710DW/MFC-L2713DW/MFC-L2715DW/MFC-L2716DW

### **[General Setup]**

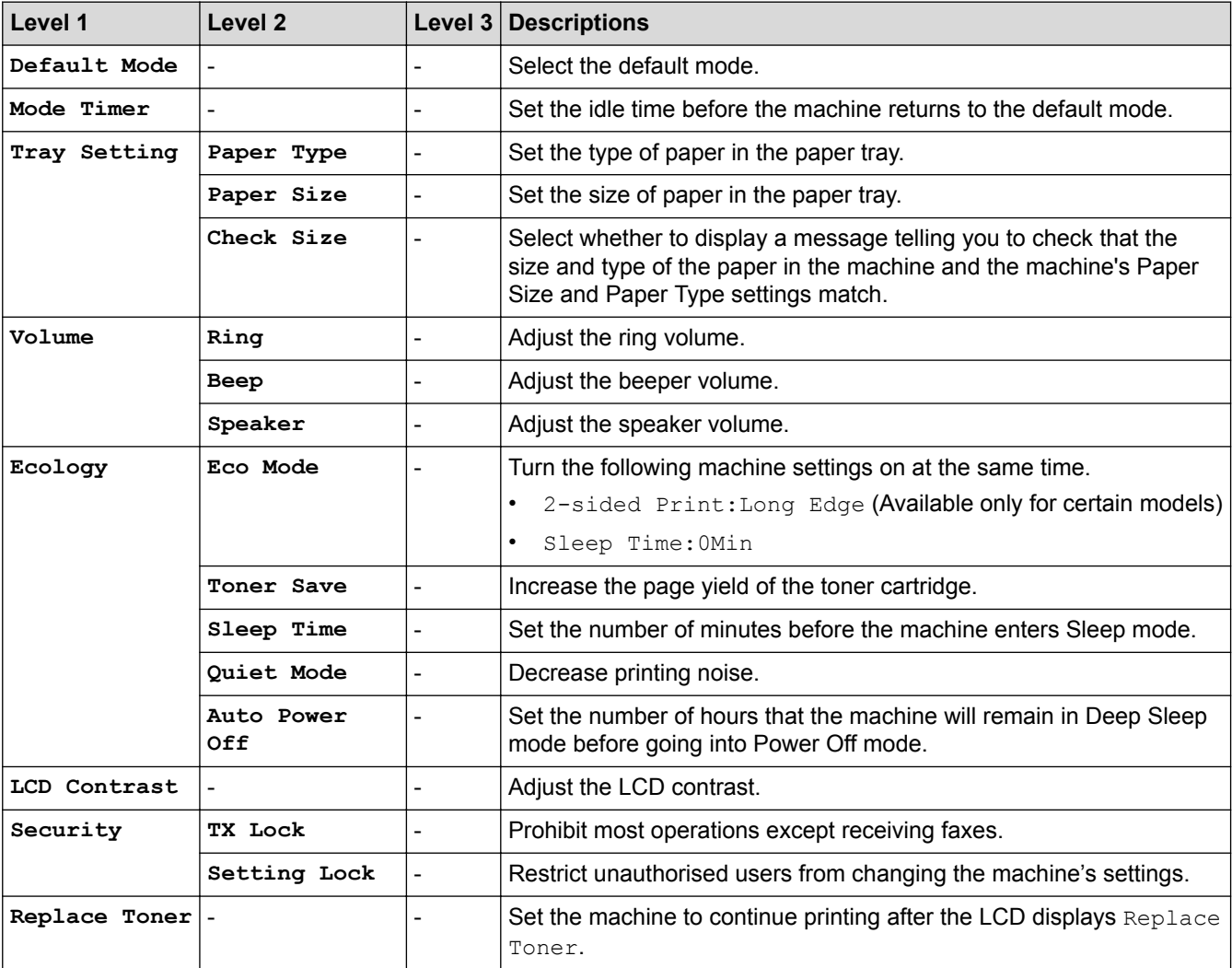

#### **[Fax]**

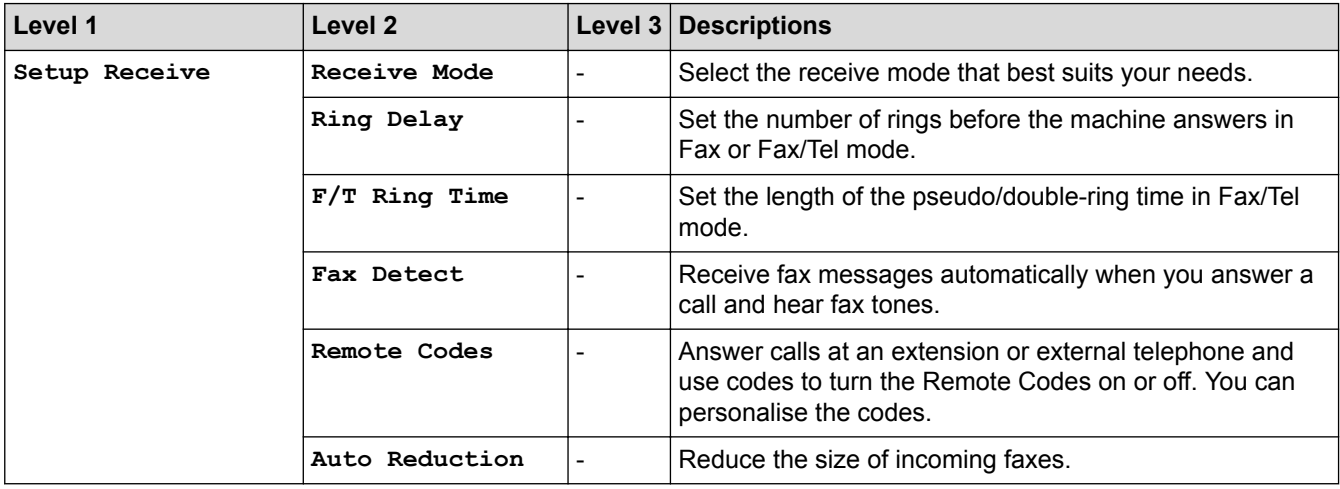

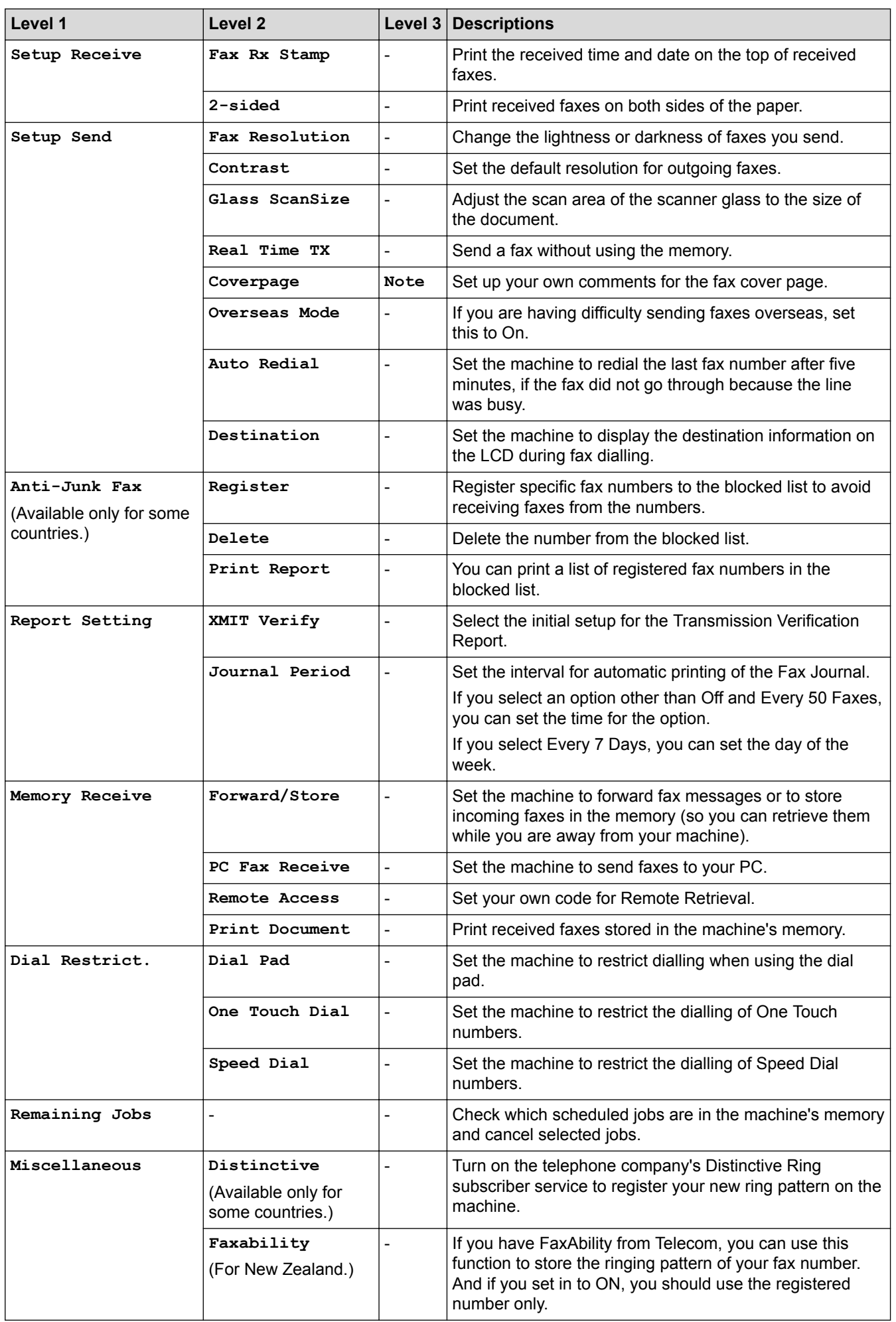

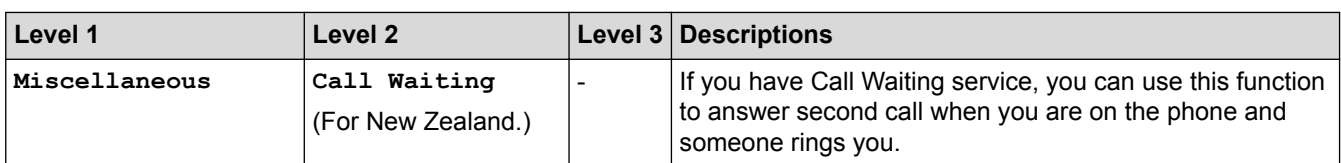

## **[Copy]**

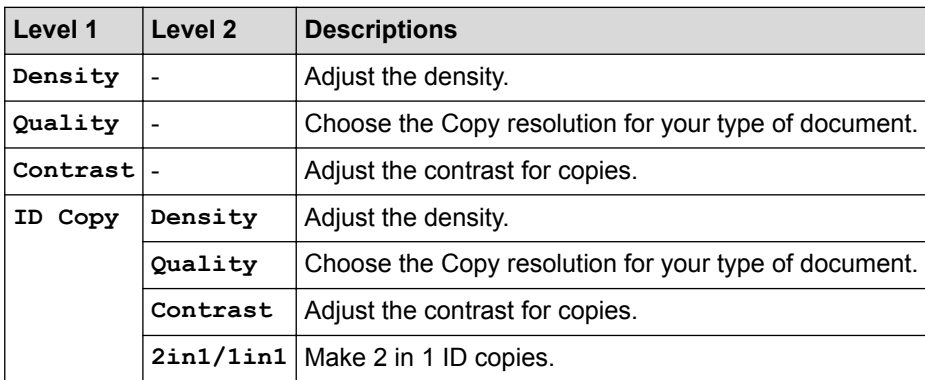

### **[Printer]**

### **For Printer Emulation Supported models**

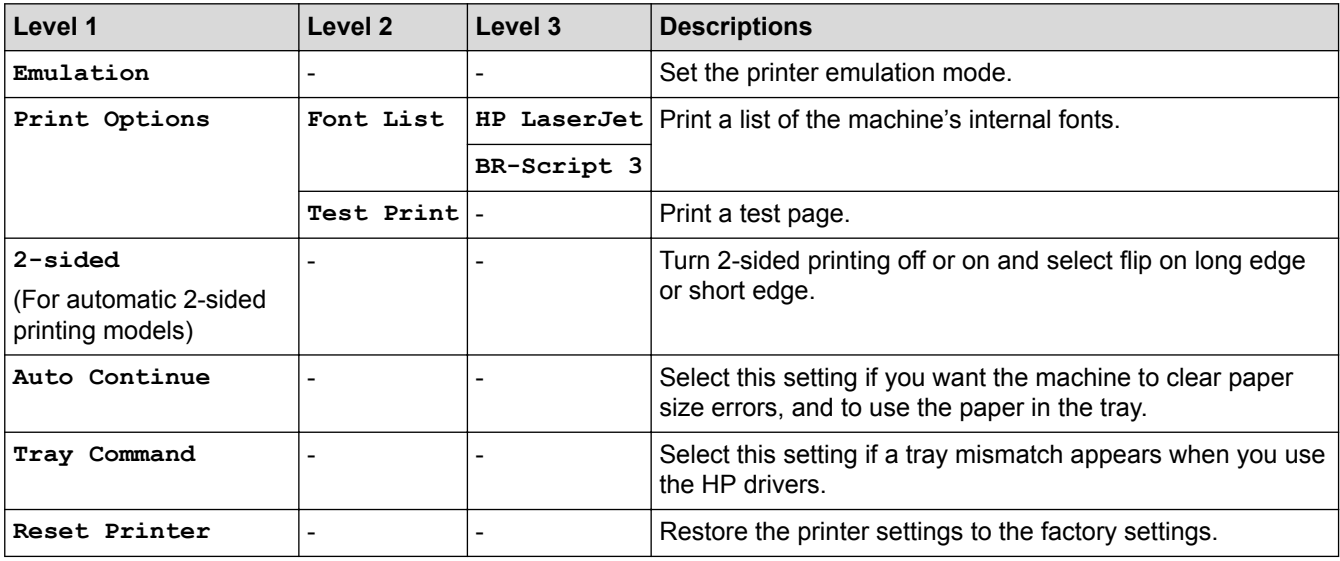

### **For the Other models**

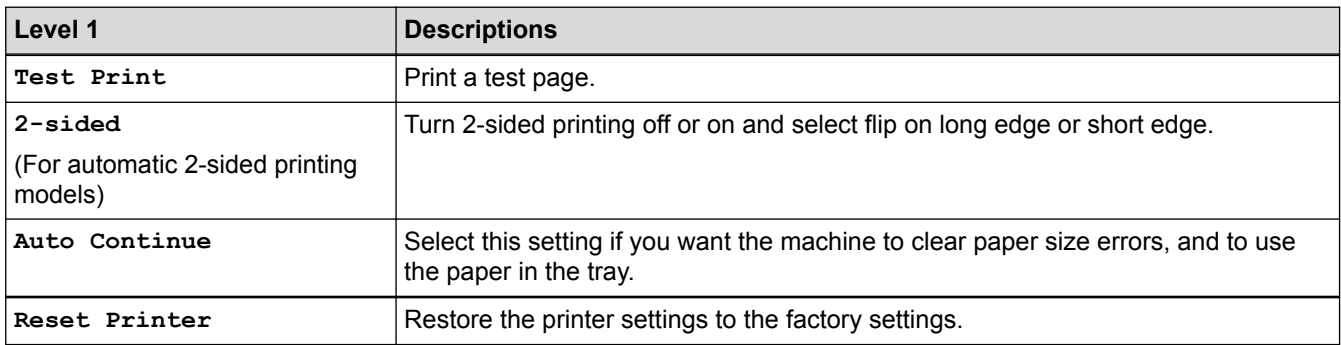

### **[Network]**

### **For wired and wireless network models**

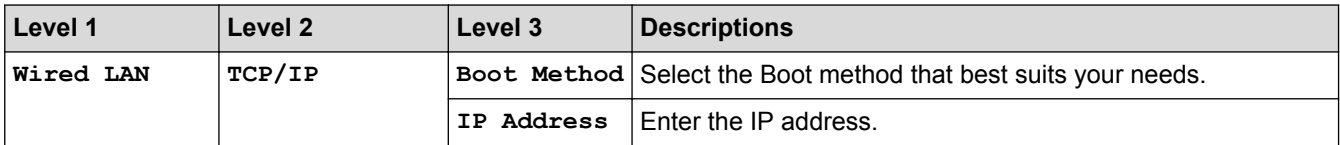

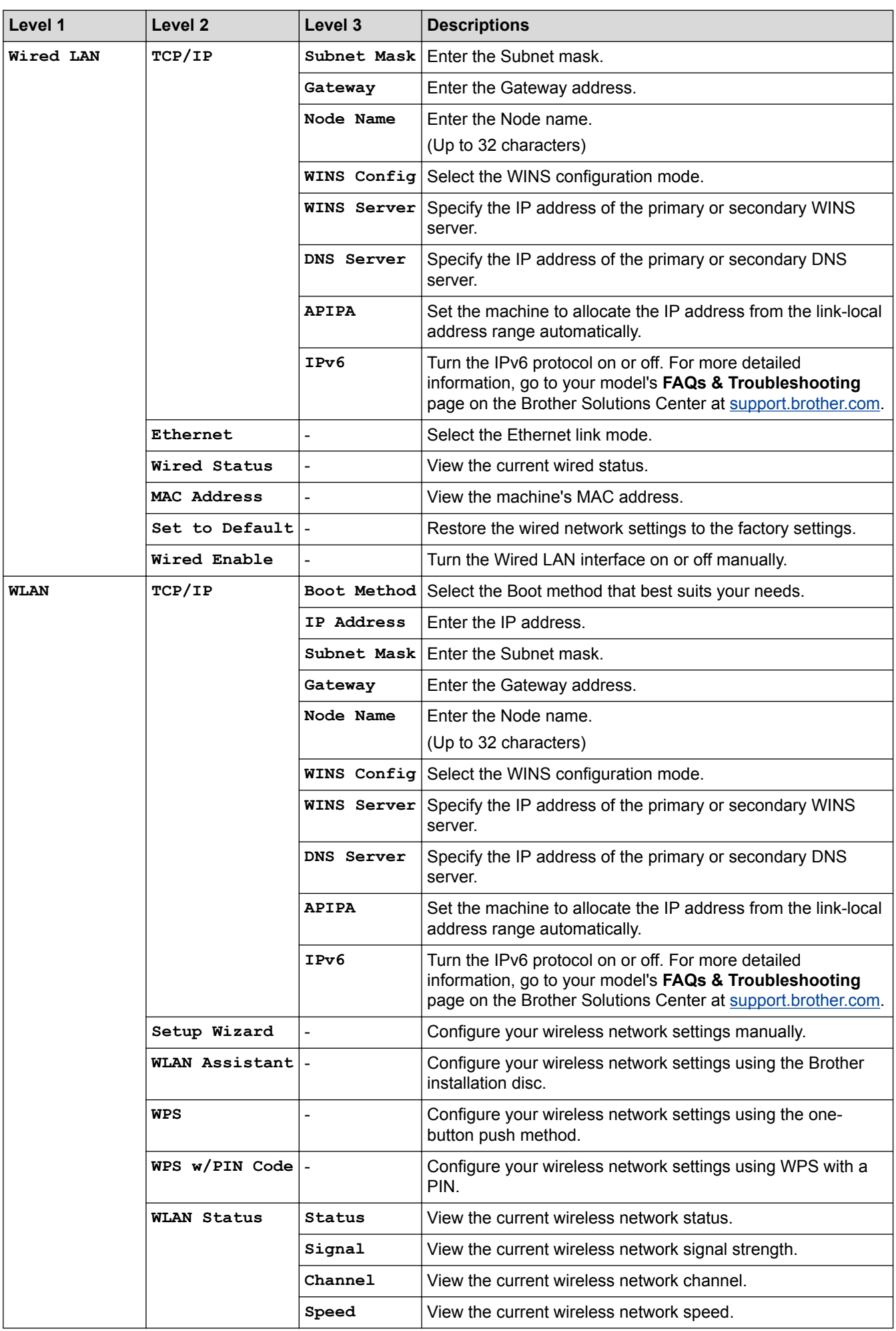

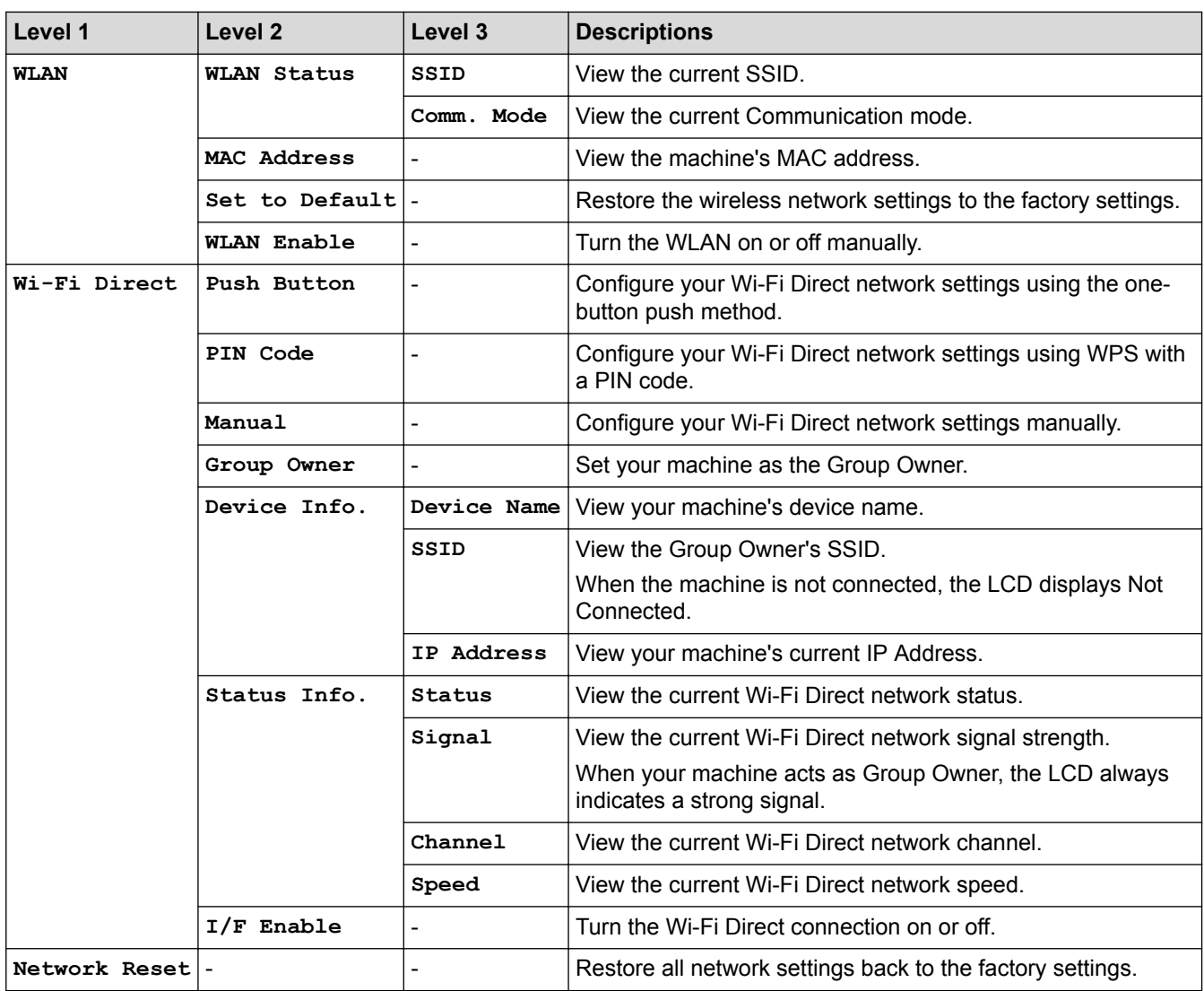

# **[Print Reports]**

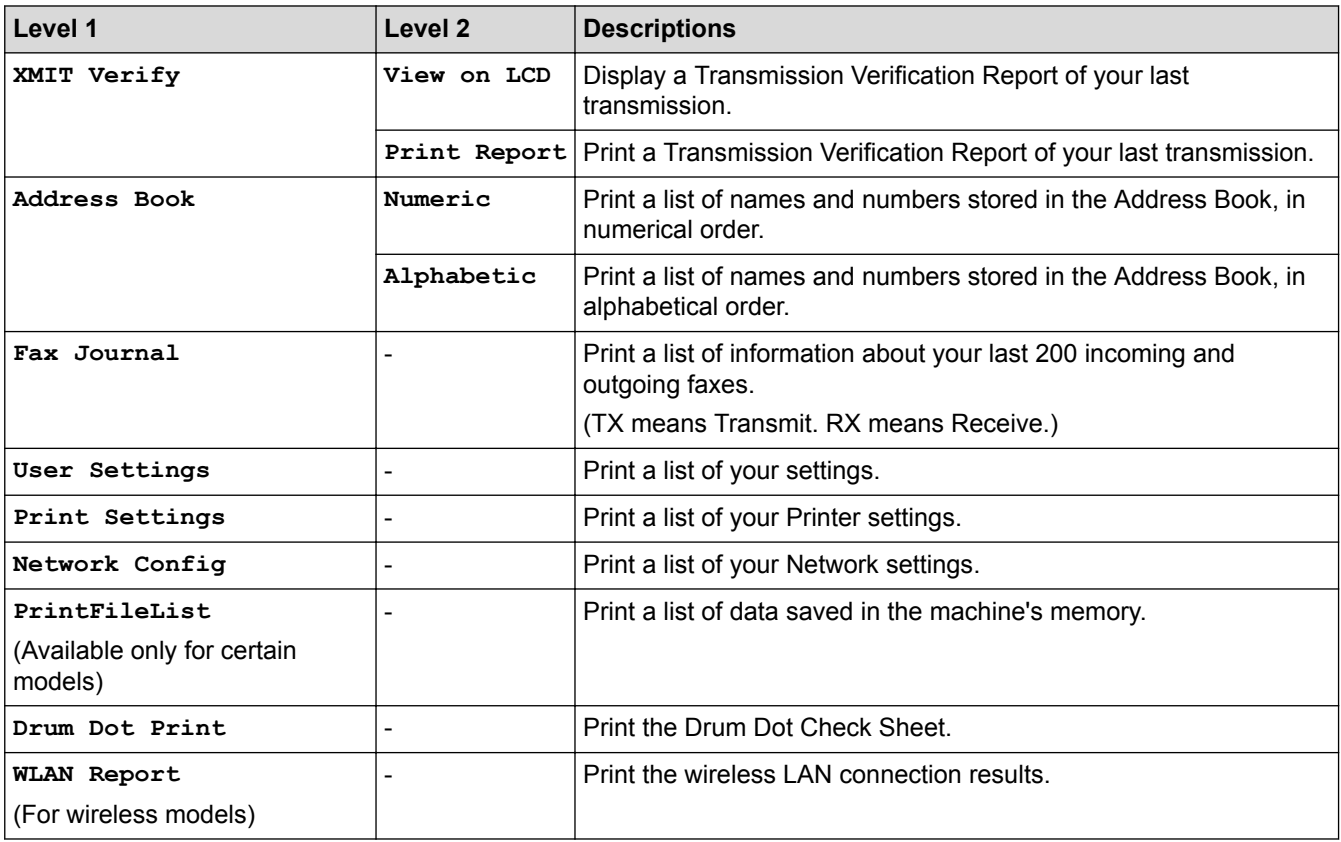

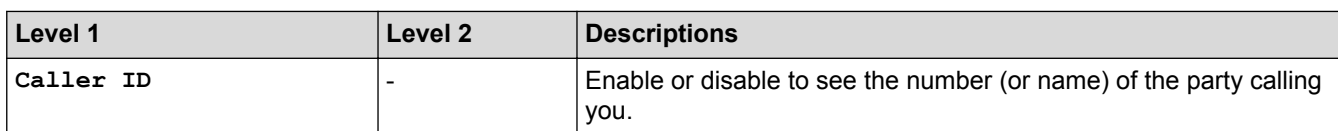

# **[Machine Info.]**

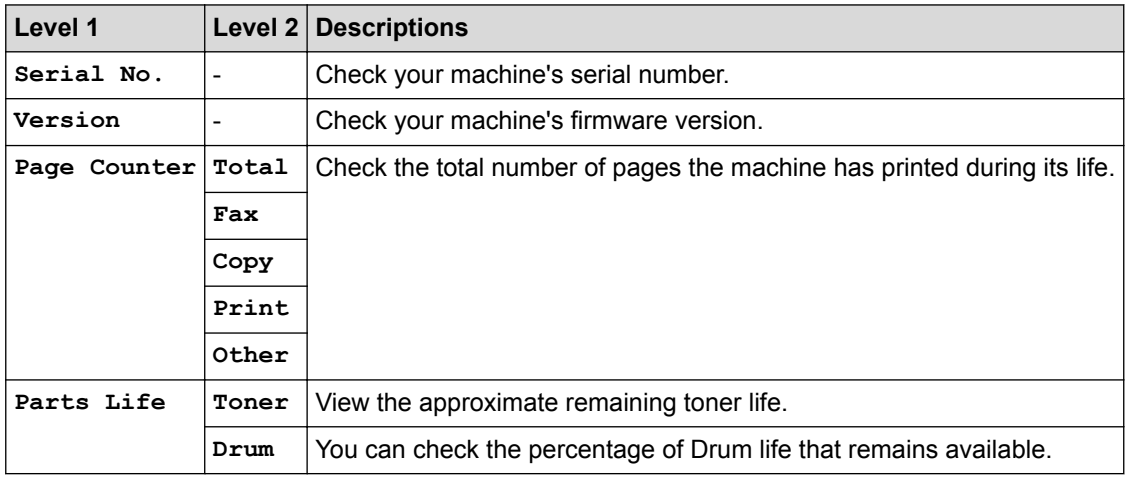

# **[Initial Setup]**

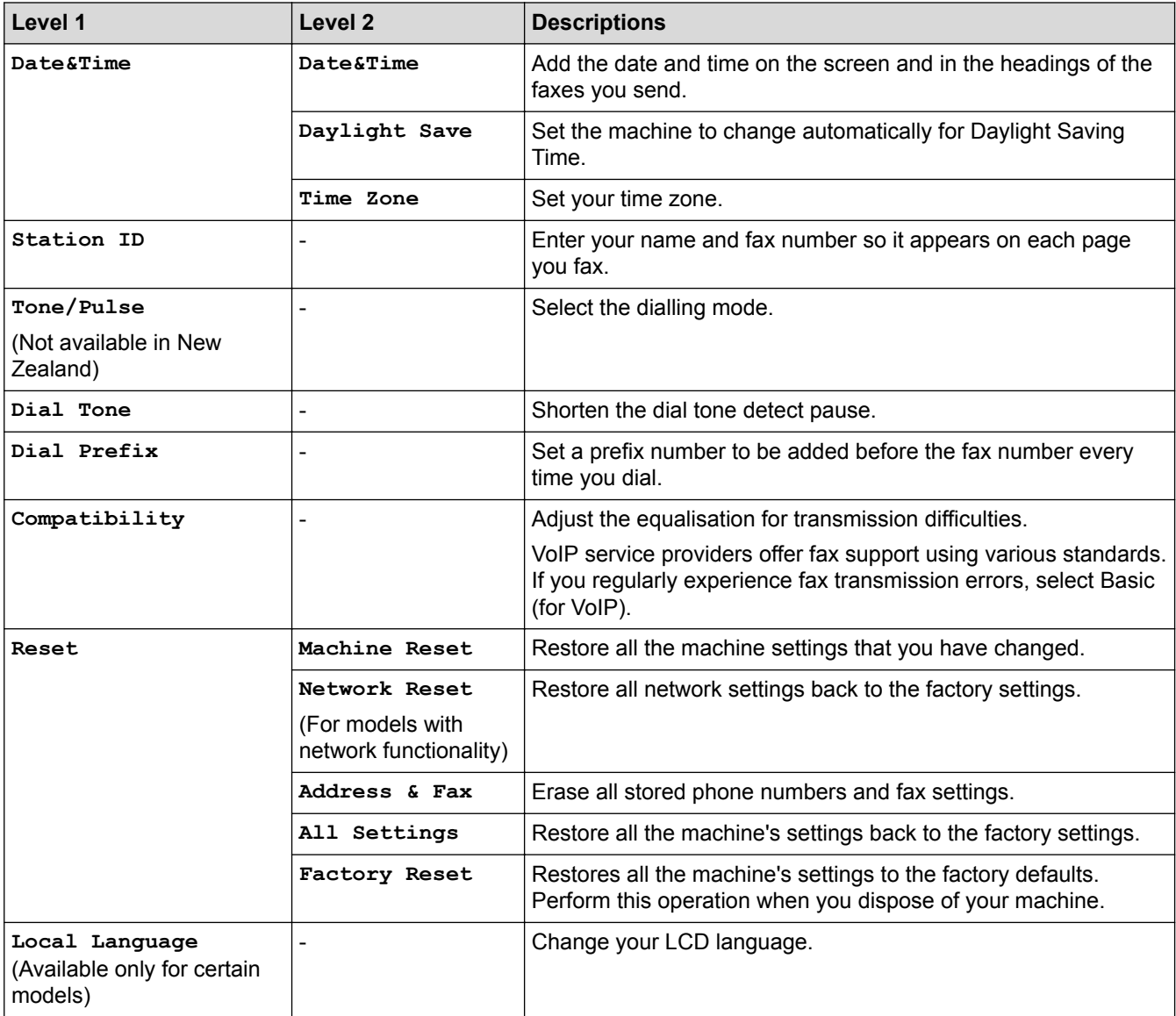

## **Related Information**

∣√

• [Settings and Features Tables](#page-587-0)

<span id="page-595-0"></span> [Home](#page-1-0) > [Machine Settings](#page-553-0) > [Change Machine Settings from the Control Panel](#page-554-0) > [Settings and Features](#page-587-0) [Tables](#page-587-0) > Settings Tables (2 Line LCD DCP models)

# **Settings Tables (2 Line LCD DCP models)**

**Related Models**: DCP-L2531DW/DCP-L2535DW/DCP-L2550DW

#### **[General Setup]**

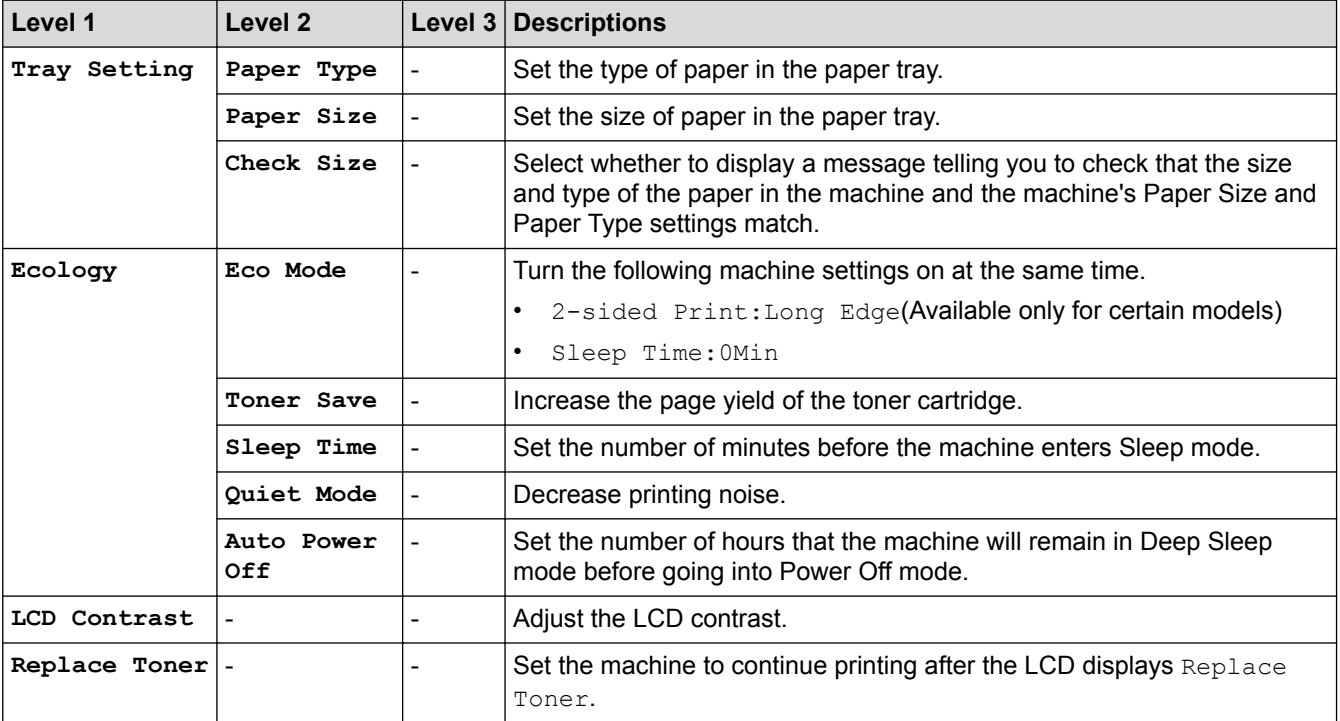

### **[Copy]**

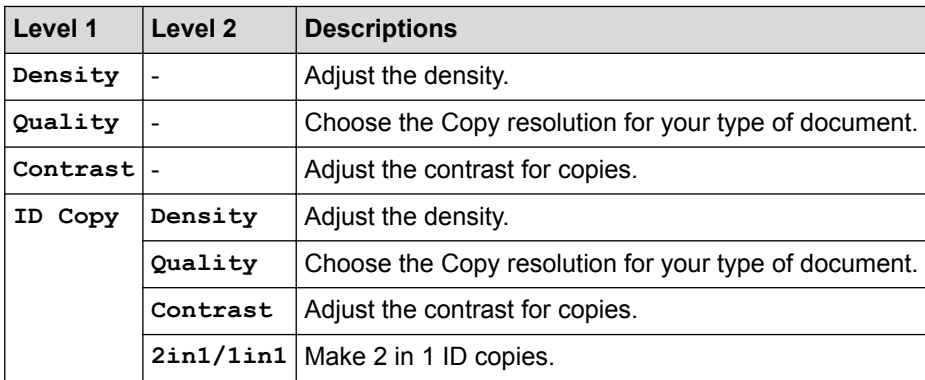

### **[Printer]**

#### **For Printer Emulation Supported models**

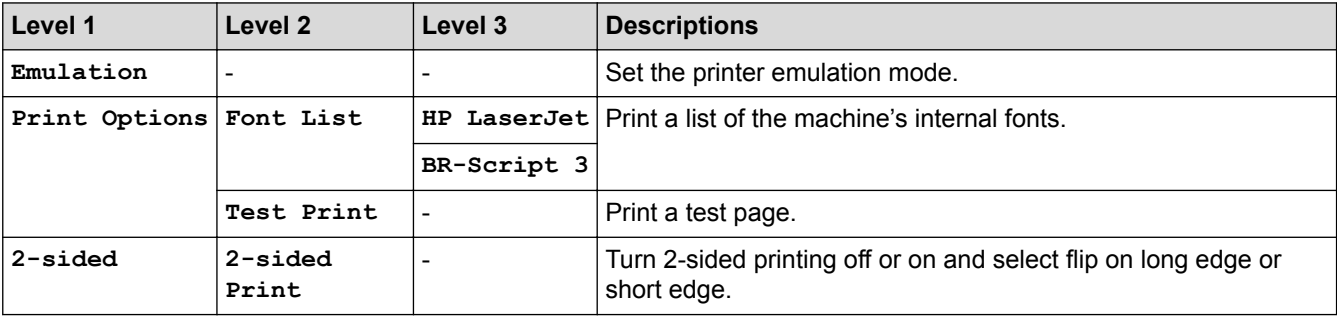

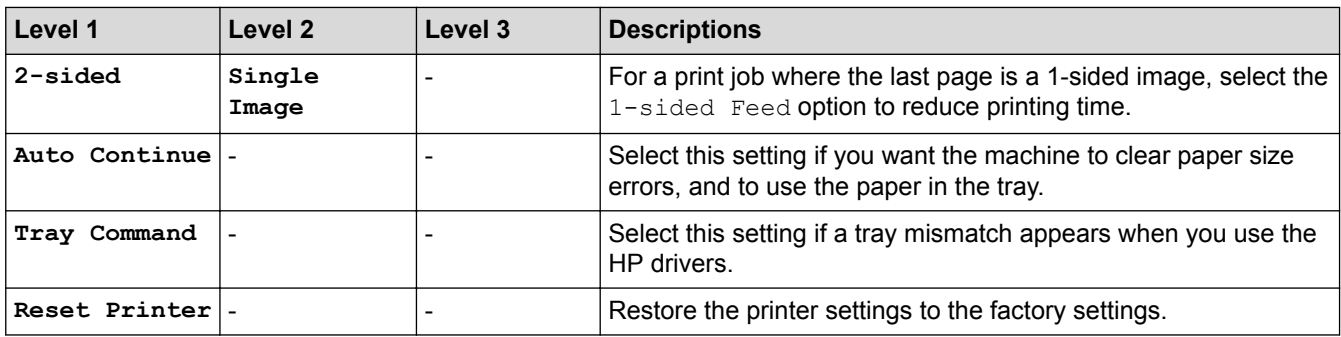

### **For the Other models**

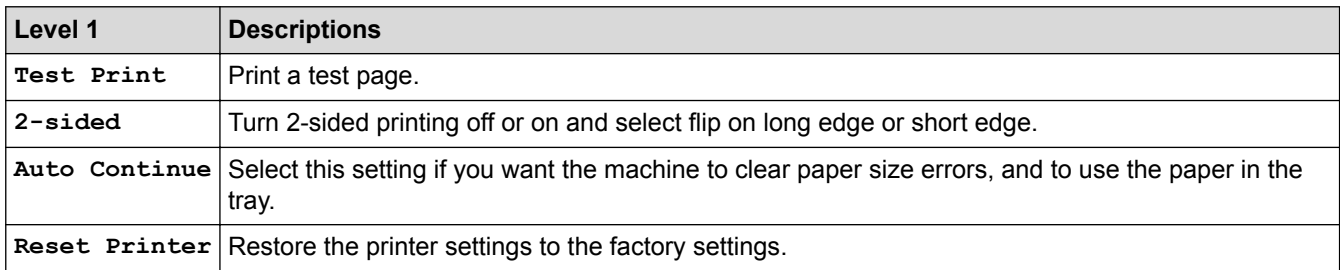

### **[Network]**

### **For wired and wireless network models**

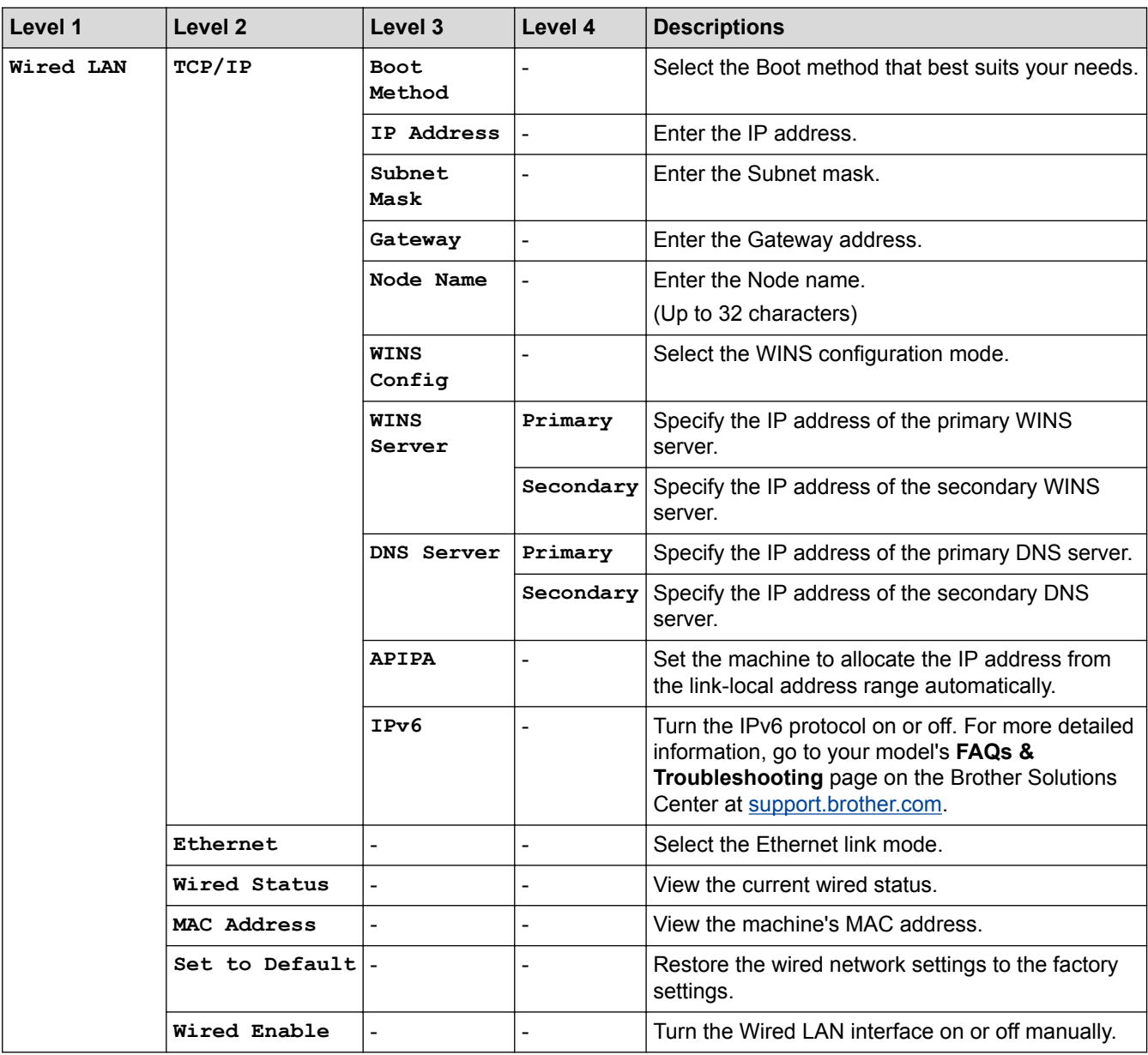

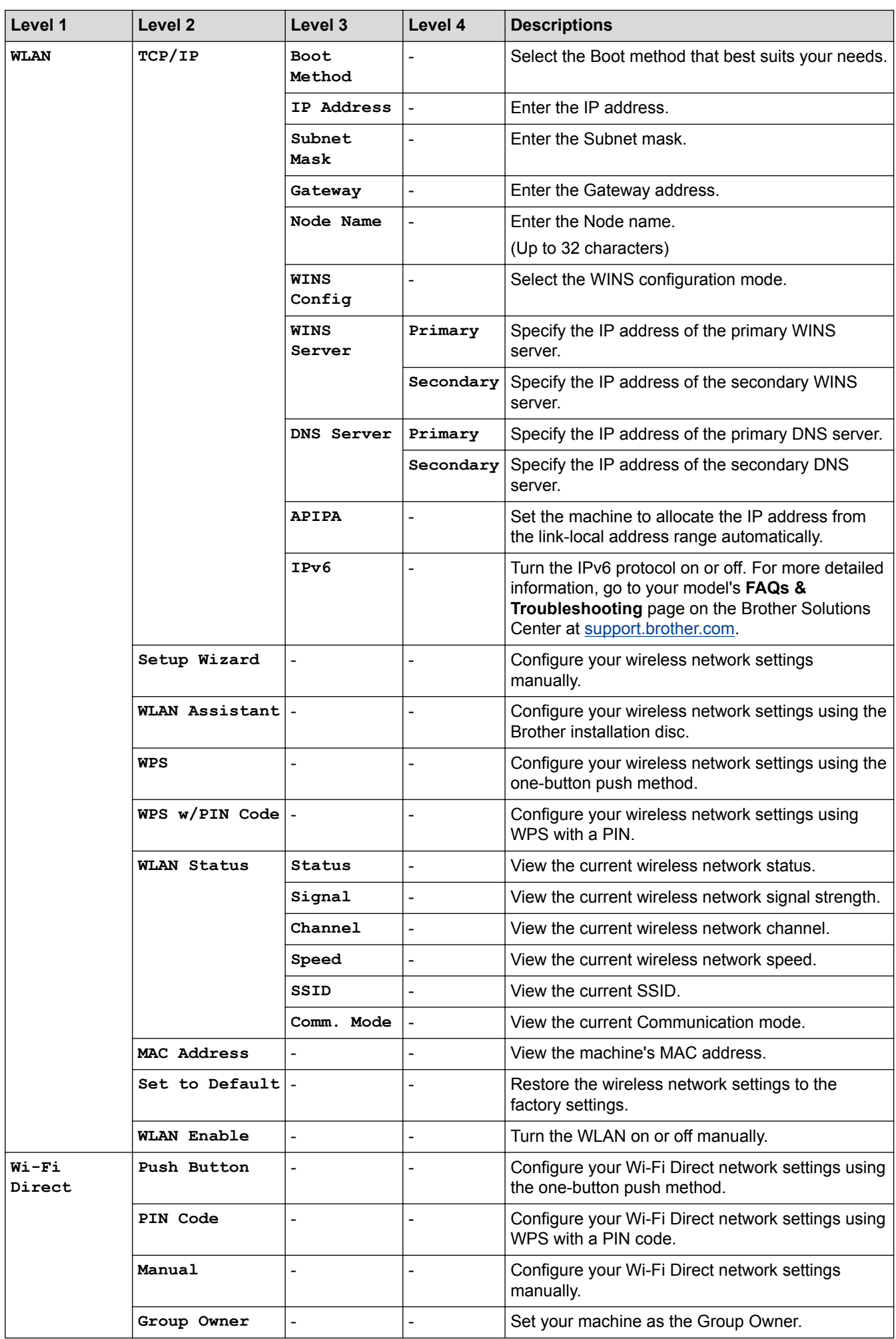

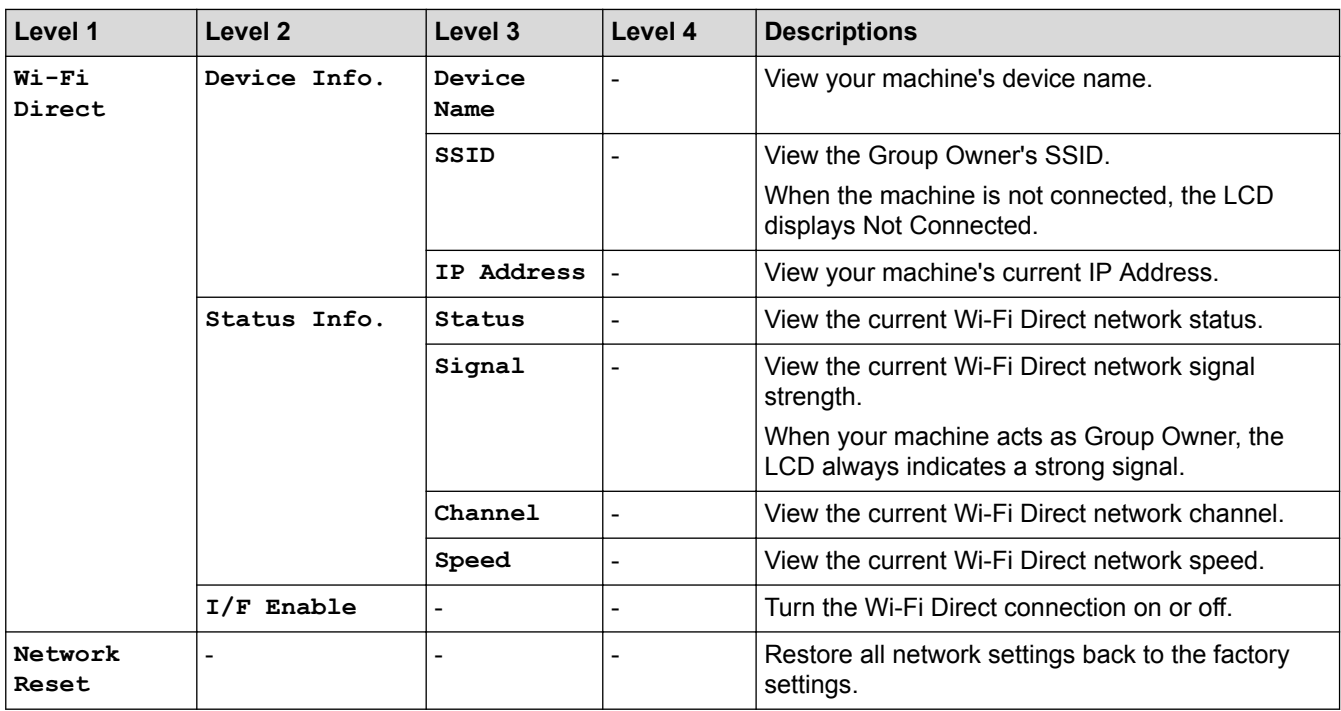

#### **For wireless network models**

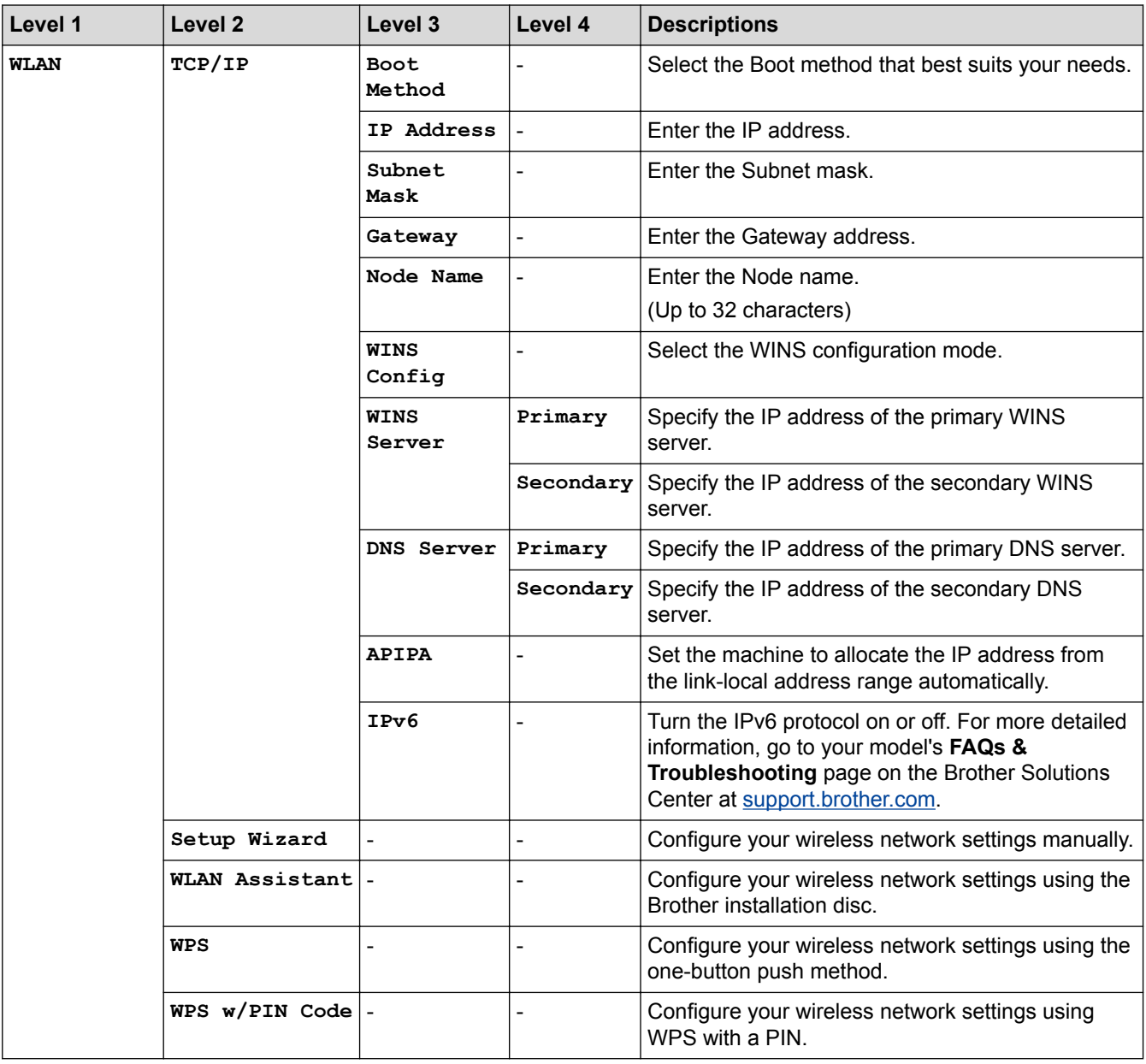

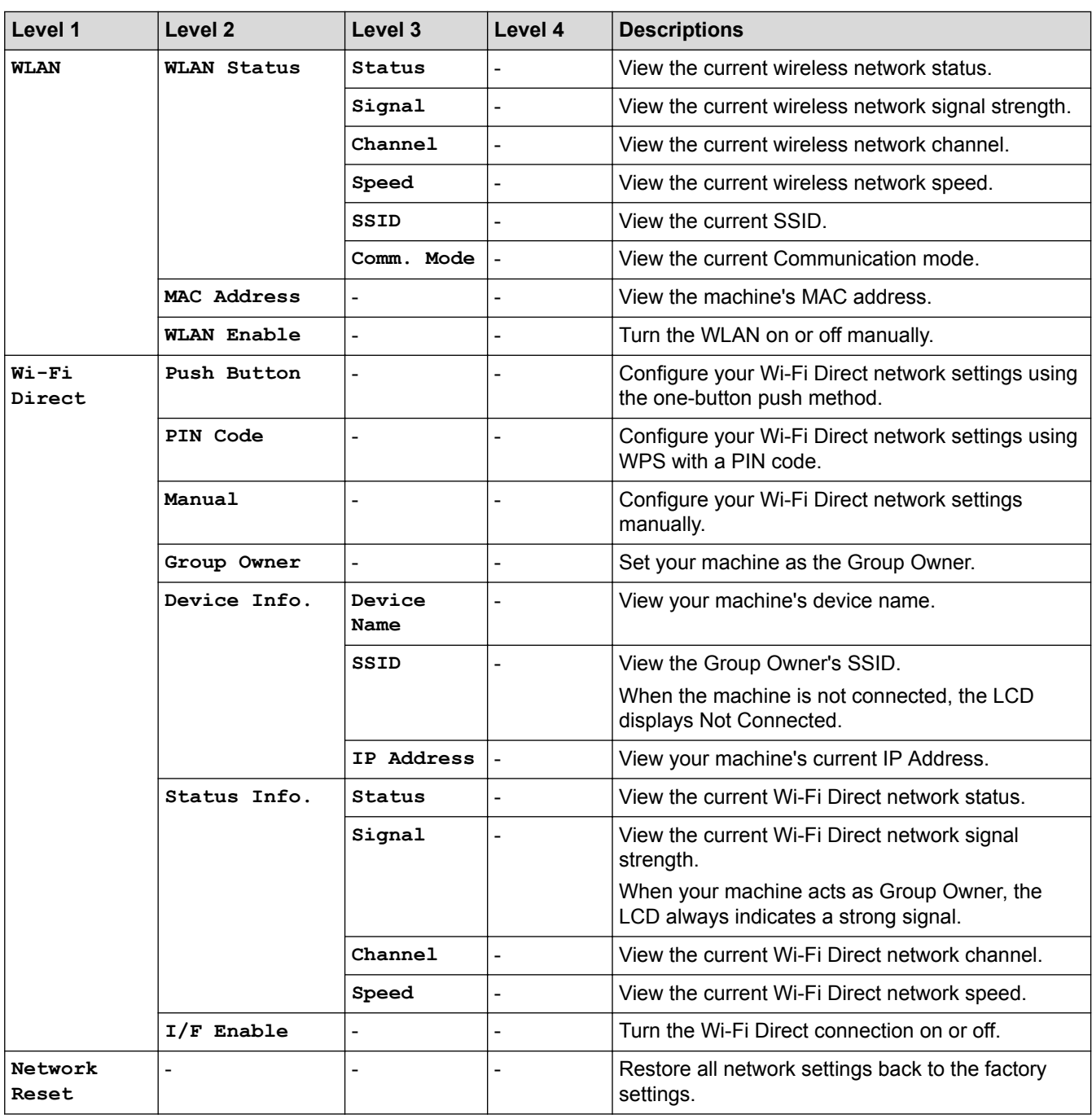

## **[Print Reports]**

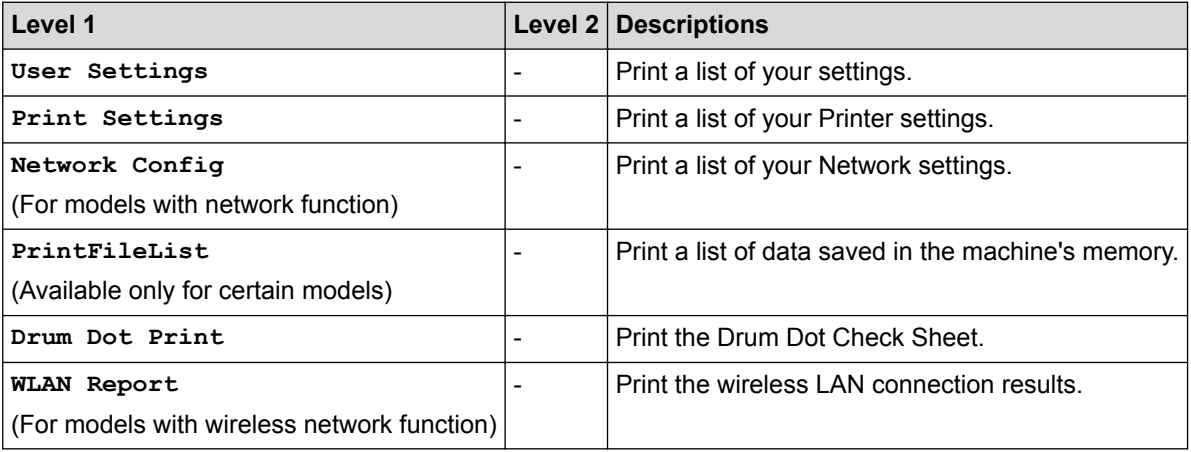

### **[Machine Info.]**

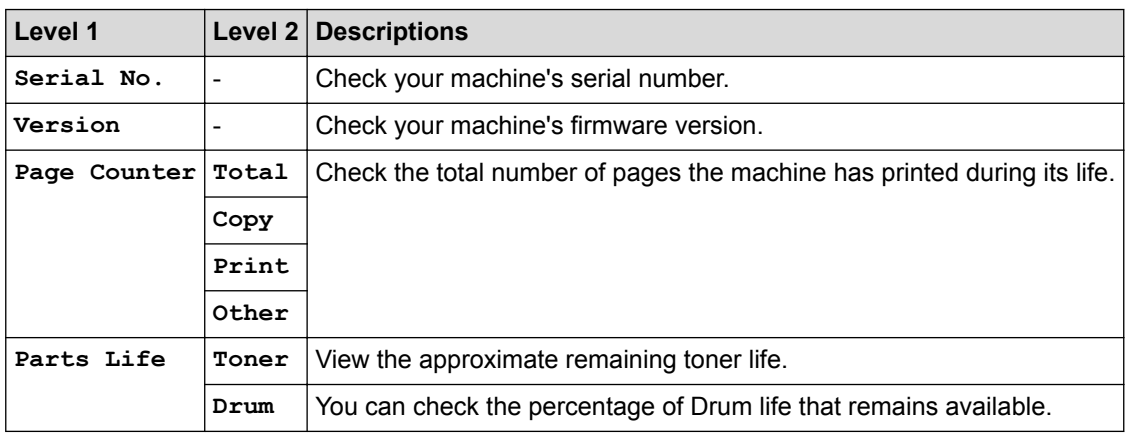

## **[Initial Setup]**

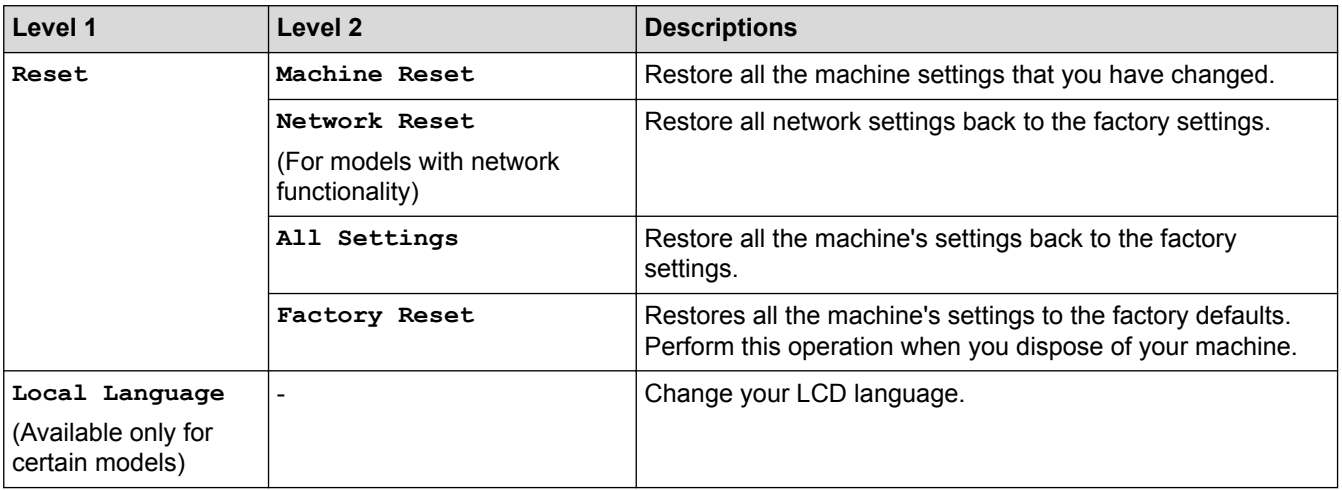

# **Related Information**

∣√

• [Settings and Features Tables](#page-587-0)

<span id="page-601-0"></span> [Home](#page-1-0) > [Machine Settings](#page-553-0) > [Change Machine Settings from the Control Panel](#page-554-0) > [Settings and Features](#page-587-0) [Tables](#page-587-0) > Settings Tables (2.7" Touch Panel MFC models)

# **Settings Tables (2.7" Touch Panel MFC models)**

**Related Models**: MFC-L2730DW/MFC-L2750DW/MFC-L2751DW/MFC-L2770DW/MFC-L2771DW

# **([Settings])**

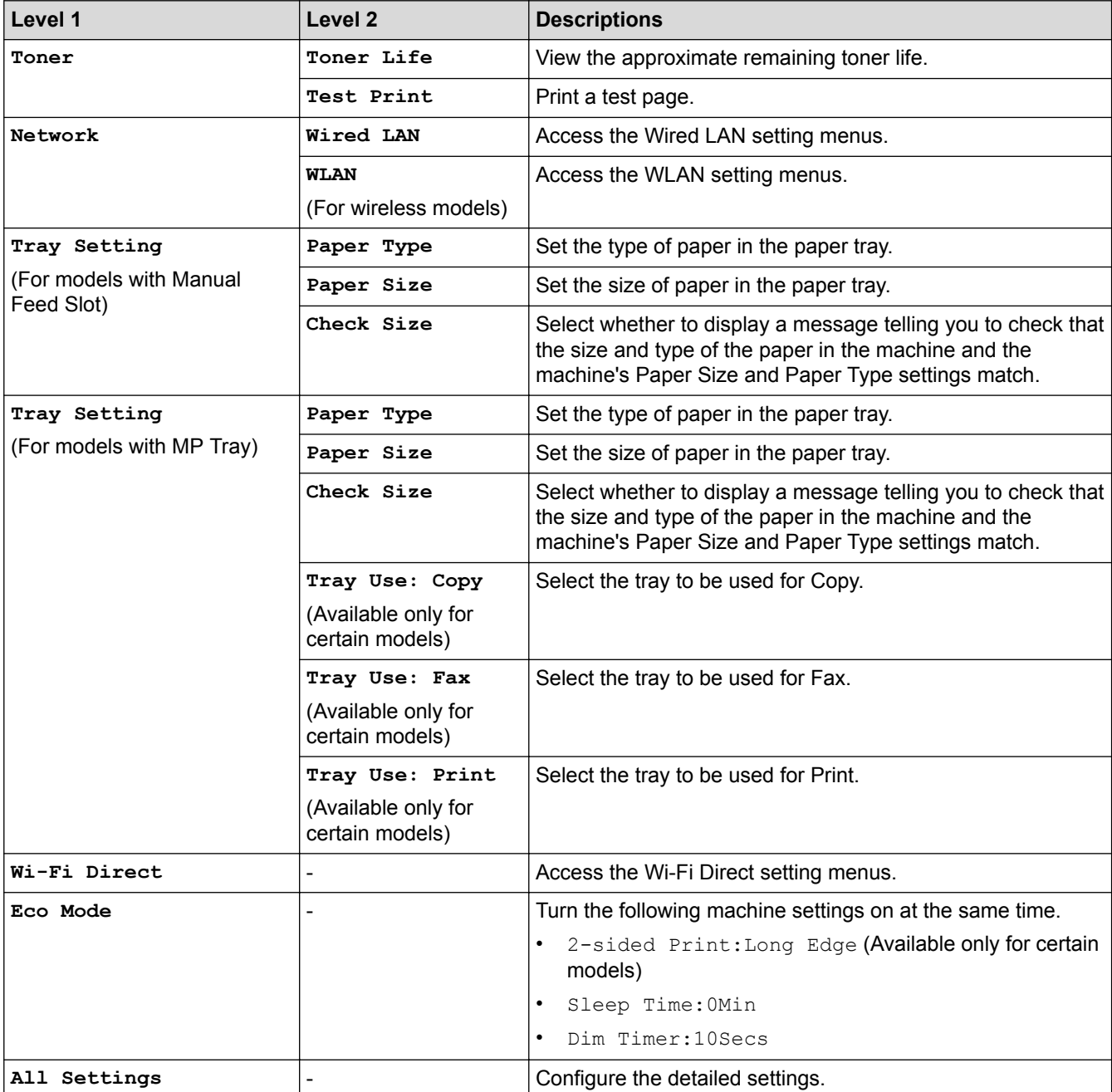

### **[All Settings] > [General Setup]**

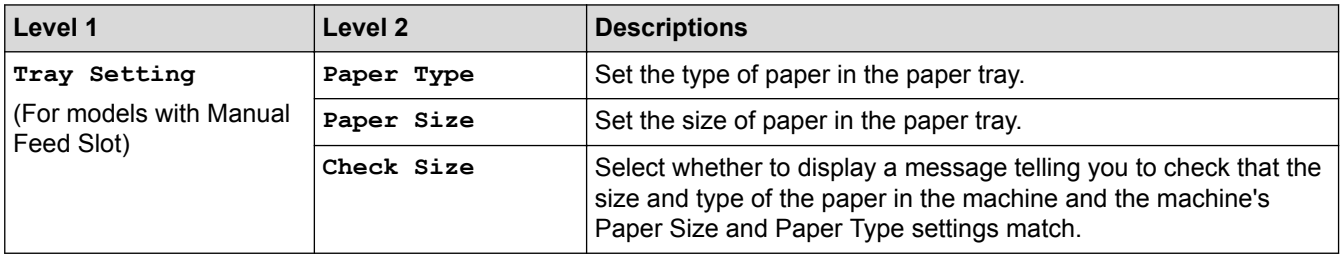

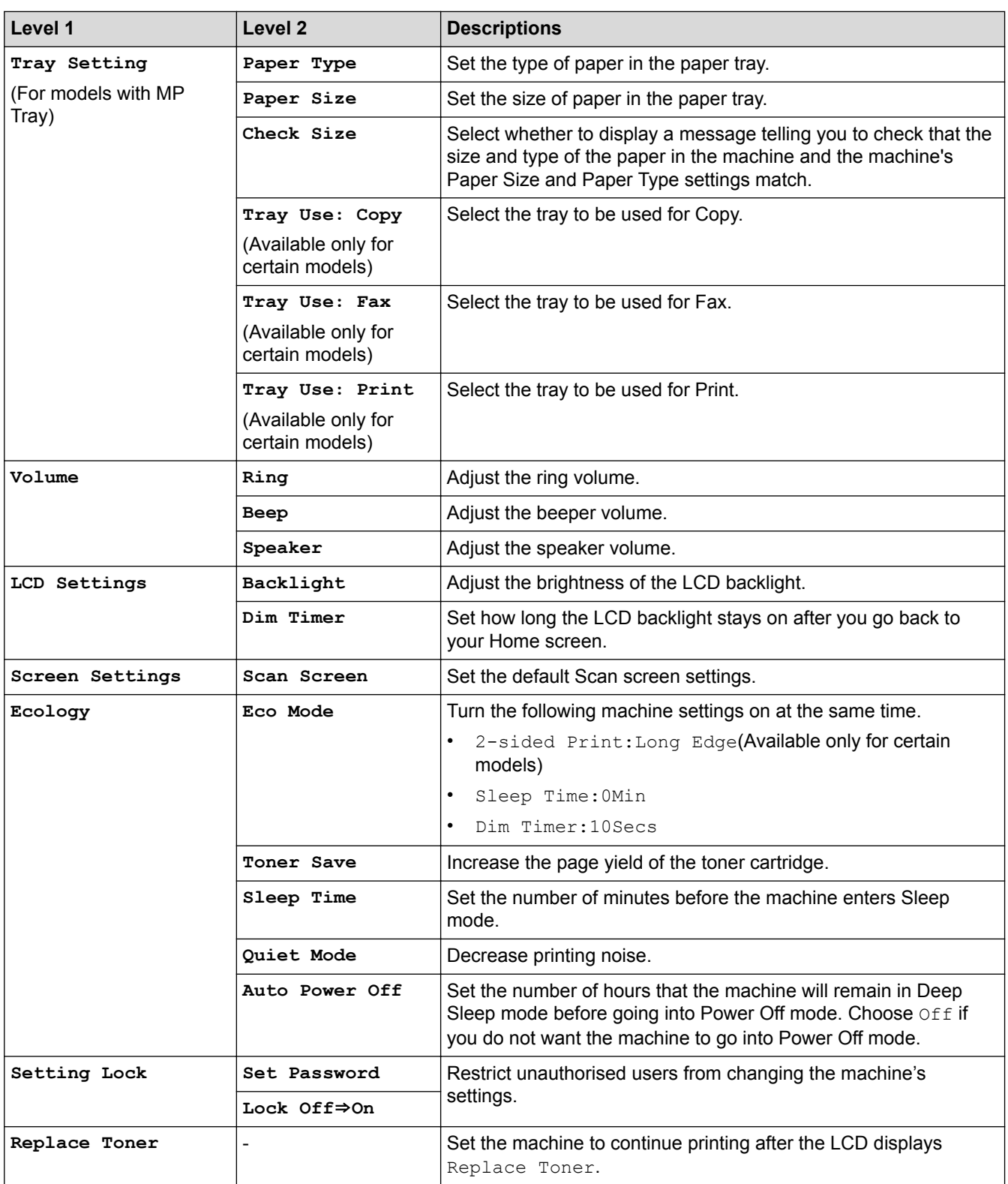

## **[All Settings] > [Shortcut Settings]**

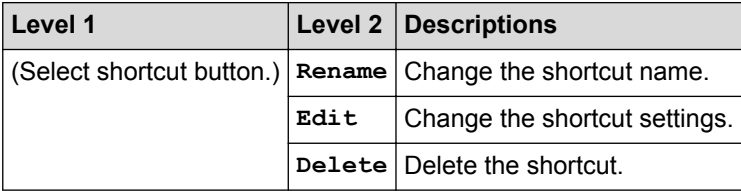

## **[All Settings] > [Fax]**

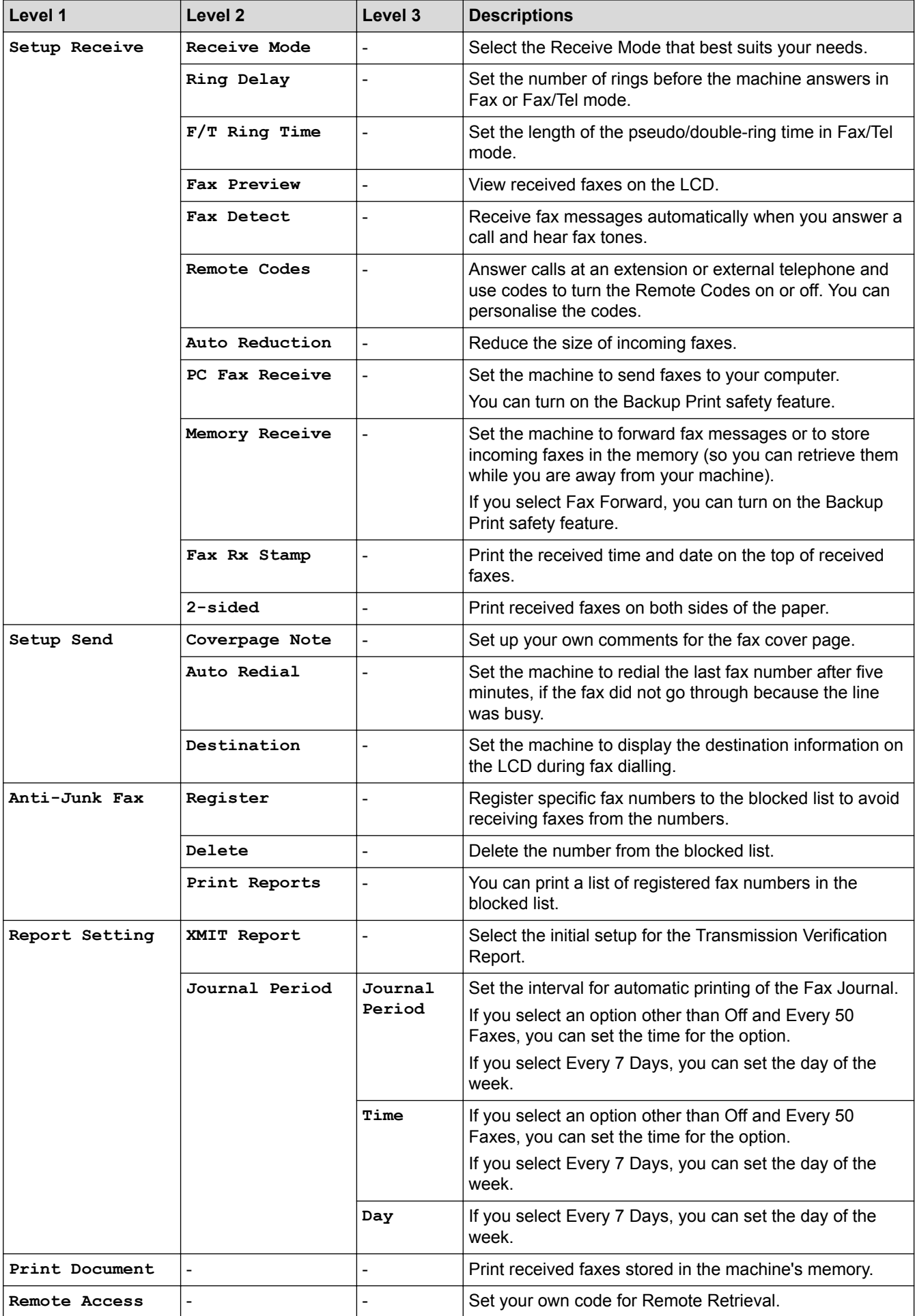

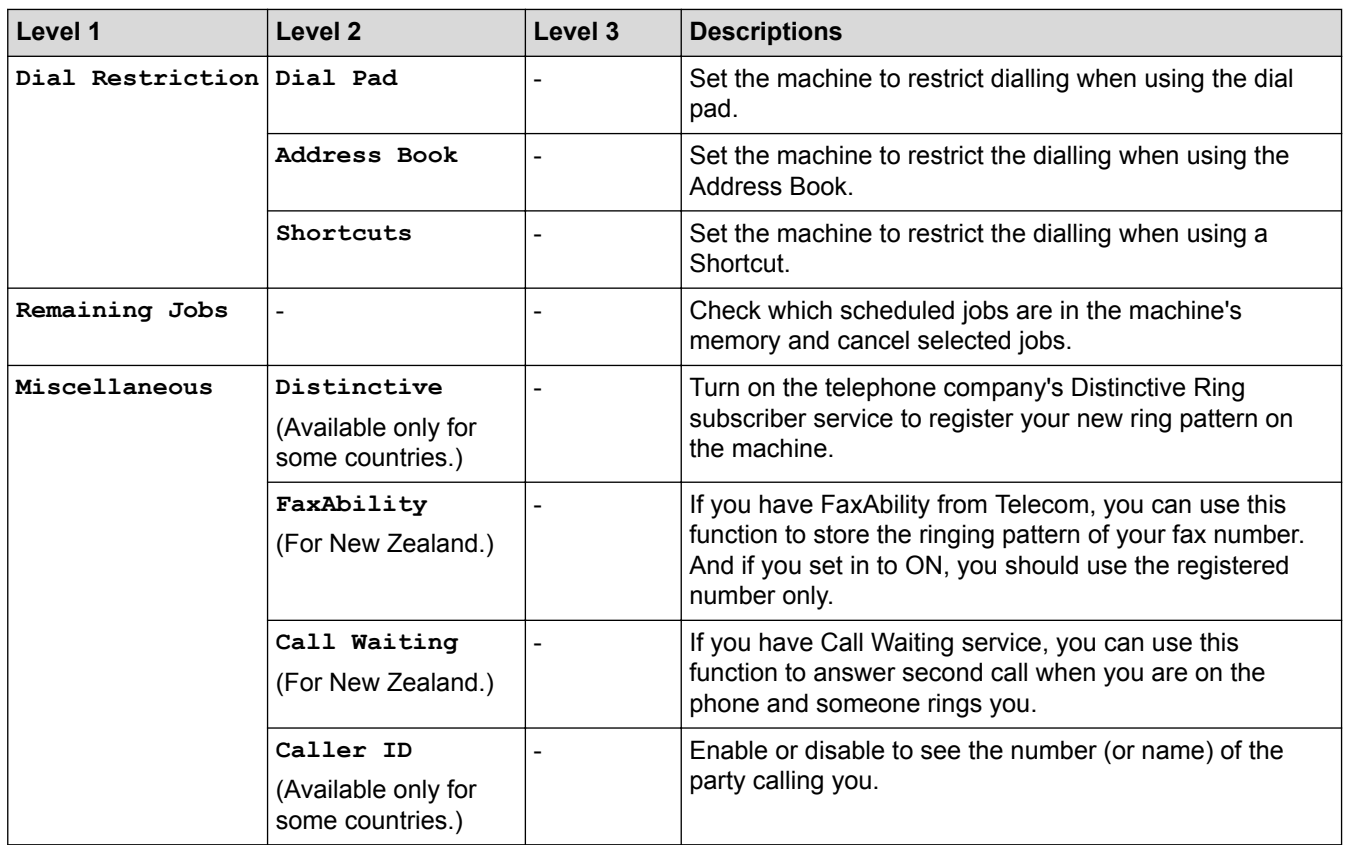

# **[All Settings] > [Printer]**

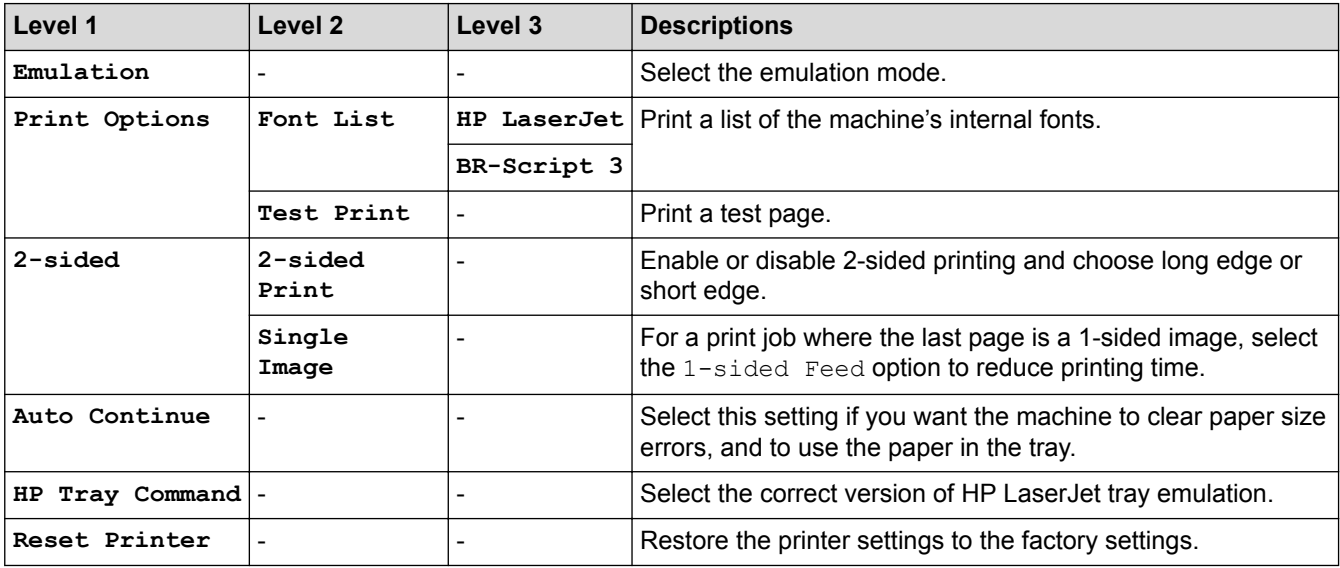

# **[All Settings] > [Network]**

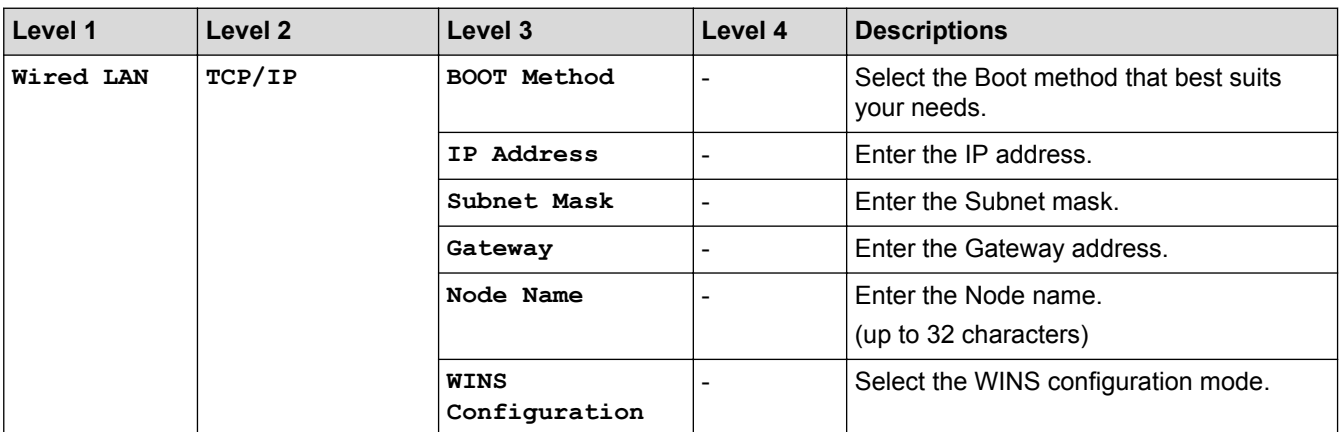

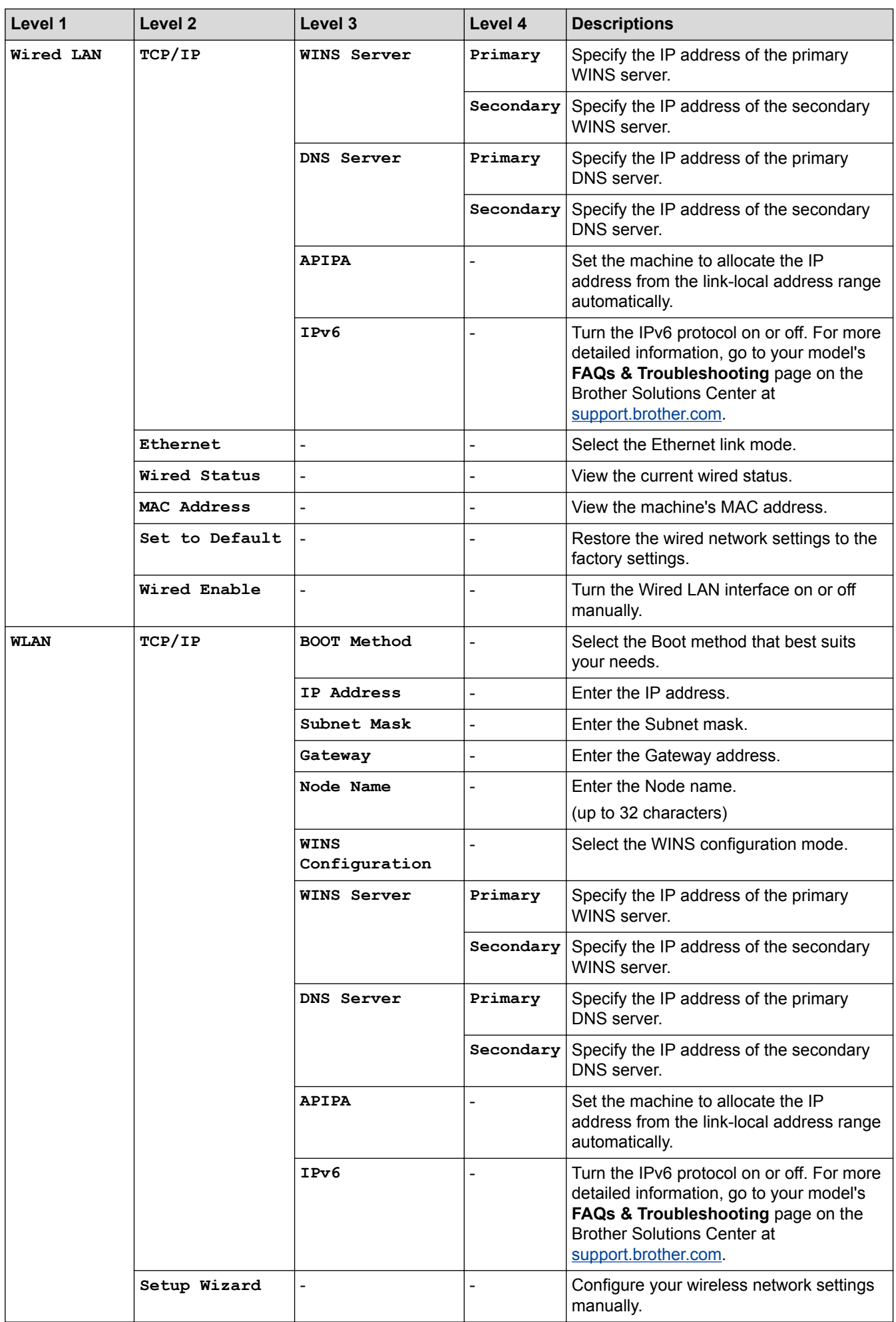

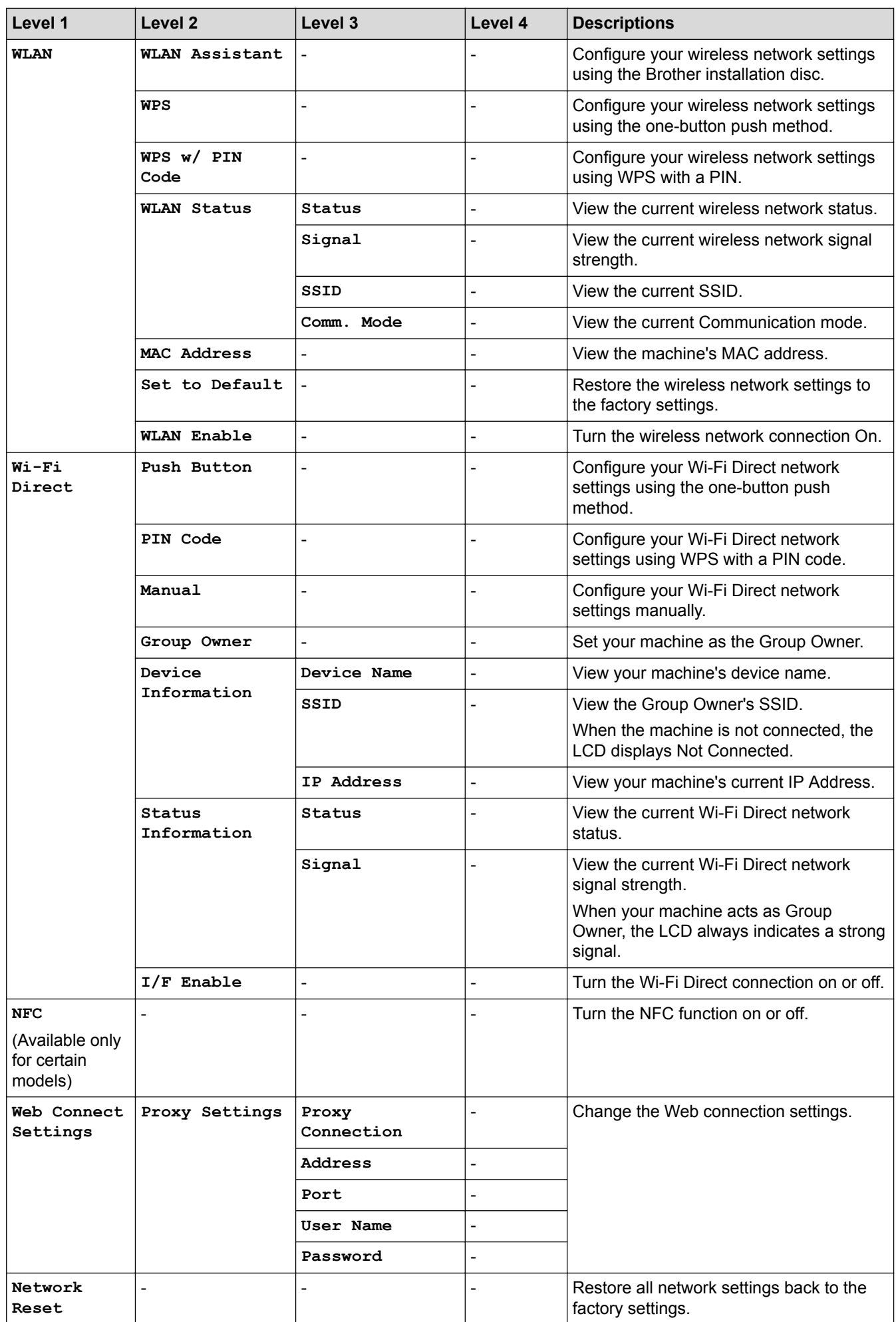

### **[All Settings] > [Print Reports]**

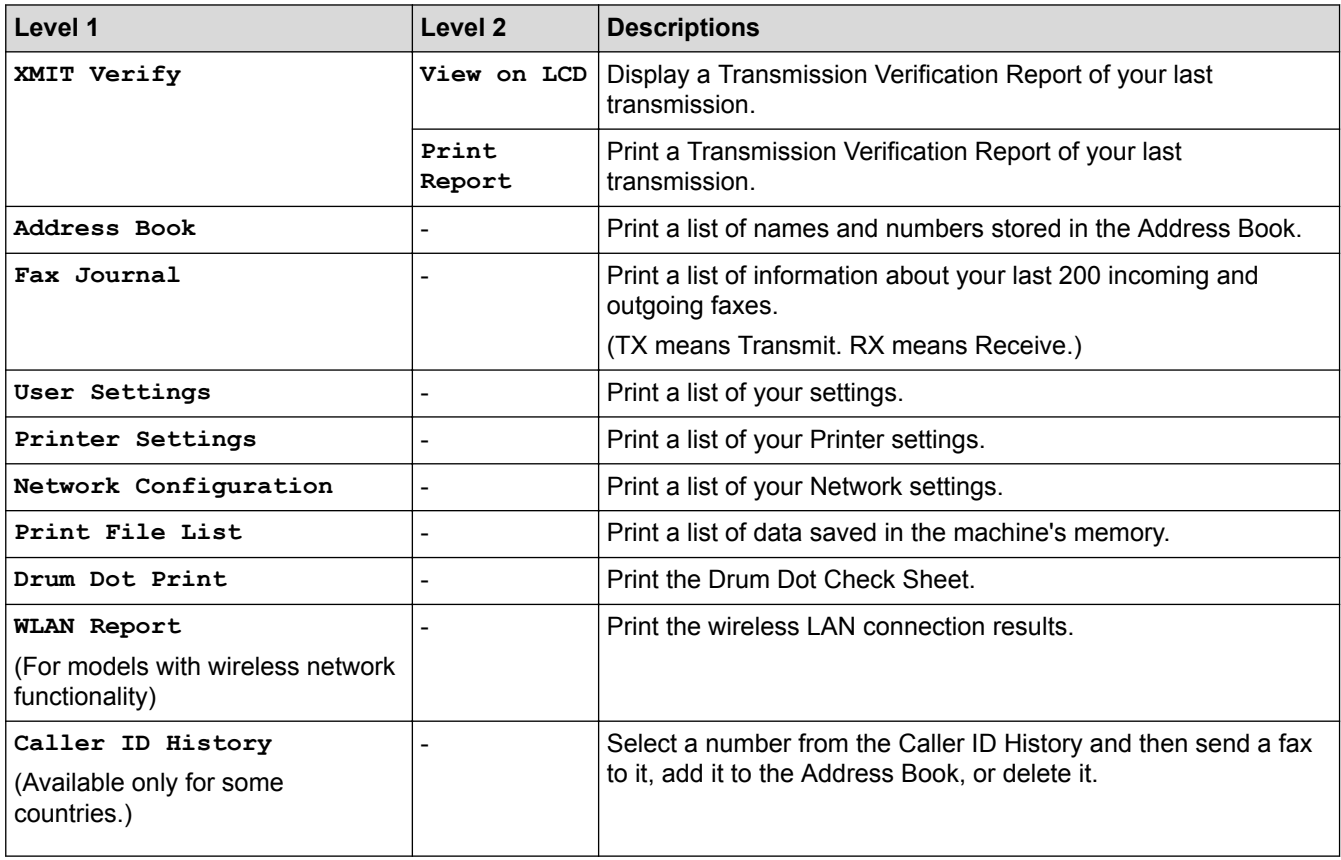

## **[All Settings] > [Machine Info.]**

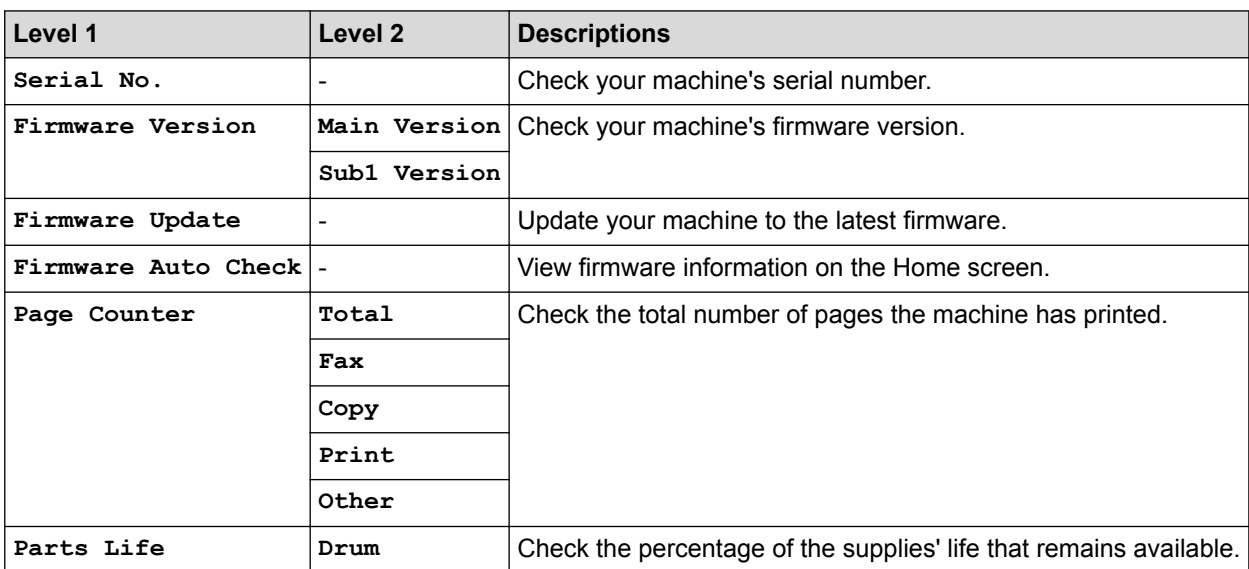

## **[All Settings] > [Initial Setup]**

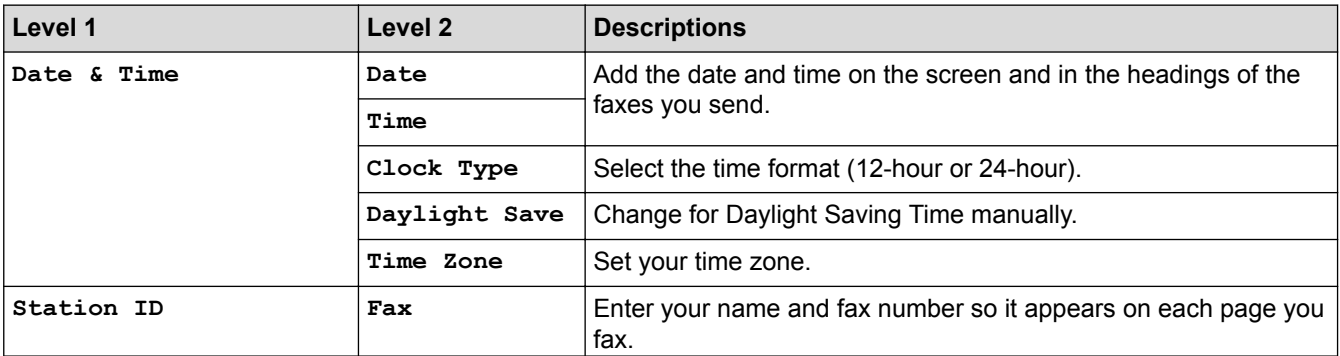

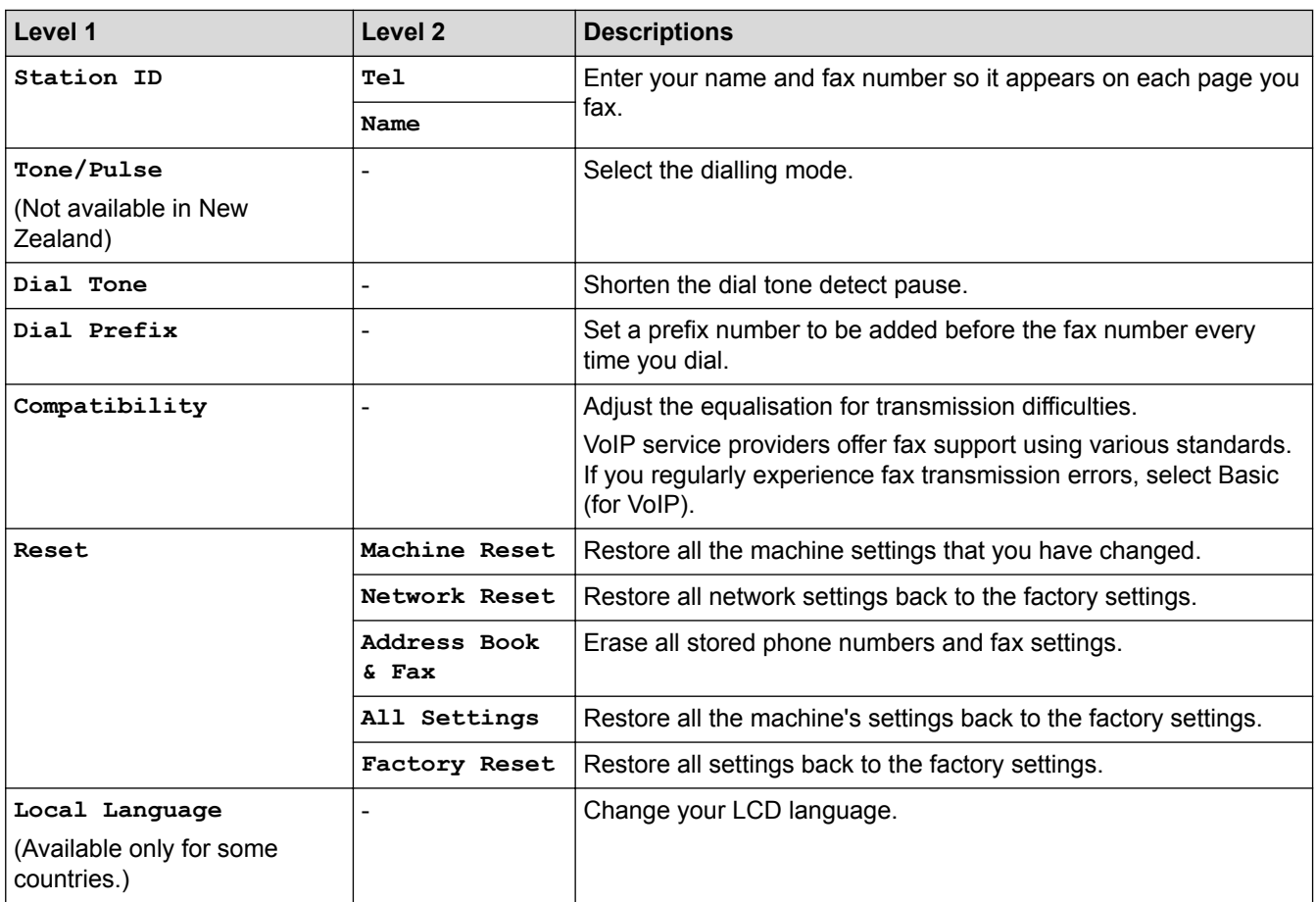

# **Related Information**

• [Settings and Features Tables](#page-587-0)

<span id="page-609-0"></span> [Home](#page-1-0) > [Machine Settings](#page-553-0) > [Change Machine Settings from the Control Panel](#page-554-0) > [Settings and Features](#page-587-0) [Tables](#page-587-0) > Settings Tables (2.7" Touch Panel DCP models)

# **Settings Tables (2.7" Touch Panel DCP models)**

**Related Models**: HL-L2395DW

# **([Settings])**

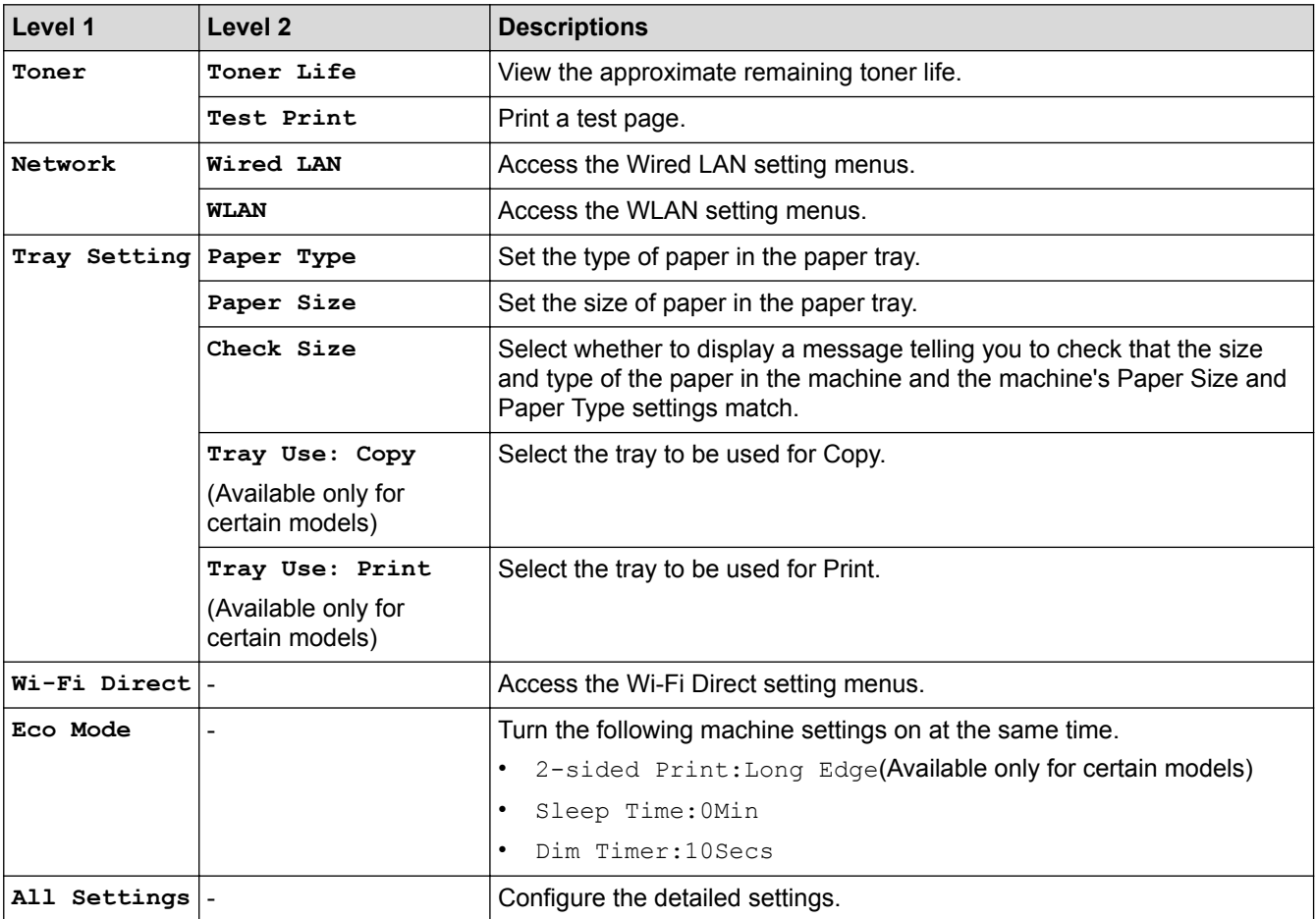

### **[All Settings] > [General Setup]**

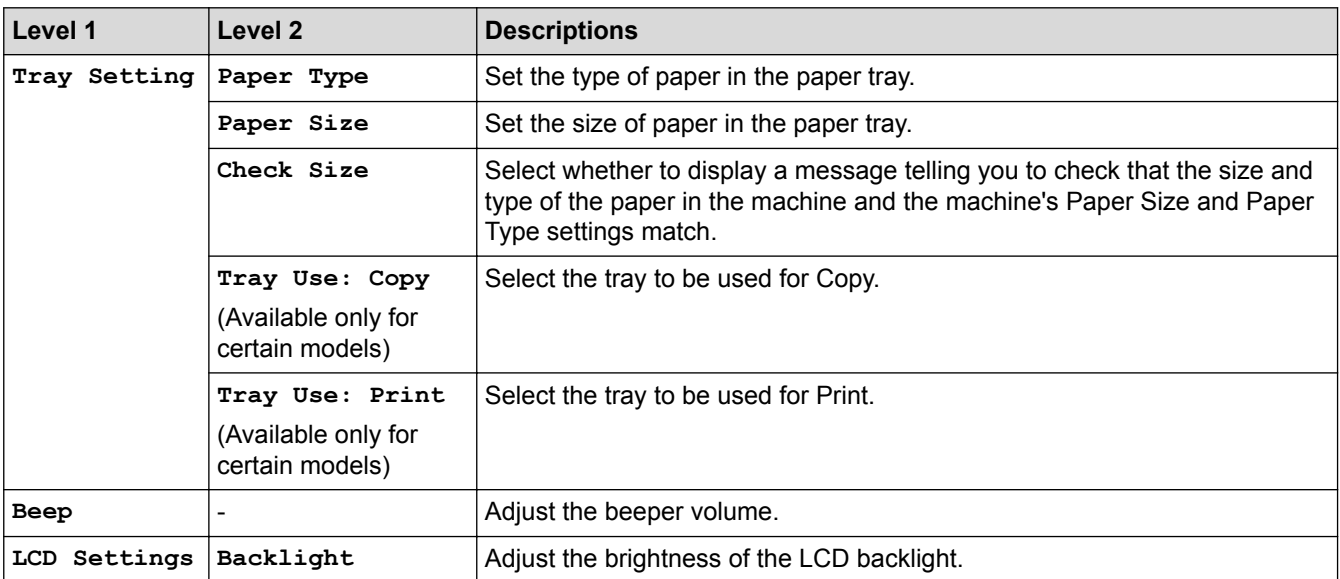

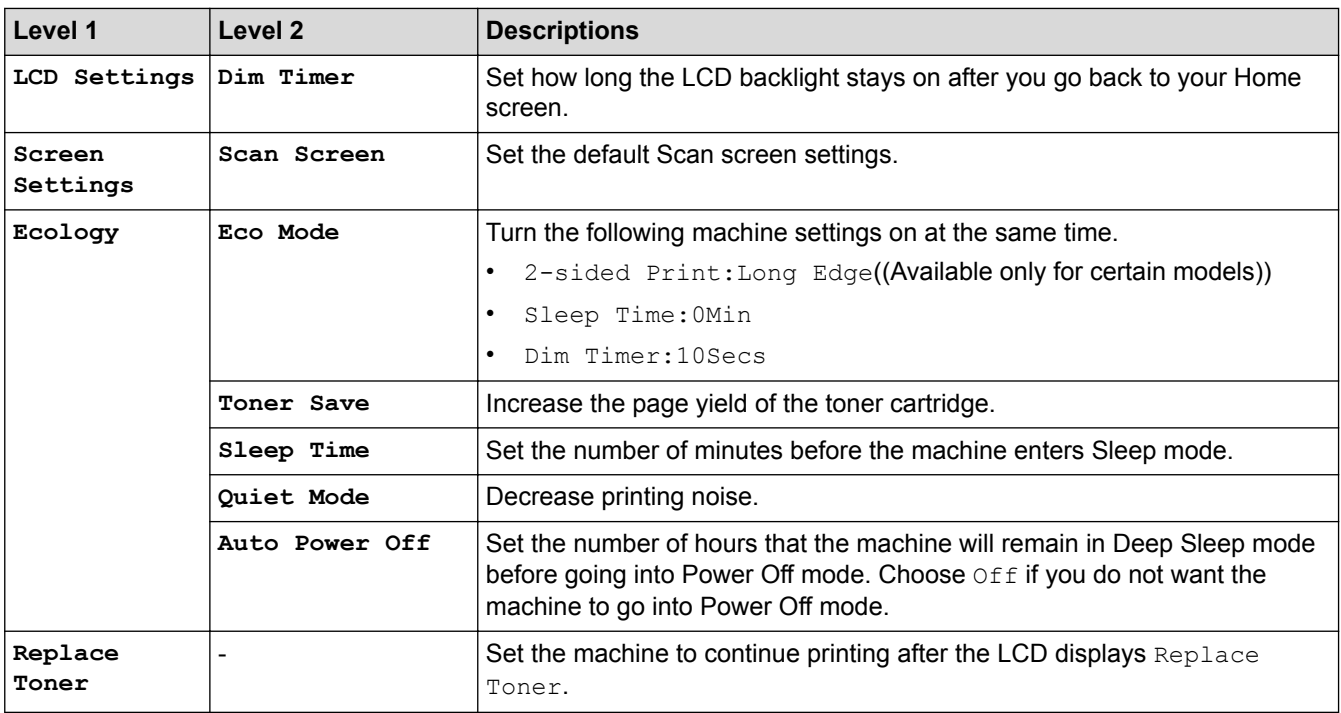

# **[All Settings] > [Shortcut Settings]**

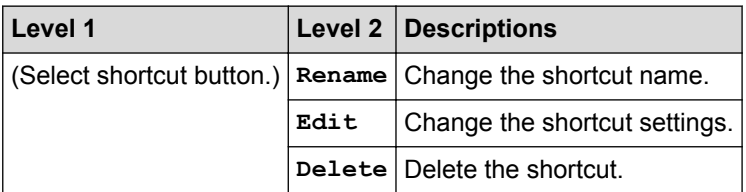

### **[All Settings] > [Printer]**

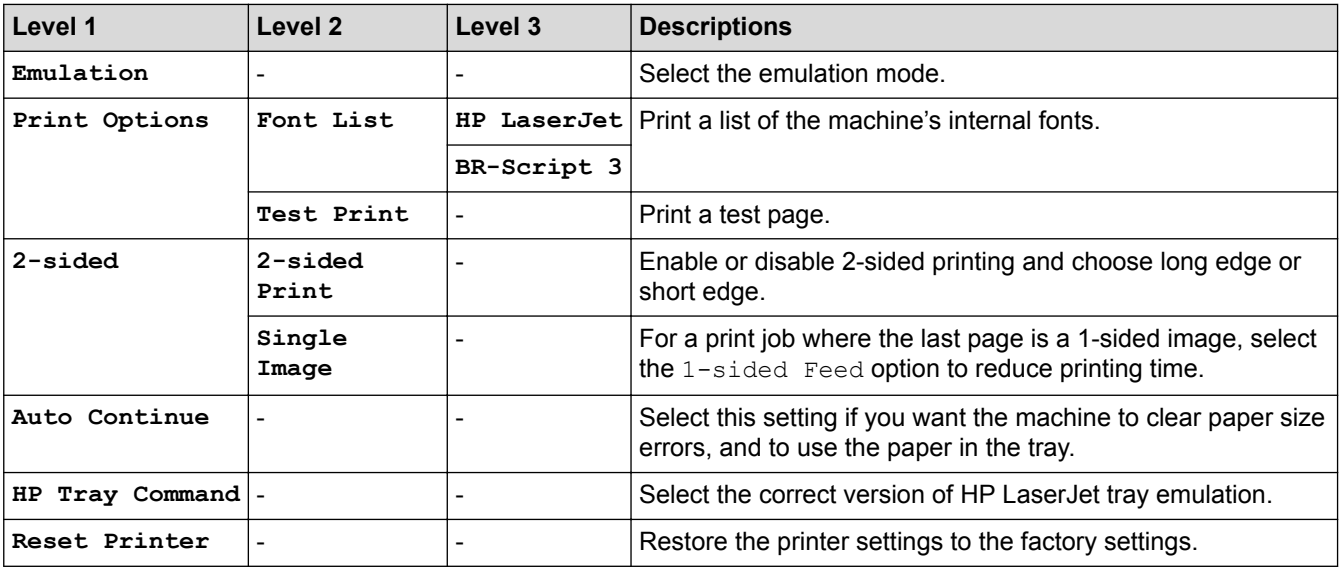

# **[All Settings] > [Network]**

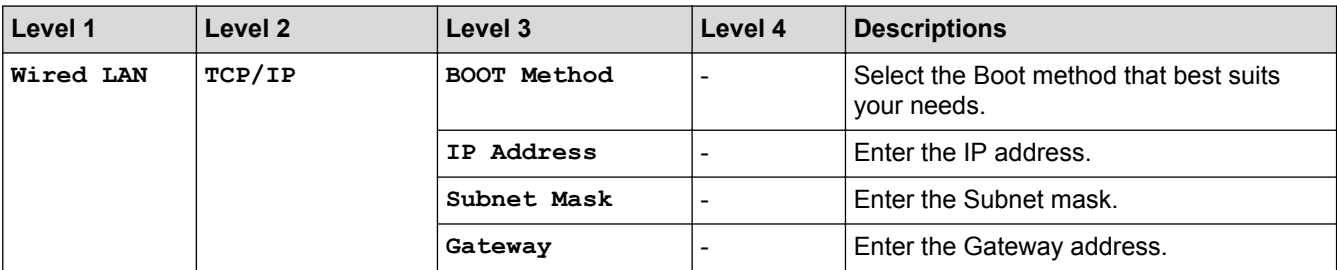

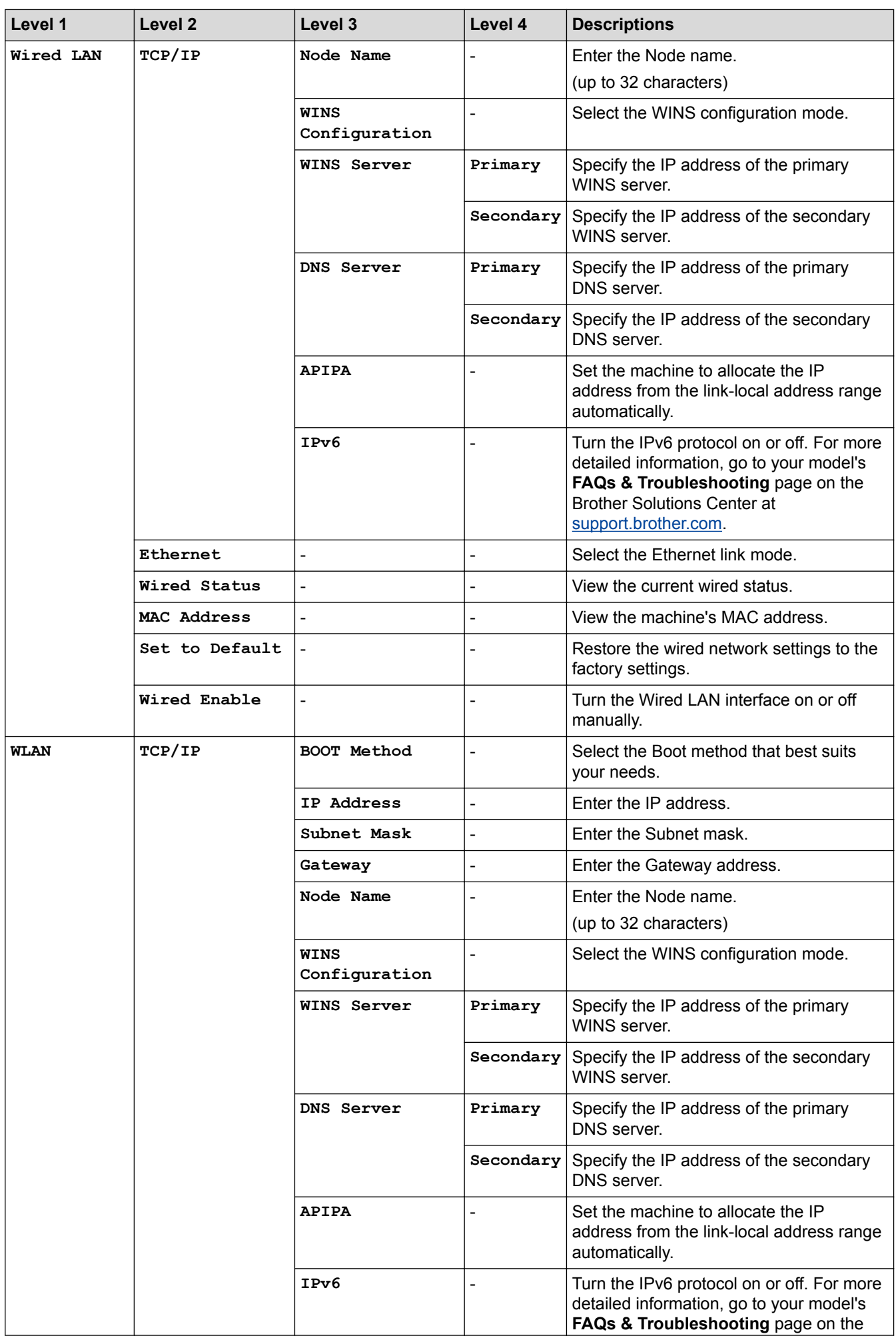
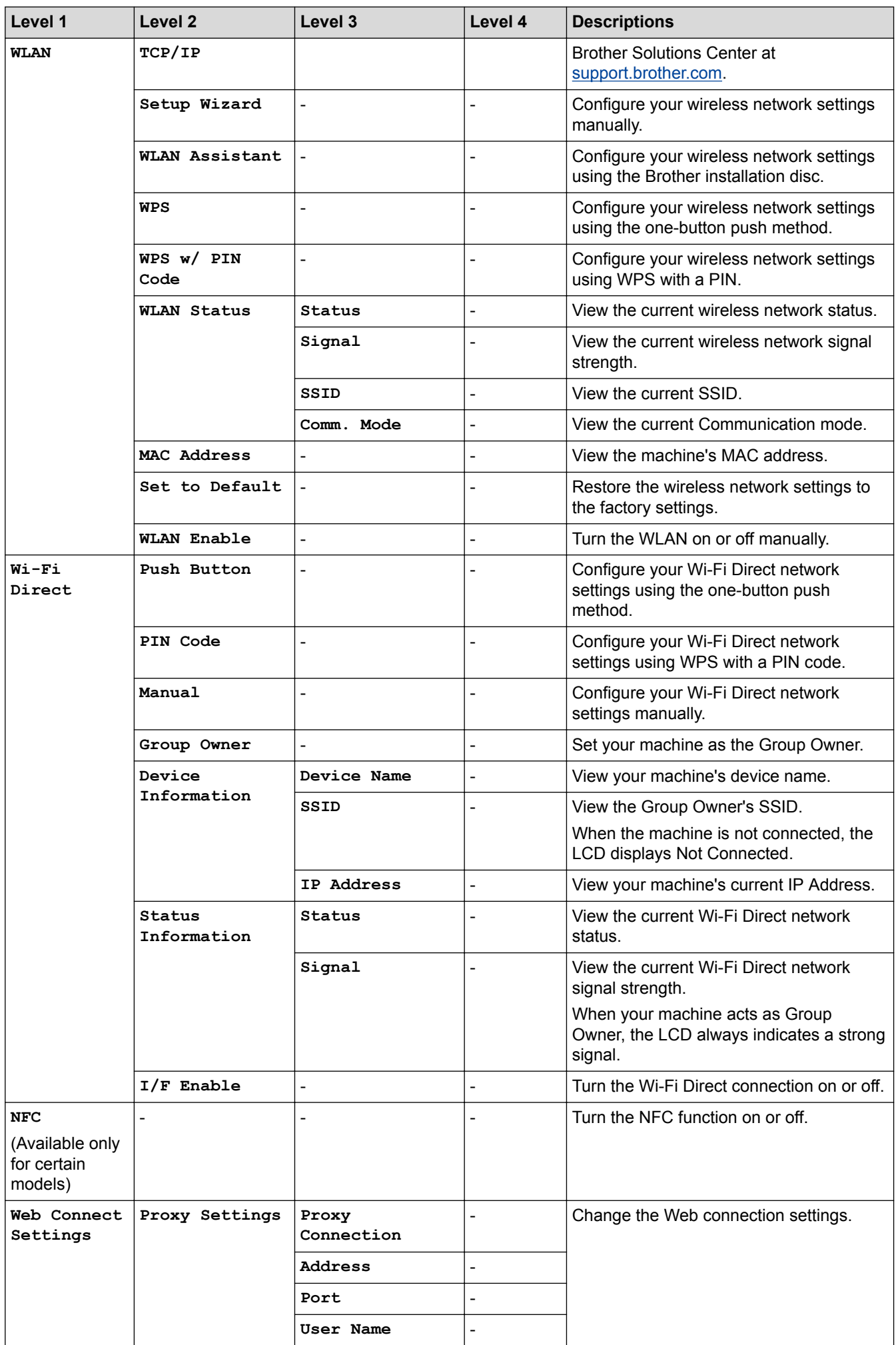

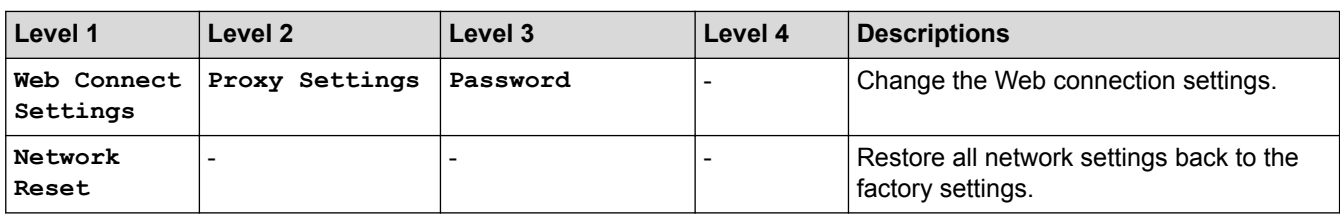

# **[All Settings] > [Print Reports]**

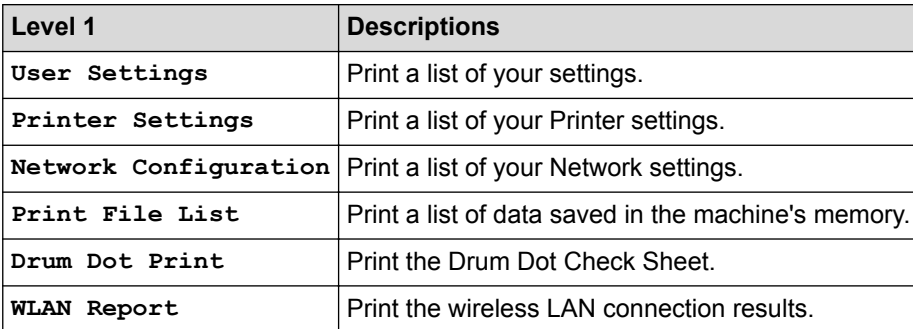

### **[All Settings] > [Machine Info.]**

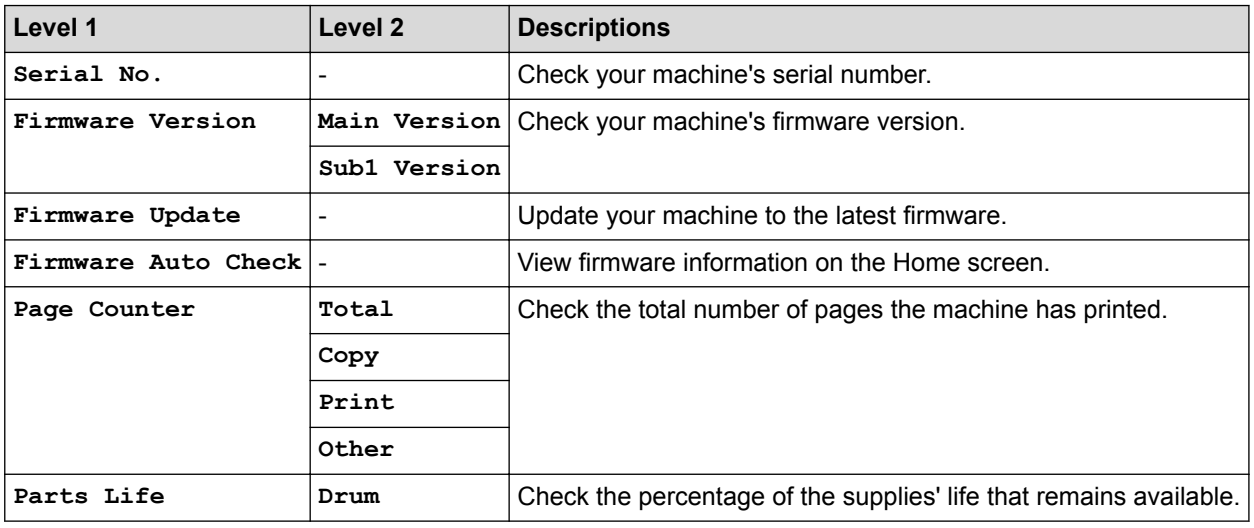

### **[All Settings] > [Initial Setup]**

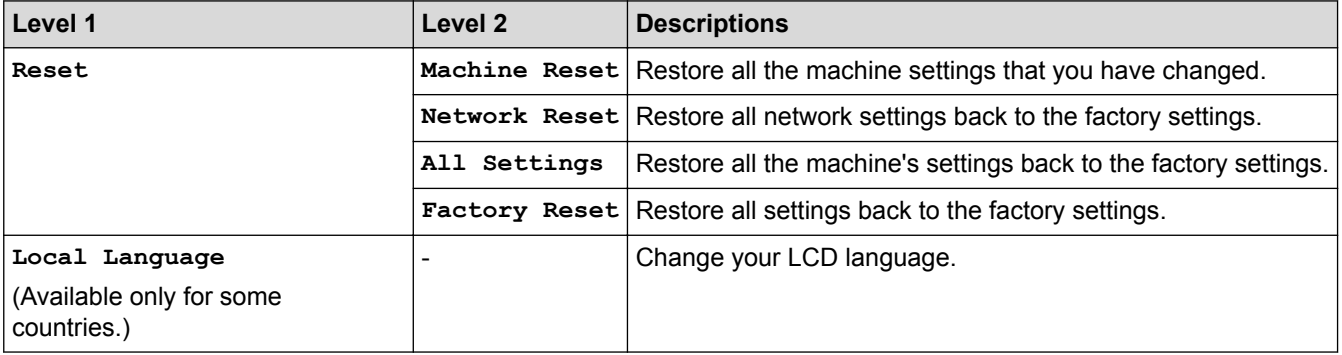

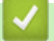

### **Related Information**

• [Settings and Features Tables](#page-587-0)

 [Home](#page-1-0) > [Machine Settings](#page-553-0) > [Change Machine Settings from the Control Panel](#page-554-0) > [Settings and Features](#page-587-0) [Tables](#page-587-0) > Features Tables (2.7" Touch Panel MFC models)

# **Features Tables (2.7" Touch Panel MFC models)**

**Related Models**: MFC-L2730DW/MFC-L2750DW/MFC-L2751DW/MFC-L2770DW/MFC-L2771DW

#### ▐▆▆ **[Fax]**

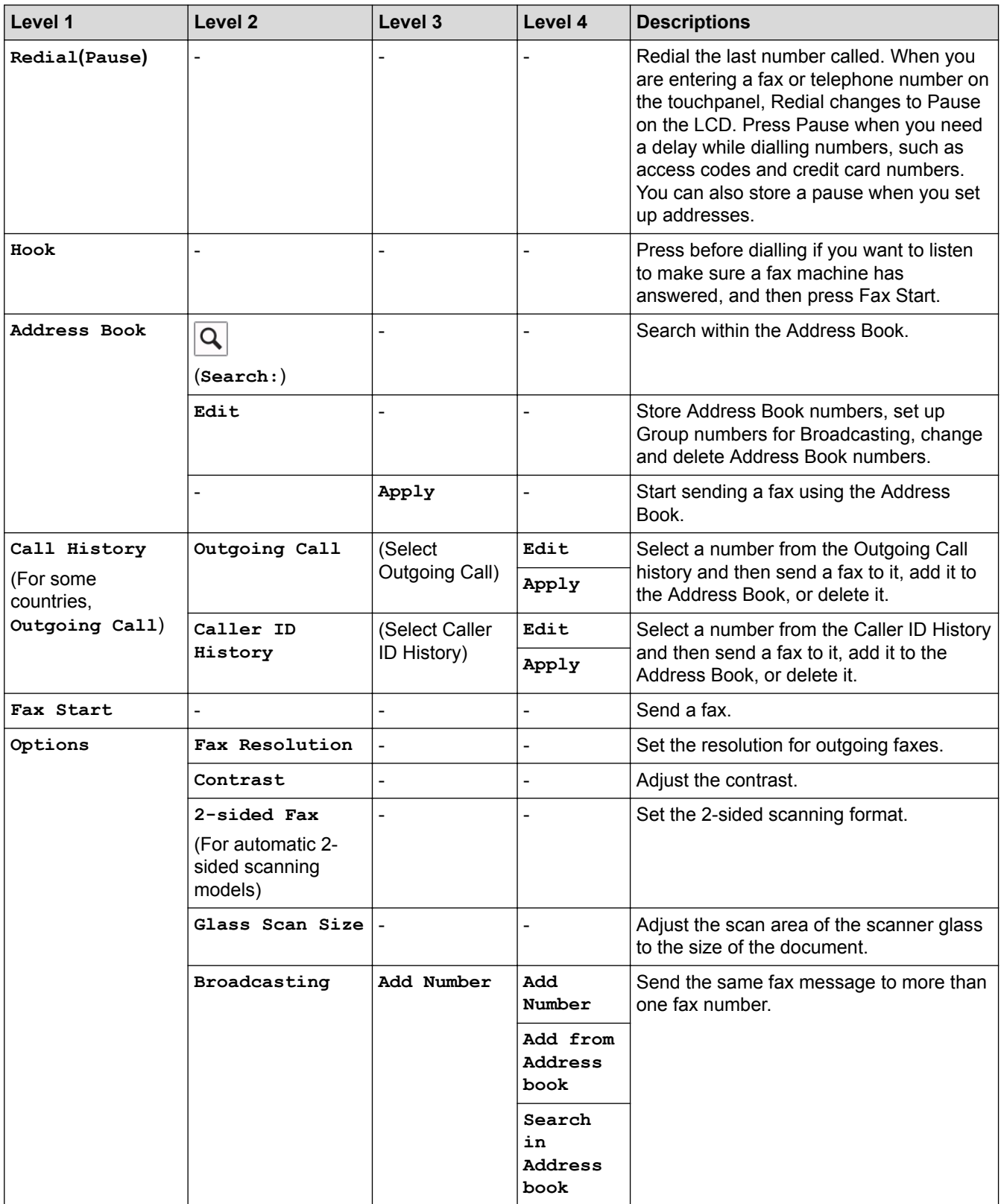

![](_page_615_Picture_298.jpeg)

# $\boxed{\frac{\text{h}}{\text{h}}}$  [Copy]

![](_page_615_Picture_299.jpeg)

![](_page_616_Picture_312.jpeg)

![](_page_616_Picture_1.jpeg)

![](_page_616_Picture_313.jpeg)

![](_page_617_Picture_0.jpeg)

# **[Secure Print]**

![](_page_617_Picture_217.jpeg)

![](_page_617_Picture_3.jpeg)

![](_page_617_Picture_218.jpeg)

![](_page_617_Picture_5.jpeg)

![](_page_617_Picture_219.jpeg)

# **([Shortcuts])**

![](_page_617_Picture_220.jpeg)

![](_page_618_Picture_303.jpeg)

![](_page_619_Picture_162.jpeg)

![](_page_619_Picture_1.jpeg)

Ø

# **([Toner])**

![](_page_619_Picture_163.jpeg)

#### WiFi  **(Wi-Fi Setup) (For wireless models)**

After the Wi-Fi® is set up, you cannot change the settings from your Home screen. Change the settings for Wi-Fi in the Settings screen.

![](_page_619_Picture_164.jpeg)

### **Related Information**

• [Settings and Features Tables](#page-587-0)

 [Home](#page-1-0) > [Machine Settings](#page-553-0) > [Change Machine Settings from the Control Panel](#page-554-0) > [Settings and Features](#page-587-0) [Tables](#page-587-0) > Features Tables (2.7" Touch Panel DCP models)

# **Features Tables (2.7" Touch Panel DCP models)**

**Related Models**: HL-L2395DW

#### $\overline{\mathbf{h}}$ **[Copy]**

![](_page_620_Picture_247.jpeg)

# **[Scan]**

![](_page_620_Picture_248.jpeg)

![](_page_621_Picture_261.jpeg)

![](_page_621_Picture_1.jpeg)

# **[Secure Print](Available only for certain models)**

![](_page_621_Picture_262.jpeg)

![](_page_621_Picture_4.jpeg)

![](_page_621_Picture_263.jpeg)

![](_page_621_Picture_6.jpeg)

# **[Apps]**

![](_page_621_Picture_264.jpeg)

# **([Shortcuts])**

![](_page_621_Picture_265.jpeg)

![](_page_622_Picture_273.jpeg)

# **([Toner])**

![](_page_622_Picture_274.jpeg)

#### **(Wi-Fi Setup)** WiFi

Ø

After the Wi-Fi® is set up, you cannot change the settings from your Home screen. Change the settings for Wi-Fi in the Settings screen.

![](_page_623_Picture_60.jpeg)

### **Related Information**

• [Settings and Features Tables](#page-587-0)

<span id="page-624-0"></span>▲ [Home](#page-1-0) > [Machine Settings](#page-553-0) > Change Machine Settings from Your Computer

# **Change Machine Settings from Your Computer**

- [Change Machine Settings Using Web Based Management](#page-625-0)
- [Change the Machine Settings Using Remote Setup](#page-630-0)
- [Where Can I Find My Brother Machine's Network Settings?](#page-506-0)
- [Network Management Software and Utilities](#page-305-0)

<span id="page-625-0"></span>▲ [Home](#page-1-0) > [Machine Settings](#page-553-0) > [Change Machine Settings from Your Computer](#page-624-0) > Change Machine Settings Using Web Based Management

# **Change Machine Settings Using Web Based Management**

Web Based Management is a utility that uses a standard web browser to manage your machine using the Hyper Text Transfer Protocol (HTTP) or Hyper Text Transfer Protocol over Secure Socket Layer (HTTPS).

- [What is Web Based Management?](#page-626-0)
- [Access Web Based Management](#page-627-0)
- [Set a Login Password for Web Based Management](#page-628-0)
- [Set Up Your Machine's Address Book Using Web Based Management](#page-629-0)
- [Network Management Software and Utilities](#page-305-0)

<span id="page-626-0"></span>▲ [Home](#page-1-0) > [Machine Settings](#page-553-0) > [Change Machine Settings from Your Computer](#page-624-0) > [Change Machine Settings](#page-625-0) [Using Web Based Management](#page-625-0) > What is Web Based Management?

## **What is Web Based Management?**

k

Web Based Management is a utility that uses a standard web browser to manage your machine using the Hyper Text Transfer Protocol (HTTP) or Hyper Text Transfer Protocol over Secure Socket Layer (HTTPS). Type your machine's IP address into your web browser to access and change your print server settings.

- We recommend Microsoft<sup>®</sup> Internet Explorer<sup>®</sup> 11/Edge for Windows<sup>®</sup> and Safari 9/10 for Mac. Make sure that JavaScript and Cookies are always enabled in whichever browser you use.
- You must use the TCP/IP protocol on your network and have a valid IP address programmed into the print server and your computer.

![](_page_626_Picture_84.jpeg)

The actual screen may differ from the screen shown above.

### **Related Information**

• [Change Machine Settings Using Web Based Management](#page-625-0)

<span id="page-627-0"></span>▲ [Home](#page-1-0) > [Machine Settings](#page-553-0) > [Change Machine Settings from Your Computer](#page-624-0) > [Change Machine Settings](#page-625-0) [Using Web Based Management](#page-625-0) > Access Web Based Management

# **Access Web Based Management**

- We recommend using the HTTPS security protocol when configuring settings using Web Based Management.
- When you use HTTPS for Web Based Management configuration, your browser will display a warning dialog box.
- 1. Start your web browser.
- 2. Type "http://machine's IP address" in your browser's address bar (where "machine's IP address" is the machine's IP address).

For example:

http://192.168.1.2

- If you are using a Domain Name System or enable a NetBIOS name, you can type another name, such as "SharedPrinter" instead of the IP address.
	- For example:

http://SharedPrinter

If you enable a NetBIOS name, you can also use the node name.

- For example:

http://brnxxxxxxxxxxxx

The NetBIOS name can be found in the Network Configuration Report.

- For Mac, access Web Based Management by clicking the machine's icon on the **Status Monitor** screen.
- 3. No password is required by default. Type a password if you have set one, and then click .

You can now change the print server settings.

If you change the protocol settings, you must restart the machine after clicking **Submit** to activate the configuration.

#### **Related Information**

- [Change Machine Settings Using Web Based Management](#page-625-0)
- [Print the Network Configuration Report](#page-337-0)

<span id="page-628-0"></span>▲ [Home](#page-1-0) > [Machine Settings](#page-553-0) > [Change Machine Settings from Your Computer](#page-624-0) > [Change Machine Settings](#page-625-0) [Using Web Based Management](#page-625-0) > Set a Login Password for Web Based Management

## **Set a Login Password for Web Based Management**

We recommend setting a login password to prevent unauthorised access to Web Based Management.

- 1. Start your web browser.
- 2. Type "http://machine's IP address" in your browser's address bar (where "machine's IP address" is the machine's IP address).

For example:

http://192.168.1.2

- If you are using a Domain Name System or enable a NetBIOS name, you can type another name, such as "SharedPrinter" instead of the IP address.
	- For example:

http://SharedPrinter

If you enable a NetBIOS name, you can also use the node name.

For example:

http://brnxxxxxxxxxxxx

The NetBIOS name can be found in the Network Configuration Report.

- For Mac, access Web Based Management by clicking the machine's icon on the **Status Monitor** screen.
- 3. No password is required by default. Type a password if you have set one, and then click .
- 4. Click **Administrator**.
- 5. Type the password you want to use in the **Enter New Password** field (8 to 32 characters).
- 6. Retype the password in the **Confirm New Password** field.
- 7. Click **Submit**.

In the future, every time you access Web Based Management, type the password in the **Login** field, and then click .

After configuring the settings, log off by clicking

If you have not previously set a login password, you can also set a password by clicking the **Please configure the password** button on the machine's web page.

![](_page_628_Picture_23.jpeg)

 **Related Information**

• [Change Machine Settings Using Web Based Management](#page-625-0)

<span id="page-629-0"></span>▲ [Home](#page-1-0) > [Machine Settings](#page-553-0) > [Change Machine Settings from Your Computer](#page-624-0) > [Change Machine Settings](#page-625-0) [Using Web Based Management](#page-625-0) > Set Up Your Machine's Address Book Using Web Based Management

# **Set Up Your Machine's Address Book Using Web Based Management**

- We recommend using the HTTPS security protocol when configuring settings using Web Based Management.
- When you use HTTPS for Web Based Management configuration, your browser will display a warning dialog box.
- 1. Start your web browser.
- 2. Type "http://machine's IP address" in your browser's address bar (where "machine's IP address" is the machine's IP address).

For example:

http://192.168.1.2

- If you are using a Domain Name System or enable a NetBIOS name, you can type another name, such as "SharedPrinter" instead of the IP address.
	- For example:

http://SharedPrinter

If you enable a NetBIOS name, you can also use the node name.

- For example:

http://brnxxxxxxxxxxxx

The NetBIOS name can be found in the Network Configuration Report.

- For Mac, access Web Based Management by clicking the machine's icon on the **Status Monitor** screen.
- 3. No password is required by default. Type a password if you have set one, and then click .
- 4. Click the **Address Book** tab.
- 5. Add or update the Address Book information as needed.
- 6. Click **Submit**.

### **Related Information**

- [Change Machine Settings Using Web Based Management](#page-625-0)
- [Remote Setup \(Windows](#page-631-0)<sup>®</sup>)
- [Remote Setup \(Mac\)](#page-637-0)

<span id="page-630-0"></span>▲ [Home](#page-1-0) > [Machine Settings](#page-553-0) > [Change Machine Settings from Your Computer](#page-624-0) > Change the Machine Settings Using Remote Setup

# **Change the Machine Settings Using Remote Setup**

The Remote Setup program lets you configure many of your Brother machine's settings from your computer. When you start Remote Setup, the settings on your Brother machine will be downloaded to your computer and displayed on your screen. If you change the settings on your computer, you can upload them directly to the machine.

- [Remote Setup \(Windows](#page-631-0)<sup>®</sup>)
- [Remote Setup \(Mac\)](#page-637-0)

<span id="page-631-0"></span>▲ [Home](#page-1-0) > [Machine Settings](#page-553-0) > [Change Machine Settings from Your Computer](#page-624-0) > [Change the Machine Settings](#page-630-0) [Using Remote Setup](#page-630-0) > Remote Setup (Windows®)

# **Remote Setup (Windows®)**

- [Set Up the Brother Machine from Your Computer \(Windows](#page-632-0)<sup>®</sup>)
- [Set Up the Brother Machine Using ControlCenter4 \(Windows](#page-456-0)<sup>®</sup>)
- [Set Up Your Machine's Address Book Using ControlCenter4 \(Windows](#page-636-0)<sup>®</sup>)
- [Set Up Your Machine's Address Book Using Web Based Management](#page-629-0)

<span id="page-632-0"></span>▲ [Home](#page-1-0) > [Machine Settings](#page-553-0) > [Change Machine Settings from Your Computer](#page-624-0) > [Change the Machine Settings](#page-630-0) [Using Remote Setup](#page-630-0) > [Remote Setup \(Windows](#page-631-0)®) > Set Up the Brother Machine from Your Computer (Windows®)

# **Set Up the Brother Machine from Your Computer (Windows®)**

**Related Models**: MFC-L2710DW/MFC-L2713DW/MFC-L2715DW/MFC-L2716DW/MFC-L2730DW/ MFC-L2750DW/MFC-L2751DW/MFC-L2770DW/MFC-L2771DW

If Secure Function Lock is set to On, you cannot use Remote Setup.

- 1. Do one of the following:
	- Windows<sup>®</sup> 7

l

![](_page_632_Picture_6.jpeg)

Click the drop-down list and select your model name (if not already selected). Click **Tools** in the left navigation bar, and then click **Remote Setup**.

• Windows® 8 and Windows® 10

Launch  $\frac{1}{6}$  **B** (Brother Utilities), and then click the drop-down list and select your model name (if not already selected). Click **Tools** in the left navigation bar, and then click **Remote Setup**.

The Remote Setup Program window appears.

When your machine is connected via a Network, type the password if required.

2. Configure the settings as needed.

![](_page_632_Picture_132.jpeg)

#### **Export**

Click to save the current configuration settings to a file.

Click **Export** to save your address book or all settings for your machine.

#### **Import**

Click to import a file and read its settings.

#### **Print**

Click to print the selected items on the machine. You cannot print the data until it is uploaded to the machine. Click **Apply** to upload the new data to the machine, and then click **Print**.

#### **OK**

Click to start uploading data to the machine, and then exit the Remote Setup Program. If an error message appears, confirm that your data is correct, and then click **OK**.

#### **Cancel**

Click to exit the Remote Setup Program without uploading data to the machine.

#### **Apply**

Click to upload data to the machine without exiting the Remote Setup Program.

- 3. Click **OK**.
- If your computer is protected by a firewall and is unable to use Remote Setup, you may need to configure the firewall settings to allow communication through port numbers 137 and 161.
- If you are using Windows® Firewall and you installed the Brother software and drivers from the installation disc, the necessary firewall settings have already been set.

![](_page_633_Picture_16.jpeg)

### **Related Information**

• [Remote Setup \(Windows](#page-631-0)<sup>®</sup>)

▲ [Home](#page-1-0) > [Machine Settings](#page-553-0) > [Change Machine Settings from Your Computer](#page-624-0) > [Change the Machine Settings](#page-630-0) [Using Remote Setup](#page-630-0) > [Remote Setup \(Windows](#page-631-0)®) > Set Up the Brother Machine Using ControlCenter4 (Windows®)

# **Set Up the Brother Machine Using ControlCenter4 (Windows®)**

**Related Models**: MFC-L2710DW/MFC-L2713DW/MFC-L2715DW/MFC-L2716DW/MFC-L2730DW/ MFC-L2750DW/MFC-L2751DW/MFC-L2770DW/MFC-L2771DW

If Secure Function Lock is set to On, you cannot use Remote Setup.

- 1. Click the (**ControlCenter4**) icon in the task tray, and then click **Open**.
- 2. Click the **Device Settings** tab.

Ø

- 3. Click the **Remote Setup** button.
- 4. Configure the settings as needed.

![](_page_634_Picture_104.jpeg)

#### **Export**

Click to save the current configuration settings to a file.

Click **Export** to save your address book or all settings for your machine.

#### **Import**

Click to import a file and read its settings.

#### **Print**

Click to print the selected items on the machine. You cannot print the data until it is uploaded to the machine. Click **Apply** to upload the new data to the machine, and then click **Print**.

#### **OK**

Click to start uploading data to the machine, and then exit the Remote Setup Program. If an error message appears, confirm that your data is correct, and then click **OK**.

#### **Cancel**

Click to exit the Remote Setup Program without uploading data to the machine.

#### **Apply**

Click to upload data to the machine without exiting the Remote Setup Program.

- 5. Click **OK**.
- If your computer is protected by a firewall and is unable to use Remote Setup, you may need to configure the firewall settings to allow communication through port numbers 137 and 161.
- If you are using Windows® Firewall and you installed the Brother software and drivers from the installation disc, the necessary firewall settings have already been set.

![](_page_635_Picture_11.jpeg)

- [ControlCenter4 \(Windows](#page-451-0)<sup>®</sup>)
- [Remote Setup \(Windows](#page-631-0)<sup>®</sup>)

<span id="page-636-0"></span>▲ [Home](#page-1-0) > [Machine Settings](#page-553-0) > [Change Machine Settings from Your Computer](#page-624-0) > [Change the Machine Settings](#page-630-0) [Using Remote Setup](#page-630-0) > [Remote Setup \(Windows](#page-631-0)®) > Set Up Your Machine's Address Book Using ControlCenter4 (Windows®)

# **Set Up Your Machine's Address Book Using ControlCenter4 (Windows®)**

**Related Models**: MFC-L2710DW/MFC-L2713DW/MFC-L2715DW/MFC-L2716DW/MFC-L2730DW/ MFC-L2750DW/MFC-L2751DW/MFC-L2770DW/MFC-L2771DW

Use Remote Setup through CC4 to add or change Address Book numbers on your computer.

If Secure Function Lock is set to On, you cannot use Remote Setup.

- 1. Click the (**ControlCenter4**) icon in the task tray, and then click **Open**.
- 2. Click the **Device Settings** tab.
- 3. Click the **Address Book** button. The **Address Book** opens in a Remote Setup window.
- 4. Add or update the Address Book information as needed.
- 5. Click **OK**.

k

### **Related Information**

• [Remote Setup \(Windows](#page-631-0)<sup>®</sup>)

<span id="page-637-0"></span>▲ [Home](#page-1-0) > [Machine Settings](#page-553-0) > [Change Machine Settings from Your Computer](#page-624-0) > [Change the Machine Settings](#page-630-0) [Using Remote Setup](#page-630-0) > Remote Setup (Mac)

# **Remote Setup (Mac)**

- [Set Up the Brother Machine with a USB Cable Connection \(Mac\)](#page-638-0)
- [Set Up Your Machine's Address Book with a USB Cable Connection \(Mac\)](#page-640-0)
- [Set Up Your Machine's Address Book Using Web Based Management](#page-629-0)

<span id="page-638-0"></span>▲ [Home](#page-1-0) > [Machine Settings](#page-553-0) > [Change Machine Settings from Your Computer](#page-624-0) > [Change the Machine Settings](#page-630-0) [Using Remote Setup](#page-630-0) > [Remote Setup \(Mac\)](#page-637-0) > Set Up the Brother Machine with a USB Cable Connection (Mac)

# **Set Up the Brother Machine with a USB Cable Connection (Mac)**

**Related Models**: MFC-L2710DW/MFC-L2713DW/MFC-L2715DW/MFC-L2716DW/MFC-L2730DW/ MFC-L2750DW/MFC-L2751DW/MFC-L2770DW/MFC-L2771DW

Use Remote Setup to set up your Brother machine with a USB cable connection.

To use Remote Setup, go to your model's **Downloads** page on the Brother Solutions Center at [support.brother.com](http://support.brother.com/) and download Remote Setup from **Utilities**.

- If Secure Function Lock is set to On, you cannot use Remote Setup.
- Remote Setup for Mac supports USB connections only.
- 1. In the **Finder** menu bar, click **Go** > **Applications** > **Brother**, and then double-click the Remote Setup icon. The Remote Setup Program screen appears.

![](_page_638_Picture_119.jpeg)

2. Configure the settings as needed.

#### **Export**

D

Click to save the current configuration settings to a file.

Click **Export** to save your address book or all settings for your machine.

#### **Import**

Click to import a file and read its settings.

D.

#### **Print**

Click to print the selected items on the machine. You cannot print the data until it is uploaded to the machine. Click **Apply** to upload the new data to the machine, and then click **Print**.

#### **OK**

Click to start uploading data to the machine, and then exit the Remote Setup Program. If an error message appears, enter the correct data again, and then click **OK**.

#### **Cancel**

Click to exit the Remote Setup Program without uploading data to the machine.

#### **Apply**

Click to upload data to the machine without exiting the Remote Setup Program.

3. When finished, click **OK**.

![](_page_639_Picture_9.jpeg)

 **Related Information**

• [Remote Setup \(Mac\)](#page-637-0)

<span id="page-640-0"></span>▲ [Home](#page-1-0) > [Machine Settings](#page-553-0) > [Change Machine Settings from Your Computer](#page-624-0) > [Change the Machine Settings](#page-630-0) [Using Remote Setup](#page-630-0) > [Remote Setup \(Mac\)](#page-637-0) > Set Up Your Machine's Address Book with a USB Cable Connection (Mac)

# **Set Up Your Machine's Address Book with a USB Cable Connection (Mac)**

**Related Models**: MFC-L2710DW/MFC-L2713DW/MFC-L2715DW/MFC-L2716DW/MFC-L2730DW/ MFC-L2750DW/MFC-L2751DW/MFC-L2770DW/MFC-L2771DW

Use Remote Setup to add or change Address Book numbers on your computer with a USB cable connection.

To use Remote Setup, go to your model's **Downloads** page on the Brother Solutions Center at [support.brother.com](http://support.brother.com/) and download Remote Setup from **Utilities**.

- If Secure Function Lock is set to On, you cannot use Remote Setup.
- Remote Setup for Mac supports USB connections only.
- 1. In the **Finder** menu bar, click **Go** > **Applications** > **Brother**, and then double-click the Remote Setup icon. The Remote Setup Program screen appears.
- 2. In the left menu, click **Address Book** in the **Fax**.
- 3. Add or update the Address Book information as needed.
- 4. When finished, click **OK**.

Ø

#### **Related Information**

• [Remote Setup \(Mac\)](#page-637-0)

<span id="page-641-0"></span>Home > Appendix

# **Appendix**

- [Specifications](#page-642-0)
- [How to Enter Text on Your Brother Machine](#page-651-0)
- [Supplies](#page-654-0)
- [Brother Numbers](#page-656-0)

# <span id="page-642-0"></span>**Specifications**

# **General Specifications**

![](_page_642_Picture_194.jpeg)

![](_page_643_Picture_189.jpeg)

<span id="page-644-0"></span>![](_page_644_Picture_211.jpeg)

1 Measured diagonally

2 USB connections to computer

3 Measured according to IEC 62301 Edition 2.0.

4 Power consumption varies slightly depending on the usage environment.

# **Document Size Specification**

![](_page_645_Picture_232.jpeg)

1 ADF models only

# **Print Media Specifications**

![](_page_645_Picture_233.jpeg)

![](_page_646_Picture_206.jpeg)

<sup>1</sup> For labels, we recommend removing the printed sheets from the output paper tray immediately after they exit the machine to avoid the possibility of smudging.

2 Calculated with 80 g/m2 in a temperate, non humid environment.

### **Fax Specifications**

# **NOTE**

This feature is available for MFC models.

![](_page_646_Picture_207.jpeg)

<span id="page-647-0"></span>![](_page_647_Picture_210.jpeg)

1 'Pages' refers to the 'ITU-T Test Chart #1' (a typical business letter, Standard resolution, JBIG code).

### **Copy Specification**

![](_page_647_Picture_211.jpeg)

1 From Ready Mode and standard tray

### **Scanner Specifications**

![](_page_647_Picture_212.jpeg)

1 ADF models only

<sup>2</sup> Maximum 1200 × 1200 dpi scanning with the WIA driver in Windows® 7, Windows® 8, Windows® 8.1 and Windows® 10 (resolution up to 19200 × 19200 dpi can be selected by using the scanner utility)
# **Printer Specifications**

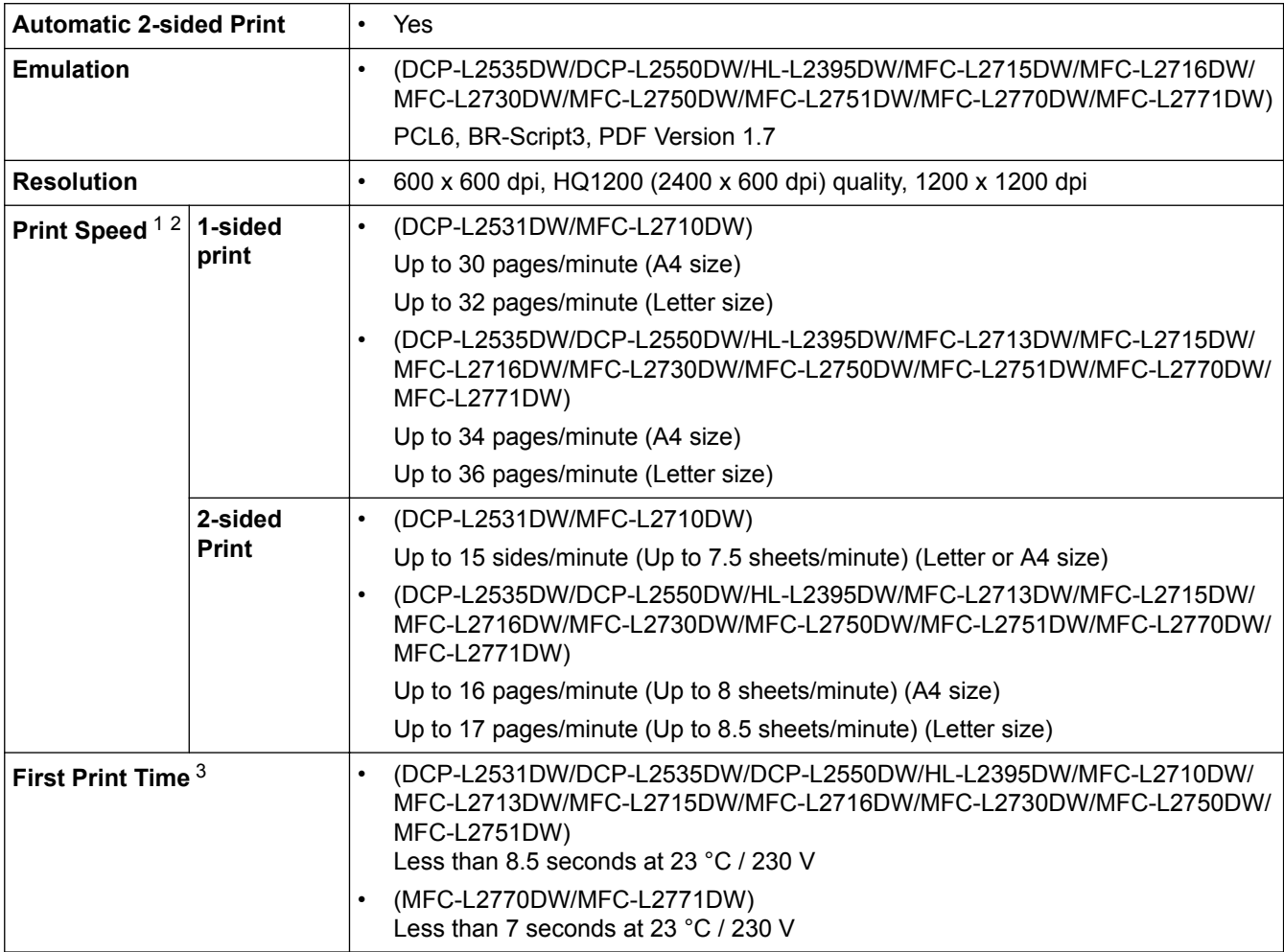

1 The print speed may change depending on the type of document you print.

2 Print speed may be slower when the machine is connected by wireless LAN.

3 From Ready mode and standard tray

# **Interface Specifications**

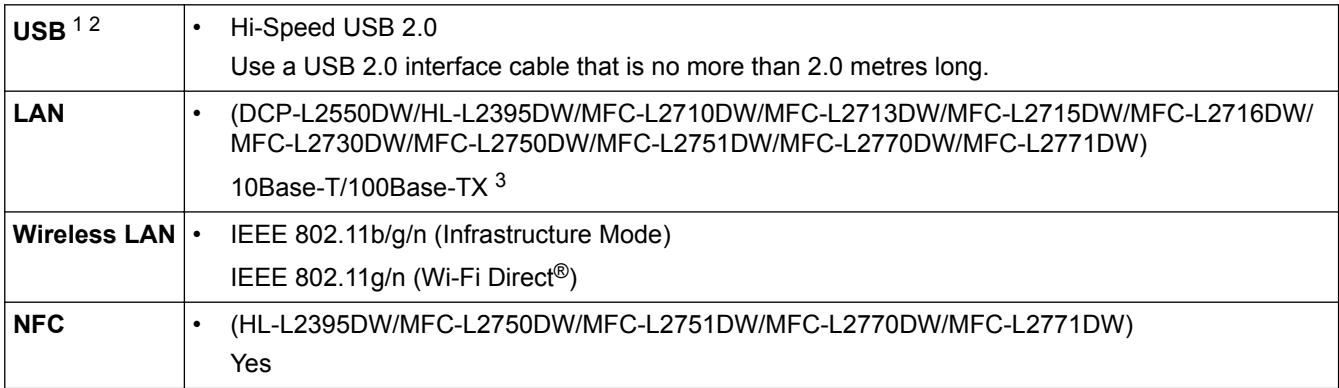

1 Your machine has a USB 2.0 Hi-Speed interface. The machine can also be connected to a computer that has a USB 1.1 interface.

2 Third party USB ports are not supported.

3 Use a straight-through Category 5 (or greater) twisted-pair cable.

# **Supported Protocols and Security Features**

#### **Ethernet**

10Base-T/100Base-TX

#### **Wireless LAN**

IEEE 802.11b/g/n (Infrastructure Mode), IEEE 802.11g/n (Wi-Fi Direct)

### **Protocols (IPv4)**

ARP, RARP, BOOTP, DHCP, APIPA(Auto IP), WINS/NetBIOS name resolution, DNS Resolver, mDNS, LLMNR responder, LPR/LPD, Custom Raw Port/Port9100, SMTP Client, IPP/IPPS, FTP Client and Server, CIFS Client, SNMPv1/v2c/v3, HTTP/HTTPS server, TFTP client and server, ICMP, Web Services (Print/Scan), SNTP Client

## **Protocols (IPv6)**

NDP, RA, DNS resolver, mDNS, LLMNR responder, LPR/LPD, Custom Raw Port/Port9100, IPP/IPPS, SMTP Client, FTP Client and Server, CIFS Client, SNMPv1/v2c/v3, HTTP/HTTPS server, TFTP client and server, ICMPv6, SNTP Client, Web Services (Print/Scan)

## **Network Security (Wired)**

SMTP-AUTH, SSL/TLS (SMTP, HTTP, IPP), SNMP v3

## **Network Security (Wireless)**

SMTP-AUTH, SSL/TLS (SMTP, HTTP, IPP), SNMP v3

### **Wireless Network Security**

WEP 64/128 bit, WPA-PSK (TKIP/AES), WPA2-PSK (TKIP/AES)(Wi-Fi Direct supports WPA2-PSK (AES) only)

## **Wireless Certification**

Wi-Fi Certification Mark License (WPA™/WPA2™ - Personal), Wi-Fi Protected Setup (WPS) Identifier Mark License, Wi-Fi CERTIFIED™ Wi-Fi Direct

## **Computer Requirements Specifications**

Supported Operating Systems And Software Functions

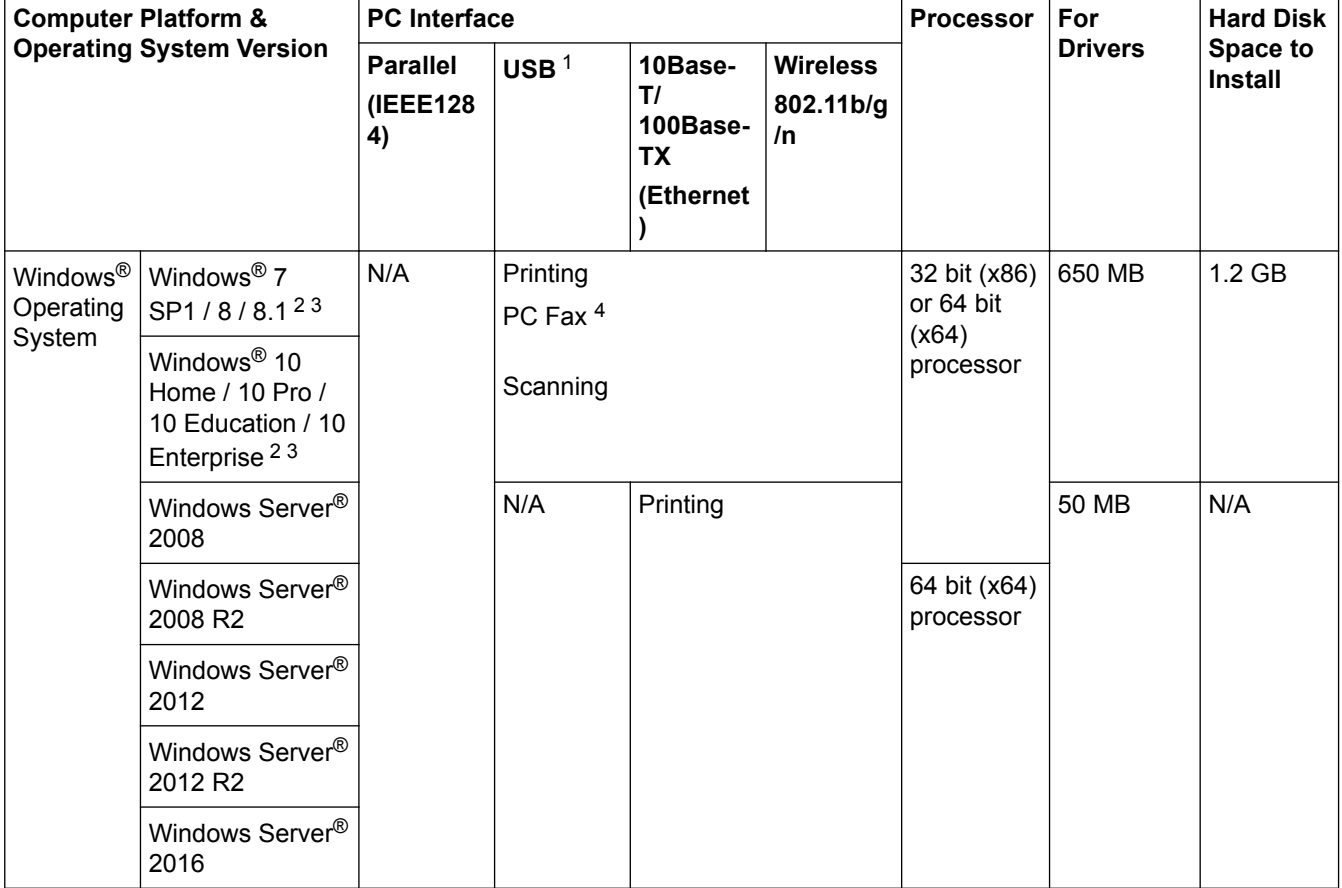

<span id="page-650-0"></span>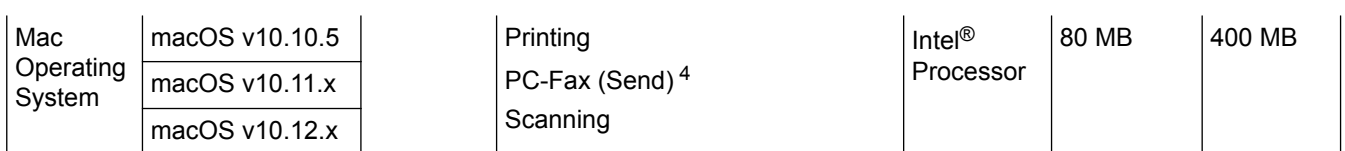

- 1 Third party USB ports are not supported.
- 2 For WIA, 1200x1200 resolution. Brother Scanner Utility enables resolutions up to 19200 x 19200 dpi.
- <sup>3</sup> PaperPort™ 14SE supports Windows® 7, Windows® 8, Windows® 8.1 and Windows® 10.
- 4 PC-Fax supports black and white only.

For the latest driver updates, go to your model's **Downloads** page on the Brother Solutions Center at [support.brother.com](http://support.brother.com/).

All trademarks, brand and product names are the property of their respective companies.

## **Related Information**

• [Appendix](#page-641-0)

# **How to Enter Text on Your Brother Machine**

>> DCP-L2531DW/DCP-L2535DW/DCP-L2550DW

>> MFC-L2710DW/MFC-L2713DW/MFC-L2715DW/MFC-L2716DW

[>> HL-L2395DW/MFC-L2730DW/MFC-L2750DW/MFC-L2751DW/MFC-L2770DW/MFC-L2771DW](#page-652-0)

# **DCP-L2531DW/DCP-L2535DW/DCP-L2550DW**

When text is required, enter characters on the machine. The characters that are available may differ depending on the operation you perform.

Hold down or repeatedly press  $\blacktriangle$  or  $\nabla$  to select a character from this list:

0123456789abcdefghijklmnopqrstuvwxyzABCDEFGHIJKLMNOPQRSTUVWXYZ(space)!"#\$%&'()\*+,-./:;<=>? @[]^\_

- Press OK when the character or symbol you want is displayed, and then enter the next character.
- Press Clear to delete characters entered incorrectly.

# **MFC-L2710DW/MFC-L2713DW/MFC-L2715DW/MFC-L2716DW**

When text is required, enter characters on the machine. The characters that are available may differ depending on the operation you perform.

The buttons 0, # and \* are used for special characters.

(For Cyrillic letters) The buttons # and \* are used for special characters.

• Press the appropriate dial pad button the number of times shown in this reference table to access the character you want.

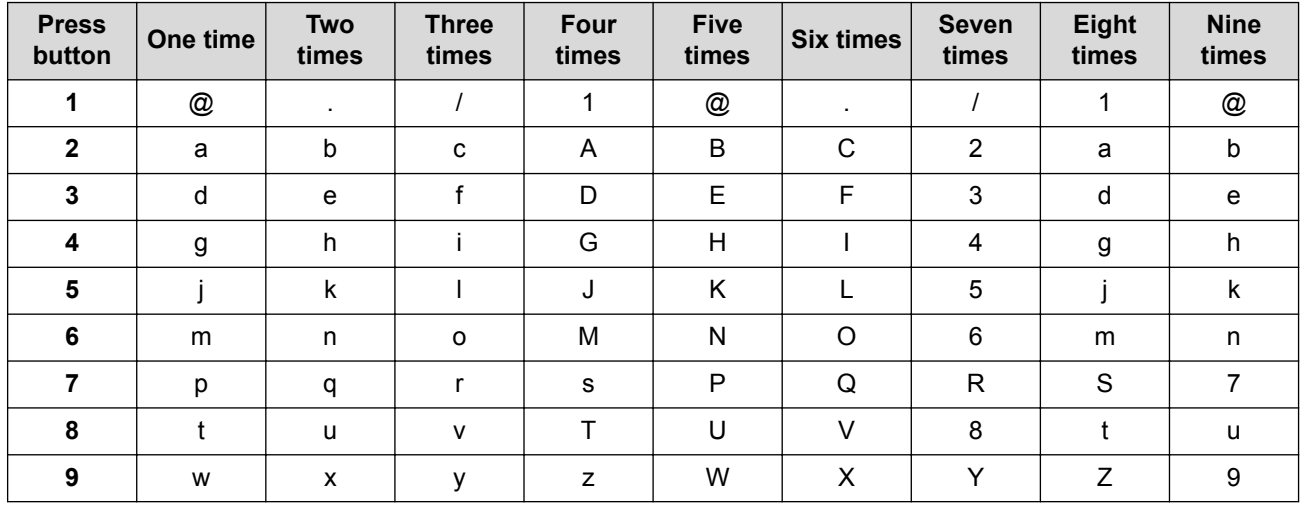

For options that do not allow lower case characters, use the following table:

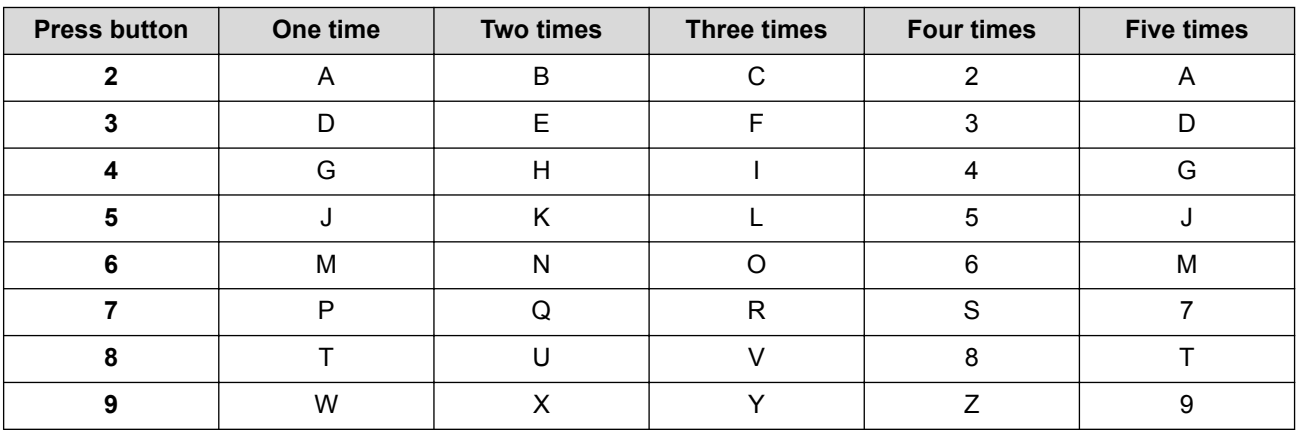

**(For Cyrillic letters)**

<span id="page-652-0"></span>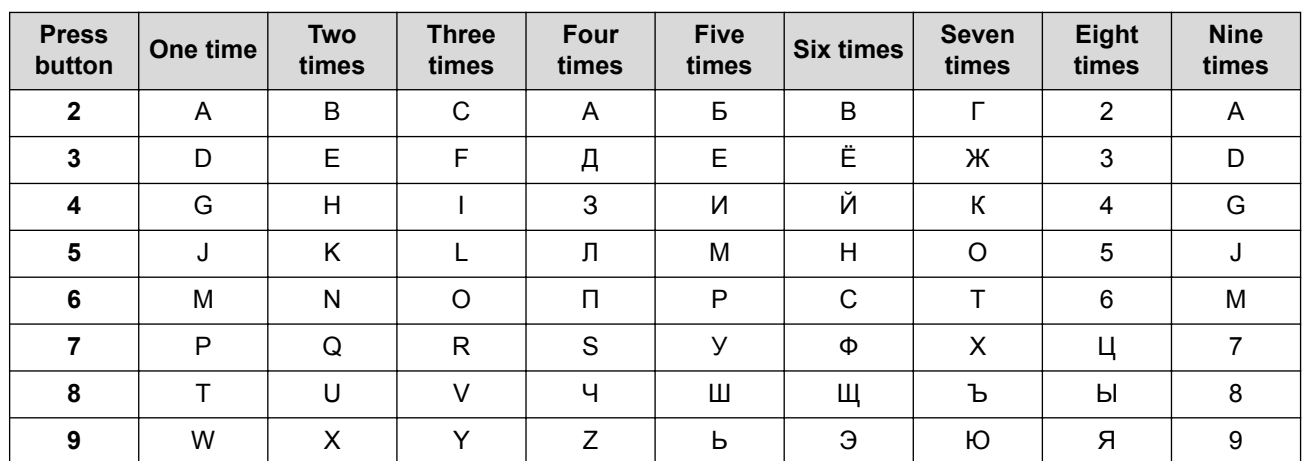

• Inserting spaces

To enter a space in a fax number, press  $\blacktriangleright$  once between numbers. To enter a space in a name, press  $\blacktriangleright$  twice between characters.

• Making corrections

If you entered a character incorrectly and want to change it, press  $\triangleleft$  or  $\triangleright$  to move the cursor to the incorrect character, and then press **Clear**.

• Repeating letters

To enter a letter on the same button as the previous letter, press  $\blacktriangleright$  to move the cursor right before pressing the button again.

Special symbols and characters

Press \*, # or 0, then press ◀ or ▶ to move the cursor to the symbol or character you want. Press OK to select it. The symbols and characters that are available on dial pad buttons are shown in the table.

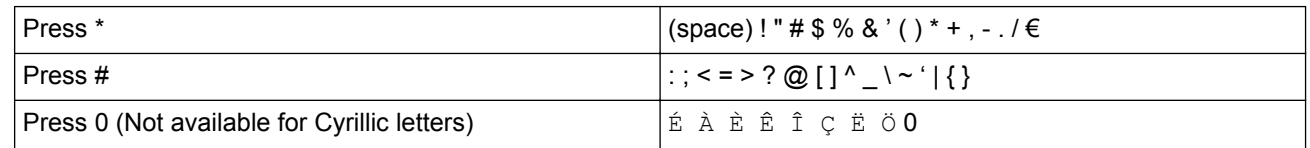

# **HL-L2395DW/MFC-L2730DW/MFC-L2750DW/MFC-L2751DW/MFC-L2770DW/ MFC-L2771DW**

- When you must enter text on your Brother machine, a keyboard appears on the LCD.
- The characters that are available may differ depending on your country.
- The keyboard layout may differ depending on the operation you perform.

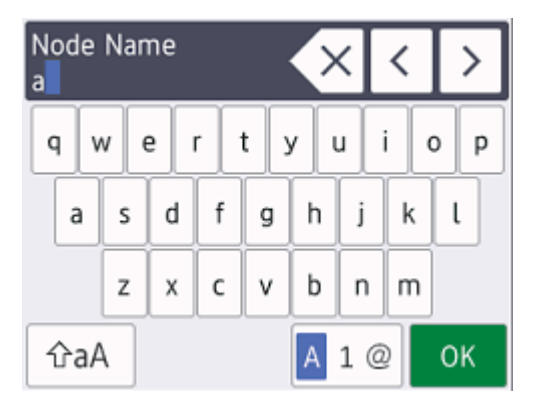

- Press  $\mathbf{A}$  1  $\mathbf{\emptyset}$  to cycle between letters, numbers and special characters.
- $\Press$   $\hat{\theta}$   $\hat{A}$  to cycle between lowercase and uppercase letters.
- To move the cursor to the left or right, press  $\triangleleft$  or  $\triangleright$ .

#### **Inserting spaces**

• To enter a space, press [Space].

#### **Making corrections**

- If you entered a character incorrectly and want to change it, press < or  $\blacktriangleright$  to move the cursor to the incorrect character and press  $\times$  Enter the correct character.
- To insert a character, press < or  $\blacktriangleright$  to move the cursor to the correct place, and then enter the character.
- Press  $\left\langle \times \right\rangle$  for each character you want to erase, or press and hold  $\left\langle \times \right\rangle$  to erase all the characters.

## **Related Information**

- [Appendix](#page-641-0)
- [Configure Your Machine for a Wireless Network Using the Machine's Control Panel Setup Wizard](#page-317-0)
- [Configure Your Machine for a Wireless Network When the SSID Is Not Broadcast](#page-320-0)
- [Set Your Station ID](#page-569-0)

#### ▲ [Home](#page-1-0) > [Appendix](#page-641-0) > Supplies

# **Supplies**

When the time comes to replace supplies, such as the toner or drum, an error message will appear on your machine's control panel or in the Status Monitor. For more information about the supplies for your machine, visit [www.brother.com/original/index.html](http://www.brother.com/original/index.html) or contact your local Brother dealer.

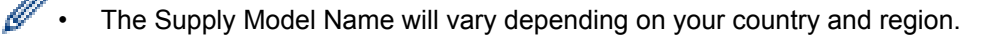

#### **Toner Cartridge**

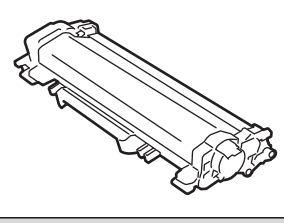

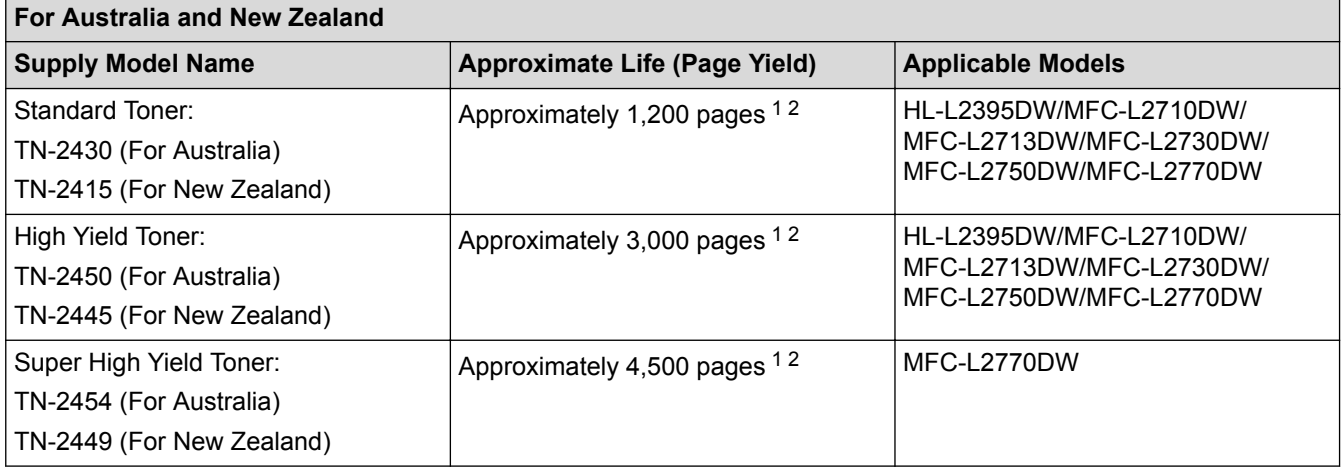

1 Approximate cartridge yield is declared in accordance with ISO/IEC 19752.

2 A4/Letter single-sided pages

The average inbox toner life is estimated at approximately 700 pages based on 1 page per job [A4 or Letter size single-sided pages].

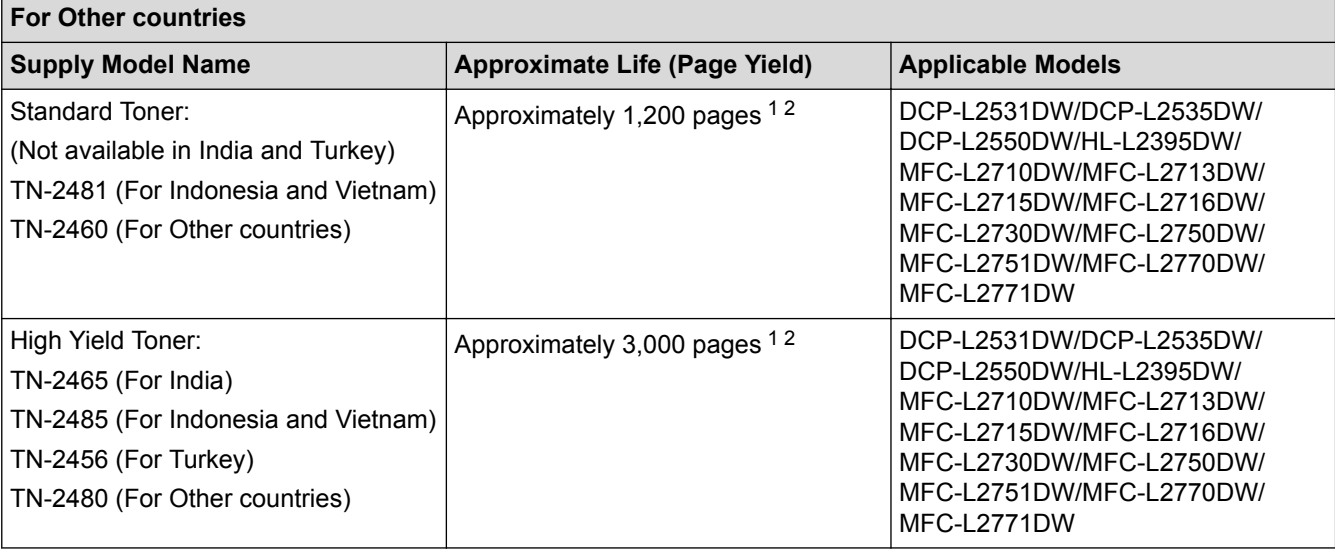

1 Approximate cartridge yield is declared in accordance with ISO/IEC 19752.

2 A4/Letter single-sided pages

The average inbox toner life is estimated at approximately 1,200 pages  $1$  or approximately 3,000 pages  $23$  or approximately 4,500 pages 4 5 based on 1 page per job [A4 or Letter size single-sided pages].

- 1 (For Asian countries) DCP-L2535DW/DCP-L2550DW/MFC-L2715DW
- 2 (For Turkey and other Asian countries) MFC-L2716DW/MFC-L2750DW/MFC-L2770DW
- 3 (For Philippines, Vietnam, Indonesia, India and Korea) DCP-L2531DW/DCP-L2550DW/MFC-L2715DW/MFC-L2750DW/MFC-L2771DW
- 4 (For Turkey) MFC-L2751DW/MFC-L2771DW
- 5 (For Philippines and Korea) MFC-L2770DW

#### **Drum Unit**

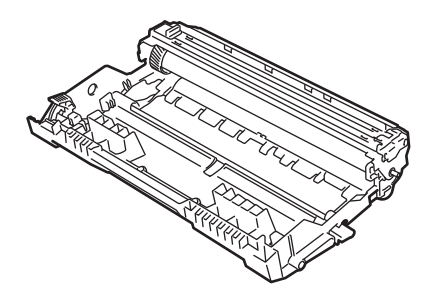

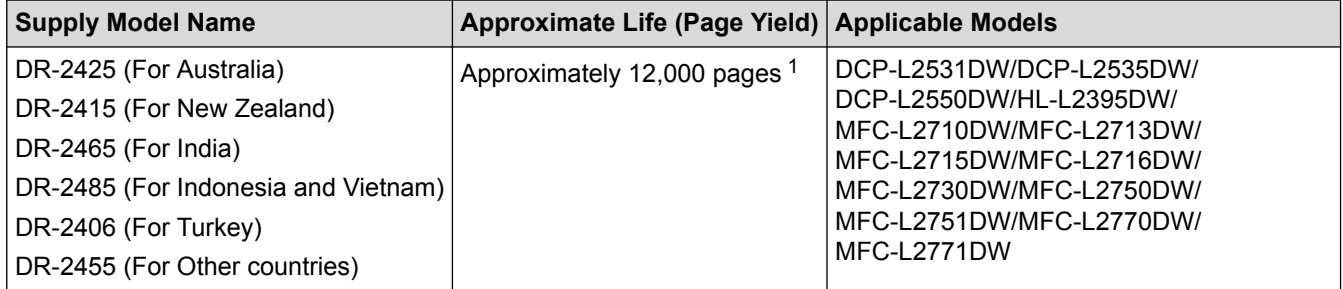

1 Approximately 12,000 pages based on 1 page per job [A4/Letter single-sided pages]. The number of pages may be affected due to a variety of factors including but not limited to media type and media size.

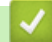

## **Related Information**

- [Appendix](#page-641-0)
- [Replace Supplies](#page-530-0)

# **Brother Numbers**

# **IMPORTANT**

For technical help, you must contact Brother customer service or your local Brother Dealer.

## **FAQs (Frequently Asked Questions)**

The Brother Solutions Center is our one-stop resource for all your machine needs. Download the latest software and utilities and read FAQs and Troubleshooting tips to learn how to get the most from your Brother product. Check here for Brother driver updates, too.

**[support.brother.com](http://support.brother.com/)**

## **Customer Service**

Visit [www.brother.com](http://www.brother.com/) for contact information on your local Brother office.

## **Service centre locations**

For service centres in your area, contact your local Brother Office. Contact information for local Brother Offices can be found at [www.brother.com](http://www.brother.com/) and selecting your country.

#### **Internet Addresses**

Brother Global Web Site: [www.brother.com](http://www.brother.com/)

For Frequently Asked Questions (FAQs), Product Support and Technical Questions, and Driver Updates and Utilities:

[support.brother.com](http://support.brother.com/)

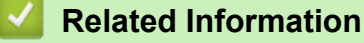

• [Appendix](#page-641-0)

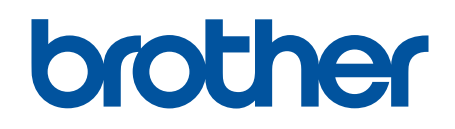

# **Visit us on the World Wide Web [www.brother.com](http://www.brother.com/)**

These machines are approved for use in the country of purchase only. Local Brother companies or their dealers will support only machines purchased in their own countries.

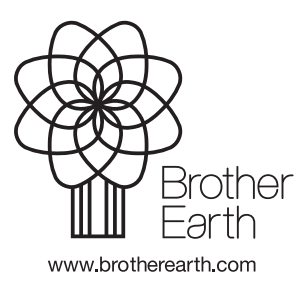

OCE/ASA Version 0